<span id="page-0-0"></span>**Desenvolupador i mantenidor principal: Jasem Mutlaq Autor original: Jason Harris Desenvolupador principal: Akarsh Simha Desenvolupador principal: Carsten Niehaus Desenvolupador principal: Eric Dejouhanet Desenvolupador principal: Heiko Evermann Desenvolupador principal: Hy Murveit Desenvolupador principal: James Bowlin Desenvolupador principal: John Evans Desenvolupador principal: Mark Holloman Desenvolupador principal: Robert Lancaster Desenvolupador principal: Pablo de Vicente Desenvolupador principal: Thomas Kabelmann Desenvolupador principal: Wolfgang Reissenberger Traductor: Anònim**

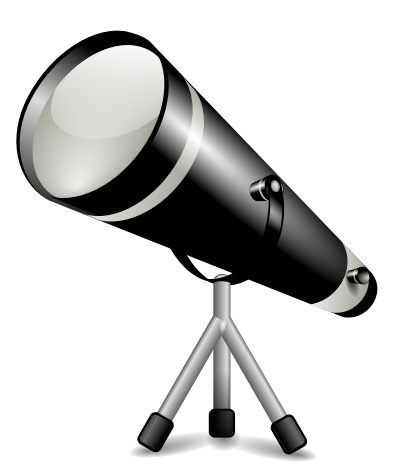

# **Índex**

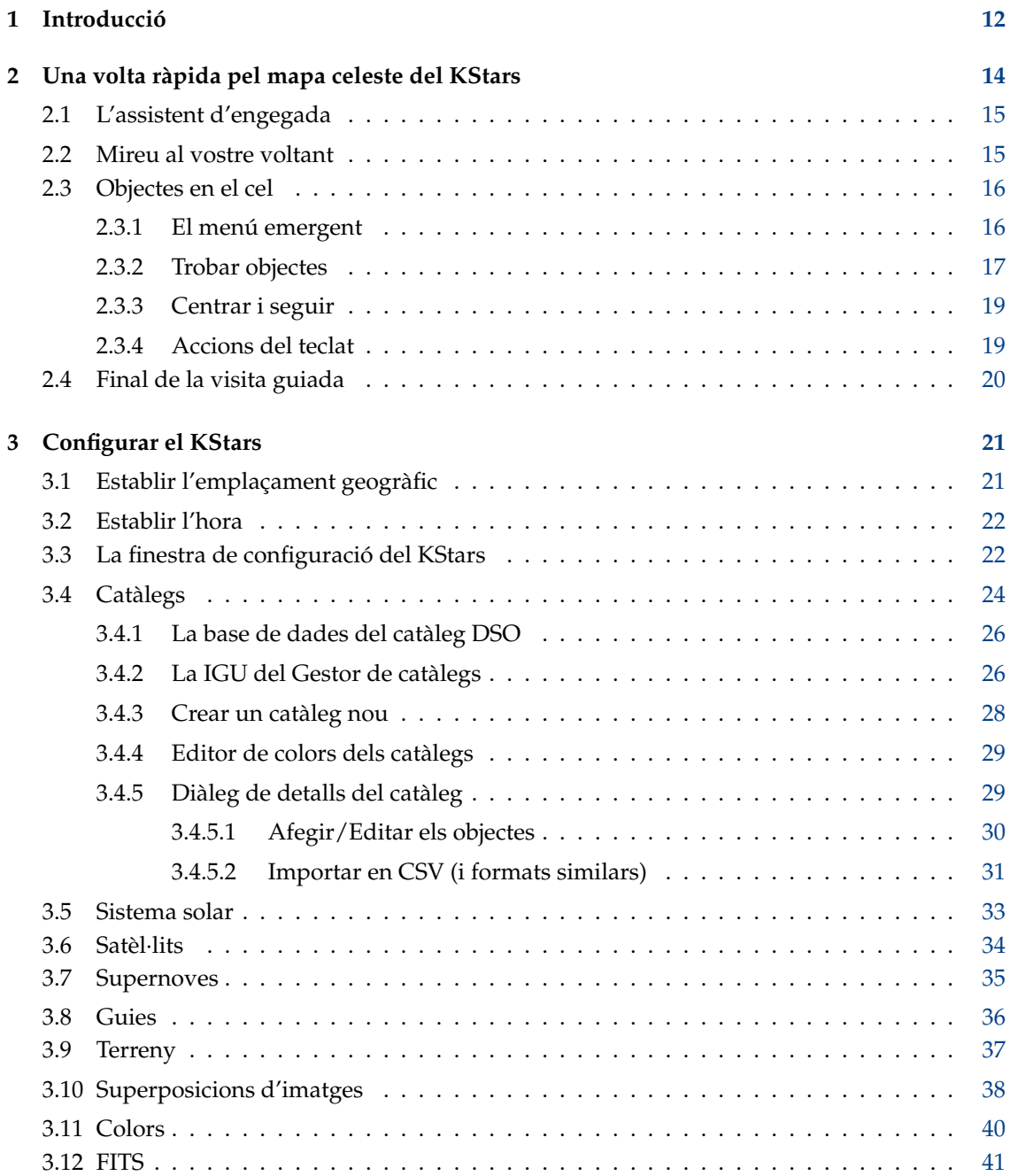

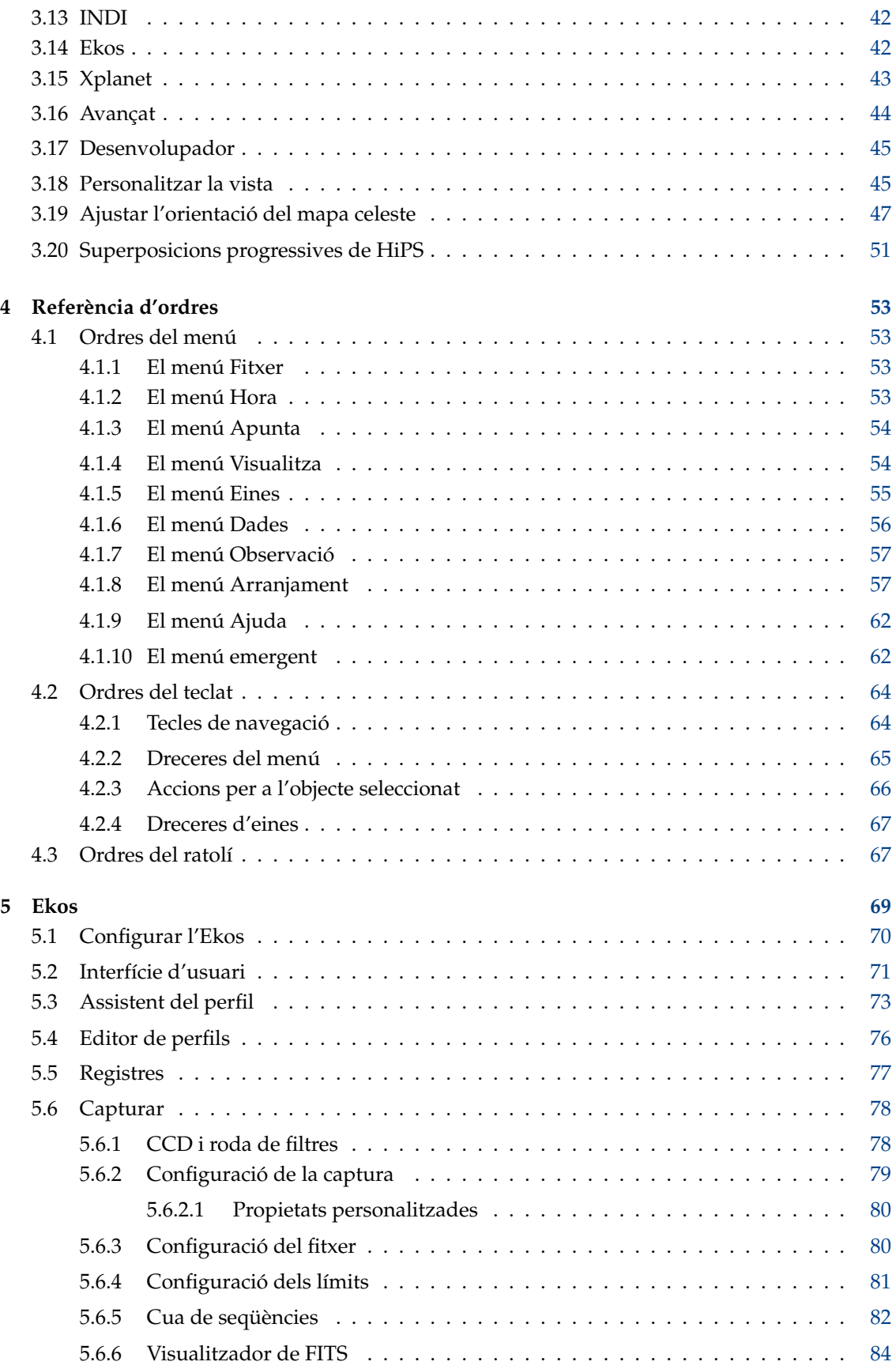

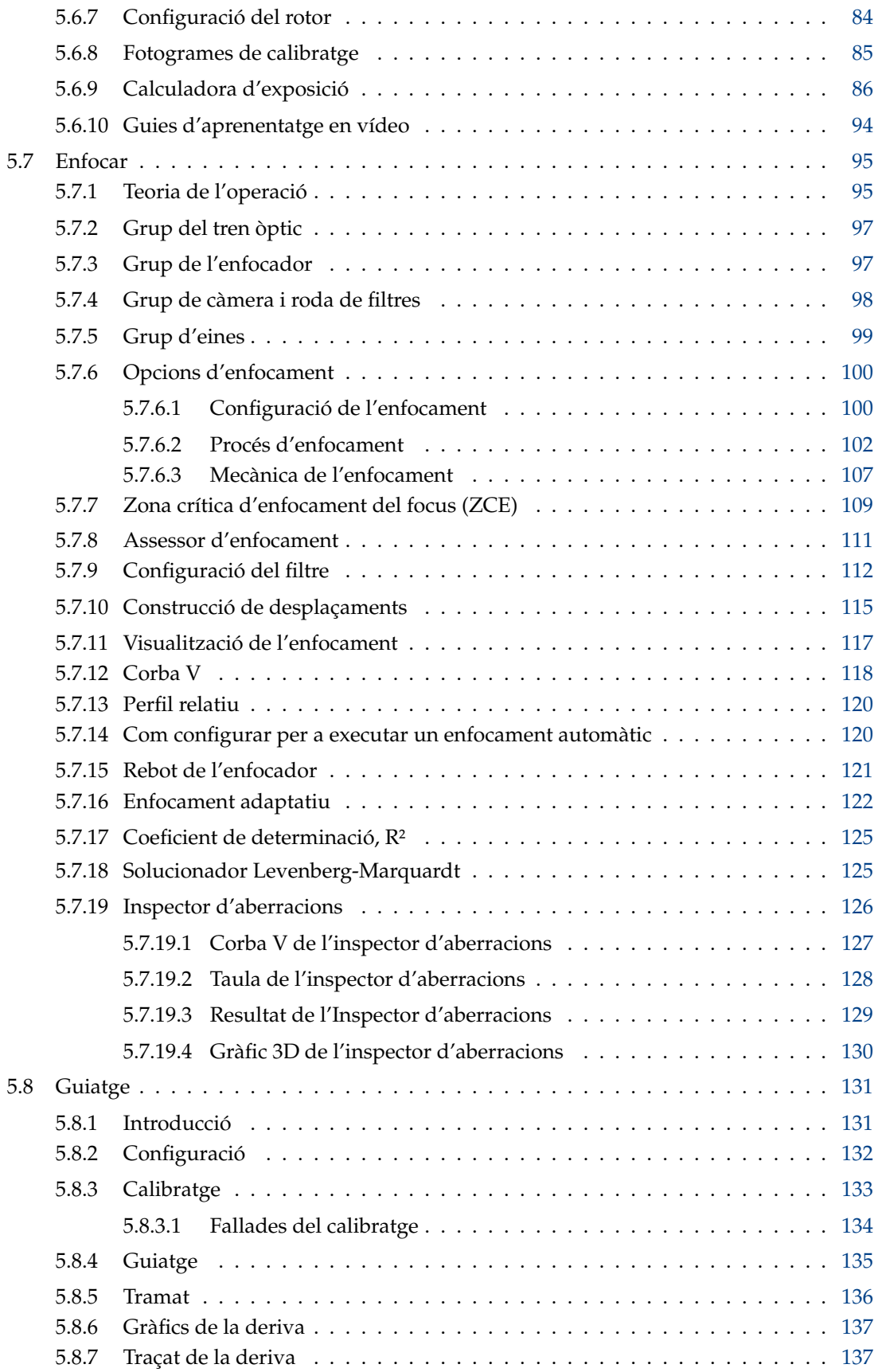

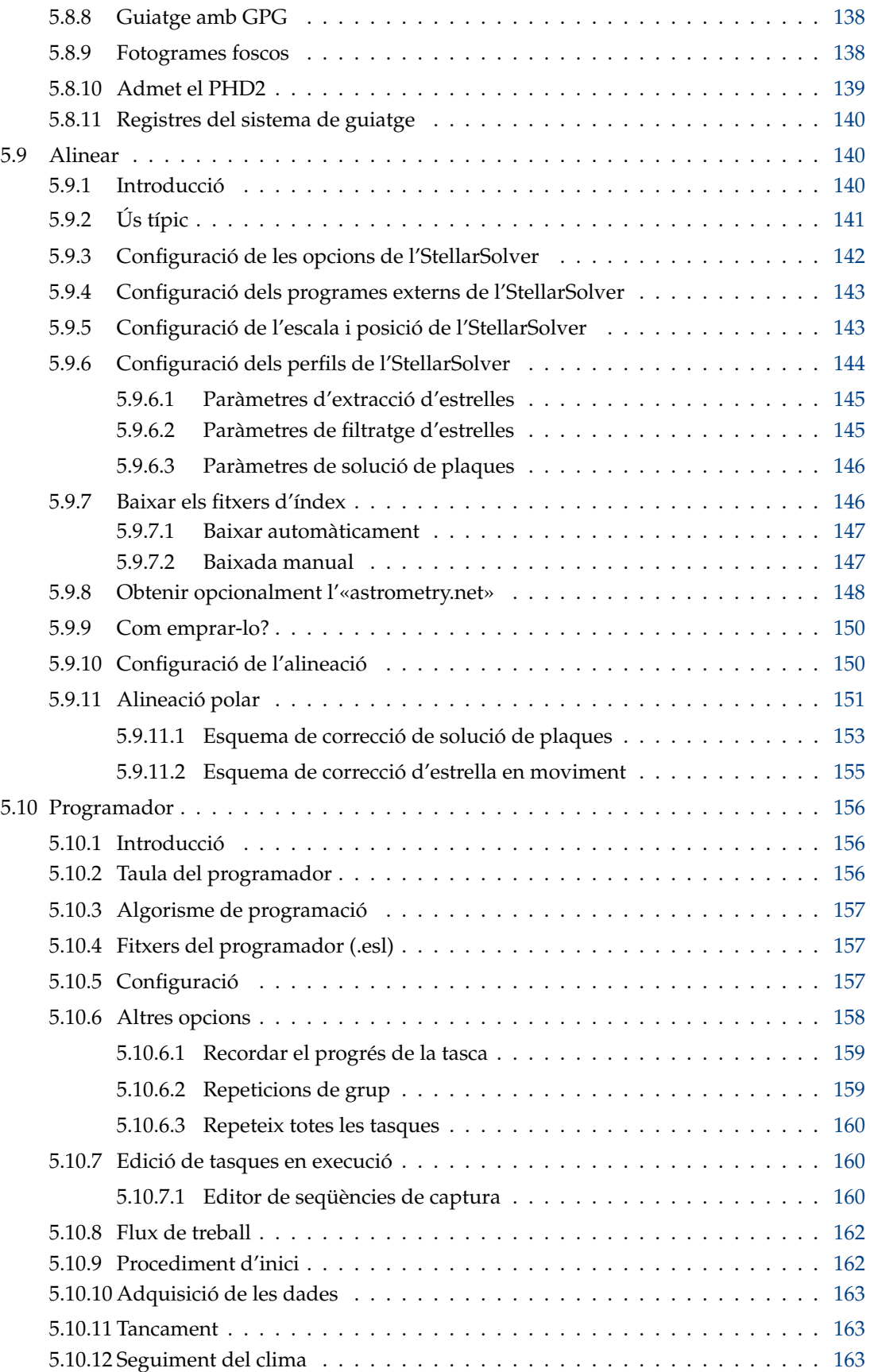

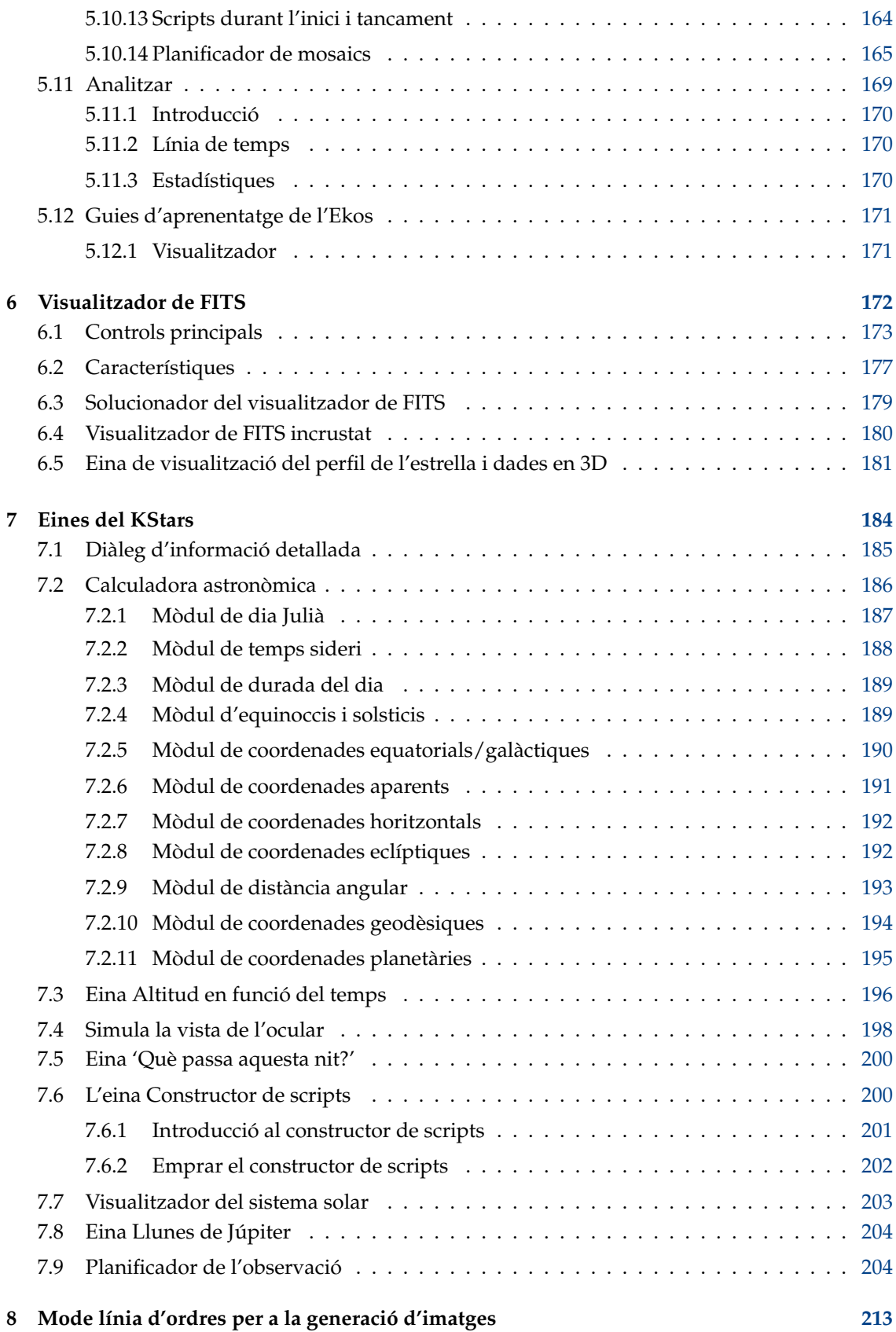

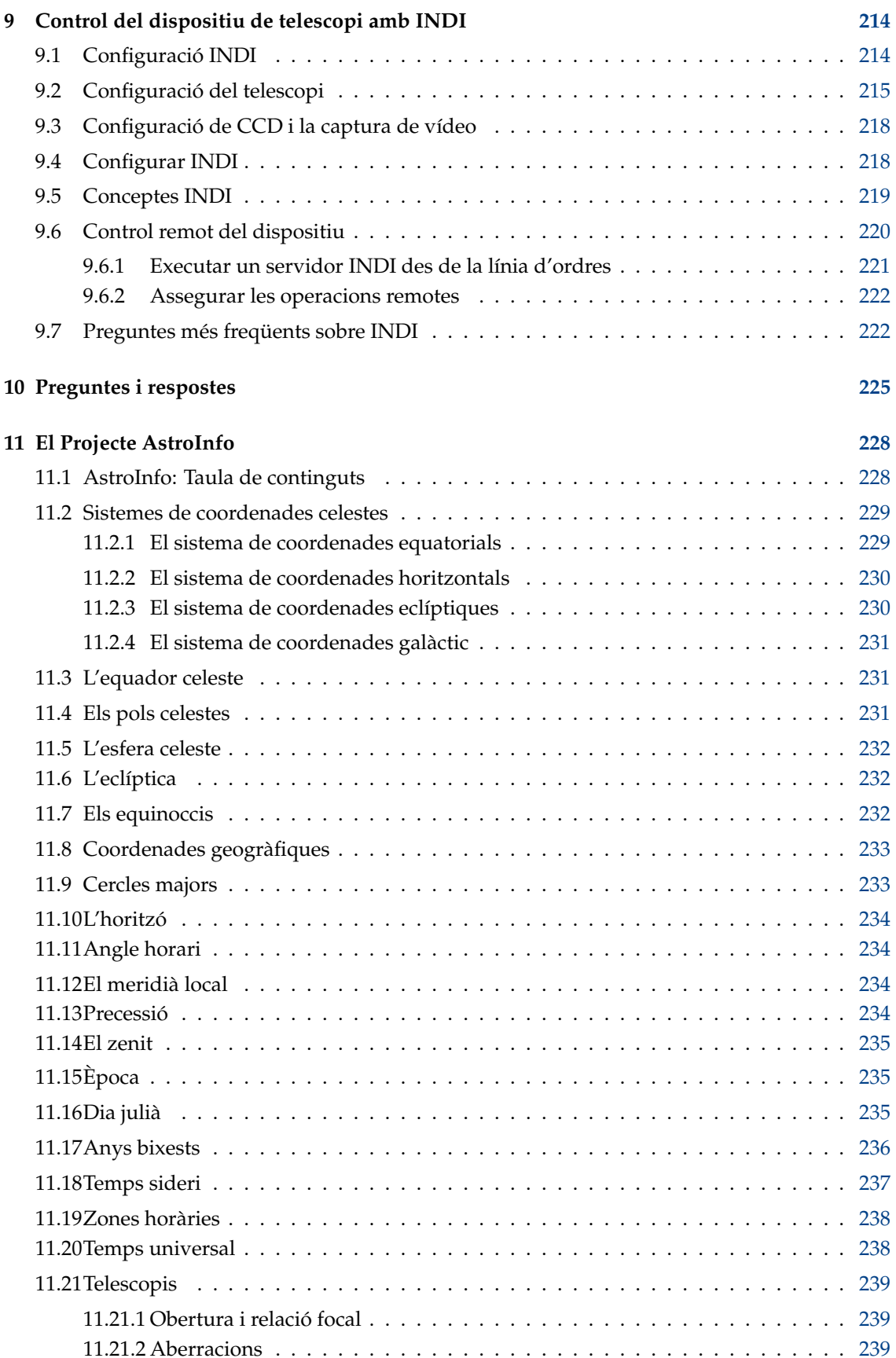

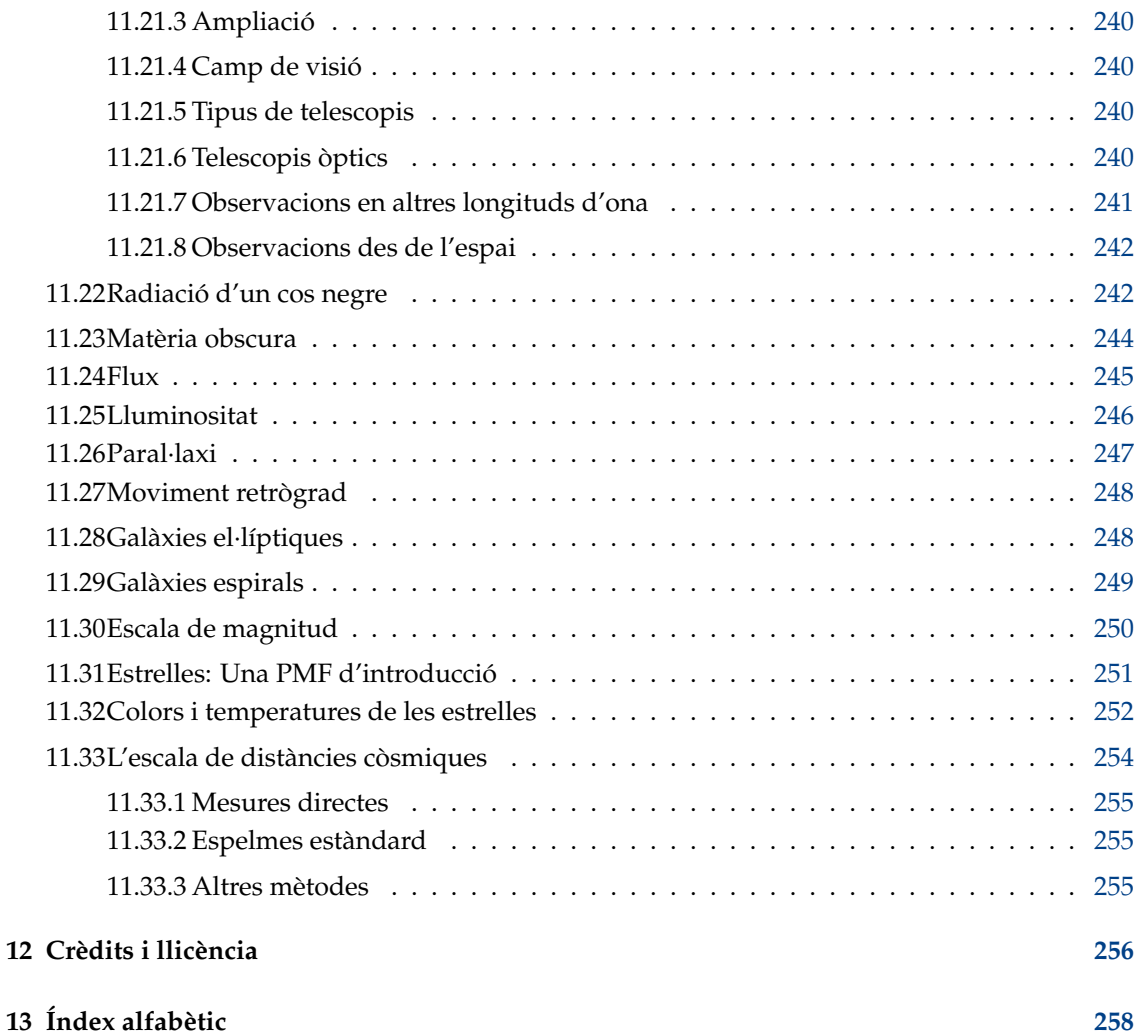

# **Índex de taules**

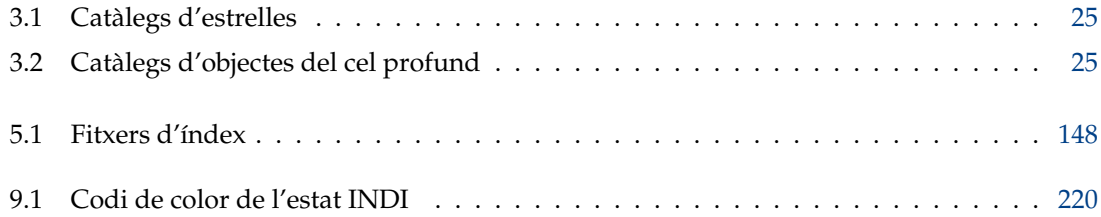

#### **Resum**

El KStars és un programa d'astronomia lliure, de codi obert i multiplataforma. Proporciona el mapa celeste del KStars, un planetari digital amb eines de superposició i simulació, el paquet d'astrofotografia Ekos que actua com un client per als controladors de dispositius INDI, i el visualitzador de FITS que mostra les imatges capturades del cel.

• El mapa celeste del KStars proporciona una simulació gràfica precisa del cel nocturn, des de qualsevol emplaçament a la Terra, en qualsevol data i hora. La visualització inclou fins a 100 milions d'estrelles, 13.000 objectes del cel profund, tots els 8 planetes, el Sol i la Lluna, milers de cometes, asteroides, supernoves i satèl·lits.

Per a estudiants i professors, permet velocitats de simulació ajustables per tal de veure fenòmens que transcorren en escales temporals llargues, la calculadora astronòmica del KStars per a predir conjuncions i molts càlculs astronòmics habituals. Per a l'astrònom aficionat, proporciona un planificador de l'observació, una eina de calendari del cel, i un editor del CDV per a calcular el camp de visió de l'equip i mostrar-lo. Descobriu objectes interessants amb l'eina 'Què passa aquesta nit', representeu gràfics d'altitud en funció del temps per a qualsevol objecte, imprimiu diagrames del cel en alta qualitat, i tindreu accés a molta informació i recursos per a ajudar-vos a explorar l'univers! La superposició progressiva a tot el cel de HiPS proporciona visions espectaculars de nombrosos rastreigs que abasten tot l'espectre electromagnètic.

- L'Ekos és una solució completa d'astrofotografia que proporciona tot el necessari per a imatges automàtiques o manuals del cel profund. Pot controlar tots els dispositius INDI incloent nombrosos telescopis, càmeres d'astronomia CCD i CMOS, DSLR, enfocadors, filtres, rotors, cúpules i molt més. L'Ekos permet un seguiment d'alta precisió utilitzant solucionadors d'astrometria en línia i fora de línia, capacitats d'autofocus i autoguiatge i captura d'imatges individuals o múltiples utilitzant el potent planificador integrat. S'integra bé amb el mapa celeste i el visualitzador de FITS. També disposa d'eines per a l'alineació polar i la mesura de les aberracions òptiques.
- El visualitzador de FITS pot mostrar imatges FITS i altres formats, incloses les capturades per l'Ekos. Es pot fer zoom i panoràmica, veure versions estirades de les imatges, veure histogrames d'imatges, resoldre plaques i trobar estrelles i coordenades a les imatges.

# <span id="page-11-0"></span>**Capítol 1**

# **Introducció**

El KStars permet explorar el cel nocturn des de la comoditat de la vostra cadira d'ordinador. Proporciona una acurada representació gràfica del cel nocturn en qualsevol data de l'any, des de qualsevol emplaçament a la Terra. Es mostren 126.000 estrelles de fins a una magnitud de 9 (100 milions afegint-hi més catàlegs), 13.000 objectes del cel profund (catàlegs Messier, NGC i IC), tots els planetes, el Sol, la Lluna, centenars de cometes i asteroides, la Via Làctia, 88 constel·lacions i línies guia com la de l['equador celeste,](#page-230-3) l['horitzó](#page-233-4) i l['eclíptica.](#page-231-3)

No obstant això, el KStars és quelcom més que un simple simulador del cel nocturn. La pantalla proporciona una completa interfície per a un conjunt d'eines que us permetran aprendre una mica més sobre astronomia i el cel nocturn. Hi ha un [menú emergent](#page-61-2) adjuntat a cada objecte mostrat, el qual presenta informació i accions específiques de l'objecte. Els centenars d'objectes inclouen enllaços a pàgines web amb informació i meravelloses imatges obtingudes pel telescopi espacial Hubble i altres observatoris.

Des del menú emergent de cada objecte, podeu carregar la seva [finestra d'informació detallada,](#page-184-1) a on podreu examinar les dades posicionals de l'objecte i consultar una gran quantitat de bases de dades en línia per a dades astronòmiques professionals i referències literàries a sobre de l'objecte. Fins i tot podreu afegir els vostres propis enllaços d'Internet, a més d'imatges i notes, fent del KStars un frontal gràfic per a observar els vostres propis registres i anotacions astronòmiques.

La nostra eina [Astrocalculadora](#page-185-1) proporciona accés directe a molts dels algorismes utilitzats internament pel programa, inclosos els convertidors de coordenades i les calculadores horàries.

Podeu planejar una sessió d'observació emprant la nostra eina [Altitud en funció del temps,](#page-195-1) la qual representarà les corbes de moviment representant l'altitud en funció del temps per a qualsevol grup d'objectes. Això mateix, tot i que amb més detall, també us proporcionem una eina [Què](#page-199-2) [passa aquesta nit?](#page-199-2) per a resumir-vos què és el que podreu veure des del vostre emplaçament en qualsevol nit que indiqueu. Podeu afegir els vostres objectes favorits a la llista de desitjos per a observar utilitzant l'eina [Planificador de l'observació,](#page-203-2) la qual us permetrà planificar les vostres sessions d'observació professionals. Per a veure com apareix l'objecte en l'ocular amb diferents telescopis i camps de visió, utilitzeu l'eina [Simula la vista de l'ocular](#page-197-1) per a renderitzar una vista simulada del que veureu.

El KStars també proporciona un [Visualitzador del sistema solar,](#page-202-1) el qual mostra la configuració actual de la majoria de planetes en el nostre sistema solar. També hi ha una [Eina Llunes de Júpiter,](#page-203-3) la qual mostra les posicions de les quatre llunes més grans de Júpiter en funció del temps.

El nostre principal objectiu és el de fer del KStars una eina educativa interactiva per a l'aprenentatge de l'astronomia i del cel nocturn. Amb aquesta finalitat, el Manual del KStars inclou el [Projecte AstroInfo,](#page-227-2) el qual consta d'una sèrie d'articles curts i interconnectats sobre temes astronòmics que poden explorar-se mitjançant el KStars. A més, el KStars inclou funcions de D-Bus que permeten [escriure scripts complexos,](#page-199-3) fent del KStars un 'motor de demos' potent per a ús en presentacions escolars o en la il·lustració general de temes astronòmics. D'altra banda, qualsevol

eina de terceres parts o en un llenguatge que implementi el D-Bus, es pot emprar per a escriure poderosos scripts emprant l['API de D-Bus del KStars.](https://api.kde.org/appscomplete-api/kstars-apidocs/kstars/html/classKStars.html)

Habiliteu [Totes les superposicions del cel de HiPS](#page-50-1) per a obtenir imatges d'alta resolució i visualitzar-les directament al mapa celeste. Podeu seleccionar des de nombrosos catàlegs compilats a partir de diferents missions basades en la Terra i l'espai. Aquestes característiques requereixen una connexió ràpida a Internet per a baixar les imatges. Les imatges s'emmagatzemaran a la memòria cau local per a reduir l'amplada de banda. Podeu optimitzar les opcions de l'emmagatzematge a la memòria cau per a obtenir un millor equilibri entre l'espai del disc i l'amplada de banda.

El KStars també és per als astrofotògrafs. Podreu controlar telescopis i càmeres emprant l'elegant i potent protocol [INDI.](#page-213-2) L'Ekos permet molts telescopis populars incloent la família LX200 de Meade i els GPS de Celestron. També permet càmeres CCD, CMOS i DSLR populars d'astrofotografia, càmeres web i enfocadors automatitzats. Les ordres senzilles d'orientació/seguiment s'integren directament en el menú emergent del mapa celeste, i el plafó de control INDI proporciona un accés complet a totes les funcions del vostre telescopi. L'arquitectura client/servidor de l'INDI permet controlar qualsevol nombre de telescopis [locals](#page-213-3) o [remots](#page-219-2) emprant una única sessió del KStars. Per a usuaris avançats, el KStars proporciona l'Ekos, un paquet complet d'astrofotografia per al Linux, Mac i Windows. L['Ekos](https://indilib.org/about/ekos.html) es basa en un entorn de treball modular extensible per a realitzar tasques comunes en astrofotografia. Això inclou GOTO altament precisos emprant un solucionador d'astrometria, amb capacitat per a mesurar i corregir els errors de l'alineació polar, capacitats d'enfocament automàtic i amb guiatge automàtic, i la captura d'una imatge individual o una pila d'imatges amb suport per a la roda de filtres, i suport per a rotors i cúpules. Les tasques complexes es poden programar i executar automàticament amb el programador de l'Ekos, tenint en compte les restriccions de prioritat, altitud, terreny, lluna i crepuscle. Podeu veure el progrés d'una sessió d'astrofotografia nocturna utilitzant el mòdul Analitza de l'Ekos i veure les imatges capturades utilitzant el visualitzador de FITS. L'Ekos es descriu al [Capítol 5.](#page-68-1)

Estem molt interessats a rebre els vostres comentaris; si us plau, informeu d'errades o sol·licituds de característiques a la llista de correu del desenvolupament del KStars: [kstars-devel AT kde.org.](mailto:kstars-devel AT kde.org) També podeu utilitzar l'eina d'informe d'errors automatitzada, accessible des del menú Ajuda.

Traducció: Anònim [kde-i18n-ca@kde.org](mailto:kde-i18n-ca@kde.org)

Aquesta documentació està llicenciada d'acord amb les clàusules de la [Llicència de Documenta](fdl-license.html)[ció Lliure de GNU.](fdl-license.html)

# <span id="page-13-0"></span>**Capítol 2**

# **Una volta ràpida pel mapa celeste del KStars**

Aquest capítol presenta una visita guiada pel mapa celeste del KStars, introduint-vos a la majoria de característiques importants.

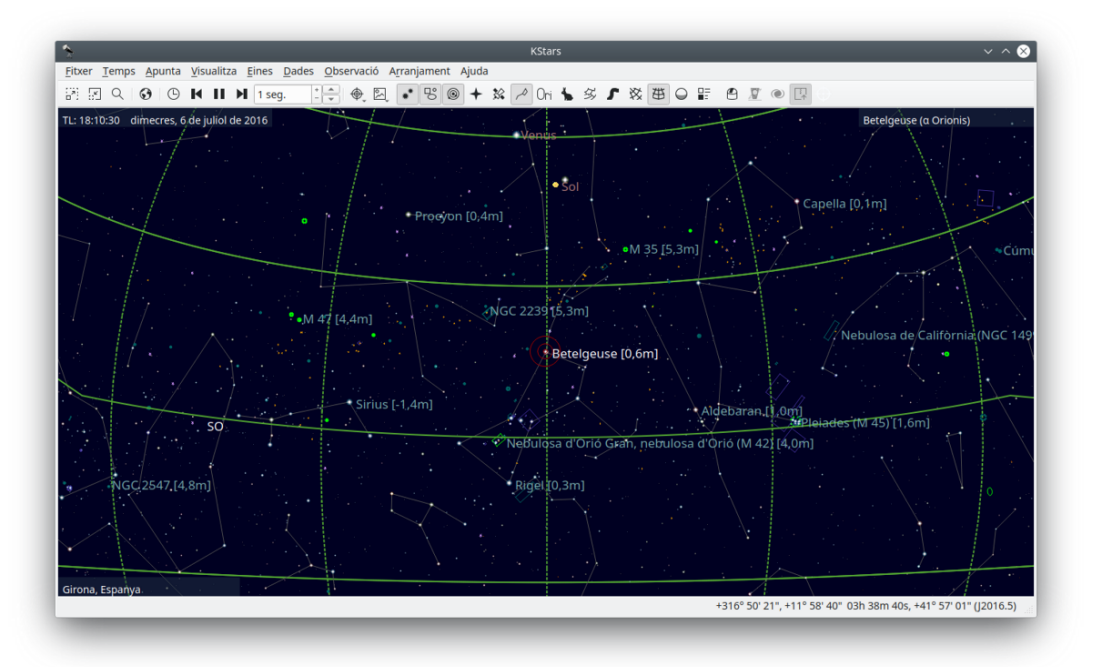

La captura de pantalla de dalt mostra la vista típica del programa KStars. Podeu veure la vista del cel centrada sobre Betelgeuse, l'estrella brillant en la constel·lació d'Orió. Orió està a punt d'ocultar-se per sota de l'horitzó. Les estrelles es mostren amb [colors realistes](#page-251-1) i lluminositat relativa. En tres racons de la vista del cel, hi ha tres rètols informatius en pantalla mostrant la data sobre l'hora actual («TL: 18:10:30 dimecres, 6 de juliol de 2016»), l'actual emplaçament geogràfic («Girona, Espanya») i l'objecte al centre de la vista («Apuntat sobre: Betelgeuse (alpha Orionis)»). Sobre la vista del cel hi ha dues barres d'eines. La barra d'eines principal conté dreceres per a les [funcions del menú,](#page-52-2) així com un giny regulador de passos temporals que controla la velocitat de simulació del rellotge. La barra d'eines de vista conté botons que us permeten canviar la vista de diferents tipus d'objectes en el cel. A la part inferior de la finestra, hi ha una barra d'estat que mostra el nom de qualsevol objecte sobre el qual feu clic i les [coordenades celestes](#page-228-2) (ascensió recta/declinació i azimut/altitud) del cursor del ratolí.

# <span id="page-14-0"></span>**2.1 L'assistent d'engegada**

La primera vegada que inicieu el KStars es mostrarà un assistent d'engegada, el qual us permetrà establir amb facilitat l'emplaçament geogràfic i descarregar alguns fitxers de dades addicionals. Podeu prémer el botó **D'acord** en qualsevol moment per a sortir de l'assistent d'engegada.

La segona pàgina de l'assistent d'engegada permet escollir l'emplaçament geogràfic inicial seleccionant-lo des d'una llista a la part dreta de la finestra amb més de 3.400 emplaçaments coneguts. És possible filtrar la llista per a trobar el text a introduir en els quadres d'edició **Filtre de ciutat:**, **Filtre de província:** i **Filtre de país:**. Si l'emplaçament que esteu cercant no apareix a la llista, per ara podeu seleccionar-ne una altra que sigui propera. Més endavant podreu afegir el vostre emplaçament de forma manual utilitzant l['eina per a establir l'emplaçament geogràfic.](#page-20-2) Una vegada seleccionat un emplaçament inicial, premeu el botó **Següent**.

L'última pàgina de l'assistent d'engegada permet descarregar dades addicionals que no estan incloses amb la distribució estàndard del KStars. Premeu el botó **Descarrega dades extres...** per a obrir l'eina **Obtén novetats candents**. Una vegada fet, premeu el botó **D'acord** de l'assistent d'engegada per a començar a treballar amb el KStars.

# <span id="page-14-1"></span>**2.2 Mireu al vostre voltant**

Ara que hem establert l'hora i l'emplaçament, donem una ullada al nostre voltant. Podeu fer una panoràmica de la vista emprant les tecles de cursor. Si manteniu premuda la tecla **Maj** abans del desplaçament, augmentarà la velocitat de desplaçament. La vista també es pot desplaçar fent clic i arrossegant amb el ratolí. Cal tenir en compte que durant el desplaçament no es mostraran tots els objectes. Això es fa per a reduir la càrrega de la CPU durant el càlcul de les posicions dels objectes, aconseguint un desplaçament més suau (podeu configurar el que s'oculta mentre us desplaceu en la finestra de [Configuració - KStars\)](#page-20-1). Hi ha diversos mètodes per a canviar l'ampliació (o el *Nivell d'ampliació*) de la vista:

- 1. Utilitzeu les tecles **+** i **-**.
- 2. Premeu els botons **Amplia**/**Redueix** a la barra d'eines.
- 3. Seleccioneu l'element de menú **Visualitza** → **Amplia / Redueix**.
- 4. Seleccioneu l'element de menú **Visualitza** → **Amplia a una mida angular...**. Això us permetrà especificar en graus l'angle del camp de visió per a la vista.
- 5. Utilitzeu la roda de desplaçament del ratolí.
- 6. Arrossegueu el ratolí amunt i avall mentre manteniu premut el botó mig del ratolí.
- 7. Manteniu premuda la tecla **Ctrl** mentre arrossegueu el ratolí. Això us permetrà definir un rectangle en el mapa. Quan deixeu anar el botó del ratolí, la vista serà ampliada fins a coincidir amb el rectangle.

Advertiu que quan s'apropa, podreu veure estrelles més febles que en opcions de configuració d'apropament més baixes.

Allunyeu-vos fins que veieu una corba verda, aquesta representa el vostre [horitzó](#page-233-4) local. Si no heu ajustat la configuració predeterminada del KStars, la vista serà de color verd sòlid per sota de l'horitzó, representant el contorn sòlid de la Terra. També hi ha una corba blanca, que representa l['equador celeste](#page-230-3) i una corba daurada, la qual representa l['eclíptica,](#page-231-3) el camí que el Sol aparenta seguir pel cel al llarg d'un any. El Sol sempre es troba en algun lloc de l'eclíptica i els planetes mai estan molt llunyans d'aquesta.

Podeu configurar el KStars per a dibuixar o no l'equador celeste i les corbes eclíptiques al mapa celeste utilitzant l'element de menú **Arranjament** → **Configura el KStars...**. Seleccioneu la pàgina

**Guies** i marqueu/desmarqueu les caselles de selecció **Equador celeste** i **Eclíptica**. També podeu configurar quins colors utilitzarà el KStars per a dibuixar aquestes corbes, utilitzant la pàgina **Colors**.

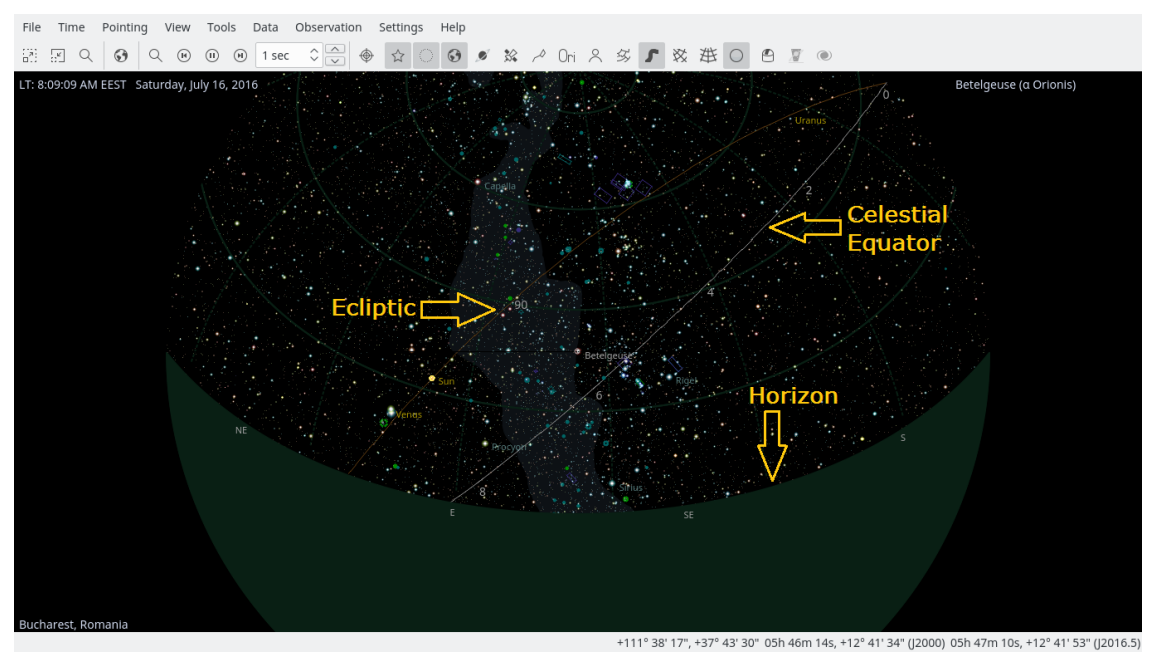

# <span id="page-15-0"></span>**2.3 Objectes en el cel**

El KStars mostra milers d'objectes celestes: estrelles, planetes, cometes, asteroides, cúmuls, nebuloses i galàxies. Podeu interactuar amb aquests objectes per a realitzar accions sobre seu o obtenir més informació. Fent clic sobre un objecte, s'identificarà en la barra d'estat, i simplement mantenint el cursor del ratolí sobre un objecte s'etiquetarà temporalment sobre el mapa. Fent doble clic, se centrarà la pantalla sobre l'objecte i es començarà a seguir (de manera que seguirà estant centrat a mesura que transcorre el temps). Fent clic amb el botó dret del ratolí sobre un objecte es desplegarà el seu menú emergent, el qual us permetrà més opcions.

## <span id="page-15-1"></span>**2.3.1 El menú emergent**

Aquí hi ha un exemple d'un menú emergent fent clic dret, per a Urà:

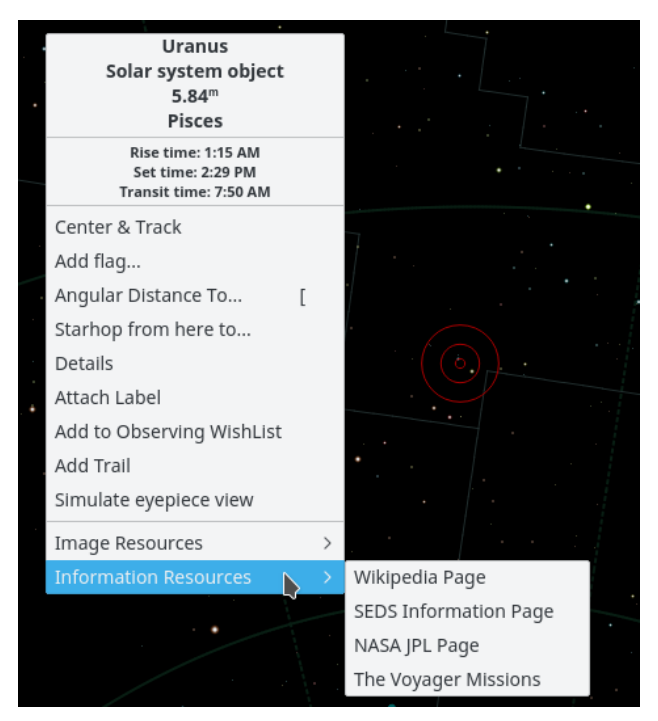

L'aparença del menú emergent dependrà del tipus d'objecte a sobre del qual feu clic amb el botó dret, però l'estructura bàsica està llistada a sota. Podeu obtenir [informació més detallada sobre](#page-61-2) [el menú emergent.](#page-61-2)

La secció superior conté algunes línies informatives que no són seleccionables: Els noms de l'objecte («M 42»; «Orion Nebula»), tipus d'objecte («nebulosa gasosa»), i la constel·lació que conté l'objecte («ORIÓ»). Les tres línies següents mostren l'hora de sortida, posta i trànsit. Si l'hora de sortida i posta diuen «circumpolar», això voldrà dir que l'objecte resta per sota de l'horitzó per a l'emplaçament actual.

La secció mitjana conté les accions que es poden realitzar sobre l'objecte, com ara **Centra i segueix**, **Detalls** i **Adjunta-hi una etiqueta**. Per a una llista i descripció completa de cada acció mireu la [descripció del menú emergent.](#page-61-2)

La secció inferior conté enllaços a imatges i/o pàgines web informatives sobre l'objecte seleccionat. Si coneixeu algun URL addicional amb informació o una imatge d'algun objecte, podeu afegir un enllaç a mida al menú emergent de l'objecte. Utilitzeu l'element **Detalls** en el menú emergent per a obrir el diàleg **Detalls de l'objecte**. A la pestanya **Enllaços** utilitzeu el botó **Afegeix un enllaç...**.

### <span id="page-16-0"></span>**2.3.2 Trobar objectes**

Podeu cercar els objectes per nom utilitzant la finestra **Cerca un objecte**, la qual també es pot obrir fent clic a sobre de la icona **Cerca un objecte** de la barra d'eines, seleccionant l'element de menú **Apunta** → **Cerca un objecte...** o prement **Ctrl**+**F**. La finestra **Cerca un objecte** es mostra a sota:

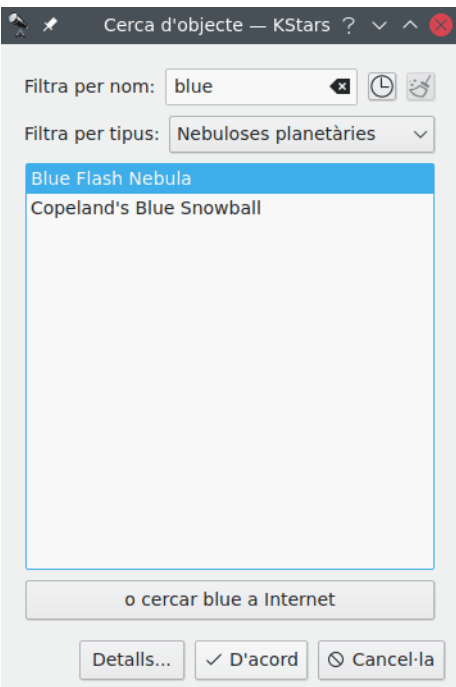

La finestra conté una llista (gairebé, vegeu Secció [3.4\)](#page-23-0) de tots els noms d'objectes que reconeix el KStars. La majoria tan sols estan llistats per un nom de catàleg numèric (per exemple, NGC 3077), però d'altres també es llisten pel seu nom comú (per exemple, la galàxia Whirlpool). Podeu filtrar la llista per nom o per tipus d'objecte. Per a filtrar per nom, introduïu una cadena en el quadre d'edició a la part superior de la finestra. Aleshores la llista tan sols contindrà els noms que comencin amb aquesta cadena. Per a filtrar per tipus, seleccioneu un tipus des del quadre combinat a la part inferior de la finestra.

El KStars proporciona un altre mètode per a la resolució dels objectes que falten en qualsevol dels seus catàlegs predefinits, utilitzant una connexió a Internet. Per tant, si voleu cercar un objecte que el KStars no reconeix, podeu fer-ho amb facilitat fent una consulta a diverses bases de dades astronòmiques professionals com: SIMBAD, NED o VizieR. Això es pot fer introduint el nom de l'objecte i després prement el botó **o cercar nom\_objecte a Internet**. Una vegada trobat el vostre objecte, el podreu utilitzar exactament com qualsevol objecte que ja estigui carregat al KStars (és a dir, afegir-lo a la llista de desitjos de l'observació). Si no s'ha trobat l'objecte a les bases de dades en línia, es mostrarà un diàleg d'avís. Una vegada resoleu un objecte utilitzant aquest mètode, s'emmagatzemarà a la base de dades del KStars, de manera que si tanqueu el KStars i l'obriu de nou, l'objecte encara hi serà.

Podeu optar per habilitar o inhabilitar aquesta característica marcant o desmarcant la casella de selecció **Resoldre els noms desconeguts pel KStars emprant els serveis en línia** de la pàgina **Catàlegs**, dins del diàleg **Configuració - KStars** (seleccioneu l'element de menú **Arranjament** → **Configura el KStars...**). Si es marca aquesta casella de selecció, quan s'introdueixi un nom d'objecte desconegut pel KStars al diàleg **Cerca**, el KStars contactarà amb els serveis en línia per a aprendre sobre l'objecte desitjat i després l'afegirà directament a la base de dades del KStars. Els objectes adquirits d'aquesta manera, s'emmagatzemen en un catàleg fals, anomenat «\_Internet\_Resolved». Per tant, podreu activar o desactivar la visualització d'aquests objectes marcant o desmarcant el catàleg «\_Internet\_Resolved» de la llista de catàlegs. Recordeu que no podreu eliminar aquest catàleg fals, com ho feu amb un catàleg personalitzat. Si no es marca aquesta casella de selecció, llavors el diàleg **Cerca un objecte** serà exactament el mateix, a excepció d'un petit canvi: el botó de cerca en línia ja no serà visible.

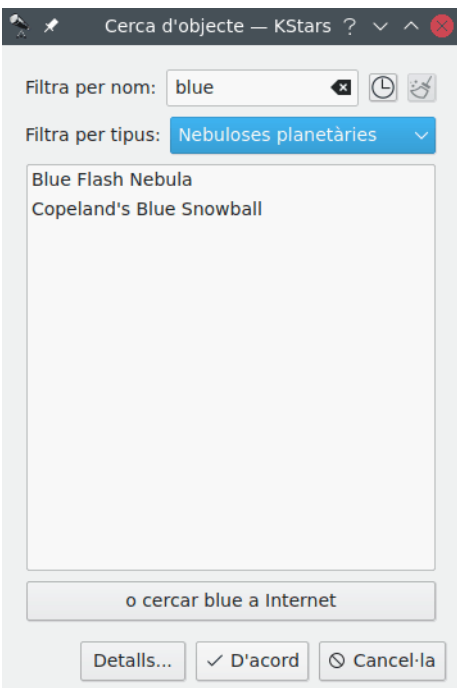

Per a centrar la vista sobre un objecte, ressalteu-lo en la llista i premeu **D'acord**. Cal tenir en compte que si l'objecte es troba per sota de l'horitzó, el programa us advertirà que podria ser que no es vegi res a excepció del terra (podeu tornar el terra invisible en la pàgina de configuració **Guies** o prement el botó **Terra opac** en la barra d'eines).

### <span id="page-18-0"></span>**2.3.3 Centrar i seguir**

El KStars segueix automàticament els objectes en el moment en el qual un és centrat a la pantalla, ja sigui emprant la finestra **Cerca un objecte**, fent doble clic a sobre del mateix o seleccionant **Centra i segueix** des del menú emergent del clic dret. Podeu desfer el seguiment desplaçant la vista, prement la icona **Atura el seguiment** en la barra d'eines principal o seleccionant l'element de menú **Apunta** → **Atura el seguiment**.

#### **NOTA**

Quan esteu seguint el moviment d'un cos del sistema solar, el KStars adjuntarà automàticament una «traça orbital» que mostrarà el camí del cos a través del cel. Per a veure-la, potser us caldrà modificar el pas del temps en el rellotge a un valor major (a tal com «1 dia»).

### <span id="page-18-1"></span>**2.3.4 Accions del teclat**

Quan feu clic sobre un objecte en el mapa, aquest es convertirà en l'*objecte seleccionat* i el seu nom serà mostrat en la barra d'estat. Hi ha diverses ordres ràpides de teclat que actuen sobre l'objecte seleccionat:

**C**

Centra i segueix l'objecte seleccionat.

**D**

Mostra la [finestra de detalls](#page-184-1) de l'objecte seleccionat.

**L**

Mostra o oculta una etiqueta de nom a sobre de l'objecte seleccionat.

#### **O**

Afegeix l'objecte seleccionat a la [llista d'observació.](#page-203-2)

#### **T**

Mostra o oculta una corba sobre el cel mostrant el camí dels objectes a través del mateix (tan sols és aplicable als cossos del sistema solar).

#### NOTA

Si manteniu premuda la tecla **Maj**, podreu realitzar aquestes accions sobre l'objecte centrat en comptes de sobre l'objecte seleccionat.

## <span id="page-19-0"></span>**2.4 Final de la visita guiada**

Aquí conclou la volta ràpida pel mapa celeste del KStars, tot i que encara no hem esgarrapat la superfície de les característiques disponibles. El KStars inclou [eines astronòmiques](#page-183-1) molt útils, podeu [controlar el vostre telescopi](#page-213-2) i us ofereix una àmplia varietat d['opcions de configuració i](#page-20-1) [de personalització.](#page-20-1) A més, aquest manual inclou el [Projecte AstroInfo,](#page-227-2) una sèrie d'articles curts interconnectats que expliquen alguns dels conceptes celestes i astrofísics sobre els quals es basa el KStars.

# <span id="page-20-0"></span>**Capítol 3**

# **Configurar el KStars**

# <span id="page-20-1"></span>**3.1 Establir l'emplaçament geogràfic**

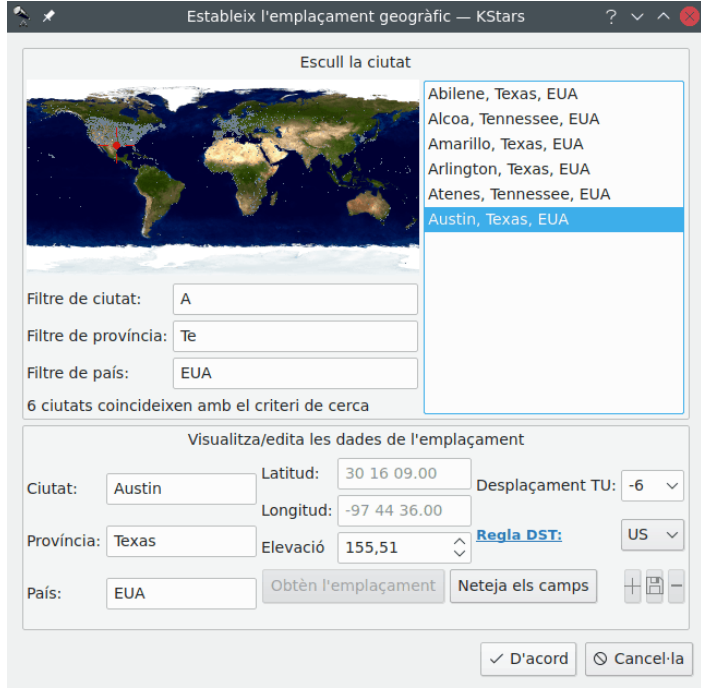

<span id="page-20-2"></span>Aquesta és una captura de pantalla de la finestra **Estableix l'emplaçament geogràfic**:

Disposa d'una llista de més de 3.400 ciutats predefinides per a poder-ne triar una. Establiu el vostre emplaçament seleccionant una ciutat d'aquesta llista. Quan se'n selecciona una, aquesta apareixerà en el mapa del món com a un petit punt sobre el qual apareix un punt de mira vermell.

No resulta pràctic desplaçar-se a través d'una llista amb més de 3.400 emplaçaments per a cercar una determinada ciutat. Per a facilitar les cerques, podeu filtrar la llista introduint text en els quadres que hi ha a sota del mapa. Per exemple, en la captura de pantalla, apareix el text **A** en el quadre **Filtre de ciutat:**, i també s'ha introduït **Te** en el camp **Filtre de província:** i **EUA** en el **Filtre de país:**. Observeu que totes les ciutats mostrades a la llista posseeixen noms de ciutat, província i país que comencen pel text introduït en aquests camps, i que el missatge que hi ha a sota dels quadres de filtre indica que s'han trobat sis ciutats coincidents. També podeu comprovar que els punts del mapa que representen a aquestes sis ciutats han estat pintats en color blanc, mentre que la resta de ciutats romandrà en gris.

A la llista també es pot filtrar pel seu emplaçament en el mapa. Fent clic en algun lloc del mapa del món es mostraran les ciutats existents en dos graus al voltant de l'emplaçament desitjat. En aquesta ocasió, podreu cercar per nom o per posició, però no per ambdues opcions a la vegada. En altres paraules, quan feu clic a sobre del mapa, els noms filtrats seran ignorats, i viceversa.

La informació de [longitud, latitud](#page-232-2) i [zona horària](#page-237-2) (desplaçament TU) per a l'emplaçament actualment seleccionat es mostra en els quadres existents a la part inferior de la finestra. Si estimeu que algun d'aquests valors no és prou precís, el podeu modificar directament i prémer el botó **+** (Afegeix la ciutat) perquè es recordi la vostra versió personalitzada de l'emplaçament. També podeu definir un emplaçament completament nou prement el botó **Neteja els camps** i introduint-hi les vostres dades. Observeu que heu d'introduir totes les dades a excepció de l'opcional **Província:**/**País:** per a poder-hi afegir l'emplaçament nou. El KStars carregarà automàticament els emplaçaments personalitzats en futures sessions. Si us plau, en aquest punt cal tenir en compte que l'única manera d'eliminar un emplaçament personalitzat serà eliminant la línia adequada des del fitxer kstars/mycities.dat a la vostra carpeta **qtpaths --paths GenericDataLoc ation** .

Us demanem que si afegiu emplaçaments (o si en modifiqueu els existents), ens envieu el vostre fitxer mycities.dat perquè puguem afegir-los a la llista principal.

## <span id="page-21-0"></span>**3.2 Establir l'hora**

Quan s'inicia el KStars, la data i l'hora es prenen del rellotge del sistema de l'ordinador, i el rellotge del KStars comença a comptar en sincronització amb l'hora real. Si voleu aturar el rellotge, seleccioneu l'element de menú **Hora** → **Atura el rellotge** o bé feu clic sobre la icona **Atura el rellotge** de la barra d'eines. Podeu fer que el rellotge funcioni més lent o més ràpid del normal, o fins i tot que vagi enrere, utilitzant el botó de selecció de valors de passos de temps que hi ha a la barra d'eines. Aquest botó de selecció de valors posseeix dos jocs de botons amunt/avall. El primer estarà disponible per als primers 83 passos de temps, un a un. El segon saltarà a la següent unitat de temps més gran (o més petita), el qual us permetrà realitzar canvis més grans de passos de temps d'una manera ràpida.

La podeu establir seleccionant l'element de menú **Hora** → **Estableix la data i l'hora...** o bé prement la icona **Estableix la data i l'hora** en la barra d'eines. La finestra **Estableix la data i l'hora** utilitza un giny estàndard del KDE per a seleccionar la data, junt amb un botó de selecció de valors per a establir l'hora i els minuts. Si voleu tornar a sincronitzar el rellotge de la simulació amb el de la CPU, simplement seleccioneu l'element de menú **Hora** → **Estableix l'hora a ara**.

#### NOTA

El KStars pot acceptar dates molt antigues, fins i tot més enllà dels límits imposats per QDate. En l'actualitat, podeu establir dates entre els anys -100.000 i +100.000. Encara més. Està previst que s'ampliï dit interval en futures versions. No obstant això, cal tenir en compte que la precisió de la simulació es veurà més afectada com més remota sigui la data a examinar. Això resulta especialment cert per a les posicions dels cossos en el sistema solar.

# <span id="page-21-1"></span>**3.3 La finestra de configuració del KStars**

La finestra de **Configuració - KStars** permet modificar un ampli ventall d'opcions de configuració. Hi podeu accedir amb la icona **Configura** de la barra d'eines o seleccionant l'element de menú **Arranjament** → **Configura el KStars...**. La finestra es representa a sota:

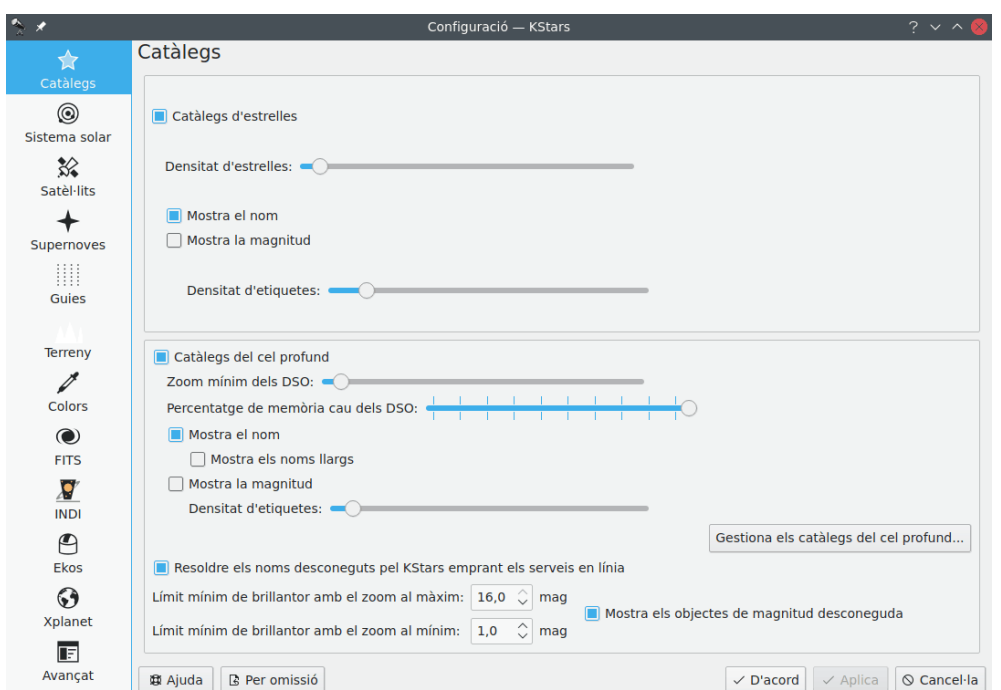

La finestra **Configuració - KStars** està dividida en catorze pàgines: **Catàlegs**, **Sistema solar**, **Satèl·lits**, **Supernoves**, **Guies**, **Terreny**, **Superposició d'imatges**, **Colors**, **FITS**, **INDI**, **Ekos**, **Xplanet**, **Avançat** i **Desenvolupador**.

A la pàgina **Catàlegs**, determinareu diverses propietats relatives a la visualització dels catàlegs d'objectes d'estrelles i del cel profund.

A la pàgina **Sistema solar**, podreu especificar si es mostraran el Sol, la Lluna, els planetes, els cometes i els asteroides.

La pàgina **Satèl·lits** permet definir les opcions de visualització per als satèl·lits.

La pàgina **Supernoves** permet gestionar com mostrarà el KStars les supernoves.

La pàgina **Guies** permet decidir si mostrar certs objectes (és a dir, línies de les constel·lacions, noms de les constel·lacions, el contorn de la Via Làctia).

És possible triar una **Cultura del cel:** per a les línies de constel·lació i els noms en aquesta pàgina. La versió actual del KStars inclou les dades de més d'una dotzena de cultures del cel.

La pàgina **Terreny** permet establir el terreny o la imatge del paisatge i configurar les seves opcions d'acceleració.

La pàgina **Superposicions d'imatges** permet afegir i gestionar les vostres pròpies imatges que es mostraran en el mapa celeste.

La pàgina **Colors** permet establir l'esquema de color i definir esquemes de color personalitzats nous.

Per a una explicació detallada de les opcions a la pàgina **FITS**, vegeu la secció [Configurar el FITS.](#page-40-1)

Per a una explicació detallada de les opcions a la pàgina **INDI**, vegeu la secció [Configurar INDI.](#page-217-2)

Per a una explicació detallada de la suite d'astrofotografia **Ekos**, vegeu la secció [Ekos](#page-68-1) d'aquest manual.

La pàgina **Xplanet** proporciona un acurat control sobre el [renderitzador de superfície de planetes](http://xplanet.sourceforge.net/) [del sistema solar Xplanet](http://xplanet.sourceforge.net/) (s'ha d'instal·lar per separat).

La pàgina **Avançat** proveeix un acurat control sobre els comportaments més subtils del KStars.

La pàgina **Desenvolupador** permet activar o desactivar algunes opcions útils sobretot per als desenvolupadors o per a la gent que busca ajudar en els problemes de depuració. Actualment, activen el desament d'imatges durant l'enfocament automàtic, el guiatge i l'alineació de l'Ekos.

# <span id="page-23-0"></span>**3.4 Catàlegs**

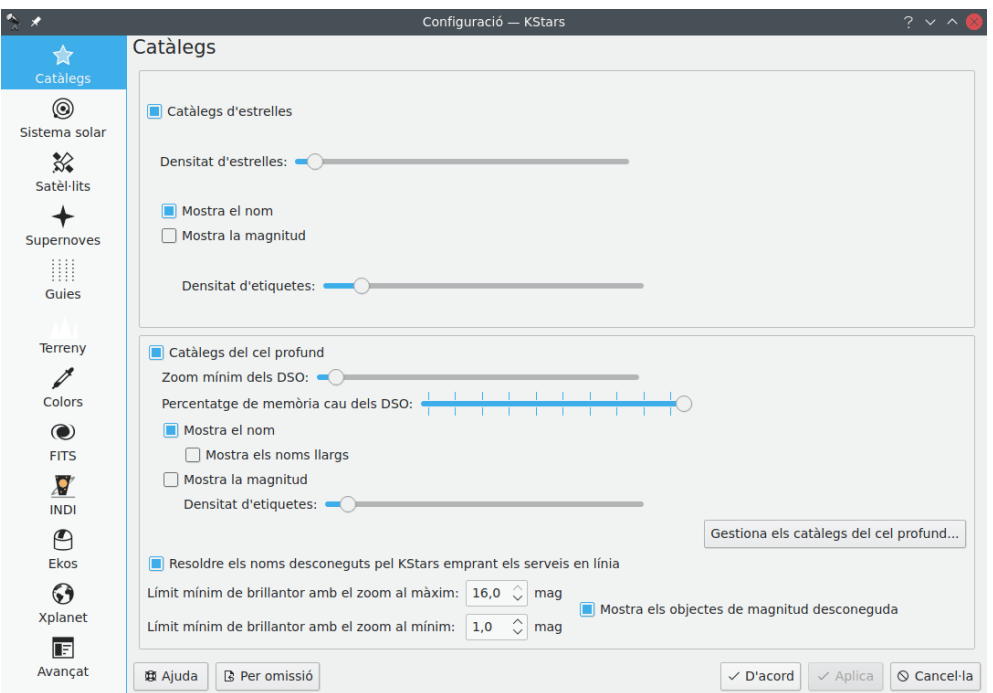

A la pàgina **Catàlegs**, podreu configurar quins catàlegs d'objectes es mostraran al KStars, així com la quantitat d'informació que us agradaria incloure al mapa celeste. De manera predeterminada, el KStars inclou unes 300.000 estrelles amb nom i sense nom fins a 8 de magnitud. Per als objectes del cel profund, el catàleg inclòs és el Nou catàleg general ('NGC'), que inclou el Catàleg d'índex ('IC') i el Catàleg Messier.

El Nou catàleg general de nebuloses i cúmuls d'estrelles (abreujat com a NGC) és un catàleg d'uns 7.840 objectes del cel profund.

El Catàleg d'índex de nebuloses i cúmuls d'estrelles (abreujat com a IC) serveix com un complement al NGC, i conté uns 5.386 objectes addicionals, coneguts col·lectivament com els objectes de l'IC.

Podeu instal·lar catàlegs nous utilitzant l''Instal·lador de complements' del KStars. Podeu obrirlo mitjançant l'element de menú **Dades** → **Descarrega dades noves...**. Podeu triar entre una llista de catàlegs, inclosos (però no limitat a):

- Catàleg NGC/IC de Steinicke: és un catàleg més complet que el NGC/IC.
- Catàleg de nebuloses planetàries Abell: és un catàleg de 86 nebuloses planetàries. La magnitud màxima està representada pel valor de 19,5 per a Abell 47.
- Catàleg de la regió HII de Sharpless: és el catàleg de Sharpless (SH2) de les regions HII (nebuloses difuses).
- Grups compactes d'Hickson: és un catàleg que consta de 99 grups compactes de galàxies.
- Catàleg d'estrelles Tycho-2: és un catàleg de més de 2,5 milions de les estrelles més brillants. Conté estrelles amb un valor de magnitud a partir de 8,0 fins a 12,5.

• Catàleg NOMAD de la USNO: és un catàleg d'uns 100 milions d'estrelles amb magnitud a partir de 12,5 fins a 16,5. Recordeu que cal tenir instal·lat Tycho-2.

El següent és un resum dels catàlegs en el KStars:

<span id="page-24-0"></span>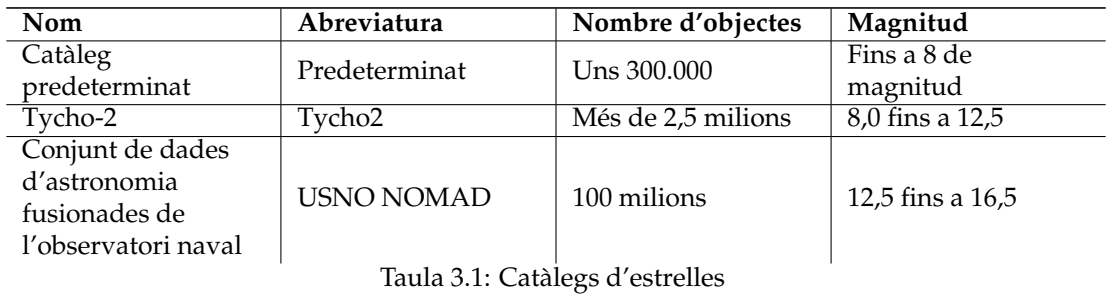

<span id="page-24-1"></span>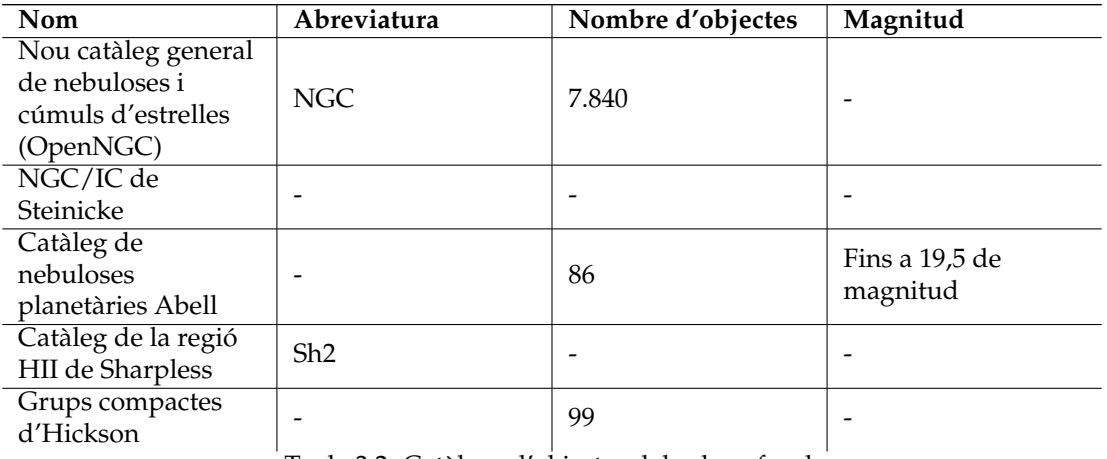

Taula 3.2: Catàlegs d'objectes del cel profund

#### NOTA

Trobareu una llista potencialment més actualitzada a la [documentació del repositori de catàlegs.](https://protagon.space/catalogs/pages/catalogs.html)

La secció **Estels** permet gestionar com es mostraran les estrelles al KStars. Podeu optar per veureles o no, marcant la casella de selecció **Catàlegs d'estrelles**. Si la marqueu, s'habilitaran múltiples opcions. Per tant, podreu establir quantes estrelles es dibuixaran en el mapa emprant el control lliscant **Densitat d'estrelles:**. També podeu personalitzar el KStars per a canviar el nom i les [magnituds](#page-249-1) de les estrelles. Els noms de les estrelles es dibuixaran al costat de les estrelles brillants. Per a mostrar les etiquetes de les estrelles més febles, feu pujar el control lliscant **Densitat d'etiquetes:**.

A sota de la secció d'estrelles, la secció **Objectes del cel profund** controla la visualització de diversos catàlegs d'objectes no estel·lars. Podeu alternar mostrar els objectes del cel profund i controlar si mostrar els seus noms i magnituds. De manera predeterminada, la llista d'objectes del cel profund inclou els catàlegs Messier, NGC i IC. Els catàlegs per complements estan disponibles a través de l'element de menú **Dades** → **Descarrega dades noves...**, des d'on podreu

descarregar els catàlegs proporcionats per l'equip del KStars i la comunitat a través del [repositori](https://invent.kde.org/vboettcher/kstars-catalogs) [de paquets de catàlegs.](https://invent.kde.org/vboettcher/kstars-catalogs) El control lliscant **Zoom mínim dels DSO:** controla el nivell de zoom mínim per al qual es mostraran els DSO. Augmentar el nivell de zoom mínim pot conduir a millores de rendiment quan es redueix el zoom del mapa celeste. El control lliscant **Percentatge de memòria cau dels DSO:** regula la quantitat que es manté en la memòria del catàleg mestre dels DSO. Si teniu problemes de memòria amb els catàlegs grans, intenteu reduir el percentatge. El control lliscant **Densitat d'etiquetes:** controla la densitat percebuda d'etiquetes per als DSO. Si les etiquetes es comencen a superposar i el mapa celeste comença a veure's massa ple, proveu ajustant aquesta opció. El **Límit mínim de brillantor amb el zoom al màxim/mínim:** regula fins a quina magnitud es mostraran els objectes en el mapa celeste (una magnitud més alta és més feble). Si es marca **Mostra els objectes de magnitud desconeguda**, sempre es mostraran els objectes de magnitud desconeguda.

Les seccions següents detallaran com funcionen i es gestionen els catàlegs DSO en el KStars.

## <span id="page-25-0"></span>**3.4.1 La base de dades del catàleg DSO**

#### NOTA

Aquesta secció té com a objectiu presentar la base de dades de catàlegs del KStars en termes senzills però tècnics. Es pot ometre sense perdre res essencial, però ajuda a comprendre com tractar i crear catàlegs (personalitzats).

Els catàlegs DSO en el KStars només són taules de base de dades SQL (SQLite3). Cada catàleg està representat per la seva pròpia taula que conté tots els seus objectes i una entrada en una taula de metadades del catàleg. A més, els catàlegs es poden importar o exportar des de i cap a fitxers de base de dades independents.

Cada objecte té les propietats habituals com el nom i les coordenades, però a més compta amb dos ID. El primer és l'identificador únic específic per a l'objecte i es calcula aplicant el resum «hash» a tots els camps de l'objecte juntament amb l'identificador del catàleg. A causa que els objectes poden estar continguts en diversos catàlegs, cada objecte té un ID d'objecte addicional (OID) que identifica l'objecte físic i pot ser compartit per diversos objectes de catàlegs diferents.

Per a accelerar la cerca dels objectes, tots els catàlegs habilitats es fusionen en una taula mestra. Cada catàleg té un nombre de prioritat i si ocorren diversos objectes amb el mateix OID, es carrega el del catàleg amb una prioritat major. Després, els objectes del catàleg mestre es dibuixen al cel i generalment estan disponibles en el KStars.

Actualment, la desduplicació (l'assignació dels OID) només és admesa per les eines del [reposi](https://invent.kde.org/vboettcher/kstars-catalogs)[tori d'empaquetatge de catàlegs.](https://invent.kde.org/vboettcher/kstars-catalogs) L'objectiu d'aquesta cadena d'eines és crear catàlegs de forma reproduïble en un entorn homogeni. Cada catàleg s'implementa [com un mòdul en Python](https://invent.kde.org/vboettcher/kstars-catalogs/-/blob/master/catalogs/sharpless_2.py) i proporciona mètodes estàndard per a adquirir les dades, analitzar-les i trobar els duplicats en els altres catàlegs. Tots els catàlegs descarregables s'implementen d'aquesta manera. Si us agradaria que el vostre propi catàleg estigui disponible per al KStars, es recomana que l'implementeu com un paquet en el repositori. Les eines proporcionades allà són tan flexibles que haurien de funcionar. Per a obtenir més informació sobre com fer-ho, vegeu la [documentació del repositori de](https://protagon.space/catalogs/) [catàlegs.](https://protagon.space/catalogs/) Si no esteu familiaritzat amb la programació en Python, podreu demanar l'addició d'un catàleg obrint un tiquet en el repositori o contactant amb [els mantenidors.](https://invent.kde.org/vboettcher/kstars-catalogs/-/project_members) El KStars també proporciona mitjans per a crear catàlegs personalitzats introduint les dades manualment o important taules CSV, però són menys flexibles i no ofereixen desduplicació.

### <span id="page-25-1"></span>**3.4.2 La IGU del Gestor de catàlegs**

A la IGU de la gestió de catàlegs s'arriba a través de l'element de menú **Dades** → **Gestiona els catàlegs DSO...** i es mostra [a continuació.](#page-0-0)

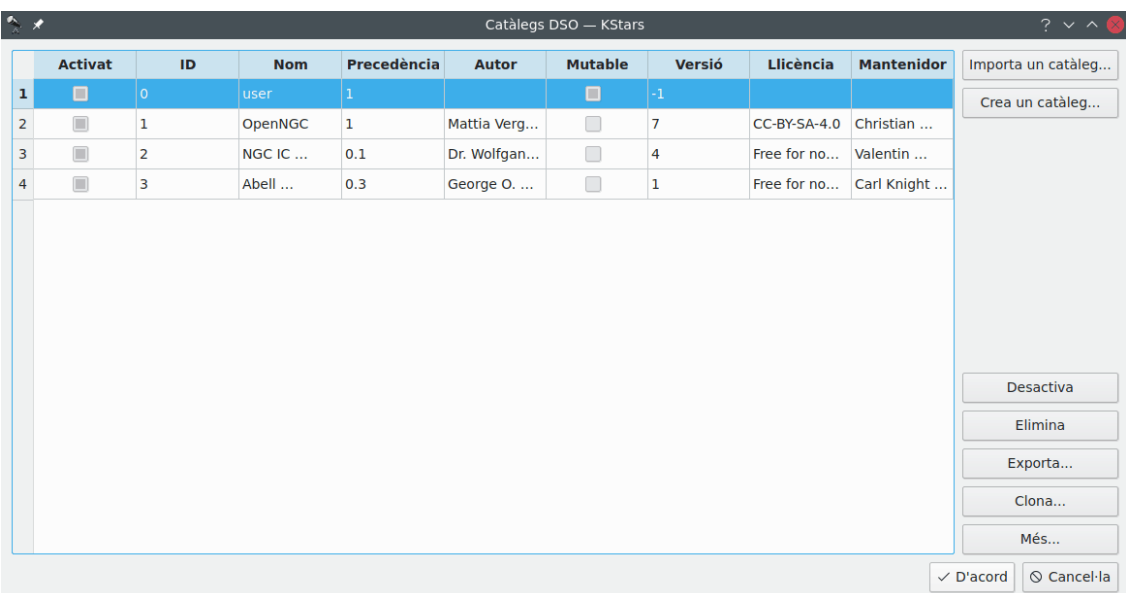

#### La interfície de gestió de catàlegs DSO

A l'esquerra, es mostra una llista de catàlegs. En aquesta llista, es llegeixen les propietats clau del catàleg com a desactivades, incloent-hi si s'ha habilitat un catàleg, quin és el seu ID i el seu nom. La columna **Mutable** significa si es pot editar el catàleg o no. Els catàlegs que s'han descarregat des del repositori de catàlegs a través de l'element de menú **Dades** → **Descarrega dades noves...** generalment són immutables, mentre que els catàlegs creats per l'usuari no ho són. Sempre podreu clonar un catàleg perquè sigui mutable.

Els botons a la part superior dreta permeten afegir catàlegs a la base de dades.

#### <span id="page-26-0"></span>**Importa un catàleg...**

Importa un catàleg en el format .kscat des d'un fitxer.

En general, això es realitza per a provar versions noves de catàlegs que encara no han estat recollides pel servidor de descàrrega habitual.

Amb els botons a la cantonada inferior dreta, podreu afegir, eliminar, modificar i explorar els catàlegs. Les seves accions sempre es refereixen al catàleg seleccionat (la fila ressaltada a l'esquerra).

#### **Crea un catàleg...**

Crea un catàleg nou. Vegeu Secció [3.4.3.](#page-27-0)

#### **Activa / Desactiva**

Activa o desactiva un catàleg.

Això es reflectirà en el mapa celeste quan es tanqui la IGU de gestió de catàlegs.

#### **Elimina**

Elimina un catàleg de la base de dades de catàlegs.

Això es reflectirà en el mapa celeste quan es tanqui la IGU de gestió de catàlegs.

#### **Exporta...**

Exporta un catàleg a un fitxer .kscat.

El fitxer resultant es pot importar amb el botó **[Importa un catàleg...](#page-26-0)**.

#### **Clona...**

Fa una còpia exacta del catàleg i l'insereix a la base de dades.

Això és útil si voleu fer modificacions a un catàleg immutable.

#### NOTA

No obstant això, cal tenir en compte que aquesta no és la forma recomanada d'alterar els catàlegs que proporciona el [repositori d'empaquetatge de catàlegs,](https://invent.kde.org/vboettcher/kstars-catalogs) p. ex., els catàlegs descarregats a través de l'element de menú **Dades** → **Descarrega dades noves...**.

#### **Colors**

Obre l'editor de colors del catàleg. (Vegeu Secció [3.4.4\)](#page-28-0).

Obrirà un diàleg que permetrà establir els colors en els quals es mostraran els objectes del catàleg seleccionat per a cada esquema de color.

#### **Més...**

Obre el diàleg Detalls del catàleg. (Vegeu Secció [3.4.5\)](#page-28-1).

Allà veureu el contingut del catàleg, així com una major informació de meta. Entre altres coses, també podreu editar el seu contingut (si és mutable).

### <span id="page-27-0"></span>**3.4.3 Crear un catàleg nou**

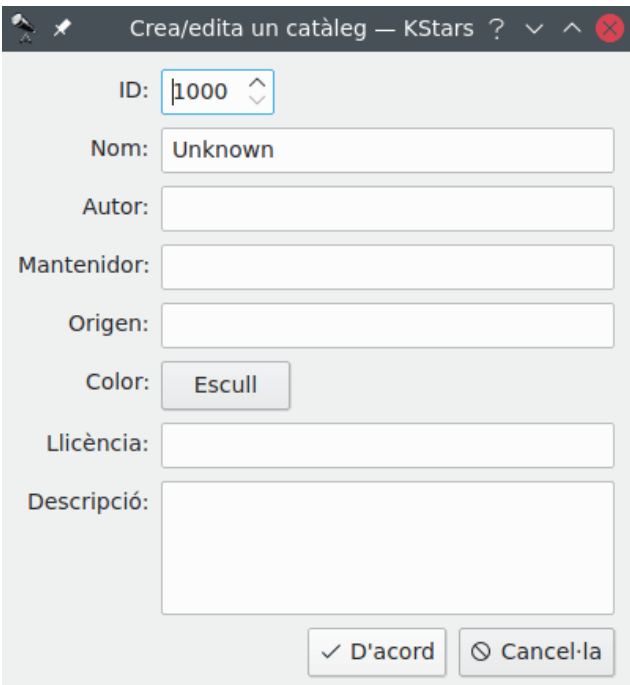

A aquest diàleg s'arriba a través de la IGU de la gestió de catàlegs (vegeu Secció [3.4.2\)](#page-25-1). El camp **ID:** es triarà automàticament però es pot canviar. El camp **Color:** estableix en quin color es mostraran els objectes del catàleg. Tots els altres valors són opcionals o tenen valors predeterminats sensats. Per descomptat, podreu canviar-los en un punt posterior.

En fer clic a **D'acord**, s'afegirà un catàleg buit a la base de dades amb les metadades introduïdes en el diàleg i que després es podrà omplir amb objectes. (Vegeu Secció [3.4.5](#page-28-1) i Secció [3.4.5.2\)](#page-30-0).

### <span id="page-28-0"></span>**3.4.4 Editor de colors dels catàlegs**

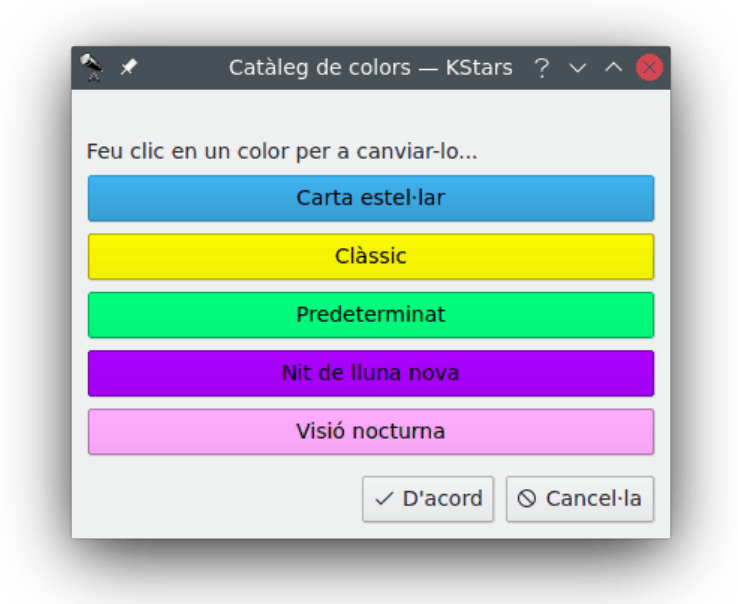

A aquest diàleg s'arriba mitjançant la IGU de gestió de catàlegs (vegeu Secció [3.4.2\)](#page-25-1). Cada botó representa el color amb el qual es dibuixaran els objectes per a un esquema de color específic. En fer clic sobre un botó, podreu triar un color amb un selector de color. Els colors dels botons s'inicialitzen amb els colors predeterminats des de l'especificació del catàleg. El color 'predeterminat' serà el color que es triarà per al catàleg si no hi ha un conjunt de colors per a un esquema de color.

## <span id="page-28-1"></span>**3.4.5 Diàleg de detalls del catàleg**

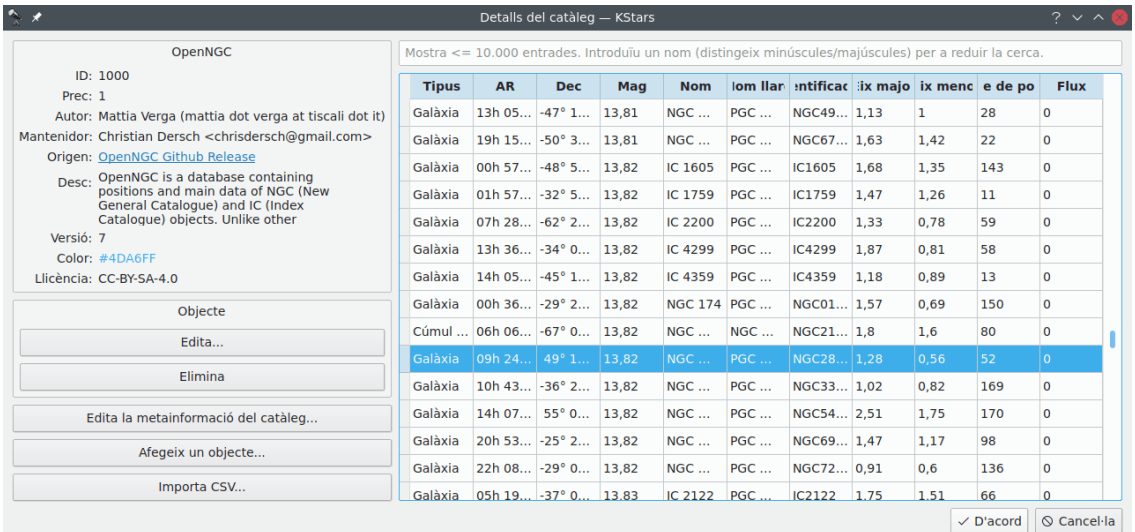

A aquest diàleg s'arriba a través de la IGU de gestió de catàlegs (vegeu Secció [3.4.2\)](#page-25-1). A la cantonada superior esquerra, es mostra el catàleg de metadades. A la dreta, es mostra una taula de

tots els objectes en el catàleg. La línia de cerca a sobre la taula, filtra els objectes per nom. Fer doble clic sobre una fila obrirà el diàleg Detalls de l'objecte (vegeu Secció [7.1\)](#page-184-0).

Seleccionar una fila permet el menú **Objecte** a l'esquerra. La selecció de múltiples files realitza l'acció d'un sol objecte per a cada objecte seleccionat.

#### **Edita...**

Edita l'objecte del catàleg. (Vegeu Secció [3.4.5.1\)](#page-29-0).

#### **Elimina**

Elimina l'objecte del catàleg.

A sota de la secció **Objecte**, es troben les opcions generals del catàleg.

#### **Edita la metainformació del catàleg...**

Edita les metadades del catàleg que es mostren a la part superior esquerra. Això obrirà el diàleg descrit a Secció [3.4.3.](#page-27-0)

#### **Afegeix un objecte...**

Afegeix un objecte al catàleg. (Vegeu Secció [3.4.5.1\)](#page-29-0).

#### **Importa CSV...**

Importa els objectes des d'un format de text tabular (csv, tsv, etc.) al catàleg. (Vegeu Secció [3.4.5.2\)](#page-30-0).

#### <span id="page-29-0"></span>**3.4.5.1 Afegir/Editar els objectes**

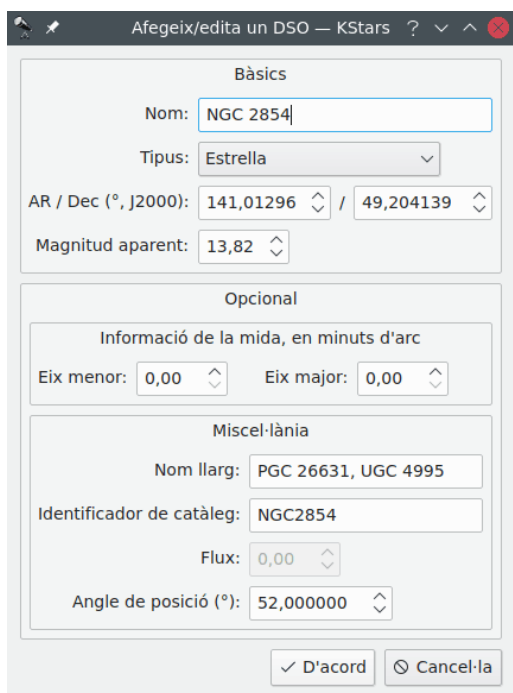

Aquest diàleg permet crear o editar un objecte del cel profund (DSO). La secció **Bàsics** conté els camps que s'han d'omplir.

#### **Nom:**

El nom de l'objecte que es mostrarà en el cel.

#### **Tipus:**

El tipus de l'objecte.

#### **AR / Dec (, J2000):**

Les coordenades de l'objecte en graus i pel que fa a l'època J2000.

#### **Magnitud aparent:**

La magnitud aparent de l'objecte.

La secció **Opcional** conté els camps de dades que són opcionals, es divideixen en dues subseccions. Estan establerts i es poden deixar en els seus valors predeterminats.

La subsecció **Informació de la mida, en minuts d'arc**. L'objecte es modela com una el·lipse que es descriu pel seu eix major i menor.

#### La subsecció **Miscel·lània**.

#### **Nom llarg:**

Un nom més llarg, més descriptiu.

En general, el nom llarg és una cosa així com 'Galàxia Andròmeda' per a l'objecte M31. També pot contenir designacions alternatives i noms en altres catàlegs.

#### **Identificador de catàleg:**

Un identificador intern del catàleg.

Per exemple, a la captura de pantalla anterior, l'objecte s'origina des del catàleg OpenNGC on s'identifica cada fila per 'NGCXXXX'.

#### **Flux:**

El flux de l'objecte. Només s'aplica per a les fonts de ràdio.

#### **Angle de posició ():**

Si l'objecte s'estén, haurà de tenir alguna orientació en el cel. L'angle de posició és l'angle entre el seu eix major i una línia recta cap al pol nord.

#### <span id="page-30-0"></span>**3.4.5.2 Importar en CSV (i formats similars)**

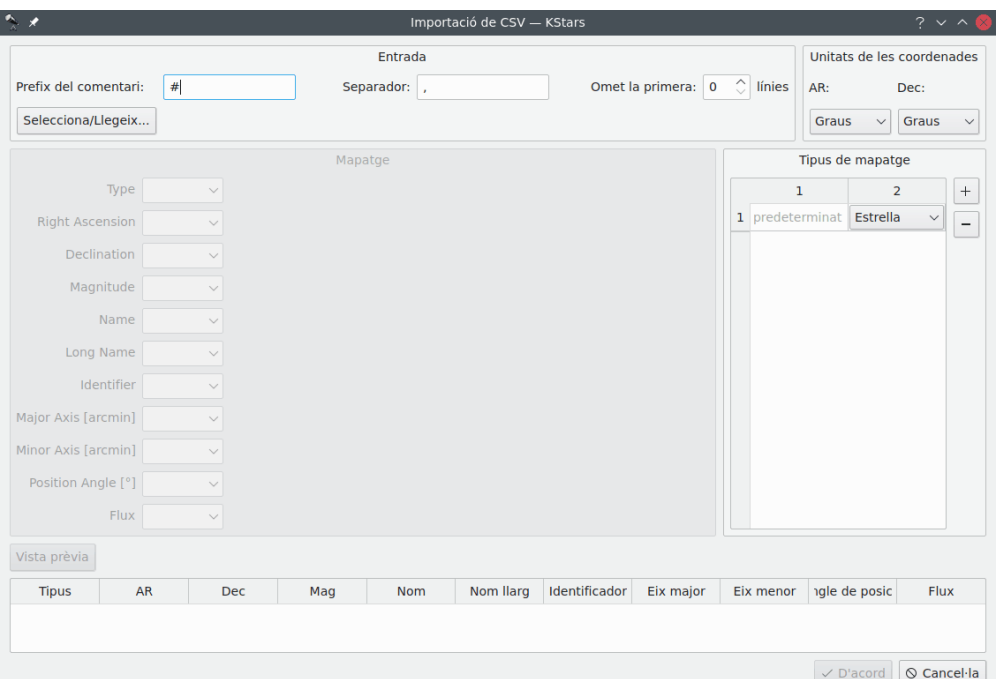

La captura de pantalla anterior mostra el diàleg **Importació de CSV** en el seu estat predeterminat. A la secció **Entrada**, podreu configurar l'analitzador de CSV. El **Prefix del comentari:** és el caràcter que assenyala les línies comentades a l'entrada. El **Separador:** s'ha d'ajustar per a adaptar-lo a la vostra entrada. En general, és ',' o ';', però poden aparèixer altres separadors. Finalment, podeu optar per ometre una sèrie de línies al començament del fitxer. El botó **Selecciona/Llegeix...** permet triar un fitxer CSV per a llegir-lo amb la configuració anterior. Després d'això, el diàleg es veurà com en la captura de pantalla a continuació.

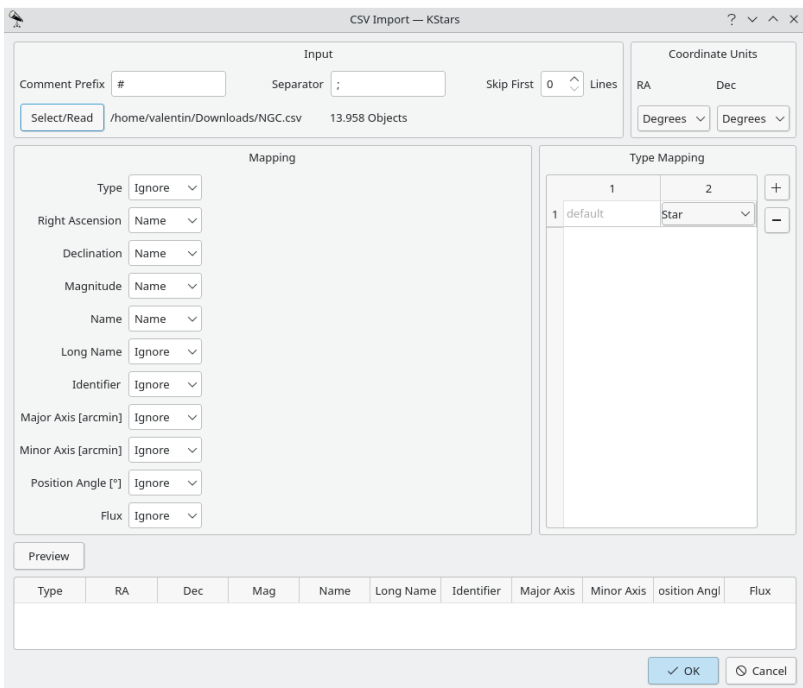

A la part superior dreta, podreu triar si les coordenades s'expressen en graus o hores/minuts/ segons. La secció **Mapatge** permet mapar les columnes en el fitxer CSV als camps de dades en el KStars. Seleccionant **Ignora** s'assignarà el valor predeterminat per a aquest camp. Introduint el vostre propi text s'utilitzarà com el valor perquè es llegeixi cada objecte. La secció **Tipus de mapatge** mapa les cadenes als tipus d'objecte. Podeu afegir i eliminar els mapatges fent clic a **+** o **-**. En acabar de fer el mapatge, podreu provar la configuració fent clic a **Vista prèvia** per a llegir els primers objectes des del CSV. Si esteu satisfet, podreu fer clic a **D'acord** per a importar tot el catàleg o ajustar la configuració i fer una vista prèvia de nou. Com a referència, es mostra un mapatge per al catàleg d'OpenNGC en la captura de pantalla següent.

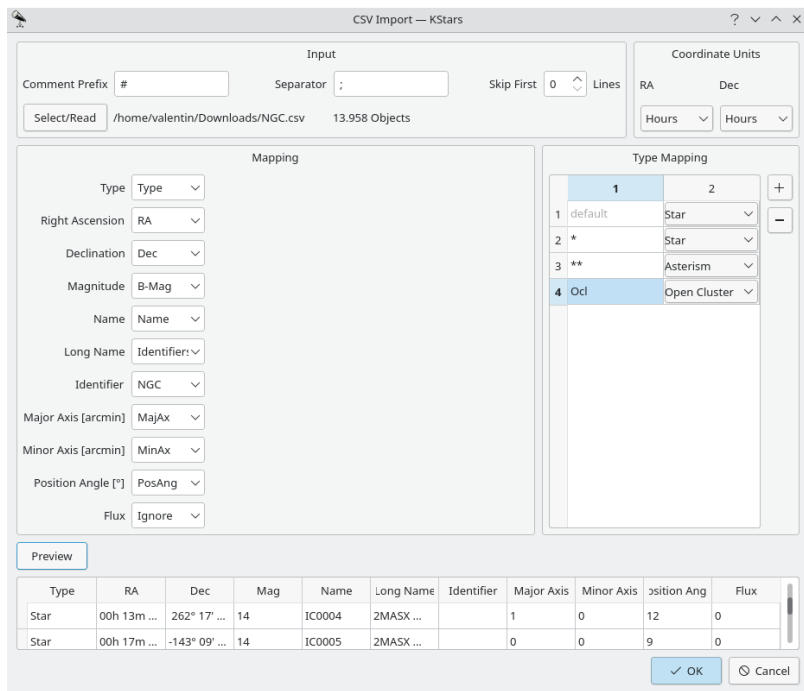

# <span id="page-32-0"></span>**3.5 Sistema solar**

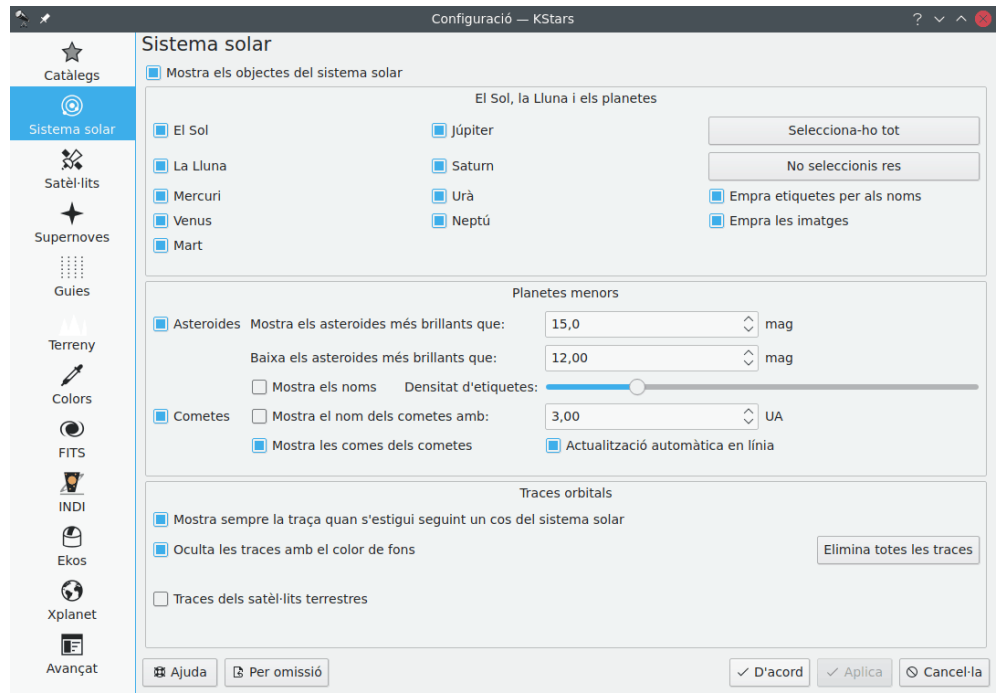

A la pàgina **Sistema solar**, podreu especificar si es mostraran el Sol, la Lluna, els planetes, els cometes i els asteroides, i si els principals cossos seran dibuixats com a cercles o amb imatges reals. També podreu decidir si els cossos del sistema solar tindran adjuntades etiquetes de nom i controlar quants cometes i asteroides tindran etiquetes de nom. Hi ha una opció per a adjuntar automàticament una 'traça orbital' temporal sempre que se segueixi a un cos del sistema solar i una altra per a decidir si el color de la traça del planeta s'ha de desfer dins del color de fons del cel.

# <span id="page-33-0"></span>**3.6 Satèl·lits**

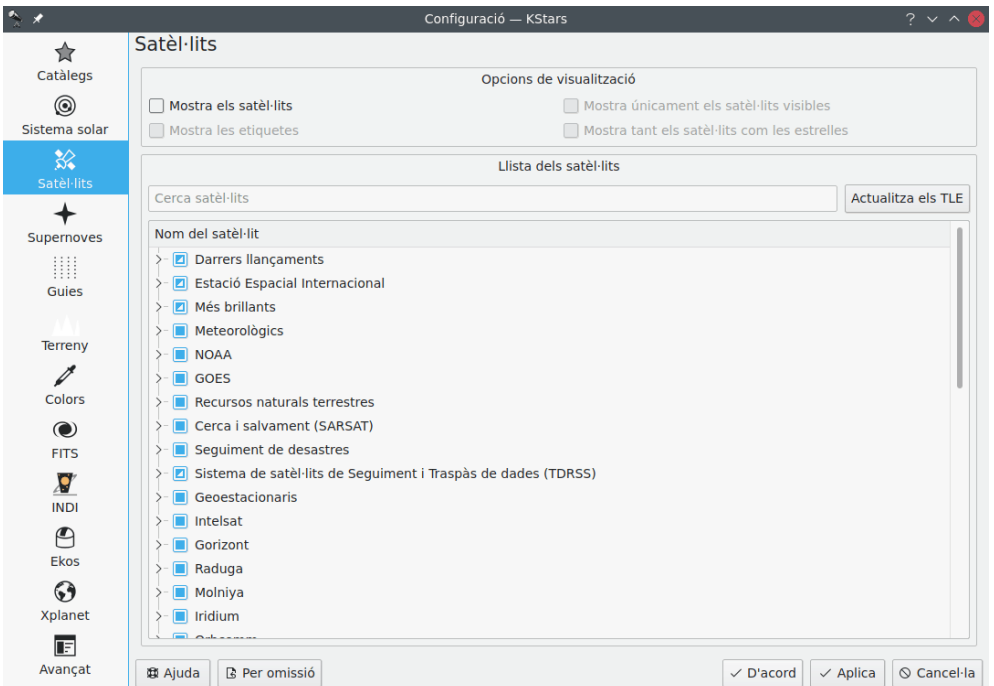

La pàgina **Satèl·lits** permet establir les opcions de visualització per als satèl·lits. En primer lloc, podeu veure o ocultar els satèl·lits en el mapa celeste utilitzant la casella de selecció **Mostra els satèl·lits** de la secció superior **Opcions de visualització**. De manera predeterminada, els satèl·lits es dibuixen com a petits cercles plens de llum de color vermell amb una etiqueta opcional amb el nom de color vermell fosc al costat seu. Podeu activar o desactivar aquestes etiquetes marcant o no la casella de selecció **Mostra les etiquetes**. Es troba per sota de la casella de selecció **Mostra els satèl·lits**, dins de la secció **Opcions**.

Els colors dels punts que representen els satèl·lits i les seves etiquetes de nom es poden personalitzar amb facilitat utilitzant la pàgina **Colors** des de la mateixa finestra **Configuració - KStars**. A més, els satèl·lits es poden dibuixar de la mateixa manera que les estrelles regulars, marcant la casella de selecció **Mostra tant els satèl·lits com les estrelles**. Per a només visualitzar els satèl·lits visibles des del vostre emplaçament geogràfic i l'hora actuals, seleccioneu **Mostra únicament els satèl·lits visibles**.

El KStars pot dibuixar els satèl·lits artificials de molts grups predefinits. Per tant, podeu seleccionar la visualització d'un grup en particular, múltiples grups o subgrups seleccionats parcialment. Dins de cada grup, es presenta una llista de satèl·lits individuals. Per a seleccionar tots els satèl·lits d'un grup, cal marcar la casella de selecció del grup. També podeu seleccionar només els satèl·lits d'interès en cada grup. Els elements orbitals dels satèl·lits es poden actualitzar a través d'Internet prement el botó **Actualitza els TLE**. Una altra manera d'actualitzar els elements orbitals dels satèl·lits és utilitzar l'element de menú **Dades** → **Actualitzacions** → **Actualitza els elements orbitals dels satèl·lits**. Si coneixeu el nom d'un satèl·lit desitjat, podeu utilitzar el mètode cerca de satèl·lits que proporciona el KStars. Haureu d'introduir el nom del satèl·lit en el quadre de text **Cerca satèl·lits** i la llista es reduirà a només les millors coincidències.

Podeu afegir satèl·lits nous als satèl·lits predeterminats del KStars, establint per a l'edició el fitxer kstars/data/satellites.dat. Cada línia en aquest fitxer és un grup de satèl·lits, cal que afegiu una entrada nova per al vostre grup de satèl·lits desitjat. Una entrada haurà de tenir el següent format: **Nom del grup;nom\_fitxer\_local;URL**. Per exemple: **Iridium;iridium.tle;h ttps://celestrak.com/NORAD/elements/iridium.txt**.

## <span id="page-34-0"></span>**3.7 Supernoves**

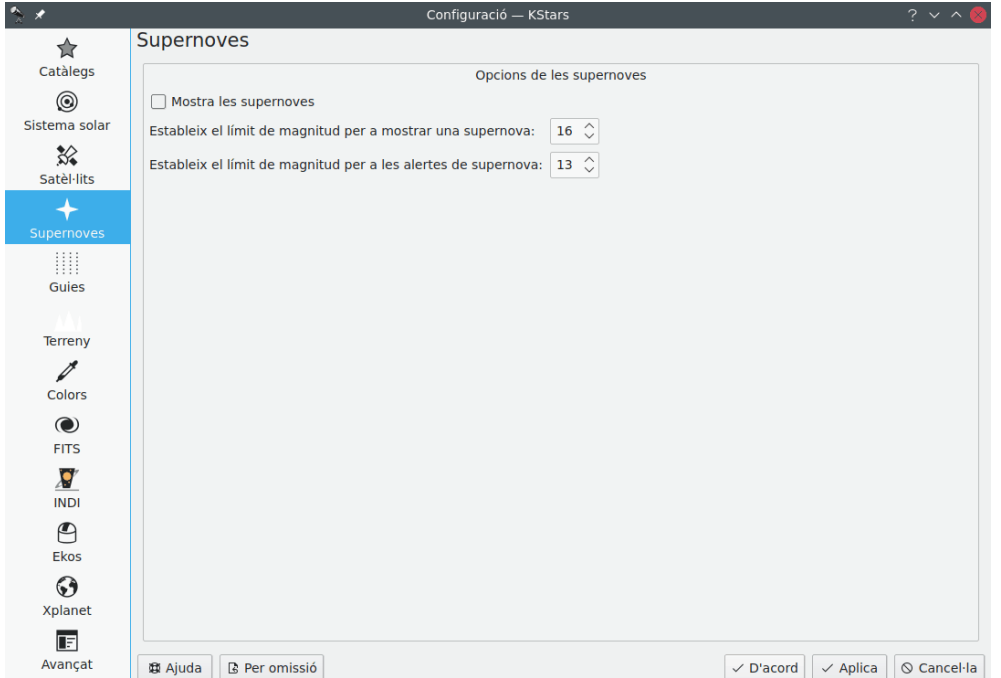

La pàgina **Supernoves** permet decidir si es mostraran o no les supernoves, marcant la casella de selecció **Mostra les supernoves**. De manera predeterminada, les supernoves es dibuixaran com una petita marca '+' de color taronja clar. Quant als satèl·lits, el color de les supernoves es pot personalitzar amb facilitat utilitzant la pàgina **Colors**.

Podeu establir el límit de magnitud per a mostrar una supernova, així com un límit de magnitud per a les alertes de supernova utilitzant els botons de selecció de valors. La magnitud limitant és la magnitud aparent més gran d'un objecte en el cel que és visible a simple vista o amb un telescopi.

La llista de supernoves recents es pot actualitzar a través de l'element de menú **Dades** → **Actualitzacions** → **Actualitza la llista de supernoves recents**.

# <span id="page-35-0"></span>**3.8 Guies**

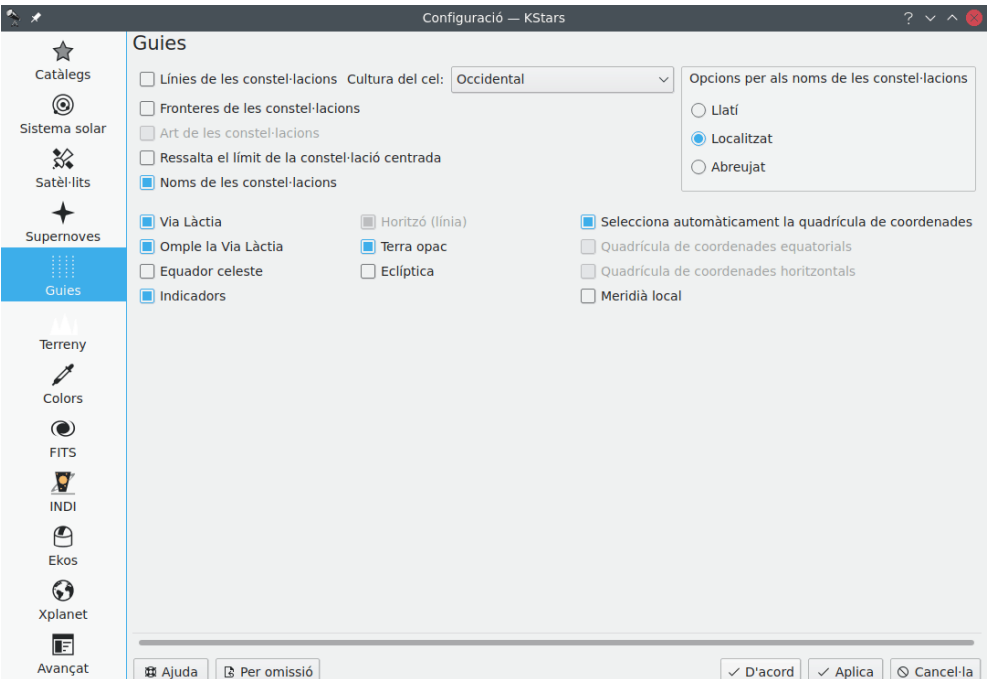

La pàgina **Guies** us permetrà decidir si mostrar certs objectes (és a dir, línies de les constel·lacions, el contorn de la Via Làctia, l['equador celeste,](#page-230-3) l['eclíptica,](#page-231-3) la [línia de l'horitzó](#page-233-4) i el terra opac. També podreu triar una cultura del cel, si voleu veure els noms llatins de les constel·lacions, les abreviatures IAU estàndards de tres lletres o els noms de les constel·lacions emprant la vostra llengua local.
# **3.9 Terreny**

<span id="page-36-0"></span>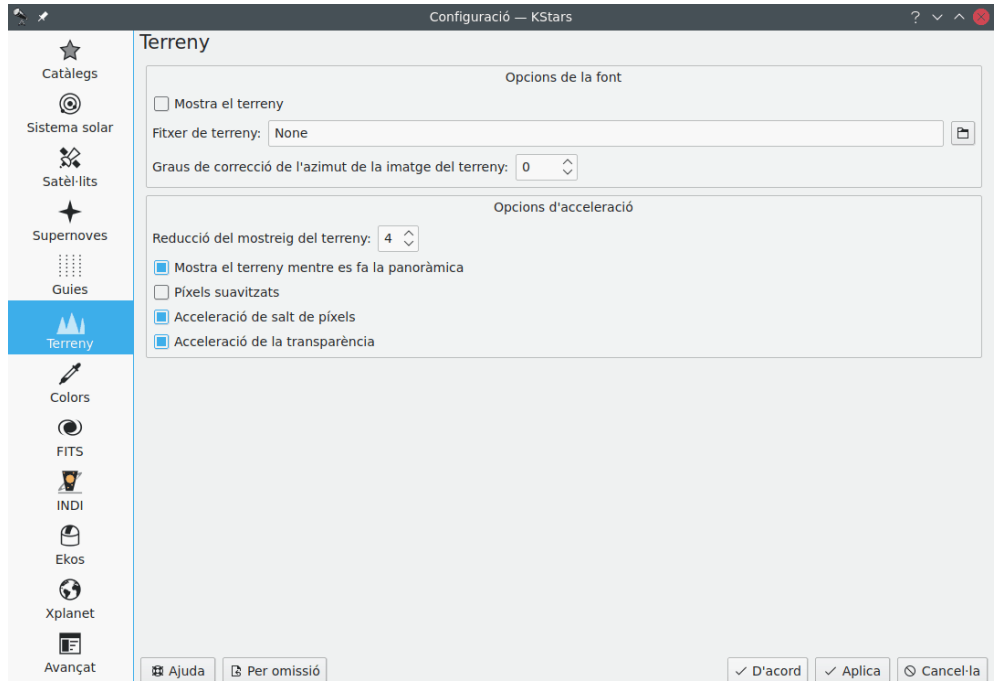

La pàgina **Terreny** permet configurar si la imatge del terreny (paisatge) es mostrarà en el mapa del cel.

L'usuari és responsable de crear una imatge parcialment transparent, aquesta se superposarà en el mapa del cel. Aquesta imatge haurà de tenir regions transparents creades per l'usuari per a permetre que es mostri el mapa del cel, i regions opaques que representin els arbres, els edificis i el paisatge al voltant del telescopi. Es requereix un format particular, i aquest és un esforç significatiu. Hi ha molts recursos al web que expliquen com es fa això per a l['Stellarium.](https://stellarium.org/landscapes.html) Els detalls per a la creació d'imatges són els mateixos.

Inicialment, l'usuari captura una imatge de projecció cilíndrica equidistant de tota l'esfera des d'aproximadament el mateix punt de vista que el seu telescopi. Aquest tipus d'imatge es pot capturar amb l'aplicació Càmera de Google o l'aplicació YouTube de Google en un iPhone, o probablement amb moltes altres aplicacions de càmera. Després, l'usuari haurà d'editar la imatge final que el cel s'esborri/sigui transparent i desar-la com a PNG. Finalment, l'usuari haurà de determinar on es troba el nord en la imatge, perquè eventualment es pugui alinear amb el mapa del cel. Un cop fet tot això, el mapa del cel podrà simular la vista al cel local, inclòs el terreny local.

Una vegada es creï la imatge, serà possible carregar-la a través de la pàgina **Terreny** i configurar el valor de correcció per a l'azimut (en graus) que permetrà a l'usuari fer girar la vista de manera que el nord en el mapa del cel estigui alineat amb el nord en la imatge.

A més, es poden configurar algunes opcions d'acceleració per a aconseguir la millor experiència d'usuari en representar el terreny en el mapa del cel.

#### SUGGERIMENT

Podeu commutar la superposició del terreny emprant una drecera de teclat **Ctrl**-**Maj**-**T** i l'element de menú **Visualitza** → **Mostra el terreny**.

# **3.10 Superposicions d'imatges**

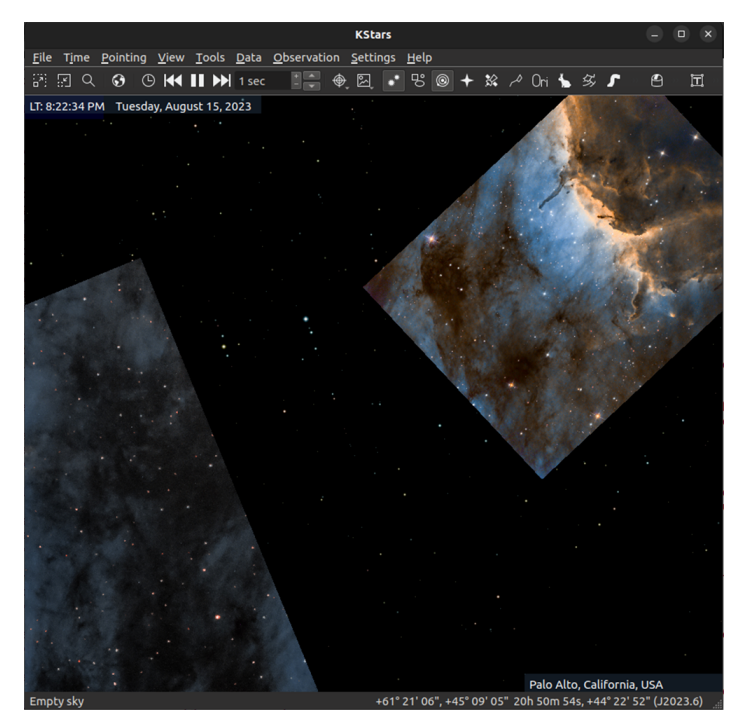

Les superposicions d'imatge són imatges personalitzades (normalment . jpg) que es representen en el mapa celeste sobre les estrelles i altres elements del mapa celeste, però sota el terreny. Aquestes imatges les afegiu vós, l'usuari, com una mena de catàleg personal del cel. Si es configuren correctament, aquestes imatges personals es poden mostrar gairebé perfectament alineades amb altres objectes del cel.

| <b>Configure - KStars</b>                       |                                                                 |                                                                                                   |               |  |                                 |  |            |                                  |                |              |              |                | $\mathsf{x}$ |                 |  |
|-------------------------------------------------|-----------------------------------------------------------------|---------------------------------------------------------------------------------------------------|---------------|--|---------------------------------|--|------------|----------------------------------|----------------|--------------|--------------|----------------|--------------|-----------------|--|
| ✿<br><b>Catalogs</b>                            |                                                                 | <b>Image Overlays</b><br><b>Settings</b><br>√ Show image overlays<br>√ Center SkyMap on selection |               |  |                                 |  |            |                                  |                |              |              |                |              |                 |  |
| ◉                                               |                                                                 |                                                                                                   |               |  |                                 |  |            |                                  |                |              |              |                |              |                 |  |
| <b>Solar System</b>                             |                                                                 |                                                                                                   |               |  |                                 |  |            |                                  |                |              |              |                |              |                 |  |
| ఘ                                               |                                                                 | Overlay Directory (<br>E<br>Maximum image dimension 2000                                          |               |  |                                 |  |            |                                  |                |              |              |                |              |                 |  |
| <b>Satellites</b>                               |                                                                 | Image Overlays. 67 images, 64 available.                                                          |               |  |                                 |  |            |                                  |                |              |              |                |              |                 |  |
|                                                 |                                                                 | Filename                                                                                          | <b>Status</b> |  | <b>RA</b>                       |  | <b>DEC</b> | $A-S/px$                         | Angle          | <b>Width</b> | Height       | EastRight      |              |                 |  |
| <b>Supernovae</b><br>.<br><br><br><b>Guides</b> |                                                                 | Arp273-23.jpg                                                                                     | OK            |  | 02h 21m 31s 39 22' 47" 0.39     |  |            |                                  | 161.07 4400    |              | 3300         | West-Right     |              |                 |  |
|                                                 | 2                                                               | Bubble2.jpg                                                                                       | OK            |  | 23h 19m 29s 61 23' 37" 1.32     |  |            |                                  | $-174.52$ 4298 |              | 3098         | East-Right     |              |                 |  |
|                                                 | B                                                               | Bubble23.jpg                                                                                      | OK            |  | 23h 20m 39s 61 10' 28" 0.39     |  |            |                                  | $-127.80$ 4111 |              | 3083         | East-Right     |              |                 |  |
|                                                 | 4                                                               | CaNeb-2019.jpg                                                                                    | OK            |  | 04h 00m 01s 36 37' 40" 1.32     |  |            |                                  | $-174.274406$  |              | 3331         | East-Right     |              |                 |  |
| М<br><b>Terrain</b>                             | Б                                                               | Cocoon-23.jpg                                                                                     | OK            |  | ~ 21h 53m 28s 47 16' 9"         |  |            | 0.39                             | $-160.49$ 4400 |              | 3300         | West-Right     |              |                 |  |
|                                                 | 6                                                               | cocoon.jpq                                                                                        | OK            |  | 21h 50m 52s 47 30' 50" 1.32     |  |            |                                  | $-174.224614$  |              | 3493         | East-Right     |              |                 |  |
| $\bullet$<br><b>Image Overlays</b>              | 7                                                               | crescent3.jpq                                                                                     | OK            |  | 20h 12m 12 38 23' 4"            |  |            | 1.23                             | -175.50 5000   |              | 3780         | East-Right     |              |                 |  |
|                                                 | 8                                                               | Elephant5.jpg                                                                                     | <b>OK</b>     |  | 21h 36m 05s 57 44' 19" 1.23     |  |            |                                  | $-85.53$       | 3780         | 5000         | East-Right     |              |                 |  |
| <b>Colors</b>                                   | S                                                               | ic342-23.jpg                                                                                      | OK            |  | 03h 46m 49s 68 4' 57"           |  |            | 0.39                             | 50.72          | 3255         | 3035         | East-Right     |              |                 |  |
| $\odot$                                         |                                                                 | 10 ic5070.jpg                                                                                     | OK            |  | $-20h$ 51m 10s 44 20' 19" 0.39  |  |            |                                  | $-66.12$       | 3236         | 4325         | West-Right     |              |                 |  |
| <b>FITS</b>                                     |                                                                 | 11 Iris.jpg                                                                                       | OK            |  | $-$ 21h 01m 13s 67 57' 26" 1.32 |  |            |                                  | 6.10           | 4652         | 3247         | East-Right     |              |                 |  |
| $\overline{\mathbf{S}}$                         |                                                                 | Solve 1-Default                                                                                   |               |  | $\sim$ Default a-s/px 0.00      |  |            | $\uparrow$ Timeout 30 $\uparrow$ |                |              |              |                |              |                 |  |
| <b>INDI</b>                                     | 64 image files loaded.                                          |                                                                                                   |               |  |                                 |  |            |                                  |                |              |              |                |              |                 |  |
| ﹐≏                                              | Loading image files<br>67 overlays (0 new, 0 deleted) 64 solved |                                                                                                   |               |  |                                 |  |            |                                  |                |              |              |                |              |                 |  |
| <b>Ekos</b>                                     |                                                                 | Updating from directory: /home/hy/.local/share/kstars/imageOverlays                               |               |  |                                 |  |            |                                  |                |              |              |                |              |                 |  |
| ❸                                               |                                                                 | 单 Help<br><b>Restore Defaults</b>                                                                 |               |  |                                 |  |            |                                  |                |              | $\vee$ Apply | $\odot$ Cancel |              | $\checkmark$ OK |  |

La pàgina **Superposició d'imatges** permet configurar si es mostraran les superposicions d'imatge en el mapa celeste i us ajudarà a afegir-les al sistema. La imatge a l'inici d'aquesta secció mostra

el mapa celeste amb les superposicions d'imatges activades i algunes superposicions d'imatges carregades.

Cada vegada que s'inicia, el KStars cerca imatges superposades noves en un directori especial, paral·lel al directori de registres, anomenat imageOverlays. Al Linux, això es pot trobar a ./.1 ocal/share/kstars/imageOverlays. La ubicació exacta al vostre sistema es pot trobar fent clic al botó **Directori de superposicions** a prop de la part superior de la pàgina de configuració de les **Superposicions d'imatges** que es mostra a la part superior d'aquesta secció. Per a començar, afegiu les vostres imatges a aquest directori. Idealment, per raons de rendiment no són fitxers massius, però probablement les imatges amb amplades de 1000 o 2000 haurien de ser bones. Per a afegir imatges addicionals en el futur, afegiu-les al mateix directori i feu clic al botó d'actualització o reinicieu el KStars. Per a eliminar superposicions, elimineu-les del directori i feu clic al botó d'actualització o reinicieu el KStars.

Inicieu el KStars un cop tingueu les imatges al directori imageOverlays. Si després aneu a la pàgina de configuració de **Superposicions d'imatges**, hauríeu de veure els fitxers nous llistats a la taula. Les imatges noves mostraran el seu estat com a **Sense processar**. Al mapa celeste només es mostren les imatges l'estat de les quals és **D'acord**. Això es deu al fet que el KStars necessita conèixer la ubicació, la mida i l'orientació del cel per a aquestes imatges abans de poder mostrar-les. Per a canviar l'estat a **D'acord**, cal que resolgueu les imatges o afegiu manualment la informació requerida (vegeu a sota).

Per a preparar les imatges per a la seva visualització, cal que solucioneu les seves plaques (només una vegada). Per a fer-ho, trobeu una imatge a la taula, feu clic al nom del fitxer i, a continuació, feu clic a **Soluciona** sota la taula. L'etiqueta del botó **Soluciona** hauria de canviar a **Cancel·la** durant la resolució, i després, quan s'hagi completat correctament, els paràmetres resolts es mostraran a la taula i l'estat es canviarà a **D'acord**. La informació d'un solucionador de plaques amb èxit s'emmagatzema a la base de dades d'usuaris de manera que no cal repetir la solució. La imatge resolta hauria d'aparèixer a partir de llavors en la seva posició adequada al mapa celeste. Podeu resoldre múltiples imatges en una única operació fent clic al nom del primer fitxer de la imatge i després prement **Maj** en un altre nom. S'haurien de seleccionar tots els fitxers d'imatge entre els noms de fitxers. Després, fent clic a Soluciona intentarà resoldre'ls tots. No obstant això, el KStars no intentarà resoldre plaques d'imatges l'estat de les quals sigui **D'acord**, s'ometran aquestes imatges (si voleu replanificar les imatges amb l'estat **D'acord**, llavors canvieu manualment el seu estat a **No processat** i feu clic a **Soluciona**). És possible que si seleccioneu diverses imatges, algunes no es resolguin correctament.

De vegades, la solució de plaques d'aquestes imatges pot ser difícil. Això es deu al fet que, en aquest moment, el sistema no té informació sobre l'escala o la posició que ha d'observar, i per tant és una solució cega. Per a millorar la vostra oportunitat d'èxit, podeu introduir una posició AR/Dec aproximada del centre del cel a les columnes **AR** i **Dec** per a la fila que esteu intentant resoldre. També podeu afegir una escala d'imatge, en segons d'arc per píxel. Podeu afegir una escala predeterminada a la dreta del botó **Soluciona** en el quadre etiquetat **a-s/px predeterminats** de manera que tots els intents de resolució usin aquesta escala predeterminada. També podeu afegir una escala directament a la taula-fila-columna, que sobreescriurà el valor predeterminat. Podeu triar quin perfil de l'StellarSolver usa el solucionador (aquests perfils es poden editar a la pestanya **Alineació** de l'Ekos). Finalment, podeu ajustar el **Temps d'espera** del solucionador en segons.

Si teniu imatges problemàtiques que no es resolen, encara podeu mostrar-les introduint manualment els valors (que el solucionador no ha trobat) a la taula. Són els paràmetres d'AR, Dec, arcsegons per píxel, angle d'orientació, i d'est a la dreta (o d'oest a la dreta). Una vegada fet això, podreu canviar l'estat a **D'acord** i el KStars desarà aquests valors a la base de dades d'usuari com si s'haguessin resolt automàticament.

Hi ha alguns controls més a la pàgina de configuració de les **Superposicions d'imatges**. La casella de selecció **Mostra les superposicions d'imatges** a la part superior de la pàgina activa o desactiva aquesta característica, és a dir, alterna si es mostren o no les superposicions d'imatges al mapa celeste.

El botó de selecció de valors **Dimensió màxima de les imatges** permet variar la dimensió màxima d'imatge emprada a les imatges. És a dir, si col·loqueu les imatges que són, per exemple, de 5000

píxels d'amplada en el directori imageOverlays, però el valor d'aquest quadre d'entrada és 1000, llavors les imatges de 5000 píxels es llegiran, però després es reduiran a 1000 píxels d'amplada abans de mostrar-les. Això es fa per a reduir l'empremta de memòria i l'ús de CPU d'aquesta característica. Seria més eficient afegir fitxers d'imatge amb l'amplada d'imatge desitjada.

La casella de selecció **Centra el mapa celeste en la selecció** permet navegar fàcilment a les imatges superposades sense manipular directament el mapa celeste. Amb aquesta opció activada, seleccioneu una fila a la taula de superposició (p. ex., fent clic al camp del nom de fitxer) i el mapa celeste es mourà a aquesta imatge si l'estat de la imatge és **D'acord**. En aquest punt podeu moure's d'una imatge a la següent amb les fletxes **Fletxa amunt** i **Fletxa avall** del teclat.

# **3.11 Colors**

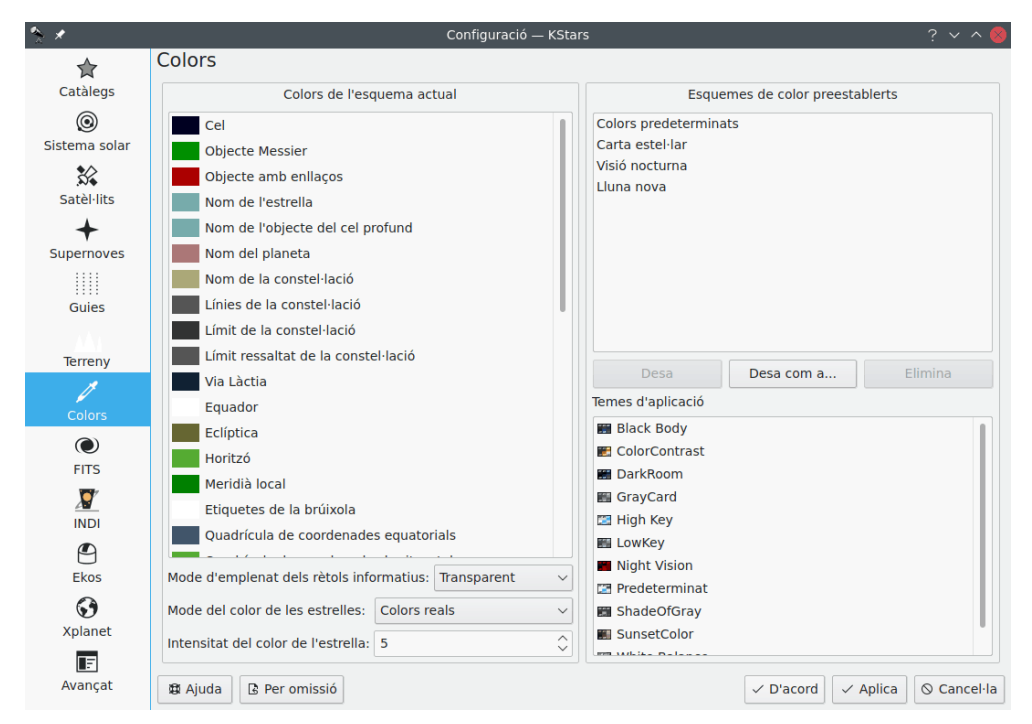

La pàgina **Colors** permet establir l'esquema de color i definir esquemes de color personalitzats. La pestanya es divideix en dos plafons:

El plafó de l'esquerra mostra una llista de tots els elements disponibles amb colors ajustables. Feu clic a sobre de qualsevol element per a llevar una finestra per a ajustar el color. Sota la llista hi ha la llista desplegable **Mode de color de les estrelles:**. De manera predeterminada, el KStars les dibuixa amb un tint de [color realista](#page-251-0) segons el tipus espectral de l'estrella. Encara més, també podeu triar dibuixar-les com a cercles blancs, negres o roigs sòlids. Si esteu utilitzant colors realistes, podreu establir el nivell de saturació dels colors de les estrelles amb el botó de selecció de valors **Intensitat del color de l'estrella:**.

El plafó dret llista els esquemes de color definits. Hi ha quatre esquemes predefinits: l'esquema **Colors predeterminats**, la **Carta estel·lar**, la qual empra estrelles negres sobre un fons blanc, la **Visió nocturna**, la qual només empra capes de roig per a protegir la visió adaptada a l'obscuritat i la **Lluna nova**, un tema més realista i obscur. Addicionalment, podeu desar la configuració actual com a un esquema de color a mida fent clic al botó **Desa com a...**. Se us demanarà per un nom per a l'esquema nou i aleshores aquest apareixerà a la llista en totes les sessions futures del KStars. Per a eliminar a un esquema personalitzat, simplement ressalteu-lo en la llista i premeu el botó **Elimina**.

# **3.12 FITS**

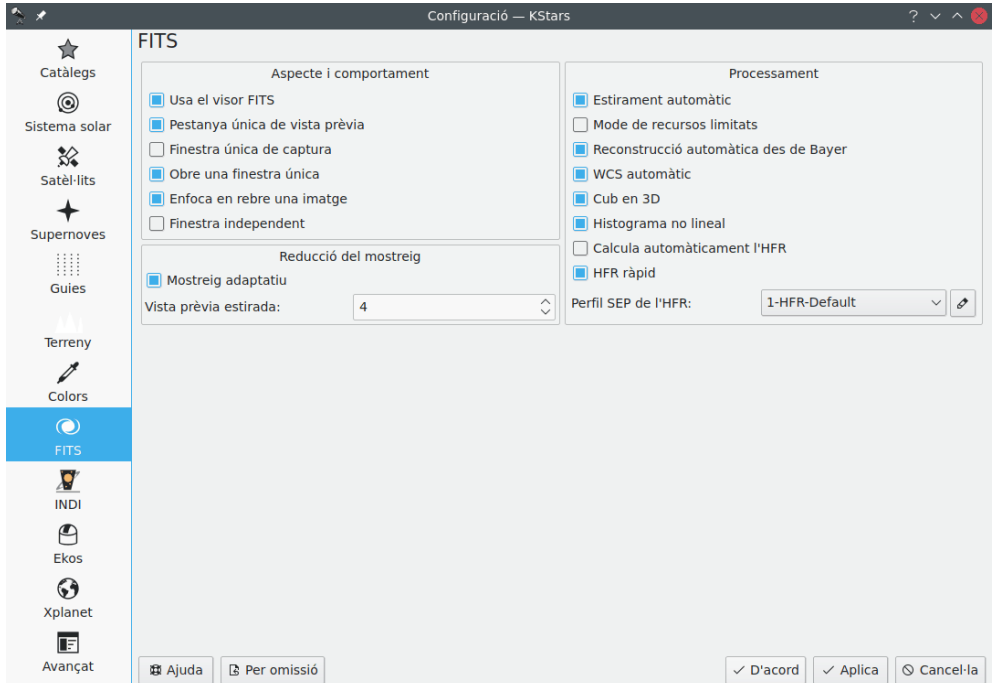

FITS (sistema flexible per al transport d'imatges -Flexible Image Transport System-) és un popular estàndard obert per a l'emmagatzematge, la transmissió i el processament de dades digitals. Per als detalls, una referència és l['article corresponent de la Wikipedia.](https://en.wikipedia.org/wiki/FITS) Aquesta pàgina permet configurar la presentació i el processament de les dades FITS al KStars.

El plafó esquerre és per a configurar el visualitzador de FITS.

Marqueu l'element **Usa el visualitzador de FITS** si voleu mostrar automàticament les imatges rebudes al visualitzador de FITS.

L'opció **Pestanya de previsualització única** és per a mostrar totes les imatges FITS capturades en una sola pestanya en lloc de múltiples pestanyes per imatge. L'opció **Finestra única de captura** és per a mostrar les imatges FITS capturades de totes les càmeres en una única finestra del visualitzador de FITS, en lloc d'una finestra dedicada per a cada càmera. L'opció **Obre una única finestra** és per a mostrar les imatges FITS obertes en una única finestra del visualitzador de FITS en lloc d'una finestra dedicada a cada fitxer i l'opció **Finestra independent** és per a fer que la finestra del visualitzador de FITS sigui independent del KStars.

El plafó dret mostra les opcions del processament. L'opció **Autoestirat** permet aplicar sempre l'estirament automàtic a les imatges en el visualitzador de FITS, l'opció **Mode de recursos limitats** és per a habilitar el mode de recursos limitats per a desactivar qualsevol operació intensiva en recursos, és a dir: **Reconstrucció automàtica des de Bayer** (les imatges construïdes amb el filtre mosaic de Bayer on s'aplica el filtre de Bayer no seran reconstruïdes amb el filtre mosaic de Bayer, només es mostraran les imatges en l'escala de grisos), **WCS automàtic** (les dades del sistema de coordenades mundial -World Coordinate System- no seran processades; les coordenades celestes dels mapes WCS a les coordenades de la imatge; les línies de la graella equatorial, la identificació dels objectes i l'orientació del telescopi dins d'una imatge estan inhabilitades) i **Cub en 3D** (no es processaran les imatges RGB, només es mostraran les imatges en l'escala de grisos). També podeu desactivar algunes d'aquestes operacions voraces de recursos per separat.

# **3.13 INDI**

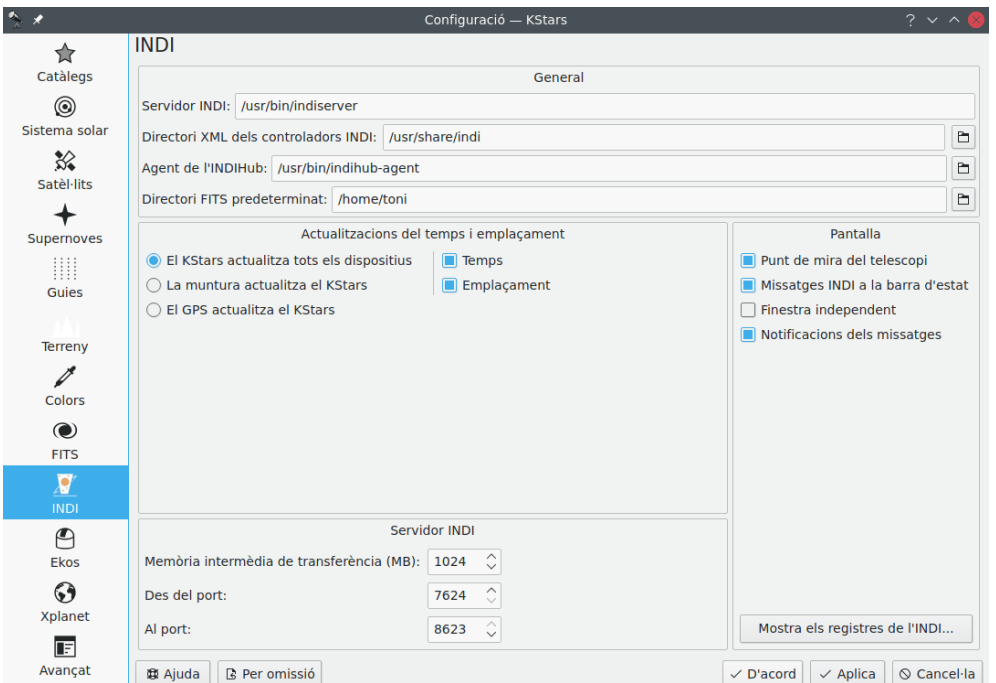

Per a una explicació detallada de les opcions a la pàgina **INDI**, vegeu la secció [Configurar INDI.](#page-217-0)

# **3.14 Ekos**

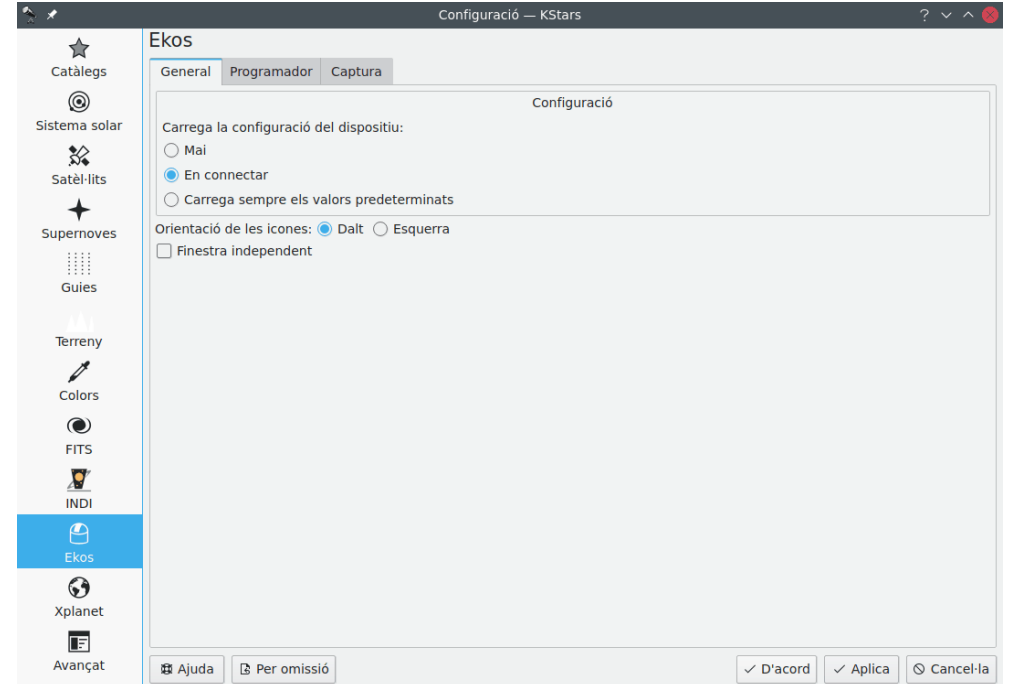

L'Ekos és una suite d'astrofotografia, una solució completa que pot controlar tots els dispositius INDI incloent nombrosos telescopis, CCD, rèflex digitals, enfocadors, filtres i molt més. L'Ekos

admet el seguiment d'alta precisió utilitzant un solucionador d'astrometria en línia i fora de línia, capacitats d'enfocament automàtic i guiatge automàtic, i la captura d'una o de múltiples imatges utilitzant la potent capacitat del gestor de seqüències integrat. Per a una explicació detallada sobre l'**Ekos**, vegeu la [secció Ekos d'aquest manual.](#page-68-0)

# **3.15 Xplanet**

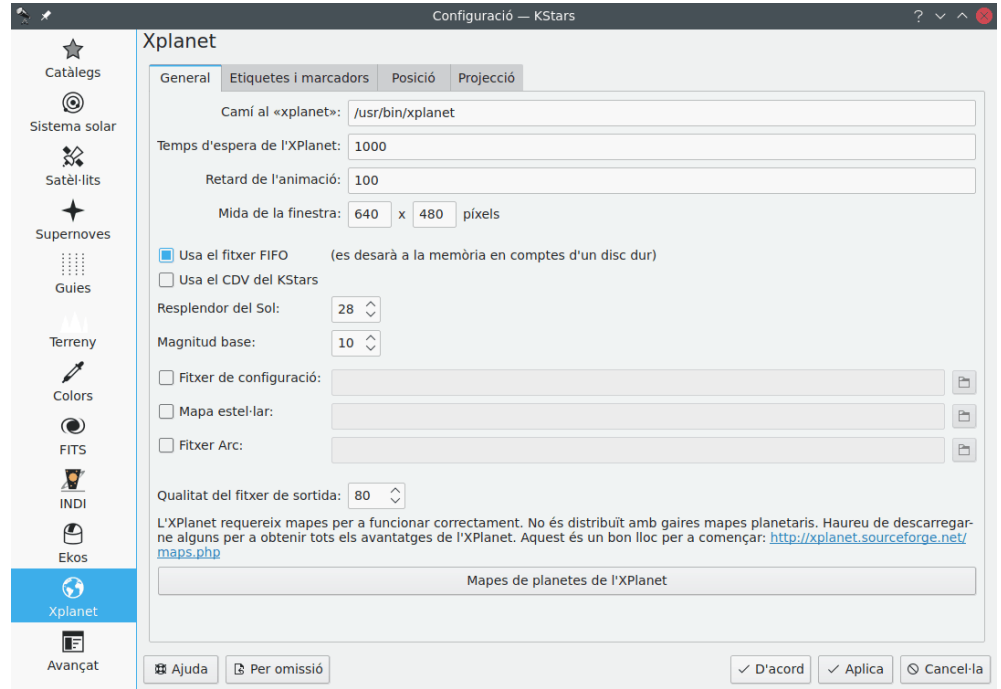

L['Xplanet](http://xplanet.sourceforge.net/) (s'ha d'instal·lar per separat) és un renderitzador de la superfície planetària per al sistema solar. Aquesta pàgina permet configurar la presentació i el processament de les dades de l'Xplanet al KStars.

# **3.16 Avançat**

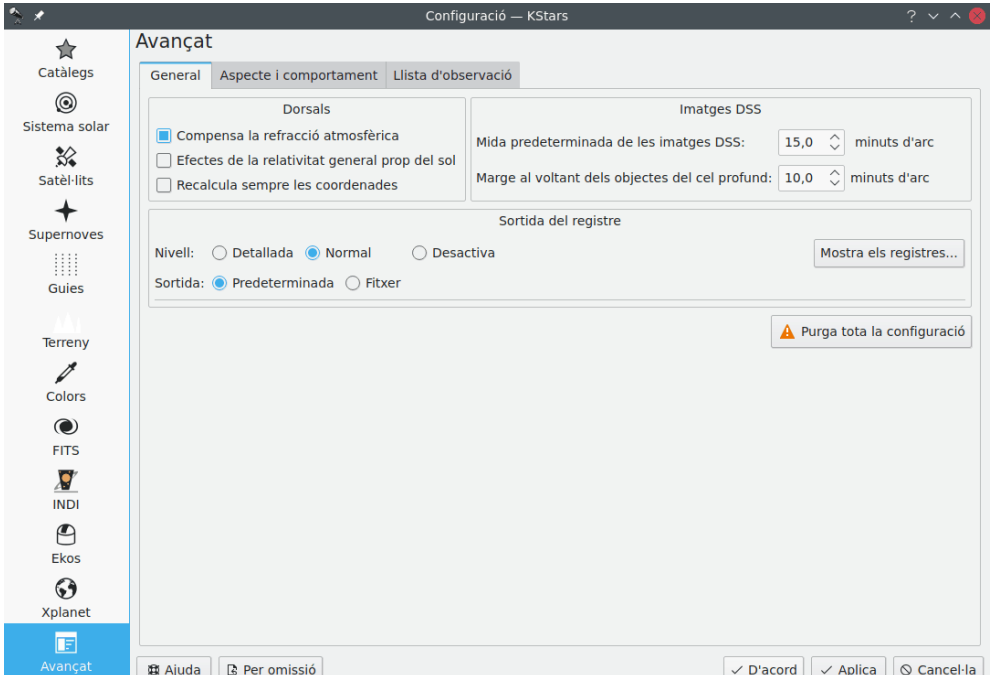

La pàgina **Avançat** proveeix un acurat control sobre els comportaments més subtils del KStars.

La casella de selecció **Corregeix per a la refracció atmosfèrica** controla si les posicions dels objectes estan corregides per als efectes de l'atmosfera. A causa que aquesta és una clofolla esfèrica, la llum de l'espai exterior és 'doblegada' en passar a través de l'atmosfera cap als nostres telescopis o ulls en la superfície. Dit efecte és més pronunciat per als objectes a prop de l'horitzó i realment canvia les prediccions de sortida/posta o hores establertes per als objectes en uns quants minuts! De fet, quan 'veieu' una posta de Sol, la posició real d'aquest ja està ven bé per sota de l'horitzó, a efectes de la refracció atmosfèrica sembla com si el Sol encara estigués en el cel! Cal tenir present que la refracció atmosfèrica mai serà aplicada si esteu emprant **coordenades equatorials**.

La casella de selecció **Usa la transició animada** controla com mostrar els canvis quan se selecciona una posició nova d'enfocament en el mapa. De manera predeterminada, veureu al cel moure's o anar 'transitivament' cap a la posició nova. Si heu desseleccionat aquesta opció, la vista 'saltarà' immediatament cap a la posició nova d'enfocament.

Si la casella de selecció **Adjunta una etiqueta a l'objecte centrat** està seleccionada, aleshores s'adjuntarà automàticament una etiqueta de nom a un objecte quan aquest sigui seguit pel programa. L'etiqueta serà eliminada quan l'objecte ja no sigui seguit. Cal tenir present que també podreu adjuntar manualment una etiqueta persistent de nom a qualsevol objecte amb el seu [menú emer](#page-61-0)[gent.](#page-61-0)

Hi ha tres situacions en què el KStars haurà de tornar a dibuixar la vista del cel molt ràpidament: quan se selecciona una posició d'enfocament nova (i **Usa la transició animada** està seleccionat), quan s'arrossega el cel amb el ratolí i quan el pas del temps és molt gran. En aquestes situacions, les posicions de tots els objectes hauran de ser recalculades com més ràpidament millor, el qual pot suposar una considerable càrrega sobre la CPU. Si la CPU no pot continuar amb la demanda, aleshores la vista apareixerà inactiva o desigual. Per a mitigar-ho, el KStars ocultarà certs objectes durant aquestes situacions, sempre que la casella de selecció **Oculta els objectes en moure** estigui seleccionada. L'hora sobre la qual els objectes restaran ocults és determinat pel botó de selecció de valors **Oculta també si el pas temporal és més gran que:**. Podreu especificar els objectes que s'hauran d'ocultar a la secció **Configura els objectes a ocultar**.

# **3.17 Desenvolupador**

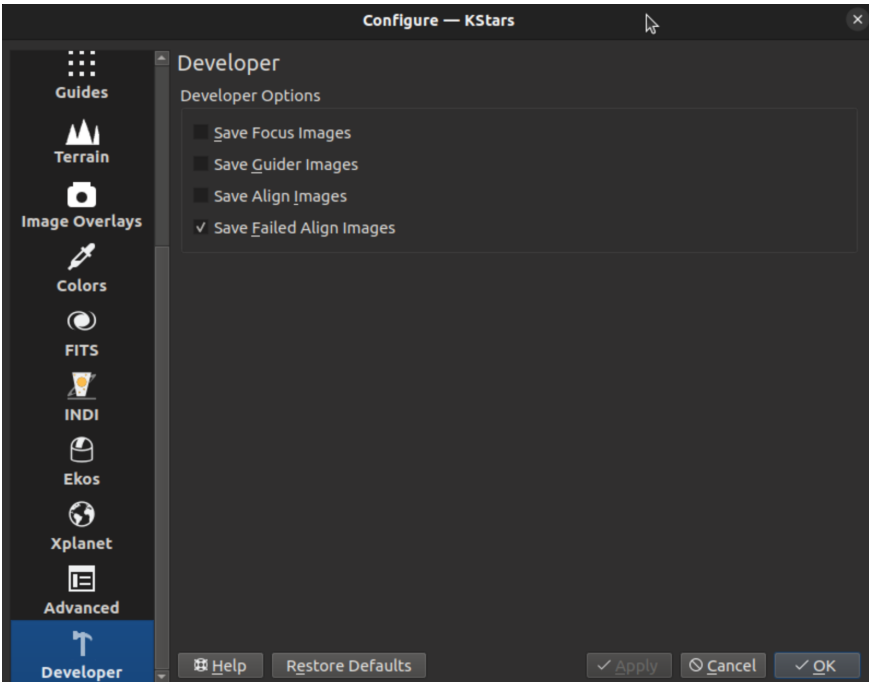

La pàgina **Desenvolupador** proporciona diverses caselles de selecció que poden ajudar a depurar problemes amb el KStars. Hi ha caselles de selecció per a desar imatges en els directoris de registre que podrien ajudar a depurar problemes. Per descomptat, desar imatges pot ocupar espai al disc i s'ha d'utilitzar amb prudència.

Les imatges que es poden desar són

- totes les imatges d'enfocament,
- totes les imatges del sistema de guiatge,
- totes les imatges d'alineació i
- les imatges d'alineació en les quals ha fallat la solució de les plaques.

Les imatges es desen en carpetes paral·leles al directori de registre principal. Es troben en carpetes anomenades guia, enfocament automàtic, alineament i alineament/fracàs.

# **3.18 Personalitzar la vista**

Hi ha diverses maneres de modificar la pantalla segons les vostres preferències.

- Mostra o oculta els rètols informatius des del submenú **Arranjament** → **Rètols informatius**. A més, podeu manipular els tres rètols informatius amb el ratolí. Cadascun dels rètols conté línies addicionals de dades que resten ocultes de manera predeterminada. Podeu canviar-ne la 'visibilitat' fent doble clic sobre seu. També és possible canviar-ne la ubicació arrossegant-lo amb el ratolí. Quan un rètol arriba a tocar la vora d'una finestra, serà 'adherida' a aquesta quan es modifiqui la grandària de la finestra.
- Mostra o oculta les barres d'eines des del submenú **Arranjament** → **Barres d'eines mostrades**. Com la majoria de les barres d'eines del KDE, també es poden arrossegar per la pantalla i fixar-les a qualsevol vora de la finestra, fins i tot separar-les completament d'aquesta si no estan bloquejades.

- Seleccioneu un esquema de color diferent en el submenú **Arranjament** → **Esquemes de color**. Hi ha quatre esquemes de color preestablerts, i també és possible definir el vostre propi a la finestra de **[Configuració - KStars](#page-20-0)**.
- Escolliu un 'símbol del CDV' utilitzant el submenú **Arranjament** → **Símbols del CDV**. *CDV* és un acrònim per a 'camp de visió'. Es dibuixarà un símbol de camp de visió al centre de la finestra per a indicar cap a on apunta la pantalla. Els distints símbols disposen de mides angulars diferents; en podeu utilitzar un per a mostrar com seria la vista a través d'un telescopi en concret. Per exemple, si escolliu el camp de visió 'Prismàtics 7x35', es dibuixarà un cercle a la pantalla amb un diàmetre de 9,2 graus; aquest és el camp de visió per a uns prismàtics 7x35.

Podeu definir els vostres propis símbols del CDV (o modificar-ne els existents) utilitzant l'element de menú **Edita els símbols CDV**, el qual ens oferirà l'editor del CDV:

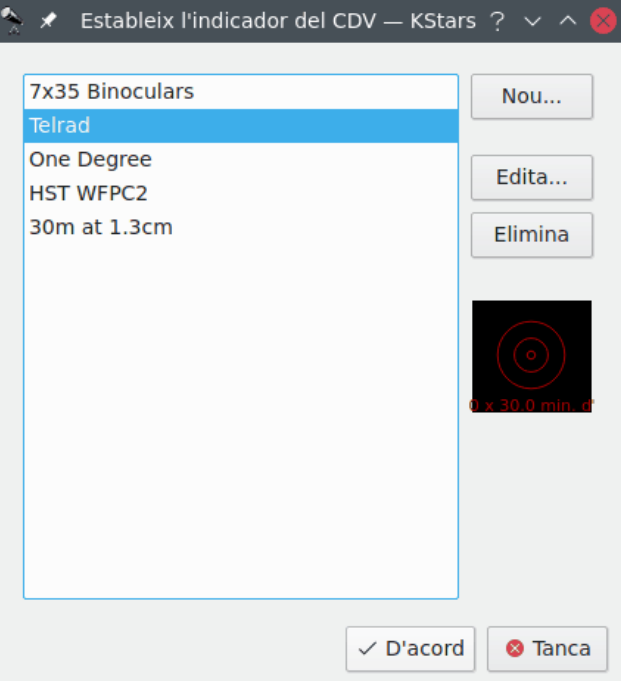

La llista dels símbols del CDV definits es mostra a l'esquerra. A la dreta es troben els botons per a afegir-ne un de nou, editar les propietats del seleccionat i eliminar-lo de la llista. Cal tenir en compte que també podeu modificar o eliminar els quatre símbols predefinits (si els elimineu tots els predefinits, es restauraran la pròxima vegada que inicieu el KStars). A sota d'aquests tres botons es troba la pantalla de vista prèvia gràfica que mostra el símbol seleccionat a la llista. Quan premeu algun dels botons **Nou...** o **Edita...**, s'obrirà la finestra **Símbol nou del CDV**:

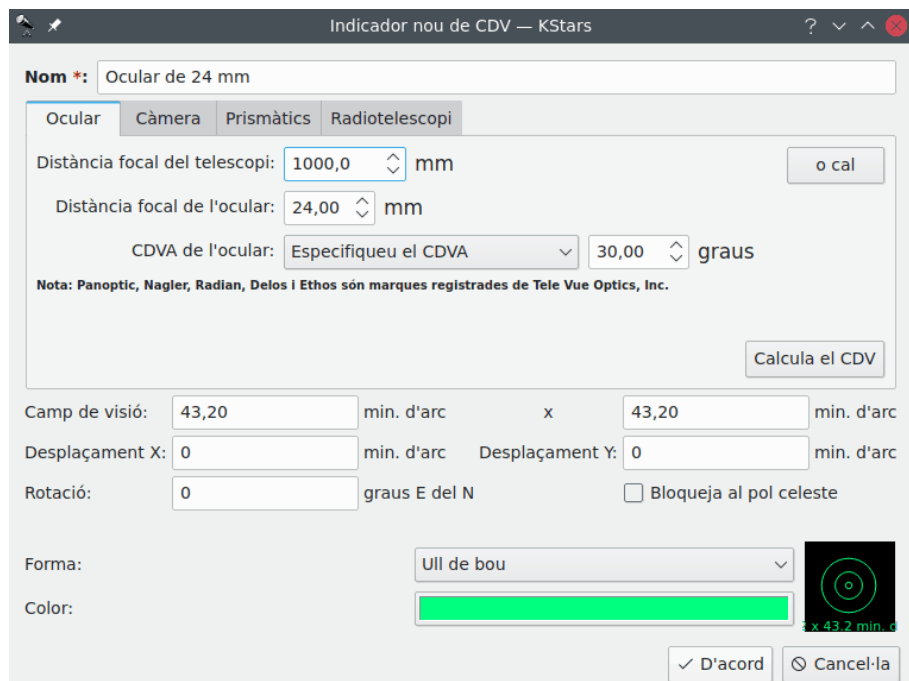

Aquesta finestra us permet modificar les quatre propietats que defineixen un símbol del CDV: nom, camp visual, forma i color. La distància focal d'aquest la podeu introduir directament en el quadre d'edició **Camp visual**, o podeu utilitzar les pestanyes Ocular/Càmera per a calcular l'angle del camp de visió, indicant-hi les dades de la vostra configuració de telescopi/ocular o telescopi/càmera. Les cinc formes disponibles són: quadrat, cercle, punts de mira, ull de bou i cercle semitransparent. Una vegada especificat, premeu **D'acord**, i el símbol apareixerà a la llista predefinida. També restarà disponible des del submenú **Arranjament** → **Símbols del CDV**.

# **3.19 Ajustar l'orientació del mapa celeste**

Podeu ajustar diverses opcions de configuració perquè l'orientació del mapa celeste coincideixi amb la vista a través de l'instrument òptic.

Primer, trieu el sistema de coordenades que coincideixi amb la muntura. Per a un instrument muntat equatorialment, canvieu al mode de coordenades equatorials en el menú **Visualitza** o prement la tecla **Espai**. L'opció per a commutar el sistema de coordenades hauria de veure's **Canvia a la vista horitzontal (coordenades horitzontals)** quan el mode actual sigui coordenades equatorials. Per a un instrument muntat en altazimut o simple vista, canvieu a Coordenades horitzontals, de manera que l'opció en el menú **Visualitza** es vegi **Commuta a la vista de l'esfera celeste (Coordenades equatorials)**. Això estableix el sistema de coordenades base utilitzat per a representar el mapa celeste, i també estableix la referència per a l'orientació del mapa celeste: zenit o nord.

Si l'instrument està utilitzant un prisma erector, utilitzat normalment en telescopis de tipus Schmidt-Cassegrain o refractors, la vista a través de l'ocular es reflectirà horitzontalment. Podeu fer que el mapa celeste coincideixi amb aquesta marcant l'opció **Vista emmirallada** en el menú **Visualitza**, o fent servir la combinació de tecles **Ctrl**-**Maj**-**M**.

Després, per a girar el mapa celeste lliurement, podeu mantenir premuda la tecla **Maj** i arrossegar el ratolí sobre el mapa celeste. Apareixerà una superposició temporal que mostra la direcció nord i zenit en el punt, i que mostra l'angle que fan amb la vertical en sentit contrari a les agulles del rellotge. Les orientacions del zenit i del nord s'actualitzaran a mesura que gireu el mapa celeste. Deixant anar la tecla **Maj** o el botó del ratolí s'aturarà l'operació de gir. A mesura que desplaceu

el mapa celeste o l'enfoqueu en diferents objectes, el gir que establiu es mantindrà com un desplaçament des de la direcció de referència. La direcció de referència és el nord quan s'utilitzen coordenades equatorials i el zenit quan s'utilitzen coordenades horitzontals. Com a recordatori, la direcció de referència és sòlida i més brillant en la superposició temporal. La superposició temporal també marca la direcció est, que serà en sentit horari des del nord quan està emmirallat i antihorari quan no ho està. Per a les dues orientacions normals dretes i invertides, el gir es pot establir/restablir utilitzant el submenú **Visualitza** → **Orientació del mapa celeste**). Seleccioneu **Nord cap avall** o **Zenit cap avall** segons s'apliqui per a establir una orientació de 180 graus.

Si esteu observant visualment a través de l'ocular d'un instrument, és possible que hàgiu de fer una mica més de correcció. Per al cas comú d'un gran telescopi Dobson (o més generalment un disseny newtonià muntat en una muntura altazimutal), és d'ajuda una correcció addicional sistemàtica. Aquesta correcció s'aplica perquè estem en posició dreta mentre utilitzem el telescopi independentment de l'angle que el tub del telescopi estigui fent amb el terra. Així que mentre movem el telescopi en altitud, cal aplicar una correcció addicional depenent de l'altitud de l'objecte per a fer que el mapa celeste coincideixi amb la vista a través de l'ocular quan l'observador està dret. Aquesta correcció s'activa triant la casella de selecció «Correcció d'observador dret» del submenú **Visualitza** → **Orientació del mapa celeste**. La correcció depèn de quin costat el fabricant col·loca l'enfocador del telescopi. Si en observar just per sobre de l'horitzó a través de l'ocular, el cel es troba al costat dret de l'observador (i el mirall a l'esquerra), trieu l'opció **Correcció d'observador dret, costat dret**. De la mateixa manera, si el cel es troba a l'esquerra de l'observador, trieu l'opció **Correcció d'observador dret, costat esquerre**.Aquesta correcció només té sentit en el mode de coordenades horitzontals i està desactivada quan s'utilitzen coordenades equatorials.

Ara proporcionem alguns exemples de com utilitzar aquests paràmetres en diversos instruments:

- Observació a simple vista: Trieu coordenades horitzontals i una orientació **Zenit cap amunt** des de **Visualització** → **Orientació del mapa celeste**.
- Càmera en un telescopi muntat equatorialment: trieu les coordenades equatorials i ajusteu l'orientació del mapa celeste perquè coincideixi amb la càmera. Com que la muntura apunta a diferents regions del cel, l'orientació s'ha de renderitzar correctament.
- Ús de binoculars: la mateixa configuració que l'observació a simple vista
- Ocular d'un telescopi Schmidt-Cassegrain altazimutal amb un prisma erector: en el menú **Visualitza**, trieu **Vista emmirallada**, i sota el submenú **Orientació del mapa celeste**, trieu **Zenit cap amunt**. Finalment, retoqueu manualment el gir per a fer coincidir la vista de l'ocular segons l'angle que utilitzeu al prisma erector.
- Utilitzant un telescopi cercador RACI en un telescopi muntat en altazimut, mirant-hi directament a través d'ell: la mateixa configuració que l'observació a simple vista, excepte que pot ser que hàgiu de modificar l'orientació manualment una vegada si el teniu muntat en un angle
- Utilitzant un telescopi cercador RACI en un telescopi muntat en altazimut, mirant a través d'ell des del costat: a més de l'esmentat, activeu la correcció de l'observador dret per al costat apropiat.
- Utilitzant un telescopi de cerca directa (vista invertida) en un telescopi muntat en altazimut: trieu coordenades horitzontals i una orientació del mapa celeste de **Zenit cap avall** en el submenú **Visualització** → **Orientació del mapa celeste**
- Ocular d'un telescopi Dobsonià: trieu coordenades horitzontals, i en el submenú **Visualitza** → **Orientació del mapa celeste**, seleccioneu **Zenit cap avall** i activeu la correcció d'observador dret, triant l'opció esquerra/dreta segons sigui apropiat per al vostre telescopi. Després ajusteu l'orientació manualment una vegada per a fer coincidir la vista de l'ocular del telescopi, i d'ara endavant el seguiment hauria de ser correcte.

És típic en astronomia visual utilitzar almenys tres instruments diferents: l'ull nu, un telescopi cercador i el telescopi principal. Les orientacions dels tres tindran configuracions diferents i

necessitaran modificacions freqüents de totes les opcions esmentades. Per a facilitar l'ajust d'aquests paràmetres, el KStars proporciona la característica **Vistes**. Aquesta característica és accessible a través del menú **Vista** → **Vistes** i les opcions que conté. La vista **Arbitrària** no és una vista real, sinó l'opció que se selecciona quan l'orientació del mapa celeste es modifica manualment a través de les opcions descrites anteriorment. La resta de vistes són autèntiques. Es poden afegir vistes noves, i les vistes existents es poden editar, eliminar o reordenar utilitzant l'opció **Vista** → **Vistes** → **Edita vistes...**. En triar això s'obre una finestra per a gestionar les vistes:

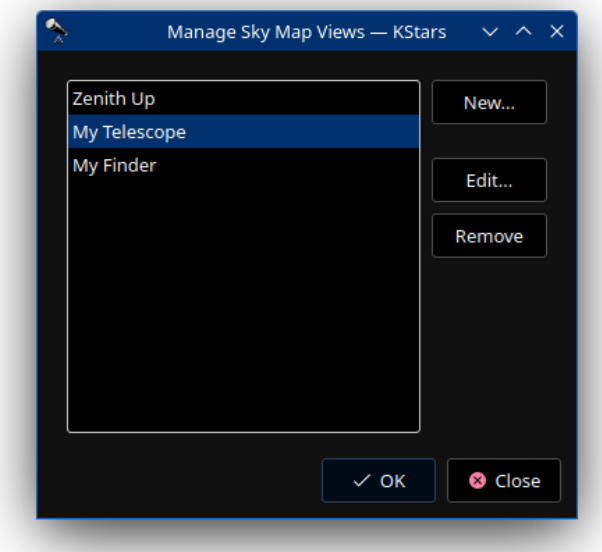

Per a eliminar una vista, simplement seleccioneu la vista de la llista i suprimiu-la utilitzant el botó **Elimina**. Per a reordenar les vistes, utilitzeu el ratolí per a arrossegar la vista que voleu moure i deixar-la anar a la seva destinació entre dues entrades més. Per a editar una vista, seleccioneu la vista de la llista i feu clic a **Edita...**. Per a crear una vista nova, feu clic al botó **Nova...**. Les opcions **Edita...** i **Nova...** obren una interfície d'editor de vistes:

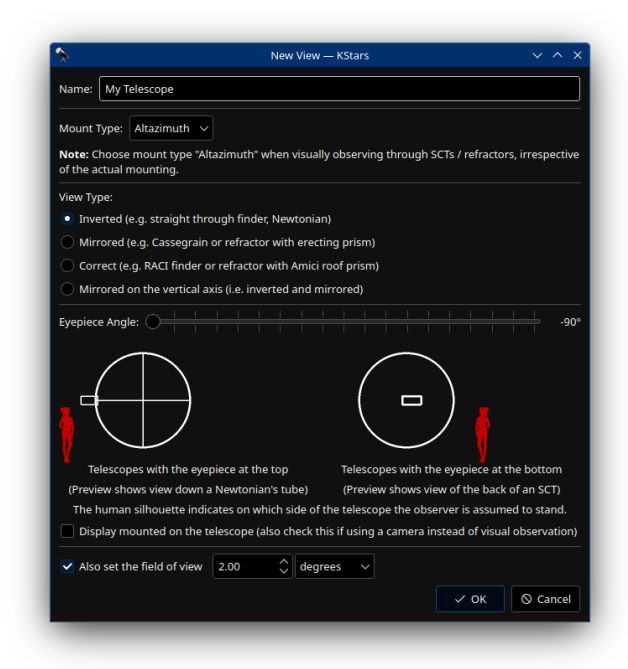

El camp **Nom** té un nom únic per a la vista. El **tipus de muntura** determina si la direcció de referència utilitzada per a l'orientació serà el nord o el zenit. Normalment, hom establiria això al tipus de muntura utilitzada per al telescopi. No obstant això, quan s'utilitzen telescopis refractors o Schmidt-Cassegrain (SCT) amb una diagonal que es pot girar, l'observador tindrà tendència a reorientar l'ocular per comoditat, de manera que l'ocular romangui en un angle fix respecte al zenit. Per aquesta raó, té sentit triar la muntura **Altazimutal** fins i tot quan el telescopi està realment en una muntura equatorial. Trieu la muntura **Equatorial** quan l'enfocador no es reorientarà, com per exemple quan s'utilitza una càmera en un telescopi muntat equatorialment. Per als telescopis newtonians que inverteixen (és a dir, giren 180 graus però no canvien la mà) la vista, trieu l'opció **Invertida**. Aquesta és també l'opció correcta per als refractors directes i els telescopis cercadors. Quan s'utilitza una diagonal de prisma erector, el prisma aixeca la imatge invertida girant-la cap amunt. Això resulta en general en una imatge reflectida esquerra-dreta. Per tant, per als telescopis que utilitzen un prisma erector, trieu **Emmirallada**. Un tipus especial de prisma anomenat prisma de sostre d'Amici no només aixeca la imatge verticalment, sinó que també evita que la imatge es reflecteixi de dreta a esquerra. Els telescopis cercadors que incorporen una diagonal d'aquest tipus normalment s'anomenen «Imatge correcta d'angle dret» o telescopis cercadors RACI. Aquestes diagonals també es poden utilitzar en refractors i SCT. Quan utilitzeu un prisma que produeixi una imatge correcta, trieu l'opció **Correcta**. L'opció **Emmirallada en l'eix vertical** no es troba en els instruments astronòmics típics, però es proporciona per a completar. Cal tenir en compte dos factors més: un és l'angle de l'ocular respecte a la direcció de referència (nord / zenit), i l'altre és l'orientació del cap de l'observador (i noció de la vertical) que vam explicar a l'hora de descriure la característica de correcció de l'observador dret. Aquests dos aspectes es configuren utilitzant el control lliscant únic anomenat **Angle de l'ocular**. Dues il·lustracions sota el control lliscant mostren la interpretació d'aquest paràmetre; a l'esquerra, com es veu des de davant és més adequat per als telescopis newtonians, i a la dreta com es veu des del darrere, més adequat per als refractors i Cassegrains. L'observador es troba de forma natural al costat que fa que sigui més convenient mirar a través de l'ocular, de manera que la correcció de l'observador dret s'ajusta automàticament en conseqüència. Per als angles de l'ocular que són inferiors a -1 grau al control lliscant, s'aplica l'opció **Correcció de l'observador dret, mà dreta**. De la mateixa manera, per als angles de l'ocular que són més grans que +1 grau, s'aplica la **Correcció d'observador dret, mà esquerra**. A 0 graus, no s'aplica cap correcció d'observador dret. Aquesta correcció s'indica amb la silueta d'una persona dempeus en el costat apropiat del telescopi. En la nostra convenció, la majoria dels Dobson de producció en cadena semblen tenir una correcció al voltant de +45 graus. Per cert, aquesta correcció també és útil per als telescopis

cercadors amb diagonals. Es pot voler desactivar explícitament la correcció de l'observador dret fins i tot quan l'angle de l'ocular no és zero. Això és útil en cas que la vista provingui d'una càmera CCD que no canvia d'angle respecte al cos del telescopi (a diferència del cap d'un observador), o si la pantalla que mostra el mapa celeste del KStars està muntada en el propi cos del telescopi. En aquest cas es pot marcar l'opció **Pantalla muntada en el telescopi**. Per a l'efecte oposat, és a dir, on l'angle de l'ocular és zero, però l'observador tendeix a mirar a través de l'ocular des d'un dels dos costats, establiu l'angle de l'ocular a més o menys 2 graus per a permetre la correcció de l'observador dret; la diferència menor no serà perceptible. Finalment, es pot voler activar la vista per a establir també el camp de visió del mapa celeste a algun valor, per exemple, per a establir el CDV d'un telescopi cercador. En aquest cas, es pot marcar la casella de selecció **Estableix també el camp de visió**, i es pot especificar un camp de visió aproximat per a ajustar. Si això no està activat, el nivell d'ampliació del mapa celeste no s'alterarà quan s'apliqui aquesta vista.

# **3.20 Superposicions progressives de HiPS**

<span id="page-50-0"></span>El KStars proporciona suport per a HiPS: rastreigs progressius jeràrquics (Hierarchical Progressive Surveys). El HiPS proporciona rastreigs progressius de múltiples resolucions per a superposar-los directament en les aplicacions client. Proporciona una experiència immersiva de manera que pugueu explorar el cel nocturn dinàmicament. Amb més de 200 rastreigs a tot l'espectre electromagnètic de ràdio, infraroig, visual, fins i tot els raigs gamma, l'usuari pot fer una panoràmica i ampliar progressivament les dades de forma visual.

Es pot habilitar des del submenú **Visualitza**+**Totes les superposicions del cel de HiPS**.

A sota del submenú, es mostra una llista dels rastreigs habilitats. Feu clic al rastreig d'interès per a activar-lo. Només podeu activar una superposició a la vegada. Després d'activar el rastreig, el KStars començarà a baixar les dades en segon pla i, de manera progressiva, superposarà les imatges al mapa celeste a mesura que estiguin preparades. Fer zoom normalment requereix un altre parell d'imatges, el qual hauria d'activar un altre cicle de baixada.

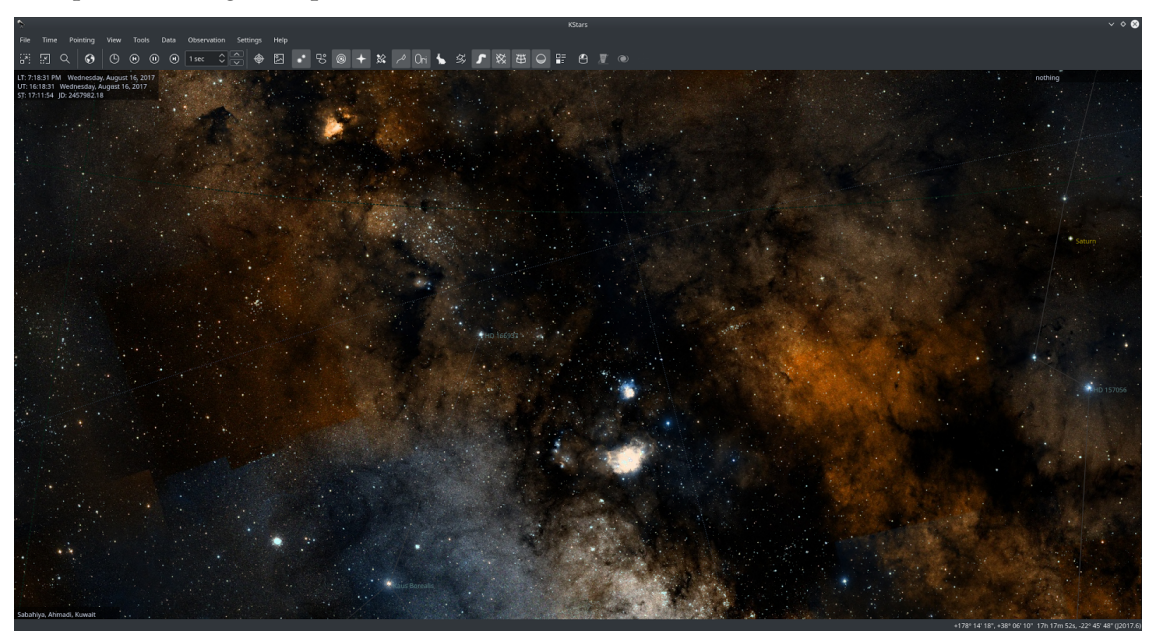

La captura de pantalla de dalt mostra la superposició visual del color DSS al KStars. L'element de menú **Configuració HiPS...** mostra un diàleg amb les pàgines següents:

• **Pantalla**: habilita o inhabilita les caselles de selecció **Interpolació lineal** i **Mostra la quadrícula HiPS**. La interpolació està habilitada de manera predeterminada i hauria de fer que la superposició sembli més suau.

- **Memòria cau**: Estableix la memòria cau del **Disc:** i la **Memòria:** en MB. Augmenteu-la si teniu recursos abundants i voleu reduir l'amplada de banda necessària per a baixar les imatges.
- **Orígens**: Navegueu per una llista de fonts HiPS i in/habiliteu-les en conseqüència. Quan seleccioneu cada font, es baixarà un resum i una vista prèvia que inclourà informació addicional de la missió a les dades tècniques del rastreig.

# **Capítol 4**

# **Referència d'ordres**

# **4.1 Ordres del menú**

## **4.1.1 El menú Fitxer**

## **Fitxer** → **Obre una imatge... (Ctrl+O)**

Obre una imatge al visualitzador de FITS.

#### **Fitxer** → **Desa la imatge del cel...**

Crea una imatge en el disc a partir de la vista actual.

#### **Fitxer** → **Executa un script... (Ctrl+R)**

Executa l'script del KStars especificat.

#### **Fitxer** → **Assistent d'impressió...**

Inicia un assistent per a configurar la captura d'imatges d'objectes celestes utilitzant el telescopi i imprimir els resultats amb un bon aspecte per al seu ús posterior o catalogació.

#### **Fitxer** → **Imprimeix... (Ctrl+P)**

Envia el mapa celeste actual cap a la impressora (o a un fitxer PostScript® o PDF).

## **Fitxer** → **Surt (Ctrl+Q)**

Surt del KStars.

## **4.1.2 El menú Hora**

## **Hora** → **Estableix l'hora a ara (Ctrl+E)**

Sincronitza l'hora amb el rellotge del sistema.

## **Hora** → **Estableix la data i l'hora... (Ctrl+S)**

Estableix la data i l'hora.

#### **Hora** → **Retrocedeix un pas temporal (<)**

Retrocedeix un pas en el temps a la simulació de la carta estel·lar del KStars. La durada del pas temporal es pot configurar després prement el botó **>** a la barra d'eines del KStars.

#### **Hora** → **Atura el rellotge**

Determina si el temps transcorre o no.

#### **Hora** → **Avança un pas temporal (>)**

Avança un pas en el temps a la simulació de la carta estel·lar del KStars. La durada del pas temporal es pot configurar després prement el botó **>** a la barra d'eines del KStars.

## **4.1.3 El menú Apunta**

#### **Apunta** → **Zenit (Z)**

Centra la vista sobre el punt de [Zenit](#page-234-0) (just a sobre).

### **Apunta** → **Nord (N)**

Centra la vista sobre el punt Nord de l'horitzó.

## **Apunta** → **Est (E)**

Centra la vista sobre el punt Est de l'horitzó.

## ${\bf Apunta} \rightarrow {\bf Sud}$  (S)

Centra la vista sobre el punt Sud de l'horitzó.

#### **Apunta** → **Oest (W)**

Centra la vista sobre el punt Oest de l'horitzó.

#### **Apunta** → **Apunta manualment... (Ctrl+M)**

Centra la vista sobre un punt específic en les [coordenades celestes.](#page-228-0)

#### **Apunta** → **Cerca un objecte... (Ctrl+F)**

Localitza un objecte pel nom utilitzant la [finestra Cerca un objecte.](#page-16-0)

#### **Apunta** → **Atura/Engega el seguiment (Ctrl+T)**

Activa i desactiva el seguiment. Durant el seguiment, la imatge romandrà centrada a sobre de la posició actual o objecte.

## **4.1.4 El menú Visualitza**

#### **Visualitza** → **Apropa (Ctrl++)**

Apropa la vista.

#### **Visualitza** → **Allunya (Ctrl+-)**

Allunya la vista.

#### **Visualitza** → **Zoom predeterminat (Ctrl+Z)**

Restaura la vista a les opcions predeterminades.

# **Visualitza** → **Amplia a una mida angular... (Ctrl+Maj+Z)**

Amplia fins a l'angle del camp de visió especificat.

## **Visualitza** → **Mode de pantalla completa (Ctrl+Maj+F)**

Canvia al mode de pantalla completa.

## **Visualitza** → **Commuta a la vista de l'esfera celeste / Commuta a la vista horitzontal (Espai)** Canvia entre els [sistemes de coordenades](#page-228-0) [horitzontals](#page-229-0) i [equatorials.](#page-228-1)

#### **Visualitza** → **Mostra el terreny (Ctrl+Maj+T)**

Commuta la visibilitat de la [imatge del terreny.](#page-36-0)

#### **Visualitza** → **Projecció**

Un submenú que llista totes les projeccions.

#### **Azimutal homologràfica de Lambert (F5)**

Canvia la vista de la carta estel·lar a la projecció [azimutal homologràfica de Lambert.](https://ca.wikipedia.org/wiki/Projecci�_azimutal_equivalent)

## **Azimutal equidistant (F6)**

Canvia la vista de la carta estel·lar a la projecció [azimutal equidistant.](https://ca.wikipedia.org/wiki/Projecci�_azimutal_equidistant)

#### **Ortogràfica (F7)**

Canvia la vista de la carta estel·lar a la projecció [ortogràfica.](https://ca.wikipedia.org/wiki/Projecci�_ortogr�fica)

#### **Cilíndrica equidistant (F8)**

Canvia la vista de la carta estel·lar a la projecció [cilíndrica equidistant.](https://ca.wikipedia.org/wiki/Projecci�_cil�ndrica_equidistant)

#### **Estereogràfica (F9)**

Canvia la vista de la carta estel·lar a la projecció [estereogràfica.](https://ca.wikipedia.org/wiki/Projecci�_azimutal_estereogr�fica)

#### **Gnomònica (F10)**

Canvia la vista de la carta estel·lar a la projecció [gnomònica.](https://ca.wikipedia.org/wiki/Projecci�_azimutal_gnom�nica)

#### **Visualitza** → **Totes les superposicions del cel de HiPS**

Un submenú que llista els rastreigs del cel que hi ha habilitats. Seleccioneu l'element de menú **Configuració HiPS...** per a configurar les superposicions del cel de [HiPS.](#page-50-0)

## **4.1.5 El menú Eines**

#### **Eines** → **Calculadora (Ctrl+Maj+C)**

Obre l'eina [Calculadora astronòmica,](#page-185-0) la qual proveeix d'un complet accés a la majoria de funcions matemàtiques emprades pel KStars.

#### **Visualitza** → **Dispositius**

Un submenú per a controlar els dispositius admesos.

#### **Llista l'equip... (Ctrl+P)**

Permet definir les característiques dels vostres equips de registre de l'observació. La finestra Configura l'equip es divideix en quatre pestanyes: **Telescopi**, **Ocular**, **Lent** i **Filtre**. Podeu afegir un equip nou, completant les seves característiques i prement el botó **Afegeix nou...**. També pot desar o eliminar un equip de la llista.

#### **Gestor de dispositius... (Ctrl+D)**

Obre el gestor de dispositius, el qual us permet posar/treure controladors de dispositiu i connectar-vos amb servidors INDI remots.

## **Controladors personalitzats...**

Un diàleg per a personalitzar els controladors.

#### **Plafó de control INDI...**

Obre el Plafó de control INDI, el qual us permet controlar totes les característiques admeses per un dispositiu.

## **Eines** → **Calendari del cel**

Obre l'eina **Calendari del cel**, el qual permet planificar les observacions dels planetes del sistema solar, donant dades gràfiques sobre les postes i sortides d'aquests objectes.

#### **Eines** → **Altitud en funció del temps (Ctrl+A)**

Obre l'eina [Altitud en funció del temps,](#page-195-0) la qual pot esbrinar les corbes representant l'altitud de qualsevol objecte com a una funció de temps. Això és d'utilitat per a planejar les sessions d'observació.

#### **Eines** → **Què passa aquesta nit (Ctrl+U)**

Obre l'eina [Què passa aquesta nit,](#page-199-0) la qual ens presentarà un resum dels objectes que seran observables des del vostre emplaçament durant una data indicada.

#### **Eines** → **Què hi ha d'interessant... (Ctrl+W)**

Obre l'eina **Què hi ha d'interessant**, la qual us permet estar informat sobre les observacions més interessants que es poden fer des de l'emplaçament actual utilitzant l'equip indicat.

#### **Eines** → **Simulador del sistema solar XPlanet (Ctrl+X)**

Aquest element de menú només apareixerà si primer heu instal·lat el paquet opcional XPlanet.

## **Eines** → **Constructor de scripts (Ctrl+B)**

Obre l'eina [Constructor de scripts,](#page-199-1) la qual proveeix d'una interfície gràfica d'usuari per a construir scripts de D-Bus amb el KStars.

#### **Eines** → **Sistema solar (Ctrl+Y)**

Obre l'eina [Visualitzador del sistema solar,](#page-202-0) el qual mostra una representació del sistema solar en la data actual de la simulació.

#### **Eines** → **Ekos (Ctrl+K)**

Obre [Ekos,](#page-68-0) una completa i potent eina per a l'astrofotografia. Amb Ekos, podreu alinear i guiar el telescopi, enfocar la CCD i capturar imatges emprant una interfície intuïtiva i fàcil.

#### **Eines** → **Llunes de Júpiter (Ctrl+J)**

Obre l'eina [Llunes de Júpiter,](#page-203-0) la qual mostra la posició de les quatre llunes més brillants de Júpiter en funció del temps.

#### **Eines** → **Indicadors**

Obre l'eina **Gestor d'indicadors**, la qual es pot utilitzar per a assignar indicadors de color i icones a determinades posicions en la carta estel·lar.

## **4.1.6 El menú Dades**

#### **Dades** → **Descarrega dades noves... (Ctrl+N)**

Obre el diàleg **Obtén novetats candents** per a descarregar dades addicionals per al KStars.

## **Dades** → **Gestiona els catàlegs DSO**

Obre el diàleg **Catàlegs DSO** per a gestionar les bases de dades del KStars.

#### **Dades** → **Actualitzacions**

Aquest submenú es pot utilitzar per a actualitzar diverses dades dels objectes, elements particulars de les òrbites dels asteroides, cometes i satèl·lits, així com les últimes dades sobre les supernoves des d'Internet. Les dades es poden descarregar per al compte d'usuari actual. Si utilitzeu el KStars des d'un compte diferent, haureu de descarregar-les per a cada compte per separat.

De manera predeterminada, el KStars intenta descarregar la llista de supernoves recents de manera automàtica. Podeu alternar aquest comportament utilitzant la pàgina **Supernoves** de la finestra de configuració del KStars.

## **4.1.7 El menú Observació**

**Observació** → **Planificador de l'observació (Ctrl+L)**

Obre l'eina [Planificador de l'observació.](#page-203-1)

**Observació** → **Executa la planificació de la sessió... (Ctrl+2)**

Obre [l'assistent de planificació de la sessió](#page-203-1) o executa la sessió planificada.

#### **Observació** → **Angle horari de Polaris...**

Obre l'eina **Angle horari de Polaris**.

## **4.1.8 El menú Arranjament**

#### **Arranjament** → **Rètols informatius**

Un submenú que llista els rètols informatius diferents.

#### **Mostra els rètols informatius**

Mostra o oculta l'arbre dels rètols informatius:

- **Mostra el rètol de l'hora**
- **Mostra el rètol de l'enfocament**
- **Mostra el rètol de l'emplaçament**

#### **Mostra el rètol de l'hora**

Mostra o oculta el rètol informatiu de l'hora. De manera predeterminada, el rètol informatiu de l'hora es troba a la part superior esquerra de la pantalla. Podeu canviar la seva posició mantenint premut el botó esquerre del ratolí i arrossegant-lo a la posició nova.

#### **Mostra el rètol de l'enfocament**

Mostra o oculta el rètol informatiu de l'enfocament. De manera predeterminada, el rètol informatiu de l'enfocament es troba a la part superior dreta de la pantalla. Podeu canviar la seva posició mantenint premut el botó esquerre del ratolí i arrossegant-lo a la posició nova.

#### **Mostra el rètol de l'emplaçament**

Mostra o oculta la informació del rètol de l'emplaçament. De manera predeterminada, el rètol informatiu de l'emplaçament es troba a la part inferior esquerra de la pantalla. Podeu canviar la seva posició mantenint premut el botó esquerre del ratolí i arrossegant-lo a la posició nova.

#### **Arranjament** → **Barres d'eines mostrades**

Un submenú que llista les barres d'eines diferents.

#### **Barra d'eines principal**

Mostra o oculta la barra d'eines principal. De manera predeterminada, la barra d'eines principal ofereix dreceres útils per al control de la vista mapa celeste (és a dir, apropa i allunya) i també per al control del rellotge del KStars. Podeu engegar/aturar el rellotge, fer-lo avançar un pas cap enrere/endavant en el temps i també podeu ajustar fàcilment el pas temporal utilitzat pel rellotge del KStars. El pas temporal és la velocitat amb la qual flueix el temps en la simulació. Per a ajustar el pas temporal, podeu utilitzar el botó de selecció de valors utilitzat per a establir les unitats de pas temporal i el botó de selecció de valors utilitzat per a fer augmentar/disminuir el valor del pas temporal. Utilitzant la barra d'eines principal podreu obrir ràpidament la finestra **Cerca un objecte**, **Estableix la data i l'hora** o **Estableix l'emplaçament geogràfic**. La barra d'eines principal es pot configurar utilitzant l'element de menú **Arranjament** → **Configura les barres d'eines...**.

#### **Barra d'eines de visualització**

Mostra o oculta la barra d'eines de visualització. Aquesta controla quins objectes es dibuixaran en el mapa celeste al KStars (estrelles, objectes del cel profund, objectes del sistema solar, supernoves o satèl·lits), així com quina informació s'inclourà quant a les constel·lacions (línies de les constel·lacions, noms de les constel·lacions, art de les constel·lacions o límits de les constel·lacions). També proporciona icones de drecera per a: mostrar la via làctia (dibuixada amb un color gris fosc), mostrar la graella de coordenades equatorials i horitzontals, i mostrar el terra opac en color verd. Recordeu que quan l'horitzó està apagat, els efectes de la refracció es desactivaran temporalment. Aquesta barra d'eines es pot configurar emprant l'element de menú **Arranjament** → **Configura les barres d'eines...**.

#### **Barres d'eines INDI**

Mostra o oculta la barra d'eines INDI. De manera predeterminada, aquesta conté cinc icones de drecera:

- **Alterna Ekos**
- **Commuta el plafó de control INDI**
- **Commuta el visualitzador de FITS**
- **Commuta el sensor CDV**
- **Commuta el bloqueig de centrar el telescopi**

La barra d'eines INDI es pot configurar amb l'element de menú **Arranjament** → **Configura les barres d'eines...**.

#### **Barra d'eines del telescopi**

Mostra o oculta la barra d'eines del telescopi. De manera predeterminada, aquesta conté set icones de drecera:

- **Commuta el plafó de control de la muntura**
- **Commuta el seguiment del telescopi**
- **Orienta el telescopi a l'objecte enfocat**
- **Sincronitza el telescopi amb l'objecte enfocat**
- **Aparca el telescopi**
- **Desaparca el telescopi**
- **Interromp els moviments del telescopi**

La barra d'eines del telescopi es pot configurar amb l'element de menú **Arranjament** → **Configura les barres d'eines...**.

## **Barra d'eines de la cúpula**

Mostra o oculta la barra d'eines de la cúpula. De manera predeterminada, aquesta conté dues icones de drecera:

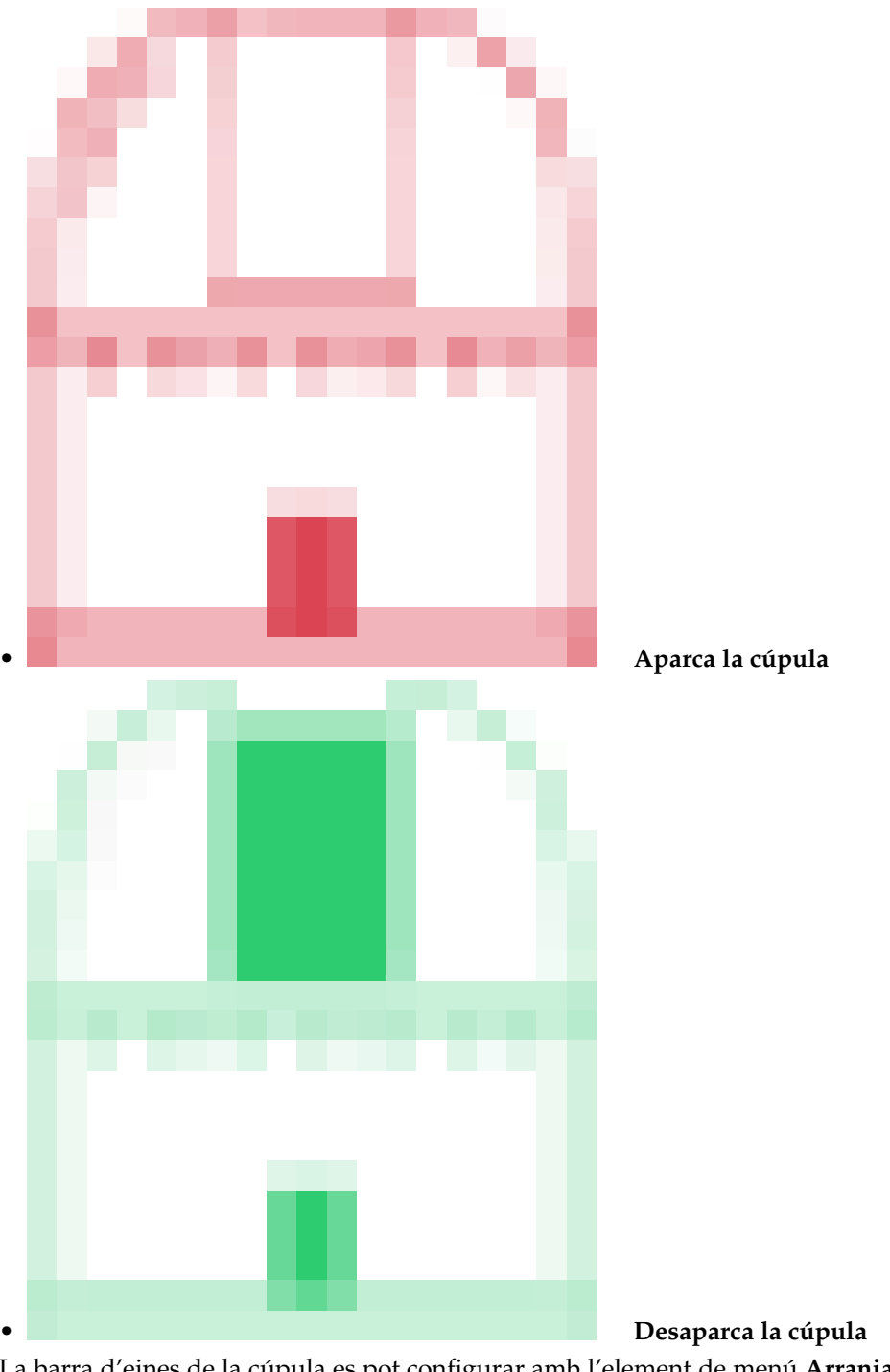

La barra d'eines de la cúpula es pot configurar amb l'element de menú **Arranjament** → **Configura les barres d'eines...**.

## **Arranjament** → **Barra d'estat**

Un submenú que llista les barres d'estat diferents.

## **Mostra la barra d'estat**

Mostra o oculta la barra d'estat. Es troba a la part inferior de la finestra del KStars.

## **Mostra el camp Az/Alt**

Mostra o oculta les coordenades horitzontals del cursor del ratolí en la barra d'estat.

#### **Mostra el camp AR/Dec**

Mostra o oculta les coordenades equatorials del cursor del ratolí en la barra d'estat.

#### **Mostra el camp AR/Dec del J2000.0**

Mostra o oculta les coordenades J2000 equatorials del cursor del ratolí en la barra d'estat.

#### **Arranjament** → **Temes**

Llista els elements de tema disponibles.

#### **Arranjament** → **Esquemes de colors**

Aquest submenú conté tots els esquemes de colors definits: Clàssic, Carta estel·lar, Visió nocturna i Nit de lluna nova. També hi podeu incloure els vostres esquemes de colors personalitzats. En seleccionar un element s'establirà aquest esquema de color.

#### **Arranjament** → **Símbols del CDV**

Aquest submenú llista els símbols de camp de visió (CDV) disponibles. El símbol CDV es dibuixa al centre de la vista. El podeu escollir des de la llista de símbols preestablerts (Prismàtics 7x35, Visor del punt vermell, Un grau, HST WFPC2 o 30 m a 1,3 cm) marcant la seva casella de selecció específica o no utilitzar cap símbol desmarcant tots els elements de la llista de símbols. També podeu definir-ne un de propi (o modificar els existents) emprant l'element de menú **Edita els símbols del CDV...**.

#### **Arranjament** → **Horitzó artificial...**

Si seleccioneu aquest submenú, a continuació s'obrirà el Gestor de l'horitzó artificial. Aquest s'utilitza per a definir una o més regions en el mapa celeste que estan bloquejades a la vista des del vostre emplaçament actual (és a dir, arbres o edificis alts). La finestra es divideix en dues seccions: al costat esquerre hi ha la secció Regions, mentre que en el costat dret hi ha la secció Punts. Podeu afegir una regió nova prement el botó **+** (Afegeix una regió) o la podeu treure, seleccionant-la a la llista de regions i després prement el botó **-** (Elimina la regió). Per tal de dibuixar una regió, necessitareu definir una llista de punts que abastin l'àrea bloquejada. Podeu afegir un punt nou prement el botó **+** (Afegeix un punt) des de la secció Punts correctes. També podeu eliminar un punt ressaltat de la llista de punts o els podeu netejar tots. Hi ha dues maneres d'afegir un punt nou a una regió seleccionada: manualment introduint les coordenades del punt o seleccionant-lo en el mapa celeste i després fent clic al botó **Punts seleccionats**. Recordeu que cada punt és descrit per un conjunt de coordenades horitzontals: Az (azimut) i Alt (altitud). Si voleu modificar les coordenades d'un punt, només cal fer doble clic sobre el seu valor al quadre de text Az/Alt i escriure el valor nou. Els punts primer i últim hauran d'estar a l'horitzó. Els polígons hauran d'estar tancats per a ser considerats regions vàlides. El Gestor de l'horitzó artificial proporciona una manera fàcil de canviar el nom de les vostres regions. De manera predeterminada, les regions s'anomenen com: «Regió» a més d'un índex (és a dir, «Regió 1» o «Regió 2»). Per a canviar el nom d'una regió, només cal fer doble clic sobre el seu nom i després se us convidarà a completar un nom nou per a la regió. També podeu controlar quines regions estaran activades o desactivades marcant-les en el mapa amb un simple clic a la casella de selecció al davant de cada regió. Una vegada hàgiu definit les vostres regions desitjades, ho podreu aplicar prement el botó **Aplica**. Si voleu utilitzar aquestes regions un altre cop, en sessions d'astronomia posteriors, podeu desar-los de manera que la pròxima vegada que obriu el KStars estaran marcats automàticament al mapa celeste.

#### **Arranjament** → **Gestiona l'observador... (Ctrl+1)**

Seleccionant-lo s'obrirà la finestra Gestiona els observadors, la qual permet registrar un nombre d'observadors que estan utilitzant el KStars en aquest ordinador. Podeu afegir una entrada nova a la llista d'observadors, completant els camps obligatoris: **Nom:** i **Cognom:** i després prémer el botó **+** (Afegeix un observador). Recordeu que el camp **Contacte:** és opcional, el KStars permet afegir un observador nou malgrat que el quadre de text **Contacte:** estigui buit. També podeu eliminar un observador de la llista utilitzant el botó **-** (Elimina l'observador).

#### **Arranjament** → **Geografia... (Ctrl+G)**

Selecciona un [emplaçament geogràfic](#page-20-1) nou.

#### **Arranjament** → **Configura les dreceres de teclat...**

Obriu la finestra Configura les dreceres, la qual permet modificar les dreceres del KStars. Podeu utilitzar l'esquema de dreceres predeterminat del KStars o definir el vostre propi esquema de dreceres. Per tal d'afegir una drecera personalitzada nova a una acció, cal fer clic al nom de l'acció i després prémer la casella de selecció **Personalitzada:**. Després, feu clic al botó al costat de la casella de selecció i introduïu la drecera que voleu utilitzar al KStars. També podeu eliminar una drecera prement el botó **Elimina** després de seleccionar una acció de la llista. El KStars us ajudarà a trobar una acció proporcionada per al seu mètode de cerca. Simplement escriviu el nom de l'acció i la llista es reduirà a les seves millors coincidències. Per exemple, us dono un breu exemple de com utilitzar la característica Configura les dreceres al KStars:

- En primer lloc, obriu la finestra Configura les dreceres des del menú **Arranjament**.
- Després seleccioneu l'acció per a la qual voleu afegir una drecera (és a dir, Horitzó artificial). Podeu utilitzar el mètode de cerca proporcionat pel KStars. Només heu d'escriure «art» en el quadre de text de la cerca i la llista es reduirà a només quatre accions. L'horitzó artificial és la primera acció de la llista.
- Ara que ja heu trobat l'acció desitjada, podeu afegir una drecera nova fent clic al seu nom. Després de fer clic al nom de l'acció, premeu la casella de selecció **Personalitza**. Hi ha un botó situat al costat que s'utilitza per a afegir dreceres noves. De manera predeterminada, si una acció no té una drecera personalitzada, s'assignarà l'etiqueta «Cap» a aquest botó. Feu clic sobre aquest botó i després afegiu la drecera personalitzada. Per exemple, per a l'Horitzó artificial, podeu utilitzar la drecera **Ctrl**+H. Manteniu premuda la tecla **Ctrl** i premeu la tecla H. La drecera es desarà automàticament, per tant, la podreu utilitzar la pròxima vegada que obriu el KStars.

#### **Arranjament** → **Configura el KStars...**

Modifica les [opcions de la configuració.](#page-20-0)

#### **Arranjament** → **Assistent d'engegada...**

Mostra el diàleg **Assistent d'inici**. És la mateixa finestra que vàreu veure quan vau executar el KStars per primera vegada. L'assistent d'engegada del KStars us ajudarà a configurar algunes opcions bàsiques, com ara el vostre emplaçament a la Terra. La primera pàgina de l'assistent d'engegada és una pàgina de benvinguda, i si premeu el botó **Següent**, obtindreu la pàgina **Escolliu l'emplaçament de casa vostra**. Aquí podeu seleccionar l'emplaçament d'inici exacte o una ciutat prop de l'emplaçament d'inici si la vostra localització exacta no es troba a la base de dades de ciutats del KStars. El fet de navegar per tota la llista no és gaire eficient i, per tant, el KStars proporciona un mètode fàcil d'ús per a la selecció de la ciutat desitjada en poc temps. Podeu filtrar la llista de ciutats amb el nom de la ciutat, província i país. En donar més detalls sobre el vostre emplaçament, la mida de la llista s'anirà reduint a només les millors coincidències. Quan ressalteu una ciutat a la llista de ciutats, els quadres **Longitud:** i **Latitud:** s'actualitzaran amb la informació exacta de l'emplaçament seleccionat. Quan premeu el botó **Següent**, obtindreu l'última pàgina de l'Assistent d'engegada del KStars: la pàgina «Descarrega els fitxers de dades extres». Aquí és possible baixar fitxers de dades opcionals a través d'Internet, per tal de millorar el KStars, com ara les imatges dels objectes Messier, o un catàleg NGC/IC més complet. Premeu el botó **Descarrega les dades extres** per a continuar. Una vegada premut el botó **Descarrega les dades extres**, apareixerà la finestra **Obtén les novetats candents**. És l'instal·lador de complements del KStars, el qual us ajudarà a gestionar la informació addicional que afegiu al KStars. En primer lloc, podeu triar com es mostra la llista de complements, prement el botó **Mode de vista Detalls** o **Mode de vista Icones**. També podeu ordenar la llista mitjançant diversos criteris com: el més nou, qualificació, els més descarregats o instal·lats. Això es pot fer amb facilitat seleccionant una opció utilitzant el botó d'opció. També podeu fer cerques utilitzant el quadre de text **Cerca:**. Pel que fa a la llista de complements, podeu realitzar diverses accions seleccionant un complement de la llista: el podeu instal·lar o desinstal·lar amb el botó **Instal·la**

/ **Desinstal·la**, podeu obrir la finestra Detalls utilitzant el botó **Detalls** o podeu avaluar un complement, assignant una sèrie d'estrelles d'or, fins a cinc estrelles. Si voleu enviar un correu electrònic a l'autor d'un complement, podreu fer-ho fent clic a la seva adreça de correu electrònic. A continuació, l'aplicació predeterminada de correu electrònic us guiarà a través del procés d'enviament. Una vegada gestionats els vostres complements del KStars, podreu tancar la finestra prement el botó **Tanca**. També podreu utilitzar després l'eina Descarrega els fitxers de dades extres, seleccionant **Dades** → **Descarrega les dades extres...**.

De manera addicional, el KStars té la configuració comuna al KDE i els elements del menú **Arranjament**. Per a obtenir més informació, llegiu la secció sobre [El menú Arranjament](help:/fundamentals/menus.html#menus-settings) en els Fonaments del KDE.

## **4.1.9 El menú Ajuda**

El KStars té la configuració comuna al KDE i els elements del menú **Ajuda**. Per a obtenir més informació, llegiu la secció sobre [El menú Ajuda](help:/fundamentals/menus.html#menus-help) en els Fonaments del KDE.

## **4.1.10 El menú emergent**

<span id="page-61-0"></span>El menú emergent que s'obre fent clic dret és sensible al context, el qual vol dir que és diferent depenent de l'objecte a sobre del qual heu fet clic. Aquí us mostrem tots els elements possibles d'aquest menú, amb el tipus d'objecte [entre claudàtors].

## **[Tots]**

Identificació i informació ràpida: Les diverses línies de la part superior es dediquen al nom de l'objecte, el seu tipus i la constel·lació en què es troba. La magnitud es mostra amb el superíndex «m» si està disponible. Per a les estrelles, el tipus espectral també es mostra aquí. Per als objectes del cel profund, les dimensions, si es coneixen, es mostren en minuts d'arc (per exemple:  $6' \times 3'$ ) i també es mostra el catàleg d'origen.

#### **[Tots]**

A les tres línies següents es mostren les hores de la sortida, posta i trànsit per a l'objecte sobre la data de simulació actual.

#### **[Tots]**

**Centra i segueix**: Centra la imatge a sobre d'aquest emplaçament i inicia el seguiment. Equival a fer doble clic.

#### **[Tots]**

**Afegeix un indicador...**: Obre la finestra «Gestor dels indicadors» al KStars. Aquí podreu gestionar els vostres indicadors i utilitzar algunes de les característiques del KStars. La finestra «Gestor dels indicadors» s'obrirà per a un objecte seleccionat, els quadres de text **Ascensió recta** i **Declinació** s'ompliran automàticament amb els valors de les coordenades de l'objecte seleccionat al mapa celeste. A més d'aquests dos quadres de text, podeu establir l'**Època**, afegir un **Indicador**, establir el **Color de l'indicador** o fins i tot afegir una **Icona**. Per a afegir icones personalitzades, només cal afegir les imatges a 'qtpaths --paths GenericD ataLocation'/kstars/ . Els noms de fitxer hauran de començar amb la paraula clau «flag» (etiqueta). Per exemple, el fitxer «flagSmall\_red\_cross.gif» es mostrarà com una petita creu vermella en el quadre combinat. Després de configurar la informació de l'indicador nou, el podreu afegir a la llista d'indicadors amb el botó **Afegeix**. També podeu canviar els detalls dels indicadors (és a dir, AR/Dec, etiqueta o icona) i després desar-ho prement el botó **Desa els canvis**. Utilitzant el gestor dels indicadors, podreu centrar amb facilitat un objecte al mapa o al telescopi, prement el botó **Centra al mapa** o **Centra al telescopi**. Per tal d'eliminar un valor de la llista, només haureu de seleccionar-lo i després prémer el botó **Elimina**. Els vostres indicadors es desaran després de tancar la sessió actual i, per tant, els podreu veure cada vegada que utilitzeu el KStars.

#### **[Tots]**

**Distància angular a...**: Entra en el «mode de distàncies angulars». En aquest mode es dibuixa una línia de punts des del primer objecte de l'objectiu fins a la posició actual del ratolí. Quan feu clic amb el botó dret del ratolí sobre un segon objecte, aquest mostrarà a prop del segon la distància angular entre tots dos objectes. Podeu prémer la tecla **Esc** per a sortir del mode de distàncies angulars sense mesurar cap angle.

#### **[Tots]**

**Encadena les estrelles d'aquí a**: us permetrà trobar un camí entre dos punts en el cel. Els salts entre estrelles és una tècnica que utilitza les estrelles brillants com una guia per a la cerca d'objectes més febles. Així que si teniu una estrella brillant, la podreu utilitzar com a referència per a trobar un objecte més feble. A partir de l'estrella de referència, el KStars trobarà un camí cap a la destinació, travessant una seqüència d'estrelles/patrons d'estrelles. L'objecte per al qual heu cridat l'eina **Encadena les estrelles d'aquí a** serà el vostre punt de partida. Quan establiu el punt de partida, apareixerà una línia de punts, els quals us permetran decidir quin serà el vostre punt final. Heu de moure el cursor del ratolí cap a la posició de l'objecte de destinació i fer clic dret sobre seu. A continuació, apareixerà un diàleg, el qual requerirà que establiu el CDV utilitzat per als salts entre estrelles. Per a la selecció d'un CDV, cal fer una elecció des de la llista de valors del quadre combinat FOV. Els valors que podeu triar inclouen els valors CDV predeterminats (Prismàtics 7x35, Visor del punt vermell, Un grau, HST WFPC2 i 30 m a 1,3 cm), a més dels vostres CDV personalitzats. Una vegada seleccionat el CDV, el KStars trobarà un camí. Per tant, el diàleg contindrà una llista dels objectes utilitzats en el traçat que encadena les estrelles. Si el KStars no aconsegueix trobar un camí, mostrarà un diàleg d'error, el que us donarà un cop de mà. Una vegada finalitzi l'algorisme que encadena les estrelles, el diàleg contindrà una llista dels objectes utilitzats en el traçat que encadena les estrelles. Per a cada objecte de la llista, podreu realitzar un conjunt d'accions: podeu demanar detalls utilitzant el botó **Detalls**, centrar l'objecte seleccionat al mapa utilitzant el botó **Centra en el mapa** o podeu anar a l'estrella següent prement el botó **Següent**. Recordeu que quan es passi a l'estrella següent, se centrarà automàticament en el mapa. A més, l'eina Encadena les estrelles ofereix adreces a les estrelles encadenades per a tots els objectes de la llista.

#### **[Tots]**

**Detalls**: Obre la [finestra de detalls de l'objecte](#page-184-0) per a aquest objecte.

#### **[Tots]**

**Adjunta-hi una etiqueta**: Adjunta una etiqueta de nom permanent a l'objecte. Si aquest ja en té una, dit element canviarà a **Elimina etiqueta**.

#### **[Tots]**

**Afegeix a la llista d'observacions desitjades**: Afegeix l'objecte seleccionat a la llista de desitjos del **Planificador de l'observació**. Podeu veure la llista de desitjos, seleccionant l'element de menú **Observació** → **Planificador de l'observació**. Si l'objecte ja es troba a la llista de desitjos per a observar, llavors aquest element esdevindrà **Elimina l'etiqueta**.

#### **[Objectes del sistema solar]**

**Afegeix una traça**: Afegeix una traça a un objecte del sistema solar. Un rastre de l'estrella és la trajectòria contínua creada per l'estrella en el cel nocturn a causa de la rotació de la Terra. Si l'objecte ja té una traça, aquest element esdevindrà **Elimina la traça**.

#### **[Tots]**

**Simula la vista de l'ocular**: La característica vista de l'ocular representa la vista a través de l'ocular dels diversos tipus de telescopis. En primer lloc, mostra un diàleg d'entrada, el qual us demanarà que seleccioneu un dels CDV visibles per a utilitzar-lo per a la vista ocular. L'usuari també té l'opció d'intentar determinar-lo a partir de la imatge (molt precís si la imatge conté metadades, en cas contrari serà aleatori). Una vegada establiu el CDV, es mostrarà la finestra «Camp de visió de l'ocular». Podeu fer girar la vista amb facilitat utilitzant el control lliscant «Rotació». També la podeu capgirar i invertir per tal d'ajudar

a fer que coincideixi amb la d'un telescopi/càmera. L'eina «Vista de l'ocular» pot ajudar a localitzar molts objectes amb facilitat, en lloc d'intentar treballar amb posicions relatives i orientacions relatives. Aquest és un avantatge important, especialment quan feu salts entre estrelles. Recordeu que per a obtenir millors resultats, l'hora haurà d'estar sincronitzada amb l'hora del KStars, i el KStars haurà d'estar en el mode de coordenades horitzontals.

#### **[Objectes del sistema solar]**

**Recursos d'imatge**: ofereix una llista d'enllaços a imatges per a l'objecte del sistema solar. Les imatges es mostraran a l'eina del visualitzador d'imatges del KStars. L'eina del visualitzador d'imatges permet invertir els colors i desar la imatge a l'ordinador.

#### **[Objectes del sistema solar]**

**Recursos d'informació**: ofereix una llista d'enllaços a documentació per a l'objecte del sistema solar. Els enllaços s'obriran en el navegador predeterminat.

#### **[Tots els objectes sense els del sistema solar]**

**Mostra la imatge SDSS**: baixa una imatge SDSS (Sloan Digital Sky Survey) de l'objecte des d'Internet, i la mostra a l'eina del visualitzador d'imatges.

#### **[Tots els objectes sense els del sistema solar]**

**Mostra la imatge DSS**: baixa una imatge DSS (Digitized Sky Survey) de l'objecte des d'Internet, i la mostra a l'eina del visualitzador d'imatges.

## **4.2 Ordres del teclat**

## **4.2.1 Tecles de navegació**

#### **Tecles de cursor**

Utilitzeu les tecles de cursor per a desplaçar la imatge. Si manteniu premuda la tecla **Maj** la velocitat de desplaçament serà duplicada.

#### **+ / -**

Apropa/Allunya.

#### **Ctrl+Z**

Restaura la vista a les opcions predeterminades.

#### **Ctrl+Maj+Z**

Amplia fins a l'angle del camp de visió especificat.

#### **0–9**

Centra la vista sobre un cos major del sistema solar:

- **0**: El sol
- **1**: Mercuri
- **2**: Venus
- **3**: La lluna
- **4**: Mart
- **5**: Júpiter
- **6**: Saturn
- **7**: Urà
- **8**: Neptú
- **9**: Plutó

#### **Z**

Centra la vista al punt de [Zenit](#page-234-0) (just a sobre).

**N**

Centra la vista sobre el punt Nord de l'horitzó.

## **E**

Centra la vista sobre el punt Est de l'horitzó.

## **S**

Centra la vista sobre el punt Sud de l'horitzó.

## **W**

Centra la vista sobre el punt Oest de l'horitzó.

## **Ctrl+T**

Comença o atura el mode de seguiment.

#### **<**

Fa avançar el rellotge de simulació en retrocés un pas temporal.

#### **>**

Fa avançar el rellotge de simulació en avançada un pas temporal.

## **4.2.2 Dreceres del menú**

## **Ctrl+N**

Descarrega dades extres.

## **Ctrl+O**

Obre una imatge FITS en l'editor FITS.

## **Ctrl+I**

Exporta la imatge del cel a un fitxer.

## **Ctrl+L**

Executa un [Planificador de l'observació](#page-203-1) del KStars.

## **Ctrl+R**

Executa un script de D-Bus del KStars.

## **Ctrl+P**

Imprimeix el mapa celeste actual.

## **Ctrl+Q**

Surt del KStars.

### **Ctrl+E**

Sincronitza el rellotge de simulació amb l'hora actual del sistema.

## **Ctrl+S**

Estableix el rellotge de simulació a una data i hora específiques.

## **Ctrl+Maj+F**

Canvia al mode de pantalla completa.

## **Ctrl+0**

Defineix les característiques de l'equip (telescopi, ocular, lent i filtre) per als registres de l'observació.

## **Ctrl+1**

Afegeix un element observador nou als vostres registres de l'observació.

## **Espai**

Canvia entre els [sistemes de coordenades](#page-228-0) [horitzontals](#page-229-0) i [equatorials.](#page-228-1)

#### **F1**

Obre el Manual del KStars.

## **F5**

Canvia la vista de la carta estel·lar a la projecció [azimutal homologràfica de Lambert.](https://ca.wikipedia.org/wiki/Projecci�_azimutal_equivalent)

## **F6**

Canvia la vista de la carta estel·lar a la projecció [azimutal equidistant.](https://ca.wikipedia.org/wiki/Projecci�_azimutal_equidistant)

## **F7**

Canvia la vista de la carta estel·lar a la projecció [ortogràfica.](https://ca.wikipedia.org/wiki/Projecci�_ortogr�fica)

## **F8**

Canvia la vista de la carta estel·lar a la projecció [cilíndrica equidistant.](https://ca.wikipedia.org/wiki/Projecci�_cil�ndrica_equidistant)

## **F9**

Canvia la vista de la carta estel·lar a la projecció [estereogràfica.](https://ca.wikipedia.org/wiki/Projecci�_azimutal_estereogr�fica)

## **F10**

Canvia la vista de la carta estel·lar a la projecció [gnomònica.](https://ca.wikipedia.org/wiki/Projecci�_azimutal_gnom�nica)

## **4.2.3 Accions per a l'objecte seleccionat**

Cadascuna de les pulsacions següents realitza una acció sobre l'*objecte seleccionat*. Aquest serà l'últim objecte sobre el qual s'ha fet clic (identificat en la barra d'estat). De manera alternativa, si manteniu premuda la tecla **Maj**, l'acció serà efectiva sobre l'objecte centrat.

## **C**

Centra i segueix l'objecte seleccionat.

## **D**

Obre la finestra de detalls per a l'objecte seleccionat.

## **L**

Mostra o oculta l'etiqueta de nom per a l'objecte seleccionat.

## **O**

Afegeix l'objecte seleccionat a la llista d'observació.

## **P**

Obre el menú emergent de l'objecte seleccionat.

## **T**

Mostra o oculta un seguiment sobre l'objecte seleccionat (tan sols per a cossos del sistema solar).

## **4.2.4 Dreceres d'eines**

#### **Ctrl+F**

Obre la [finestra Cerca un objecte,](#page-16-0) a on podreu especificar un objecte celeste a centrar.

#### **Ctrl+M**

Obre l'eina **Estableix manualment les coordenades**, per a especificar les coordenades AR/- Dec o Az/Alt sobre les quals centrar la vista. L'eina predetermina l['època J2000](#page-234-1) per a l'AR/- Dec.

**[**

Comença la mesura d'una distància angular a la posició actual del cursor del ratolí. La distància angular entre els punts inicial i final es mostrarà al punt final.

#### **Ctrl+G**

Obre la finestra [Estableix l'emplaçament geogràfic.](#page-20-1)

## **Ctrl+C**

Obre la [Calculadora astronòmica.](#page-185-0)

## **Ctrl+A**

Obre l'eina [Altitud en funció del temps.](#page-195-0)

#### **Ctrl+U**

Obre l'eina [Què passa aquesta nit.](#page-199-0)

#### **Ctrl+W**

Obre l'eina «Què hi ha d'interessant».

#### **Ctrl+B**

Obre l'eina [Constructor de scripts.](#page-199-1)

#### **Ctrl+Y**

Obre el [Visualitzador del sistema solar.](#page-202-0)

#### **Ctrl+J**

Obre l'eina [Llunes de Júpiter.](#page-203-0)

## **4.3 Ordres del ratolí**

#### **En moure el ratolí**

Les coordenades celestes (Az/Alt, AR/Dec i J2000.0 AR/Dec) del cursor del ratolí s'actualitzen a la barra d'estat. La barra d'estat es troba a la cantonada inferior dreta de la pantalla. La barra d'estat es pot personalitzar seleccionant el submenú **Arranjament** → **Barra d'estat**. Aquí podreu triar quins sistemes de coordenades mostrarà el KStars a la barra d'estat. A més, pot amagar la barra d'estat desactivant la casella de selecció **Mostra la barra d'estat**.

#### **En «mantenir quiet» el ratolí**

Apareix una etiqueta temporal de nom al costat de l'objecte sobre el qual resta el cursor del ratolí.

## **Clic esquerre**

L'objecte sobre el qual es fa clic, serà identificat en la barra d'estat.

#### **Fer doble clic**

Centra i segueix sobre l'emplaçament o objecte clicat. El fet de fer doble clic a sobre d'un rètol informatiu l'«ombrejarà» revelant/ocultant informació extra.

#### **Clic dret**

Obre el [menú emergent](#page-61-0) per a l'emplaçament o objecte sobre el qual resta el cursor del ratolí.

#### **Moure la roda del ratolí**

Apropa o allunya la vista. Si no disposeu de roda al ratolí, podreu recrear aquesta característica mantenint premut el botó mig del ratolí i arrossegant verticalment.

#### **Fes clic i arrossega**

#### **Arrossega el mapa celeste**

Fa un panorama de la vista, seguint el moviment de l'arrossegament.

## **Ctrl+arrossega el mapa celeste**

Defineix un rectangle en el mapa. Quan es deixa anar el botó del ratolí, la vista és ampliada dintre del camp seleccionat per a emparellar el camp de visió als límits del rectangle.

#### **Arrossega un rètol informatiu**

Es torna a ubicar de nou en el mapa al rètol informatiu. Els rètols informatius s'«enganxaran» a les vores de la finestra, de manera que romanguin sobre la vora quan la finestra sigui amidada.

# **Capítol 5**

# **Ekos**

<span id="page-68-0"></span>L'**Ekos** és una eina de control de l'observatori i automatització avançada multiplataforma (Windows®, Mac® OS, Linux®) amb un enfocament particular en astrofotografia. Es basa en un marc de treball extensible i modular per a realitzar tasques comunes de l'astrofotografia. Això inclou un GOTO altament exacte que utilitza el solucionador d'astrometria, la capacitat de mesurar *i* corregir els errors de l'alineació polar, funcions per a l'enfocament i guiatge automàtics, i la captura d'una sola o d'una pila d'imatges amb la implementació de la roda de filtres. L'Ekos se subministra amb el KStars.

<https://www.youtube.com/embed/un2KVJY3Yis>

#### Vídeo d'introducció a l'Ekos

Característiques:

- Controla el telescopi, la càmera (i DSLR), la roda de filtres, l'enfocador, el sistema de guiatge, la unitat d'òptica adaptativa i qualsevol dispositiu auxiliar compatible amb INDI des de l'Ekos.
- [Guiatge automàtic](#page-130-0) natiu *integrat* amb implementació per al tramat automàtic entre exposicions i admet dispositius amb òptica adaptativa, a més de sistemes de guiatge tradicionals.
- Alguns [GOTO extremadament precisos](https://knro.blogspot.com/2013/10/demo-of-ekos-alignment-module.html) que utilitza el solucionador «astrometry.net» (tant en línia com fora de línia).
- Carrega i orienta: carrega una imatge FITS, fa coincidir les coordenades resoltes i centra la muntura a les coordenades exactes de la imatge per a obtenir el mateix fotograma desitjat.
- Mesura i corregeix els errors de l'alineació polar emprant el solucionador «astrometry.net».
- Eina d'assistència per a l'alineació polar de fàcil ús. Una eina molt ràpida i fiable per a alinear els pols amb la muntura equatorial alemanya.
- Captura i enregistra [fluxos de vídeo en el format SER.](https://www.youtube.com/watch?v=OJFZWwlAQRM)
- [Programador totalment automatitzat](https://www.youtube.com/watch?v=85L3J_iiXZ4) per a controlar tot l'equip de l'observatori, seleccioneu els millors objectius per a l'obtenció de les imatges, indicant les condicions i restriccions actuals, vigileu les condicions meteorològiques i captureu les vostres dades mentre esteu fora.
- Biblioteca fosca *intel·ligent*: Tots els fotogrames foscos amb opcions diferents d'agrupament/ temperatura/fotograma es desaran per a un ús futur. L'Ekos tornarà a utilitzar els fotogrames foscos de forma intel·ligent sense fer captures innecessàries. Podeu configurar quant de temps voleu tornar a utilitzar tots els fotogrames foscos.
- Defineix múltiples perfils de controlador per a la configuració local i remota. Alterneu-los amb facilitat.

- Modes d'enfocament automàtic i manual que utilitzen el mètode del radi de flux mitjà (Half-Flux-Radius -HFR-).
- [Inversió del meridià desatès de forma automàtica.](https://www.youtube.com/watch?v=stsrcsPxUZA) L'Ekos realitzarà l'alineació després de la inversió del meridià, el calibratge, l'enfocament i el guiatge per a la represa de la sessió de captura.
- Enfocament automàtic entre exposicions quan se supera un límit HFR configurable per l'usuari.
- Potent cua de seqüències per a la captura per lots d'imatges amb prefixos opcionals, marques de temps, selecció de la roda de filtres i molt més.
- Exporta i importa els conjunts de cua de seqüències com a fitxers de cua de seqüències de l'Ekos (.esq).
- [Centra el telescopi en qualsevol lloc d'una imatge FITS capturada](https://www.youtube.com/watch?v=fg2HDFg_dCE) o qualsevol FITS amb el sistema de coordenades mundial (World Coordinate System -WCS-).
- Captura automàtica del camp pla, simplement establiu l'ADU desitjada i deixeu que l'Ekos faci la resta.
- Interromp i reprèn automàticament les tasques de l'exposició si els errors del guiatge superen un valor configurable per l'usuari.
- Implementa la manipulació de la cúpula.
- Integració completa amb el planificador de l'observació i el mapa del cel del KStars.
- Completament programable a través de scripts mitjançant [D-Bus.](https://freedesktop.org/wiki/Software/dbus/)
- S'integra amb tots els dispositius natius de l'INDI.

# **5.1 Configurar l'Ekos**

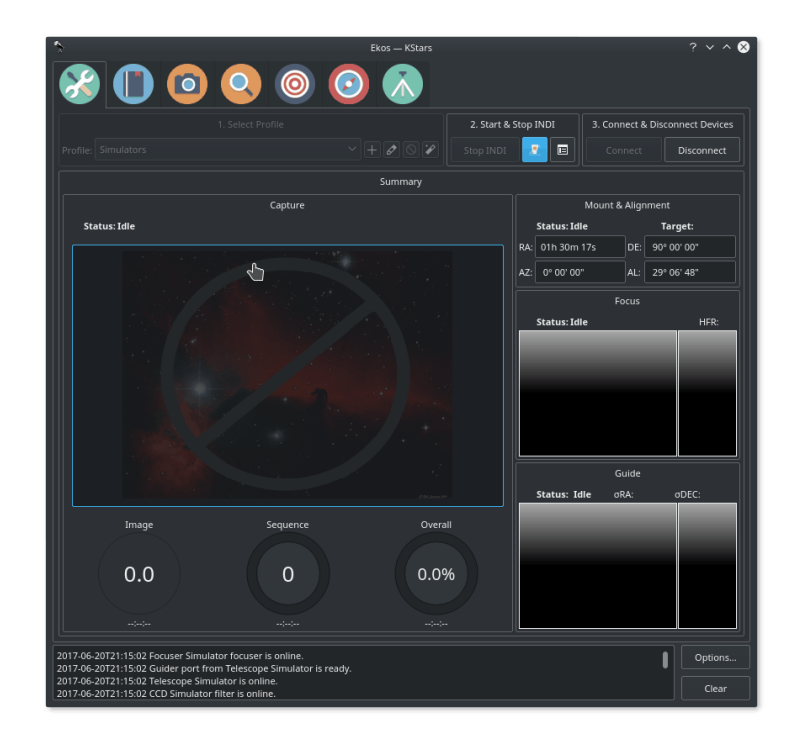

L'**Ekos** forma part del [KStars.](https://edu.kde.org/kstars) El KStars/Ekos ja està inclòs amb el vostre giny de StellarMate. També està [disponible per a Linux, Mac OS i Windows](https://www.stellarmate.com/component/jdownloads/category/2-ekos.html?Itemid=507) si voleu instal·lar-lo a la màquina principal. Després d'executar el KStars al PC o sobre StellarMate (directament a través d'HDMI o a través de [VNC\)](#page-170-0), a l'Ekos s'hi pot accedir des del menú **Eines**, la icona **Ekos** a la barra d'eines principal o mitjançant una drecera de teclat (**Ctrl**-**K**). A més, a la finestra de l'Ekos, el KStars proporciona un plafó de control INDI més detallat des d'on podreu establir i controlar directament els paràmetres del dispositiu.

Quan executeu l'Ekos, *no* caldrà iniciar el servidor INDI a través del gestor web StellarMate, ja que l'Ekos el gestionarà de manera transparent.

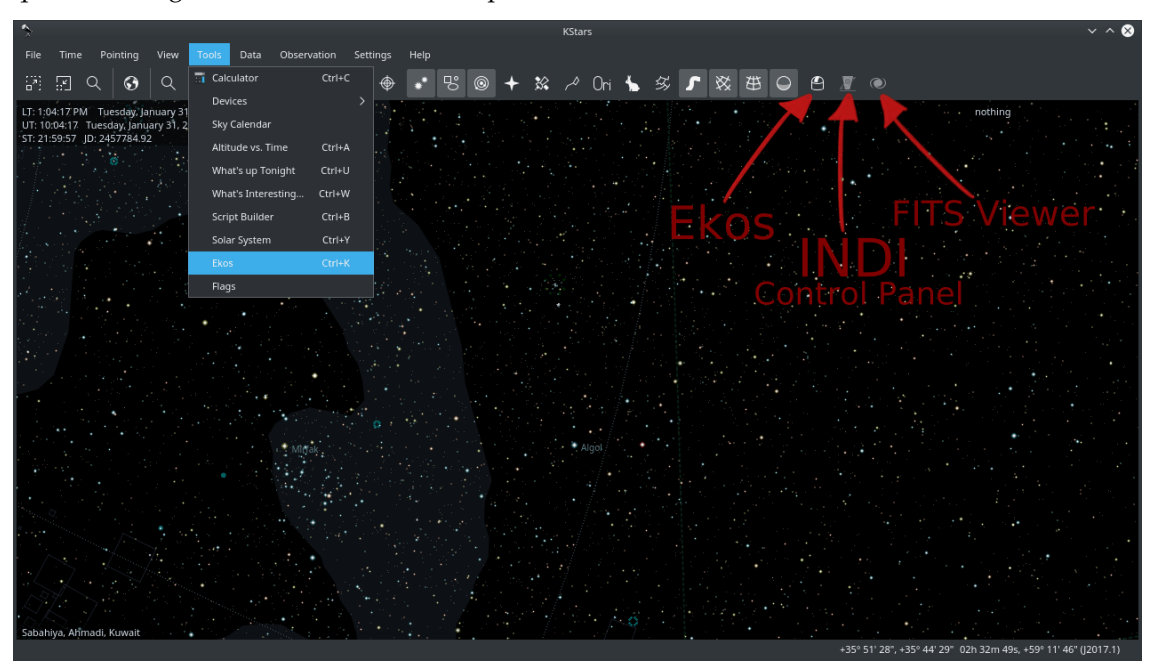

# **5.2 Interfície d'usuari**

L'eina d'astrofotografia Ekos està organitzada en diversos *mòduls*. Un mòdul és un conjunt de funcions i tasques per a un pas particular en l'astrofotografia i/o adquisició de les dades. Actualment, s'inclouen els següents mòduls amb l'Ekos:

- Mòdul d'Arranjament i Resum
- Mòdul del programador
- Mòdul de captura
- Mòdul d'enfocament
- Mòdul d'alineació
- Mòdul de guiatge
- Mòdul de muntura

Cada mòdul té la seva pròpia pestanya i icona a la interfície gràfica d'usuari tal com es mostra a la següent captura de pantalla:

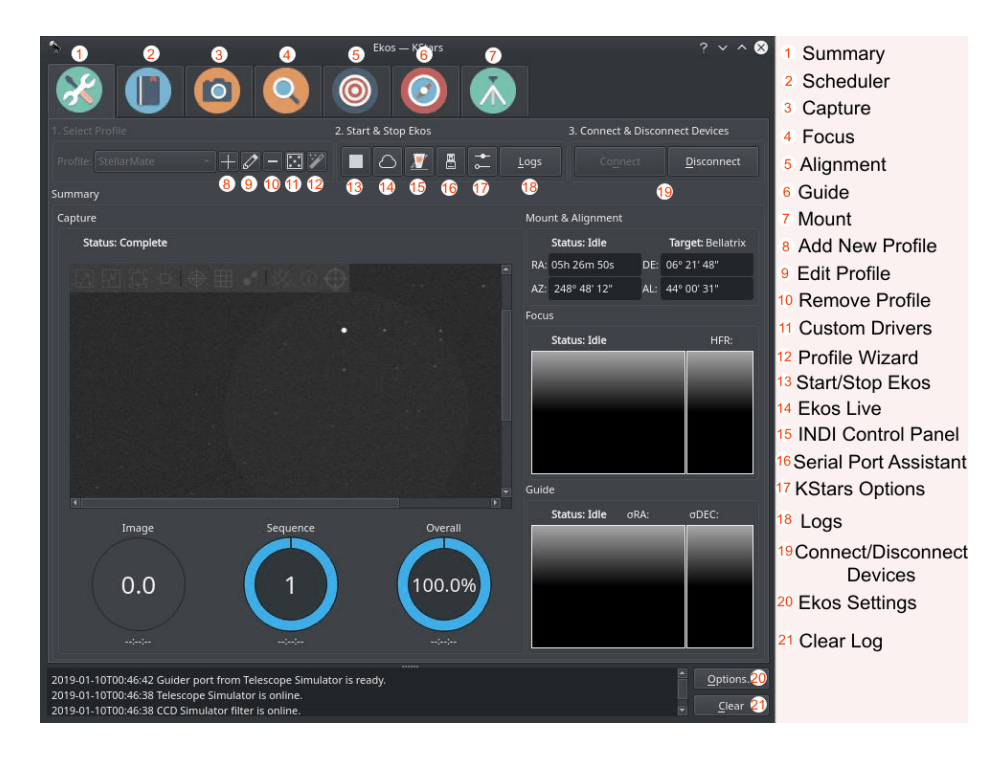

#### **Mòdul d'Arranjament i Resum**

Com el seu nom indica, aquí és on creareu i gestionareu el perfil del vostre equip i connectareu amb els vostres dispositius. També proporciona una vista de resum on el progrés de la captura juntament amb les operacions d'enfocament i guiatge es mostraran en un format compacte per a transmetre a l'usuari la informació més rellevant.

#### **Mòdul del programador**

Una vegada domineu l'Ekos, s'anima als usuaris a aprendre a utilitzar el mòdul per al programador, ja que facilita enormement tot el procés d'observació. Permet seleccionar múltiples objectius, especificar quines condicions i requisits s'han de complir i quins fotogrames cal capturar. Després, el programador calcularà de manera intel·ligent l'hora millor d'observació per a cada objecte i després controlarà l'observatori des de l'inici fins al tancament.

#### **Mòdul de captura**

Aquest és el mòdul principal per al control de la roda de filtres i de la càmera. Creareu seqüències de les imatges obtingudes, vistes prèvies de la captura i veureu fluxos de vídeo. És compatible amb el control rotor i pot capturar automàticament fotogrames plans en una sèrie d'escenaris.

#### **Mòdul d'enfocament**

Mesura la nitidesa de les vostres imatges en el mòdul per a l'enfocament calculant el radi de mig flux (Half-Flux-Radius -HFR-). Com més baix sigui l'HFR, la imatge esdevindrà més nítida. Podeu executar el mòdul d'enfocament amb enfocador o sense. Amb un enfocador electrònic, podreu executar una operació d'enfocament automàtic, a on l'Ekos farà una iteració i calcularà la posició de l'enfocament òptic.

#### **Mòdul de guiatge**

Per a aconseguir una astrofotografia d'exposició prolongada, cal fer el guiatge de manera que la imatge estigui bloquejada i estabilitzada per a tota la durada de l'exposició. Les desviacions del fotograma amb el temps poden generar imatges borroses i rastres de les estrelles. Al mòdul per al guiatge, podreu seleccionar automàticament una estrella guia adequada i, a continuació, bloquejar la muntura per a mantenir-se sempre en la posició d'aquesta estrella. Si el mòdul per al guiatge detecta qualsevol desviació d'aquesta posició bloquejada, enviarà polsos per a la correcció de la muntura per a tornar a la posició original.
### **Mòdul de muntura**

El control de la muntura es pot fer de forma interactiva mitjançant el mapa celeste emprant el plafó de control de la muntura al mòdul per a la muntura. Configureu les propietats del telescopi (distància focal i obertura), tant per al vostre telescopi primari per a l'obtenció de les imatges com per a la guia telescòpica. No obstant això, es recomana seleccionar els telescopis en el perfil de l'equip i no canviar els valors directament al mòdul per a la muntura.

# **5.3 Assistent del perfil**

L'assistent del perfil és una eina pràctica per a configurar el vostre equip per primera vegada. Hauria d'aparèixer automàticament la primera vegada que executeu el KStars. Seguiu les instruccions guiades per a configurar el vostre primer perfil d'equip.

### **Pàgina de benvinguda**

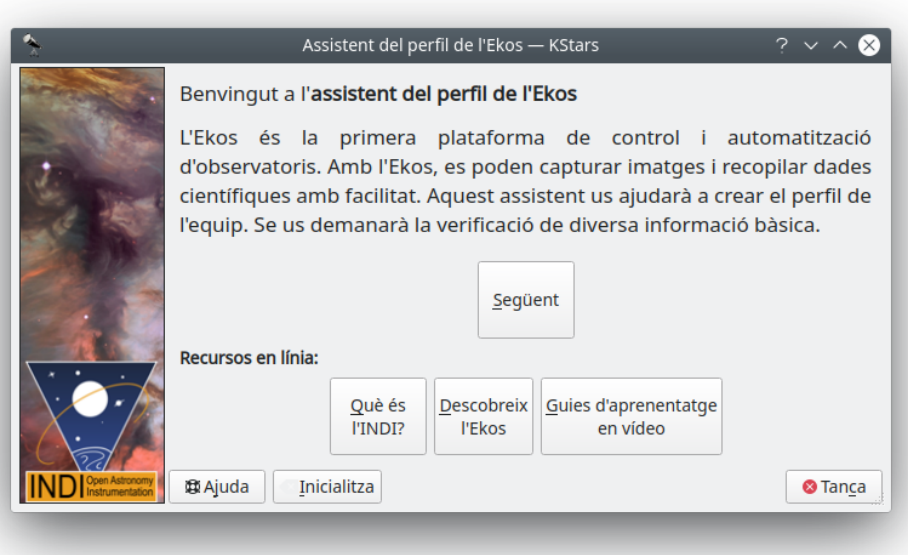

La primera pantalla de benvinguda conté alguns enllaços per a aprendre més sobre l'Ekos i INDI. Feu clic a **Següent** per a continuar.

#### **Pàgina de l'emplaçament de l'equip**

A continuació, es mostrarà la pàgina de l'emplaçament de l'equip. La vostra selecció dependrà d'on està connectat el vostre equip:

- **L'equip està connectat a aquest dispositiu**: Seleccioneu aquesta opció si l'Ekos s'està executant al vostre StellarMate (a través de HDMI o VNC), ordinador amb Windows®, Linux $^{\circledR}$  o Mac $^{\circledR}$  OS.
- **L'equip està connectat a un dispositiu remot**: Seleccioneu aquesta opció si l'Ekos s'està executant al vostre ordinador amb Windows®, Linux® o Mac® OS, i aquest està connectat a un ordinador remot.
- **L'equip està connectat a StellarMate**: Seleccioneu aquesta opció si l'Ekos s'està executant al vostre ordinador amb Windows®, Linux® o Mac® OS, i aquest està connectat a StellarMate.

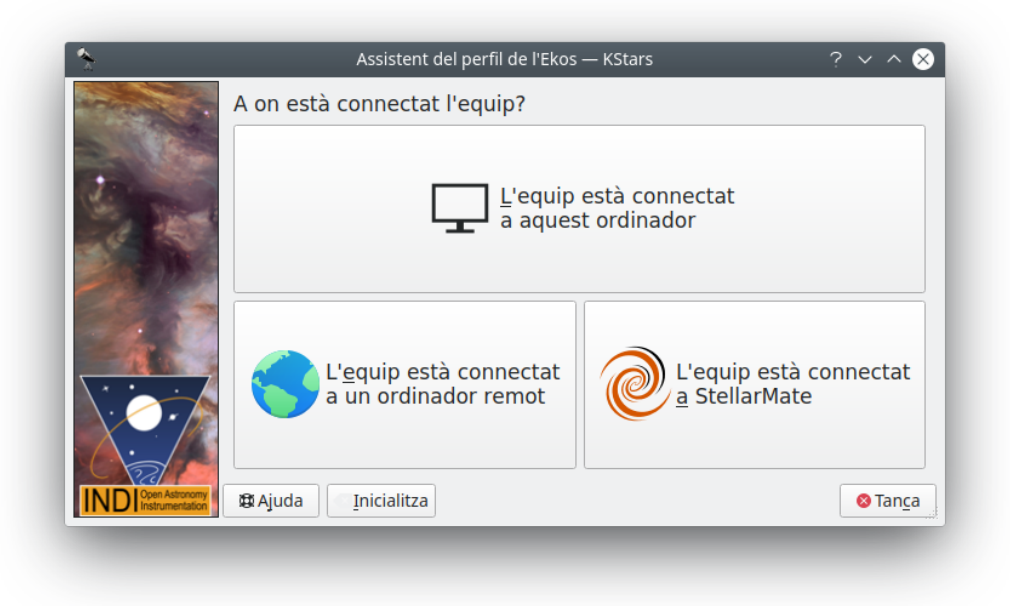

Feu clic a **Següent** per a continuar.

#### **Pàgina de la connexió remota**

Si seleccioneu la 2a opció en l'últim pas, es mostrarà la pàgina de connexió remota, aquí introduireu el nom de l'amfitrió o l'adreça IP de la unitat de StellarMate. Podeu obtenir el nom de l'amfitrió des de l'aplicació mòbil de StellarMate. De manera alternativa, podeu construir el nom de l'amfitrió des de «StellarMate HotSpot SSID». Hauríeu de veure el SSID quan cerqueu xarxes Wi-Fi properes. Per exemple, suposem que el SSID és stellarmate. El nom de l'amfitrió haurà de ser *stellarmate.local*. És a dir, si elimineu el guió baix i afegiu *.local*, obtindreu el nom de l'amfitrió. Sempre podeu utilitzar l'aplicació StellarMate per a canviar la unitat predeterminada de l'amfitrió al nom que trieu.

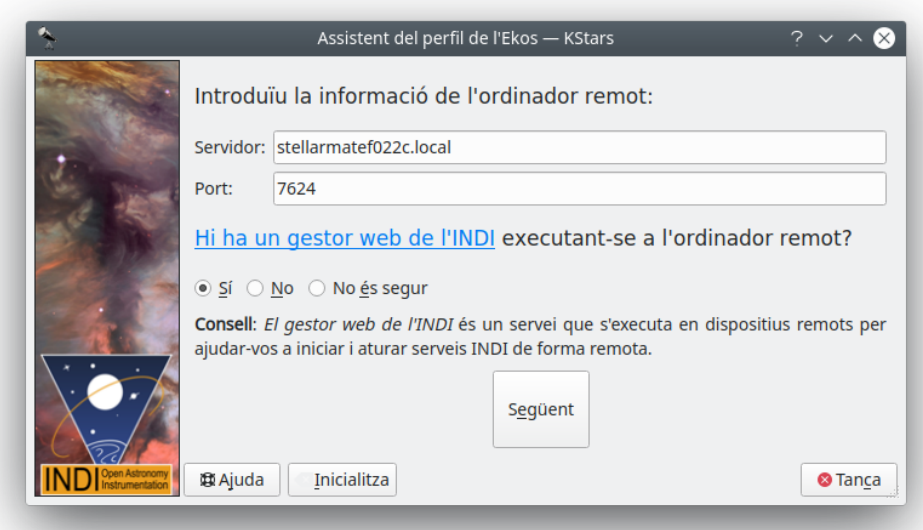

Per a la pregunta del gestor INDI, seleccioneu sempre **Sí**, per a fer que el gestor web de

StellarMate s'executi de manera predeterminada a la unitat. Feu clic a **Següent** per a continuar.

## **Pàgina de creació del perfil**

Ara podeu anomenar el perfil de l'equip. A continuació, seleccioneu l'aplicació de guia a utilitzar. El **Sistema de guiatge intern** és l'única selecció oficial a StellarMate. Podeu optar per seleccionar **PHD2/LinGuider**, però els detalls queden fora de l'àmbit d'aquesta documentació. Si desitgeu serveis addicionals, marqueu els que voleu executar.

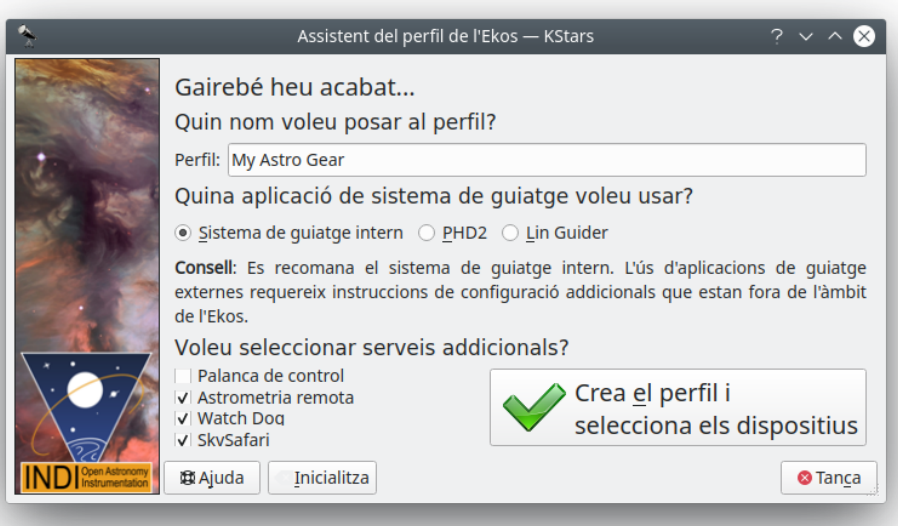

A l'exemple anterior, seleccionem controladors d'astrometria remota, WatchDog i SkySafari. Les explicacions detallades per a cadascuna d'elles es proporcionen a la informació de l'eina quan es passa per sobre amb el punter del ratolí. Un cop fet, feu clic al botó **Crea un perfil**. Ara hauríeu de veure l'editor de perfils.

# **5.4 Editor de perfils**

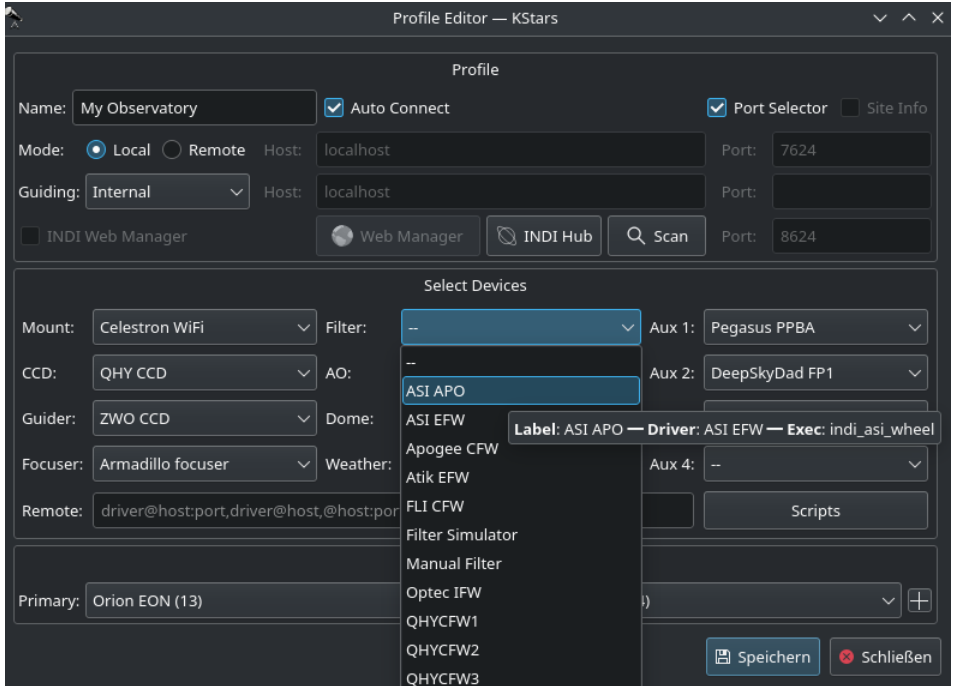

#### **Perfils**

Podeu definir perfils per al vostre equip i el seu mode de connexió emprant l'**Editor del perfil**. L'Ekos ve preinstal·lat amb el perfil **Simuladors**, el qual es pot utilitzar per a iniciar dispositius de simulador amb finalitats demostratives:

- **Mode de connexió**: L'Ekos es pot iniciar localment o remotament. El mode local és quan l'Ekos s'executa en la mateixa màquina que el servidor INDI, és a dir, tots els dispositius es connecten directament amb la màquina. Si executeu el servidor INDI en una màquina remota (per exemple, en un Raspberry PI), haureu d'establir l'amfitrió i el port del servidor INDI.
- **Connecta automàticament**: Marqueu aquesta opció per a habilitar la connexió automàtica amb tots els vostres dispositius després d'iniciar el servidor INDI. Si no es marca, els dispositius INDI es crearan però no es connectaran automàticament. Això és útil quan voleu fer canvis al controlador (p. ex., canviar la velocitat de transmissió, l'adreça IP o qualsevol altra opció de configuració) abans de connectar-hi.
- **Selector de ports**: Marqueu aquesta opció per a habilitar el selector de ports. En crear un perfil nou, està marcada de manera predeterminada. El selector de ports s'empra per a seleccionar els paràmetres d'inici del port en sèrie i de comunicació de la xarxa dels dispositius al perfil de l'equip. Després de connectar a l'equip per primera vegada, es mostra la finestra emergent del selector de ports a on es poden definir els paràmetres de comunicació abans d'establir la connexió. Una vegada s'ha connectat, l'opció del selector de ports s'apaga. Es pot canviar com a desactivat a l'editor de perfils per a tornar-lo a activar.
- **Informació del lloc**: De manera opcional, podeu marcar aquesta casella de selecció i l'Ekos carregarà la ciutat i la zona horària **actuals** cada vegada que s'iniciï amb aquest perfil. Això pot ser útil quan es connecta amb el lloc geogràfic remot, de manera que l'Ekos estarà sincronitzat en l'emplaçament i l'hora.
- **Guiatge**: Seleccioneu l'aplicació de guia que voleu utilitzar per al guiatge. De manera predeterminada, s'utilitza el mòdul per al guiatge intern de l'Ekos. Els sistemes de guiatge externs inclouen el PHD2 i LinGuider.

- **Gestor web de l'INDI**: El gestor web StellarMate és una eina basada en web per a iniciar i aturar els controladors de l'INDI. Sempre haureu de marcar aquesta opció quan es connecti de manera remota amb una unitat de StellarMate.
- **Selecciona el dispositiu**: Seleccioneu els vostres dispositius de cada categoria. Cal tenir en compte que, si teniu un CCD amb un guiatge del capçal, podreu deixar en *blanc* el menú desplegable del sistema de guiatge, de manera que l'Ekos detecti automàticament el guiatge del capçal de la càmera CCD. De la mateixa manera, si el vostre CCD inclou suport incrustat de la roda de filtres, *no* caldrà que especifiqueu el dispositiu de la roda de filtres al menú desplegable del filtre.
- **Scripts**: Ajusteu els retards i els scripts de precontrolador i postcontrolador per a cada controlador. Es pot definir una regla per a cada controlador en cas que hi hagi necessitat d'introduir retards abans i/o després de començar un controlador concret. Els camps abans de la llista desplegable de selecció del controlador s'executaran *abans* de l'inici del controlador, mentre que els camps després de la llista desplegable de selecció del controlador s'executaran *després* de l'inici del controlador. El camp script, si s'especifica, hauria d'incloure el camí complet a un script executable amb els permisos apropiats. Tots els controladors configurats a l'editor de scripts s'iniciarien primer i en ordre abans de la resta dels controladors de perfil de l'equip.

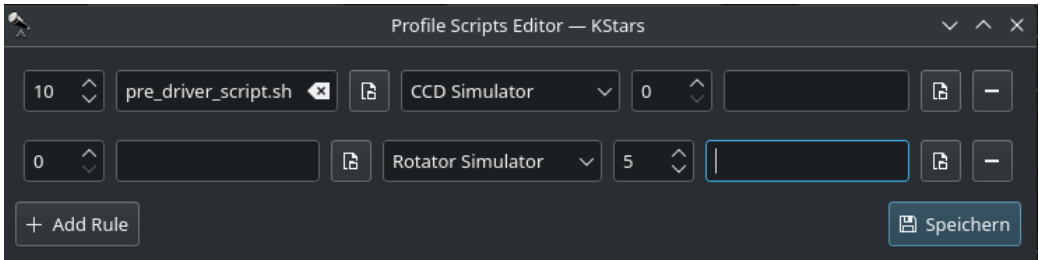

#### **Inicia i atura l'INDI**

Inicia i atura els serveis de l'INDI. Un cop establert el servidor INDI, es mostrarà el plafó de control INDI. Aquí podreu canviar algunes opcions del controlador, com ara amb quin port connecteu el dispositiu, etc.

#### **Connecta i desconnecta els dispositius**

Connecta amb el servidor INDI. Basant-se en els dispositius connectats, s'establiran els mòduls de l'Ekos (CCD, Enfocament, Guiatge, etc.) per a utilitzar-los.

Una vegada que esteu preparat, feu clic a **Inicia l'INDI** per a establir el servidor INDI i la connexió amb el vostre equip. L'Ekos crearà les diferents icones del mòdul (Muntura, Captura, Enfocament, etc.) a mesura que s'estableixi la connexió amb el dispositiu.

# **5.5 Registres**

El registre és una eina molt important per a diagnosticar qualsevol problema amb els controladors INDI o amb l'Ekos. Abans d'enviar qualsevol sol·licitud d'ajuda, haureu d'adjuntar el registre per tal d'ajudar a diagnosticar el problema exacte. Depenent del problema, és possible que hàgiu d'habilitar el registre per a la característica o els controladors que presenten problemes. No es recomana habilitar tot el registre, ja que produirà massa dades perquè puguin ser útils per a diagnosticar el problema i poden provocar la pèrdua de la causa arrel. Així que habiliteu només els registres necessaris.

El següent vídeo breu explica com utilitzar la característica de registre per a enviar-los.

[https://www.stellarmate.com/images/videos/indi\\_logs\\_guide.mp4](https://www.stellarmate.com/images/videos/indi_logs_guide.mp4)

Característica de registre

# <span id="page-77-0"></span>**5.6 Capturar**

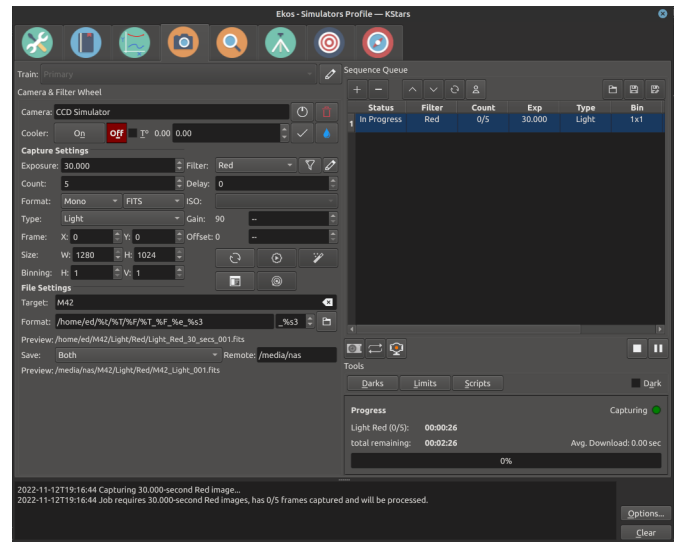

El mòdul de captura és el mòdul principal per a l'adquisició d'imatges i vídeo a l'Ekos. Permet capturar imatges individuals (vista prèvia), múltiples (cua de seqüències) o gravar vídeos [SER](https://sites.google.com/site/astropipp/ser-player) juntament amb una selecció de la roda de filtres i rotor, si està disponible.

## **5.6.1 CCD i roda de filtres**

Seleccioneu el CCD/rèflex digital i la roda de filtres (si està disponible) per a la captura. Establiu les opcions de temperatura i filtre del CCD.

- **CCD**: Seleccioneu la càmera CCD activa. Si la vostra càmera té un guiatge del capçal, també podreu seleccionar-lo des d'aquí.
- **AC**: Seleccioneu el dispositiu actiu de la roda de filtres. Si la vostra càmera té una roda de filtres integrada, el dispositiu serà el mateix que la càmera.
- **Refrigerador**: Encendre/apagar la refrigeració. Establiu la temperatura desitjada, si la vostra càmera està equipada amb un refrigerador. Marqueu l'opció per a forçar l'opció de la temperatura abans de qualsevol captura. El procés de captura només s'iniciarà després que la temperatura mesurada es trobi dins de la tolerància de la temperatura requerida. La tolerància *predeterminada* és de 0,1 graus centígrads, però es pot ajustar a les opcions de **Captura** sota la configuració de l'Ekos.

## **5.6.2 Configuració de la captura**

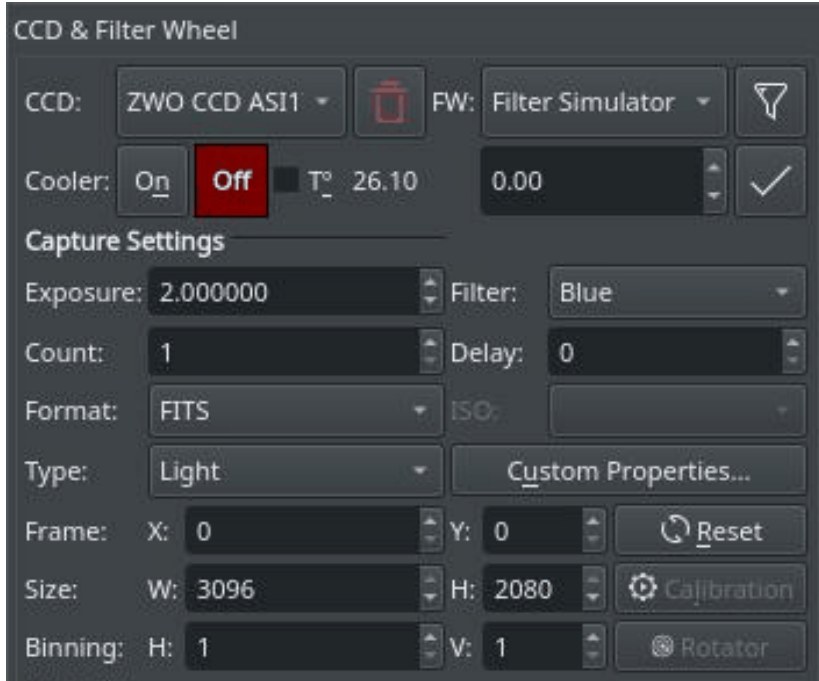

Establiu tots els paràmetres de captura tal com es detalla a continuació. Una vegada establerts, podreu capturar una vista prèvia fent clic a **Vista prèvia** o afegint una tasca a la cua de seqüències.

- **Exposició**: Especifiqueu la durada de l'exposició en segons.
- **Filtre**: Especifiqueu el filtre desitjat.
- **Comptador**: El nombre d'imatges a capturar.
- **Retard**: El retard en segons entre les captures d'imatge.
- **Tipus**: Especifiqueu el tipus de fotograma del CCD desitjat. Les opcions són fotograma **Lluminós**, **Fosc**, **Biaix** i **Pla**.
- **ISO**: Per a les càmeres rèflex digitals, especifiqueu el valor ISO.
- **Format**: Especifiqueu el format per a desar la captura. Per a tots els CCD, només està disponible l'opció **FITS**. Per a les càmeres rèflex digitals, disposareu d'una opció addicional per a desar en format **Natiu** (p. ex., RAW o JPEG).
- **Propietats personalitzades**: Establiu les propietats esteses disponibles a la càmera a la configuració de la tasca.
- **Calibratge**: Per als fotogrames foscos i plans, podreu establir opcions addicionals explicades a la [secció Fotogrames de calibratge a continuació.](#page-84-0)
- **Fotograma**: Especifiqueu l'esquerra (X), la part superior (Y), l'amplada (W) i l'alçada (H) del fotograma del CCD desitjat. Si heu canviat les dimensions del fotograma, podreu restablir-lo als valors predeterminats fent clic al botó Restableix.
- **Agrupament**: Especifiqueu l'agrupament horitzontal (X) i vertical (Y).

## **5.6.2.1 Propietats personalitzades**

Moltes càmeres ofereixen propietats addicionals que no es poden establir directament en la configuració de la captura mitjançant el control comú. Els controls de la captura descrits anteriorment representen les opcions més freqüents compartides entre les diferents càmeres, però cada càmera és única i pot oferir les seves pròpies propietats esteses. Tot i que podeu utilitzar el plafó de control INDI per a establir qualsevol propietat del controlador; és important poder establir aquesta propietat per a cada tasca en la seqüència. Quan feu clic a **Propietats personalitzades**, es mostrarà un diàleg dividit en **Propietats disponibles** i **Propietats de la tasca**. Quan en moveu una des de la llista **Propietats disponibles** a la de **Propietats de la tasca**, el seu valor actual es podrà registrar una vegada que feu clic a **Aplica**. Quan afegiu una tasca a la **Cua de seqüències**, els valors seleccionats a la llista **Propietats de la tasca** s'hauran de gravar i desar.

El vídeo següent explica que aquest concepte és més detallat amb un exemple en viu:

[https://www.stellarmate.com/images/fss/videos/custom\\_properties.mp4](https://www.stellarmate.com/images/fss/videos/custom_properties.mp4)

### Característica de propietats personalitzades

## **5.6.3 Configuració del fitxer**

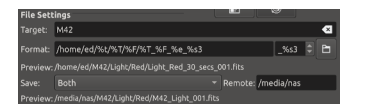

La configuració per a especificar on es desen les imatges capturades i com generar noms de fitxer únics a més de la configuració del mode de pujada.

- **Objectiu**: El nom de l'objectiu celeste que s'ha de capturar, p. ex., M42. Es pot precarregar del mòdul programador o per selecció amb el KStars.
- **Format**: La cadena Format defineix el camí i el nom de fitxer de les imatges capturades mitjançant l'ús d'etiquetes de variables de substitució que s'omplen amb l'element de dades seleccionat en l'hora de desament.

Una etiqueta s'identifica amb el caràcter %. Totes les etiquetes tenen una forma curta d'una sola lletra i una forma llarga autodescriptiva.

També es pot incloure text arbitrari a la cadena Format, **excepte els caràcters % i \**. El caràcter / de camí es pot utilitzar per a definir directoris arbitraris.

Nota: les etiquetes distingeixen entre majúscules i minúscules tant en les seves formes curtes com llargues.

Etiquetes disponibles de variables de substitució:

- **– %f** o **%filename**: el nom del fitxer de seqüència «.seq», sense extensió.
- **– %D** o **%Datetime**: la data i hora actual **quan es desa el fitxer. Utilitzeu aquesta etiqueta només en la part del nom de fitxer del format, no en la part del camí.**
- **– %T** o **%Type**: el tipus de fotograma, p. ex. «Llum», «Biaix», «Fosc», «Pla»...
- **– %e** o **%exposure**: la durada de l'exposició en segons.
- **– %F** o **%Filter**: el nom del filtre actiu.
- **– %t** o **%target**: el nom de l'objectiu.
- **– %s\*** o **%sequence\***: l'identificador de la seqüència d'imatge a on \* és el nombre utilitzat de dígits (1-9). **Aquesta etiqueta és obligatòria i cal que sigui l'últim element del format.**
- **Botó de navegació del directori**: obre un diàleg de navegació que permet seleccionar la ubicació del directori usada en la cadena Format. Useu quan definiu primer una tasca de captura.

• **Vista prèvia**: Mostra una vista prèvia del nom de fitxer resultant segons la cadena de format i altres paràmetres de la tasca.

Les etiquetes de les variables de substitució que s'han especificat en el fitxer de seqüència «.seq» només es poden mostrar una vegada s'ha desat el fitxer de seqüència.

L'etiqueta «Datetime» es previsualitza amb l'hora actual del sistema i se substituirà per l'hora en el moment de desar la imatge.

L'etiqueta de seqüència sempre es previsualitza com a imatge 1 en la seqüència i s'incrementarà automàticament quan la tasca estigui en curs.

- **Pujada**: Seleccioneu com es pujaran les imatges capturades:
	- 1. **Client**: Les imatges capturades només es pujaran a l'Ekos i es desaran al directori local especificat anteriorment.
	- 2. **Local**: Les imatges capturades només es desaran localment a l'ordinador remot.
	- 3. **Ambdós**: Les imatges capturades es desaran al dispositiu remot **i** es carregaran a l'Ekos.

Quan seleccioneu **Local** o **Ambdós**, haureu d'especificar el directori remot on es desaran les imatges remotes. De manera predeterminada, totes les imatges capturades es pujaran a l'Ekos.

- **Remot**: Quan seleccioneu els modes **Local** o **Ambdós**, haureu d'especificar el directori remot on es desaran les imatges remotes.
- **Vista prèvia**: Mostra una vista prèvia del nom del fitxer resultant d'acord amb la configuració del camí proporcionat de la tasca. El format del nom de fitxer per a desar remotament està predefinit, és possible que no s'utilitzin etiquetes de substitució. El número de seqüència de fitxer sempre es previsualitza com a imatge 1 en la seqüència i s'incrementarà automàticament quan la tasca estigui en curs.

## **5.6.4 Configuració dels límits**

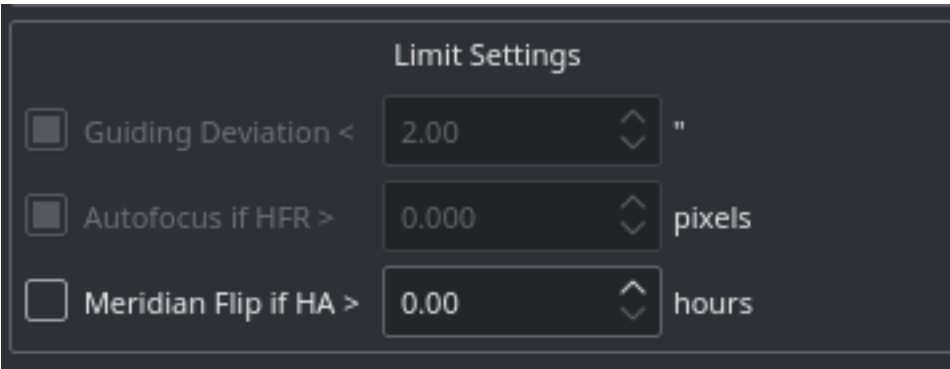

La configuració dels límits s'apliquen a totes les imatges de la cua de seqüències. Quan se supera un límit, l'Ekos ordenarà l'acció adequada per a solucionar la situació tal com s'explica a continuació.

- **Desviació del guiatge**: Si està marcada, es forçarà un límit a la desviació màxima admissible del guiatge per a l'exposició, si s'utilitza el guiatge automàtic. Si la desviació del guiatge supera aquest límit en segons d'arc, s'interromprà la seqüència de l'exposició. Es reprendrà automàticament de nou la seqüència de l'exposició una vegada que la desviació del guiatge baixi d'aquest límit.
- **Enfocament automàtic si HFR >**: Si l'enfocament automàtic està habilitat al [mòdul per a l'enfo](#page-94-0)[cament](#page-94-0) i almenys una operació d'enfocament automàtic s'ha completat correctament, podreu establir el valor HFR màxim acceptable. Si aquesta opció està habilitada, entre les exposicions consecutives, el valor HFR es tornarà a calcular, i si es troba que excedeix el valor màxim HFR

acceptable, es desencadenarà automàticament una operació d'enfocament automàtic. Si l'operació d'enfocament automàtic s'ha completat correctament, la cua de seqüències es reprendrà, en cas contrari, la tasca s'interromprà.

• **Inversió del meridià**: Si està admès per la muntura, establiu el límit de l'angle horari (en hores) abans d'ordenar una [inversió del meridià.](https://astronomy.mdodd.com/gem_movement.html) Per exemple, si establiu la durada de la inversió del meridià a 0,1 hores, l'Ekos ordenarà que la muntura que realitzi una inversió del meridià per 0,1 hores (6 minuts), llavors ordenarà a la muntura que realitzi una inversió del meridià. Un cop completada la inversió del meridià, l'Ekos es tornarà a alinear amb «astrometry.net» (si s'utilitzava [l'alineació\)](#page-139-0) i reprendrà el guiatge (si es va iniciar abans) i tornarà a iniciar automàticament el procés de captura.

## **5.6.5 Cua de seqüències**

La cua de seqüències és el nucli primari del mòdul per a la captura de l'Ekos. Aquí és on podreu planificar i executar les tasques utilitzant el potent editor integrat de la cua de seqüències. Per a afegir una tasca, simplement seleccioneu tots els paràmetres des de la configuració de la captura i el fitxer tal com s'ha indicat anteriorment. Un cop seleccionats els paràmetres desitjats, feu clic

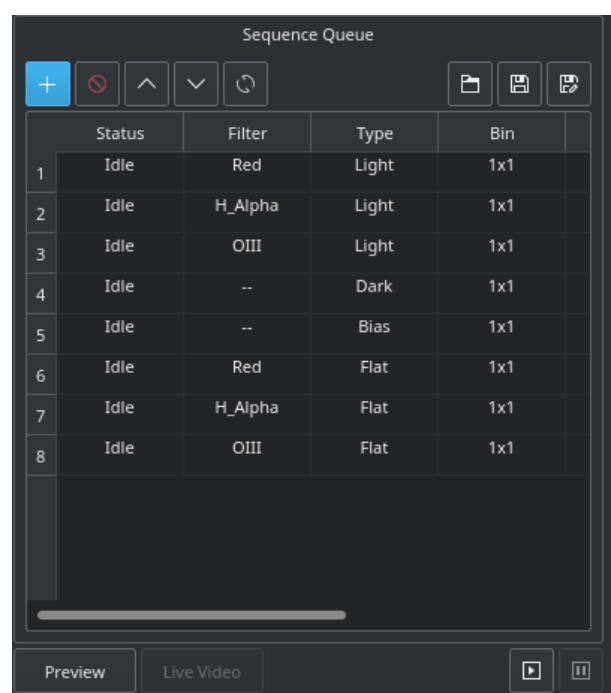

al botó  $\pm$  en la cua de seqüències per a afegir-los a la cua.

Podeu afegir-hi tantes tasques com vulgueu. Si bé no és estrictament necessari, és preferible afegir-hi tasques per a fotogrames foscos i plans després dels de llum. Un cop hàgiu acabat

d'afegir les tasques, feu clic a **Inicia la seqüència**  $\cup$  per a començar a executar les tasques. Un estat de la tasca canviarà d'**Inactiva** a **En progrés** i, finalment, a **Completada** una vegada estigui feta. La cua de seqüències iniciarà automàticament la tasca següent. Si s'interromp una

tasca, es podrà reprendre. Per a fer una pausa en una seqüència, feu clic al botó de pausa i la seqüència s'aturarà després de completar la captura actual. Per a restablir l'estat de totes les

tasques, simplement feu clic al botó restableix  $\mathcal{L}$  Assegureu-vos que tots els comptes de progrés de les imatges també es restableixen. Per a obtenir la vista prèvia d'una imatge en el visualitzador de FITS del KStars, feu clic al botó **Vista prèvia**.

Les cues de seqüències es poden desar com a fitxer XML amb l'extensió .esq (cua de seqüències de l'Ekos -Ekos Sequence Queue-). Per a carregar una cua de seqüències, feu clic al botó obre

el document  $\Box$ . Cal tenir en compte que substituirà totes les cues de sequències actuals a l'Ekos.

## IMPORTANT

**Progrés de la tasca**: L'Ekos està dissenyat per a executar i reprendre la seqüència durant múltiples nits si és necessari. Per tant, si l'opció **Recorda el progrés de la tasca** està habilitada a les [Opcions](#page-68-0) [de l'Ekos,](#page-68-0) l'Ekos examinarà el sistema de fitxers per a comptar quantes imatges ja s'han completat i reprendrà la seqüència des d'on es va deixar. Si no es desitja aquest comportament predeterminat, simplement desactiveu **Recorda el progrés de la tasca** a les opcions.

Per a editar una tasca, feu-hi doble clic. Notareu que ara el botó afegeix  $\top$  ha canviat

a marcar el botó de marca  $\checkmark$ . Feu els canvis al costat esquerre del mòdul per al CCD i, una vegada fet, feu clic al botó marca de selecció. Per a cancel·lar una tasca editada, feu clic a qualsevol lloc de l'espai buit de la taula en la cua de seqüències.

## IMPORTANT

**Edició de treballs en execució**: quan s'està executant la captura, o quan el programador s'està executant, no podeu editar la cua de seqüències o un fitxer .esq al disc utilitzant la pestanya Captura. No obstant això, la pestanya planificador té una eina de l'editor de seqüències de captura que es pot utilitzar per a editar fitxers .esl al disc, o crear-ne de nous.

Si la vostra càmera admet un canal amb flux de vídeo en directe, podeu fer clic al botó **Vídeo en directe** per a començar la transmissió. La finestra del flux de vídeo permet gravar i la combinació de subfotogrames del flux de vídeo. Per a obtenir més informació, consulteu el vídeo següent:

<https://www.youtube.com/embed/qRsAqTL4ZZI>

### Característica d'enregistrament

La visualització en directe també proporciona una eina de superposició gràfica per a ajudar en la col·limació. Això s'activa/desactiva amb el botó de punt de mira.

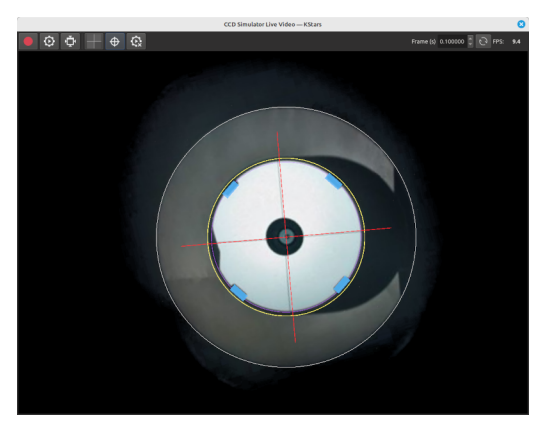

Superposició de col·limació

El botó opcions de superposició obre un diàleg que permet la creació arbitrària i flexible d'el·lipses (inclosos cercles), rectangles i línies, així com punts d'ancoratge que actuen com a decalatges globals de dibuix. Cada element definit té la seva pròpia mida, decalatges, repetició, gruix i color (incloent-hi transparència).

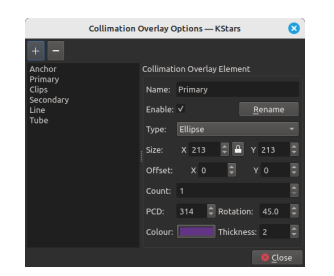

Opcions de la superposició de col·limació

## **5.6.6 Visualitzador de FITS**

Les imatges capturades es mostren al visualitzador de FITS del KStars, i també a la pantalla de resum. Estableix les opcions relacionades amb com es mostraran les imatges al visualitzador.

- **Obscuritat automàtica**: Podeu capturar una imatge i sostreure automàticament l'obscuritat marcant aquesta opció. Cal tenir en compte que aquesta opció només s'aplicarà quan s'utilitza la **Vista prèvia**, no es pot utilitzar en la cua de seqüències en el mode de treball per lots.
- **Efectes**: Filtre per a la millora de les imatges que s'aplicarà a la imatge després de la captura.

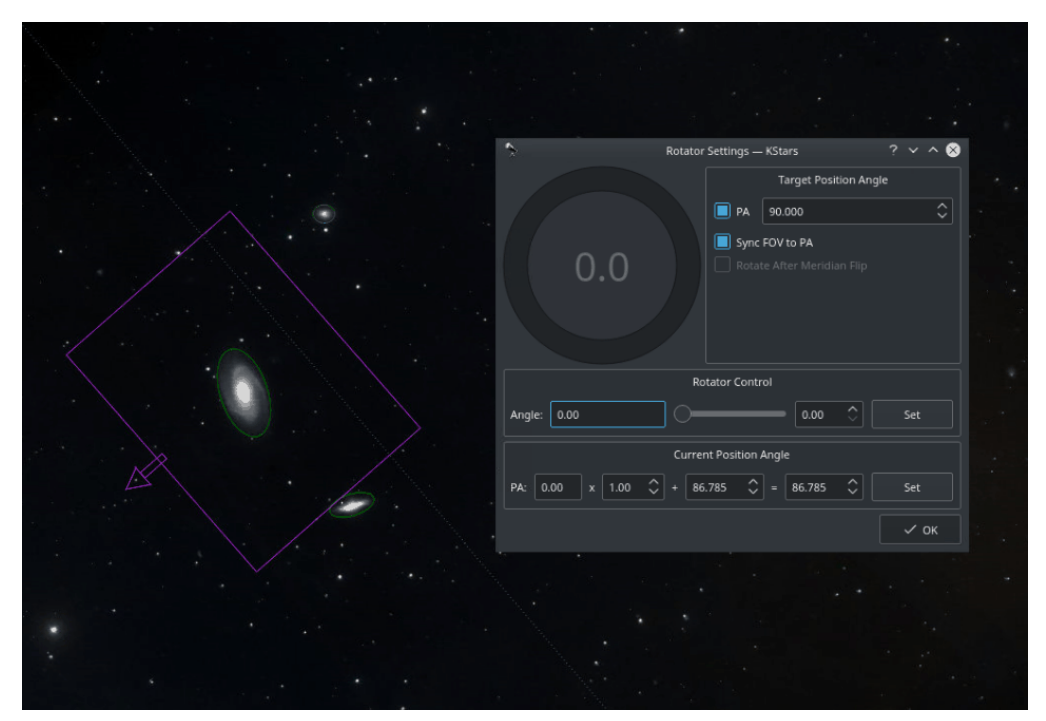

## **5.6.7 Configuració del rotor**

Els rotors de camp són compatibles amb INDI i Ekos. L'angle del rotor és l'angle brut que informa el rotor i no és necessari l['angle de posició.](https://en.wikipedia.org/wiki/Position_angle) Un angle de posició de *zero* indica que la part superior del fotograma (indicada per una petita fletxa) apunta *directament* al pol. L'angle de posició s'expressa com E de N (Est del Nord), de manera que l'AP de 90 graus indica que la *part superior* del fotograma supera els 90 graus (en sentit contrari a les agulles del rellotge) del pol. Consulteu alguns [exemples](https://nustarsoc.caltech.edu/NuSTAR_Public/NuSTAROperationSite/file/NuSTAR-PA.pdf) per als AP diferents.

Per a calibrar l'angle de posició (AP), captureu i solucioneu una imatge al [mòdul per a l'alineació](#page-139-0) [de l'Ekos.](#page-139-0) S'aplicaran un *desplaçament* i un *multiplicador* a l'angle brut per a produir l'angle de

posició. El diàleg del rotor de l'Ekos permet el control directe de l'angle brut i també de l'AP. El desplaçament i el multiplicador es poden canviar manualment per a sincronitzar l'angle brut del rotor amb l'AP real. Marqueu **Sincronitza el CDV amb l'AP** per a girar l'actual indicador del camp de visió (CDV) al mapa celeste amb el valor AP a mesura que el canvieu al diàleg.

[https://www.youtube.com/embed/V\\_hRPMlPjmA](https://www.youtube.com/embed/V_hRPMlPjmA)

#### Configuració del rotor

Cada tasca de captura pot assignar-se a diferents angles del rotor, però cal tenir en compte que això provocaria que el guiatge s'interrompi, ja que estava perdent la traça de l'estrella guia en rotar. Per tant, per a la majoria de seqüències, l'angle del rotor es mantindrà igual per a totes les tasques de captura.

## <span id="page-84-0"></span>**5.6.8 Fotogrames de calibratge**

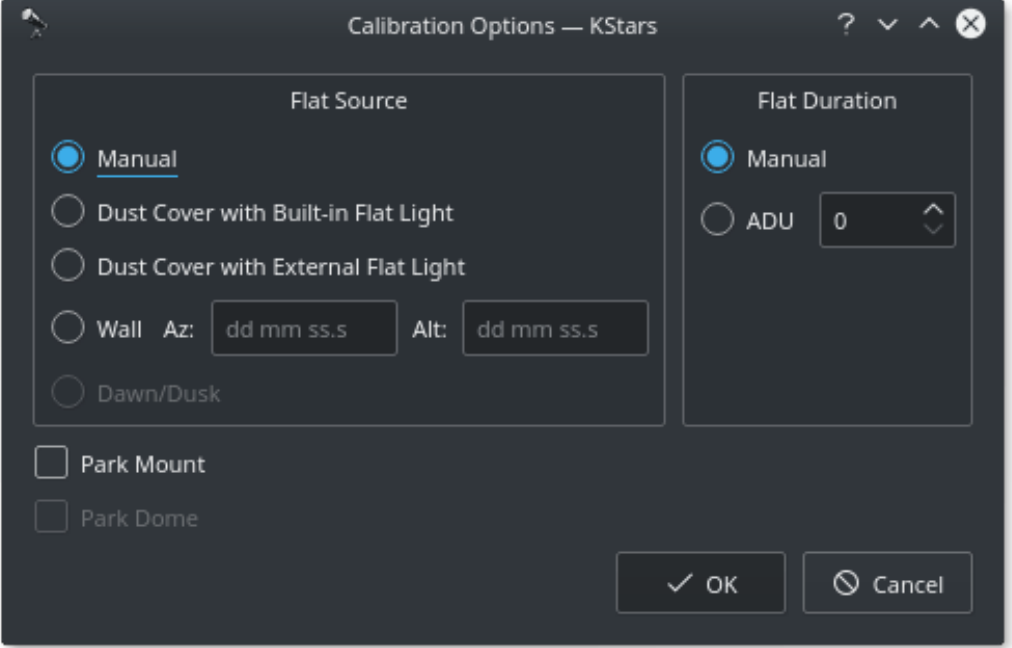

Per als fotogrames de camp pla, podeu establir les opcions del calibratge per a automatitzar el procés. Les opcions del calibratge estan dissenyades per a facilitar la captura automàtica d'un fotograma de camp pla. Si es vol, també es pot utilitzar per a fotogrames foscos i de biaix. Si la vostra càmera està equipada amb un obturador mecànic, no cal que establiu la configuració del calibratge, tret que vulgueu tancar la funda de protecció per a garantir que cap llum no passi a través del tub òptic. Per als camps plans, haureu d'especificar la font de llum del camp pla i, a continuació, especificar la durada del fotograma de camp pla. La durada pot ser manual o basada en càlculs ADU (unitat d'analògic a digital).

- 1. Font del camp pla
	- **Manual**: La font de llum plana és manual.
	- **Funda de protecció amb llum plana integrada**: Si s'utilitza una funda de protecció amb una font de llum integrada (p. ex., FlipFlat). Per als fotogrames foscos i de biaix, tanqueu la funda de protecció abans de continuar. Per als fotogrames plans, tanqueu la funda de protecció i enceneu la font de llum.

- **Funda de protecció amb llum plana externa**: Si s'utilitza una funda de protecció amb una font de llum plana externa. Per als fotogrames foscos i de biaix, tanqueu la funda de protecció abans de continuar. Per als fotogrames plans, obriu la funda de protecció i enceneu la font de llum. Es considera que la ubicació de la font de llum plana externa es troba l'emplaçament de l'aparcament.
- **Paret**: La font de llum és un panell a la paret de l'observatori. Especifiqueu les coordenades de l'azimut i l'altitud del panell i la muntura s'orientarà abans de capturar els fotogrames de camp pla. Si el panell de llum és controlable des de l'INDI, l'Ekos l'encendrà o apagarà segons sigui necessari.
- **Alba/Posta**: Actualment no està admesa.
- 2. Durada del camp pla
	- **Manual**: La durada és com s'especifica a la cua de seqüències.
	- **ADU**: La durada és variable fins que es compleixi l'ADU especificat.

Abans de començar el calibratge del procés de captura, podeu demanar que l'Ekos aparqui la muntura i/o la cúpula. Segons la vostra selecció anterior de la font plana, l'Ekos utilitzarà la font de llum plana adequada abans de començar a capturar fotogrames plans. Si s'especifica l'ADU, l'Ekos començarà capturant un parell d'imatges de vista prèvia per a establir la corba necessària per a aconseguir el compte d'ADU desitjat. Una vegada que es calculi un valor adequat, es prendrà una altra captura i recomptarà l'ADU fins que s'obtingui un valor satisfactori.

## **5.6.9 Calculadora d'exposició**

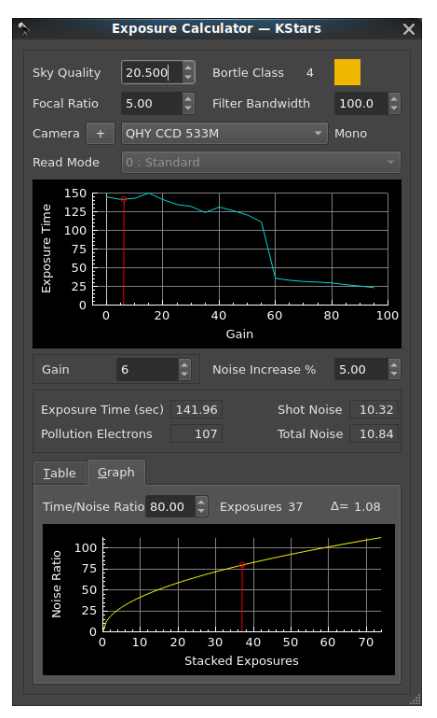

La calculadora d'exposició és una implementació d'un procés de càlcul presentat pel Dr. Robin Glover el 2019. Aquest procés de càlcul busca establir un temps de subexposició que consideri dues fonts de soroll en una imatge: el soroll de lectura de la càmera, i el soroll de la brillantor del fons del cel (contaminació lumínica). Els efectes del soroll tèrmic de la càmera sobre les imatges no es consideren en aquest càlcul. (Nota: Des de la seva presentació el 2019, el Dr. Glover ha millorat el seu procés de càlcul per a incorporar els efectes de l'eficiència quàntica dels sensors, i la mida dels píxels dels sensors. En aquest moment, la implementació al KStars li manquen aquestes característiques.)

El concepte en el càlcul del Dr. Glover és proporcionar una exposició prou llarga perquè els efectes del soroll de lectura de la càmera es vegin desbordats pel senyal que ve de l'objectiu, però una exposició no tan llarga que els efectes de la contaminació lumínica augmentin a nivells que desbordin el senyal de l'objectiu.

La implementació d'aquest procés no considera la força (magnitud o flux) de l'objectiu previst, ni considera altres factors que poden causar que un astrofotògraf triï un temps de subexposició alternatiu. Aquests altres factors poden incloure: els requisits d'emmagatzematge i el temps de postprocessament ampliat per a un gran nombre d'exposicions curtes, els impactes de factors externs que poden ocórrer en exposicions molt llargues, com el rendiment de seguiment / guiatge, canvis en les condicions meteorològiques que poden interrompre les condicions de visió, intrusions del trànsit aeri o el pas de satèl·lits.

Les aproximacions al processament d'imatges poden variar molt en la selecció dels temps d'exposició i el nombre de subexposicions utilitzades per a la integració. Un enfocament ben acceptat per al processament d'imatges d'objectes del cel profund utilitza exposicions llargues, requereix un bon guiatge, bones condicions de visió excel·lents, i típicament empraria filtratge per a reduir els efectes de la contaminació lumínica. A l'altre extrem hi ha aproximacions com les tècniques pigallades («speckle») de processament d'imatges (generalment, «imatge de sort»), que utilitzen des de molts centenars a molts milers d'exposicions extremadament curtes en un intent d'eliminar els efectes de la contaminació lumínica, males condicions de visió i mal guiatge. Les opcions fetes per a valors de certes entrades a la calculadora d'exposició variaran depenent de l'aproximació de processament d'imatges que s'estigui utilitzant.

- 1. Entrades de la calculadora d'exposició
	- **Qualitat del cel**: El selector **Qualitat del cel** estableix la mesura de la magnitud en segons d'arc al quadrat del cel de fons.

L'interval de la qualitat del cel va des de 22 per als cels més foscos, fins a 16 per als cels més brillants (més contaminats per la llum). L'escala de magnitud és no lineal; és una escala logarítmica basada en la 5a arrel de 100. Per tant, 5 passos en l'escala representen un canvi en la brillantor per un factor de 100. (Una qualitat del cel de 17 és 100 vegades més brillant que una qualitat del cel de 22. Cada pas sencer de l'escala és un canvi per un factor d'aproximadament 2,512). [Wikipedia Sky Brightness](https://en.wikipedia.org/wiki/Sky_brightness) [Wikipedia Light Pollution](https://en.wikipedia.org/wiki/Light_pollution)

Tota la llum dispersa en el fons del cel es considera contaminació lumínica independentment de la seva font, per la qual cosa els efectes de la llum de la lluna s'han de considerar com a contaminació lumínica «natural». Però les condicions meteorològiques també poden afectar la qualitat del cel, ja que la humitat o la coberta de núvols poden reflectir i dispersar qualsevol font de llum a través de l'atmosfera

Un [Mesurador de qualitat del cel \(SQM\)](https://en.wikipedia.org/wiki/Sky_quality_meter) pot proporcionar la lectura més precisa de la qualitat del cel si s'utilitza durant una sessió de processament d'imatges, però també es pot trobar un valor estimat a partir dels rastreigs de qualitat del cel a la web en llocs com [www.lightpollutionmap.info](https://www.lightpollutionmap.info/) o [www.clearoutside.com.](https://clearoutside.com/) Però aquestes fonts en línia de la contaminació lumínica estimada generalment no tenen en compte els efectes de la llum de la lluna o les condicions meteorològiques locals. Per tant, els valors dels llocs web de contaminació lumínica només s'han de considerar com un «escenari del millor cas» per a una nit sense núvols durant una lluna nova.

Si s'utilitza un valor de mapa de contaminació lumínica per al valor d'entrada del SQM, però el processament d'imatges es realitzarà amb una lluna parcial, llavors s'hauria d'aplicar una disminució de l'entrada del valor del SQM a la calculadora. La llum de la lluna pot ser aclaparadora; en un lloc on un mapa de contaminació lumínica mostrava un valor de 19,63. Es va fer una lectura del SQM en una nit amb una mitja creixent, poc abans de la mitja lluna (edat de la lluna 5,4 i magnitud del KStars de la lluna = -10). La lectura del SQM al zenit va mostrar que el cel era molt més brillant amb un valor mesurat de 18,48. Una lectura presa en una nit amb una gibosa creixent, poc abans d'una lluna plena, (lluna de 12,4, i magnitud del KStars de la lluna = -12). La lectura del SQM al zenit va mostrar un valor mesurat del SQM de 15,95.

El valor de la qualitat del cel té un impacte dràstic en l'exposició calculada a causa de l'escala logarítmica implicada. Una imatge presa des d'una ubicació amb una contaminació lumínica intensa (un valor de qualitat baixa del cel), especialment quan no s'aplica

el filtratge, pot resultar en un temps d'exposició molt curt per a evitar que la contaminació lumínica desbordi el senyal de l'objectiu. Una imatge presa des d'una ubicació amb molt poca contaminació lumínica (un valor alt de qualitat del cel) pot donar lloc a un temps de subexposició de diverses hores.

• **Relació focal**: El selector per a la **Relació focal** estableix el valor del tren òptic, el qual és necessari per a l'avaluació de la capacitat de captació de la llum.

El valor de la relació focal de l'òptica té un efecte directe en el càlcul de l'exposició. Una relació focal inferior es considera que és una «òptica més ràpida», ja que té una capacitat de captació de llum més gran que una òptica amb una relació focal més llarga. Per tant, el càlcul de l'exposició es reduirà quan s'utilitzi una relació focal més baixa, i s'incrementarà quan s'utilitzi una relació focal més alta.

L'usuari pot considerar fer un lleuger ajust al valor d'entrada de la relació focal per a compensar l'eficiència o les obstruccions en l'òptica.

Per exemple, dues òptiques de la mateixa relació focal, un refractor (sense obstrucció) i un reflector (amb obstrucció del mirall secundari) serien tractades com a òptiques equivalents en els càlculs. Una manera que un usuari pugui compensar això seria fer un ajust al valor d'entrada de la relació focal per a compensar l'eficiència de l'òptica. Generalment es considera que un refractor té una eficiència d'aproximadament el 94%, un reflector es considera generalment que té una eficiència d'aproximadament el 78%.

Un valor efectiu / ajustat de la relació focal per a un refractor = Relació focal de l'òptica / 0,94

Un valor efectiu / ajustat de la relació focal per a un reflector = Relació focal de l'òptica / 0,78

Aquests ajustos augmenten lleugerament la relació focal i, per tant, redueixen lleugerament la capacitat de captació de llum calculada considerada en el càlcul.

• **Amplada de banda del filtre**: El selector per a **Amplada de banda del filtre** estableix el valor per a l'amplada de banda (en nanòmetres), i s'hauria de reduir del valor per defecte de 300 quan s'inclou un filtre al tren òptic. La inclusió de filtres en el tren òptic afectarà enormement el càlcul de l'exposició. El valor abasta des de 300, per al processament d'imatges sense cap filtre, fins a 2,8 per a un filtre de banda estreta extrema.

Els filtres generalment es divideixen en dues categories: una sola banda o multibanda. L'amplada de banda d'un filtre de banda única ha de ser relativament fàcil de determinar o estimar. Generalment es considera que un filtre vermell, verd o blau té una amplada de banda de 100 nanòmetres. La documentació de filtres de banda estreta indica amb freqüència que l'amplada de banda (normalment en l'interval de 3 a 12 nm). Però l'amplada de banda dels filtres d'astronomia multibanda, com els filtres de contaminació per llum, o els filtres dissenyats específicament per al seu ús en nebuloses poden ser més difícils de determinar, ja que els seus perfils de transmissió poden ser molt més complexos.

Fins i tot dins de les bandes que els filtres estan destinats a passar, els filtres no són 100% eficients. Per tant, un usuari de la calculadora podria voler reduir lleugerament el valor de l'amplada de banda del filtre per a compensar això. Exemple: si es presumeix que un filtre té una amplada de banda de 100 nm però la seva eficiència de transmissió és només del 92%, llavors un valor de 92 podria representar millor aquest filtre, i resultar en un càlcul d'exposició lleugerament més precís.

El valor de l'amplada de banda del filtre té un efecte invers en el càlcul de l'exposició. Una exposició no filtrada utilitzaria el valor màxim de 300 per a l'amplada de banda del filtre (representant l'espectre visible de 300 nanòmetres), i produiria el càlcul de temps d'exposició més curt. Un filtre extrem de banda estreta, (per exemple, una amplada de banda de 3 nanòmetres), produirà el temps d'exposició més llarg.

• **Càmera**: El càlcul de l'exposició requereix un valor per al soroll de lectura de la càmera. El soroll de lectura de la càmera és un soroll electrònic que es produeix en completar una exposició, ja que la càmera està mesurant els valors de tensió analògica dels píxels i convertint aquestes mesures en valors digitals. El soroll de lectura no es veu afectat per la durada d'una exposició.

Els sensors de càmera són d'un dels dos tipus: «Charge Coupled Device» (CCD) o «Complementary Metal-Oxide Semiconductor» (CMOS). Per al càlcul de l'exposició, la princi-

pal diferència entre aquests tipus de sensors és que els sensors CCD no tenen un paràmetre de guany variable que impactaria el soroll de lectura; de manera que un sensor CCD tindrà un únic valor constant del seu soroll de lectura. Un sensor CMOS té un guany variable (o valor ISO), i els canvis en aquest paràmetre normalment donen lloc a un canvi en el soroll de lectura.

La calculadora d'exposició es basa en la selecció d'un fitxer de dades de la càmera de manera que pugui accedir a un valor de soroll de lectura adequat per al seu ús en el càlcul. La llista desplegable de selecció de la càmera permet a l'usuari seleccionar un fitxer apropiat de dades de la càmera. Per a una càmera CCD, el fitxer només tindrà un sol valor de soroll de lectura, però per a una càmera CMOS el fitxer inclou una taula (o unes quantes taules) de valors que relacionen el guany o el valor ISO amb un valor de soroll lectura. No us confoneu amb l'aparició de «CCD» en els noms de moltes càmeres d'astrofotografia dedicades, la majoria d'aquestes càmeres estan utilitzant sensors CMOS.

Els fitxers de dades de la càmera proporcionats al KStars contenen valors que es transcriuen de la documentació tècnica dels fabricants. Però els valors reals de soroll de lectura per a una càmera poden variar a partir de les dades publicades; de manera que un usuari pot utilitzar una eina que pot determinar els valors de soroll de lectura per a la seva càmera específica. El Dr. Glover proporciona una eina d'anàlisi de sensors en el seu producte SharpCap basat en el MS-Windows [SharpCap Sensor Analysis.](https://www.sharpcap.co.uk/sharpcap/features/sensor-analysis) Les dades específiques d'aquesta eina es poden utilitzar per a crear un fitxer personalitzat de dades de càmera per al seu ús amb la calculadora d'exposició del KStars.

- **Mode de lectura**: Algunes càmeres fabricades per QHY tenen la capacitat de funcionar en diversos modes. Aquests modes alteren els valors de soroll de lectura, de manera que els fitxers de dades de la càmera per a aquestes càmeres inclouen múltiples taules de soroll de lectura. Quan s'utilitza una d'aquestes càmeres multimode, el desplegable Mode de lectura s'activarà i permetrà a l'usuari seleccionar la taula de mode de lectura que correspondrà al mode en què s'operarà la càmera per al processament de les imatges.
- **Gràfic de temps d'exposició**: La calculadora presentarà un gràfic dels temps d'exposició potencials determinats a partir de les entrades. En el cas de les càmeres basades en CMOS, aquest gràfic s'assemblarà a les dades de soroll de lectura subjacents de la càmera, però es transforma en un temps d'exposició sobre l'interval de possibles guanys o valors ISO. En el cas de les càmeres basades en CCD, el gràfic serà una barra simple, perquè el soroll de lectura d'un sensor CCD és invariable.
- **Guany / Selecció ISO**: Per a càmeres amb sensors CMOS, es pot seleccionar un valor de Guany o ISO. Apareixerà un control de Guany per a les càmeres que permeten una selecció del guany, i apareixerà una llista desplegable de selecció ISO per a les càmeres DSLR. Ajustant el valor de guany / ISO es mourà lateralment un indicador de selecció al llarg del gràfic de temps d'exposició per a mostrar com el valor de guany seleccionat afectarà el temps d'exposició calculat.

Les càmeres basades en CMOS tendeixen a tenir un soroll alt de lectura a valors de guany / ISO baix, i el soroll de lectura disminueix a mesura que augmenta el valor de guany / ISO. Per tant, un usuari pot ser temptat de seleccionar un valor de guany més alt en un intent de reduir la quantitat de soroll de lectura. Però la capacitat completa de la càmera seria típicament més alta quan els valors de guany / ISO són més baixos. Una major capacitat bona completa proporciona un major interval dinàmic en la imatge.

La selecció d'un guany / valor ISO dependrà de la tècnica emprada de processament d'imatges. Quan es desitja una exposició llarga (com amb imatges «típiques» de DSO), normalment es prefereix un guany / valor ISO baix per a aconseguir un interval dinàmic més gran en la imatge. Però si s'està utilitzant una tècnica pigallada («speckle») (imatge de sort), els temps d'exposició serien tan baixos que la reducció del soroll de lectura es torna crítica, en aquest cas l'usuari probablement prioritzaria un soroll de lectura baixa en les subexposicions, i probablement necessitarà seleccionar un valor de guany/ISO alt. Algunes càmeres poden mostrar una corba progressiva suau en el soroll de lectura sobre l'interval dels valors de guany, altres càmeres poden tenir passos molt pronunciats (i altres anomalies) en el soroll de lectura. Aquests passos pronunciats són normalment el resultat del canvi de mode electrònic dins de la càmera. En els casos en què el gràfic

mostra un pas pronunciat, l'usuari pot voler seleccionar un valor de guany que es troba a la part inferior d'aquest pas. Això pot proporcionar un soroll de lectura reduït, i resultar en una exposició més curta sense una pèrdua significativa en l'interval dinàmic en comparació amb una imatge capturada en una selecció de guany que es troba a la part superior d'aquest pas. Però cal ser prudents quan se selecciona un guany a prop d'un «pas» al gràfic. Algunes publicacions en fòrums indiquen que les dades de soroll de lectura proporcionades per la documentació del fabricant poden no ser exactes. El «commutador» real en soroll de lectura pot tenir un valor de guany una mica més alt o més baix, per la qual cosa es recomana evitar seleccionar un valor de guany que estigui en un pas en el soroll de lectura.

Quan s'utilitzen dades de la documentació del fabricant de la càmera, eviteu seleccionar un guany prop d'un pas

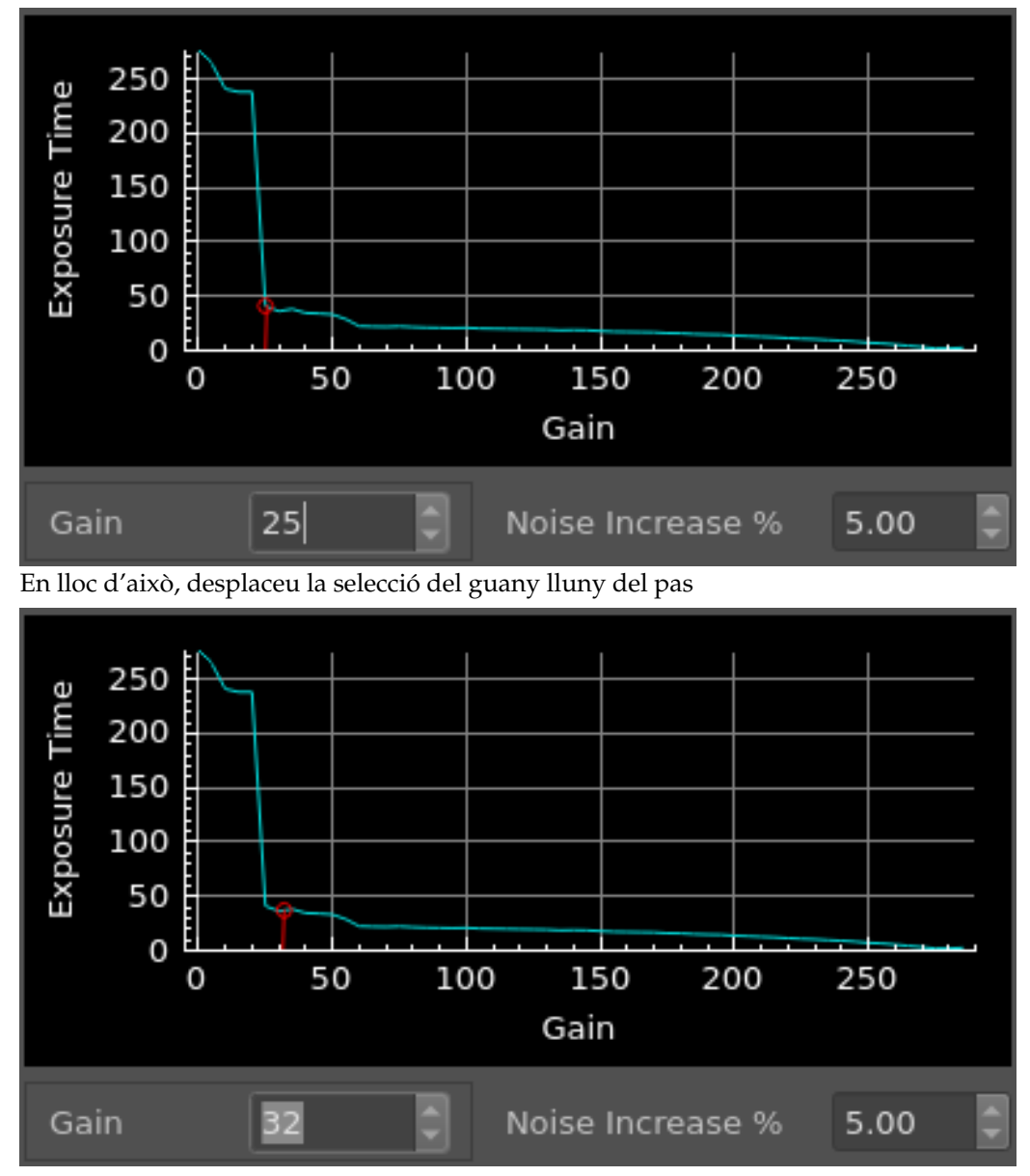

• **% augment del soroll**: El selector **% augment del soroll** controla un factor utilitzat en l'equació del Dr. Glover. Aquest valor alterarà el balanç relatiu entre les dues fonts de soroll de la subexposició. Com a norma general, el Dr. Glover havia recomanat utilitzar un valor del 5%, però reduint-lo al 2% quan el temps d'exposició calculat es considera massa curt.

La perspectiva de l'«augment» és un augment relatiu del soroll de lectura en comparació amb el soroll de la contaminació lumínica. Pot semblar contraintuïtiu, però elevar el valor de «% augment del soroll» reduirà el temps d'exposició, reduint el soroll de la contaminació lumínica (i reduint el senyal objectiu), de manera que l'«augment» significa un augment relatiu de l'efecte del soroll de lectura en comparació amb el soroll de contaminació. La reducció del valor de «% augment del soroll» augmentarà el temps d'exposició i permetrà que hi hagi més soroll de la contaminació lumínica (i més senyal objectiu) a l'exposició. Això redueix de manera efectiva l'impacte relatiu del soroll de lectura.

En aquesta implementació de la calculadora, el valor del «% augment del soroll» es pot establir en una gran varietat per a permetre a un usuari un interval més gran per a l'experimentació. Però un usuari ha de reconèixer que canvis grans en aquest valor poden tenir conseqüències no desitjades. Forçar un temps d'exposició a la baixa pot provocar que l'exposició porti una càrrega relativament pesada del soroll de lectura, i reduiria la qualitat de la subexposició, (la relació entre el temps d'exposició i el soroll total caurà). Com a resultat, seria necessari un nombre significativament major d'exposicions per a la integració per a aconseguir un nivell de qualitat acceptable. Forçar un temps d'exposició a una exposició llarga pot provocar que l'exposició tingui un soroll excessiu de la contaminació lumínica.

El valor seleccionat per al «% augment del soroll» també depèn de la tècnica emprada de processament d'imatges. Quan s'està utilitzant una tècnica pigallada («speckle») («imatge de sort»), l'usuari probablement haurà de forçar el temps d'exposició a una durada extremadament curta (les exposicions de subsegon són estàndard amb aquesta tècnica). Per tant, és possible que l'usuari necessiti augmentar dràsticament el valor del «% augment del soroll» per a reduir el temps de la subexposició fins a les durades que exigeix aquesta tècnica.

- 2. Resultats de la calculadora d'exposició
	- **Temps d'exposició (s)**: La durada calculada d'una exposició.
	- **Electrons de contaminació**: El nombre calculat d'electrons de contaminació lumínica per píxel que afecten l'exposició.
	- **Soroll de captura**: El soroll calculat de la contaminació lumínica que afecta l'exposició.
	- **Soroll total**: El soroll calculat tant de la contaminació lumínica com del soroll de lectura del sensor d'imatges que afecta l'exposició.

### IMPORTANT

**Reconèixer la relació del temps d'exposició amb el soroll total**: La relació del temps d'exposició amb el soroll total de l'exposició es pot considerar com una mesura d'una qualitat potencial per a l'exposició. Les exposicions curtes contindran una gran quantitat de soroll en relació amb el seu temps d'exposició, de manera que una exposició més curta tendiria a ser de qualitat relativament menor. Les exposicions curtes encara poden ser viables, però es necessitarà un nombre desproporcionadament major de subexposicions curtes per a la integració per a aconseguir una imatge d'una qualitat desitjada.

3. Apilament / Informació d'integració de la imatge

El valor de l'apilament d'imatges és que a mesura que s'apilen les imatges, l'acumulació de temps d'exposició i les dades que representen el senyal de destinació s'incrementen proporcionalment amb el nombre afegit d'imatges que s'integren, però l'augment del soroll és desproporcionadament menor. Com a resultat, la qualitat de les imatges integrades es pot veure com una corba que comença amb un bon «rendiment» quan les primeres subexposicions estan integrades, però aquesta corba té un retorn decreixent a mesura que augmenta el nombre de subexposicions que s'estan integrant.

L'ideal seria utilitzar una relació senyal/soroll desitjada (SNR) per a la mesura del nivell de qualitat d'una imatge, però la calculadora d'exposició no posseeix la capacitat de reconèixer la força del senyal a partir d'un objectiu previst de processament d'imatges, de manera que no pot calcular una relació estimada de senyal/soroll. Per tant, el nivell de qualitat que s'ha

d'especificar en el càlcul de l'apilament és el temps d'integració en segons dividit pel soroll calculat en la imatge integrada, (una «Relació de temps/soroll»). Als efectes del càlcul, la «Relació de temps/soroll» es pot considerar com un anàleg parcial a una relació senyalsoroll. Però l'usuari ha de reconèixer que una relació de temps a soroll especificada no és una mesura absoluta de la qualitat de totes les imatges integrades de tots els objectius perquè una intensitat del senyal (magnitud o flux) no forma part d'aquest càlcul.

• **Taula**: Una taula proporciona detalls per a apilar en funció del nombre d'hores previstes per al processament d'imatges.

La taula proporciona una referència ràpida per a trobar el nombre aproximat de subexposicions que es poden completar durant un nombre determinat d'hores en una sessió de processament d'imatges. Però algunes funcions que consumeixen temps no s'inclouen en aquest càlcul de temps. Per exemple, les càmeres basades en USB solen trigar algun temps per a la transmissió de dades, o si l'usuari ha seleccionat tramatge automàtic, es consumirà temps addicional en el processament de les imatges, que no s'inclou en aquest càlcul de temps.

La columna de l'extrem dret de la taula mostra la relació temps/soroll calculada de la imatge integrada (apilada) que es produiria.

• **Gràfic**: Un gràfic interactiu permet a l'usuari visualitzar el canvi relatiu en la qualitat potencial per a les imatges integrades amb diversos comptadors de subexposicions aplicades en l'apilament d'imatges. Aquest gràfic es pot navegar a través de l'ajust del valor de la relació temps/soroll; ajustant aquest valor es tornarà a calcular la quantitat de subexposicions necessàries per a la imatge integrada per a evitar aquesta relació temps/soroll especificada.

En la selecció d'una relació temps/soroll per al càlcul del comptador d'exposicions apilades, l'usuari podria voler considerar el canvi incremental a la qualitat potencial de la imatge a partir d'una subexposició addicional. Per a ajudar un usuari a avaluar el valor d'augmentar el nombre de subexposicions per a la integració; l'eina inclou una calculadora del pendent per al punt seleccionat a la corba de temps/soroll (la interfície d'usuari utilitza un símbol delta per a presentar aquest valor). Aquest valor delta representa el canvi en la qualitat potencial que resultarà de la suma o resta d'una sola subexposició.

Com s'hauria d'esperar, a la banda baixa del comptador d'exposició (quan s'introdueix un valor baix per a la relació temps/soroll), el valor delta serà relativament alt, de manera que l'addició d'una imatge proporcionarà una millora relativament gran a la imatge integrada. Però a mesura que un usuari augmenta el valor de la relació temps/soroll, s'inclouran més imatges per a la integració, i el valor delta caurà, indicant que hi ha menys a guanyar afegint més subexposicions.

El valor predeterminat per a la relació temps/soroll s'estableix a 80. Aquest valor no s'ha d'interpretar de cap manera com un valor òptim; simplement s'ha triat com un valor una mica mitjà. Un usuari ha de tenir en compte alguns factors a l'hora d'ajustar el valor de la relació temps/soroll: 1) la intensitat de l'objecte objectiu, 2) la relació temps/soroll de la subexposició calculada, 3) les limitacions de temps per al processament de les imatges i les limitacions de capacitat d'emmagatzematge de les imatges.

Per a un objectiu intens, (exemple, la nebulosa d'Orió de magnitud 4), proporcionaria un senyal relativament intens. En aquest objectiu, el valor de la relació temps/soroll es podria reduir i el càlcul de subexposicions, encara pot produir una imatge amb una relació senyal/soroll molt bona. Un objectiu molt més feble (exemple, el casc de Thor, magnitud 11), pot requerir una relació temps/soroll més alta per a compensar el senyal d'objectiu relativament feble.

Depenent de les diferents entrades i condicions del processament d'imatges, la qualitat potencial d'una subexposició pot variar molt. En mala qualitat del cel amb poc o cap filtratge, el temps calcular de subexposició serà naturalment curt per a evitar un soroll aclaparador de la contaminació lumínica, i el temps d'exposició en relació amb el soroll calculat serà baix (una relació de temps/soroll baixa). Per a aconseguir una imatge integrada d'alta qualitat a partir de subexposicions de baixa relació temps/soroll pot requerir milers de subexposicions. Si l'usuari es preocupa per la imatge i el temps de processament o la capacitat d'emmagatzematge, llavors es necessitaria una relació de

temps/soroll més alta per a reduir la quantitat de subexposicions. Per contra, quan les condicions d'entrada donen lloc a una subexposició amb un temps d'exposició llarg en relació amb el soroll calculat (com amb imatges de banda estreta), el resultat pot ser una subexposició amb una relació temps/soroll molt alta. En aquests casos, el valor predeterminat de 80, pot resultar en molt poques subexposicions per a la integració. Però el valor delta serà bastant alt, la qual cosa indica que augmentar la relació temps-soroll millorarà enormement la qualitat potencial de la imatge integrada.

Part del valor d'utilitzar una relació temps/soroll com a entrada per al càlcul del nombre requerit de subexposicions és que hauria de tendir a compensar les diferències en el soroll relatiu per a subexposicions de durades diverses. Una subexposició més curta tindria una relació temps/soroll més baixa, de manera que té menys capacitat per a millorar una imatge integrada. Per tant, es necessita un nombre desproporcionadament més alt d'exposicions curtes per a aconseguir una relació temps/soroll determinada en una imatge integrada.

Per exemple, considerem el càlcul del nombre de subexposicions necessàries quan es van comparar dos temps de subexposicions: una subexposició de 300 segons davant una subexposició de 30 segons. La subexposició 300 segons tenia un soroll calculat de 22,1, resultant en una relació temps/soroll de subexposició de 13,6. Quan s'eleva el «% augment del soroll» per a reduir el temps d'exposició a 30 segons, veiem un soroll calculat de 9,47, que resulta en una relació de temps/soroll de subexposició molt més baixa de 3,2. L'exposició de 300 segons és significativament de qualitat potencial més alta que la de 30 segons. Exigirem la relació temps/soroll predeterminada de 80 per a la integració en tots dos casos.

Per a una integració utilitzant les subexposicions de 300 segons trobem que es necessiten 34 subexposicions per a aconseguir una relació temps/soroll de 80. Per tant, es requereix un temps total d'integració de 2,83 hores.

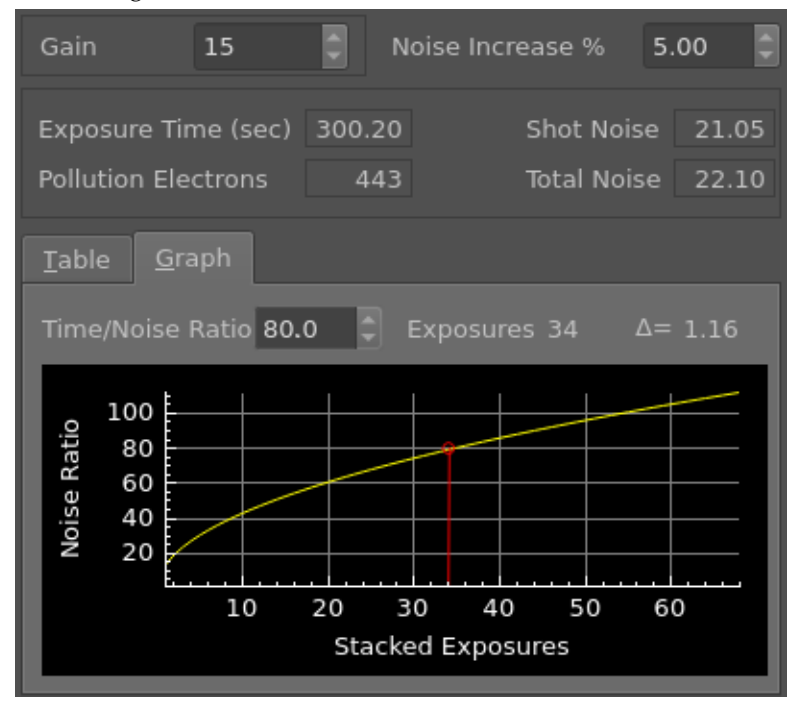

Per a una integració utilitzant subexposicions de 30 segons trobem que es requeririen 637 subexposicions per a aconseguir una relació temps/soroll de 80. Per tant, es requereix un temps d'integració total de 5,31 hores amb aquestes exposicions més curtes per a aconseguir la mateixa relació temps/soroll en la imatge integrada.

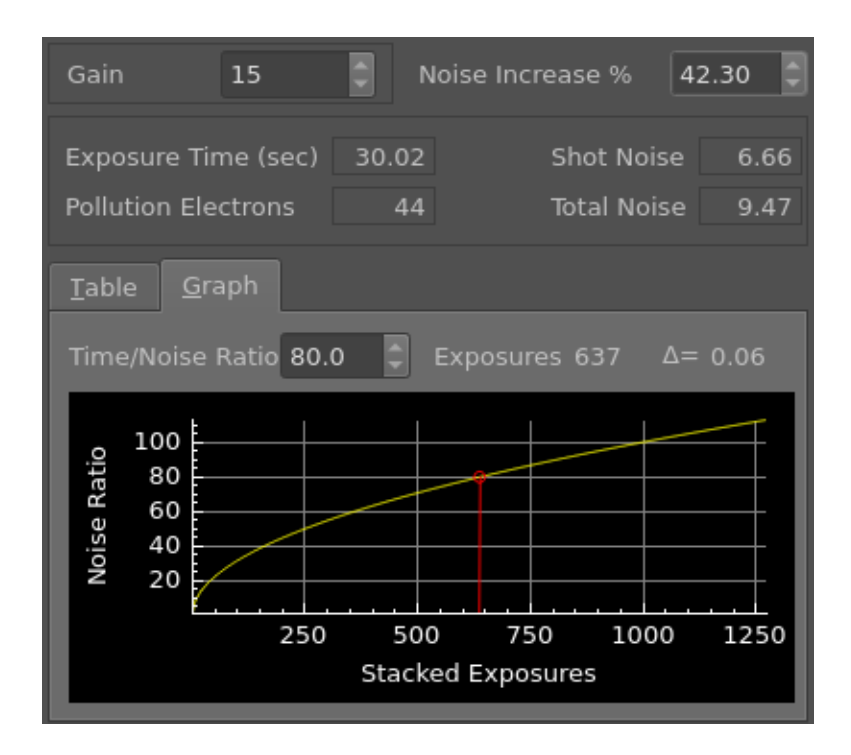

# **5.6.10 Guies d'aprenentatge en vídeo**

<https://www.youtube.com/embed/Gz07j7VPnpc>

Captura

[https://www.youtube.com/embed/yfz9\\_UJIvLY](https://www.youtube.com/embed/yfz9_UJIvLY)

Rodes de filtres

# **5.7 Enfocar**

## <span id="page-94-0"></span>**5.7.1 Teoria de l'operació**

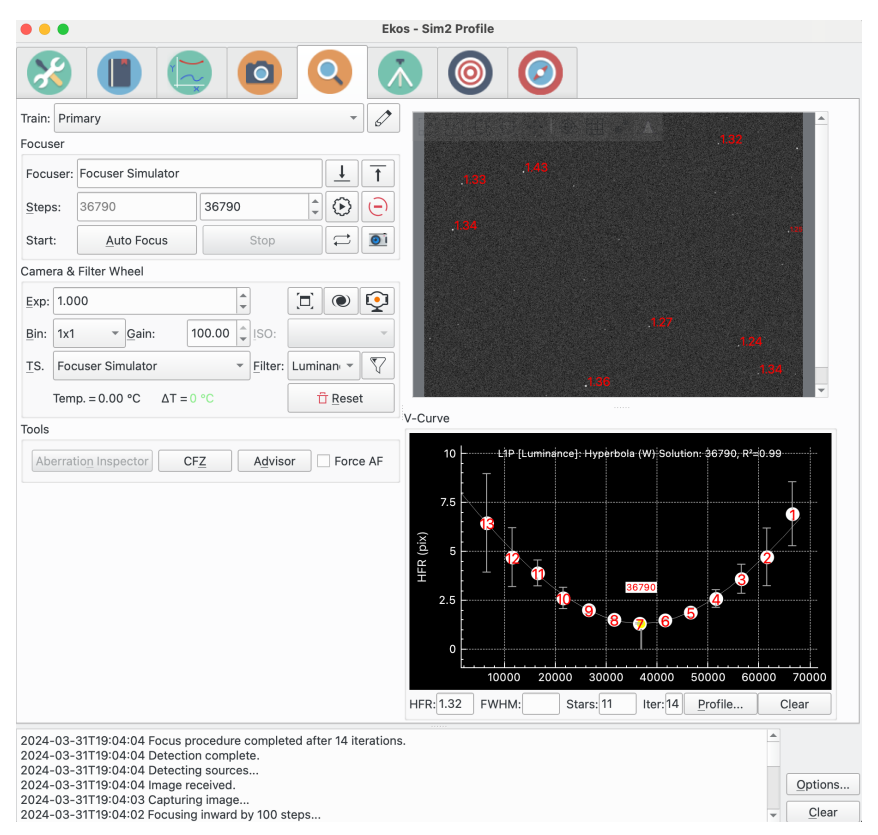

Per a enfocar una imatge, l'Ekos necessita establir un mètode numèric per a mesurar el *bo* que és el seu enfocament. És fàcil mirar una imatge i veure-la quelcom *desenfocada*, ja que l'ull humà és molt bo en detectar-ho, però. Com ho pot saber l'Ekos?

El mètode més intentat i provat és Half-Flux-Radius (HFR), que és una mesura de l'amplada en píxels que compta des del centre de l'estrella fins que la intensitat acumulada és la meitat del flux total de l'estrella. A mesura que us acosteu al punt d'enfocament òptim, l'HFR es fa més petit, arribant al mínim al punt d'enfocament abans d'augmentar a mesura que comenceu a allunyarvos del focus. L'HFR s'ha utilitzat en molts tipus diferents d'equips i ha demostrat ser estable en una gran varietat de circumstàncies.

A més de l'HFR, l'Ekos suporta altres mesures d'enfocament, incloent-hi una mesura HFR ajustada, FWHM, Nombre d'estrelles i potència de Fourier. Es recomana començar per HFR i quan l'usuari s'hagi convertit en competent per a enfocar el seu equip, provar les altres mesures.

Després que l'Ekos processa una imatge, selecciona l'estrella més brillant i comença a mesurar el seu HFR, o selecciona un conjunt d'estrelles que concordin amb els criteris que s'ha definit i calcula un HFR mitjà. Pot seleccionar estrelles automàticament, o podeu seleccionar manualment una única estrella. Es recomana permetre que l'Ekos seleccioni un conjunt d'estrelles.

L'Ekos permet 4 algorismes diferents d'enfocament: lineal d'1 pas, lineal, iteratiu i polinòmic. L'algorisme recomanat és el lineal d'1 pas.

- **Lineal d'1 pas**: En l'algorisme lineal d'1 pas, l'Ekos estableix una corba V i ajustar una corba a les dades per a trobar la solució d'enfocament. Després, però, es mou directament al mínim calculat. Les característiques clau inclouen:
	- **–** L'algorisme compensa el rebot de l'enfocador.

- **–** L'algorisme és ràpid, prenent 1 pas per a identificar l'enfocament òptim.
- **–** L'algorisme utilitza un ajustament de corbes més sofisticat per a assenyalar la posició d'enfocament òptima.
- **–** L'algorisme és altament configurable amb un control d'usuari sobre molts paràmetres com la mida, el nombre de passos i com tractar els valors atípics en els punts de dades.

Si l'enfocador es comporta de manera repetible, és a dir, quan se li demana anar a la posició X, sempre va a la mateixa posició, llavors serà millor utilitzar aquest algoritme.

- **Lineal**: En l'algorisme lineal, l'Ekos fa passos cap enfora des del seu punt de partida i després es mou cap a dins prenent punts de dades regulars a través del punt d'enfocament òptim i després cap a dins, per a dibuixar una corba V. Llavors s'ajusta a una corba quadràtica als punts de dades i calcula el punt d'enfocament òptim. Després es mou de nou més enllà del punt d'enfocament òptim, redueix a la meitat la mida del pas i torna a passar per un segon pas. Sembla seguir la corba des del primer pas i trobar el mínim HFR. A causa de l'aleatorietat en els mesuraments HFR, utilitza la tolerància % per a ajudar a decidir quan ha trobat una solució. Les característiques clau inclouen:
	- **–** L'algorisme compensa el rebot de l'enfocador.
	- **–** L'algorisme és lent, prenent 2 passos per a identificar un enfocament òptim.
	- **–** L'algorisme utilitza un ajustament de corba per a assenyalar la posició òptima d'enfocament en el pas 1, però després utilitza el percentatge de tolerància per a intentar aturar-se el més a prop possible d'aquest HFR en el pas 2.
	- **–** L'algorisme és altament configurable amb un control d'usuari sobre molts paràmetres com la mida i el nombre de passos.

Si l'enfocador es comporta d'una manera incoherent, és a dir, quan s'ordena anar a la posició X, hi ha variabilitat en la posició a la qual va, llavors serà millor utilitzar aquest algoritme, ja que té una tolerància integrada per aquesta variabilitat.

- **Iteratiu**: En l'algorisme iteratiu, l'Ekos funciona de manera iterativa movent-se en passos discrets, inicialment decidit per la mida del pas configurable per l'usuari i més tard per la inclinació de la corba V, per a apropar-se a la posició d'enfocament òptima, on canviarà de comportament i començarà a realitzar canvis més ajustats fins a aconseguir l'enfocament òptim. El procés d'enfocament s'aturarà quan l'HFR es mesuri a dins de la tolerància configurable de l'HFR mínim enregistrat durant el procés. En altres paraules, cada vegada que el procés comenci a cercar una solució dins d'un interval limitat, comprovarà si l'HFR actual està dins del tant per cent de diferència en comparació amb l'HFR mínim enregistrat, i si es compleix aquesta condició, el procés d'enfocament automàtic es considerarà vàlid. El valor predeterminat s'estableix en un 1% i és suficient per a la majoria de situacions. L'opció Pas especifica el nombre de marques inicials que l'enfocador s'haurà de moure. Si la imatge està greument fora d'enfocament, establirem la mida del pas alt (això és, superior a 250). D'altra banda, si l'enfocament s'aproxima a l'enfocament òptim, establirem la mida del pas en un interval més raonable (inferior a 50). Es requereix prova i error per a trobar la millor marca inicial, però l'Ekos només ho farà servir per al primer moviment d'enfocament, ja que tots els moviments posteriors dependran del càlcul de la inclinació de la corba V. Les característiques principals inclouen:
	- **–** L'algorisme es basa en el fet que l'enfocador té ben controlat el rebot.
	- **–** L'algorisme pot ser ràpid utilitzant un nombre mínim de passos.
	- **–** L'algorisme funciona en un paradigma «prou bo» pel qual s'atura quan l'HFR es troba dins del percentatge de tolerància del mínim percebut.
- **Polinòmic**: A l'algorisme Polinòmic, el procés s'iniciarà en el mode Iteratiu, però una vegada que creuem a l'altre costat de la corba V (una vegada que els valors HFR comencen a augmentar de nou després de disminuir durant una estona), l'Ekos realitzarà un ajust de corba quadràtica per a trobar una solució que preveu la posició HFR mínima possible. Si es troba una solució vàlida, el procés d'enfocament automàtic es considerarà un èxit. Les característiques principals inclouen:

- **–** L'algorisme es basa en el fet que l'enfocador té ben controlat el rebot.
- **–** L'algorisme pot ser ràpid utilitzant un nombre mínim de passos.
- **–** L'algorisme utilitza un ajustament de corba per a assenyalar la posició d'enfocament òptima.

## **5.7.2 Grup del tren òptic**

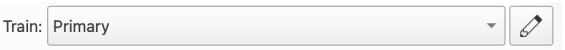

El grup del tren òptic mostra el tren òptic seleccionat actualment. De manera predeterminada, aquest serà el tren principal de processament d'imatges, però es poden seleccionar altres trens. El grup consisteix en:

- **Tren**: El tren òptic actualment en ús a la pestanya Enfocament. Passeu el ratolí per sobre d'aquest camp per a una descripció més detallada del tren seleccionat.
- **Botó Edita**: Obre el diàleg del tren òptic per a veure i canviar potencialment els trens òptics.

Els paràmetres d'enfocament es desen automàticament per cada tren òptic, de manera que es poden definir diversos trens òptics per a gestionar configuracions diferents amb paràmetres diferents.

Quan es crea un tren òptic nou, l'enfocament intentarà els paràmetres predeterminats d'altres trens òptics similars. Els atributs que han de coincidir amb això són l'enfocador i el tipus de telescopi. Si aquest és el primer tren per a l'enfocador i tipus de telescopi seleccionat, es crearan els paràmetres predeterminats.

Es recomana utilitzar l'eina [Assessor d'enfocament](#page-110-0) en els trens òptics nous per establir els paràmetres de manera adequada.

## **5.7.3 Grup de l'enfocador**

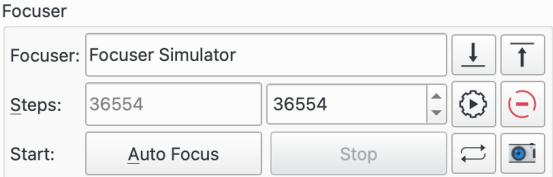

S'admeten tots els enfocadors compatibles amb INDI. Es recomana utilitzar enfocadors **absoluts** per als millors resultats, ja que es coneix la seva posició absoluta en encendre'ls. A INDI, la posició *zero* de l'enfocador es produeix quan el tub es **retira completament**. En enfocar *cap enfora*, s'incrementarà la posició de l'enfocador, mentre que disminuirà quan s'enfoqui *cap endins*. S'admeten els següents tipus d'enfocadors:

- **Absolut**: Els enfocadors de posició absoluta com RoboFocus, MoonLite, ASI ZWO
- **Relatiu**: Els enfocadors de posició relativa.
- **Basats en el temps**: Els enfocadors basats en el temps sense posició de realimentació que ajusten la posició de l'enfocador movent-se durant una certa quantitat de temps.

El camp **Enfocador** conté l'enfocador en el tren òptic connectat.

Als enfocadors absoluts i relatius, la mida del pas és en unitats de *marques*, i als enfocadors simples o basats en el temps, la mida del pas és en *mil·lisegons*. Els botons **Amplia** i **Allunya** es poden utilitzar per a moure l'enfocador segons el nombre de marques definit en el camp **Mida inicial del pas** de la pestanya [Mecànica.](#page-106-0)

Els camps Passos tenen 2 parts:

- **Passos de mà esquerra**: Posició actual de l'enfocador. Aquest només és de sortida i s'actualitza a mesura que l'enfocador es mou per a reflectir la posició actual.
- **Passos de mà dreta**: Aquest és d'entrada i permet a l'usuari introduir una posició desitjada. Quan es prem el botó **Ves a**, l'enfocador es mou des de la seva posició actual a la posició indicada en aquest camp.

En iniciar, els passos de la mà esquerra mostraran la posició actual de l'enfocador. El camp passos de la mà dreta està predeterminat a partir de la configuració desada del tren òptic. Això és útil, per exemple, si teniu diversos trens òptics que utilitzen el mateix enfocador però resolen en posicions diferents. En aquest cas, els passos de la mà dreta contindran l'últim valor persistent per a aquest camp per al tren òptic seleccionat. Per tant, després d'intercanviar l'equip i seleccionar el tren òptic, si l'usuari prem el botó **Ves a** llavors l'enfocador es mourà a un bon lloc per a començar a enfocar.

El botó **Ves a la posició d'enfocament** mou l'enfocador a la posició en el camp Passos de la dreta.

El botó **Atura el moviment de l'enfocador** atura el moviment de l'enfocador en progrés.

El botó **Enfocament automàtic** comença una execució d'enfocament automàtic. El botó **Atura** s'utilitza per a aturar l'execució.

El botó **Captura la imatge** prendrà un fotograma basat en la configuració actual en el grup [Cà](#page-97-0)[mera i roda de filtres.](#page-97-0) El botó **Inicia la captura** començarà a capturar fotogrames repetidament fins que es premi el botó **Atura**.

Alguns dels algorismes d'enfocament intentaran fer front a què s'iniciï lluny del punt d'enfocament òptim, però per a resultats predictibles, és millor començar des d'una posició aproximada d'enfocament. A la primera configuració, es pot utilitzar **Inicia la captura** juntament amb els botons **Amplia** i **Allunya** per a ajustar la posició d'enfocament per a minimitzar aproximadament l'HFR de les estrelles en les imatges capturades. Quan la captura s'utilitza d'aquesta manera, la gràfica de la [corba V](#page-117-0) canvia per a mostrar una sèrie de fotogrames temporals i els seus HFR associats. Això fa que el procés d'elaboració sigui molt més fàcil de realitzar.

Si sou completament nou en l'astronomia, sempre és una bona idea familiaritzar-vos amb l'equip a plena llum del dia. Això inclou obtenir la posició aproximada d'enfocament en un objecte distant. Això proporcionarà una bona posició de partida per a enfocar les estrelles quan arribi la nit.

## <span id="page-97-0"></span>**5.7.4 Grup de càmera i roda de filtres**

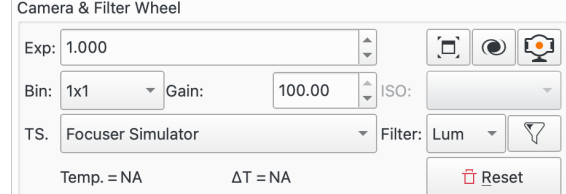

Aquesta secció de paràmetres tracta la configuració de la càmera i el filtre a usar en enfocar.

La fila superior de controls permet establir els paràmetres del CCD.

- **Exp**: Temps d'exposició en segons.
- El botó **Commuta a pantalla completa** mostra la finestra mostrant el marc d'enfocament cap a una finestra separada. En prémer-lo de nou, es torna a dins de la finestra d'enfocament.
- El botó **Mostra en el visualitzador de FITS** obre una finestra separada del visualitzador de FITS per a mostrar el marc d'enfocament, a més del marc d'enfocament que es mostra dins de la finestra d'enfocament.

• El botó **Vídeo en directe** obre la finestra emergent associada.

La fila següent de controls permet establir els paràmetres de la càmera. Trieu un valor des del desplegable acoblament i després establiu el guany de la càmera o l'ISO.

- **Agrupament («binning»)**: L'augment de l'agrupament («binning») canviarà l'escala de la imatge i donarà com a resultat píxels més brillants. En general, només val la pena agrupar per sobre d'1x1 si l'escala de la imatge se sobremostreja on l'augment de l'escala de la imatge no condueix a una pèrdua de resolució. Si voleu augmentar la lluminositat de les estrelles, proveu d'augmentar l'exposició i/o el guany. En cas de dubte, feu un agrupament d'1x1.
- **Guany**: Estableix el guany de la càmera que s'utilitza per a enfocar. El valor ha de ser prou alt per a donar un patró estel·lar clar, però no tan alt per a crear massa soroll per a interferir amb l'operació d'enfocament. Caldrà experimentar per a trobar un valor òptim. Si no esteu segur d'on començar a provar guany d'unitat per a la càmera i ajustar des d'allà.
- **ISO**: Estableix l'ISO de la càmera que s'utilitza per a enfocar. Caldrà experimentar per a trobar un valor òptim.

La tercera fila de controls tracta sobre la font i el filtre de temperatura, si n'hi ha un:

• **TS**: Seleccioneu la font de la temperatura des de la llista desplegable. A sota es mostra la temperatura actual des de la font de la temperatura seleccionada i el canvi de temperatura entre quan es va completar l'últim enfocament automàtic reeixit i la temperatura actual. És una pràctica habitual refer l'enfocament després de canvis significatius de temperatura que alteren el punt d'enfocament del telescopi.

• **Filtre**: Seleccioneu el filtre a usar. Per a començar a enfocar, probablement serà més fàcil seleccionar el filtre que permeti la quan-

titat de llum més gran, per exemple, el filtre Lum. Feu clic a la icona de filtre  $V$  per a llançar la finestra emergent [Configuració del filtre.](#page-111-0) Això permet establir una sèrie de paràmetres per cada filtre que s'empri durant una execució d'enfocament automàtic.

• El botó **Restableix** restablirà el submarc d'enfocament al fotograma complet.

## **5.7.5 Grup d'eines**

#### Grup d'eines d'enfocament

Aquesta secció descriu les eines d'enfocament que estan disponibles actualment.

- El botó **Inspector d'aberracions** inicia una execució de l['Inspector d'aberracions.](#page-125-0) El botó **Atura** es pot utilitzar per a aturar l'execució.
- El botó **ZCE** llança l'eina de [Zona crítica d'enfocament.](#page-108-0)
- El botó **Assessor** llança l'eina de l'.
- La casella de selecció **Força un EA** es pot utilitzar quan una seqüència està activa a la captura o al programador. Quan està marcada, s'activarà un enfocament automàtic quan es completi el submarc actiu.

## **5.7.6 Opcions d'enfocament**

Opcions d'enfocament

S'accedeix als paràmetres per a configurar el focus prement el botó **Opcions...**. Això llança el diàleg d'opcions amb tres subfinestres:

- [Configuració:](#page-99-0) Aquesta és la configuració general del focus.
- [Procés:](#page-101-0) Paràmetres associats amb el procés d'enfocament automàtic.
- [Mecànica:](#page-106-0) Paràmetres associats a la mecànica de l'enfocador.

Els paràmetres s'emmagatzemen per a cada tren òptic. Això permet emmagatzemar configuracions diferents per a equips diferents. Els paràmetres s'emmagatzemen quan es canvien, de manera que a l'inici es carrega l'última configuració utilitzada per al tren òptic seleccionat.

### <span id="page-99-0"></span>**5.7.6.1 Configuració de l'enfocament**

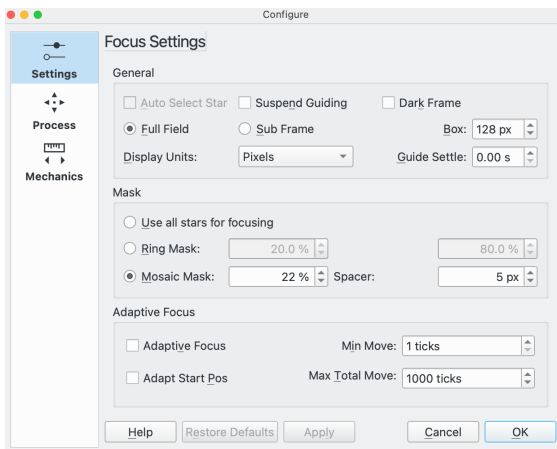

Paràmetres de la secció general:

- **Selecció automàtica d'estrelles**: Aquest paràmetre només és rellevant si s'ha seleccionat **Submarc**. En aquest cas, si se selecciona **Selecció automàtica d'estrelles**, llavors l'Ekos seleccionarà l'estrella a usar per a l'enfocament; en cas contrari, l'usuari haurà de seleccionar manualment l'estrella utilitzant el FitsViewer.
- **Suspèn el guiatge**: Establiu aquesta opció per a suspendre el guiatge durant una execució d'enfocament automàtic. El propòsit d'això és evitar que el guiatge tingui problemes amb les estrelles desenfocades durant el procés d'enfocament quan, per exemple, el telescopi de guiatge s'ha unit al telescopi principal usant un OAG.
- **Fotograma fosc**: Marqueu aquesta opció per a portar a terme una sostracció de fotograma fosc. Aquesta opció pot ser útil en imatges amb soroll, quan prèviament es pren un fotograma i se sostrau de la imatge enfocada abans de continuar el processament.

Si els píxels cremats causen problemes amb l'enfocament, seleccioneu Fotogrames foscos i configureu un fotograma fosc mestre normal o un mapa de defectes.

Els fotogrames foscos s'utilitzen per a l'enfocament, l'alineació i el guiatge. Vegeu la característica «Biblioteca fosca» en el [Mòdul de captura](#page-77-0) per a més detalls sobre com configurar els fotogrames foscos.

• **Camp complet**: Seleccioneu utilitzar el camp complet de la càmera. En aquest mode, l'enfocament seleccionarà automàticament diverses estrelles per a utilitzar-les en una execució d'enfocament automàtic. L'alternativa a això és **Submarc**.

- **Submarc**: Seleccioneu usar una estrella única per al procés d'enfocament automàtic. L'alternativa a això és **Camp complet** on s'utilitzaran diverses estrelles per a l'enfocament automàtic. Depenent de l'opció **Selecció automàtica d'estrella**, l'usuari o l'Ekos seleccionaran l'estrella.
- **Quadre**: Defineix la mida del quadre que s'utilitzarà per a delimitar l'enfocament de l'estrella en usar un **submarc**. Augmenteu-la si hi ha estrelles molt grans. Per a l'enfocament de Bahtinov, la mida del quadre es pot augmentar encara més per a tancar millor el patró de difracció de Bahtinov.
- **Unitats de visualització**: Seleccioneu les unitats per a mostrar a la Corba V d'enfocament automàtic quan se seleccioni HFR o FWHM. S'admeten **Pixels** i **Segons d'arc**.
- **Posicionament de la guia**: Aquesta opció s'utilitza conjuntament amb **Suspèn el guiatge**. Permet que qualsevol vibració en el tren òptic s'arregli esperant aquest nombre de segons després que el procés d'enfocament automàtic s'hagi completat, abans de reiniciar el guiatge.

### Paràmetres de la secció de màscara:

Aquests controls estan relacionats amb les **Opcions d'emmascarament** que s'utilitzaran en el mode **Camp complet**. L'efecte de les opcions d'emmascarament es poden veure en el [Visualitzador](#page-116-0) [de FITS.](#page-116-0)

- **Usa totes les estrelles per a enfocar**: Seleccioneu aquesta opció si s'han de considerar totes les estrelles del camp per a enfocar.
- **Màscara d'anell**: Aquesta opció proporciona dos camps d'entrada que junts defineixen un dònut sobre el CDV de la càmera. Les estrelles que cauen fora del dònut es descompten del processament. Establir un valor interior per sobre del 0% fa que les estrelles del centre del CDV es descartin. Això podria ser útil per a evitar l'ús d'estrelles en l'objectiu de la imatge (per exemple, una galàxia) per al seu enfocament. Establir un valor exterior per sota del 100% fa que les estrelles de les vores del CDV es descartin durant l'enfocament. Això podria ser útil si no teniu cap camp pla a les vores del CDV.
- **Màscara de mosaic**: Es compon un mosaic de 3x3 amb tessel·les a partir del centre de la imatge, les seves cantonades i de les vores. Aquesta opció és útil si voleu inspeccionar el rendiment de l'òptica: potser ho coneixeu a partir de l'script PixInsight Aberration Inspector. La mida de les tessel·les es pot configurar com un percentatge de l'amplada del fotograma, amb el valor espaiador especificant l'espai entre les tessel·les.

Hi ha quatre casos d'ús per a la Màscara de mosaic:

- **–** Comprovant l'enfocament en totes les parts del sensor: la màscara permet una inspecció visual fàcil i la comparació d'estrelles al centre, cantonades i vores del sensor. Això és especialment útil per a l'òptica que presenta aberració si l'enfocament no es compleix al 100%.
- **–** Correcció de la inclinació de la imatge: especialment els sensors grans són molt sensibles a la distància i la inclinació incorrecta del sensor. En aquests casos, la imatge presenta aberració, especialment a les cantonades de la imatge. Si totes les cantonades mostren el mateix efecte, cal corregir la distància. Si les aberracions en les cantonades difereixen, això és normalment el resultat d'un sensor inclinat.
- **–** Col·limació dels newtonians: inspeccionar els fotogrames en un estat desenfocat s'utilitza típicament per a col·limar els newtonians. Vegeu, per exemple, [The Photonewton Collimation](https://teleskop-austria.at/information/pdf/JUS_Photonewton_Collimation_Primer_EN.pdf) [Primer](https://teleskop-austria.at/information/pdf/JUS_Photonewton_Collimation_Primer_EN.pdf) de Tommy Nawratil per a més detalls.
- **–** Execució de l'eina de l['Inspector d'aberracions.](#page-125-0)

Paràmetres d'enfocament adaptatiu:

El conjunt següent de controls es relaciona amb **Enfocament adaptatiu**. La idea aquí és mantenir el telescopi enfocat adaptant la posició de l'enfocador basant-se en els canvis en les condicions ambientals sense haver de realitzar una execució completa d'enfocament automàtic. Vegeu la secció [Enfocament adaptatiu](#page-121-0) per a més detalls.

Per exemple, a mesura que la temperatura canvia durant una sessió de processament d'imatges, el punt d'enfocament canviarà. Mostrejant la temperatura entre submarcs és possible calcular primer el canvi de temperatura i després convertir això a una sèrie de marques de moviment d'enfocament per a aplicar entre submarcs.

Per a utilitzar l'**Enfocament adaptatiu**, cal configurar algunes dades del vostre sistema. En particular, cal dir a l'Ekos quantes marques (i en quina direcció) moure l'enfocador quan canviïn les condicions ambientals. Això es tracta en la finestra emergent [Configuració del filtre.](#page-111-0) La finestra

emergent es llança fent clic a la icona del filtre  $V$ 

Hi ha disponibles els controls següents:

- **Enfocament adaptatiu**: Seleccioneu aquesta opció per a activar l'**Enfocament adaptatiu**.
- **Moviment mín.**: El moviment mínim permès d'enfocament adaptatiu.
- **Pos. d'inici adaptativa**: Marqueu-ho per a permetre que el focus adaptatiu calculi la posició inicial per a una execució d'enfocament automàtic. La posició inicial és l'última bona posició de resolució per al filtre seleccionat, adaptada als canvis ambientals.

Per exemple, si la posició actual de l'enfocador és 1000, la temperatura = 4C, i si se selecciona el filtre vermell (la darrera bona posició de l'enfocament per al vermell és 990 a 5C i l'Ekos està configurat per a moure +3 **marques / C**). Llavors, si la posició d'inici adaptativa està desactivada, l'enfocament automàtic començarà a 1000. Si la posició d'inici adaptativa està activada, l'enfocament automàtic començarà a 990 + (5 - 4) \* 3 = 993.

Aquesta característica és útil per a assegurar que l'enfocament automàtic comença des de prop del punt d'enfocament, el qual significarà una corba V més simètrica. És especialment útil quan es canvia entre filtres que tenen grans diferències en els punts d'enfocament.

És possible utilitzar aquesta característica per si mateixa sense l'enfocament adaptatiu. Simplement activeu la casella de selecció i deixeu les marques per grau C a zero. D'aquesta manera, la posició inicial d'enfocament automàtic dependrà del filtre i iniciarà cada execució d'enfocament automàtic en el punt d'enfocament de l'última execució d'enfocament automàtic correcta per a aquest filtre.

• **Moviment total màx.**: El moviment màxim total de l'enfocador que es permet a l'enfocament adaptatiu en la sessió d'observació. El propòsit d'això és com el «pedal d'home mort» en l'enfocament adaptatiu en cas que es perdi. Per exemple, si la font de temperatura falla i retorna lectures de temperatura dolentes mentre l'equip no està atès, això podria resultar en un enfocament adaptatiu intentant fer moviments grans d'enfocament.

Si s'arriba al moviment total màxim, llavors l'**Enfocament adaptatiu** no estarà marcat fins que l'usuari el torni a marcar manualment.

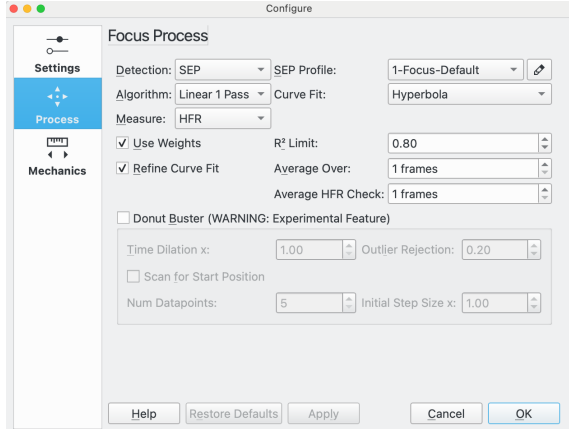

## <span id="page-101-0"></span>**5.7.6.2 Procés d'enfocament**

Paràmetres del procés d'enfocament:

- **Detecció**: Seleccioneu l'algorisme per a la detecció d'estrelles. Cada algorisme té els seus punts forts i febleses. Es recomana fer servir el SEP, a menys que feu un ús especialitzat. Hi ha disponibles els següents:
	- **– SEP**: Biblioteca integrada d'extracció de font i fotometria. Aquest és el valor predeterminat.
	- **– Centroide**: Un mètode d'extracció basat en estimar la massa de l'estrella al voltant dels pics dels senyals.
	- **– Gradient**: Un model d'extracció de font única basat en el filtre Sobel.
	- **– Llindar**: Un algorisme de detecció de font única basat en els valors dels píxels.
	- **– Bahtinov**: Aquest mètode de detecció es pot utilitzar quan s'utilitza una màscara de Bahtinov per a enfocar. Primer preneu una imatge, després seleccioneu l'estrella en la qual enfocar. Es prendrà una imatge nova i s'analitzarà el patró de difracció. Es mostraran tres línies en el patró de difracció que mostraran com de bé es reconeix el patró i quant de bé està enfocada la imatge. Quan no es reconegui bé el patró, es podrà ajustar el paràmetre *Nombre de files:* per a millorar el reconeixement. La línia amb els cercles a cada extrem és un indicador ampliat per a l'enfocament. Com més curta sigui la línia, millor enfocada estarà la imatge.
- **Perfil SEP**: Si l'algorisme de detecció d'estrelles s'estableix a *SEP*, llavors trieu un perfil de paràmetres a usar amb l'algorisme. Es recomanen els següents:
	- **– 1-Focus-predeterminat:** per a telescopis que no tenen una obstrucció central, com un refractor.
	- **– 1-Focus-predeterminat-dònut:** per a telescopis que tenen una obstrucció central, com un newtonià, SCT, RASA, Ritchey-Cretien, etc.
- **Algorisme**: Seleccioneu l'algorisme per al procés d'enfocament automàtic:
	- **– Lineal d'1 pas**: Aquest és l'algorisme recomanat. En aquest algorisme, l'Ekos estableix una corba V i ajusta una corba a les dades per a trobar la solució d'enfocament. Després, es mou a la solució calculada.

Aquest algorisme permet el tipus de corba quadràtica d'estil més antic, així com el [solucio](#page-124-0)[nador Levenberg-Marquardt](#page-124-0) nou per a corbes hiperbòliques i parabòliques. També ponderarà els punts de dades en el procés d'ajust de la corba si s'ha activat **Empra ponderacions** i executarà un procés de refinament si s'ha seleccionat **Refina l'ajust de la corba**.

- **– Lineal**: Aquest algorisme construeix una corba V amb aproximadament **Multiplicador de pas exterior** a cada costat del mínim. Després d'haver construït la corba V, s'ajusta a una equació quadràtica a la corba (forma parabòlica) i s'utilitza per a calcular la posició de l'enfocador donant l'HFR mínim. Després d'identificar el mínim, realitza un segon pas reduint a la meitat la mida del pas, recreant la corba des del primer pas. Intenta aturar-se dins de la **Tolerància** de l'HFR mínim calculat durant el primer pas.
- **– Iteratiu**: Moveu l'enfocador per passos discrets inicialment decidits per la mida del pas. Una vegada que es calcula una inclinació de la corba, es calcularan altres mides del pas per a arribar a una solució òptima. L'algorisme s'aturarà quan l'HFR mesurat es trobi dins de la **tolerància** de l'HFR mínim registrat en el procediment.
- **– Polinomi**: S'inicia amb el mètode iteratiu. En creuar cap a l'altre costat de la corba V, es calcularan els coeficients d'ajust polinòmic, juntament amb la possible solució mínima. Aquest algorisme pot ser més ràpid que un enfocament purament iteratiu, donat un bon conjunt de dades.
- **Ajust de la corba**: El tipus de corba que s'ajusta als punts de dades.
	- **– Hipèrbola**: Ajusta una hipèrbola utilitzant un algorisme de mínims quadrats no lineals subministrat per la GSL (GNU Science Library). Vegeu el [solucionador Levenberg-Marquardt](#page-124-0) per a més detalls.

Aquesta és l'opció recomanada.

- **– Paràbola**: Ajusta una paràbola utilitzant un algorisme de mínims quadrats no lineals subministrat per la GSL (GNU Science Library). Vegeu [Solucionador Levenberg-Marquardt](#page-124-0) per a més detalls.
- **– Quadràtica**: Utilitza una equació quadràtica usant un algorisme de mínims quadrats d'estil lineal subministrat per la GSL (GNU Science Library). Aquesta és, de fet, una corba parabòlica.

Ja no es recomana utilitzar aquesta corba.

- **Mesura**: Seleccioneu la mesura a emprar en el procés d'enfocament. Hi ha disponibles les següents:
	- **– HFR**: «Half Flux Radius» (HFR) o radi de semiflux és la mesura recomanada. Quan es detecta una estrella, l'Ekos calcularà l'HFR de l'estrella. Aquest és el radi d'un cercle imaginari, centrat al centre de l'estrella, que tanca la meitat del flux total de l'estrella.

El punt de millor focus correspon a l'HFR mínim.

**– HFR Adj**: Aquesta característica utilitza un càlcul HFR ajustat a la lluminositat per a tenir en compte el fet que l'HFR de les estrelles més brillants és més gran que el de les estrelles més petites.

L'algorisme ajusta el valor de l'HFR mesurat, normalment cap amunt, de manera que l'HFR obtingut pel mètode HFR Adj serà més alt que els valors HFR mesurats. Això no significa que estiguin empitjorant els resultats mitjançant l'ús de l'HFR Adj, simplement que la mesura és diferent.

Quan s'utilitza aquesta mesura, és habitual obtenir barres d'error més petites als punts de dades quan s'ha seleccionat **Empra ponderacions**.

El punt de millor focus correspon a l'HFR mínim ajustat.

**– FWHM**: Aquesta característica ajusta una superfície gaussiana a cada estrella i s'utilitza per a calcular el semimàxim d'amplada completa (FWHM) de l'estrella. El FWHM és l'amplada d'un cercle (o el·lipse) centrat en el centre de l'estrella arribant a la vora de l'estrella a la meitat de la seva intensitat màxima.

El punt de millor focus correspon a l'FWHM mínim.

S'espera que la FWHM sigui aproximadament el doble de la HFR d'una estrella.

**– Nombre d'estrelles**: Aquesta característica calcula el nombre d'estrelles a la imatge i utilitza aquest nombre com a mesura d'enfocament. La idea és que a mesura que ens acostem al focus, es poden detectar més estrelles.

L'avantatge d'aquesta mesura és que és molt simple i no requereix algorismes per a calcular les HFR o FWHM.

El punt de millor focus correspon a un nombre màxim d'estrelles.

**– Fourier**: Fourier pren una transformada de Fourier de la imatge i calcula la potència de la imatge en l'espai de freqüència. La hipòtesi és que per a una imatge astronòmica d'estrelles i fons, les estrelles seran gaussianes. Sota una transformada de Fourier, una gaussiana es transforma en una altra gaussiana; però les estrelles més amples es transformen en gaussianes més estretes en l'espai de freqüència, i viceversa. Per tant, a l'enfocament, el resum del contingut en l'espai de freqüència, que és en efecte una mesura de potència, serà un màxim. Això segueix la idea principal suggerida per Tan i Schulz en el seu document: [A Fourier](https://arxiv.org/pdf/2201.12466.pdf) [method for the determination of focus for telescopes with stars](https://arxiv.org/pdf/2201.12466.pdf) (Un mètode de Fourier per a la determinació de l'enfocament de telescopis amb estrelles). Tingueu en compte que aquest document fa altres suggeriments de processament més enllà de la idea d'utilitzar transformacions de Fourier que no s'inclouen a l'Ekos

Aquest és un mètode relativament nou en la comunitat astronòmica, i no requereix la detecció d'estrelles. Tan i Schulz informen de bons resultats amb telescopis d'aficionats i professionals.

- **PSF**: Si **Mesura** està establert a FWHM, llavors el giny PSF es pot seleccionar per a ajustar una superfície a l'estrella. Actualment només s'admet Gaussià.
- **Empra ponderacions**: Aquesta és una opció només disponible amb l'algorisme d'enfocament lineal d'1 pas i els ajustos de corba d'hipèrbola i paràbola. Requereix que se seleccioni el

camp complet. L'opció calcula la desviació estàndard de la Mesura de les estrelles i utilitza el quadrat d'aquesta (matemàticament la variància) com a ponderació en el procés d'ajust de la corba. L'avantatge d'això és que els punts de dades amb dades menys fiables i, per tant, les desviacions estàndard HFR més grans tindran menys pes que els punts de dades més fiables. Si aquesta opció no està marcada, i per a totes les altres coincidències de corba on no es permet l'opció, tots els punts de dades tenen el mateix pes en el procés d'ajust de la corba.

La desviació estàndard es dibuixa a la corba V per a cada punt de dades com una barra d'errors.

Es recomana marcar aquesta opció.

Vegeu el [solucionador Levenberg-Marquardt](#page-124-0) per a més detalls.

• **Límit R²**: Aquesta és una opció només disponible amb l'algorisme d'enfocament lineal d'1 pas i els ajustos de corba d'hipèrbola i paràbola. Com a part de l'algorisme lineal d'1 pas, es calcula el grau en què la corba s'ajusta als punts de dades, o [coeficient de determinació, R².](#page-124-1) Aquesta opció permet definir un valor mínim acceptable de  $\mathbb{R}^2$  que es compara amb el valor obtingut del procés d'ajust de la corba. Si no s'ha aconseguit el valor mínim, es tornarà a executar l'enfocament automàtic. Només es realitzarà una reexecució i, fins i tot si el mínim R<sup>2</sup> no s'ha complert la segona vegada, l'execució de l'enfocament automàtic encara es considerarà reeixida.

Experimenteu per a trobar un valor adequat, però un bon punt de partida seria 0,8 o 0,9

• **Refina l'ajust de la corba**: Aquesta opció només disponible amb l'algorisme d'enfocament lineal d'1 pas i els ajustos de corba d'hipèrbola i paràbola. Si aquesta opció està marcada, llavors al final de l'escombrat dels punts de dades, l'Ekos ajusta una corba i mesura l'R². Després aplica el criteri de Peirce basat en la metodologia de Gould per a la identificació d'atípics. Vegeu el Criteri de Peirce [https://en.wikipedia.org/wiki/Peirce%27s\\_criterion](https://en.wikipedia.org/wiki/Peirce%27s_criterion) per a més detalls incloent-hi el document original de Peirce i el document de Gould que són referenciats en les notes. Si el criteri de Peirce detecta 1 o més valors atípics, llavors s'intenta un altre ajust de la corba amb els valors atípics eliminats. De nou, es calcula l'R² i es compara amb la corba original ajustada a l'R². Si l'R² és millor, llavors s'utilitza l'última execució, si no, s'utilitza l'ajust de la corba original (amb els valors atípics inclosos).

Els valors atípics estan clarament marcats a la corba V amb una X a través del punt de dades.

Es recomana marcar aquesta opció.

- **Mitjana superior**: Nombre de fotogrames a capturar a cada punt de dades. Normalment és assenyat començar amb 1 però augmentar això resultarà en un procés de mitjana per a l'estrella de mesura seleccionada.
- **Mitjana de comprovació HFR**: Idea similar a **Mitjana superior**però en aquest cas és el punt de comprovació HFR del qual es fa la mitjana sobre el nombre seleccionat de fotogrames. A més, si l'algorisme és lineal d'1 pas, llavors l'últim punt de dades d'una execució d'enfocament automàtic, que és el punt de dades en el focus, també es fa la mitjana sobre aquest nombre de fotogrames. Establiu un valor d'1 per a començar. Això es pot augmentar si hi ha problemes amb l'enfocament automàtic de comprovació HFR que s'executa activant els punts de dades atípics quan s'executa la comprovació HFR.
- **Reductor de dònuts**: Aquesta és una característica experimental i s'ha d'utilitzar amb precaució. La intenció del Reductor de dònuts és millorar l'enfocament per als telescopis amb obstruccions centrals que creen estrelles en forma de donut quan està desenfocat, p. ex. un newtonià, SCT, RASA, Ritchey-Cretien, etc.

**Reductor de dònuts** només està disponible per al lineal d'1 pas, rutes de barreja fixa i ZCE, corbes ajustades d'hipèrbola i paràbola, i mesures de focus de: HFR, HFR Adj i FWHM.

Quan el **Reductor de dònuts** està marcat, l'ajust de la corba intermitent està suspesa i només s'activa al final de l'escombrat d'enfocament. Això permet que el reductor de dònuts processi millor els punts de dades de les vores que poden ser afectats pels donuts.

Hi ha disponibles les subopcions següents del reductor de dònuts:

**– x de dilatació del temps**: Aquesta característica escala el temps d'exposició durant l'enfocament automàtic a partir del valor introduït al camp **Exposició** per als punts de dades més allunyats del focus. Els punts de dades propers al focus es prenen amb una exposició sense escala. Per exemple, si l'enfocament està configurat amb una exposició de 2 s i el x de dilatació del temps s'estableix a 4, llavors quan l'enfocament automàtic es mou per a prendre el seu primer punt de dades, s'utilitza una exposició de 2 s \* 4 = 8 s. En cada punt de dades successiu l'exposició es redueix a 2 s al voltant del punt d'enfocament òptim. A mesura que l'enfocador es mou a través del focus, de manera que l'exposició s'escala cap amunt fins a 8 s per a l'últim punt de dades.

El propòsit d'aquesta característica és augmentar la lluminositat dels punts de dades desenfocats, que seran més foscos que els punts de dades enfocats i, per tant, més difícils de resoldre per la detecció d'estrelles a partir del soroll de fons.

- **– Rebuig de valors atípics**: Aquest és un factor per a escalar l'agressivitat de l'algorisme de rebuig de valors atípics quan **Refina l'ajust de la corba** està marcat. Com més alt sigui el valor, més valors atípics s'exclouran del procés d'ajustament de la corba. El valor predeterminat és 0,2.
- **– Escaneja per a la posició d'inici**: Marqueu aquesta opció per a fer un escaneig de l'enfocament a prop de la posició actual de l'enfocador per a trobar una posició òptima aproximada d'enfocament. El propòsit d'això és assegurar que l'enfocament automàtic comença prop de la posició d'enfocament. Hi ha disponibles les subopcions següents:
	- \* **Nombre de punts de dades**: El nombre de punts de dades que es faran servir en cada exploració. 5 és un valor bo per a començar.
	- \* **x mida inicial del pas**: Un factor multiplicatiu per a aplicar a la **Mida inicial del pas** per a utilitzar-lo a l'escaneig de la posició d'inici. El valor predeterminat és 1,0.
- Si la **Detecció** està establerta a Llindar, llavors estarà disponible el camp addicional següent:
	- **– Llindar**: Això conté un valor del percentatge que s'utilitza per a la detecció d'estrelles emprant l'algorisme de detecció del *Llindar*. Augmenteu-lo per a restringir el centre a nuclis brillants. Disminuïu-lo per a incloure les estrelles difuses.
- Si la **Detecció** està establerta a Bahtinov, llavors hi ha disponibles els ginys addicionals següents:
	- **– Nombre de files**: El nombre de línies mostrades a la pantalla quan s'utilitza una màscara Bahtinov.
	- **– Sigma**: La sigma del difuminat gaussià aplicat a la imatge abans d'aplicar la detecció de la vora de Bahtinov.
	- **– Mida del nucli**: La mida del nucli del difuminat gaussià aplicat a la imatge abans d'aplicar la detecció de les vores de Bahtinov.
- Si l'**Algorisme** està definit com a lineal o iteratiu, llavors està disponible el giny addicional següent:
	- **– Tolerància**: El valor de percentatge de la tolerància s'usa per a ajudar a decidir quan s'aturarà el procés d'enfocament automàtic. Durant el procés d'enfocament automàtic, es registren els valors HFR i una vegada que l'enfocador es trobi prop d'una posició òptima, es començaran a mesurar els HFR enfront de l'HFR mínim registrat a la sessió i s'aturarà quan un valor HFR mesurat es trobi dins del tant per cent de diferència de l'HFR mínim registrat. Feu-lo disminuir per a restringir el radi de la solució òptima del punt d'enfocament. Feu-lo augmentar per a expandir el radi de la solució.

## AVÍS

Establir el valor de Tolerància massa baix pot resultar en un bucle repetitiu i, probablement, provocaria un procés fallit d'enfocament automàtic.

#### <span id="page-106-0"></span>**5.7.6.3 Mecànica de l'enfocament**

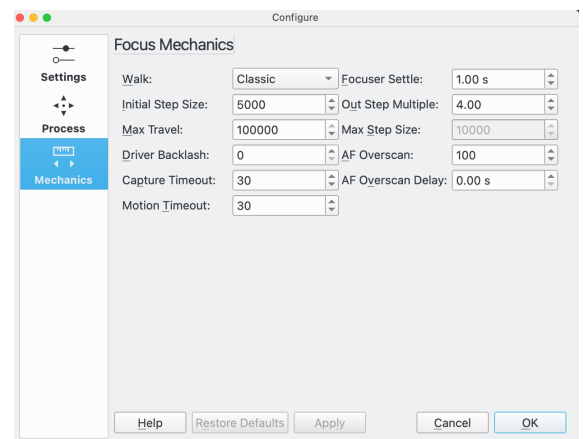

Paràmetres de la mecànica d'enfocament:

• **Camí**: Això especifica la manera com l'enfocament automàtic «caminarà» cap a l'interior a través del seu escombrat per a produir la corba V a partir de la qual es calcularà la solució d'enfocament.

Hi ha disponibles els següents:

**– Clàssic**: Aquest és el paràmetre recomanat. L'escombrat cap endins segueix una sèrie de passos d'igual mida (**Mida del pas inicial**). L'algorisme inclou la lògica per a determinar quan s'atura que fa que el nombre exacte de passos sigui impredictible però serà aproximadament 2 \* (**Multiplicador de pas exterior**) + 1.

Aquest camí és tolerant als errors d'ajustament de la corba en l'últim pas on farà un pas més i intentarà resoldre de nou. També és una mica tolerant que no s'iniciï a prop de l'enfocament, per la qual cosa és una bona elecció per a l'execució inicial d'enfocament automàtic.

A causa de la «tolerància» d'aquest camí a una configuració menys que perfecta, és una opció conservadora quan es tria, però ve a costa de passos addicionals i, per tant, de temps extra en el procés d'enfocament automàtic.

**– Passos fixos**: Aquesta característica està disponible en l'**Algorisme** lineal d'1 pas. És molt similar a Clàssic però **Passos fixos** s'utilitza per a controlar el nombre total de passos fets. Aquest algorisme és més predictible que el clàssic, ja que pren un nombre definit de passos (per tant, serà més ràpid), però és menys tolerant amb els problemes d'ajust de la corba en l'últim punt de dades i s'ha d'iniciar a prop del focus.

Quan se selecciona, el **Multiplicador de pas exterior** se substitueix per **Passos fixos:**

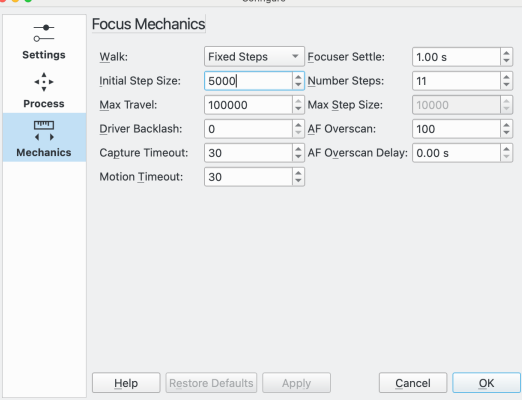

**– Barreja ZCE**: Aquesta característica està disponible en l'**Algorisme** lineal d'1 pas. Es tracta d'una variació de passos fixos, de manera que els comentaris en aquest camí també són aplicables aquí.

La diferència entre Barreja ZCE i Passos fixos és que prop del centre de l'escombrat (que hauria d'estar al voltant de la Zona crítica d'enfocament (ZCE)) l'algoritme pren passos de la meitat de la mida especificada.

- **Posicionament de l'enfocador**: El nombre de segons a esperar, després de moure l'enfocador, abans de començar la captura següent. El propòsit és evitar que qualsevol vibració del tren òptic afecti el fotograma següent.
- **Mida del pas inicial**: Això estableix la mida del pas que s'utilitzarà per a diversos algorismes d'enfocament. Per a enfocadors absoluts i relatius, aquest és el nombre de marques; per als enfocadors basats en temporitzadors, aquest és el nombre de mil·lisegons.
- **Multiplicador de pas exterior**: Utilitzat pels algorismes d'enfocament lineal i lineal d'1 pas en el camí Clàssic, aquest paràmetre especifica el nombre inicial de passos cap a fora que l'enfocador pren al començament d'una execució d'enfocament automàtic.
- **Nombre de passos**: Utilitzat per l'algorisme lineal d'1 pas en els camins Passos fixos i Barreja ZCE, aquest paràmetre especifica el nombre total de passos que l'enfocador pren per a crear la corba  $\overline{V}$  en una execució d'enfocament automàtic.
- **Recorregut màx.**: Posa límits al nombre de viatges des de la posició actual de l'enfocador que permeten els algorismes d'enfocament automàtic. El propòsit és protegir l'enfocador de viatjar massa lluny i danyar-se potencialment a si mateix. D'altra banda, el valor ha de ser prou gran per a facilitar un moviment suficient de l'enfocador per a permetre que l'enfocament automàtic s'executi per complet.
- **Mida màx. del pas**: Utilitzada per l'algorisme iteratiu per a limitar la mida màxima del pas que es pot utilitzar.
- **Compensació de rebot del controlador**: Vegeu la secció sobre [Rebot.](#page-120-0)

Hi ha 2 esquemes que es poden utilitzar:

- **–** Establiu la **Compensació de rebot del controlador** a 0 per a desactivar-la i gestionar-la en un altre lloc.
- **–** Establiu la **Compensació de rebot del controlador** > 0 per a utilitzar la compensació de rebot del controlador en el controlador del dispositiu. Tingueu en compte que aquest camp només es pot editar si el controlador del dispositiu admet el rebot.

Aquest és el mateix camp de dades que es mostra al plafó de control de l'Indi per al dispositiu enfocador. Es pot establir en qualsevol lloc.

• **Sobreexploració de l'EA**: Vegeu la secció sobre el [Rebot.](#page-120-0)

Hi ha 2 esquemes que es poden utilitzar:

- **–** Establiu la **Sobreexploració de l'EA** a 0 per a desactivar-la i gestionar el rebut en un altre lloc.
- **–** Establiu la **Sobreexploració de l'EA** > 0 perquè el mòdul d'enfocament gestioni el rebot.
- **Retard de la sobreexploració de l'EA**: Retard entre la compleció del moviment cap a fora d'una sobreexploració, i el moviment cap a dins. Generalment, la majoria dels enfocadors funcionen bé sense retard.
- **Temps d'espera de la captura**: La quantitat de temps en segons per a esperar que es rebi una imatge capturada abans de declarar l'exhauriment. Això només s'hauria d'activar si hi ha problemes amb la càmera durant el procés d'enfocament, de manera que establiu un valor prou alt que no es produirà durant l'operativa normal.
- **Temps d'espera del moviment**: La quantitat de temps en segons a esperar que l'enfocador es mogui a la posició sol·licitada abans de declarar l'exhauriment. Això només s'hauria d'activar si hi ha problemes amb l'enfocador durant el procés d'enfocament, de manera que establiu un valor prou alt que no es produirà durant l'operativa normal.
<span id="page-108-0"></span>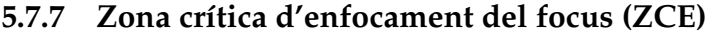

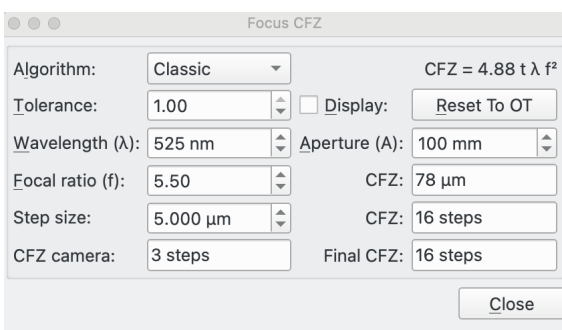

Paràmetres de l'enfocament ZCE:

• **Algorisme**: Això especifica l'algorisme de Zona crítica d'enfocament (ZCE). El propòsit d'això és calcular la ZCE per a l'equip connectat al tren òptic. No és necessari utilitzar aquesta funcionalitat per a enfocar amb èxit, però proporciona informació útil si està correctament configurat.

Requereix algun coneixement per a configurar-lo correctament. Hi ha molta informació disponible a Internet.

La idea del diàleg ZCE és que comença amb les dades del tren òptic utilitzat a la pestanya Enfocament i que utilitza per a calcular la ZCE. L'usuari pot ajustar els paràmetres per a fer escenaris «què passa si» per a veure com afecta la ZCE. En fer clic al botó **Reinicia al TO** es restabliran els paràmetres ajustats als valors del tren òptic.

Si la casella **Visualització** està marcada, llavors es dibuixarà la ZCE a la corba V després que l'enfocament automàtic es completi correctament.

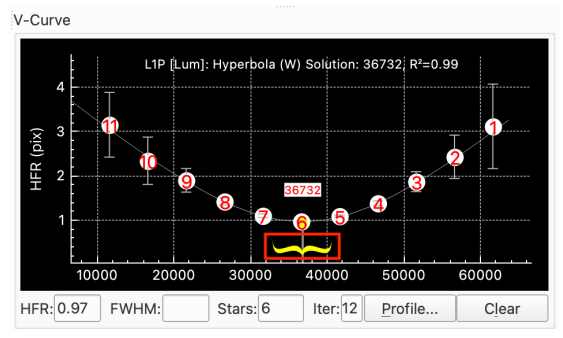

Cal especificar el paràmetre **Mida del pas** que especifica, en micres, fins a on es mou el pla focal. Per als refractors, hi ha una relació d'1 a 1 entre moure l'enfocador que mou el mecanisme del tub de dibuix del telescopi i el moviment del pla focal. Per a altres tipus de telescopi, és probable que la relació sigui més complexa. Consulteu els detalls del vostre telescopi / fabricant per a aquesta informació.

Hi ha disponibles els algorismes següents:

- **– Clàssic**: Aquest és el paràmetre recomanat. L'equació usada es mostra a la part superior dreta del diàleg i és l'equació que es veu més habitualment a Internet. L'equació prové d'un tractament d'òptica lineal que utilitza el Disc Airy i se sap que té limitacions. Per aquesta raó inclou un factor de «tolerància» que l'usuari pot ajustar. Per exemple, a l'article «In Perfect Focus» de Don Goldman i Barry Megdal a Sky & Telescope 2010 suggereixen establir t=1/3.
- **– Front d'ona**: L'equació utilitzada es mostra a la part superior dreta del diàleg. L'equació prové d'un enfocament de front d'ona al ZCE. De nou, té limitacions i de nou, per aquesta raó inclou un factor de «tolerància» que l'usuari pot ajustar.

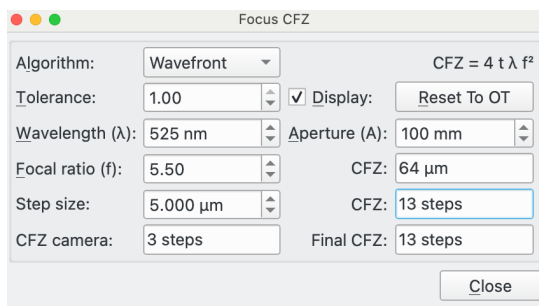

**– Gold**: Aquest mètode es basa en el treball fet per Gold Astro i que es va presentar [aquí.](https://www.goldastro.com/goldfocus/ncfz.php)

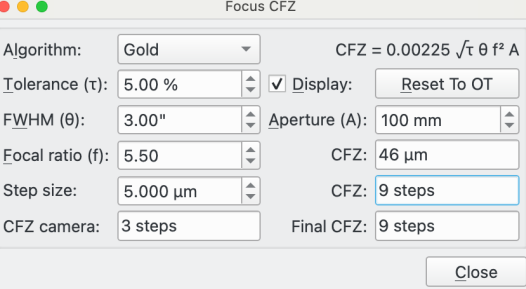

• **Tolerància**: Això s'utilitza en els algorismes Clàssic i Front d'ona i és un factor d'escala entre 0 i 1.

Per a l'algorisme Clàssic, Goldman i Megdal suggereixen 1/3.

Per a l'algorisme Front d'ona, algú ha suggerit 1/3 o fins i tot 1/10.

- **Tolerància (**τ**)**: Això és utilitzat per l'algorisme Gold i és una tolerància d'enfocament com a percentatge de visió total. El lloc web Gold suggereix un 3-5% per a un bon enfocador o un 1-2% per a un enfocador de màxima qualitat. Vegeu el lloc web [Gold Astro](https://www.goldastro.com/goldfocus/ncfz.php) per a més detalls.
- **Visualització**: Activeu aquesta casella per a mostrar la ZCE calculada a la corba V després d'una execució d'enfocament automàtic amb èxit. Es mostra com un bigoti groc.
- **Reinicia al TO**: Premeu aquest botó per a restablir qualsevol paràmetre als valors predeterminats a partir del tren òptic actualment connectat.
- **Longitud d'ona (**ń**)**: Aquesta és la longitud d'ona de la llum a utilitzar. El valor predeterminat és a partir del filtre utilitzat actualment. Recordeu configurar-ho a [Configuració del filtre](#page-111-0) per als vostres filtres.
- **Obertura (A)**: Aquesta és l'obertura del telescopi en mm. El valor predeterminat és a partir del tren òptic actualment connectat.
- **Relació focal (f)**: Aquesta és la relació focal del telescopi. El valor predeterminat és a partir del tren òptic actualment connectat.
- **FWHM (**T**)**: Això és utilitzat per l'algorisme Gold i és la visió total. Aquesta és la contribució combinada del límit de difracció del telescopi i la visió astronòmica. El lloc web [Gold Astro](https://www.goldastro.com/goldfocus/ncfz.php) descriu com podeu aproximar el total una vegada que tingueu els valors de les contribucions individuals.
- **ZCE**: Aquesta és la ZCE en micres i en marques.
- **Mida del pas**: Aquesta l'ha d'introduir l'usuari (ja que no es pot calcular amb l'Ekos). Relaciona quant mou 1 marca el pla focal, en micres.

Per a un refractor, això és quant mou el tub d'enfocament quan l'enfocador es mou 1 marca. És possible que pugueu obtenir aquest valor a partir de l'especificació de l'enfocador (quantes marques per a una volta completa de l'enfocador) i el pas de rosca del vostre telescopi juntament amb qualsevol engranatge implicat.

Alternativament, podeu mesurar fins a quin punt el tub es mou d'extrem a extrem (teniu cura de no forçar el tub) amb un conjunt de peus de rei o un regle. En restar la posició «interior» més llunyana (en marques) de la posició «exterior» més llunyana (en marques) tindreu quantes marques s'ha mogut el tub la distància que heu mesurat. A partir d'aquí podreu calcular la distància en micres que una sola marca mou el tub.

Altres tipus de telescopis tindran altres maneres d'ajustar el pla focal, per exemple, movent els miralls primaris o secundaris. Haureu d'obtenir la mida del pas a la documentació del vostre equip o trobar com mesurar-ho d'una manera coherent amb la descrita anteriorment.

- **ZCE de la càmera**: La mida dels píxels de la càmera connectada a través del tren òptic pot tenir un efecte limitant en la ZCE. Per tant, es calcula un ZCE equivalent per a la càmera connectada assumint un límit de Nyquist 2\*.
- **ZCE final**: Aquest és el més gran de la ZCE calculada utilitzant l'algorisme seleccionat per al paràmetre especificat i la **ZCE de la càmera**. És el valor de visualització i, en efecte, és la ZCE del vostre equip.

## <span id="page-110-0"></span>**5.7.8 Assessor d'enfocament**

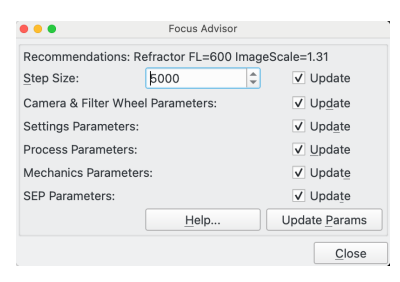

Aquest és el diàleg de l'assessor d'enfocament. És una característica per a ajudar a la gestió dels paràmetres d'enfocament.

El propòsit de l'assessor d'enfocament és ajudar les persones que malden per utilitzar el mòdul d'enfocament dins de l'Ekos. El mòdul d'enfocament és ric en funcionalitats i té molts paràmetres que necessiten ser establerts de manera coherent per a aconseguir bons resultats. L'assessor d'enfocament està dissenyat per a ajudar a la configuració bàsica dels paràmetres que haurien d'aconseguir l'enfocament. No està dissenyat per a aconseguir el millor enfocament possible per al vostre equip; haureu d'experimentar amb la configuració per a aconseguir-ho. Però l'assessor d'enfocament proporciona un lloc per a iniciar l'experimentació.

Per tant, l'assessor d'enfocament està dirigit als usuaris menys experimentats.

Si l'assessor d'enfocament no sembla donar bons resultats per a la vostra configuració, per què no iniciar un debat al fòrum perquè es pugui millorar per a donar millors resultats en el futur. D'aquesta manera, amb el temps es farà que sigui més útil.

Quan feu clic a l'assessor d'enfocament, s'elaboren una sèrie de recomanacions de paràmetres basades en el tren òptic que esteu utilitzant a l'enfocament.

A la part superior del diàleg es mostra informació sobre el tren òptic connectat. A continuació, mostra 6 línies relacionades amb diversos conjunts de paràmetres utilitzats en l'enfocament. A cada línia hi ha una casella de selecció per a actualitzar els camps associats d'enfocament amb les recomanacions de l'assessor d'enfocament.

Els paràmetres d'enfocament es divideixen en els grups següents:

• **Mida del pas**: Aquesta és la mida suggerida del pas d'enfocament a utilitzar. Aquest és un paràmetre crític. Està predeterminat en el diàleg de la Zona crítica d'enfocament (ZCE) si sabeu com definir-ho. Alternativament, si coneixeu un valor raonable per al vostre equip a partir d'altres fonts, podeu introduir-lo.

- **Paràmetres de la càmera i la roda de filtres**: Això estableix els paràmetres a la secció [CCD i](#page-97-0) [roda de filtres](#page-97-0) de la pantalla d'enfocament. En passar el ratolí per sobre d'aquesta etiqueta, podeu veure en el consell d'eina quins valors recomana l'assessor d'enfocament.
- **Paràmetres de la configuració**: Això estableix els paràmetres de la [Configuració de l'enfoca](#page-99-0)[ment.](#page-99-0) En passar el ratolí per sobre d'aquesta etiqueta, veureu en el consell d'eina quins valors recomana l'assessor d'enfocament.
- **Paràmetres de procés**: Això estableix els paràmetres del [Procés d'enfocament.](#page-101-0) En passar el ratolí per sobre d'aquesta etiqueta, veureu en el consell d'eina quins valors recomana l'assessor d'enfocament.
- **Paràmetres de la mecànica**: Això estableix els paràmetres de [Mecànica de l'enfocament.](#page-106-0) En passar el ratolí per sobre d'aquesta etiqueta, podeu veure en el consell d'eina quins valors recomana l'assessor d'enfocament.
- **Paràmetres SEP**: Això estableix el perfil dels paràmetres SEP apropiats per al tipus de telescopi connectat en el tren òptic seleccionat. En passar el ratolí per sobre d'aquesta etiqueta, podeu veure en el consell d'eina quins valors recomana l'assessor d'enfocament.
- **Ajuda**: Premeu aquest botó per a obtenir ajuda sobre l'ús de l'assessor d'enfocament.
- **Actualitza els paràmetres**: Premeu aquest botó per a acceptar les recomanacions de l'assessor d'enfocament i actualitzeu els paràmetres d'enfocament on està marcada la casella de selecció associada **Actualitza**.

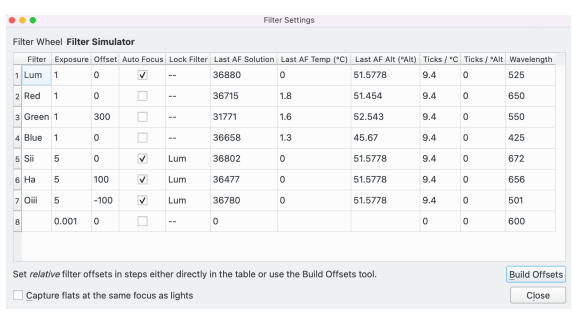

## <span id="page-111-0"></span>**5.7.9 Configuració del filtre**

Feu clic a la icona de filtre  $\mathcal{V}$  des de Captura o Enfocament per a obrir el diàleg de configuració del filtre. Aquesta finestra emergent permet a l'usuari configurar les dades associades amb cada filtre, i s'utilitza per a diverses funcions dins del sistema.

L'enfocament amb diferents filtres es pot fer d'una de les tres maneres en l'Ekos.

• **Enfocament automàtic directe**: Quan la captura canvia a aquest filtre, és possible reenfocar automàticament a aquest filtre. L'exposició a utilitzar per al filtre seleccionat del camp **Exposició**. Això permet, per exemple, que els filtres de banda estreta utilitzin una exposició més llarga que els filtres de banda ampla durant l'enfocament automàtic.

Marqueu **Enfocament automàtic** per a fer servir el filtre d'aquesta manera.

• **Enfocament automàtic en el bloqueig de filtre**: És possible especificar un bloqueig de filtre a usar quan es requereix enfocar aquest filtre. Per exemple, si s'utilitza el filtre Ha i es requereix una execució d'enfocament automàtic, és possible executar l'enfocament automàtic utilitzant el filtre Lum i després, quan es completi, ajustar la posició de l'enfocament amb un valor de desplaçament corresponent a la diferència d'enfocament predeterminada entre els filtres Lum i Ha (100 marques en aquest exemple). Això és útil quan, per exemple, és difícil enfocar directament alguns filtres sense temps d'exposició excessivament llargs. Tingueu en compte que

aquesta aproximació de filtre bloquejat també es pot utilitzar en el [Mòdul d'alineació](#page-139-0) sempre que realitza una captura per l'astrometria.

Per a utilitzar un filtre d'aquesta manera, marqueu **Enfocament automàtic**, especifiqueu el **Bloqueig de filtre** a usar i assegureu-vos que s'han establert els desplaçaments d'aquest filtre i el **Bloqueig de filtre**.

• **Usa els desplaçaments**: És possible utilitzar els desplaçaments dels filtres per a ajustar l'enfocament en intercanviar entre filtres, sense executar l'enfocament automàtic. Això requereix una mica de treball de configuració abans d'hora, però té l'avantatge de tornar a determinar el nombre d'execucions d'enfocament automàtic i, per tant, reduir el temps dedicat a l'enfocament automàtic.

Per tal d'utilitzar aquesta característica, cal elaborar la posició relativa d'enfocament entre tots els filtres per als quals voleu utilitzar aquesta funcionalitat. Per exemple, si Lum i Vermell tenen la mateixa posició d'enfocament (són parafocals), però el Verd enfoca 300 marques més enllà de Lum (o Vermell), llavors configureu els desplaçaments de Lum, Vermell i Verd com 0, 0, 300 com es mostra més amunt. Si es crea una seqüència per a prendre 10 submarcs de Lum, després 10 de Vermell, després 10 de Verd, després al principi, ja que Lum té l'**Enfocament automàtic** marcat, s'executarà un enfocament automàtic a Lum i els 10 submarcs presos. La captura canviarà el filtre al Vermell. Com que el Vermell té l'**Enfocament automàtic** sense marcar, no es produirà cap enfocament automàtic i l'Ekos mirarà als desplaçaments entre el Vermell i el Lum. En aquest cas 0 - 0 = 0. Per tant, l'enfocador no es mourà i la captura prendrà 10 submarcs de Vermell. Llavors la captura canviarà del Vermell al Verd. De nou, el Verd té **Enfocament automàtic** sense marcar, no es produirà cap enfocament automàtic i l'Ekos mirarà als desplaçaments entre el Verd i el Vermell. En aquest cas 300 - 0 = 300. Per tant, l'enfocament ajustarà la posició d'enfocament en +300 (mou l'enfocador 300 marques). La captura prendrà els 10 submarcs verds.

Per a utilitzar un filtre d'aquesta manera, desmarqueu **Enfocament automàtic** i assegureuvos que s'han establert els desplaçaments per a aquest filtre i tots els altres filtres que poden precedir aquest filtre en una seqüència.

Els desplaçaments es poden fer executant l'enfocament automàtic amb filtres diferents i calculant manualment els desplaçaments relatius i introduint-los a la taula o utilitzant l'eina [Cons](#page-114-0)[trucció de desplaçaments.](#page-114-0)

Configureu les opcions de cada filtre a la taula:

- 1. **Filtre**: Nom del filtre.
- 2. **Exposició**: Estableix el temps d'exposició (en segons) utilitzat quan es realitza l'enfocament amb aquest filtre. De manera predeterminada, està establert a 1 segon.
- 3. **Desplaçament**: Estableix desplaçaments relatius. L'Ekos ordenarà un canvi en el desplaçament de l'enfocament si hi ha una diferència entre els desplaçaments actuals i els filtres de l'objectiu. Per exemple, tenint en compte els valors de la imatge d'exemple, si el filtre actual està establert a *Vermell* i el següent filtre és *Verd*, l'Ekos ordenarà a l'enfocador que faci un «Enfoca endins» en +300 marques. Els desplaçaments positius de l'enfocament relatiu denoten «Enfoca enfora», mentre els valors negatius denoten «Enfoca endins».
- 4. **Enfocament automàtic**: Marqueu aquesta opció per a portar a terme un enfocament automàtic sempre que el filtre es canviï a aquest filtre.
- 5. **Bloqueig de filtre**: Estableix quin filtre s'ha d'establir i *bloquejar* en realitzar l'enfocament automàtic per a aquest filtre. «--» no indica cap bloqueig de filtre. No es permet que el filtre següent tingui més d'1 profunditat, és a dir, el vermell no es pot bloquejar al blau, el qual està bloquejat al verd. Un filtre no es pot bloquejar a si mateix.
- 6. **Darrera solució d'EA**: La darrera posició d'enfocament automàtic correcte. Durant l'operativa normal, l'Ekos actualitzarà automàticament aquest camp.
- 7. **Temp. (C) del darrer EA**: La temperatura de la **Darrera solució d'EA**. Durant l'operativa normal, l'Ekos actualitzarà automàticament aquest camp.

- 8. **Alt. (Alt) del darrer EA**: L'altitud de la **Darrera solució d'EA**. Durant l'operativa normal, l'Ekos actualitzarà automàticament aquest camp.
- 9. **Marques / C**: El nombre de marques per a moure l'enfocador quan la temperatura canvia en 1C. Per exemple, si l'enfocament es mou cap enfora 5 marques quan la temperatura augmenta en 1C, establiu aquest camp a 5. Si l'enfocament es mou 5 marques cap endins quan la temperatura augmenta en 1C, establiu aquest camp a -5.
- 10. **Marques / Alt**: El nombre de marques per a moure l'enfocador quan l'altitud canvia en 1Alt. Per exemple, si l'enfocament es mou cap enfora 0,5 marques quan l'altitud augmenta 1Alt, establiu aquest camp a 0,5. Si el focus es mou cap endins 0,5 marques quan l'altitud augmenta en 1Alt, establiu aquest camp a -0,5.
- 11. **Longitud d'ona**: El centre de la banda de pas del filtre en nanòmetres. Això s'utilitza en alguns càlculs de la Zona crítica d'enfocament (ZCE) en l'enfocament.

A més de la taula de dades, hi ha disponibles els controls següents a la part inferior de la finestra emergent:

- **Construcció de desplaçaments**: Premeu el botó **Construcció de desplaçaments** per a llançar la finestra emergent [Construcció de desplaçaments.](#page-114-0)
- **Captura fotogrames plans amb el mateix enfocament que els fotogrames de llum**: Quan està marcada, els fotogrames plans es prendran a la posició de l'enfocador **Darrera solució d'EA**.

Posem un exemple. Si tenim una seqüència de captura que comença amb Lum -> Vermell -> Verd -> Blau -> Sii -> Ha -> Oiii utilitzant la configuració a la finestra emergent Configuració del filtre:

- Lum: El filtre Lum està configurat inicialment com enfocament automàtic, de manera que es realitza una execució d'enfocament automàtic, després s'executa la seqüència Lum.
- Vermell: El filtre Vermell no està configurat per a l'enfocament automàtic i té un desplaçament de 0. Per tant, quan s'inicia la seqüència del vermell, no hi ha cap execució d'enfocament automàtic i el desplaçament relatiu entre Lum i Vermell és 0, de manera que l'enfocador no es mou.
- Verd: El filtre Verd no està configurat per a l'enfocament automàtic i té un desplaçament de 300. Per tant, quan s'inicia la seqüència del verd, no hi ha cap execució d'enfocament automàtic i el desplaçament relatiu entre el Vermell i el Verd és 300 - 0 = +300, de manera que l'enfocador es mou cap enfora 300.
- Blau: El filtre Blau no està configurat per a l'enfocament automàtic i té un desplaçament de 0. Per tant, quan s'inicia la seqüència del blau, no hi ha cap execució d'enfocament automàtic i el desplaçament relatiu entre el Verd i el Blau és 0 - 300 = -300, de manera que l'enfocador es mou cap endins 300.
- Sii: El filtre Sii està configurat per a l'enfocament automàtic, està bloquejat a Lum i té un desplaçament de 0. Així que quan s'inicia la seqüència Sii, hi ha una execució d'enfocament automàtic a Lum i el desplaçament relatiu entre Lum i Sii és 0 - 0 = 0, de manera que l'enfocador es mou a la solució d'execució d'enfocament automàtic de Lum.
- Ha: El filtre Ha està configurat per a l'enfocament automàtic, està bloquejat a Lum i té un desplaçament de 100. Així que quan s'inicia la seqüència Ha, hi ha una execució d'enfocament automàtic en Lum i el desplaçament relatiu entre Lum i Ha és 100 - 0 = +100, de manera que l'enfocador es mou a la solució d'execució d'enfocament automàtic de Lum i 100 cap enfora.
- Oiii: El filtre Oiii està configurat per a l'enfocament automàtic, està bloquejat a Lum i té un desplaçament de -100. Així que quan s'inicia la seqüència Oiii, hi ha una execució d'enfocament automàtic a Lum i el desplaçament relatiu entre Lum i Oiii és -100 - 0 = -100, de manera que l'enfocador es mou a la solució d'execució d'enfocament automàtic de Lum i 100 cap endins.

## <span id="page-114-0"></span>**5.7.10 Construcció de desplaçaments**

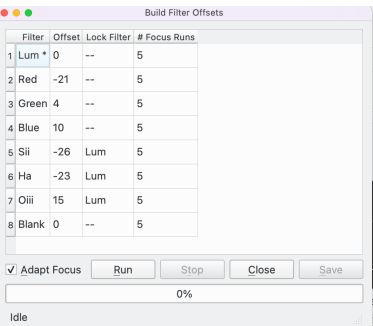

Feu clic al botó **Construcció de desplaçaments** de la finestra emergent [Configuració del filtre](#page-111-0) per a llançar l'eina Construcció de desplaçaments. Els desplaçaments de filtre es poden introduir manualment a la taula en la finestra emergent Configuració del filtre o es pot utilitzar aquesta eina per a ajudar a crear-los.

*Nota: Aquesta utilitat no s'ha d'executar durant una sessió de processament d'imatges, ja que pren el control exclusiu del procés de focus mentre s'està executant.*

Per a començar, configureu els paràmetres de cada filtre de la taula a la finestra emergent Configuració del filtre i després inicieu Construcció de desplaçaments de filtres. La finestra emergent es llança amb una taula de dades amb les columnes següents.

- **Filtre**: Nom del filtre. El primer filtre té un «\*» després del nom del filtre, «Lum \*» a l'exemple anterior. Això vol dir que Lum és el filtre de referència amb el qual es mesuraran el desplaçament d'altres filtres. Feu doble clic a un altre nom del filtre per a fer que sigui el filtre de referència.
- **Desplaçament**: El desplaçament actual.
- **Bloqueig de filtre**: El bloqueig del filtre actual.
- **Nom. d'execucions d'enfocament**: El nombre d'enfocaments que s'executen per a aquest filtre. El valor predeterminat és 5. Per a excloure un filtre del procés establiu aquest camp a zero. Tingueu en compte que el filtre de referència ha de tenir almenys 1 execució.

Quan s'hagi configurat el **Nom. d'execucions d'enfocament** premeu el botó **Executa** per a iniciar el procés automàtic.

Premeu el botó **Atura** per a aturar el procés en qualsevol moment.

Alterna la casella de selecció **Adapta el focus** en qualsevol punt del procés per a canviar entre els resultats mesurats de l'enfocament automàtic i els resultats després d'aplicar els ajustos de l'enfocament adaptatiu. Vegeu la secció [Enfocament adaptatiu](#page-121-0) per a més detalls sobre què és l'enfocament adaptatiu.

Posem un exemple on tenim 7 filtres: Lum, Vermell, Verd, Blau, Sii, Ha i Oiii. El 8è sòcol a la roda de filtres està marcat com a Blanc. El procés ha completat 5 execucions per a tots els filtres, 0 pel blanc (excloent efectivament el blanc del procés). En aquest cas s'han creat 8 columnes addicionals a la taula.

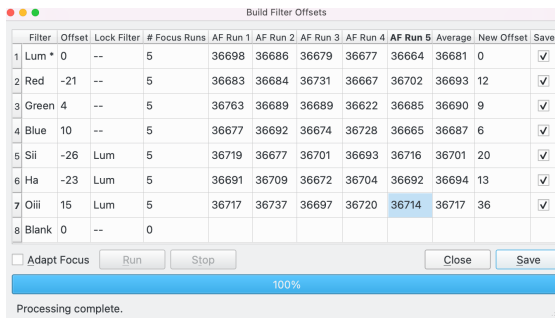

- Execució d'EA 1-5: El **Nom. d'execucions d'enfocament** màxim seleccionat per l'usuari és 5, així que s'han creat 5 columnes, 1 per a cada solució d'execució de l'EA.
- Mitjana: la mitjana (mitjana) de les solucions d'EA.
- Desplaçament nou: El desplaçament calculat a partir del filtre Lum. P. ex. per al Sii 36731  $367\overline{4}3 = -12$
- Desa: Marqueu per a desar el desplaçament d'aquest filtre quan es premi el botó **Desa**. El valor predeterminat és marcar aquestes caselles, però desmarcar permet ignorar un valor mentre es desen els altres filtres.

En aquesta etapa es recomana revisar les execucions d'EA per a assegurar-se que totes són bones. Per exemple, suposem que estem descontents amb la 2a execució de l'EA a Oiii. En aquest cas podríem:

- Editeu l'execució d'EA 2 i establiu el valor al valor que vulgueu.
- Editeu la columna Desplaçament nou i establiu directament el valor (obviant la lògica de calcular-lo).
- Descarteu l'execució d'EA 2 establint el valor a 0 (vegeu a sota). En aquest cas, la mitjana i el desplaçament nou de l'Oiii es recalcula basant-se en les execucions d'EA 1, 3, 4, 5. A l'exemple de sota es calculen i es mostren la mitjana nova i els desplaçaments nous.

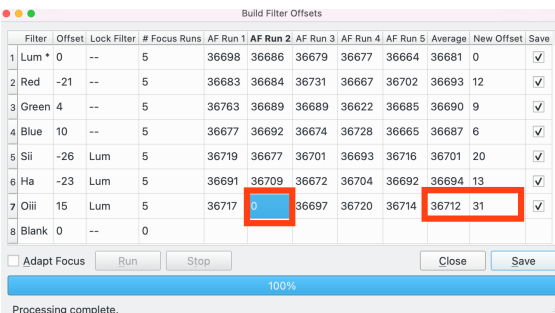

Després de revisar els resultats, l'usuari pot prémer:

- Desa: Tots els filtres on està marcada la casella de selecció **Desa** tindran el valor de desplaçament nou desat en els desplaçaments de filtre per a utilitzar-lo durant la sessió següent de processament d'imatges.
- Tanca: L'eina Construcció de desplaçaments de filtres es tanca sense desar cap dada.

Si està marcada la casella **Enfocament adaptatiu**, les execucions de l'AF s'actualitzen per a l'enfocament adaptatiu. Vegeu la secció d['enfocament adaptatiu](#page-121-0) per a més detalls sobre la teoria de l'enfocament adaptatiu. La primera execució de l'AF (en aquest exemple execució d'EA 1 sobre Lum) és la base de les adaptacions. Per tant, la temperatura i l'altitud de l'execució d'EA 1 a Lum s'utilitza com a base per a totes les altres execucions d'EA i les dades s'adapten al que hauria estat la solució d'EA, si s'hagués executat a la temperatura i altitud de l'execució d'EA 1 a Lum.

En aquest exemple, l'enfocament adaptatiu està configurat per als ajustaments de l'altitud en el filtre vermell només a la configuració del filtre. Per tant, els valors d'execució d'EA adaptat són els mateixos que els valors no adaptats per a tots els altres filtres.

#### Construcció de desplaçaments de filtres

Si passeu el ratolí per sobre d'una execució d'EA, es mostrarà un consell d'eina de l'Explicador d'enfocament adaptatiu. En l'exemple, el ratolí es passa per sobre de l'execució d'EA 1 sobre el vermell. La 1a fila de l'Explicador mostra el resultat de l'enfocament automàtic mesurat d'aquesta execució (36683), les adaptacions de la temperatura (0,0 C) i l'altitud (0,2 graus Alt). La segona

fila de l'Explicador mostra les adaptacions: 206 total, 0 temperatura, 205,9 altitud. La tercera fila mostra la posició adaptada de 36889.

L'usuari pot commutar entre focus adaptatiu o els valors en brut. Els valors que es mostren a la graella seran els que es desin.

Aquí hi ha alguns consells per a fer servir aquesta utilitat:

- Comenceu assegurant-vos que l'àrea del cel on esteu executant la construcció dels desplaçaments de filtre funciona bé per a l'enfocament automàtic. Si es mira alt en el cel, es dispararà a través de menys atmosfera amb estrelles més petites i més estretes. Assegureu-vos que hi ha prou estrelles al fotograma. Eviteu la inversió del meridià durant el procés. Seguiu la mateixa àrea durant el procés, de manera que cada execució utilitzi més o menys el mateix conjunt d'estrelles. Tot i que la facilitat per a utilitzar l'enfocament adaptatiu està disponible per a ajustar per canvis ambientals com la temperatura i l'altitud, intenteu minimitzar aquests canvis en el curs de la utilitat mitjançant la selecció d'una àrea apropiada del cel.
- Assegureu-vos que el vostre equip estigui en equilibri tèrmic abans de començar. Calculeu aproximadament quant de temps trigarà la utilitat, el qual és el nombre total d'execucions d'EA \* temps per a una única execució d'EA. Intenteu assegurar que les condicions es mantinguin tan coherents com sigui possible durant aquest temps, p. ex. hi ha prou temps abans de l'alba, la lluna no afecti el focus d'algunes imatges més que d'altres, l'objectiu no caurà per sota de l'horitzó durant el procés, etc.
- Configureu la utilitat per a un nombre d'execucions d'enfocament (5 és un bon començament), el filtre de referència (p. ex. Lum) i l'ajust d'enfocament adaptatiu. Executeu la utilitat per a completar.
- Reviseu els resultats. Per a cada revisió de filtre, cada execució d'EA cercant valors atípics. Per a cada atípic decidiu què fer, p. ex. eliminar el processament establint-lo a 0. Si hi ha filtres pels quals no us satisfan els resultats, desmarqueu la casella de selecció Desa per a aquests filtres.
- Quan estigueu satisfet, premeu Desa per a desar els desplaçaments dels filtres a la configuració del filtre per a un ús futur.

# 图真正中国

**5.7.11 Visualització de l'enfocament**

La pantalla d'enfocament mostra una finestra del visualitzador de FITS en el fotograma pres durant el procés d'enfocament. Si s'ha seleccionat **Màscara d'anell**, es dibuixa la màscara sobre la imatge. Totes les estrelles detectades per l'Ekos en funció dels paràmetres seleccionats, tenen el seu valor HFR al costat de l'estrella associada (excepte que Mesura s'estableixi a FWHM).

Si s'ha seleccionat **Màscara de mosaic** , el visualitzador de FITS mostra la quadrícula 3x3 del mosaic que mostra el centre, les vores i els costats tal com es configura a les opcions de la màscara de mosaic.

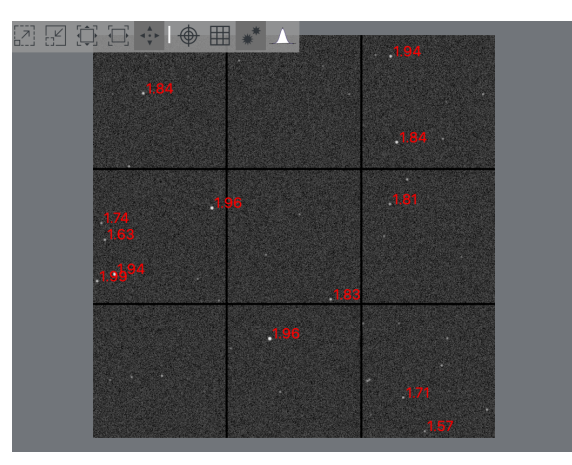

La finestra admet les següents opcions del visualitzador de FITS (a la part superior de la finestra):

- **Amplia** i **Allunya**.
- **Zoom predeterminat** i **Zoom fins que ajusti**.
- **Alterna l'estirament**: Activa o desactiva l'estirament de la pantalla.
- **Commuta els punts de mira**: Activa o desactiva el punt de mira.
- **Commuta les línies de la quadrícula**: Activa o desactiva les línies de la quadrícula de píxels.
- **Mostra/oculta les estrelles**: Activa o desactiva la detecció d'estrelles.
- **Perfil de vista d'estrella**: Llança el diàleg del Perfil de vista d'estrella.

## **5.7.12 Corba V**

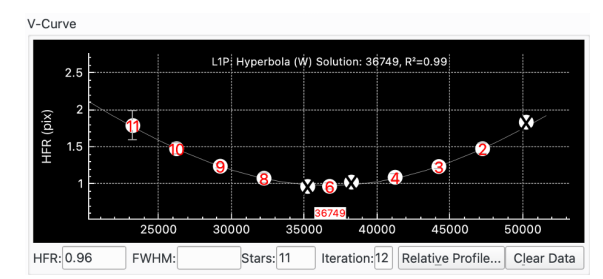

La corba V mostra la posició de l'enfocador (eix X) contra la mesura del focus, p. ex., el radi del semiflux (HFR) (eix Y). Cada punt de dades es dibuixa a la gràfica i es representa per un cercle amb un nombre que representa el punt de dades. Quants punts de dades es prenen i com es mou l'enfocador està determinat pels paràmetres escollits.

Per a determinats algorismes, l'Ekos també dibuixarà una corba de millor ajust a través dels punts de dades. Si s'ha seleccionat **Empra ponderacions**, llavors les barres d'error s'indiquen en cada punt de dades que corresponen a la desviació estàndard en el valor mesurat.

Les unitats de l'eix Y depenen de la mesura de l'enfocament seleccionat. Per exemple, per a HFR, l'eix Y estarà en píxels o segons d'arc depenent com s'estableixin les **Unitats de visualització**.

Si s'ha seleccionat **Refina l'ajust de la corba**, l'enfocament comprovarà i exclourà potencialment els punts de dades atípics. En aquest cas els punts de dades 1, 5 i 7 s'exclouran.

A sota de la corba V es mostren diversos paràmetres:

• **HFR**: Mostra l'HFR de l'estrella per al punt de dades més recent, si és rellevant.

- **FWHM**: Mostra l'FWHM de l'estrella per al punt de dades més recent.
- **Estrelles**: El nombre d'estrelles utilitzades per al punt de dades més recent.
- **Iteració**: El nombre de punts de dades presos fins ara.
- **Perfil relatiu...**: Invoca el missatge emergent del [Perfil relatiu.](#page-119-0)
- **Neteja les dades**: Reinicia la gràfica de la corba V netejant les dades mostrades.

Aquí hi ha una corba V quan la mesura s'estableix a HFR Adj:

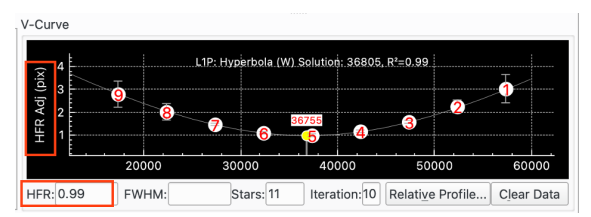

Aquí hi ha una corba V quan la mesura s'estableix a FWHM:

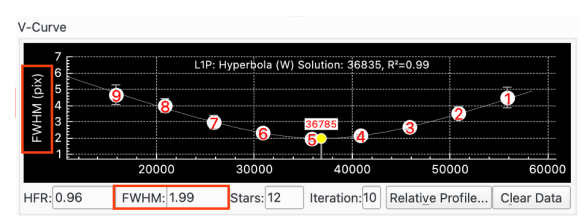

Aquí hi ha una corba V quan la mesura s'estableix a Nombre d'estrelles. En aquest cas s'ha marcat la casella de selecció Zona crítica d'enfocament (ZCE) de la **Pantalla** de manera que també es mostra la ZCE:

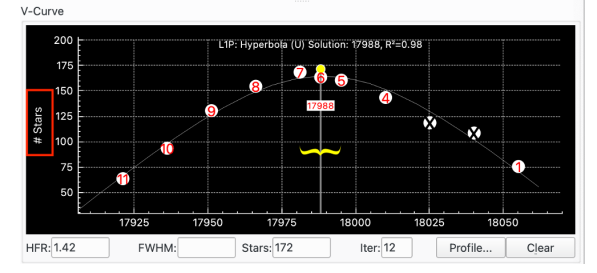

Aquí hi ha una corba V quan la mesura s'estableix a Fourier:

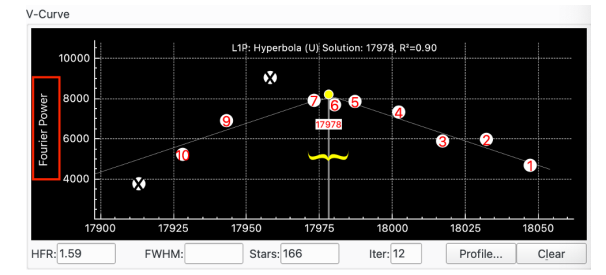

Quan es captura, el format de la gràfica canvia a una «sèrie de temps» a on l'eix horitzontal indicarà el número del fotograma. Això us ajudarà en el procés de captura, ja que podreu veure com canvia la Mesura, en aquest cas HFR, entre els fotogrames.

Això és molt útil, per exemple, quan s'intenta aconseguir un enfocament aproximat del sistema abans d'iniciar una execució d'enfocament automàtic. En aquest cas, s'inicia la captura i s'utilitzen els botons d'entrada i sortida per a ajustar l'enfocament i l'efecte en la corba V observada.

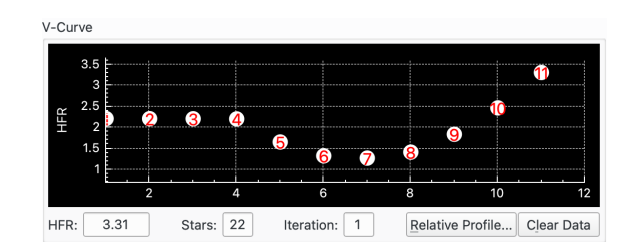

## <span id="page-119-0"></span>**5.7.13 Perfil relatiu**

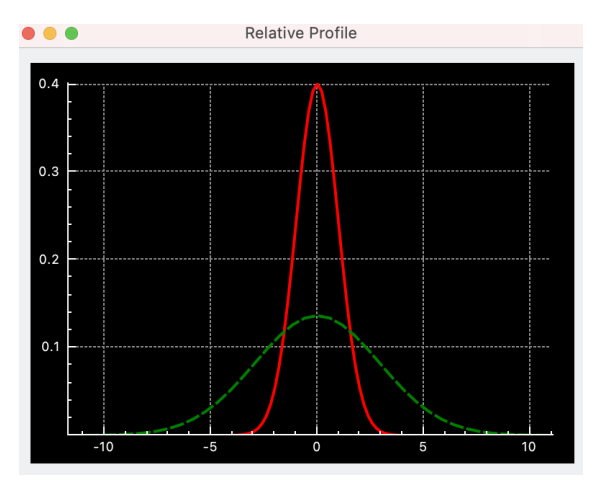

El perfil relatiu és una gràfica que mostra els valors HFR relatius representats entre si. Els valors HFR inferiors corresponen a les formes més estretes i viceversa. La corba vermella sòlida és el perfil del valor HFR actual, mentre que la corba verda amb punts és per al valor HFR anterior. Finalment, la corba magenta indica el primer HFR mesurat. Això permet jutjar si el rendiment del procés d'enfocament automàtic ha millorat la qualitat de l'enfocament relatiu.

## **5.7.14 Com configurar per a executar un enfocament automàtic**

Els paràmetres exactes que funcionen millor per a una configuració astronòmica donada han de ser elaborats per l'usuari mitjançant la prova i l'error. Un bon lloc per a començar és la secció [Assessor d'enfocament.](#page-110-0) Executeu l'assessor d'enfocament i accepteu les seves recomanacions. Utilitza l'algorisme lineal d'1 pas:

- Configura el rebot. Vegeu la secció [Rebot](#page-120-0) per a més detalls.
- Mida inicial del pas. Aquest és un paràmetre crític. Podeu tenir una idea d'altres persones amb una configuració similar. Si no és així, podeu intentar configurar-ho des de la Zona crítica d'enfocament (ZCE) del vostre equip. Vegeu la secció [ZCE](#page-108-0) per a més detalls.
- Comenceu a prop del focus cercant l'enfocament manualment. Utilitzeu l'opció **Inicia la captura** i ajusteu manualment l'enfocament per a obtenir un focus aproximat.
- Assegureu-vos de trobar estrelles suficients. Augmentar l'exposició fa que normalment es trobin més estrelles (però fa el procés d'enfocament més llarg).

Executa l'enfocament automàtic. Aquest és el tipus de corba V que esteu empaitant:

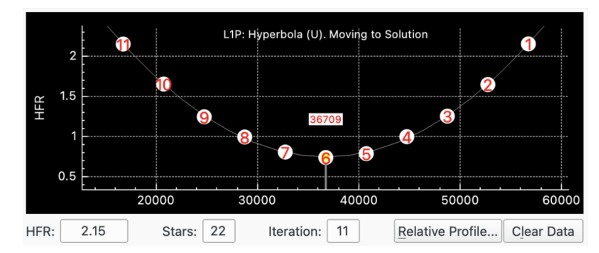

En contraposició, la imatge següent mostra una Mida del pas inicial que s'ha establert massa baixa. L'HFR varia entre 0,78 i 0,72. El que dona un màxim / mínim just per sobre d'1. L'altra pista que això és una configuració deficient és que l'interval de la barra d'errors és molt gran en comparació amb el moviment HFR, que vol dir que el solucionador de corbes està dibuixant una corba a través de molt soroll, i el que significa que els resultats no seran molt precisos.

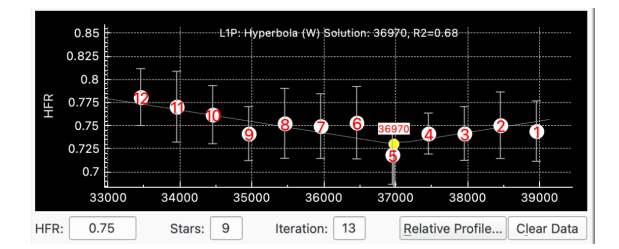

## **5.7.15 Rebot de l'enfocador**

<span id="page-120-0"></span>El rebot en la configuració de l'enfocador és degut a una combinació del rebot en el mateix enfocador electrònic (p. ex. en el mecanisme d'engranatge), en la unió de l'enfocador electrònic amb el tub del telescopi, i en el mecanisme del tub del telescopi. Així, cada configuració tindrà la seva pròpia característica de rebot, encara que s'usi el mateix enfocador.

És important comptar amb una estratègia clara per a fer front al rebot i establir l'enfocament adequadament per a l'estratègia triada. El millor és que el rebot es gestioni en un lloc únic per a evitar conflictes. Si bé és possible tenir la compensació del rebut gestionada en diversos llocs (això s'ha fet amb èxit), en general no es recomana perquè pot provocar conflictes entre els components del programari i l'enfocador.

Hi ha diverses maneres de mesurar el rebot en marques. Consulteu la documentació de l'enfocador o utilitzeu Internet, inclòs el fòrum d'Indi.

Hi ha diverses coses a tenir en compte a l'hora d'esbrinar com tractar el rebot:

- **Sense rebot**: Si teniu la sort de tenir una configuració sense rebot, llavors tindria sentit desactivar (establir a zero) la **Compensació de rebot del controlador** i la **Sobreexploració de l'EA**.
- **Rebot gestionat per l'enfocador**: Si l'enfocador té la capacitat de gestionar el rebot per si mateix, podeu utilitzar aquesta funcionalitat i desactivar (establir a zero) la **Compensació de rebot del controlador** i la **Sobreexploració de l'EA**. Alternativament, si és possible, podeu desactivar la funcionalitat del rebot de l'enfocador i fer servir el controlador del dispositiu o la sobreexploració de l'EA per a gestionar el rebot.
- **Rebot gestionat pel controlador del dispositiu**: Si el controlador del dispositiu té la capacitat de gestionar el rebot, podeu utilitzar aquesta funcionalitat i desactivar la **Sobreexploració de l'EA** (establir a zero). Alternativament, si és possible, podeu desactivar la funcionalitat del rebot del controlador del dispositiu i activar la **Sobreexploració de l'EA**.

Per a saber si el controlador del dispositiu admet la compensació del rebot, comproveu el camp **Compensació de rebot del controlador**. Si està activat i podeu establir valors, el controlador admet la compensació del rebot. Si el camp està desactivat, el controlador no l'admet.

• **Sobreexploració de l'EA**: El mòdul d'enfocament pot gestionar el rebot propi mitjançant la sobreexploració dels moviments cap a fora pel valor en el camp **Sobreexploració de l'EA**. Per exemple, si **Sobreexploració de l'EA** s'estableix a 40, llavors quan el focus mou l'enfocador cap a fora, ho fa com un procés de 2 passos. En primer lloc, mou l'enfocador 40 marques més enllà d'on vol acabar; en segon lloc, torna enrere 40 marques.

L'avantatge de **Sobreexploració de l'EA** és que no cal conèixer exactament el rebot, només cal establir la **Sobreexploració de l'EA** >= rebot. Així, per exemple, si mesureu el rebot com al voltant de 60 marques, llavors podreu establir la **Sobreexploració de l'EA** a 80.

La **Sobreexploració de l'EA** també és útil on el rebot no és exactament predictible. Per exemple, si les mesures de rebot proporcionen valors lleugerament diferents, p. ex. 61, 60, 59 marques,llavors utilitzant la **Sobreexploració de l'EA** aquesta incoherència es pot neutralitzar efectivament. Si utilitzeu **Rebot de l'enfocador** probablement fareu una mitjana de les lectures i establireu el valor a 60. A vegades, això absorbirà correctament tot el rebot; a vegades serà una mica curt; i a vegades es corregirà massa.

Tots els moviments de l'enfocador gestionats pel Focus tindran aplicada la **Sobreexploració de l'EA**, incloent-hi Pas enfora, Ves, Execució d'enfocament automàtic, moviments Pos. d'inici adaptativa i prendre fotogrames foscos a la mateixa posició que els fotogrames de llum.

## <span id="page-121-0"></span>**5.7.16 Enfocament adaptatiu**

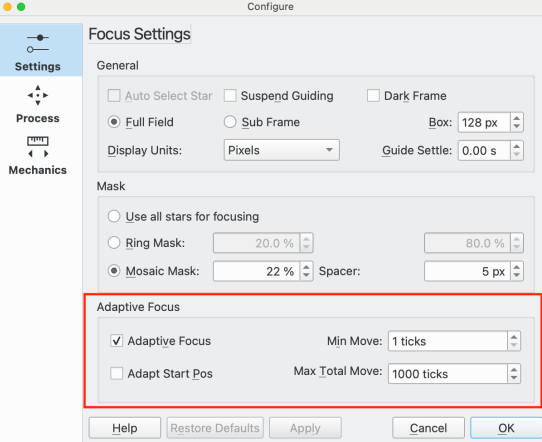

L'Ekos admet el concepte d'enfocament adaptatiu (EA). Sense EA, un pla de processament d'imatges típic començaria amb una execució d'enfocament automàtic, després una seqüència de submarcs, després una execució d'enfocament automàtic, etc. Les execucions d'enfocament automàtic es desencadenarien per una sèrie de factors com l'hora, el canvi de filtre, el canvi de temperatura, etc. Bàsicament, quan una seqüència executa submarcs s'està allunyant lleugerament de l'enfocament òptim fins que un llindar (p. ex. canvi de temperatura) desencadena una execució d'enfocament automàtic.

La idea de l'EA és ajustar l'enfocament a mesura que canvien els factors ambientals per a intentar aproximar cada submarc el més possible a l'enfocament òptim. Idealment, l'efecte de l'enfocament adaptatiu és com realitzar una execució d'enfocament automàtic abans de cada submarc, però sense la sobrecàrrega de fer realment l'execució.

L'EA funciona com a complement dels diversos activadors per a l'enfocament automàtic que ara estan disponibles a l'Ekos. Per tant, no és necessari canviar els activadors d'enfocament automàtic quan es comença a utilitzar l'EA. De fet, al principi, no es recomana relaxar les condicions d'enfocament automàtic quan s'utilitza l'EA. No obstant això, amb el temps, a mesura que creix la confiança en l'EA, seria possible fer menys enfocament automàtic (i, per tant, més processament d'imatges). Però de qualsevol manera, cada submarc hauria d'estar més enfocat quan s'utilitza l'EA, sempre que estigui configurat correctament.

Com conèixer si l'EA seria útil per a la vostra configuració o no? Potser la forma més senzilla seria examinar els submarcs just després d'un enfocament automàtic i comparar-los amb els submarcs

just abans de l'enfocament automàtic següent. Podeu veure una diferència en l'enfocament? Si teniu una configuració on el punt d'enfocament és tolerant als canvis ambientals entre les execucions d'enfocament automàtic, aleshores l'EA no pot afegir res a les vostres imatges; tanmateix, si teniu una configuració que és sensible als canvis ambientals i la freqüència de les execucions d'enfocament automàtic és un compromís entre la qualitat i el temps de processament d'imatges, aleshores l'EA hauria de millorar la qualitat dels submarcs.

L'EA actualment admet dues dimensions ambientals: temperatura i altitud (de la imatge objectiu):

• Temperatura. Tots els components del sistema de processament d'imatges es veuran afectats pels canvis en la temperatura ambient. El més obvi serà el tub del telescopi. Normalment s' expandeix a mesura que la temperatura augmenta i es contrau a mesura que disminueix. Això afectarà el punt d'enfocament. Però també el camí òptic de la llum de la imatge objectiu arriba a través de l'atmosfera i a través dels components de processament d'imatges del telescopi es veu afectat per la temperatura i, per tant, afectarà el punt d'enfocament.

És necessari tenir una font fiable d'informació de temperatura disponible per al mòdul d'enfocament per tal d'utilitzar la característica de temperatura de l'EA.

On es troba la font de temperatura és, per descomptat, qüestió de l'usuari. Tenint en compte els canvis en l'efecte de la temperatura de molts components, no és obvi on estaria la millor ubicació. Es pot requerir algun experiment per a obtenir els millors resultats, però com a guia, la font hauria d'estar a prop del tren de processament d'imatges, però no a prop de qualsevol efecte de la calefacció d'equips elèctrics que diríem, escalfen la font de temperatura però no el tren òptic. És probable que la coherència de la ubicació sigui important.

• Altitud. Alguns usuaris han informat que el punt d'enfocament canvia amb l'altitud de l'objectiu. Aquest efecte és probable que sigui més petit que l'efecte de temperatura i pot ser insignificant en algunes configuracions.

Per a utilitzar l'EA, primer heu d'esbrinar si voleu adaptar-vos a la temperatura, l'altitud o ambdues. Si sou nou a l'EA, es recomana començar per la temperatura i una vegada que tingueu això funcionant, determineu si la configuració es beneficiarà d'afegir l'altitud.

El primer pas és treballar les **Marques / C** i/o **Marques / Alt** del vostre equip. Per a fer-ho, hi ha una utilitat existent a l'Ekos per la qual quan s'activa el registre de l'enfocament, a més d'afegir missatges d'enfocament al registre de depuració, cada vegada que es completa una execució d'enfocament automàtic, s'escriu informació a un fitxer de text en un directori anomenat «focuslogs» situat al mateix lloc que el directori de registres de depuració. Els fitxers s'anomenen «autofocus-(datahora).txt». Les dades escrites són: data, hora, posició, temperatura, filtre, HFR, altitud. Aquestes dades s'hauran d'analitzar fora de l'Ekos per a determinar les **Marques / C** i, si cal, les **Marques / Alt**.

Aquest és un exemple del fitxer «autofocus-(datahora).txt»:

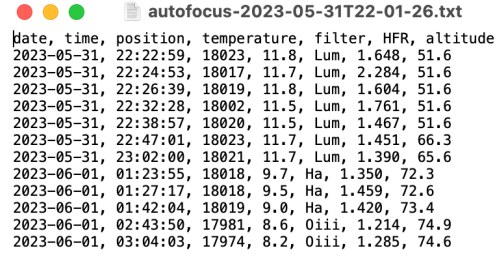

Actualment, l'Ekos admet una relació lineal senzilla entre la temperatura, l'altitud i les marques. En el futur, si hi ha demanda, es podrien donar suport a relacions més sofisticades. Una relació lineal proporcionarà la majoria del benefici de l'EA i és bastant senzill d'administrar. Les relacions més complexes podrien ser més precises, però amb una administració més complexa. També tingueu en compte que un punt d'enfocament més complex davant les relacions de temperatura probablement serà més o menys lineal per a canvis petits en la temperatura.

Una manera d'obtenir un valor per a **Marques / C** seria prendre les dades dels fitxers autofocus- (datetime).txt a partir d'algunes nits d'observació en un full de càlcul i fer gràfics d'enfocament segons la temperatura per a cada filtre. Reviseu les dades i elimineu els valors atípics i dibuixeu una línia que s'ajusti millor. Utilitzeu la línia per a obtenir **Marques / C**. Si teniu la intenció d'adaptar-vos tant per a l'altitud com per a la temperatura, llavors seria millor utilitzar un conjunt de dades a una altitud similar en calibrar la temperatura. Llavors és possible calcular l'efecte de la temperatura i eliminar-lo de les dades en calcular l'efecte de l'altitud.

Haureu d'assegurar-vos que la vostra posició d'enfocament es pot repetir a la mateixa temperatura i altitud i que no hi hagi lliscament de l'enfocador o un rebot no compensat. A més, en calibrar és millor evitar canviar el tren òptic d'una manera que podria canviar la posició d'enfocament. Si això és inevitable i si el canvi ha afectat la posició de l'enfocament, llavors caldrà ajustar adequadament les dades històriques de l'enfocament perquè es puguin comparar.

Un mètode senzill és començar amb una petita quantitat de dades, diguem d'1 nit i utilitzeu-la per a calcular les Marques / grau C. Executeu amb això i ajusteu-lo amb el temps a mesura que recopileu més dades. Una manera de comprovar com de bé funciona l'EA seria utilitzar l'anàlisi per a revisar com l'EA hauria mogut l'enfocament més d'1 hora. Si tot és correcte, cada cop que l'EA havia posicionat l'enfocador després d'1 hora coincidiria amb el resultat de l'enfocament automàtic. On hi ha una discrepància, serà a causa de l'aleatorietat en el resultat de l'enfocament automàtic i la calibració incorrecta en les **Marques / C** de l'AF. Fent això regularment construireu el coneixement del vostre equip i podreu afinar l'EA. A continuació es mostra una captura de pantalla de l'anàlisi configurada per a l'enfocament, on podeu veure com canvia la posició d'enfocament durant la sessió de processament d'imatges:

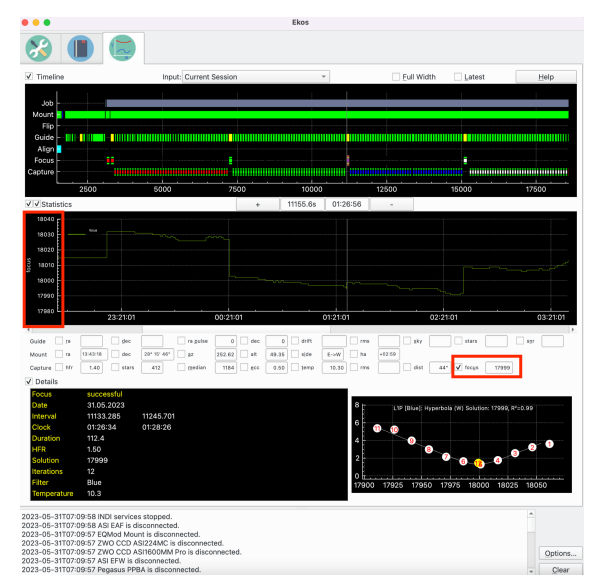

Un cop tingueu les dades, podreu configurar-les a la finestra emergent [Configuració del filtre.](#page-111-0) Després, en l'enfocament, activeu l'enfocament adaptatiu a la [Configuració de l'enfocament.](#page-99-0) En aquest punt, quan executeu una seqüència, l'Ekos comprovarà després de cada submarc si necessita adaptar la posició de l'enfocador. Si és així, l'enfocament ho farà i després la captura continuarà amb el submarc següent.

La captura de pantalla a la part superior d'aquesta secció mostra un exemple. **Marques / C** s'estableix a 9. S'ha executat l'enfocament automàtic, i s'ha resolt a 36580 a 10C. Després s'ha executat una seqüència simple de 5 submarcs. La temperatura s'ha fixat primer a 9C i després a 8C. Després de completar cada submarc, l'Ekos ha realitzat una execució d'enfocament adaptatiu i on s'ha produït un canvi de temperatura s'ha calculat el nombre de marques per a moure l'enfocador. En aquest exemple, l'enfocador s'ha mogut cap endins 9 marques en 2 ocasions separades, començant pel 36580, abans de passar al 36571 i després al 36562 com es mostra a la pestanya enfocament en el giny Posició actual i al quadre de missatges.

El concepte d'enfocament adaptatiu s'ha incorporat a l'eina [Construcció de desplaçaments.](#page-114-0)

## **5.7.17 Coeficient de determinació, R²**

<span id="page-124-0"></span>El coeficient de determinació, o  $R^2$ , es calcula per a donar una mesura de com la corba ajustada coincideix amb els punts de dades. Hi ha més informació disponible [aquí.](https://en.wikipedia.org/wiki/Coefficient_of_determination) Aquesta característica és disponible per a l'algorisme d'enfocament lineal d'1 pas. En essència, R² dona un valor entre 0 i 1, amb 1 que significa un ajust perfecte on tots els punts de dades es troben a la corba, i 0 que significa que no hi ha correlació entre els punts de dades i la corba. L'usuari hauria d'experimentar amb el seu equip per a veure quins valors poden obtenir, però com a guia, un valor per sobre de 0,9 seria un bon ajust.

Hi ha una opció per a establir un «límit R²» a la [Configuració de l'enfocament](#page-99-0) que es compara amb el R² calculat després que s'hagi completat l'execució d'enfocament automàtic. Si no s'ha aconseguit el valor límit, es tornarà a executar l'enfocament automàtic.

Establir un límit R² podria ser útil per a l'observació desatesa si l'execució de l'enfocament produeix un resultat dolent per un motiu puntual. És evident que si el motiu no és transitori, la reactivació no millorarà res.

Si el límit R<sup>2</sup> no s'aconsegueix i el procés d'enfocament es torna a executar, i de nou no aconsegueix el límit R², llavors l'execució de l'enfocament es marca com a correcta per a evitar que el procés es quedi encallat tornant a executar l'enfocament automàtic per sempre.

Aquesta característica es desactiva establint el límit R² a 0.

## **5.7.18 Solucionador Levenberg-Marquardt**

L'algorisme Levenberg-Marquardt (LM) s'utilitza per a resoldre problemes de mínims quadrats no lineals. La GNU Science Library proporciona una implementació del solucionador. Aquests recursos proporcionen més detalls:

- [https://en.wikipedia.org/wiki/Levenberg–Marquardt\\_algorithm](https://en.wikipedia.org/wiki/Levenberg–Marquardt_algorithm)
- <https://www.gnu.org/software/gsl/doc/html/nls.html>

L'algorisme Levenberg-Marquardt és un solucionador de mínims quadrats no lineals i, per tant, adequat per a moltes equacions diferents. La idea bàsica és ajustar l'equació y =  $f(x,P)$  de manera que els valors y calculats siguin tan propers com sigui possible als valors y dels punts de dades proporcionats, de manera que la corba resultant s'ajusti a les dades el millor que pugui. P és un conjunt de paràmetres que el solucionador varia per tal de trobar el millor ajust. El solucionador mesura fins a quin punt la corba està lluny en cada punt de dades, quadra el resultat i els afegeix tots cap amunt. Aquest és el nombre que s'ha de minimitzar, anomenem-lo S. El solucionador se subministra amb una suposició inicial per als paràmetres, P. Calcula S, fa un ajust a P i calcula un S1 nou. Proporcionat S1 < S llavors ens movem en la direcció correcta. Itera a través del procediment fins a:

- la delta en S és menor que un límit subministrat (s'ha arribat a la convergència), o
- s'ha assolit el nombre màxim d'iteracions, o
- el solucionador ha trobat un error.

El solucionador és capaç de resoldre un conjunt de punts de dades sense ponderar o ponderat. En essència, un conjunt no ponderat de dades dona el mateix pes a cada punt de dades quan s'intenta ajustar una corba. Una alternativa és ponderar cada punt de dades amb una mesura que correspongui a la precisió de la mesura del punt de dades. En el nostre cas, aquesta és la variància de l'estrella HFR associada amb el punt de dades. La variància és la desviació estàndard al quadrat.

Actualment, el solucionador s'utilitza per a ajustar una corba parabòlica o hiperbòlica.

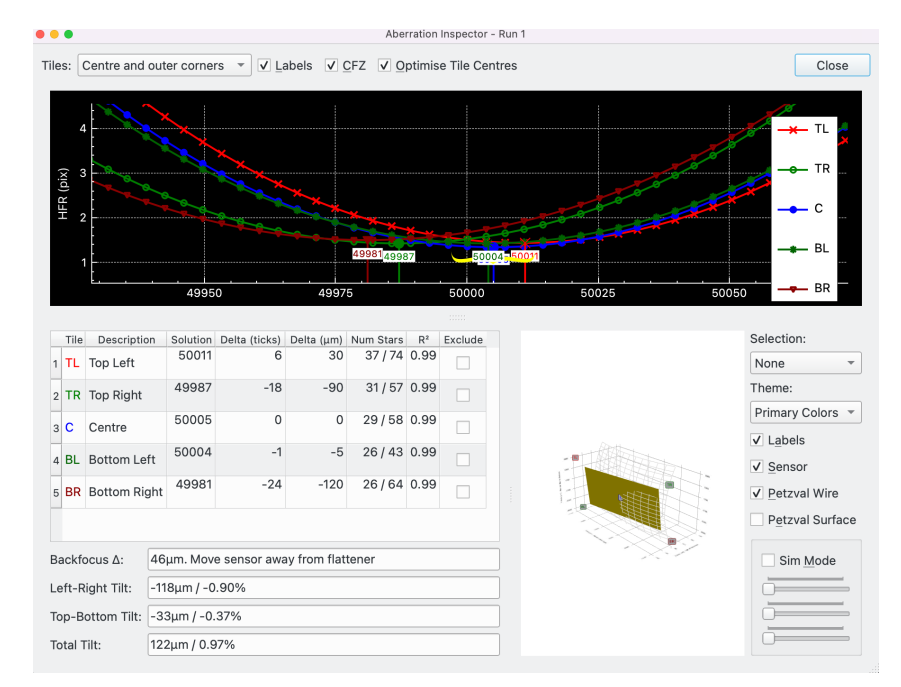

### **5.7.19 Inspector d'aberracions**

L'Inspector d'aberracions és una eina que fa ús de l'enfocament automàtic per a analitzar el focus per darrere i la inclinació del sensor en el tren òptic connectat.

Per a executar l'Inspector d'aberracions, premeu el botó **Inspector d'aberracions**. Per a més detalls, vegeu el [Eines d'enfocament.](#page-98-0) Per tal que l'eina funcioni i el boto estigui activat, s'han de complir els criteris següents:

- L'enfocador ha de ser un enfocador absolut.
- L'algorisme d'enfocament ha de ser Lineal d'1 pas.
- S'ha d'aplicar una màscara de mosaic.
- Cal configurar la mida del pas de l'enfocador. És el nombre de micres que el pla focal es mou per a una marca de l'enfocador. Això es configura al diàleg de paràmetres ZCE. Vegeu la secció [ZCE](#page-108-0) per a més detalls.

Quan es prem el botó de l'Inspector, s'executarà l'enfocament automàtic, però a més, per a cada punt de dades, es captura informació addicional per a un ús posterior per part de l'Inspector d'aberracions. Un cop s'hagi completat l'enfocament automàtic, es mostrarà el diàleg de l'Inspector d'aberracions.

Per a configurar inicialment l'eina es recomana fer el següent:

- Apunteu a una part del cel on l'enfocament automàtic resolgui bé. Normalment, això estaria lluny de qualsevol obstacle del cel. Trieu un lloc amb moltes estrelles com la Via Làctia. La raó per la qual això és més important per a l'Inspector d'aberracions que per a l'enfocament automàtic és que l'anàlisi de focus s'ha de realitzar per a cada tessel·la del mosaic. Per tant, és important que cada tessel·la tingui prou estrelles per a realitzar un enfocament automàtic precís.
- Executeu l'enfocament automàtic un parell de vegades per a assegurar que està resolent correctament i que teniu un bon conjunt d'estrelles a cada tessel·la. Encara que es poden utilitzar la majoria dels paràmetres d'enfocament, es recomana utilitzar els paràmetres que funcionen millor per a l'enfocament automàtic amb el vostre equip. La raó d'això és que l'inspector d'aberracions necessita centrar-se a resoldre cada tessel·la i no només el sensor en el seu conjunt.

• S'ha d'aplicar una màscara de mosaic. Serà necessari experimentar una mica per a configurarho de manera òptima per a l'equip. El paràmetre de configuració a ajustar és la mida del mosaic, que és la mida del mosaic com a percentatge de l'amplada del sensor. Com més alt sigui el percentatge, més gran serà cada tessel·la, per exemple, per a un sensor 4:3 utilitzant una mida de tessel·la del 25% significa que cada tessel·la és el 8% de l'àrea del sensor. L'ús d'una mida de tessel·la del 10% significa que cada tessel·la és l'1% de l'àrea del sensor. Com més gran sigui l'àrea, més estrelles estaran presents i millor resoldrà l'algorisme d'enfocament. No obstant això, el propòsit de l'Inspector d'aberracions és proporcionar informació sobre les aberracions (focus per darrere i inclinació) a través del sensor, de manera que l'ideal seria que la informació per a cada tessel·la fos específica per a una àrea tan petita com sigui possible.

El punt més satisfactori per a la mida de la tessel·la és el més petit possible, que encara conté prou estrelles per a resoldre bé en cada tessel·la.

L'Inspector d'aberracions es pot utilitzar conjuntament amb un dispositiu per a ajustar la inclinació o el focus per darrer. El mètode per a fer-ho és una aproximació iterativa, com per exemple, col·limar un telescopi. Els passos són:

- Executeu l'Inspector d'aberracions i obteniu resultats.
- Inspeccioneu els resultats i assegureu-vos que són bons, per exemple, el nombre d'estrelles en cada tessel·la és suficient i l'R² és acceptable per a totes les tessel·les rellevants.
- Ajusteu la inclinació o el focus per darrere utilitzant el dispositiu, basant-se en els resultats de l'Inspector d'aberracions.
- Torneu a executar l'Inspector d'aberracions. S'iniciarà un altre diàleg. Comproveu els resultats com abans. Si la inclinació o el focus per darrere estan millorant, llavors l'ajust es va fer en el sentit correcte; si no s'inverteix el sentit i es torna a intentar. Utilitzeu la retroalimentació de l'ajust anterior per a l'ajust següent.

Repetiu el procés anterior fins que s'assoleixi el límit de sensibilitat de l'equip.

Observeu la quantitat d'ajustos, per exemple, fins a on girar els caragols, i el sentit, en sentit horari o antihorari, variarà segons l'equip i l'usuari haurà de descobrir-lo per prova i error. Seguiu sempre les recomanacions del fabricant del dispositiu d'inclinació / focus per darrere.

Cada vegada que s'executa l'Inspector d'aberracions obre un diàleg nou amb el número d'execució afegit al títol. D'aquesta manera es poden realitzar diverses execucions i comparar els resultats. Tingueu en compte, però, que el diàleg conté moltes dades (aproximadament 10x la quantitat d'una execució estàndard d'enfocament automàtic). Els recursos del sistema associats amb això es publiquen quan es tanca el diàleg. Per aquest motiu, en les màquines de menor potència, una vegada que s'ha utilitzat l'eina, es recomana tancar tots els diàlegs de l'Inspector d'aberracions abans del processament d'imatges.

Les seccions següents descriuen les seccions del diàleg de l'Inspector d'aberracions.

#### **5.7.19.1 Corba V de l'inspector d'aberracions**

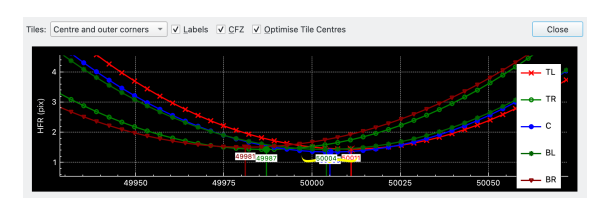

A la part superior del diàleg hi ha alguns controls, seguits per la corba V. Els controls són:

• **Tessel·les**: Hi ha disponibles tres opcions:

- **–** Totes: es mostren les 9 tessel·les.
- **–** Centre i cantonades exteriors: Es mostra la tessel·la central i les 4 cantonades.
- **–** Centre i diamant interior: Es mostra la tessel·la central i les 4 del diamant interior.
- **Etiquetes**: La casella de selecció commuta les etiquetes del punt d'enfocament a la corba V.
- **ZCE**: La casella de selecció commuta si el bigoti de la ZCE es mostra a la Corba V.
- **Optimitza els centres de les tessel·les**: Si no està marcada, s'utilitza el centre geomètric de la tessel·la; si està marcada, el centre de la tessel·la es calcula com una mitjana de les posicions de l'estrella dins de la tessel·la. Encara que teòricament és més precís marcar aquesta opció, és probable que tingui un impacte significatiu només si el nombre d'estrelles és petit.
- **Tanca**: Tanca el diàleg de l'Inspector d'aberracions.

La corba V és similar a la corba V a la pestanya principal de l'enfocament, excepte que cada tessel·la es representa amb la seva pròpia corba. El nombre de corbes està determinat per la configuració del quadre combinat **Tessel·les**. L'eix X mostra la posició de l'enfocador i l'eix Y la mesura (p. ex. HFR) utilitzada per l'enfocament automàtic. Cada corba té el seu propi color i l'identificador de 2 caràcters tal com es mostra a la llegenda.

Passeu el ratolí per sobre d'un mínim de la corba per a veure més informació sobre aquesta corba.

#### <span id="page-127-0"></span>**5.7.19.2 Taula de l'inspector d'aberracions**

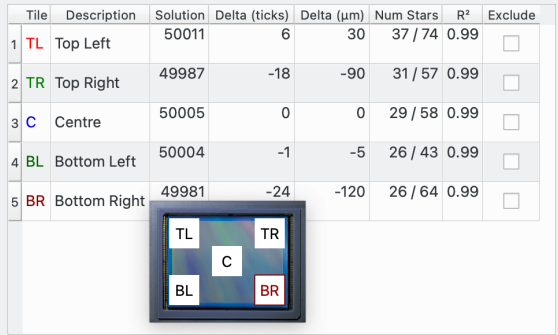

La taula mostra informació pertinent per a cada tessel·la seleccionada per l'opció **Tessel·les**.

Es mostra un consell d'eina com a gràfic quan el ratolí passa per sobre de qualsevol de les dues columnes de més a l'esquerra. El gràfic mostra una imatge del sensor escalat a les dimensions del sensor. Superposat en el sensor són les tessel·les seleccionades per l'opció **Tessel·les**. Les tessel·les s'escalaran adequadament per a la configuració de les tessel·les. Cada tessel·la està etiquetada amb el nom de la tessel·la, i la tessel·la corresponent a la fila sobre la qual està passant el ratolí, es ressaltarà en el color d'aquesta tessel·la.

Es mostren les columnes següents:

- **Tessel·la**: El nom d'1 o 2 caràcters de la tessel·la, p. ex. TL = A dalt a l'esquerra, C = Centre, etc.
- **Descripció**: Descripció de la tessel·la, p. ex. Superior esquerra, Centre, etc.
- **Solució**: La solució d'enfocament. Això coincideix amb la solució a la corba V.
- **Delta (marques)**: Aquesta és la delta de la solució per a la fila de la taula actual a partir de la solució de la tessel·la central. La delta de la fila del centre serà, per descomptat, zero.
- **Delta (**μ**m)**: Aquesta és la delta (marques) convertida a micres utilitzant la mida de pas en micres com s'especifica a la pestanya del focus ZCE.

- **Nombre d'estrelles**: Això mostra el nombre mínim / màxim d'estrelles detectades durant l'execució d'enfocament automàtic. Normalment, el nombre mínim seria un punt de dades lluny de l'enfocament i el nombre màxim seria el punt de dades de l'enfocament.
- **R²**: R al quadrat de l'ajust de la corba per a aquesta tessel·la. Vegeu [Coeficient de determinació](#page-124-0) per a més detalls.
- **Exclou**: Casella de selecció per a incloure / excloure aquesta tessel·la en els càlculs. De manera predeterminada, si s'ha ajustat una tessel·la amb una corba, s'inclourà; si una tessel·la no s'ha ajustat amb una corba, s'exclourà. A més, l'usuari pot decidir que una tessel·la en particular pot contenir dades de mala qualitat, per exemple l'R² és baix; o el nombre d'estrelles és baix. En aquest cas es pot marcar l'exclusió i aquesta fila quedarà exclosa dels càlculs. Tingueu en compte que excloent algunes files, alguns càlculs no es poden realitzar. Si s'exclou la tessel·la del centre, no es poden fer càlculs.

Tingueu en compte que, tot i que és possible excloure tessel·les i encara obtenir valors calculats, si les dades són de mala qualitat, es recomana tornar a executar l'Inspector d'aberracions en lloc de persistir amb dades de mala qualitat.

L'aproximació recomanada és comprovar la taula per a obtenir dades de qualitat i, una vegada aconseguit, passar a analitzar els [Resultats de l'Inspector d'aberracions.](#page-128-0)

#### <span id="page-128-0"></span>**5.7.19.3 Resultat de l'Inspector d'aberracions**

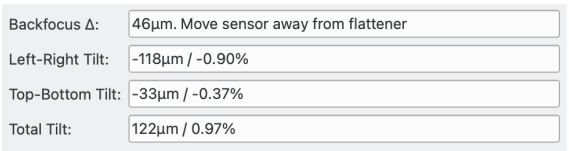

Els resultats del càlcul es mostren en aquesta secció, a partir de les dades mostrades a la taula:

• Δ **del focus per darrere**: Aquest és el valor de la delta del focus per darrere. Com més a prop del focus perfecte, més baixa és la delta del focus. Tingueu en compte que la delta del focus per darrere dona una pista de fins a on es troba el focus per darrere, en termes d'escala i direcció, però no és la quantitat per la qual es necessita moure el sensor. La relació entre la delta del focus per darrere i fins a on moure el sensor variarà amb l'equip utilitzat, i ha de ser elaborada per l'usuari.

El camp dona la sensació del moviment de focus per darrere necessari per a millorar el focus per darrere: o bé moveu el sensor més a prop de l'aplanador de camp (telescopi) o bé moveu-lo més lluny.

- **Inclinació esquerra-dreta**: Dona la inclinació d'esquerra a dreta en micres i en percentatge.
- **Inclinació de dalt a baix**: Dona la inclinació de dalt a baix en micres i com a percentatge
- **Inclinació total**: La inclinació de la diagonal en micres i com a percentatge.

Com més petita sigui la delta del focus per darrere, més proper serà el sensor per a un focus per darrere perfecte. Si l'aplanador de camp no aplana el camp fins a les vores del sensor, llavors això serà visible canviant l'opció de les tessel·les entre «Centre i cantonades exteriors» i «Centre i diamant interior». Si els resultats de la delta del focus per darrere són coherents quan es canvia l'opció tessel·les, això indica que l'aplanador de camp està funcionant a les cantonades del sensor.

Sempre hi haurà alguna delta de focus per darrere almenys a causa del soroll en les dades d'observació. L'important és que quan es troba en el focus, les estrelles són circulars en totes les parts del sensor.

Com més petits siguin els percentatges d'inclinació, més proper serà el sensor a ser pla al pla de la llum des de l'aplanador / telescopi. Igual que amb la delta del focus per darrere, sempre hi

haurà algun soroll en les dades, que es presentarà com a inclinació. L'important és que quan es concentra, les mides de les estrelles són coherents en totes les parts del sensor.

A causa de la naturalesa de la delta del focus per darrere i els càlculs d'inclinació, un afectarà l'altre, de manera que probablement serà millor intentar ajustar tots dos junts, en petits increments, en lloc d'intentar perfeccionar un de forma aïllada, abans d'ajustar l'altre.

#### **5.7.19.4 Gràfic 3D de l'inspector d'aberracions**

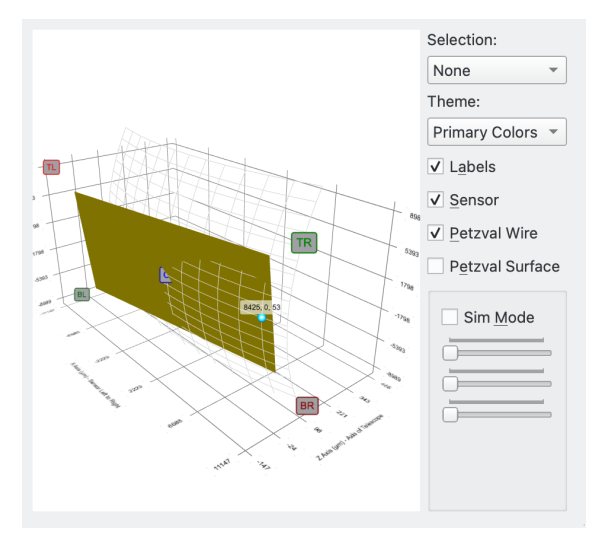

El gràfic 3D mostra el sensor inclinat segons els [Resultats de l'inspector d'aberracions.](#page-128-0) Per a ajudar a visualitzar la superfície de Petzval (vegeu [Petzval Field Curvature](https://en.wikipedia.org/wiki/Petzval_field_curvature) per a més detalls) de la llum provinent del telescopi i incidint en el sensor, la superfície també es modela. Com més alt sigui l'error de focus per darrere, més corbada serà la superfície de Petzval.

El gràfic es pot fer zoom i girar mitjançant gestos. Per a fer zoom, pessigueu. Per a girar, utilitzeu tocar i moure.

El gràfic disposa d'un mode de simulació que permet ajustar el focus per darrere i la inclinació amb els controls lliscants. L'efecte sobre la inclinació del sensor i la superfície de Petzval es mostra en el gràfic.

Hi ha disponibles les opcions següents per al gràfic:

- **Selecció**: Hi ha disponibles les opcions següents:
	- **–** Cap: No es pot seleccionar.
	- **–** Element: Es pot seleccionar un punt de dades i es mostren els valors de les dades.
	- **–** Segment: Es mostra un segment 2D a través del gràfic 3D.
- **Tema**: Hi ha disponible diversos temes de color.
- **Etiquetes**: Casella de selecció per a mostrar/ocultar les etiquetes en el gràfic.
- **Sensor**: Casella de selecció per a mostrar/ocultar el sensor.
- **Fil de Petzval**: Casella de selecció per a mostrar / ocultar la superfície de Petzval com un fil gràfic.
- **Superfície de Petzval**: Casella de selecció per a mostrar / ocultar la superfície de Petzval.

• **Mode simulació**: Casella de selecció per a activar / desactivar el mode de simulació. Quan està desactivat, el gràfic mostra el sensor i la superfície de Petzval basant-se en els resultats calculats de l'Inspector d'aberracions. Quan està activat, s'activen els controls lliscants per al focus per darrere, la inclinació d'esquerra a dreta i la inclinació de dalt a baix, i l'usuari pot arrossegar-los per a ajustar el gràfic. Passeu el ratolí per sobre de cada control lliscant per a veure els consells d'eina que descriuen el que fa cada control lliscant.

El gràfic 3D no és essencial per a utilitzar l'inspector d'aberracions. Tota la informació rellevant es mostra a la [Taula](#page-127-0) i a la secció [Resultats](#page-128-0) del diàleg. La seva finalitat és ajudar l'usuari a entendre l'Inspector d'aberracions i orientar-se amb la informació que proporciona l'eina.

# **5.8 Guiatge**

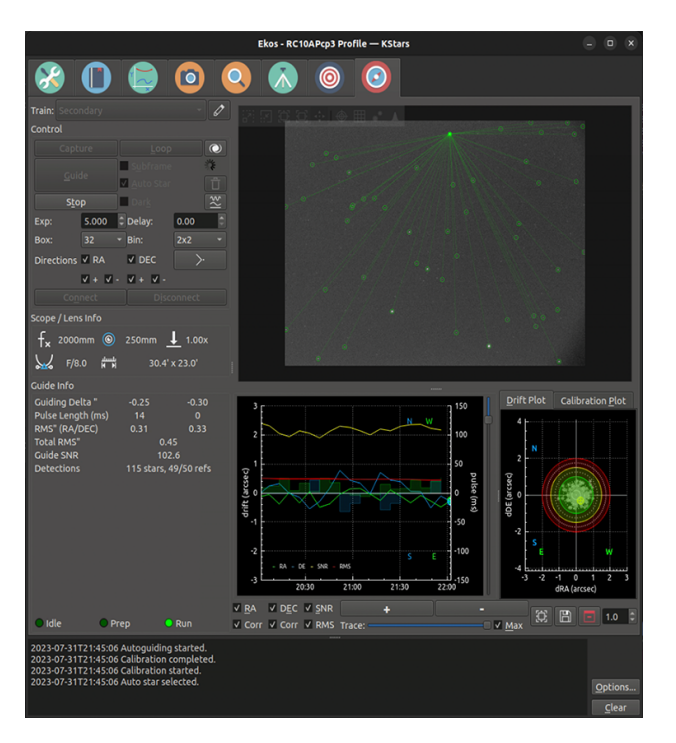

## **5.8.1 Introducció**

El mòdul de guiatge de l'Ekos permet el guiatge automàtic emprant el potent sistema de guiatge integrat, o bé, opcionalment, el guiatge extern a través del [PHD2](https://openphdguiding.org/) o [lin\\_guider.](https://sourceforge.net/projects/linguider/) Utilitzant el guiatge intern, els fotogrames de la càmera del sistema de guiatge es capturen i s'envien a l'Ekos per a l'anàlisi. Depenent de les desviacions de les estrelles de les seves posicions de bloqueig, s'enviaran polsos de correccions del guiatge als motors dels eixos AR i DEC de la muntura. La majoria de les opcions de la IGU en el mòdul de guiatge estan ben documentades, de manera que simplement passeu el ratolí per sobre d'un element i apareixerà un consell d'eina emergent amb informació útil.

## **5.8.2 Configuració**

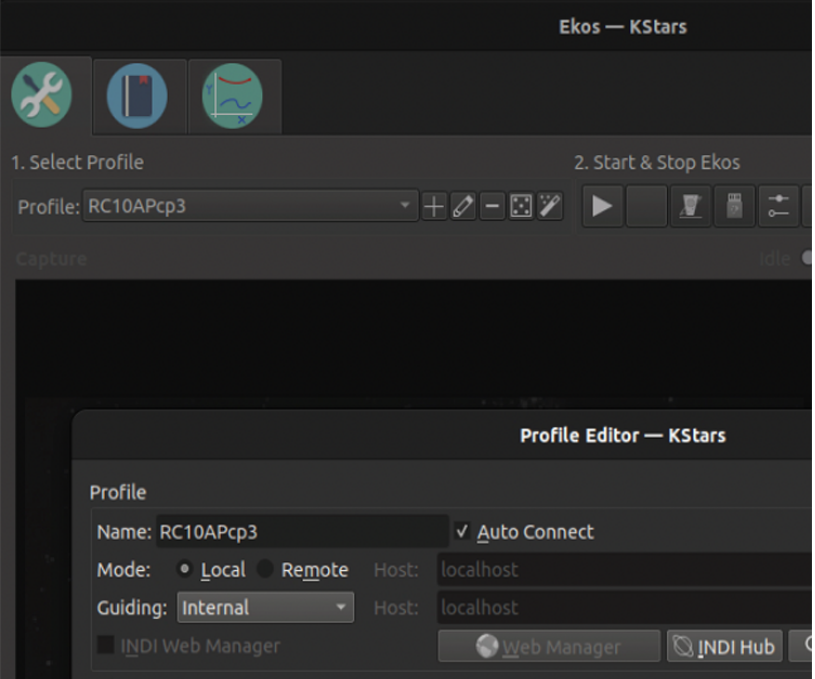

Per a realitzar el guiatge, necessiteu (una vegada) seleccionar un sistema de guiatge a l'editor de perfils per al perfil que utilitzareu. A l'editor de perfils, trieu Intern per al sistema de guiatge intern de l'Ekos, o PHD2.

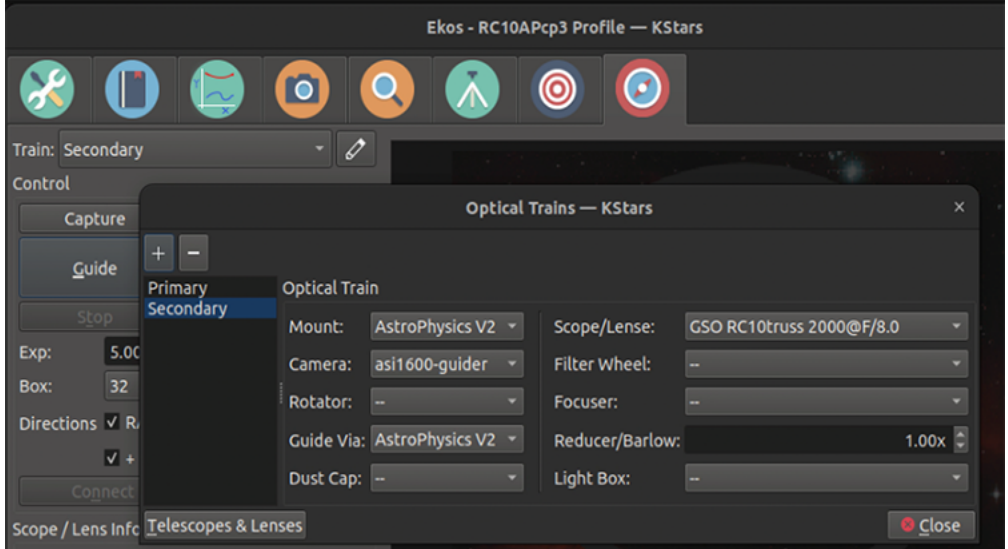

Per a realitzar el guiatge, també cal configurar el tren òptic de guiatge. Aquest segon tren òptic és gairebé sempre diferent del que esteu utilitzant amb la captura/alineació/enfocament. Vegeu la imatge anterior per a un exemple de configuració de tren òptic del sistema de guiatge. Tingueu en compte que el telescopi triat és el del sistema de guiatge, el qual pot ser el mateix que el vostre telescopi principal si esteu utilitzant un esquema de guiatge OAG (guiatge fora d'eix) o ONAG. La càmera seleccionada és, per descomptat, la càmera guia. El mitjà del sistema de guiatge hauria de ser la muntura, suposant que esteu enviant polsos de guia directament a la muntura, o el nom del dispositiu ST4 (p. ex. la vostra càmera) hauria d'estar utilitzant polsos de guia ST4.

Doneu una ullada a la pàgina principal del sistema de guiatge que es mostra al començament

d'aquesta secció del sistema de guiatge. Hi ha molts paràmetres que també es poden ajustar, alguns dels quals es llisten a continuació.

- **Exposició**: A la pàgina principal del guiatge podeu ajustar el temps d'exposició del guiatge. Després que la càmera guia completi l'exposició, l'algorisme guia calcula i envia els polsos de guia a la muntura, després espera un retard configurable per l'usuari, i després comença l'exposició següent.
- **Agrupament («Binning»)**: Agrupament de píxels per a la imatge guia. Normalment té sentit agrupar els píxels 2x2. Els algoritmes encara poden trobar posicions d'estrelles de subpíxels i enviar polsos de guia adequats a la muntura.
- **Quadre**: Això només és aplicable a algorismes de guiatge diferents del MultiStar, i MultiStar és l'esquema de guiatge recomanat. Mida del quadre que conté l'estrella guia. Seleccioneu una mida adequada que no sigui massa gran o massa petita per a l'estrella seleccionada.
- **Direccions**: Normalment voleu mantenir totes les caselles de direccions marcades. Desmarcarles inhabilitarà el guiatge en aquestes direccions. Per exemple, és possible inhabilitar el guiatge Dec en la direcció nord.
- **Fosc**: Marqueu-ho per a habilitar les correccions de fotograma fosc a la imatge de guiatge. Vegeu més avall.
- **Neteja el calibratge**: Marqueu-ho per a suprimir les dades de calibratge. Vegeu la secció de calibratge a continuació.
- **Submarc, AutoStar**: Aquests només s'apliquen a algorismes de guiatge diferents de MultiStar, i MultiStar és l'esquema de guiatge recomanat.

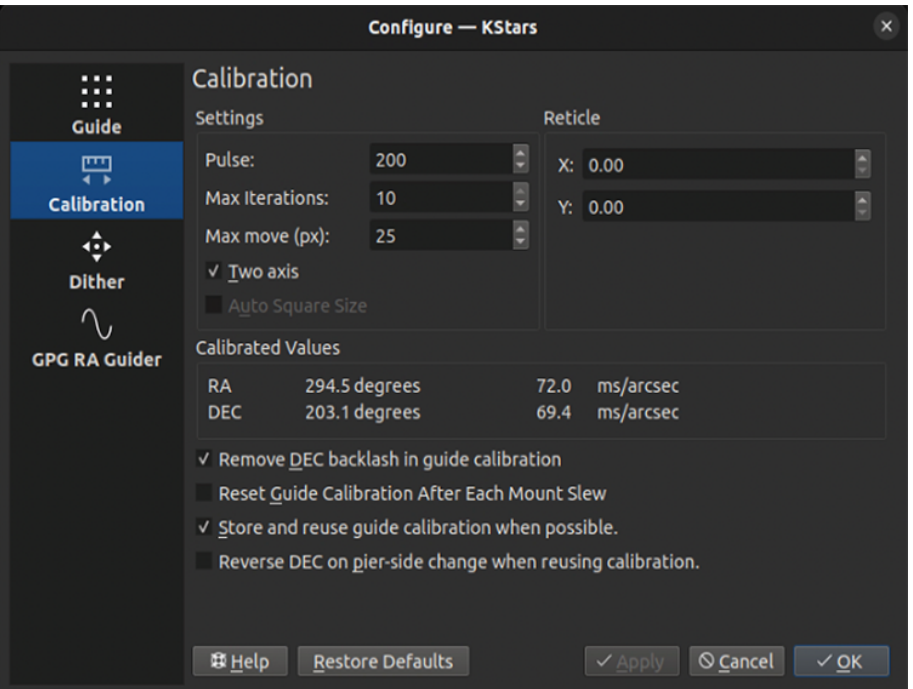

# **5.8.3 Calibratge**

El guiatge automàtic és un procés de dos passos: calibratge i guiatge. El calibratge és necessari perquè l'esquema entengui l'orientació de la càmera en relació amb els eixos AR i DEC, i també els efectes dels polsos de guiatge (p. ex., quant mourà normalment l'eix AR un pols de guia de 100 ms). Una vegada estimats aquests valors, el sistema de guiatge pot corregir efectivament

la posició de la muntura. Podeu veure els valors calibrats per a aquests paràmetres a la imatge anterior a la secció «Valors calibrats».

Igual que altres sistemes de guiatge, us recomanem que el calibrareu amb cura una vegada, i després tornar a calibrar només quan sigui necessari. Cal tornar a calibrar quan la càmera es mou (p. ex. girar) en relació amb la muntura. No hauria de ser necessari calibrar cada vegada que orienteu la muntura. Cal calibrar quan apunteu prop del meridià i al llarg de l'equador celeste (probablement just a l'oest). El guiatge (i el calibratge del sistema de guia) és problemàtic a prop del pol: probablement no funcionarà. [Aquesta presentació de diapositives](https://openphdguiding.org/PHD2_BestPractices_2019-12.pdf) conté bons consells sobre com calibrar el sistema de guiatge intern i/o el PHD2.

Les opcions importants a la pàgina d'opcions de calibratge (a dalt) són:

- **Mida del pols**: Hauria de ser prou gran per a moure la imatge uns quants píxels.
- **Reutilització del calibratge**: Hi ha dues caselles de selecció relacionades amb mantenir el calibratge. Recomanem que es marqui «Emmagatzema i reutilitza el calibratge de la guia quan sigui possible», i que es desmarqui «Restableix el calibratge de la guia després de cada orientació de la muntura».
- **Dec inversa...**: També és important marcar o desmarcar (és dependent de la muntura) «Inverteix el Dec en canviar el costat del moll en reutilitzar el calibratge». Per a trobar l'opció correcta per a la muntura, cal calibrar correctament en un costat del moll, assegureu-vos que el guiatge funciona bé en aquest costat i després canvieu a l'altre costat. Feu el guiatge durant un minut o dos. Si la Dec s'escapa, probablement tindreu la configuració equivocada a la casella de selecció «DeC inversa...».
- **Moviment màx., Iteracions**: Us recomanem mantenir iteracions grans (p. ex. 10) i un moviment màx. gran (p. ex. 20+ píxels). D'aquesta manera hauríeu d'obtenir una bona estimació dels paràmetres de calibratge del guiatge. El calibratge hauria de ser una cosa que feu rarament, així que és millor dedicar-hi una mica més de temps i fer-ho bé.

Per a (re)calibrar, netegeu el calibratge a la pàgina principal del guiatge, i després simplement feu clic al botó **Guia**. Tingueu en compte que si el calibratge ja s'ha completat correctament abans, i no heu netejat el calibratge, i esteu reutilitzant els calibratges, llavors el procés de guiatge automàtic començarà immediatament, en cas contrari, iniciarà el procés de calibratge.

L'Ekos començarà el procés de calibratge mitjançant l'enviament de polsos per a moure la muntura en l'AR i Dec. Impulsa l'eix de l'AR cap a fora, i després l'impulsa cap a dins. Després d'això es mou una mica a la Dec per a netejar i compensar el rebot que pogués existir, i llavors impulsa cap enfora i torna cap a dins la Dec. Per a veure-ho gràficament, feu clic a la subpestanya «Traçat de calibratge» de la pàgina principal del guiatge.

#### **5.8.3.1 Fallades del calibratge**

El calibratge pot fallar per diversos motius. Per a millorar les possibilitats d'èxit, proveu amb els consells a continuació.

- Condicions dolentes del cel. Si la condició de cel no és bona, pot ser que no valgui la pena fer funcionar el guiatge o el calibratge.
- Focus de la càmera guia.
- Deixeu l'algorisme al valor predeterminat (**Intel·ligent**) a la pestanya d'opció del sistema de guiatge.
- Proveu els paràmetres de detecció d'estrelles SEP «Guiatge predeterminat» (a la pestanya Opció de guia) i ajusteu-los si cal.
- **Millora l'alineació polar**: Això és fonamental per a l'èxit de qualsevol sessió d'astrofotografia. Feu servir el [procediment Alineació polar](#page-150-0) de l'Ekos en el mòdul d'**Alineació**.

- **Establiu l'agrupament a 2x2**: L'agrupament millorarà el SNR i sovint és molt important per a l'èxit dels procediments de calibratge i guiatge.
- Prendre fotogrames foscos per a reduir el soroll.

## **5.8.4 Guiatge**

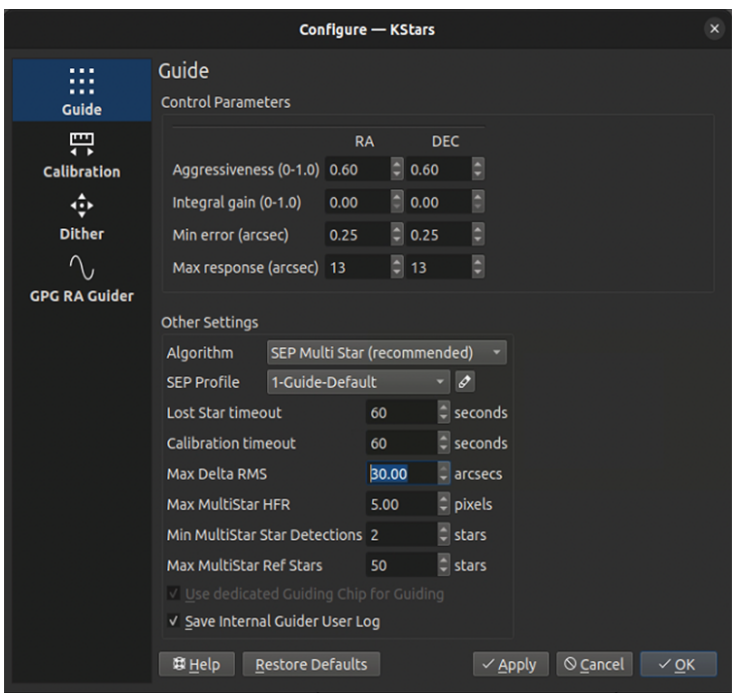

Un cop finalitzat el procés de calibratge, el guiatge comença de manera automàtica. El rendiment del guiatge es mostra a la regió **Gràfics de la deriva**, on el **Verd** reflecteix les desviacions en l'AR i el **Blau** en la Dec. Els colors de les línies de l'AR/Dec es poden canviar a l['esquema de color](#page-39-0) [del KStars](#page-39-0) al diàleg de configuració. L'eix vertical indica la desviació en segons d'arc des de la posició de bloqueig i l'eix horitzontal indica l'hora. Podeu passar el cursor per sobre de la línia per a obtenir la desviació exacta en aquest punt concret del temps. També podeu fer zoom i arrossegar/desplaçar el gràfic per a inspeccionar una regió específica. Un altre lloc adequat per a examinar el rendiment del guiatge és a la pestanya Analitza.

L'Ekos pot utilitzar diversos algorismes per a determinar la deriva des de la posició de bloqueig (original), però de lluny el més precís és l'algorisme SEP MultiStar (predeterminat). Utilitza la posició detectada de moltes estrelles (en la configuració anterior, fins a 50) per a determinar la seva millor estimació de la deriva actual. Depèn de la detecció precisa d'estrelles. Per tant, pot ser important ajustar els paràmetres de detecció d'estrelles. Comenceu amb el perfil SEP predeterminat de Guia, i opcionalment editeu els paràmetres si creieu que les estrelles no s'estan detectant amb precisió.

Aquests són alguns dels paràmetres que potser voleu ajustar. De nou, hi ha un bon consell a l'hora de triar paràmetres a Internet, p. ex. des del [passi de diapositives anterior.](https://openphdguiding.org/PHD2_BestPractices_2019-12.pdf)

- Agressivitat. Amb quina rapidesa voleu que el sistema de guiatge corregeixi l'error. Els valors de 0,5 o 0,6 solen ser millors (és a dir, corregir aproximadament la meitat de l'error observat). De manera contraintuïtiva, sembla que corregir el 100% de l'error pot causar un rendiment baix, ja que el sistema de guiatge sovint oscil·la amb sobrecorreccions.
- Algorisme. Us recomanem que utilitzeu l'algorisme més actualitzat: SEP MultiStar. L'única raó per no fer-ho seria si no podeu aconseguir que la detecció d'estrelles del SEP funcioni adequadament.

• Perfil SEP. Comenceu amb el Guiatge predeterminat, tot i que podeu triar altres si hi ha estrelles molt grans o petites (en termes de nombre de píxels de diàmetre).

## **5.8.5 Tramat**

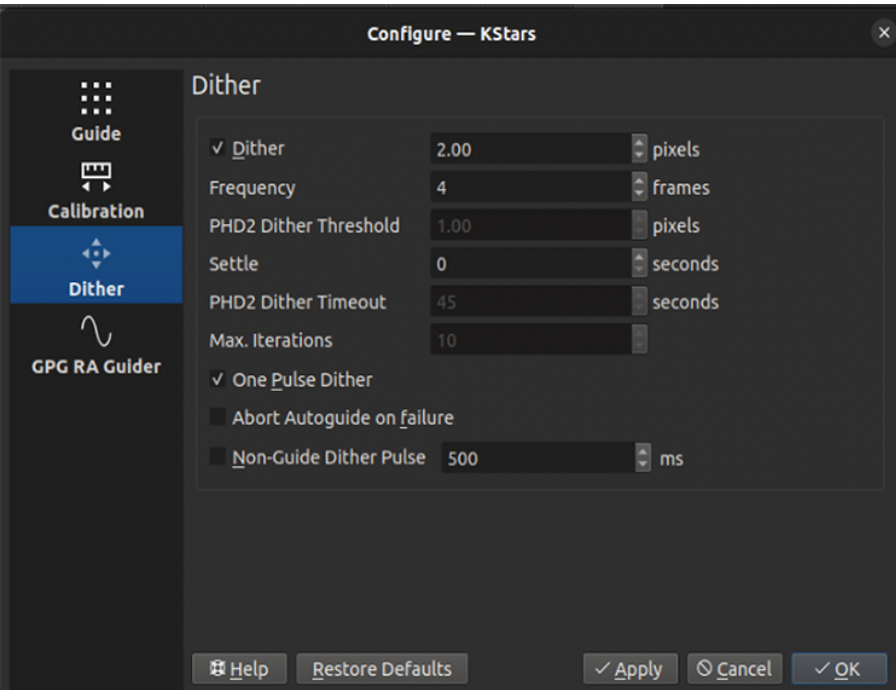

Per a activar el tramat automàtic entre fotogrames, assegureu-vos de marcar la casella de selecció **Tramat**. De manera predeterminada, l'Ekos hauria de fer el tramat (p. ex., moure) del quadre de guiatge de fins a 3 píxels després de cada N fotogrames capturats en el [mòdul per a la captura de](#page-77-0) [l'Ekos.](#page-77-0) La durada i la direcció del moviment seran aleatoris. Atès que el rendiment del guiatge pot oscil·lar immediatament després del tramat, podeu establir la durada del **Posicionament** adequat per a esperar que el posicionament sigui complet abans de reprendre el procés de captura. En casos excepcionals en què el procés de tramat pot quedar atrapat en un bucle sense fi, establiu el **Temps d'espera** adequat per a interrompre el procés. Però, fins i tot si falla el tramat, podeu seleccionar si aquesta falla hauria de finalitzar o no el procés de guiatge automàtic. Commuteu **Interromp el guiatge automàtic en fallar** per a seleccionar el comportament desitjat.

El tramat no resulta en una divergència llarga des de la posició original de l'objectiu. L'Ekos realitza un seguiment de les posicions de destinació originals i actuals, i mou l'objectiu de tornada cap a l'objectiu original si la posició ha anat massa lluny.

El tramat d'un pols és una opció interessant més ràpida que envia un pols al tramat, però no verifica que el tramat arribi a la seva ubicació desitjada. És possible que el tramat per a qualsevol tramat donat no sigui tant com es desitgi, però l'efecte general hauria de ser bo.

També s'admet el tramat sense guiatge. Això és útil quan no hi ha cap càmera guia o quan es fan exposicions curtes. En aquest cas, es pot ordenar que la muntura faci el tramat en una direcció aleatòria fins al pols especificat a l'opció **Pols del tramat sense guiatge**.

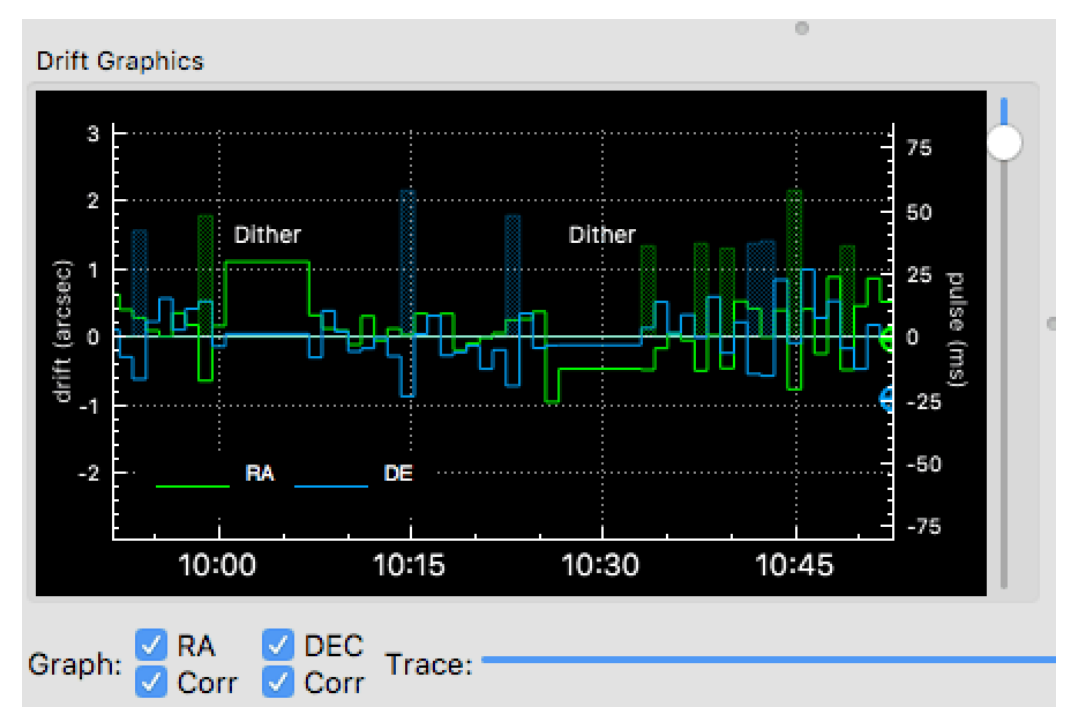

## **5.8.6 Gràfics de la deriva**

Els gràfics de la deriva són una eina molt útil per a controlar el rendiment del guiatge. Es tracta d'una trama en 2D de les *desviacions* i *correccions* del guiatge. De manera predeterminada, només es mostraran les desviacions del guiatge a l'AR i la Dec. L'eix horitzontal és el temps en segons, ja que el procés de guiatge automàtic es va iniciar mentre l'eix vertical dibuixava la deriva/desviació del guiatge en segons d'arc per a cada eix. Les correccions del guiatge (polsos) també es poden tramar en el mateix gràfic i podreu habilitar-les marcant la casella de selecció **Corr**. Les correccions es dibuixaran com a àrees ombrejades al fons amb el mateix color que l'eix.

Podeu fer una panoràmica i ampliar el dibuix, i en passar el ratolí sobre el gràfic, es mostrarà un consell d'eina que contindrà informació sobre aquest punt específic en el temps. Contindrà la deriva del guiatge i qualsevol correcció feta, a més de l'hora local, aquest esdeveniment es va registrar. Es pot utilitzar un control lliscant vertical a la dreta de la imatge per a ajustar l'alçada de l'eix Y secundari per a les correccions dels polsos.

El control lliscant horitzontal **Traça** que hi ha a la part inferior es pot utilitzar per a desplaçarse per l'historial del guiatge. D'altra banda, podeu fer clic a la casella de selecció **Màx** per a bloquejar el gràfic en el punt més recent de manera que els gràfics de la deriva es desplacin automàticament. Els botons que apareixen a la dreta del control lliscant s'utilitzen per a escalar automàticament els gràfics, exportar les dades del guiatge a un fitxer CSV, netejar totes les dades del guiatge i escalar l'objectiu amb el **Traçat de la deriva**. A més, el gràfic del guiatge inclourà una etiqueta per a indicar quan s'ha produït un tramat, de manera que l'usuari sabrà que el guiatge no estava malament en aquests punts.

Els colors de cada eix es poden personalitzar a l['esquema de color a la configuració del KStars.](#page-39-0)

## **5.8.7 Traçat de la deriva**

Es pot utilitzar una traça de dispersió d'ull de bou per a mesurar la *precisió* del rendiment general del guiatge. Es compon de tres anells concèntrics de radis diferents amb l'anell verd central que

té un radi predeterminat de 2 segons d'arc. L'últim valor RMS és traçat com amb el seu color que reflecteix l'anell concèntric que cau dins. Podeu canviar el radi del cercle verd més intern ajustant la precisió del traçat de la deriva.

## **5.8.8 Guiatge amb GPG**

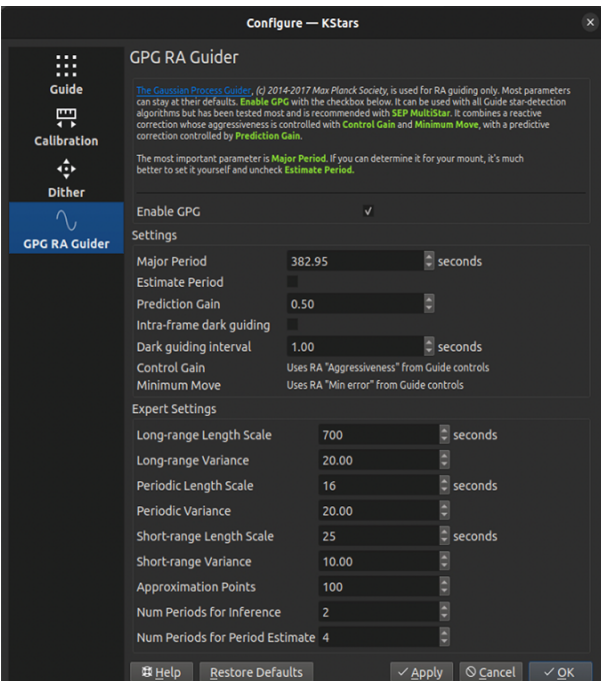

Amb el guiatge GPG, el sistema de guiatge intern utilitza el guiatge predictiu i adaptatiu de l'eix AR. Això modela adaptativament l'error periòdic de la muntura, i afegeix la seva contribució predita a cada pols guia.

Els paràmetres principals a considerar són el període major i el període estimat. Si coneixeu el període del cuc per a la muntura, potser examinant [aquesta taula,](https://github.com/OpenPHDGuiding/phd2/wiki/Mount-Worm-Period-Info) desmarqueu el període estimat i introduïu el període principal conegut. Si no, marqueu el període estimat. El guiatge fosc intrafotograma es pot fer servir per a dispersar la predicció GPG. Per exemple, si es guia a 5s, es pot establir l'interval de guiatge fosc a 1s i la seva predicció es polsa cada segon, però la correcció de la deriva del guiatge s'enviaria cada 5s. D'aquesta manera, emet les correccions predites molt més ràpid que la velocitat d'exposició de la càmera guia, realitzant efectivament la correcció periòdica d'errors i permetent exposicions de la càmera guia més llargues. És millor deixar tots els altres paràmetres als valors predeterminats.

## **5.8.9 Fotogrames foscos**

Els fotogrames foscos poden ser útils per a reduir el soroll en els fotogrames guia. Si trieu fer servir aquesta opció, es recomana prendre fotogrames foscos abans de començar amb el procediment de calibratge o guiatge. Per a prendre un fotograma fosc, marqueu la casella de selecció **Fosc** i feu clic a **Captura**. La primera vegada que això es porti a terme, l'Ekos preguntarà sobre l'obturador de la càmera. Si la vostra càmera no té obturador, l'Ekos us avisarà en qualsevol moment mentre preneu el fotograma fosc perquè cobriu la càmera/telescopi abans de continuar amb la captura. D'altra banda, si la càmera ja inclou un obturador, l'Ekos procedirà directament amb el fotograma fosc. Tots els fotogrames foscos es desaran automàticament a la biblioteca de fotogrames foscos de l'Ekos. De manera predeterminada, la biblioteca fosca mantindrà els fotogrames foscos per a la seva reutilització durant 30 dies després del qual capturarà fotogrames foscos nous. Aquest valor és configurable i es pot ajustar a la [configuració de l'Ekos,](#page-68-0) al diàleg de configuració del KStars.

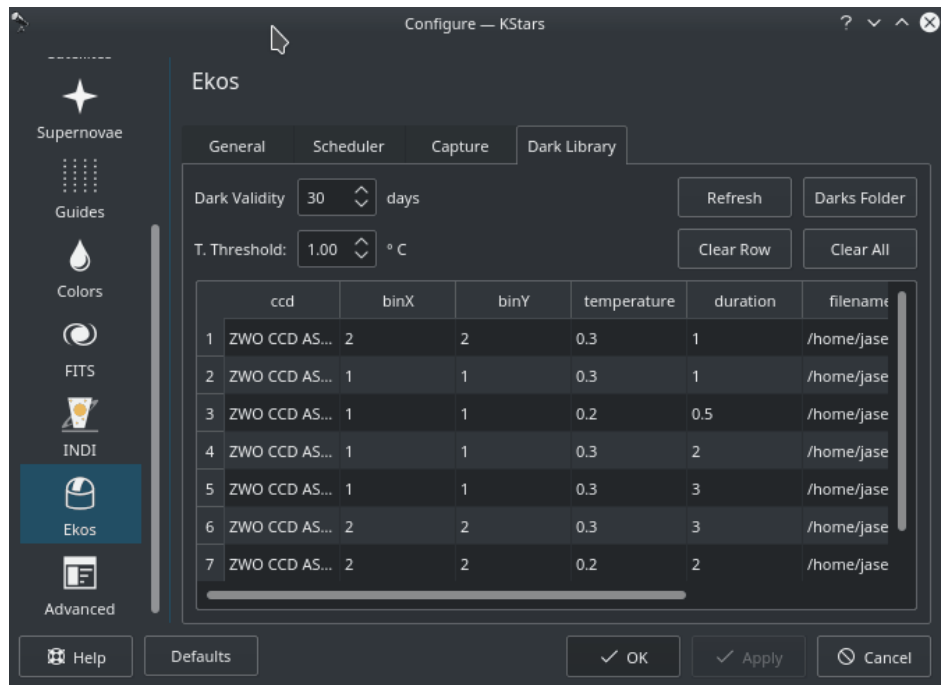

Es recomana prendre fotogrames foscos que cobreixin diversos valors d'agrupament i exposició, de manera que l'Ekos els pugui reutilitzar de forma transparent quan sigui necessari.

## **5.8.10 Admet el PHD2**

Podeu optar per a seleccionar l'aplicació PHD2 externa per a realitzar el guiatge en comptes del sistema de guiatge integrat.

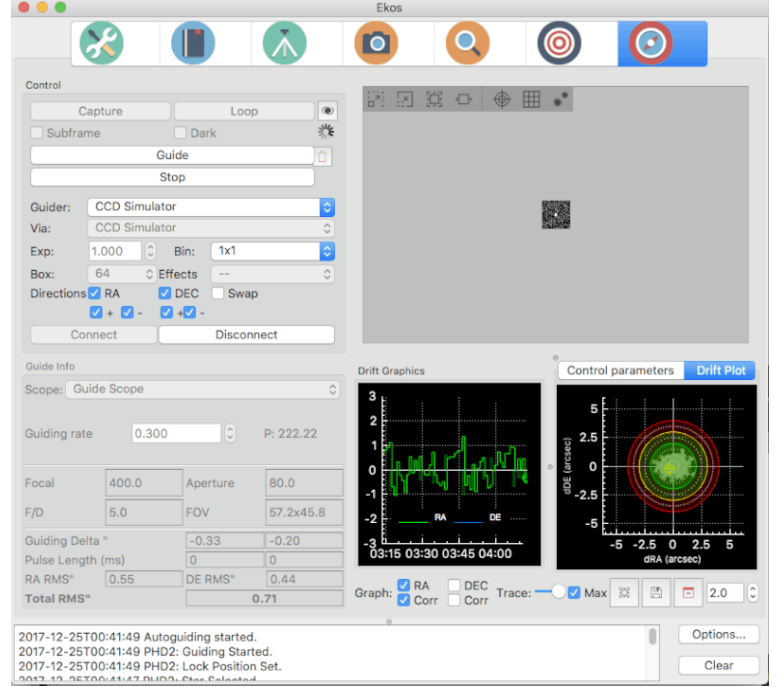

Si se selecciona el PHD2, els botons **Connecta** i **Desconnecta** estaran habilitats per a permetre establir una connexió amb el servidor del PHD2. Podeu controlar la configuració de l'exposició

i Dec del guiatge al PHD2. En fer clic a **Guiatge**, el PHD2 **haurà** de realitzar totes les accions necessàries per a iniciar el procés de guiatge. El PHD2 s'haurà d'iniciar i configurar *abans* que l'Ekos.

Després de llançar el PHD2, seleccioneu el vostre equip INDI i establiu-hi les opcions. Des de l'Ekos, connecteu-vos amb el PHD2 fent clic al botó **Connecta**. A l'inici, l'Ekos intentarà connectar-se automàticament amb el PHD2. Un cop establerta la connexió, podreu iniciar immediatament el guiatge fent clic al botó **Guiatge**. El PHD2 realitzarà el calibratge si és necessari. Si se selecciona el tramat, s'ordena al PHD2 que proporcioni els píxels indicats del desplaçament i, una vegada que el guiatge s'hagi posicionat i sigui estable, es reprendrà el procés de captura a l'Ekos.

## **5.8.11 Registres del sistema de guiatge**

El sistema de guiatge intern de l'Ekos desa un registre de guiatge en CSV, el qual pot ser útil per a l'anàlisi del rendiment de la muntura. En el Linux aquest s'emmagatzema a ~/.local/share/k stars/guidelogs/ . Aquest registre només estarà disponible quan s'utilitzi el sistema de guiatge intern. Hauria de ser compatible amb el [Visualitzador de registre de guiatge del PHD2.](https://openphdguiding.org/phd2-log-viewer/)

# **5.9 Alinear**

## <span id="page-139-0"></span>**5.9.1 Introducció**

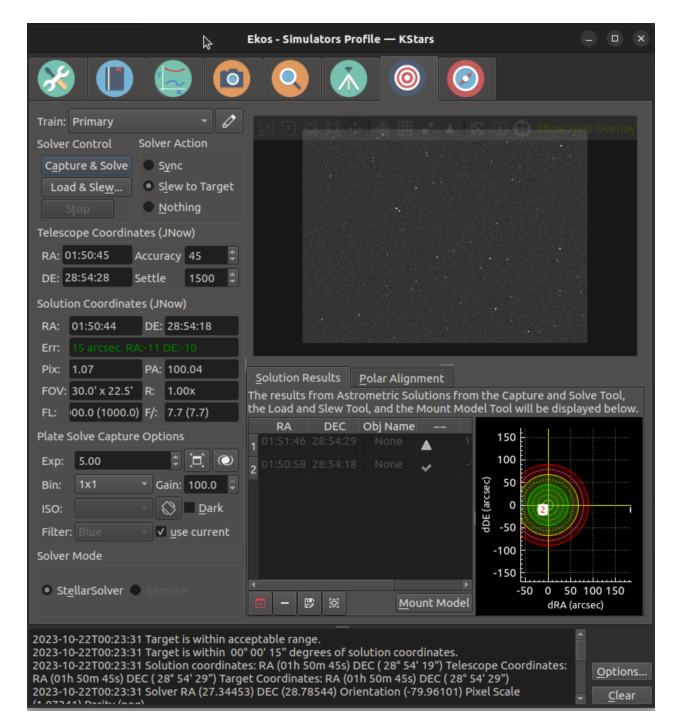

El mòdul d'alineació de l'Ekos permet fer un GOTO molt precís i pot mesurar i corregir els errors de l'alineació polar. Això és possible gràcies a la tecnologia de resolució de plaques de tercers. El programari principal de solució de plaques que es fa servir és el paquet StellarSolver, el qual fa ús dels solucionadors «astrometry.net» fora de línia (i en línia), ASTAP i Watney. L'Ekos començarà capturant una imatge d'un camp estel·lar, enviarà aquesta imatge al solucionador triat (p. ex. vegeu [astrometry.net,](https://astrometry.net) [StellarSolver](https://github.com/rlancaste/stellarsolver) o [ASTAP\)](https://www.hnsky.org/astap), i obtindrà de tornada les coordenades centrals (AR, Dec), l'escala i l'orientació de la imatge. El solucionador fonamentalment realitzarà un reconeixement de patrons a partir d'un catàleg de milions d'estrelles. Un cop determinades les coordenades, apuntarà de veritat amb el telescopi.

Sovint, hi ha una discrepància entre el lloc on el telescopi creu que està mirant i on realment apunta. La magnitud d'aquesta discrepància pot variar des d'uns quants minuts d'arc fins a un parell de graus. L'Ekos ho pot corregir sincronitzant-se amb les coordenades noves, o bé orientant la muntura fins a l'objectiu desitjat sol·licitat originalment.

L'Ekos també proporciona una eina d'assistent d'alineació polar per a corregir els errors d'alineació polar. Pren tres imatges, girant entre elles, i calcula el desplaçament entre l'eix de la muntura i l'eix polar. Retorna a l'usuari els ajustos d'altitud i azimut necessaris per a alinear aquests eixos. Aquestes imatges es prenen normalment a prop del pol celeste (prop de Polaris per a l'hemisferi nord), però poden funcionar bé preses des de qualsevol lloc, generalment començant prop del meridià i girant cap a l'est o cap a l'oest.

Com a mínim, necessitareu una CCD/càmera web i un telescopi que admeti les ordres orienta i sincronitza. El telescopi comercial més popular avui dia les admet sense problemes.

## **5.9.2 Ús típic**

En utilitzar el mòdul d'alineació de l'Ekos, l'alineació de la muntura emprant l'alineació d'1, 2 o 3 estrelles del controlador *no* és estrictament necessària, encara que per a algunes muntures es recomana realitzar una alineació aproximada d'1 o 2 estrelles abans d'utilitzar el mòdul d'alineació de l'Ekos. Si esteu utilitzant EQMod, podeu començar a utilitzar immediatament el mòdul d'alineació de l'Ekos. Un flux de treball típic per a l'alineació GOTO implica els passos següents:

- 1. Inicieu el KStars i l'Ekos i connecteu amb l'INDI.
- 2. Desaparqueu la muntura de la seva posició inicial (generalment el NCP per a les muntures equatorials).
- 3. Orienteu cap a una estrella brillant propera utilitzant l'ordre d'orientació del telescopi en el SkyMap utilitzant **Orienta el telescopi a la posició del punter del ratolí**.
- 4. Seleccioneu **Orienta a l'objectiu** a l'**Acció del solucionador** en la pàgina d'alineació.
- 5. Una vegada completada l'orientació, feu clic a **Captura i soluciona** en la pàgina d'alineació.

L'alineació capturarà una imatge i intentarà solucionar-la. Si el solucionador té èxit, l'Ekos enviarà una ordre de sincronització i després orientarà cap a l'estrella. Els resultats es mostraran a la pestanya **Resultats de la solució** juntament amb un diagrama en ull de bou que mostra el desplaçament de les coordenades informades pel telescopi (és a dir, on el telescopi *creu* que està mirant en comparació amb la seva posició real en el cel tal com determina el solucionador). L'alineació s'aturarà si es troba dins de la tolerància d'error desitjada, en cas contrari repetirà el procés Orientació/Captura/Solució/Sincronització fins que estigui dins de la tolerància.

Cada vegada que s'executa el solucionador i retorna resultats correctes, l'Ekos podrà executar-se en les accions següents:

- **Sincronització**: Sincronitza les coordenades del telescopi a les coordenades de la solució.
- **Orientació a l'objectiu**: Sincronitza les coordenades del telescopi amb les coordenades de la solució, i després orienta cap a l'objectiu.
- **Res**: Només resol la imatge i mostra les coordenades de la solució.

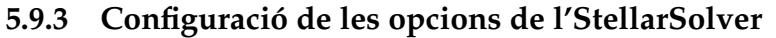

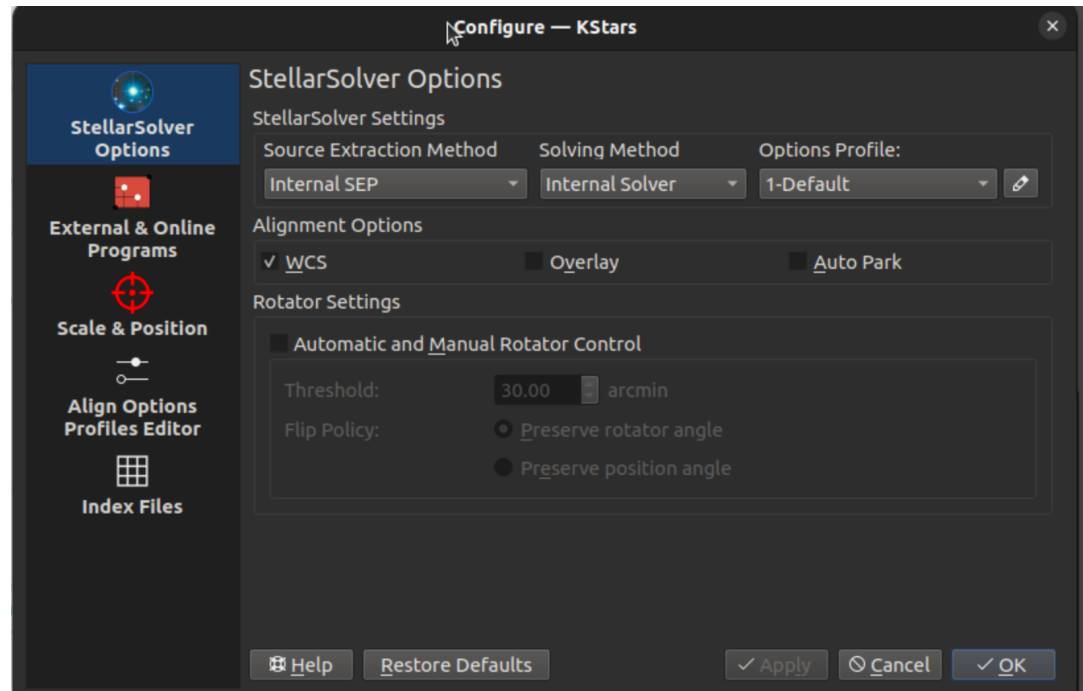

Per a utilitzar els solucionadors, primer heu de configurar les opcions de l'StellarSolver. La pàgina de dalt es mostra quan es fa clic al botó **Opcions** a la part inferior dreta de la pàgina Alinea, i després se selecciona la pestanya **Opcions de l'StelarSolver**. Comenceu amb el **Mètode integrat per al solucionador Mètode d'extracció de fonts** de manera que cada solucionador utilitza el seu codi d'extracció d'estrelles preferit. Per a **Mètode de solució** us recomanem triar **Solucionador intern** per a utilitzar la còpia del codi Astrometry.net de StellarSolver, o trieu **ASTAP local** si ho preferiu. El solucionador d'astrometria en línia és precís, però pot trigar molt temps a resoldre a causa de tota la transferència de dades requerida. Per al **Perfil d'opcions**, comenceu pel perfil **1-Predeterminat**.

Hi ha dues altres opcions menors. **WCS** o Sistema Mundial de Coordenades («World-Coordinate-System») és un sistema per a incrustar la informació de les coordenades equatorials dins de la imatge. Per tant, quan visualitzeu una imatge solucionada, podreu passar-hi per sobre i veure la coordenada de cada píxel. També podeu fer clic a qualsevol lloc de la imatge i orientar-hi el telescopi. Es recomana mantenir activada aquesta opció. **Superposició** superposiciona imatges capturades en el mapa celeste del KStars.

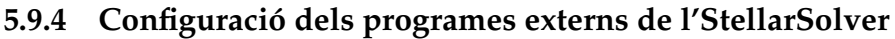

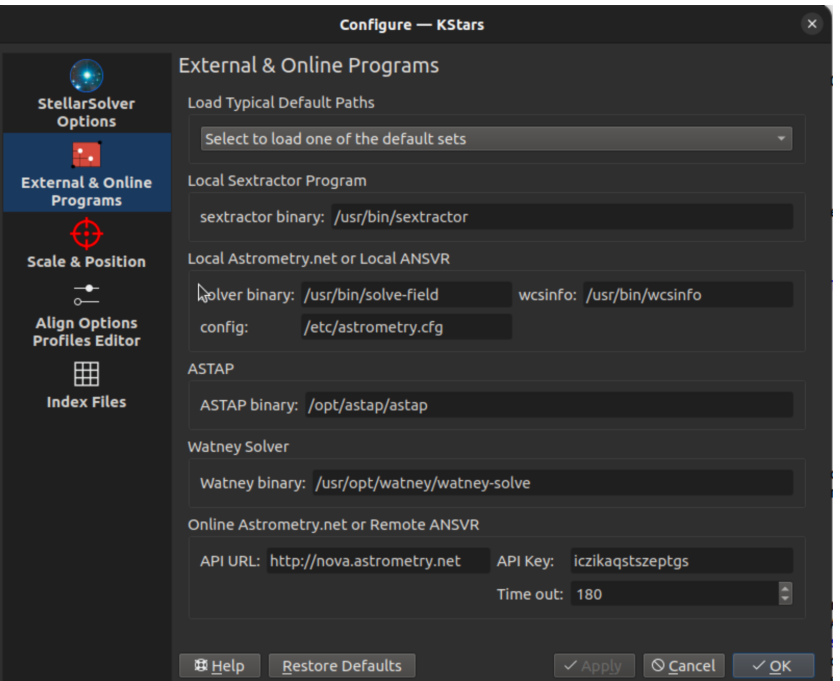

Això només és necessari si trieu un dels programes externs per al **Mètode de solució**. Si trieu **Solucionador intern**, llavors no és necessari.

Haureu d'assegurar-vos que els camins són correctes per al solucionador que trieu. L'element de menú superior **Seleccioneu per a carregar un dels conjunts predeterminats** normalment configura els quadres correctament.

# **5.9.5 Configuració de l'escala i posició de l'StellarSolver**

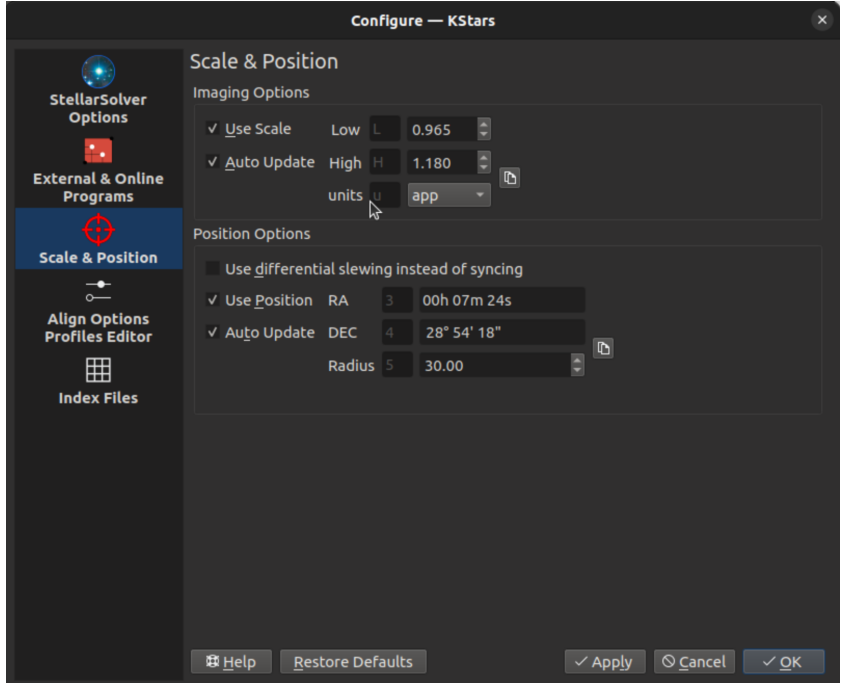

Aquesta pàgina li indica a l'Ekos si voleu restringir la cerca per a resoldre la placa per escala o posició.

L'escala pot ser l'amplada de la imatge en graus (**dw**), l'amplada de la imatge en minuts d'arc (**aw**), o l'amplada del píxel en segons d'arc (**app**). Totes haurien de funcionar, però es recomana utilitzar segons d'arc per píxel. Normalment voleu utilitzar aquesta restricció per a una solució més ràpida, de manera que us recomanem que marqueu aquesta casella. El sistema no requereix que l'escala sigui exactament correcta... permet desviacions del 10-20%. No obstant això, sovint els problemes relacionats amb la resolució es deuen a la utilització d'una escala inexacta. Per tant, si teniu problemes de solució de plaques, és possible que vulgueu desmarcar **Usa una escala** fins que es resolguin aquests problemes. Això probablement donarà lloc a temps de solució més llargs. L'**Actualització automàtica** omplirà automàticament el quadre d'escala amb l'escala que es troba a la solució més recent amb èxit.

Les posicions AR i Dec s'omplen normalment a partir de la posició que el telescopi creu que està apuntant. Naturalment, el sistema no requereix una restricció de posició exactament correcta, ja que el propòsit de la resolució de plaques és trobar aquesta posició. La distància màxima en graus des de la posició especificada a la posició real és definida pel camp **Radi**. La resolució de plaques fracassarà si la posició especificada està més enllà. Normalment voldreu activar **Usa la posició** per a una solució més ràpida, així que us recomanem que marqueu aquesta casella. No obstant això, sovint els problemes relacionats amb la solució es deuen a l'ús d'una estimació deficient de la posició (per exemple, el telescopi està significativament desalineat). Per tant, si teniu problemes de solució de plaques, és possible que vulgueu desmarcar **Usa la posició** fins que es resolguin aquests problemes. Com s'ha dit, això donarà lloc a temps de resolució més llargs. L'**Actualització automàtica** omplirà el quadre de posició amb la posició trobada en la solució més recent amb èxit. No obstant això, una orientació actualitzarà la posició a la posició on el telescopi creu que està apuntant després de l'orientació.

#### Configure - KStars Align Options Profiles Editor Options Profiles StellarSolver<br>Options  $\boxed{\odot}$  **B**  $\boxed{\boxdot}$   $\boxed{\sim}$  1-Default  $\mathbf{m}$ Default profile. Generic and not optimized for any specific purpose. **External & Online Programs** Sextractor Parameters Extraction Params<br>
Thresh Multiple 3<br>
Thresh Multiple 3<br>
Thresh Multiple 3<br>
Thresh Offset 0<br>
Min Cont. 0.005<br>
Min Conter Default<br>
Min Area<br>
Min Area<br>
Min Conter Default<br>
Min Conter Default<br>
Min 2.5 Scale & Position Align Options Conv FWHM  $\overline{2}$   $\overline{3}$  magzero 20 Sub Pix 囲  $\sqrt{\phantom{a}}$  Clean? **Index Files** Star Filtering Parameters (Make these settings 0 to disable them) InitialKeep 1000000 stars Keep # 1000 stars px Cut Brightest 0 Max Size 0  $%$ px Cut Dimmest 0 Min Size 0 Max Ellipse 0 and the Sat. Limit of the Sat. Limit **Astrometry Parameters**  $\mathbb{Z}$ V Resort V Auto DownSample V Load all Indexes in Memory Parallel Algorithm Auto  $\bullet$  Min Degree Width 0.1 DownSample 1 1 Max Degree Width 180 Maximum time 600 Search Radius 15  $\sqrt{2}$  Apply  $\sqrt{2}$   $\sqrt{2}$   $\sqrt{2}$

## **5.9.6 Configuració dels perfils de l'StellarSolver**

Això s'aplica si esteu utilitzant el **Mètode de resolució** (recomanat) **Solucionador intern**.

Podeu triar un **Perfil d'opcions** a la pestanya **Opcions de l'StelarSolver**. Els perfils són simplement col·leccions de paràmetres per a configurar el rendiment del sistema d'extracció d'estrelles
i solució de plaques dins de StellarSolver. El perfil **1-Predeterminat** és el recomanat per a començar. Hi ha altres perfils possibles, com ara **Solució a gran escala**, **Solució a petita escala** i **Solució en fil únic**.

A la pestanya **Editor de perfils d'opcions d'alineació** podeu veure i editar perfils. Hi ha molts paràmetres, la majoria dels quals no cal canviar per a resoldre problemes. Hi ha 3 tipus de paràmetres.

- La secció superior etiquetada **Paràmetres del Sextractor** (amb encapçalaments de columna **Paràmetres d'extracció**, **Paràmetres d'isolació («deblending»)**, i **Paràmetres de fotometria**) són paràmetres d'extracció d'estrelles, és a dir, els que ajuden a trobar estrelles a la imatge.
- La segona secció etiquetada **Paràmetres de filtratge d'estrelles** filtra/redueix el nombre d'estrelles extretes abans d'enviar la llista al solucionador de plaques (quan s'alinea o s'alinea amb la Polar), o a l'enfocament automàtic o al sistema de guiatge intern (quan només es necessita una llista d'estrelles).
- La tercera secció anomenada Paràmetres d'astrometria ajusta el rendiment de la solució de les plaques.

Tots els camps d'entrada tenen consells que es mostren si passeu el ratolí per sobre del quadre d'entrada.

Podeu fer canvis als valors i desar el perfil si ho desitgeu, o restaurar els valors originals del perfil.

#### **5.9.6.1 Paràmetres d'extracció d'estrelles**

Els encapçalaments de columna són enllaços al manual del Sextractor que és la font principal d'aquests paràmetres. Consulteu aquests enllaços per a trobar detalls sobre tots els paràmetres. Ens referirem a alguns dels paràmetres que podríeu considerar ajustar. No obstant això, probablement és millor no ficar-se en l'embolic de modificar la majoria d'aquests valors.

- **Multiplicador del llindar** i **Desplaçament del llindar** es refereixen a la sensibilitat del sistema als valors dels píxels. El nivell del fons es multiplica pel **Multiplicador del llindar** i després s'afegeix el **Desplaçament del llindar**. Si el valor d'un píxel excedeix el resultat, llavors es pot utilitzar per a detectar una estrella. Per tant, els valors més baixos (especialment per al multiplicador) poden causar que fins i tot els píxels febles es detectin com a estrelles. Els valors més alts reduiran el nombre d'estrelles detectades.
- **Àrea mín.** és l'àrea mínima per a la detecció d'estrelles, l'àrea és en píxels quadrats on tots els píxels tenen valors de píxel més alts que els llindars. Si detecteu pics petits de soroll com a estrelles, és possible que vulgueu augmentar-ho. Si no esteu detectant les estrelles reals més petites desitjades, potser l'**Àrea mín.** és massa alta.
- **Conv FWHM** s'ha d'ajustar aproximadament al «seeing» de la vostra àrea en píxels. La imatge se suavitza amb aquesta quantitat abans que s'iniciï la detecció d'estrelles.

#### **5.9.6.2 Paràmetres de filtratge d'estrelles**

Aquest filtratge es fa principalment per a la velocitat, així com per a eliminar les estrelles retallades, o objectes molt el·líptics que podrien ser galàxies. Ens referirem a alguns dels paràmetres que podríeu considerar ajustar. El valor zero per a aquests paràmetres desactiva el filtre. No obstant això, probablement és millor no ficar-se en l'embolic de modificar la majoria d'aquests valors.

- **Mantén d'inici** i **Nombre d'estrelles a mantenir** es relacionen amb el nombre d'estrelles retornades pel sistema. El sistema executarà inicialment el seu algorisme de detecció i trobarà un nombre concret de possibles deteccions. Filtrarà aquesta llista, mantenint només el nombre d'estrelles més brillants indicat a **Mantén d'inici**. Llavors executarà la resta del filtratge, incloent-hi calcular l'HFR de totes aquestes estrelles i finalment només retornarà una llista de **Nombre d'estrelles a mantenir**. Cap dels usos (alineació, enfocament automàtic, guiatge) de l'StellarSolver requereix milers d'estrelles per a poder fer el seu treball, i com més estrelles es processin, més lenta serà l'operació. Una llista inicial de 1000 estrelles i uns quants centenars d'estrelles retornades haurien de ser suficients per a la majoria de les aplicacions.
- **Mida màx.** i **Mida mín.** filtren les estrelles per les seves mides (diàmetres de píxels), i són similars en ús a **Àrea mín.** d'abans.
- **El·lipse màx.** especifica com pot ser el·líptica una estrella abans de ser eliminada. 2 significaria que l'eix més gran podria ser dues vegades més gran que l'eix més petit.
- **Retalla les més brillants** i **Retalla les més febles** elimina les estrelles més brillants o més tènues del X% i no les té en compte. **Sat. límit** elimina les estrelles els valors de píxel de les quals superen el percentatge del valor màxim de píxel per a eliminar les estrelles saturades.

#### **5.9.6.3 Paràmetres de solució de plaques**

Aquests paràmetres de resolució de plaques es relacionen principalment amb els recursos de càlcul.

- **Radi de cerca** és la distància de la posició estimada en graus que es pot cercar si està marcada **Usa la posició**.
- **Temps màxim** és el nombre màxim de segons que la solució de la placa s'executarà abans que s'exhaureixi.

# **5.9.7 Baixar els fitxers d'índex**

Es requereixen fitxers d'índex si trieu el **Mètode de resolució Solucionador intern** o **Astrometria local**.

Per als solucionadors fora de línia (i els remots), els fitxers d'índex són necessaris perquè el solucionador funcioni. La col·lecció completa de fitxers d'índex és enorme (més de 30 GB), però només haureu de baixar el que calgui per a la configuració del vostre equip. Els fitxers d'índex s'ordenen segons l'interval camp de visió (CDV) (Field-of-View -FOV-) que cobreixen. Hi ha dos mètodes per a obtenir els fitxers d'índex necessaris: el suport nou de baixada al mòdul d'alineació i la forma manual anterior.

#### **5.9.7.1 Baixar automàticament**

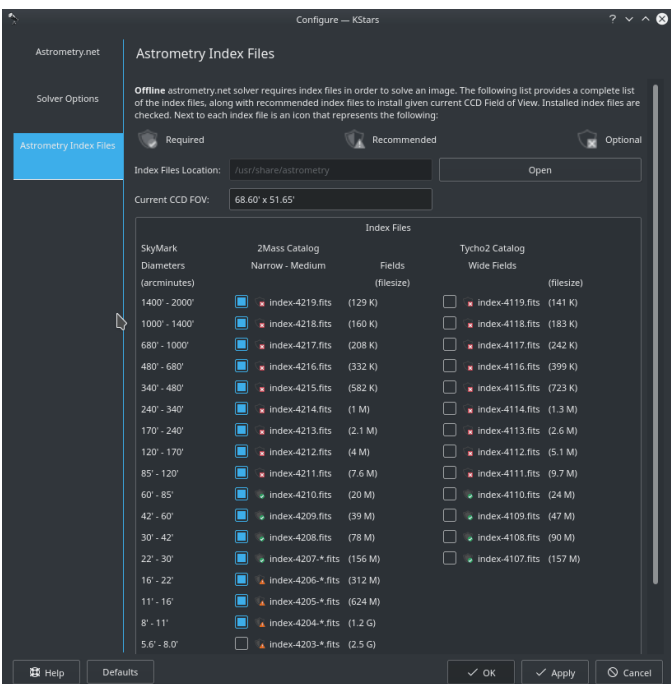

La baixada automàtica només està disponible per als usuaris d'Ekos a Linux<sup>®</sup> i Mac<sup>®</sup> OS. Per als usuaris de Windows®, baixeu el solucionador ANSVR.

Per a accedir a la pàgina de baixada, feu clic al botó **Opcions** en el [mòdul d'alineació](#page-139-0) i, a continuació, seleccioneu la pestanya **Fitxers d'índex d'astrometria**. La pàgina mostrarà el CDV actual de la configuració actual i, a continuació, una llista dels fitxers d'índex disponibles i els instal·lats. S'utilitzen tres icones per a designar la importància dels fitxers d'índex indicats a la configuració actual de la manera següent:

- **Requerit**
- **Recomanat**
- **Opcional**

Haureu de baixar tots els fitxers requerits i, si teniu prou espai al disc dur, també podreu baixar els índexs recomanats. Si s'instal·la un fitxer d'índex, s'haurà d'activar la marca de selecció, en cas contrari, marqueu-la per a baixar el fitxer d'índex corresponent. Si us plau, baixeu només un fitxer a la vegada, especialment per als fitxers més grans. Podria ser que se us demani que introduïu la contrasenya de l'administrador (la predeterminada a StellarMate és **smate**) per a instal·lar els fitxers. Un cop hàgiu instal·lat tots els fitxers necessaris, podreu començar a utilitzar immediatament el solucionador «astrometry.net» fora de línia.

#### **5.9.7.2 Baixada manual**

Necessitareu [baixar](http://data.astrometry.net) i instal·lar els fitxers d'índex necessaris adequats per al vostre telescopi+camp de visió CCD (CDV). Instal·leu els fitxers d'índex que cobreixin des del 100% fins al 10% del vostre CDV. Per exemple, si el vostre CDV és de 60 minuts d'arc, haureu d'instal·lar els fitxers d'índex que cobreixin els punts d'interès des de 6 minuts d'arc (10%) fins a 60 minuts d'arc (100%). Hi ha moltes eines en línia per a calcular el CDV, com la [calculadora del camp de visió](http://starizona.com/acb/ccd/calc_pixel.aspx) [Starizona.](http://starizona.com/acb/ccd/calc_pixel.aspx)

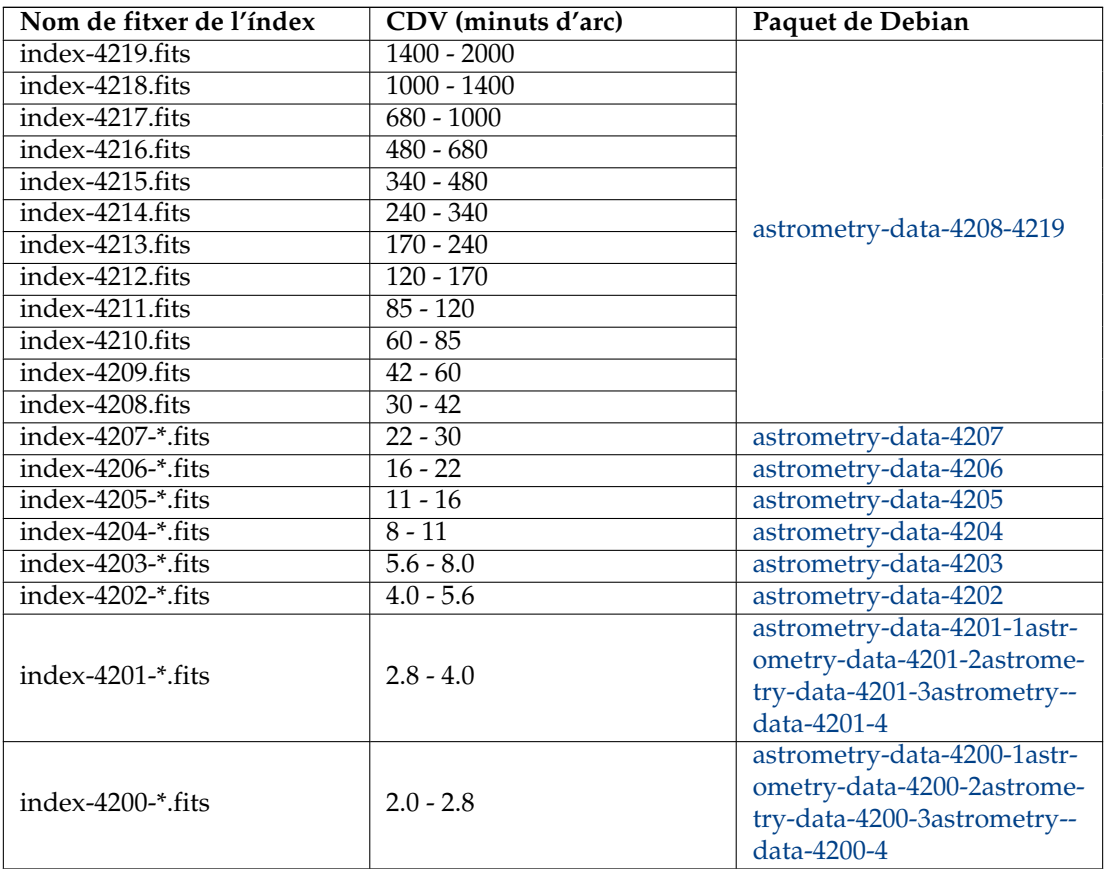

Taula 5.1: Fitxers d'índex

Els paquets de Debian són adequats per a qualsevol distribució basada en Debian (Ubuntu, Mint, etc.). Si heu baixat els paquets de Debian anteriors per al vostre interval del CDV, podeu instal·larlos des del vostre gestor de paquets preferit o mitjançant l'ordre següent:

#### **sudo dpkg -i astrometry-data-\*.deb**

D'altra banda, si heu baixat els fitxers d'índex FITS directament, copieu-los al directori /usr/sha re/astrometry.

## NOTA

Es recomana utilitzar un gestor de baixades com el [DownThemAll!](https://addons.mozilla.org/en-US/firefox/addon/downthemall/) perquè el Firefox baixi els paquets de Debian, ja que el gestor de baixades integrat dels navegadors pot tenir problemes en baixar paquets grans.

# **5.9.8 Obtenir opcionalment l'«astrometry.net»**

Això només és necessari si trieu l'opció **Astrometria local** per al **Mètode d'extracció de fonts** que ja no es recomana.

#### **NOTA**

L'«astrometry.net» ja ve amb el StellarMate, per tant, no cal instal·lar-lo. Els fitxers d'índex de 16 minuts d'arc i superiors (4206 fins a 4019) s'inclouen amb el StellarMate. Per a qualsevol fitxer d'índex addicional, l'haureu d'instal·lar si cal. Per a utilitzar l'astrometria en l'StellarMate des d'un Ekos remot en Linux®/Mac® OS/Windows®, assegureu-vos de seleccionar l'opció **Remot** al mòdul per a l'alineació de l'Ekos. A més, assegureu-vos que el controlador **Astrometria** està seleccionat al perfil de l'equip.

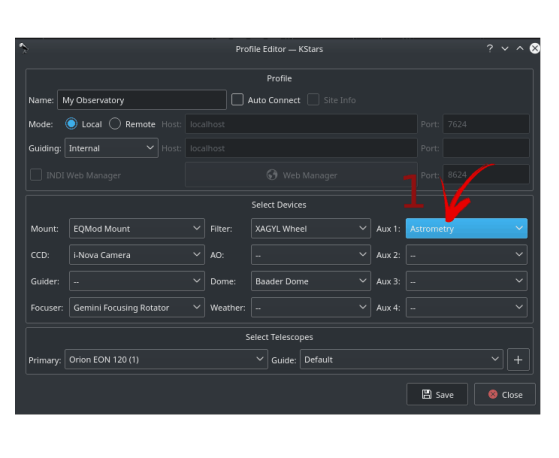

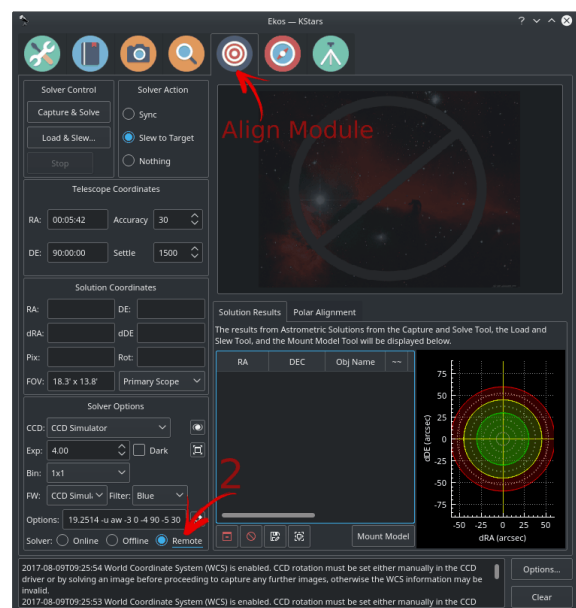

#### **Windows®**

Per a utilitzar l'«astrometry.net» sota Windows®, necessiteu baixar i instal·lar el [soluciona](https://adgsoftware.com/ansvr/)[dor «astrometry.net» local d'ANSVR.](https://adgsoftware.com/ansvr/) L'ANSVR imita el servidor en línia d'«astrometry.net» en el vostre ordinador local. Per tant, no cal la Internet per a cap consulta d'astrometria.

Després d'instal·lar el servidor ANSVR i baixar els fitxers d'índex apropiats per a la seva configuració, assegureu-vos que el servidor ANSVR estigui activat i després aneu a les opcions d'alineació de l'Ekos, on simplement podreu canviar l'**URL de l'API** per a utilitzar el servidor ANSVR com es mostra a continuació:

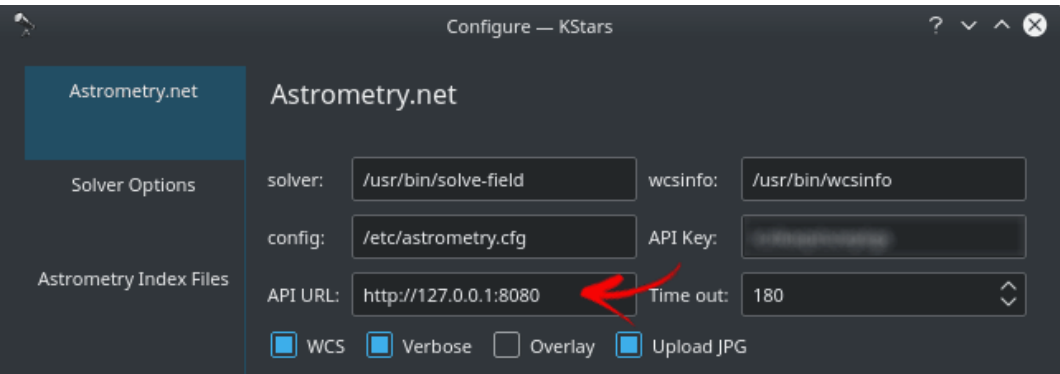

Al mòdul d'alineació de l'Ekos, haureu d'establir el tipus de solucionador a **Connectat** perquè utilitzi el servidor ANSVR local per a totes les consultes d'astrometria. A continuació, podreu utilitzar el mòdul d'alineació com ho faríeu normalment.

Recordeu que, tal com s'ha indicat anteriorment, el StellarMate *ja* inclou l'«astrometry.net». Per tant, si voleu utilitzar el StellarMate de forma remota per a resoldre les vostres imatges,

simplement canvieu el tipus de solucionador a **Remot** i assegureu-vos que el vostre perfil de l'equip inclou el controlador **Astrometria**, el qual es pot seleccionar sota el menú desplegable **Auxiliar**. Això és aplicable a tots els sistemes operatius i no només al Windows®.

#### **Mac® OS**

L'«astrometry.net» ja està inclòs amb el KStars per a Mac® OS, per tant, no cal instal·lar-lo.

**Linux®**

L'«astrometry.net» ja està inclòs amb el KStars en la versió «bleeding». Però si l'astrometria no està instal·lada, podeu instal·lar-la executant l'ordre següent a la Ubuntu™:

**sudo apt-get install astrometry.net**

#### **5.9.9 Com emprar-lo?**

El mòdul d'alineació de l'Ekos ofereix múltiples funcions per a ajudar-vos a aconseguir GOTO precisos. Per a algunes muntures és útil inicial la sessió amb la muntura en la posició inicial amb el tub del telescopi que miri directament al pol celeste. Per als usuaris de l'hemisferi nord, apunteu el telescopi el més a prop possible de Polaris. No és necessari realitzar alineacions de 2 o 3 estrelles, però pot ser útil en alguns tipus de muntura. Assegureu-vos que la càmera estigui enfocada.

A la part superior esquerra de la pàgina Alineació, trobareu dues ordres del solucionador i dues accions per a prendre donada la solució del solucionador.

- **Captura i soluciona**: Captura una imatge i determina exactament cap a on del cel està apuntant el telescopi. Els resultats de l'astrometria inclouen les coordenades equatorials (AR i Dec) del centre de la imatge capturada, a més de l'escala de píxels i la rotació del camp. Depenent de la configuració Acció del solucionador, els resultats es podran utilitzar per a sincronitzar la muntura, o sincronitzar i, a continuació, orientar cap a la ubicació de l'objectiu. Per exemple, suposem que vau desplaçar la muntura a Vega i després vau utilitzar *Captura i soluciona*. Si l'emplaçament real del telescopi és diferent de Vega, se sincronitzarà per primera vegada amb les coordenades resoltes i, a continuació, l'Ekos haurà d'ordenar a la muntura perquè s'orienti cap a Vega. Una vegada completat el desplaçament, el mòdul d'alineació tornarà a repetir el procés de Captura i soluciona fins que l'error entre la posició informada i la posició real romangui per sota dels llindars de la precisió (predeterminada a 30 segons d'arc).
- **Carrega i orienta...**: Carrega un fitxer FITS o JPEG, el soluciona i després s'hi desplaça.

#### AVÍS

**Mai**, no resoldrà una imatge al o a prop del pol celeste (a menys que s'utilitzi l'eina assistent d'alineació polar de l'Ekos). Almenys s'orienta fins a 20 graus del pol celeste abans de resoldre la primera imatge. El fet de resoldre molt a prop dels pols empitjorarà l'apuntament de la muntura, de manera que cal evitar-ho.

# **5.9.10 Configuració de l'alineació**

Abans de començar el procés d'alineació, seleccioneu el tren òptic desitjat. Podeu explorar les opcions de l'«astrometry.net» que es passen al solucionador «astrometry.net» cada vegada que es captura una imatge:

• **Precisió**: Diferència acceptable entre la posició desitjada de l'objectiu i les coordenades resoltes de la imatge capturada. Si la diferència excedeix aquest nombre de segons d'arc, llavors el sistema continuarà capturant, resolent i orientant fins que la posició resolta estigui prou a prop de la posició de l'objectiu.

- **Tren**: Seleccioneu el tren òptic que s'utilitzarà per a capturar la imatge que s'alinearà. També s'utilitza per a calcular l'escala de la imatge.
- **Exposició**: Durada de l'exposició en segons.
- **Grup**: Estableix l'agrupament («binning») de la imatge abans de solucionar-la.
- **Guany/ISO**: El guany de la càmera o ISO.
- **Filtre/Usa l'actual**: El filtre a usar en capturar la imatge. **Usa l'actual** usa qualsevol filtre que estigui actiu actualment.
- **Fosc**: Si s'ha d'utilitzar l'esquema de sostracció de la imatge fosca abans d'analitzar la imatge capturada.

## **5.9.11 Alineació polar**

Quan es configura una muntura equatorial alemanya (GEM) per a l'obtenció de les imatges, un aspecte crític de capturar imatges amb una exposició prolongada és assegurar una alineació polar adequada. Una muntura GEM té dos eixos: l'eix de l'ascensió dreta (AR) i l'eix de la declinació (Dec). De manera ideal, l'eix de l'AR haurà d'estar alineat amb l'eix polar de l'esfera celeste. La tasca d'una muntura és seguir el moviment de l'estrella al voltant del cel, des del moment en què surt per l'horitzó de l'est, passant pel mig i ponent-se a l'oest.

[https://www.stellarmate.com/images/videos/polar\\_align.webm](https://www.stellarmate.com/images/videos/polar_align.webm)

#### Assistent d'alineació polar

En l'obtenció d'imatges amb una exposició prolongada, hi ha una càmera encastada al telescopi, on el sensor de la imatge capturarà els fotons entrants d'una àrea particular del cel. Els fotons hauran d'incidir sempre al mateix lloc de la fotografia si volem obtenir una imatge clara i nítida. Per descomptat, els fotons en la realitat no es comporten d'aquesta manera: l'òptica, l'atmosfera, la qualitat del «seeing» dispersen i refracten conjuntament els fotons d'una manera o altra. A més, els fotons no arriben de manera uniforme, sinó que segueixen una distribució de Poisson. Per a fonts puntuals com les estrelles, la funció de dispersió d'un punt descriu la manera com els fotons es distribueixen espacialment a través dels píxels. No obstant això, la idea general que volem és que els fotons d'origen colpegin en els mateixos píxels. En cas contrari, podríem acabar amb una imatge plagada de diversos defectes de rastres.

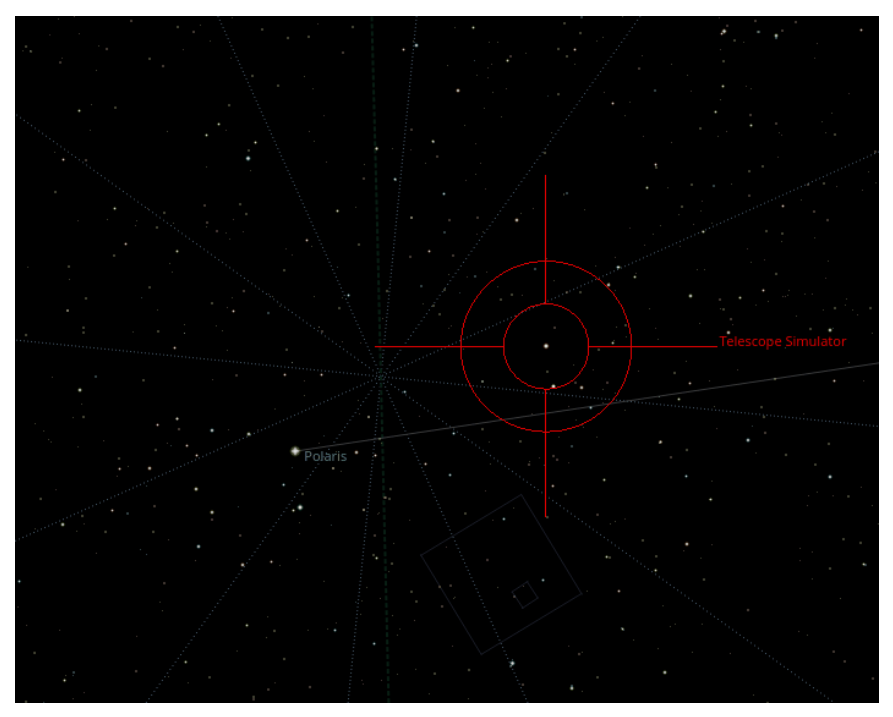

Atès que les muntures no són perfectes, no poden realitzar un seguiment perfecte de l'objecte a mesura que aquest transita pel cel. Això pot deure's a molts factors, un dels quals és la desalineació de l'eix de l'ascensió recta de la muntura respecte a l'eix pol celeste. L'alineació polar elimina una de les principals fonts d'errors en el seguiment de la muntura, però altres fonts d'error encara reprodueixen un factor. Si estan alineades correctament, algunes muntures poden seguir un objecte durant alguns minuts amb una desviació única d'1 a 2 arcsec RMS.

Tanmateix, tret que tingueu una muntura de gamma alta, probablement voldreu utilitzar un guiador automàtic per a mantenir bloquejada la mateixa estrella en la mateixa posició al llarg del temps. Malgrat tot això, si l'eix de la muntura no està correctament alineat amb el pol celeste, fins i tot una muntura mecànicament perfecta perdrà el seguiment amb el temps. Els errors de seguiment són proporcionals a la magnitud de la desalineació. Per tant, és molt important per a les imatges obtingudes amb una exposició prolongada aconseguir que la muntura s'alineï en l'àmbit polar per a reduir els errors residuals a mesura que es desplaça a través del cel.

Abans d'iniciar el procés, apunteu la muntura el més a prop possible del pol celeste amb els contrapesos cap avall. Si viviu a l'hemisferi nord, apunteu-la el més a prop possible de Polaris. Si la Polaris no és visible (p. ex., bloqueig per arbres o edificis) podeu apuntar a un altre lloc, preferiblement prop del meridià. Assegureu-vos que com a mínim hi ha 30-60 graus de cel visible en un arc est o oest del meridià des de la posició que trieu. Seleccioneu la direcció del cel lliure, el nombre de graus per a cada una de les dues orientacions, la velocitat d'orientació de la muntura i si la muntura s'orientarà automàticament (recomanat) o manualment.

L'eina funciona capturant i resolent tres imatges. Després de capturar cadascuna, la muntura girarà la quantitat fixa que heu introduït i es capturarà i resoldrà una altra imatge. Si trieu manual, caldrà que orienteu la muntura més o menys a l'angle escollit.

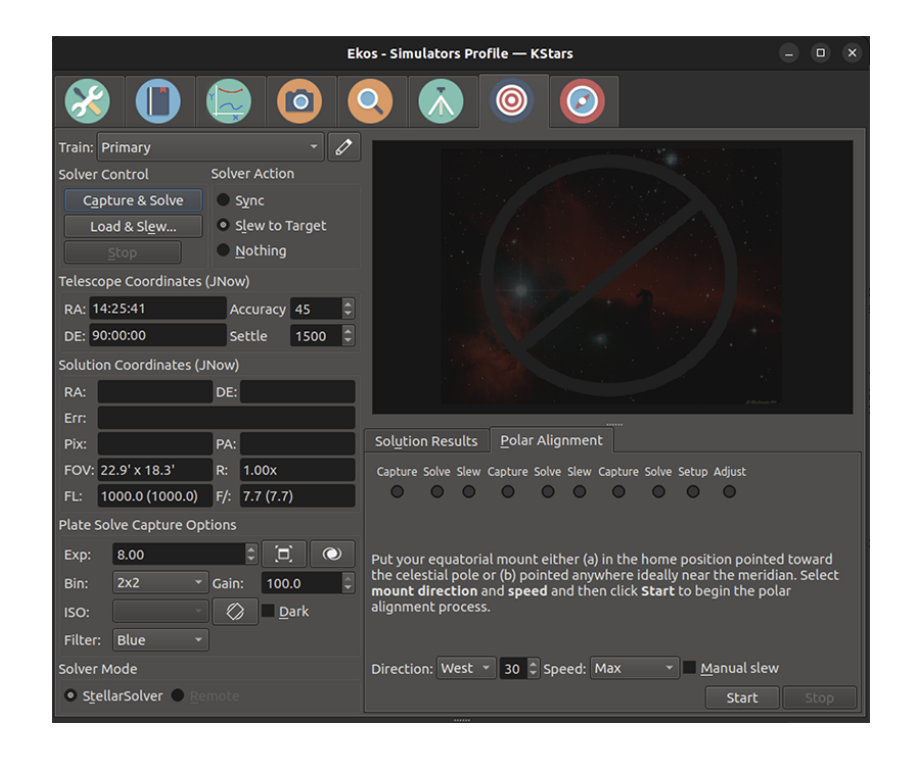

#### **5.9.11.1 Esquema de correcció de solució de plaques**

Les imatges següents mostren el flux de treball quan s'utilitza la tècnica de correcció *Solució de plaques*. La imatge següent mostra una pantalla després de capturar i resoldre les 3 imatges de mesura. Mostra un error de gairebé 18' en altitud i que l'eix de la muntura necessita ser mogut cap amunt. De la mateixa manera, mostra un error d'azimut de gairebé 15' i que l'eix s'ha de moure cap a la dreta (com es veu des del darrere del telescopi).

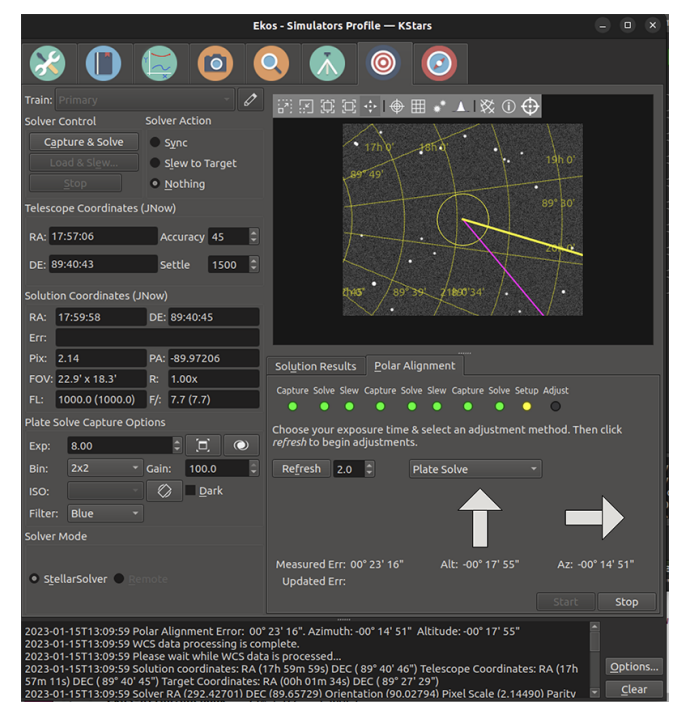

Si l'error és prou baix (p. ex., menys d'un minut d'arc) llavors no necessitareu fer cap ajustament. Simplement premeu atura i ja heu acabat.

Si esteu fent correccions a l'eix de la muntura, haureu de seleccionar l'aproximació d'ajust (estem utilitzant el solucionador de plaques en aquest exemple), i amb quina freqüència el sistema hauria de recuperar les imatges per a tornar a mesurar l'error d'alineació polar. L'interval d'actualització hauria de ser freqüent, però no té sentit fer que sigui més ràpid que la CPU pugui capturar i resoldre les imatges. Estem utilitzant 2 s en aquest exemple. Després premeu el botó **Actualitza** per a començar el procés de correcció.

El sistema capturarà imatges i tornarà a estimar l'error d'alineació polar després de cada imatge. Podeu intentar reduir l'error ajustant els botons de correcció d'altitud i azimut a la muntura. La imatge de sota mostra la pantalla després que l'error d'altitud sigui gairebé zero. Vegeu la diferència entre la fila *Error mesurat*, que mostra l'error originalment mesurat després de les 3 captures originals, i la fila *Error actualitzat* que mostra l'estimació de l'error actual.

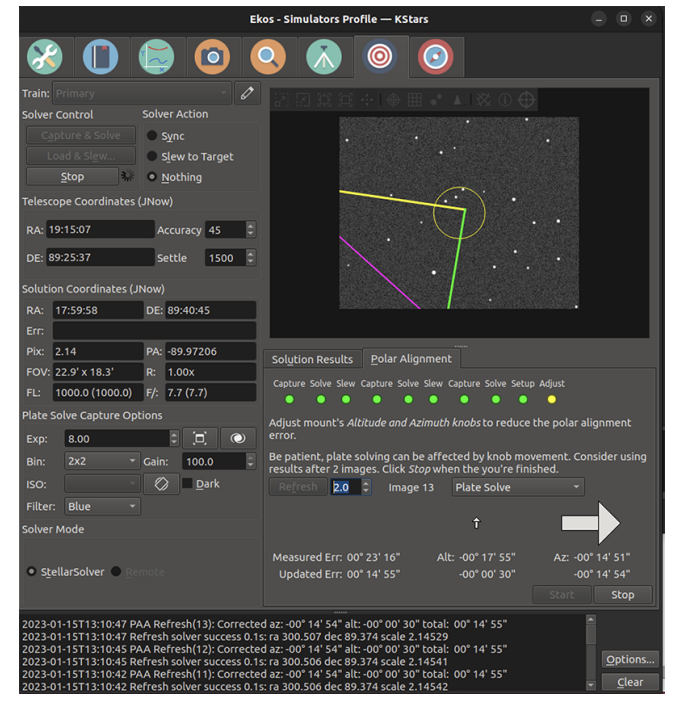

A sota l'usuari també ha ajustat l'azimut per a reduir l'error. Ara l'error és molt baix i el procés ha acabat. L'usuari hauria de prémer el botó d'aturar.

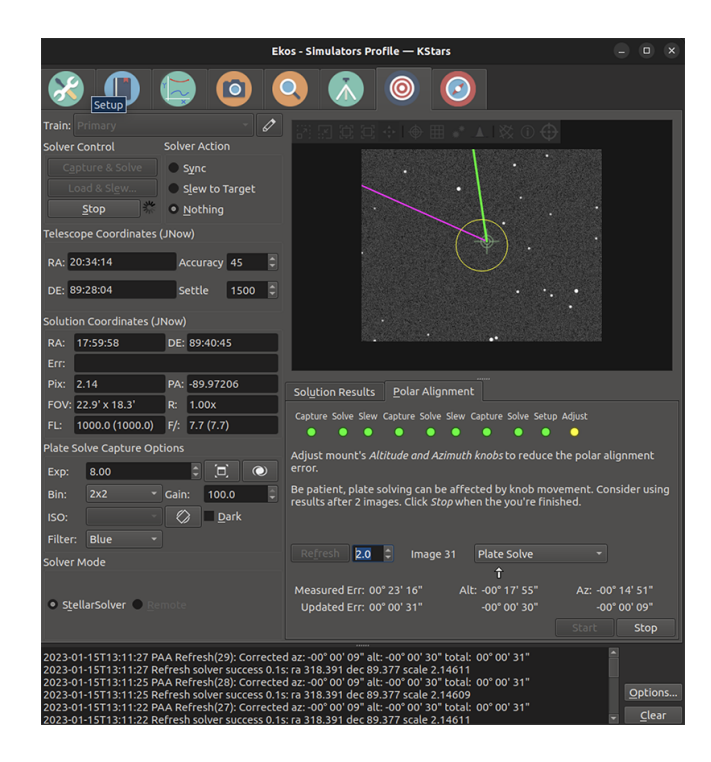

#### **5.9.11.2 Esquema de correcció d'estrella en moviment**

També tenim plans alternatius per a corregir l'alineació polar. Dues variacions són *Estrella en moviment i error de càlcul* i *Estrella en moviment*. Quan seleccioneu aquest esquema, el sistema col·loca un triangle groc/verd/violat a la pantalla. El triangle es pot moure fent clic a prop d'una estrella, i la cantonada groga/violada es mou a aquesta estrella. En aquest esquema, l'usuari corregeix l'alineació polar ajustant primer la roda d'azimut de la muntura de manera que l'estrella seleccionada es mou al llarg del costat groc del triangle. Una vegada que l'estrella està a prop del vèrtex següent, la roda d'azimut s'ha d'ajustar de manera que l'estrella es mogui al llarg del costat verd del triangle. Una vegada que l'estrella s'ha mogut al vèrtex verd/violat, la muntura està alineada al pol, i l'usuari pot fer clic a *atura*.

La diferència entre *Estrella en moviment i error de càlcul* i *Estrella en moviment* és que en l'anterior, el sistema intenta fer un seguiment de l'estrella que l'usuari ha seleccionat, i col·loca un cercle al voltant d'aquesta estrella. En aquest esquema també intenta actualitzar la fila *Error actualitzat*. Si el seguiment d'estrelles no és fiable, simplement ignoreu-lo o utilitzeu l'esquema *Estrella en moviment* i moveu l'estrella a ull fins que estigui a prop de l'objectiu final. Un exemple d'utilitzar aquesta tècnica es mostra en aquest vídeo: <https://www.youtube.com/watch?v=iOp7hrxw0oU>

# **5.10 Programador**

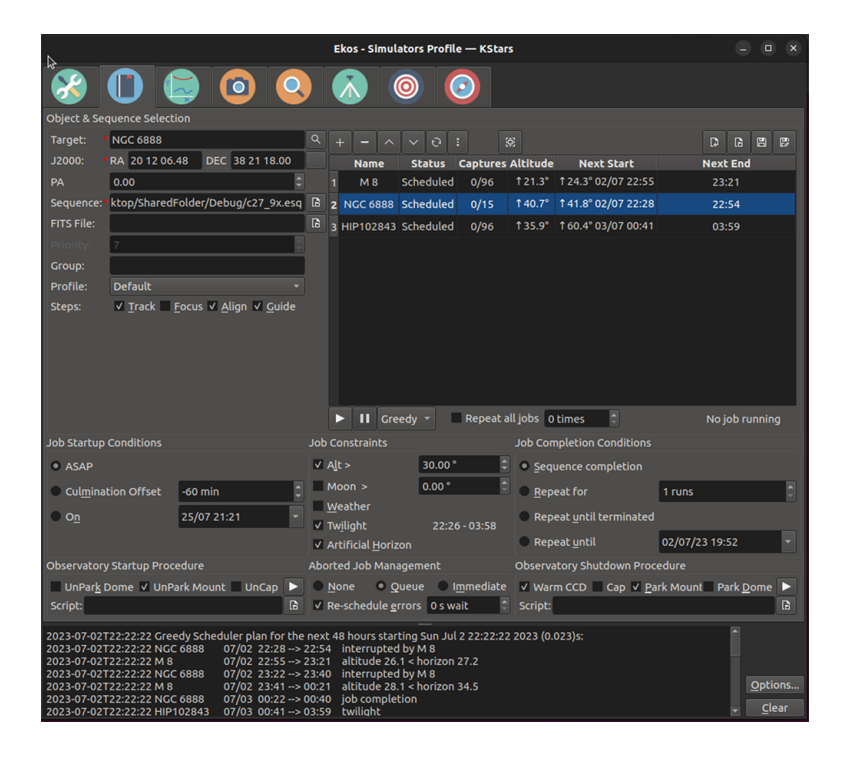

# **5.10.1 Introducció**

El programador de l'Ekos és un component important del vostre flux de treball amb les imatges. Connecta amb INDI, inicia i atura tots els altres mòduls de l'Ekos, programa les tasques d'acord amb les seves restriccions i prioritats, controla aquestes tasques mentre s'executen i després atura el sistema amb seguretat quan s'han fet les tasques, o abans de l'alba. Ja sigui que esteu executant sessions d'imatge de diversos dies per a múltiples objectius, o simplement intentant fer imatges d'un únic objectiu durant poques hores, és aconsellable que el programador controli les vostres sessions d'imatge.

# **5.10.2 Taula del programador**

El cor del programador és una taula que mostra la llista de tasques del programador que l'usuari vol executar. Associats amb cada tasca hi ha atributs (la majoria descrits a la secció de configuració de sota). Els atributs descriuen el nom de la tasca, on cal apuntar el telescopi quan crea imatges per a aquesta tasca, una descripció de quins tipus d'imatges s'han de capturar, restriccions sobre quan s'han d'executar les tasques (p. ex., altitud, crepuscle, lluna, bloquejos del paisatge, etc.), coses que cal fer abans i després de l'execució de la tasca, i estratègies per a fer front als errors.

Podeu afegir, suprimir, modificar o canviar l'ordre de les files a la taula del programador.

- Podeu afegir una fila de tasques del programador a la taula fent clic al control **+** sobre la taula, si s'emplenen tots els atributs requerits (nom, posició i fitxer de seqüència).
- Si feu clic en una fila, podeu fer clic al control **-** sobre la taula per a suprimir aquesta fila.
- Si feu clic en una fila, podeu fer clic als controls **.** o **v** per a moure aquestes files amunt o avall a la llista de tasques.

• Si feu doble clic en una fila, els atributs d'aquesta tasca s'omplen als diversos paràmetres de la pàgina del programador. Després podeu canviar un o més d'aquests atributs, i després fer clic a la marca de selecció a sobre de la taula (després del doble clic, el **+** es convertirà en una marca de verificació ), i els atributs nous s'assignaran a aquesta tasca.

# **5.10.3 Algorisme de programació**

La taula del programador (a dalt) llista les tasques en ordre de prioritat, amb les tasques més altes (en files amb nombres més baixos) que tenen més prioritat que les tasques més avall de la llista (amb files amb nombres més alts).

El programador planifica regularment (i replanifica) quines tasques s'han d'executar, i quan. Pot començar a executar una tasca determinada, i després avançar-la per una de nova. Pot quedar-se inactiu si no es poden executar tasques (p. ex., a la llum del dia), i dormir fins que torni a estar actiu. El seu objectiu és mantenir l'equip el més ocupat possible, respectant les prioritats de la taula de programació. Així és com funciona.

Quan s'inicia el planificador (o quan replanifica, que ho fa cada segon mentre està actiu), revisa tota la llista de tasques començant per la tasca de prioritat màxima, i continuant fins a la prioritat més baixa, si cal. Quan troba una tasca que pot executar, comença aquesta tasca, possiblement anticipant-se a la tasca actualment en execució. Una tasca pot executar-se si es compleixen les seves restriccions, p. ex., l'objectiu no està bloquejat pel terreny local, compleix la restricció d'altitud mínima, no ha completat totes les imatges desitjades,...

L'algoritme mostra les hores d'inici i les hores d'aturada previstes per a totes les tasques a la taula del programador. També mostra la seva estimació de les vegades que les tasques s'executaran durant les pròximes 48 hores en el panell de registre a la part inferior de la finestra. Vegeu la captura de pantalla de la finestra del planificador a la part superior d'aquesta secció.

L'algorisme de planificació descrit en el paràgraf anterior es coneix com l'algorisme de planificació voraç. És el que es recomana utilitzar. En versions anteriors de l'Ekos, hi havia un altre «algorisme de planificació clàssica» que ja no està a l'Ekos. Aquest esquema no podia avançar-se a les tasques en funcionament, i per tant no feia tant ús de l'equip com l'algorisme voraç.

Hi ha una opció de casella de selecció al menú d'opcions del programador anomenada **Usa la planificació voraç** que està marcada de manera predeterminada. El sistema funciona com es descriu més amunt quan està marcada. Quan està desmarcada, s'impedeix que el programador planifiqui tasques de prioritat més baixa quan les tasques de prioritat més alta no es poden executar sense completar. Això resulta en un ús menys eficient del sistema, però pot donar-vos més control sobre la planificació.

# **5.10.4 Fitxers del programador (.esl)**

La taula del programador amb la seva llista de tasques i atributs es pot desar al disc i tornar-la a llegir. S'escriu en un fitxer «.esl». Controla l'escriptura de la taula del programador actual al disc, i per a llegir altres fitxers «.esl» que es troben a sobre de la taula a la dreta.

# **5.10.5 Configuració**

El programador de l'Ekos proporciona una interfície senzilla per a ajudar l'usuari a establir les condicions i restriccions necessàries per a una tasca del programador. Cal seleccionar l'**objectiu**, les seves coordenades, i la **seqüència** abans de poder afegir una tasca al programador.

Cada tasca d'observació es compon del següent:

• **Nom i coordenades de l'objectiu**: Seleccioneu l'objectiu des del [diàleg Cerca](#page-16-0) o del botó **Afegeix** des del [Planificador d'observacions.](#page-203-0) També podeu introduir un nom personalitzat. Les coordenades també es poden copiar des del mapa del cel utilitzant el botó just a la dreta de les coordenades.

- Opcional **AP**: L'angle de posició (o gir de la imatge) es pot especificar per a sistemes amb maquinari de rotació de la càmera.
- **Fitxer FITS** opcional: Si s'especifica un fitxer FITS, el solucionador d'astrometria resol el fitxer i utilitza l'AR/Dec central com a coordenades de l'objectiu.
- Fitxer de **Seqüència**: El fitxer de seqüències es construeix al [Mòdul de captura](#page-77-0) de l'Ekos. Té una llista d'especificacions de captura, on cada especificació detalla el nombre d'imatges a capturar, quin filtre utilitzar, la durada de l'exposició, el guany, els detalls de la nomenclatura dels fitxers, la configuració de la temperatura, prefixos, directori de baixada, etc.
- **Perfil**: Selecciona quin perfil d'equip voleu utilitzar quan s'inicia l'Ekos. Si Ekos i INDI ja estan iniciats i en línia, s'ignorarà aquesta selecció.
- **Passos**: L'usuari selecciona quins passos s'han de prendre a l'inici de la tasca. Les possibilitats són: (1) inicia el seguiment de la muntura, (2) enfocament automàtic, (3) executa una alineació de resolució de la placa, (4) inicia el guiatge automàtic. Es pot triar un o més.
- **Condicions d'inici**: Les condicions que s'han de complir **abans** d'iniciar la tasca del programador. Actualment, l'usuari pot seleccionar iniciar tan aviat com sigui possible, **ASAP**, o quan l'objectiu estigui a prop o més enllà de la culminació, o a una hora determinada.
- **Restriccions**: Aquestes són les condicions que s'hauran de complir **en tot moment** durant el procés d'execució de la tasca del programador. Aquestes inclouen l'altitud mínima de l'objectiu, la separació mínima de la Lluna, l'observació del crepuscle, restriccions d'altitud horitzontal artificial i el seguiment del clima.
- **Condicions de compleció**: Condicions que activen la compleció de la tasca del programador. La selecció predeterminada és simplement marcar la tasca del programador com a completada una vegada que s'ha completat el procés de la seqüència. Les condicions addicionals permeten a l'usuari repetir el procés de la seqüència un nombre de vegades o indefinidament, o fins a una hora determinada.

# **5.10.6 Altres opcions**

Hi ha altres opcions diverses per a controlar com es comporta el programador. Es troben al menú general de configuració del KStars, que es mostra a continuació, a la seva pestanya Ekos i a la subpestanya del programador.

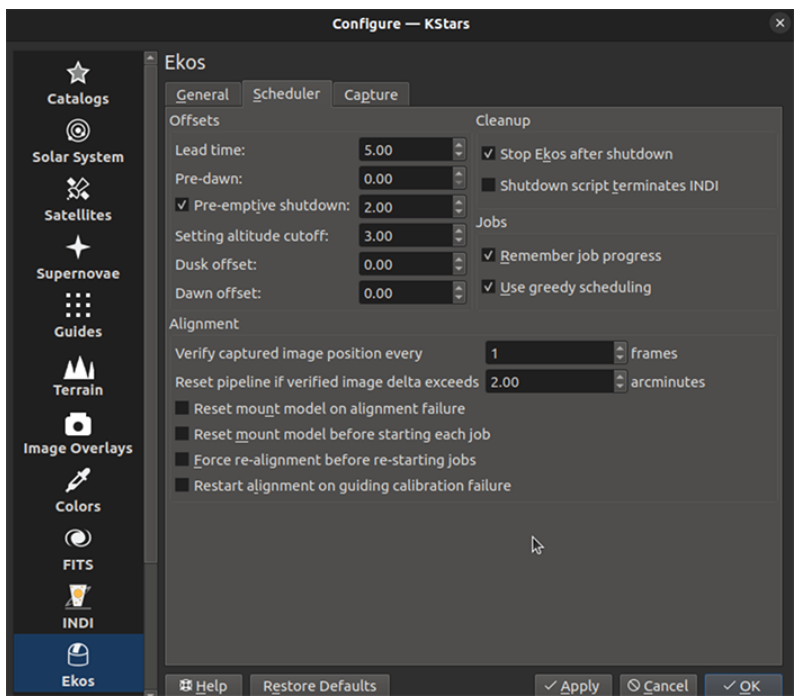

## **5.10.6.1 Recordar el progrés de la tasca**

Entre els paràmetres mostrats anteriorment, un important es coneix com **Recorda el progrés de la tasca**. Quan aquesta casella està marcada i s'està executant una tasca, el programador revisa les imatges de la tasca que ja s'han capturat al disc, i no torna a capturar les que ja hi són. El benefici és que si es reinicia una tasca, o es torna a executar una altra nit, o si s'estan executant múltiples tasques juntes, aturant-se i començant quan es poden executar, llavors les tasques tornen a començar just on es van deixar. Això funciona bé amb l'opció de compleció de tasca **Repeteix fins que finalitzi**. Si **Recorda el progrés de la tasca** no està marcat, les tasques es reiniciarien des del començament de la seva especificació de seqüència cada vegada, que probablement no és el que voleu. Malauradament, si les imatges no s'emmagatzemen en el mateix ordinador en el qual s'està executant l'Ekos, aquesta característica no funcionarà i les tasques es reiniciaran des del principi.

Un efecte secundari possiblement confús de **Recorda el progrés de la tasca** és que si heu executat una tasca utilitzant la condició de finalització de la compleció de la seqüència (predeterminat), i ha capturat totes les seves imatges, i ara voleu tornar a executar la tasca, el programador no planificarà la tasca perquè creu que totes les imatges ja s'han capturat. Necessitaríeu moure aquestes imatges en un altre lloc del disc, o canviar la condició de finalització a Repeteix N vegades, o Repeteix fins que finalitzi.

#### **5.10.6.2 Repeticions de grup**

Aquesta característica us permet executar dues o més tasques del programador amb aproximadament la mateixa prioritat, de manera que si totes dues fossin executables, avançarien gairebé a la mateixa velocitat. Això pot ser aplicable, per exemple, a tasques que mostrin les diverses tessel·les en un mosaic, però generalment és aplicable a qualsevol conjunt de tasques.

Normalment, la prioritat de les tasques del programador (voraç) s'estableix per la fila que la tasca es llista a la taula de tasques del programador. Les tasques en files més properes a la part superior s'executen amb prioritat més alta que les tasques més baixes. Per tant, si una tasca a la fila 2 (Job2) utilitza **Repeteix fins que finalitzi**, i s'han satisfet les restriccions d'execució de la tasca, no es programarà que s'executi una tasca més baixa (p. ex., Job3).

Si voleu alternar les tasques, podeu assignar a cadascuna de les tasques el mateix nom de **grup**, i donar a les tasques una de les condicions de finalització repetides (p. ex., Repeteix N vegades o Repeteix fins que finalitzi). Amb aquesta configuració, les tasques del mateix grup cediran entre elles si han completat més «Iteracions de repetició» que les altres tasques. Per tant, si el Job2 amb el grup «MyGroup» completa la seva segona iteració, i el Job3 amb el mateix nom de grup només ha completat 0 o 1 iteració, quan arribi el moment de programar el Job2, el Job3 s'executarà.

Pràcticament parlant, imagineu que tenia un mosaic de sis plafons que voleu alternar. Podríeu donar a totes aquestes tasques el mateix nom de grup, feu-los tots, p. ex., «Repeteix 5 vegades». Llavors s'executarien en un pas de bloqueig. La cadència de commutació de tasques es controlaria per la longitud del fitxer de seqüència assignat a cada un d'aquestes tasques. No voldreu fer la cadència massa curta (p. ex., capturar una imatge de 2 minuts), ja que hi ha sobrecàrrega en canviar de tasca. Per exemple, iniciar tasques pot implicar alinear, començar a orientar i fins i tot centrar.

#### **5.10.6.3 Repeteix totes les tasques**

Hi ha una casella de selecció i una entrada de números just a sota de la taula de tasques del programador que permet repetir la planificació completa N vegades. Això es pot utilitzar per a alternar entre tasques. Podeu llistar les tasques en el programador, establir-les per a repetir N vegades, i les tasques es repetiran. No obstant això, aquest canvi és incompatible amb «Recorda el progrés de la tasca» (a dalt) i no està disponible si es marca «Recorda el progrés de la tasca». (Nota: Es recomana recordar el progrés de la tasca).

# **5.10.7 Edició de tasques en execució**

És possible editar la taula de tasques del programador, i els atributs de tasques individuals, mentre el programador està executant-se. Com sempre, feu doble clic en una tasca canvieu els atributs desitjats, i feu clic en la casella de selecció per a finalitzar el canvi. Si editeu la tasca en execució, es reiniciarà (és a dir, els passos d'inici (orientació, enfocament, alineació, guiatge) es refaran). També podeu moure feines amunt i avall en prioritat, afegir tasques noves, o eliminar-ne d'existents. No podeu eliminar la tasca en curs.

Un atribut important de les tasques del programador és el seu fitxer de seqüència (.esq) que controla el mòdul de captura mentre s'executa la tasca. Per exemple, estableix el nombre de captures, els filtres utilitzats, ISO/guany, etc. Normalment, el «.esq» és creat i editat en la pestanya de captura, però això no es pot fer mentre el programador està executant-se. Si desitgeu fer canvis en un fitxer «.esq» mentre el programador està en execució, o crear-ne un de nou, el programador proporciona una eina anomenada Editor de seqüències de captura.

#### **5.10.7.1 Editor de seqüències de captura**

L'Editor de seqüències de captura és una eina per a crear i editar fitxers de seqüències de captura (.esq) que es pot iniciar fent clic a la icona d'edició (llapis) damunt la taula del programador. A sota es mostra una captura de pantalla.

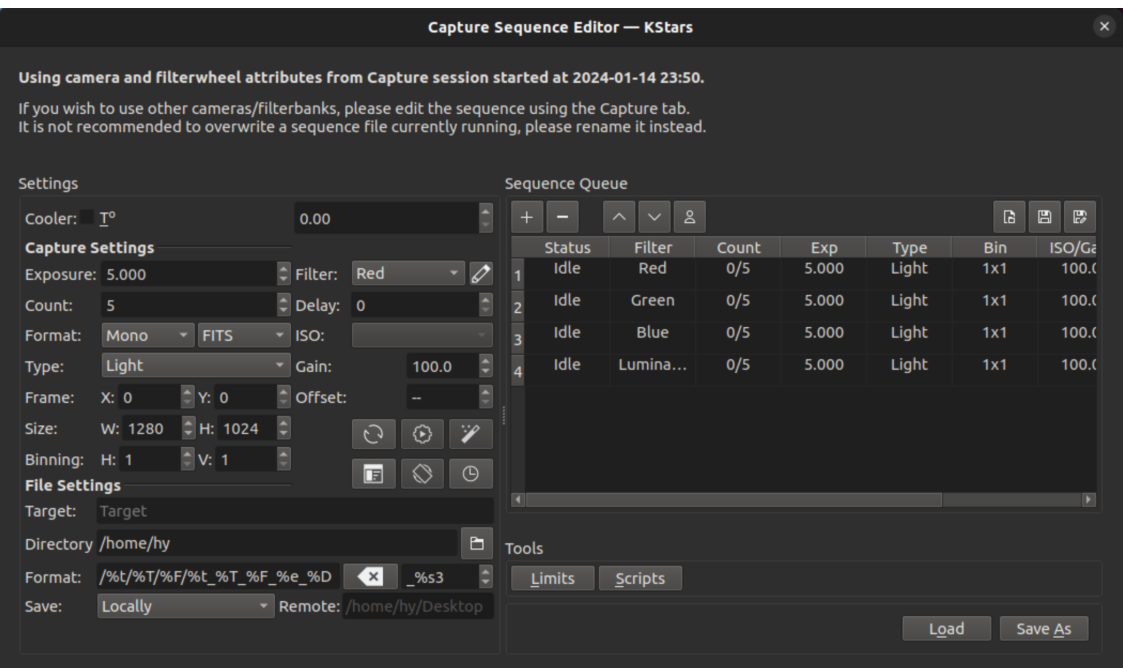

L'editor és molt similar en ús i disposició a la pestanya de captura, encara que li manquen tots els controls de capturar realment imatges. Editeu les tasques de la mateixa manera que ho feu en la captura, i també carregueu o deseu les cues de seqüències de la mateixa manera (encara que hi ha botons addicionals de càrrega i desament proporcionats en l'editor).

#### IMPORTANT

És important entendre que les seqüències de captura confien fins a cert punt en la roda de filtres i la càmera que s'utilitza (p. ex., els noms de filtre, els valors ISO possibles,...). L'Editor de seqüències de captura, el qual no està connectat als controladors dels dispositius, no té accés directe a aquesta informació. En comptes d'això, l'editor utilitza els valors de l'última vegada que la pestanya de captura s'ha connectat als seus dispositius. Així, no pot tenir sentit intentar i crear un fitxer «.esq» per a una càmera o roda de filtres diferent de l'última connectada. Podeu necessitar esperar fins que la tasca programada es completi i editar directament aquest «.\*esq» en la pestanya de captura.

També es recomana no sobreescriure els fitxers «.esq» quan les tasques del programador estan utilitzant aquests mateixos fitxers. (Està bé si el programador s'està executant, però no està executant aquesta tasca.) Això pot fer que el programador i els mòduls de captura no estiguin sincronitzats, ja que llegeixen els fitxers en moments diferents. En el seu lloc, podeu desar a un nom de fitxer diferent i després editar la tasca del programador per a utilitzar el nom nou de fitxer «.esq».

# **5.10.8 Flux de treball**

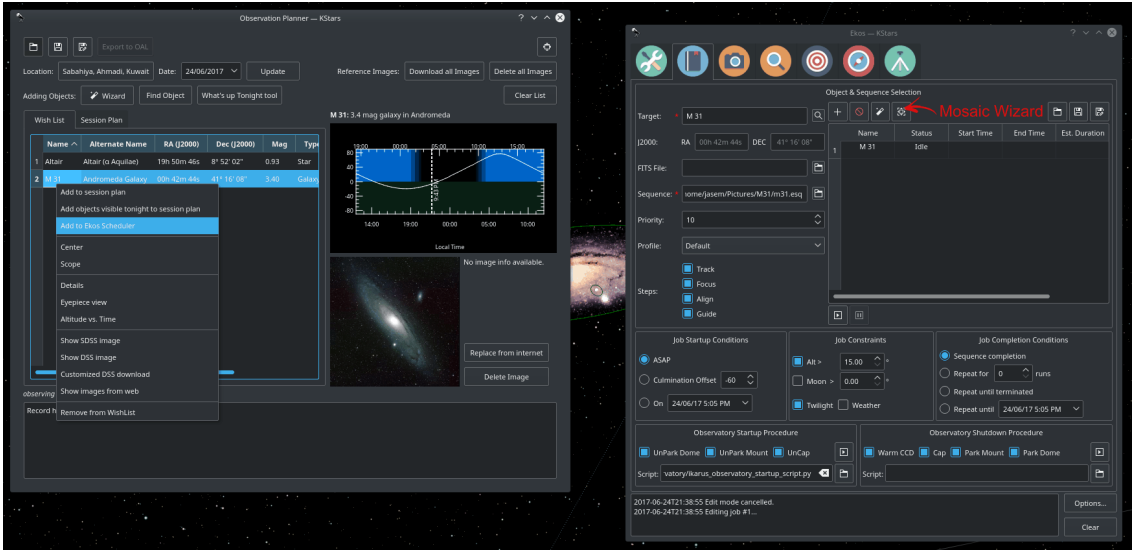

La descripció anterior només aborda l'etapa d'**Adquisició de les dades** del flux de treball de l'observatori. El procediment general típicament utilitzat en un observatori es pot resumir en tres etapes primàries:

- 1. Inici
- 2. Adquisició de les dades (inclòs el preprocessament i l'emmagatzematge)
- 3. Tancament

## **5.10.9 Procediment d'inici**

El procediment d'inici és únic per a cada observatori, però pot incloure:

- Encenent l'alimentació en l'equip
- Execució dels controls de seguretat/sanitat
- Comprovació de les condicions meteorològiques
- Apagar la llum
- Control de la ventilació/llum
- Desaparcar la cúpula
- Desaparcar la muntura
- etc.

El programador de l'Ekos només inicia el procediment d'inici una vegada que l'hora d'inici de la primera tasca del programador és propera (el temps de *lliurament* predeterminat és de 5 minuts abans de l'hora d'*inici*). Un cop finalitzat el procediment d'inici, el programador seleccionarà l'objectiu de la tasca del programador i iniciarà el procés de la seqüència. Si s'especifica un script d'inici, aquest s'executarà primer.

# **5.10.10 Adquisició de les dades**

Depenent de la selecció de l'usuari, el flux de treball típic procedirà de la manera següent:

- Orientarà la muntura cap a l'objectiu. Si s'ha especificat un fitxer FITS, primer resoldrà els fitxers i orientarà cap a les coordenades del fitxer.
- Enfocarà automàticament l'objectiu. El procés d'enfocament automàtic seleccionarà automàticament la millor estrella en el fotograma i executarà l'algorisme d'enfocament automàtic contra seu.
- Realitzarà la resolució de la placa, sincronitzarà la muntura i orientarà cap a les coordenades de l'objectiu.
- Realitzarà l'alineació posterior de l'enfocament, ja que el fotograma podria haver-se mogut durant el procés de resolució de la placa.
- Realitzarà el calibratge i iniciarà el guiatge automàtic: el procés de calibratge seleccionarà automàticament la millor estrella guia, realitzarà el calibratge i iniciarà el procés de guiatge automàtic.
- Carregarà el fitxer de seqüències al [mòdul de captura](#page-77-0) i iniciarà el procés d'obtenció de les imatges.
- Coordinarà els problemes dels mòduls, com ara fallades en el guiatge o l'alineació. Poden resultar en suspensions de tasques del programador i reprogramacions.
- Nota: algunes de les interaccions entre mòduls són iniciades pels mateixos mòduls, però són supervisades pel programador. Aquests inclouen inversions del meridià, enfocaments automàtics iniciats per canvi de temperatura o expiració del temporitzador, i requisits mínims de desviació de guiatge per a la captura.

## **5.10.11 Tancament**

Un cop finalitzada la tasca del programador, aquest seleccionarà la tasca següent del programador. Si no es pot programar cap tasca en aquesta hora, la muntura estarà aparcada fins que es pugui executar la tasca següent. A més, si la tasca següent no està prevista amb un límit de temps configurable per l'usuari, el programador realitzarà un tancament *preventiu* per tal de conservar els recursos, i tornarà a executar el procediment d'inici quan venci l'objectiu.

Si es produeix un error irrecuperable, l'observatori iniciarà el procediment de tancament. Si hi ha un script de tancament, s'executarà l'últim.

El vídeo següent mostra una versió anterior del programador, però els principis bàsics encara s'apliquen avui:

<https://www.youtube.com/embed/v8vIXD1kois>

Programador de l'Ekos

## **5.10.12 Seguiment del clima**

Una altra característica crítica d'un observatori robotitzat operat remotament és el seguiment del clima. Per a les actualitzacions meteorològiques, l'Ekos es basa en el controlador meteorològic seleccionat de l'INDI per a seguir contínuament les condicions meteorològiques. Per motius de simplicitat, les condicions meteorològiques es poden resumir en tres estats:

1. **D'acord**: Les condicions meteorològiques són clares i òptimes per a l'obtenció de les imatges.

- 2. **Avís**: Les condicions meteorològiques no són clares, el «seeing» és insatisfactori o està parcialment obstruïda, i no és adequada per a l'obtenció de les imatges. Qualsevol altre procés d'obtenció de les imatges serà suspès fins que millori el temps. L'estat meteorològic d'avís no suposa cap perill per a l'equip de l'observatori, de manera que es mantindrà operatiu. El comportament exacte sota l'estat d'avís es pot configurar.
- 3. **Alerta**: Les condicions meteorològiques són perjudicials per a la seguretat de l'observatori i s'hauria d'iniciar el tancament tan aviat com sigui possible.

#### **5.10.13 Scripts durant l'inici i tancament**

A causa de la singularitat de cada observatori, l'Ekos permet a l'usuari seleccionar els scripts d'inici i tancament. Els scripts s'ocuparan dels procediments necessaris que s'hauran de realitzar en les etapes d'inici i tancament. A l'inici, l'Ekos executarà els scripts d'inici i només procedirà amb la resta del procediment d'inici (desaparcar la cúpula/desaparcar la muntura) si l'script finalitza amb èxit. A la inversa, el procediment de tancament començarà amb l'aparcament de la muntura i la cúpula abans d'executar l'script de tancament com a procediment final.

Els scripts d'inici i de tancament es poden escriure en qualsevol llenguatge que es pugui executar a l'ordinador local. Haurà de retornar 0 per a informar de l'èxit, qualsevol altre valor serà considerat com un indicador d'error. La sortida estàndard de l'script també es dirigirà a la finestra de registre de l'Ekos. El següent és un script d'inici de demostració escrit en Python:

```
#!/usr/bin/env python
 -*- coding: utf-8 -*-import os
import time
import sys
print "S'està encenent l'equip de l'observatori...
sys.stdout.flush ()
time.sleep (5)
print "S'estan comprovant els commutadors de seguretat ..."
sys.stdout.flush ()
time.sleep (5)
print "Tots els sistemes estan GO"
sys.stdout.flush ()
exit (0)
```
Els scripts d'inici i de tancament hauran de ser *executables* per tal que l'Ekos els invoqui (p. ex., utilitzeu **chmod +x script\_inici.py** per a marcar l'script com a executable). El programador de l'Ekos permet una operació robòtica veritablement senzilla sense la necessitat de cap intervenció humana en cap pas del procés. Sense presència humana, cada vegada és més crític recuperar amb facilitat els errors durant qualsevol etapa de l'observació. Emprant les notificacions del Plasma, l'usuari podrà configurar alarmes audibles i notificacions per correu electrònic per als diferents esdeveniments del programador.

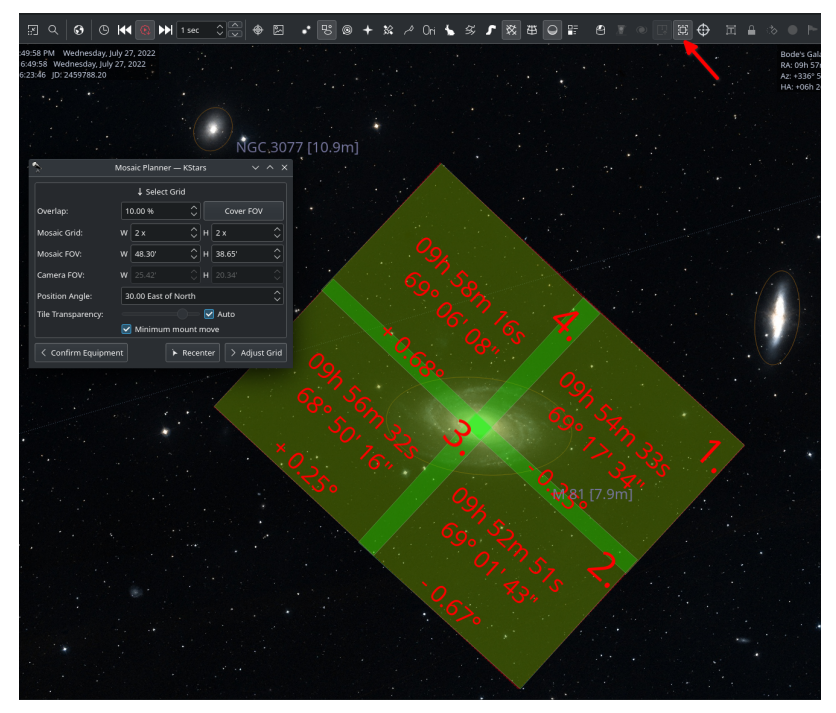

# **5.10.14 Planificador de mosaics**

Les imatges amb un camp de gran abast, com ara les del Hubble, les [galàxies](http://darkskyart.com/?page_id=96) i nebuloses són realment espantoses, i si bé es necessiten grans habilitats per a obtenir aquestes imatges i processarles, molts noms reconeguts en el camp de l'astrofotografia empren equip que no són *molt* diferents del vostre o del meu. Ho emfatitzo *enormement* perquè alguns realment tenen equip impressionant i observatoris dedicats per valor de desenes dels milers de dòlars. No obstant això, molts aficionats poden obtenir imatges estel·lars amb un camp de gran abast combinant imatges més petites en un sol i gran mosaic.

Sovint estem limitats pel camp de visió de la càmera+telescopi (CDV). En augmentar el CDV mitjançant un reductor focal o un tub més curt, obtindrem una cobertura del cel més gran a costa de la resolució espacial. Alhora, molts dels objectius amb un camp de gran abast ocupen múltiples CDV a través del cel. Sense cap canvi en el vostre equip d'astrofotografia, és possible crear una superimatge en mosaic *enganxada* a partir de diverses imatges més petites. Hi ha dos passos principals per a aconseguir una superimatge en mosaic:

- 1. Captureu múltiples imatges que abastin l'objectiu amb certa superposició entre les imatges. La superposició és necessària per a permetre que el programari de processament alineï i uneixi les subimatges.
- 2. Processeu les imatges i *enganxeu-les* en una superimatge en mosaic.

El segon pas és gestionat per les aplicacions de processament de la imatge com [PixInsight,](https://pixinsight.com) entre d'altres, i no serà el tema de debat aquí. El primer pas es pot aconseguir al programador de l'Ekos, on aquest crearà un mosaic adequat per al vostre equip i d'acord amb el camp de visió desitjat. No només l'Ekos crea subfinestres en mosaic per al vostre objectiu, sinó que també construeix les tasques corresponents per a l'observatori, requerides per a capturar totes les imatges. Això facilita enormement la logística de capturar moltes imatges amb diferents filtres i calibratge de l'enquadrat en una àmplia àrea del cel.

El **Planificador de mosaic** al programador de l'Ekos crearà múltiples tasques del programador basant-se en un objectiu central. Per a commutar el planificador, feu clic al botó **Planificador de mosaic** a la barra d'eines Programador de l'Ekos o de l'INDI del KStars tal com s'il·lustra a la captura de pantalla. El planificador dibuixa el plafó del mosaic directament al mapa celeste. Es

recomana activar la superposició HiPS per a una experiència millor. El planificador està format per quatre etapes:

1. **Confirma l'equip**: l'Ekos intenta carregar la configuració de l'equip des de l'INDI. Si no funciona, haureu d'introduir la configuració de l'equip, inclosa la distància focal del telescopi, a més de les dimensions de l'amplada, l'alçada i els píxels de la càmera. Els paràmetres es desen per a sessions futures.

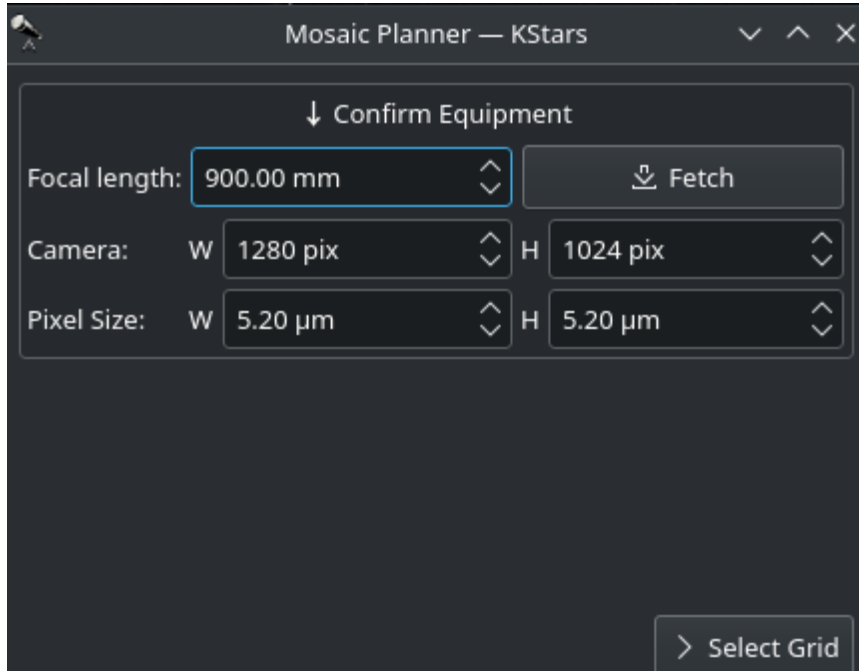

2. **Ajusta la quadrícula**: Seleccioneu la dimensió del plafó del mosaic i el percentatge de superposició. El plafó del mosaic s'actualitza en conseqüència en el mapa celeste. Ajusteu l'angle de posició perquè coincideixi amb l'orientació desitjada del mosaic al cel. Si l'angle de posició és diferent de l'orientació habitual de la càmera, és possible que hàgiu de girar la càmera manualment o mitjançant un rotor mecanitzat quan s'executin les tasques del programador. La transparència del mosaic es calcula automàticament de manera predeterminada, però es pot desactivar i ajustar manualment. Per a calcular el camp del mosaic a partir del nombre de tessel·les, feu clic al botó **Cobertura del CDV**. El plafó del mosaic es pot centrar en el mapa celeste fent clic al botó **Torna a centrar**.

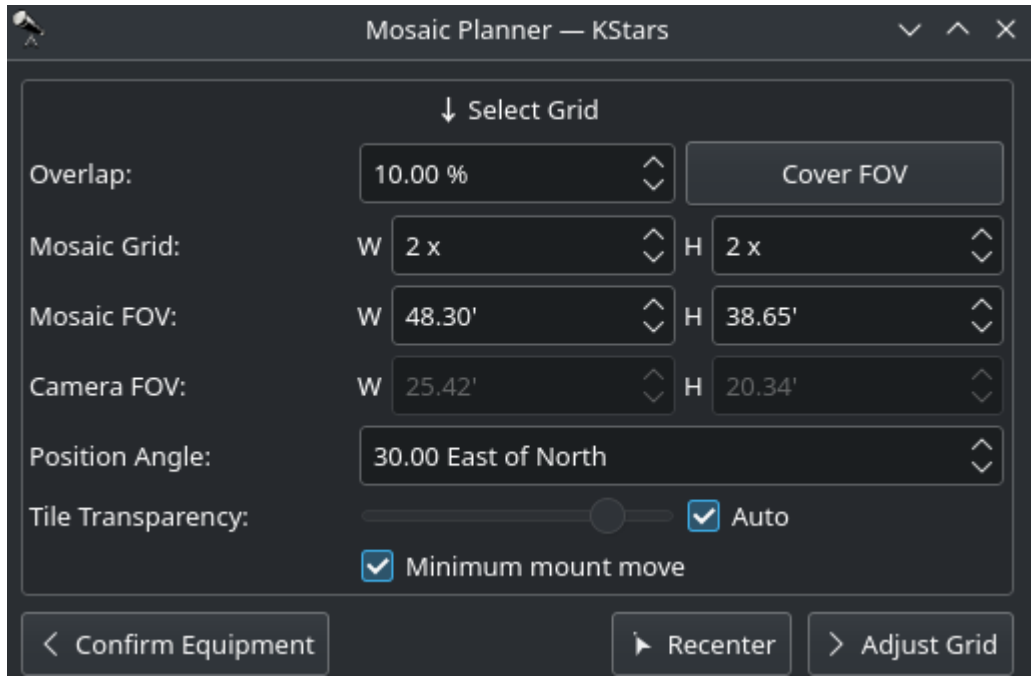

Una superposició gran farà més fàcil la costura de fotogrames durant el postprocessament, però requerirà més subfinestres per a cobrir l'extensió desitjada. Tanmateix, si ja coneixeu la quantitat mínima de subfotogrames, el vostre algorisme de rebuig s'utilitzarà durant el postprocessament, possiblement voldreu fer augmentar la superposició per a assolir aquesta quantitat a les àrees cobertes per múltiples subfinestres. Per exemple, una quadrícula en mosaic de 4x4 amb una superposició del 75% tindrà 16 subfotogrames que cobriran la intersecció central, el qual és suficient per al rebuig Sigma «winsorized». Tot i que la pila resultant no té la mateixa alçada en totes les parts del fotograma final, aquest mètode proporciona control sobre la relació senyal a soroll i permet proporcionar context al vostre objectiu mentre s'exposen un nombre relativament baix de captures.

El nombre gran dibuixat a la cantonada de cada subfinestra en la quadrícula representa l'ordre en què s'han capturat les subfinestres. L'elecció predeterminada en forma de S (oest-est i alternant moviments alts-baixos/baixos-alts), garanteix un moviment mínim de la muntura durant l'observació. Desmarqueu **Moviment mínim de la muntura** per a tornar als moviments oest-est/alts-baixos. Les coordenades de cada subfinestra es representen al seu centre com a graus, minuts i segons. Finalment, l'angle de cada subfinestra girarà des del centre del mosaic mostrant-se a la part inferior. Si el vostre camp de visió és gran o si el mosaic es troba a prop d'un pol celeste, observareu que les subfinestres representades començaran a rotar visiblement a causa de la seva posició horitzontal o d'una declinació alta. Utilitzeu la **Superposició** per a assegurar-vos que les subfinestres cobreixin correctament l'extensió desitjada del fotograma.

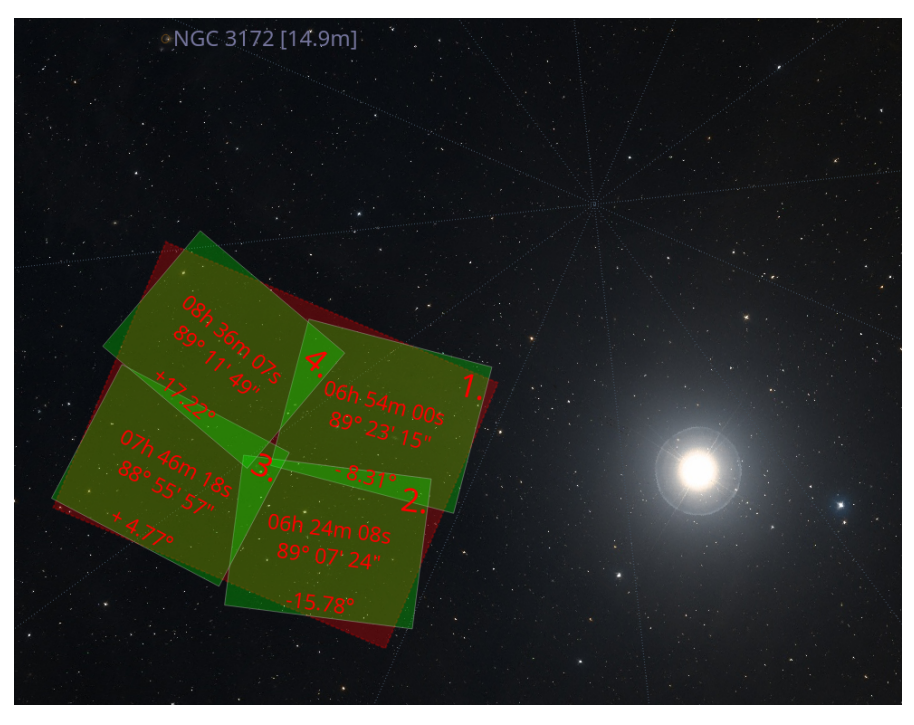

3. **Ajusta la quadrícula**: Ajusta el centre de la quadrícula introduint manualment el centre J2000 o arrossegant el centre del mosaic en el mapa celeste.

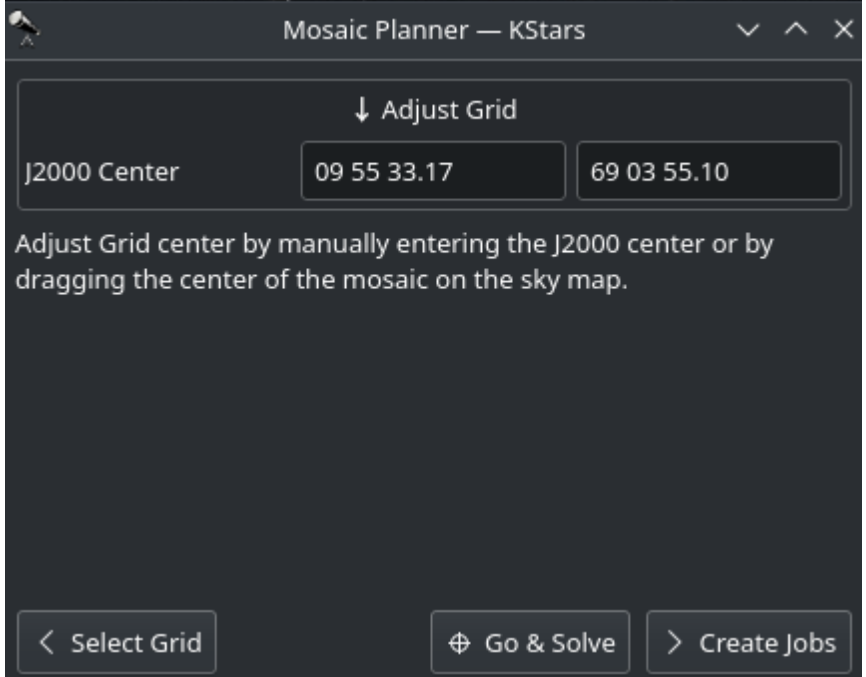

4. **Crea tasques**: El pas final és seleccionar el fitxer i el directori de seqüències per a emmagatzemar les imatges. El camp de destinació es podria omplir automàticament, però es pot canviar segons es desitgi. Seleccioneu els passos que cada tasca del programador haurà d'executar en seqüència (Seguiment -> Enfocament -> Alineació -> Guiatge -> Captura), i ajusteu la freqüència de les rutines d'alineació i enfocament automàtics que s'han d'executar durant l'operació de mosaic. Per exemple, si **Alinea cada** està establert a 2 tasques del programador, llavors la primera tasca executarà l'alineació d'astrometria, mentre que la segona tasca l'ometrà. Quan s'executa la tercera tasca, l'alineació es torna a realitzar i així

successivament.

Si voleu que s'alternin les tasques diferents de tessel·les de mosaic, empleneu el nom del grup amb un identificador que compartiran totes les tasques de mosaic i seleccioneu una condició de compleció repetida.

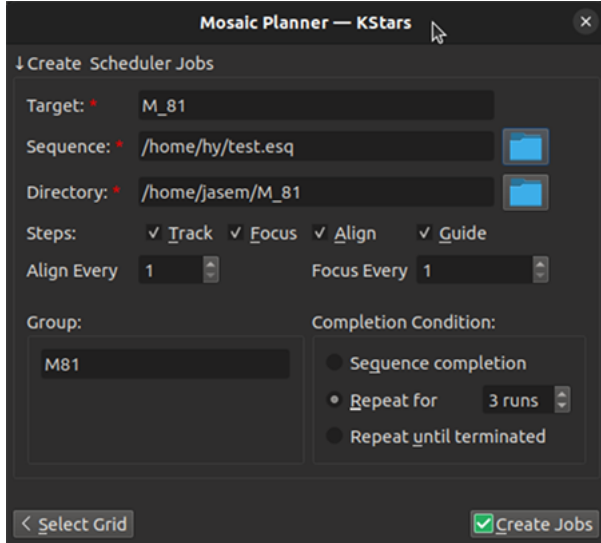

Feu clic a **Crea tasques** per a generar les tasques del programador de mosaic i afegir-les a la cua del programador. Podeu editar les tasques individualment, com a les tasques normals del programador.

# **5.11 Analitzar**

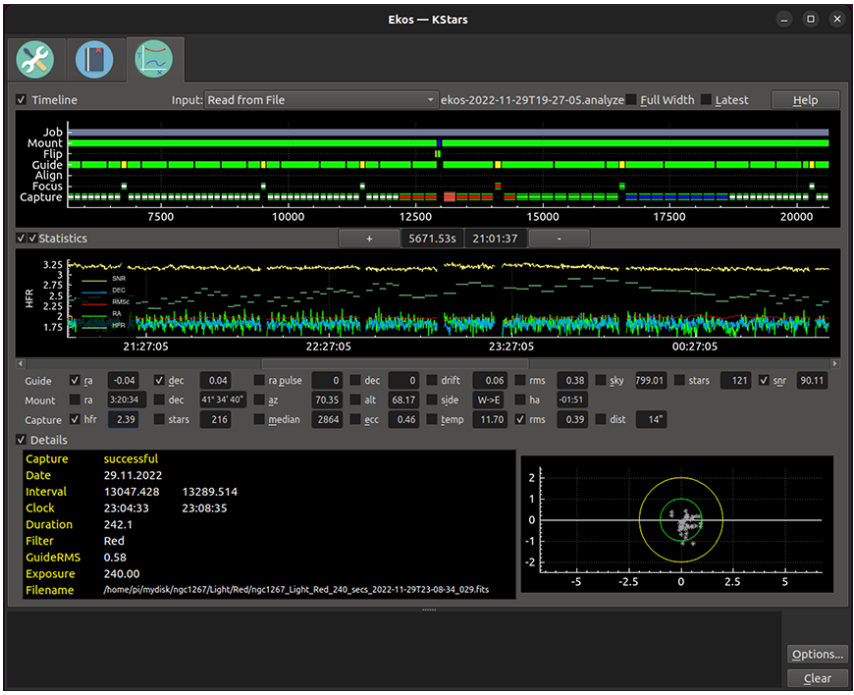

# **5.11.1 Introducció**

El mòdul Analitza registra i mostra el que ha succeït en una sessió de presa d'imatges. És a dir, no controla cap de les imatges preses, sinó que revisa el que ha succeït. Les sessions s'emmagatzemen en una carpeta analyze, una carpeta germana de la carpeta de registre principal. Els fitxers .analyze escrits allà es poden carregar a la pestanya **Analitza** per a veure'ls. **Analitza** també pot mostrar dades de la sessió de pressa d'imatges actual.

Hi ha dos gràfics principals, **Línia de temps** i **Estadístiques**. Estan coordinats: sempre mostren el mateix interval de temps des de la sessió de l'Ekos, encara que l'eix «x» de la **Línia de temps** mostra els segons transcorreguts des del començament del registre i **Estadístiques** mostra l'hora del rellotge. L'eix «x» es pot apropar i allunyar amb els botons **+/-**, així com amb les dreceres de teclat estàndard (p. ex., apropar és igual que **Ctrl**-**+**) L'eix «x» també es pot moure amb la barra de desplaçament així com amb les tecles **Fletxa esquerra** i **Fletxa dreta**. Podeu veure la sessió actual de prendre imatges o revisar les sessions antigues carregant els fitxers .analyze, utilitzant la llista desplegable **Entrada**. Si marqueu **Amplada total**, es mostraran totes les dades i **Darrer** mostrarà les dades més recents (podreu controlar l'amplada fent-hi zoom).

Les tres pantalles principals es poden ocultar per a fer més espai per a les altres pantalles. Hi ha caselles de selecció a l'esquerra dels títols de la secció (Línia de temps, Estadístiques i Detalls) que activen i oculten les pantalles.

# **5.11.2 Línia de temps**

La línia de temps mostra els principals processos de l'Ekos i quan han estat actius. Per exemple, la línia **Captura** mostra quan es van prendre les imatges (verd ambre per a RGB o color codificat pel filtre) i quan es va interrompre (mostrades com a seccions en vermell). En fer clic a una secció de captura es proporcionarà informació sobre aquesta imatge, i en fer-hi doble clic sobre una apareixerà la imatge presa en un visualitzador de FITS, si està disponible.

## NOTA

Si heu mogut les imatges capturades, podreu establir un **Directori alternatiu** al menú d'entrada a un directori que serà la base d'una part del camí del fitxer original.

En fer clic sobre un segment a **Enfocament**, es mostrarà la informació de la sessió d'enfocament i es mostrarà la posició al davant dels mesuraments HFR d'aquesta sessió. En fer clic sobre un segment al **Sistema de guiatge**, es mostrarà un gràfic de deriva des d'aquesta sessió (si s'està guiant) i les estadístiques RMS de la sessió. Les altres línies de temps mostraran informació d'estat quan es fa clic a sobre seu.

# **5.11.3 Estadístiques**

En el gràfic **Estadístiques** es pot mostrar una varietat d'estadístiques. N'hi ha massa perquè es mostrin totes de forma llegible, de manera que feu la tria amb les caselles de selecció. Una forma raonable de començar podria ser utilitzar **rms**, **snr** (utilitzant el sistema de guiatge intern amb multiestrella SEP) i **hfr** (si teniu **Calcula automàticament l'HFR** a les opcions de FITS). Experimenteu amb les altres.

L'eix esquerre mostrat només és apropiat per a errors d'AR/Dec, deriva, error RMS, polsos AR/- Dec i HFR, traçats en segons d'arc i amb un valor predeterminat en l'interval de -2 a 5 segons d'arc. No obstant això, en fer clic en una de les caselles sota el gràfic d'estadístiques (que mostra el valor d'una estadística) s'establirà l'interval de l'estadística com l'interval mostrat a l'eix esquerre. En fer doble clic en aquesta casella es mostrarà un menú que us permetrà ajustar l'interval Y traçat per l'estadística (p. ex. establir-lo a automàtic, escriure explícitament a l'interval, tornar al seu valor predeterminat, i també canviar el color del diagrama d'aquesta estadística).

L'estadística mostrada en l'eix esquerre mostrat també es pot escalar (de manera incòmoda) utilitzant la roda del ratolí. Es pot desplaçar arrossegant el ratolí amunt o avall sobre els números de l'eix esquerre. En fer clic a qualsevol lloc dins del gràfic d'estadístiques s'omplen els valors de les estadístiques mostrades. En marcar l'última casella fa que els valors més recents (d'una sessió en directe) siguin les estadístiques mostrades. Aquest gràfic s'amplia i es desplaça horitzontalment en coordinació amb la línia temporal.

# **5.12 Guies d'aprenentatge de l'Ekos**

# **5.12.1 Visualitzador**

El StellarMate s'envia amb un servidor VNC. Això permet accedir de manera remota a l'escriptori complet de StellarMate. Per a connectar-vos amb VNC, podeu utilitzar un client VNC d'escriptori/mòbil, o simplement a través de qualsevol navegador.

L'adreça VNC és: **https:// stellarmate\_nom\_amfitrió:6080/vnc.html**

On stellarmate\_nom\_amfitrió serà el nom de l'amfitrió (o l'adreça IP) real de la vostra unitat i 6080 serà el port. Si no coneixeu el nom de l'amfitrió, trobareu el nom de l'amfitrió a la vostra aplicació StellarMate.

Podeu utilitzar [VNC real,](https://www.realvnc.com/download/viewer/) disponible a totes les plataformes per a accedir a «stellarmate».

Un cop hàgiu accedit a StellarMate, podreu utilitzar-lo com a qualsevol ordinador complet. El nom d'usuari predeterminat és **stellarmate** i la contrasenya predeterminada és **smate**.

# **Capítol 6**

# **Visualitzador de FITS**

El FITS, o Sistema de transport flexible d'imatges (Flexible Image Transport System), és el format estàndard per a representar imatges i dades en astronomia. El visualitzador de FITS del KStars és una eina per a visualitzar aquestes imatges. No està dissenyat per a editar imatges FITS.

El visualitzador de FITS es pot invocar automàticament per a les imatges rebudes des de la càmera. També es pot invocar directament des del menú principal del KStars. Per a obrir un fitxer FITS, seleccioneu l'element de menú **Fitxer** → **Obre una imatge...** o bé premeu **Ctrl**+**O**.

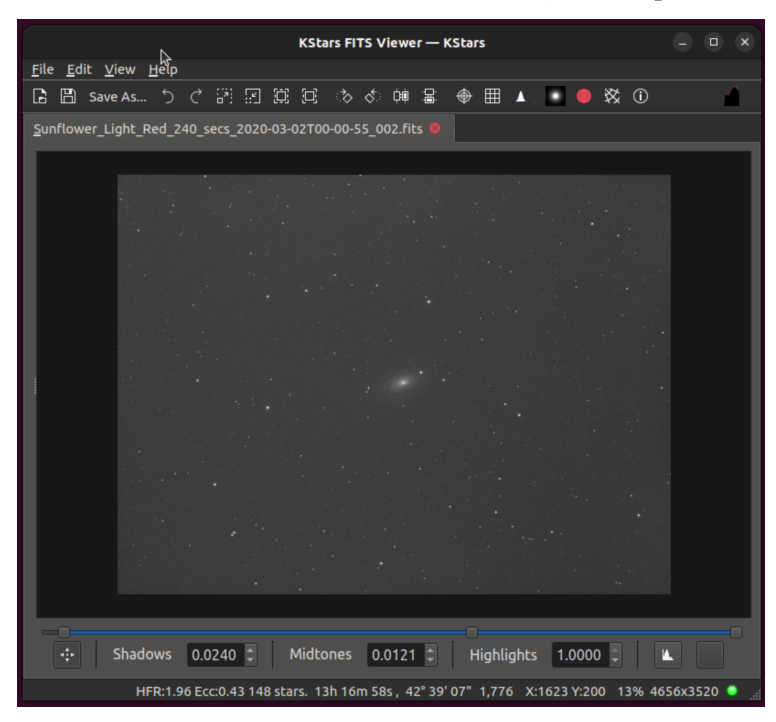

El diagrama anterior il·lustra l'àrea de treball principal i la finestra del visualitzador de FITS. També hi ha una àrea oculta que es pot exposar movent el ratolí sobre els 6 punts petits del costat esquerre (al voltant del centre de la imatge verticalment) i prement i mantenint premut el ratolí, lliscant-lo una mica cap a la dreta.

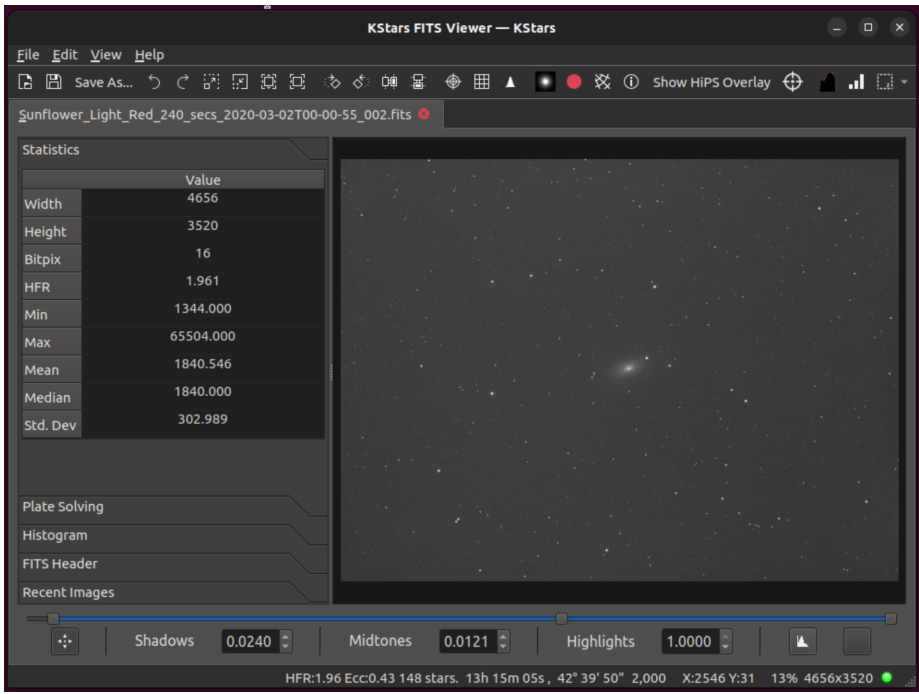

# **6.1 Controls principals**

A continuació es mostren els diversos controls i pantalles del visualitzador de FITS. L'eina proporciona funcions bàsiques per a mostrar la imatge. Si bé l'eina s'adhereix a l'estàndard FITS, no admet totes les característiques possibles del FITS:

- Suport per a *una* única imatge per fitxer.
- Suport per a només dades en 2D i 3D. Les dades en 1D són descartades.

La finestra del visualitzador de FITS es divideix en les regions següents:

- 1. Menú principal
	- Fitxer
		- **–** Les accions estàndards obre, desa i desa com a.
		- **–** Capçalera FITS: Mostra les dades de la taula quant a la capçalera FITS.
		- **–** Reconstrueix des de Bayer: converteix la imatge RAW a RGB.
	- Edita
		- **–** Desfés: desfà l'última acció.
		- **–** Refés: refà l'última acció.
		- **–** Copia: copia la imatge al porta-retalls.
	- Visualitza
		- **–** Controls de zoom: apropa, allunya, zoom estàndard.
		- **–** Filtres: Estirat automàtic, Contrast, Passaalt, Gira, Inverteix.
		- **–** Marca estrelles: detecta i marca les estrelles a la imatge.
		- **–** Mostra el retallat: mostra en vermell quines estrelles tenen píxels que semblen retallarse.
- 2. Barra d'eines principal
	- Obre un fitxer.

- Desa el fitxer: desa les dades FITS. Es desaran tots els filtres aplicats a la imatge.
- Desa el fitxer com a.
- Desfà l'última acció.
- Refà l'última acció.
- Apropa: apropa fins a un màxim del 400%. Per a imatges grans, aquesta operació pot ser molt intensa en ús de la memòria. Activeu el mode de recursos limitats per a estalviar-la.
- Allunya.
- Visualitza a la mida real.
- Zoom fins que ajusti.
- Gira a la dreta.
- Gira a l'esquerra.
- Inverteix horitzontalment.
- Inverteix verticalment.
- Mostra els punts de mira: alterna els punts de mira al centre de la imatge.
- Mostra les línies de la quadrícula de píxels: alterna la quadrícula de píxels.
- Marca estrelles: detecta i marca les estrelles a la imatge.
- Mostra el retallat: mostra en vermell quines estrelles tenen píxels que semblen retallar-se.
- Mostra les línies de la quadrícula equatorial: alterna la quadrícula equatorial si el FITS conté una capçalera WCS vàlida.
- Mostra els objectes a la imatge: identifica els objectes com ara estrelles, galàxies i nebuloses dins de la imatge.
- Centra el telescopi: alterna el mode de centrar el telescopi. Quan estigui actiu i si la imatge conté una capçalera WCS vàlida, fent clic a qualsevol punt de la imatge, es desencadenarà que el telescopi s'orienti fins al punt on s'ha fet clic.
- Histograma: alterna la visualització de l'histograma al plafó lateral.
- Estadístiques: alterna la visualització de les estadístiques FITS al plafó lateral.
- Estirat automàtic: aplica el filtre d'estirat automàtic a la imatge.
- Commuta el rectangle de selecció: Alterna el rectangle de selecció per a les dades estadístiques d'una regió d'interès.
- 3. Plafó lateral: el plafó lateral es pot obrir arrossegant el separador cap a la dreta. Quan s'arrossega cap a l'esquerra, el plafó lateral també es pot tancar.
	- Estadístiques: mostra les estadístiques de la imatge, inclosos els valors mínim, màxim, mitjana i mediana.
	- Solucionador de plaques: una eina de solució de plaques de la imatge carregada. Això és útil per a depurar problemes de solució de plaques.
	- Histograma: mostra l'histograma de la imatge amb els controls per a ajustar els valors mínims i màxims de cada canal. Tant les escalades lineals com logarítmiques estan disponibles per a aplicar-les a la imatge. Això és una mica redundant amb l'histograma de sota de la imatge i es pot eliminar en el futur.
	- Capçalera FITS: mostra una taula per a les paraules clau, valors i comentaris quant a la capçalera FITS.
	- Imatges recents: mostra les imatges recentment obertes. Si feu clic a qualsevol imatge, serà carregada.
- 4. Àrea de visualització de les imatges.
	- Ratolí: En passar el cursor per sobre de la imatge, s'actualitzaran els valors de la barra d'estat.
	- Ratolí: en passar el cursor per sobre de la imatge a la pantalla de l'histograma que hi ha a sota de la imatge, si aquest histograma està activat.

• Tecla de control: si manteniu premuda la tecla de control i després moveu el ratolí, es mostrarà una porció ampliada de la imatge.

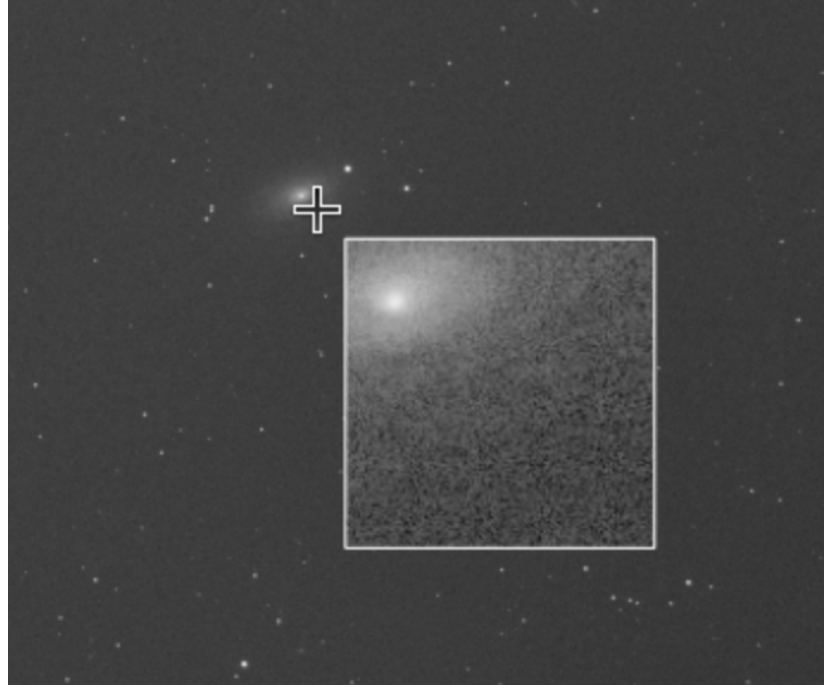

• Dades estadístiques d'una regió d'interès Proporciona una mitjana estadística simple, una desviació estàndard mitjana i una mediana mitjana de la regió seleccionada per l'usuari en un consell d'eina.

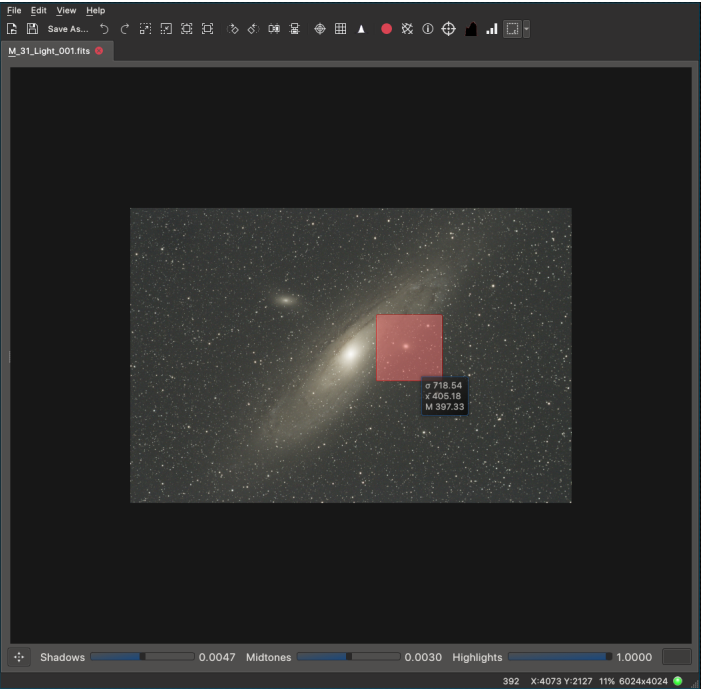

L'usuari pot establir la regió de selecció arrossegant amb **Maj**-**Clic esquerre** (quan està activada l'estadística de la selecció) o triant una entrada del menú desplegable del botó Commuta rectangle de selecció. A més d'això, l'usuari pot moure la regió senzillament arrossegant amb el **Clic esquerre** del ratolí. Les estadístiques de la regió es mostren com un consell d'eina un cop el cursor s'ha mogut sobre la regió de selecció. Per a les imatges més petites, les estadístiques s'actualitzen instantàniament, i per a les imatges

més grans, les estadístiques s'actualitzen una vegada que l'usuari allibera el botó **Clic esquerre** després de la modificació de la regió.

5. Controls d'estirament

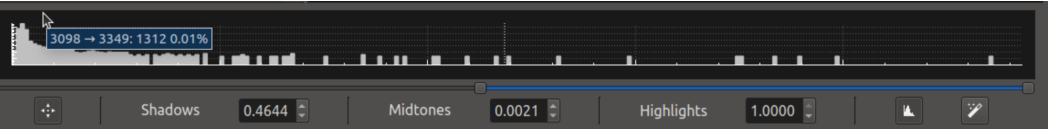

Prop de la part inferior de la finestra hi ha controls per a estirar la imatge i mostrar el seu histograma. Es descriuen a continuació d'esquerra a dreta.

- Activa l'estirament: a l'esquerra d'aquesta pantalla hi ha un botó que activa o desactiva l'estirament.
- Valor de l'ombra: el valor per sota del qual es mostren els píxels com a negres es pot introduir manualment (escala és de 0 a 1,0, fins i tot per als valors enters de píxels).
- Valor dels tons mitjans: el valor dels tons mitjans que controla la brillantor de la imatge es pot introduir manualment (l'escala és de 0 a 1,0, fins i tot per als valors enters de píxels).
- Valor de llums intenses: el valor per sobre del qual es mostren els píxels com a blancs es pot introduir manualment (l'escala és de 0 a 1,0, fins i tot per als valors enters de píxels).
- Mostra l'histograma: un botó que mostra o oculta l'histograma de la imatge es troba a la dreta del quadre del nombre de llums intenses.
- Estirat automàtic: a la dreta es troba un botó (icona de la vareta màgica) que crearà automàticament un estirament agradable. Està desactivat si l'estirament ja està al valor calculat automàticament.

A més, hi ha controls lliscants que es poden utilitzar per a ajustar els valors d'ombra, tons mitjans i llums intenses. En ajustar-los es canviaran els valors mostrats.

L'histograma, si està activat, es pot fer zoom utilitzant la roda de desplaçament del ratolí, i es pot desplaçar arrossegant amb el ratolí. Un cursor a l'histograma mostra la posició del píxel a la imatge sota el ratolí.

6. Barra d'estat

Clip:203 HFR:1.96 Ecc:0.43 148 stars. 13h 14m 22s, 42° 37' 35" 1,792 X:769 Y:3508 13% 4656x3520 ●

De dreta a esquerra, hi ha disponibles els indicadors següents d'estat:

- Indicador de càrrega: el LED es torna groc quan es carrega una imatge i es posa verd una vegada la càrrega s'ha realitzat amb èxit. Si hi ha problemes amb la càrrega de la imatge, es tornarà vermell.
- Resolució: resolució de la imatge en píxels. 4656x3520 en la captura de pantalla de dalt.
- Percentatge de zoom. 13% a dalt.
- Coordenades cartesianes: mostra i actualitza la posició actual del ratolí mentre passeu el cursor per sobre de la imatge. X:769 Y:3508 a dalt.
- Valor del píxel: valor del píxel sota el ratolí. 1,792 a dalt.
- Coordenades equatorials: si la imatge conté una capçalera WCS vàlida, es mostraran els valors ascensió recta (AR) i declinació (Dec) al J2000. 13h 14' 22˝ 42 37' 35˝ a dalt.
- Estadístiques de la imatge: mostra l'HFR, l'excentricitat i el nombre d'estrelles si es calcula. HFR:1,96 Ecc:0,43 143 estrelles a dalt.
- Estrelles retallades: Si «Mostra el retallat» està activat a la barra d'eines principal, es mostrarà el nombre de píxels possiblement retallats. Retallat:403 a dalt.

A més de mostrar la imatge, el visualitzador pot processar la capçalera del sistema mundial de coordenades (WCS) si està present al fitxer FITS i proporciona informació útil sobre els objectes que es troben dins de la imatge, la superposició de la quadrícula equatorial, el menú emergent i la capacitat d'orientar la muntura (si està connectada) fins a qualsevol punt de la imatge.

Es poden aplicar diversos filtres per a millorar la imatge, incloent-hi l'estirament automàtic i l'alt contrast. Depenent de la mida de la imatge, aquestes operacions podrien trigar alguns segons a completar-se. La barra d'estat inferior mostra el valor del píxel i les coordenades X i Y del punter del ratolí sobre la imatge. A més, inclou el nivell d'ampliació i la resolució de la imatge.

Quan carregueu una imatge construïda amb el filtre mosaic de Bayer, el visualitzador podrà reconstruir automàticament la imatge si la *Reconstrucció automàtica des de Bayer* està marcada a la configuració FITS. L'operació de reconstrucció obté el patró de Bayer (p. ex., RGGB) de la capçalera FITS. Si no n'hi ha cap, pot alterar l'algorisme i el patró de reconstrucció des de Bayer des del menú **Fitxer** o utilitzant la drecera **Ctrl**-**D**.

Atès que les operacions com ara la reconstrucció des de Bayer i el WCS automàtic són cares en recursos i posen èmfasi en el processador a dispositius incrustats amb poca potència, podeu canviar el seu comportament a la [pàgina de configuració FITS del KStars.](#page-40-0)

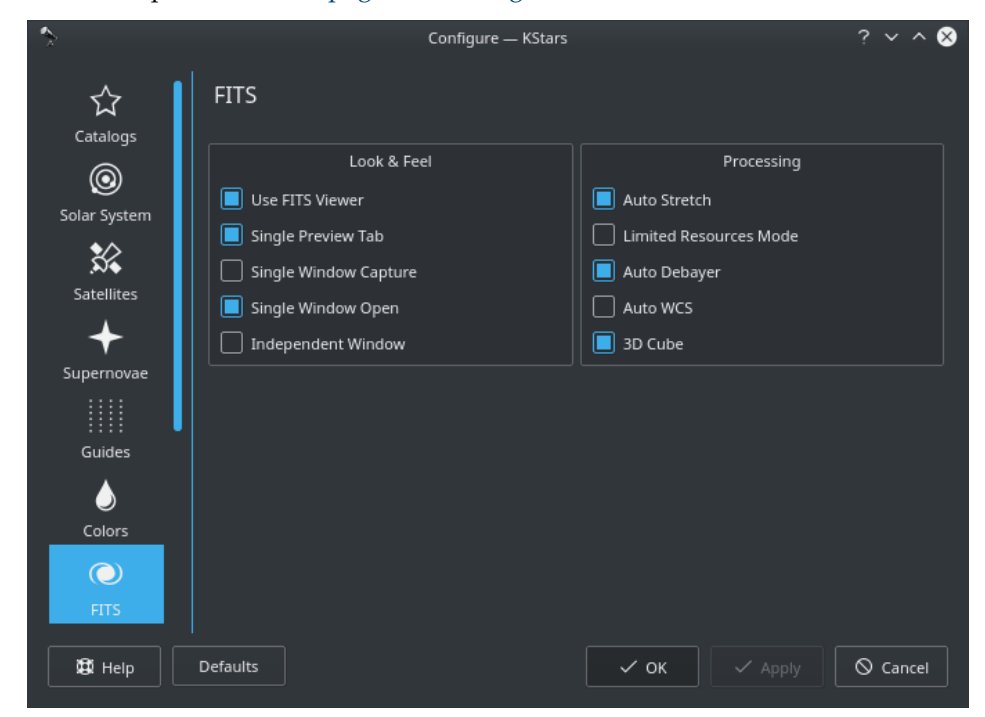

Passant el cursor per sobre de qualsevol opció, es mostrarà un detallat consell d'eina explicant la seva funció.

# **6.2 Característiques**

**Histograma**

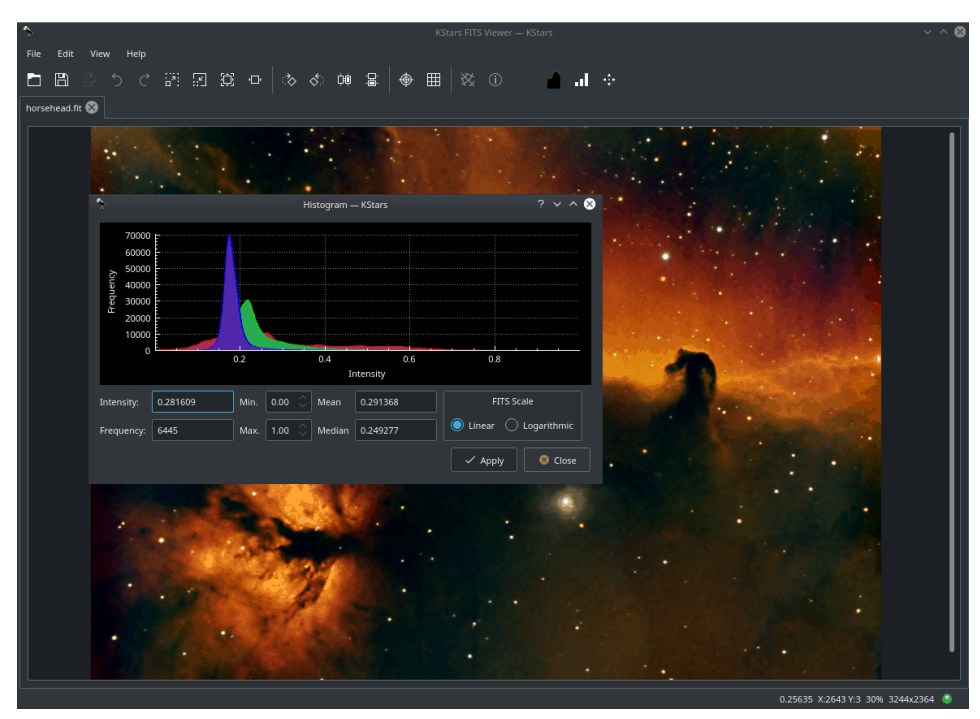

Mostra un histograma FITS amb múltiples canals. L'usuari pot canviar l'escala de la imatge definint de manera opcional un límit superior i un altre inferior per a retallar una regió. En aquest cas, l'operació de canvi de l'escala (lineal, logarítmica o quadràtica) es pot aplicar a la regió compresa dintre dels límits superior i inferior.

#### **Capçalera FITS**

Mostra una taula de només lectura que llista les paraules clau i els valors en la capçalera FITS.

#### **Estadístiques**

Proveeix estadístiques simples per als valors de píxel mínim i màxim i les seves respectives posicions. La profunditat FITS, dimensió, mitjana i desviació estàndard.

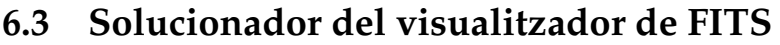

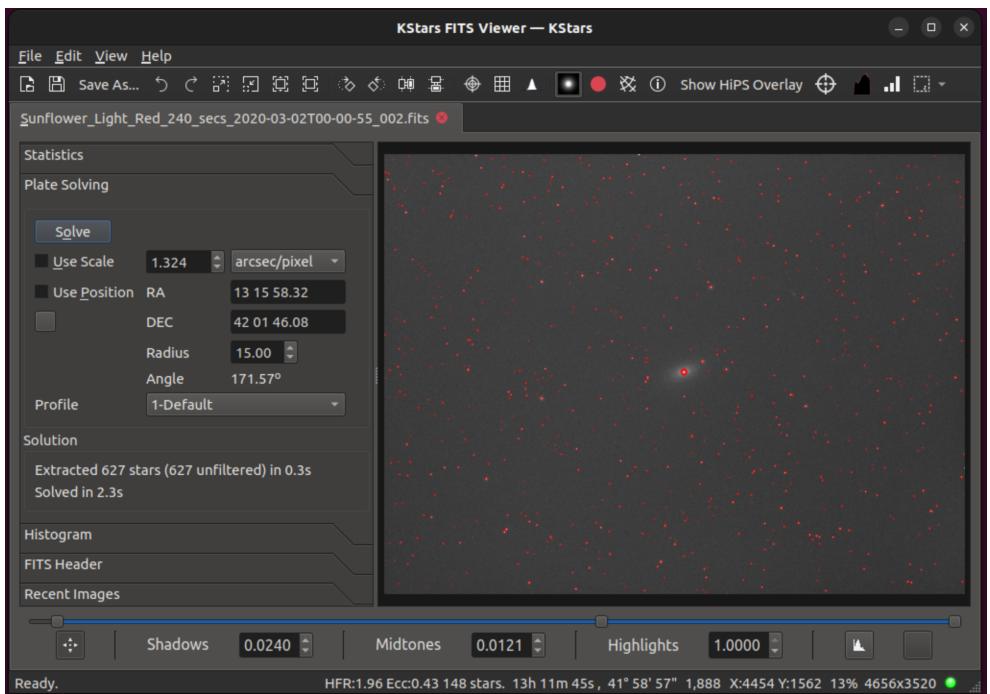

El solucionador del visualitzador de FITS s'utilitza per a resoldre la placa de la imatge carregada a la pestanya del visualitzador de FITS. Només funciona amb l'StellarSolver intern. Obteniu les coordenades AR i Dec per al centre de la imatge, l'escala de la imatge, l'angle de gir i el nombre d'estrelles detectades a la imatge. El seu cas d'ús principal és la depuració de problemes de solució de plaques a l'Ekos, encara que la informació mostrada pot ser útil en general. Els controls i les pantalles es descriuen a continuació.

- Botó Resol. En prémer aquest botó s'inicia la solució de la placa. Quan el sistema està resolent la placa, el botó es converteix en un botó d'interrupció.
- Escala: en marcar la casella de selecció «Usa l'escala», es limita el solucionador a utilitzar aproximadament els píxels o l'escala de la imatge donada. L'escala s'introdueix en el quadre i les unitats per a l'escala es poden escollir entre l'amplada de la imatge en graus, l'amplada de la imatge en minuts d'arc i segons d'arc per píxel. Quan una solució es completa amb èxit, reemplaça el valor del quadre amb l'escala de la solució.
- Posició: en marcar la casella de selecció «Usa la posició», es limita el solucionador a cercar a prop de les coordenades AR i Dec donades. L'extensió de la cerca la proporciona l'usuari en el quadre Radi en graus. Tingueu en compte que l'AR s'introdueix en hores-minuts-segons, p. ex. 13h, i la Dec s'introdueix en graus-minuts-segons, p. ex. 85. Quan una solució es completa amb èxit, reemplaça el valor en els quadres AR i Dec amb les coordenades de la solució. A més, omple el camp Angle amb el valor de l'angle de la solució en graus.
- Usa la posició del mapa celeste: hi ha un botó just a sota de la casella de selecció «Usa la posició» que omple els quadres AR i Dec amb el centre actual de la pantalla del mapa celeste.
- Perfil: el menú Perfil selecciona quin valor predefinit de l'StellarSolver, entre els utilitzats en el mòdul Alineació de l'Ekos, s'ha d'utilitzar per a la solució de la placa. Això es debat més profundament a continuació.
- Solució: la secció Solució mostrarà el nombre d'estrelles trobades i el temps emprat per a solucionar. Els valors de la solució per a AR, Dec, Escala i Angle es mostren en aquests quadres de dalt.

• Imatge: per a qualsevol imatge on s'han detectat estrelles, si s'activa el botó «Marca les estrelles» per sobre de la pantalla de la imatge, llavors les estrelles detectades s'encerclen en vermell.

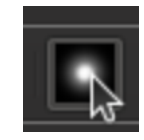

Utilitzant aquesta eina, l'usuari pot provar i depurar la solució de problemes de la manera següent.

- Hauria de tenir activada la casella de selecció KStars -> Arranjament -> Desenvolupador -> [Casella de selecció «Desa les imatges d'alineació fallida»\)](#page-44-0).
- Llavors una imatge difícil (per a la qual l'alineació ha fallat) [es podria localitzar](#page-44-0) i carregar en el visualitzador de FITS.
- La imatge podria ser inspeccionada per a veure si hi havia problemes visuals obvis.
- En fer clic a Soluciona en aquesta eina per a aquesta imatge es mostraran quantes estrelles s'han detectat, i l'usuari podria decidir si és un problema de detecció d'estrelles i experimentar amb l'ajust del perfil o dels paràmetres de detecció d'estrelles.
- L'usuari pot pujar manualment la imatge a «astrometry.net» per a obtenir valors d'escala i posició (o només veure si és una imatge problemàtica).
- L'usuari podria experimentar amb «Usa la posició» i «Usa l'escala», utilitzant valors precisos per a aquestes restriccions (o inhabilitant-les) per a veure si aquest era el problema, o ajustar els paràmetres en el perfil d'alineació que s'està utilitzant.

Per a inspeccionar o modificar el perfil, l'usuari obrirà la pestanya d'alineació a l'Ekos, aneu al menú Opcions, seleccioneu la pestanya Opcions de l'StellarSolver, assegureu-vos que està seleccionat el perfil correcte d'opcions i feu clic al llapis per a veure o editar aquest perfil.

# **6.4 Visualitzador de FITS incrustat**

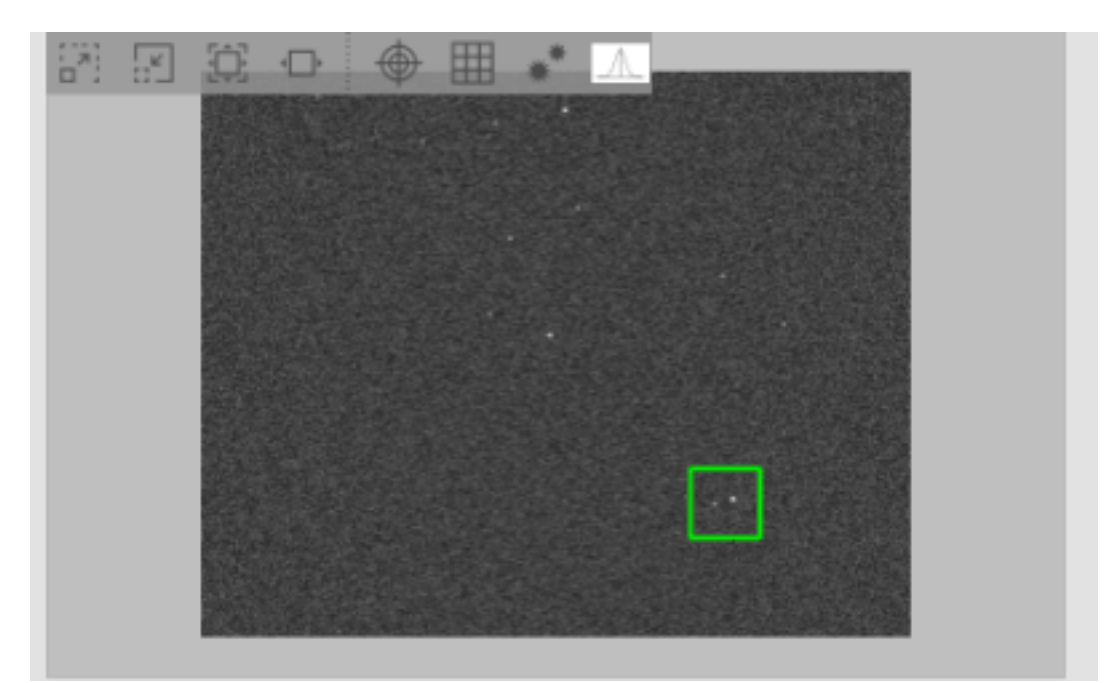
Als mòduls [Enfocament,](#page-94-0) [Guiatge](#page-130-0) i [Alineació](#page-139-0) de l'Ekos, les imatges capturades són mostrades al visualitzador de FITS incrustat. El visualitzador incrustat inclou una *barra flotant* que es pot utilitzar per a realitzar diverses funcions:

- Allunya
- Apropa
- Zoom predeterminat
- Zoom fins que ajusti
- Alterna els punts de mira
- Alterna les línies de la quadrícula de píxels
- Commuta les estrelles detectades: ressalta les estrelles detectades amb cercles vermells.
- Perfil de l'estrella: mostra el perfil detallat de l'estrella en 3D.

La barra flotant s'ocultarà automàticament quan el ratolí surti de la zona del visualitzador incrustat. Podeu utilitzar el ratolí per a fer panoràmiques i zoom igual que amb el visualitzador independent de FITS. El quadre de seguiment verd es pot utilitzar per a seleccionar una estrella específica o una regió dins de la imatge, per exemple, per a seleccionar una estrella guia.

## **6.5 Eina de visualització del perfil de l'estrella i dades en 3D**

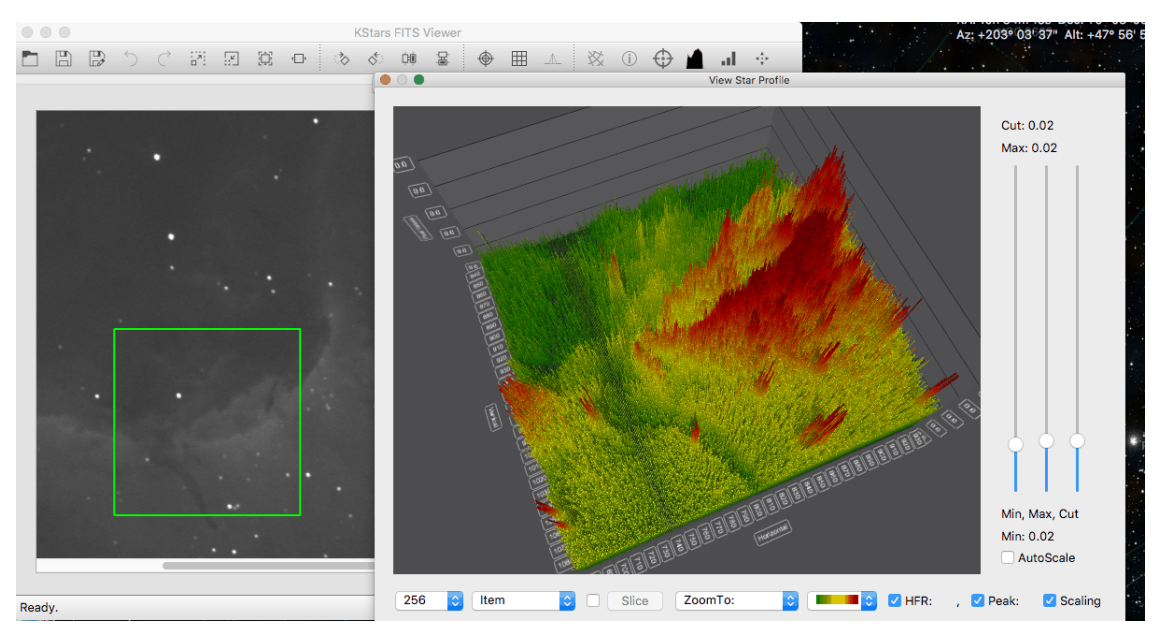

L'eina de visualització de les dades en 3D pot dibuixar gràfics en 3D de la regió seleccionada de la imatge. Això és particularment útil per als astrofotògrafs que volen visualitzar el perfil d'una estrella, la qual consideren enfocar o guiar. Per als científics, els permet examinar una secció transversal de les dades per a entendre la lluminositat relativa dels diferents objectes de la imatge. A més, permet als usuaris que vulguin veure visualment què està passant en la seva recopilació de dades d'una altra manera.

Per a utilitzar la característica nova, l'usuari haurà de seleccionar la icona **Visualitza el perfil de l'estrella** en una de les vistes del mòdul Ekos o en el visualitzador de FITS. A continuació, la regió seleccionada al quadre de seguiment verd apareixerà al gràfic en 3D tal com es mostra a dalt. L'usuari tindrà una de les barres d'eines següents a la part inferior.

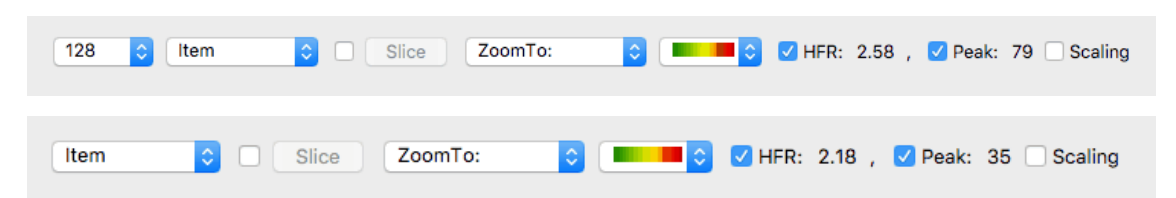

A l'extrem esquerre, el quadre combinat de mida de la mostra permetrà a l'usuari seleccionar la mida del retall de la imatge que es mostrarà en el gràfic. Aquesta opció només està disponible a la **Pantalla de resum**, al [mòdul per a l'alineació](#page-139-0) i al visualitzador de FITS. El segon quadre combinat permet controlar a l'usuari si se selecciona un element individual, una fila o una columna de píxels. El botó divideix estarà habilitat si l'usuari selecciona **Fila** o **Columna**. Això posarà el gràfic en el mode de divisió perquè l'usuari pugui veure una vista en secció transversal de la imatge. En tercer lloc, hi ha una casella de selecció que obrirà dos controls lliscants que permetran a l'usuari arrossegar el control lliscant per a canviar la selecció. Això és molt útil en el mode de diapositiva per a canviar el punt seleccionat i moure la secció creuada al voltant del gràfic. També és útil en la vista normal quan es troba en el **Mode exploració** perquè l'usuari pugui fer zoom de la imatge examinant els píxels.

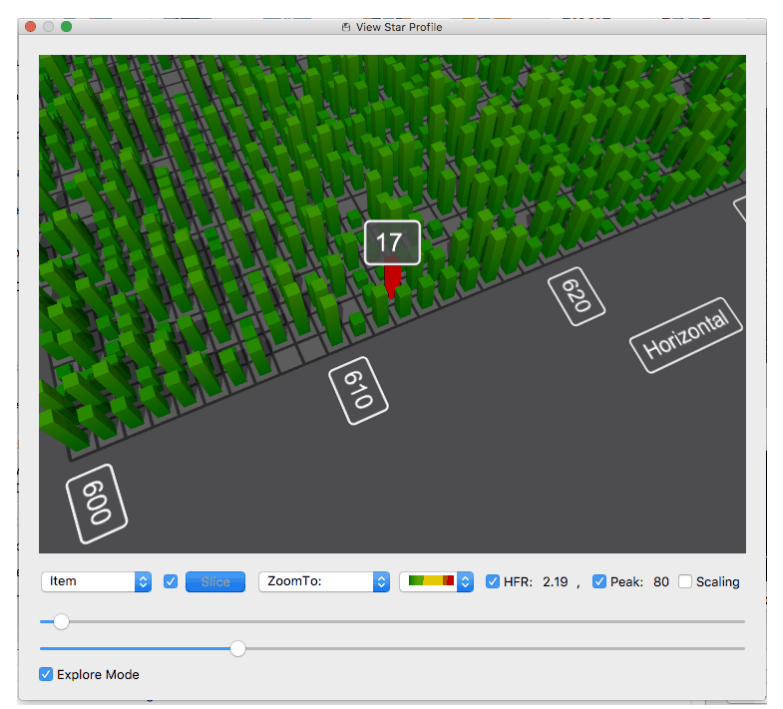

A continuació, l'usuari té el quadre combinat **Zoom a**, que l'usuari pot utilitzar per a ampliar el gràfic a diferents ubicacions preestablertes. A continuació es mostra el quadre combinat que permet a l'usuari seleccionar l'esquema de color del gràfic. A continuació, es mostren les caselles de selecció HFR i Pic, les quals activaran les etiquetes HFR i Pic de cada estrella trobada a la imatge, però també mostraran una d'elles a la part inferior de la pantalla. Finalment, apareix la casella de selecció d'escalat, la qual habilita el plafó lateral **Escalat**. Hi ha tres controls lliscants en aquest plafó, un per a controlar el valor mínim que es mostra al gràfic o 'punt negre', un altre per a controlar el valor màxim que es mostra al gràfic o el 'punt blanc' i un tercer que està desactivat de manera predeterminada permet que l'usuari controli el valor del límit de les dades que es mostren al gràfic.

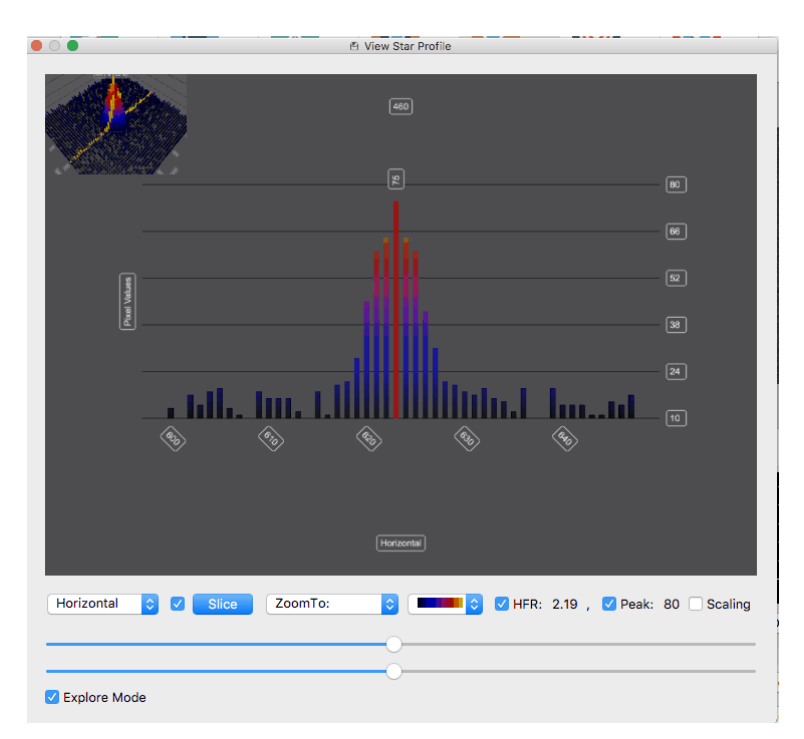

Aquest tercer control lliscant és molt útil per a aconseguir manllevar els pics grans de manera que pugueu estudiar els detalls més fins de la imatge. Hi ha una casella de selecció a la part superior per a habilitar/inhabilitar el control lliscant del límit. I finalment a la part inferior dels controls lliscants hi ha el botó **Escala automàticament**. Aquest escalarà automàticament amb els controls lliscants a mesura que mostra diferents àrees de la imatge. No només optimitzarà la visualització de les dades, sinó que també afectarà els punts mínims i màxims del control lliscant. Si inhabiliteu l'escalat automàtic, a mesura que mostreu diferents parts de la imatge, es mostraran amb la mateixa escala. Una manera particularment útil d'utilitzar-la és seleccionar una àrea de la vostra imatge mitjançant l'escalat automàtic, ajustar els controls lliscants mínim, màxim i límit al vostre gust i, a continuació, desactivar la característica d'escalat automàtic per a explorar altres àrees del gràfic.

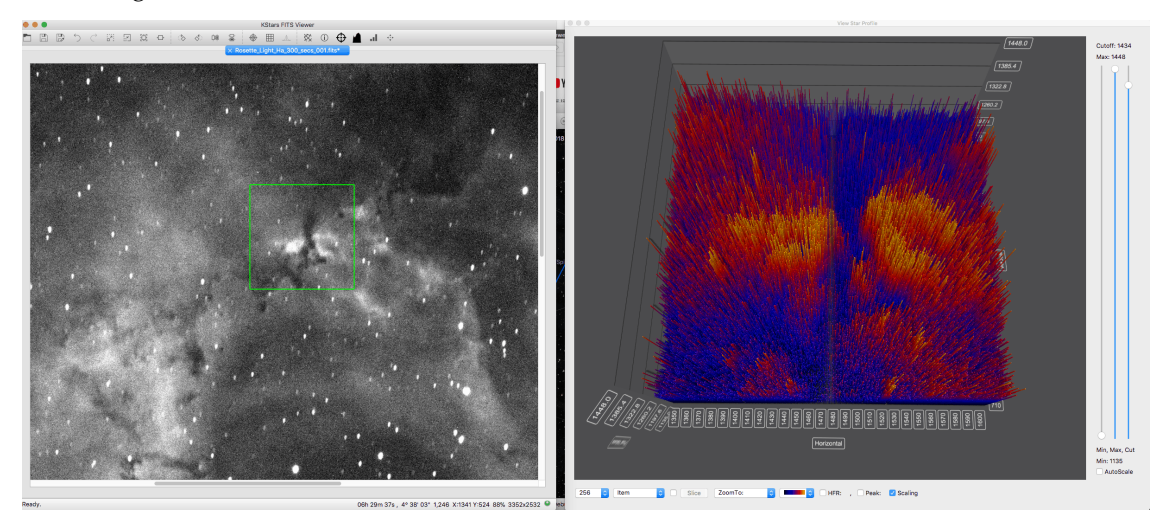

## **Capítol 7**

# **Eines del KStars**

El KStars inclou una sèrie d'eines que us permetran explorar aspectes més avançats de l'astronomia i el cel nocturn.

- [Detalls de l'objecte](#page-184-0)
- [Calculadora astronòmica](#page-185-0)
- [Eina que representa gràficament l'altitud en funció del temps](#page-195-0)
- [Què passa aquesta nit?](#page-199-0)
- [Simula la vista de l'ocular](#page-197-0)
- [Constructor de scripts](#page-199-1)
- [Visualitzador del sistema solar](#page-202-0)
- [Eina Llunes de Júpiter](#page-203-0)
- [Planificador de l'observació](#page-203-1)

## <span id="page-184-0"></span>**7.1 Diàleg d'informació detallada**

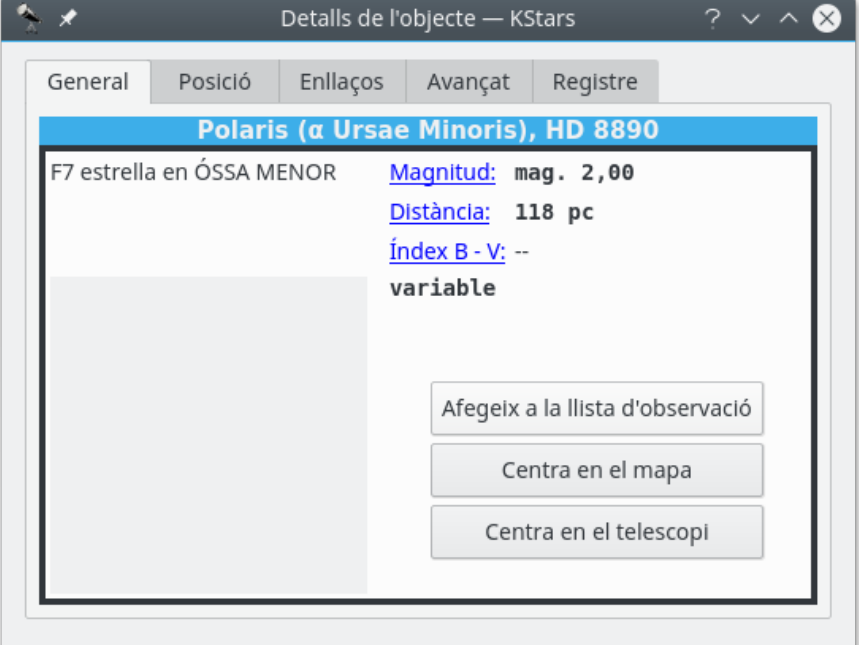

La finestra de detalls de l'objecte presenta les dades avançades disponibles quant a un objecte específic en el cel. Per a accedir-hi, feu clic amb el botó dret a sobre de qualsevol objecte i seleccioneu l'element **Detalls...** des del menú emergent.

La finestra restarà dividida en un cert nombre de pestanyes. A la pestanya **General** se us presenta un resum de les dades sobre l'objecte en qüestió. Aquesta inclou els noms i designacions del catàleg, tipus d'objecte i la [magnitud](#page-249-0) (la lluminositat). Sobre la pestanya **Posició** es troben les seves coordenades equatorials i horitzontals de l'objecte, així com les seves hores de sortida, trànsit i de posta.

A la pestanya **Enllaços** podreu gestionar els enllaços d'internet associats amb aquest objecte. S'hi llisten els enllaços a imatges i informació associada amb el mateix. Aquests enllaços són els que apareixeran en el menú emergent amb un clic dret sobre l'objecte. Podeu afegir enllaços personalitzats a l'objecte amb el botó **Afegeix un enllaç...**. Aquest us obrirà una finestra en la qual podreu omplir l'URL i el text per a l'enllaç nou (també podreu provar l'URL en el navegador des d'aquesta finestra). Cada vegada que afegiu un URL personalitzat a un objecte determinat, sereu capaç de triar el tipus de recurs utilitzant el botó **Tipus de recurs**. Cal tenir present que la personalització de l'enllaç pot facilitar que aquest apunti a un fitxer en el vostre disc local, de manera que podreu emprar aquesta característica per a indexar les vostres imatges astronòmiques personals o els registres d'observació.

També podeu modificar o eliminar qualsevol enllaç utilitzant els botons **Edita l'enllaç...** i **Elimina l'enllaç**.

La pestanya **Avançat** (no disponible per a tots els objectes) us permetrà que consulteu bases de dades astronòmiques professionals en la internet per a informació referent a l'objecte actual. Per a utilitzar aquestes bases de dades, feu doble clic sobre la desitjada en la llista per a veure'n els resultats en una finestra del navegador web. Aquesta consulta es farà utilitzant el nom primari de l'objecte que heu fet clic en el diàleg Detalls que està obert. Estan disponibles per a consulta les següents bases de dades:

• **Conjunt d'identificacions, mesures i bibliografia per a dades astronòmiques** (**Set of Identifications, Measurements, and Bibliography for Astronomical Data** -SIMBAD-): El SIMBAD

és similar al NED, a excepció que proveeix dades quant a tots els objectes coneguts, no només galàxies.

- **SkyView**: Proveeix imatges dels rastreigs sobre tot el cel que es fan realitzant en dotzenes de parts diferents de l'espectre, des de raigs gamma fins a la ràdio. La interfície del KStars recuperarà una imatge des de qualsevol d'aquests rastreigs, centrat en l'objecte seleccionat.
- **Arxiu astrofísic d'alta energia** (**High Energy Astrophysical Archive** -HEASARC-): Aquí podreu rebre dades sobre l'objecte actual des d'un nombre d'observatoris d''alta energia', els quals cobreixen les porcions ultraviolades, raigs X i raigs Gamma de l'espectre electromagnètic.
- **Base de dades extragalàctica de la NASA/IPAC** (**NASA/IPAC Extragalactic Database** -NED-): La NED proporciona dades encapsulades i enllaços a bibliografia sobre objectes extragalàctics. Tan sols haureu d'utilitzar la NED si el vostre objectiu és extragalàctic, p. ex., si es tracta d'una galàxia.
- **Sistema de dades astrofísiques de la NASA** (**NASA Astrophysical Data System** -ADS-): Aquesta increïble base de dades bibliogràfica abasta tot el cos de la literatura publicada en diaris internacionals de revistes d'astronomia i astrofísica. La base de dades es divideix en quatre temes generals (astronomia i astrofísica, impressions d'astrofísica, instrumentació, i física i geofísica). Cadascun d'aquests té tres subnodes secundaris que consulten la base de dades de diverses maneres. La 'Keyword search' (paraula clau de cerca) retornarà els articles que han llistat el nom de l'objecte com a paraula clau. La 'Title word search' (cerca de la paraula al títol) retornarà els articles que incloguin el nom de l'objecte al seu títol i la 'Title & Keyword search' (cerca paraula clau i al títol) utilitzarà ambdues opcions alhora.
- **Arxiu de les múltiples missions al telescopi espacial** (**Multimission Archive at Space Telescope** -MAST-). El [telescopi espacial de l'Institut de ciència](https://www.stsci.edu/) proveeix accés a tota la col·lecció d'imatges i espectre que es rep amb el telescopi espacial Hubble, així com des d'altres diversos observatoris espacials.

Finalment, a la pestanya **Registre** podreu escriure algun text que romangui associat amb aquesta finestra de **Detalls** de l'objecte. Per exemple, ho podreu utilitzar per a adjuntar notes personals d'observació. Les vostres notes seran desades, de tal manera que les podreu llegir amb facilitat o utilitzar-les la pròxima vegada que utilitzeu el KStars.

## **7.2 Calculadora astronòmica**

<span id="page-185-0"></span>La calculadora astronòmica del KStars proveeix de diversos mòduls que us oferiran accés directe als algoritmes emprats pel programa. Aquests mòduls estan organitzats per assumpte: CALCU-LADORES HORÀRIES

- [Dia julià](#page-186-0)
- [Hora sidèria](#page-187-0)
- [Calendari](#page-188-0)
- [Equinoccis i solsticis](#page-188-1)

CONVERTIDORS DE COORDENADES

- [Coordenades equatorials/galàctiques](#page-189-0)
- [Coordenades aparents](#page-190-0)
- [Coordenades horitzontals](#page-191-0)
- [Coordenades eclíptiques](#page-191-1)

- [Distància angular](#page-192-0)
- [Coordenades geodèsiques](#page-193-0)

SISTEMA SOLAR

• [Coordenades planetàries](#page-194-0)

### <span id="page-186-0"></span>**7.2.1 Mòdul de dia Julià**

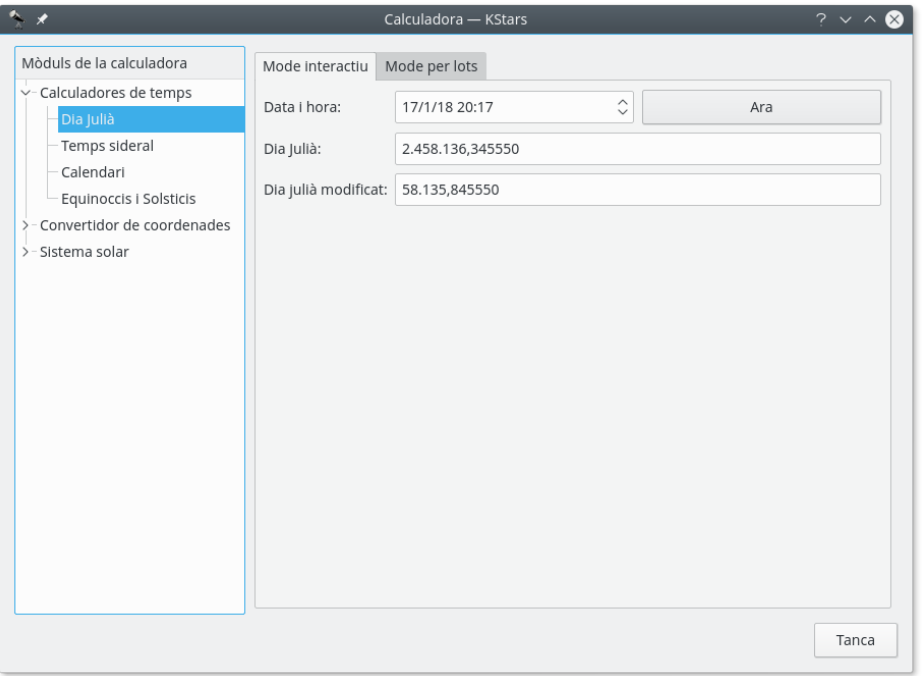

Aquest mòdul converteix entre el calendari de **Data i hora:**, el **[Dia julià:](#page-234-0)** i el **Dia julià modificat:**. El dia julià modificat és senzillament igual que el dia julià - 2.400.000,5.

Per a utilitzar el mòdul, introduïu una de les tres dates i es mostraran els valors corresponents per als altres dos sistemes de dates. També podeu configurar la data i l'hora d'ara, prement el botó **Ara**.

Hi ha un mode de treball per lots per a aquest mòdul. Per a utilitzar-lo, només cal generar un fitxer d'entrada, cadascuna de les línies contindrà una sèrie de valors per al paràmetre d'entrada: 'Data i hora', 'Dia Julià' o 'Dia julià modificat'. A continuació, especifiqueu els noms dels fitxers d'entrada i sortida, i premeu el botó **Calcula** per a generar el fitxer de sortida. El fitxer de sortida contindrà Els valors dels altres dos paràmetres complementaris. Per exemple, si el fitxer d'entrada conté un conjunt de valors **Data i hora:**, llavors cada línia del fitxer de sortida contindrà els valors per a **Dia Julià:** i **Dia julià modificat:**. Podeu llegir la sortida directament al KStars prement el botó **Vista de la sortida...**.

SUGGERIMENT Exercici: Quina data del calendari correspon a  $MDJ = 0.0$ ?

#### <span id="page-187-0"></span>**7.2.2 Mòdul de temps sideri**

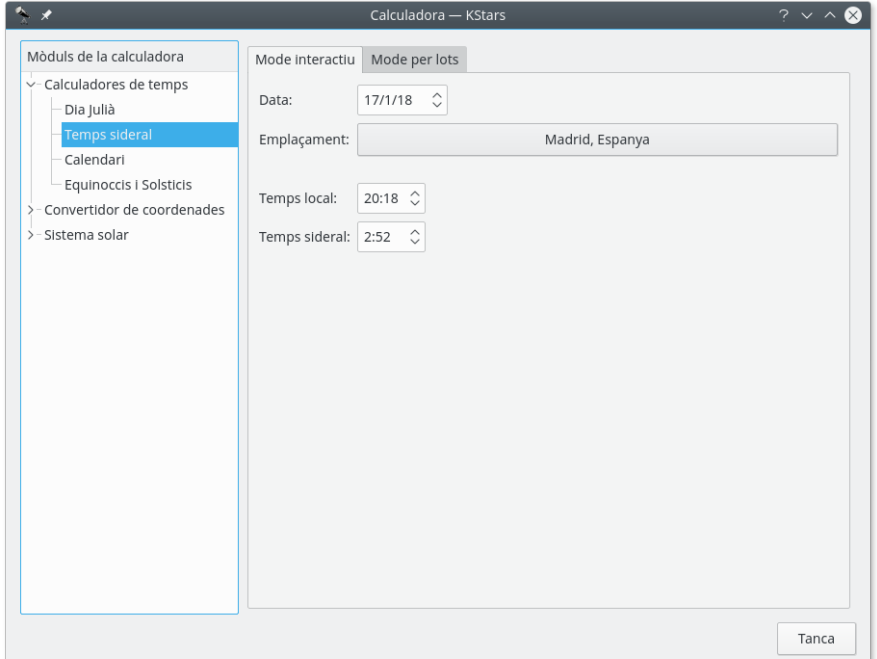

Aquest mòdul converteix entre [hora universal](#page-237-0) i [hora sidèria](#page-236-0) local. Primer, seleccioneu un emplaçament geogràfic i una data per al càlcul. A continuació es mostrarà a la pantalla el valor corresponent per a l'altra hora.

Hi ha un mode de treball per lots per a aquest mòdul. Per a utilitzar-lo, només cal generar un fitxer d'entrada, cadascuna de les línies contindrà els valors per al paràmetre d'entrada: des de la llista desplegable de l'esquerra **Calcula l'hora sidèria** o **Calcula l'hora estàndard**. Podeu optar per configurar la **Data:** i l'**Emplaçament:** a la finestra actual, o li podeu dir al KStars que llegeixi aquests valors des del **Fitxer d'entrada:**. A continuació, especifiqueu els noms dels fitxers d'entrada i sortida, i premeu el botó **Calcula** per a generar el fitxer de sortida. El fitxer de sortida contindrà els valors per al paràmetre complementari. Per exemple, si el fitxer d'entrada conté un conjunt de valors en 'hora estàndard', llavors cada línia del fitxer de sortida contindrà els valors en 'hora sidèria'. Podeu llegir el resultat directament al KStars prement el botó **Vista de la sortida...**.

#### <span id="page-188-0"></span>**7.2.3 Mòdul de durada del dia**

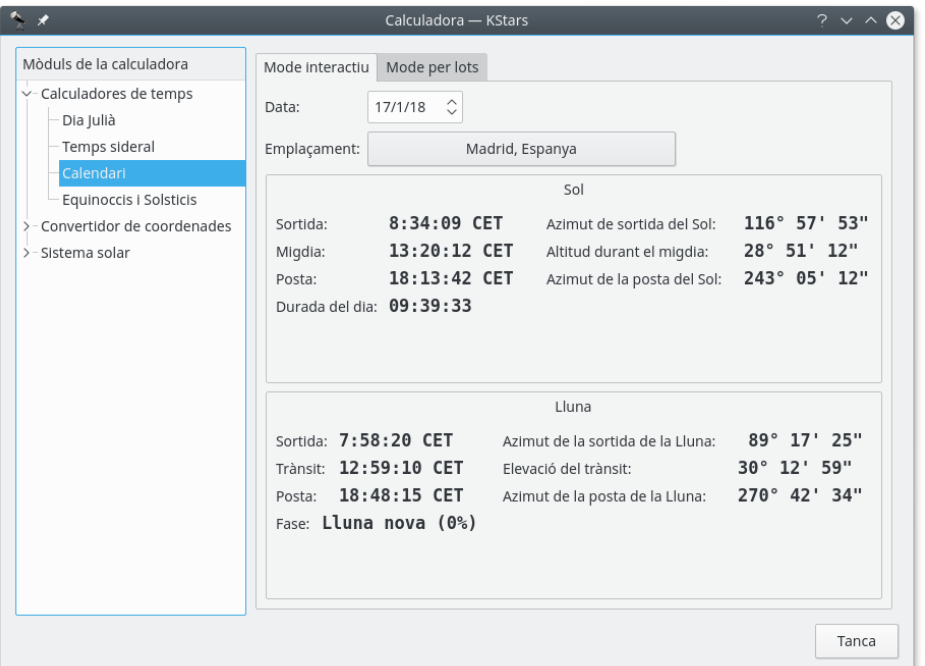

Aquest mòdul calcula la durada del dia així com la sortida del sol, el trànsit del sol (migdia) i hores de la seva posta per a qualsevol data en el calendari o emplaçament a la Terra. Primer seleccioneu les coordenades geogràfiques i data desitjada, llavors es calculen i es mostren les dades.

#### **7.2.4 Mòdul d'equinoccis i solsticis**

<span id="page-188-1"></span>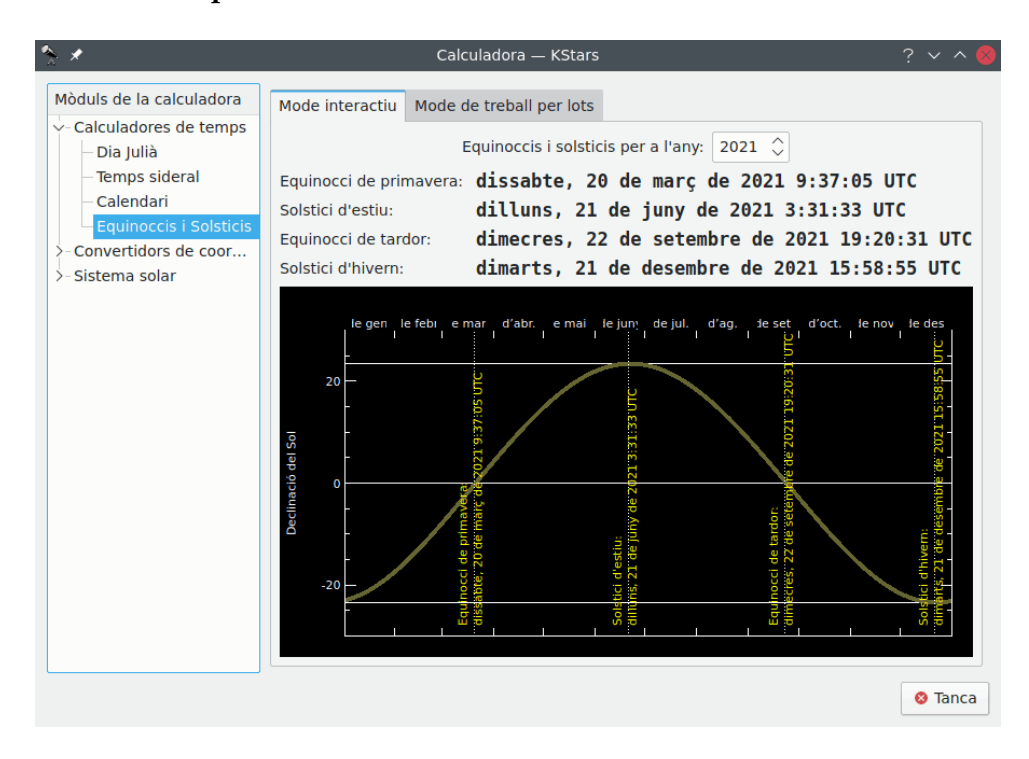

El mòdul [Equinoccis](#page-231-0) i Solsticis calcula la data i l'hora d'un equinocci o solstici per a un determinat any. Especifiqueu quin esdeveniment (equinocci de primavera, solstici d'estiu, equinocci de tardor o solstici d'hivern) s'ha de mostrar.

Aquest mòdul disposa d'un mode de treball per lots. Per a utilitzar-lo, simplement haureu de generar un fitxer d'entrada en el qual les línies continguin un any per al qual calcular les dades d'un equinocci o solstici. Després especifiqueu els fitxers d'entrada i de sortida, i premeu el botó **Calcula** per a generar el fitxer de sortida. Cada línia al fitxer de sortida contindrà l'any introduït i la data de cada esdeveniment. També podeu llegir la sortida directament al KStars prement el botó **Vista de la sortida...**.

#### <span id="page-189-0"></span>**7.2.5 Mòdul de coordenades equatorials/galàctiques**

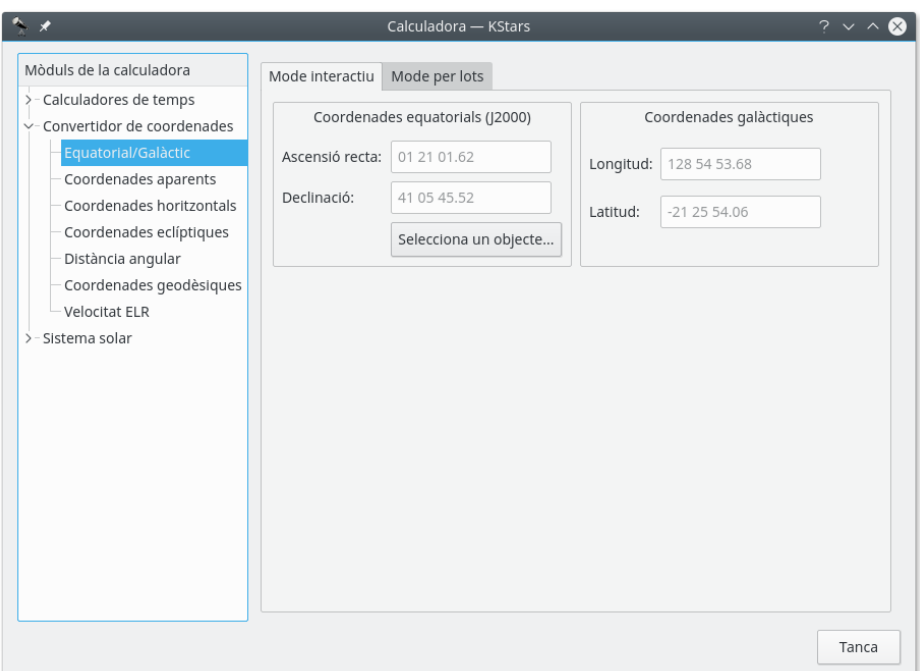

Aquest mòdul converteix des de [coordenades equatorials](#page-228-0) a [coordenades galàctiques,](#page-230-0) i viceversa. Ompliu les dades necessàries a la secció corresponent; **Coordenades equatorials (J2000)** o **Coordenades galàctiques**. De manera alternativa, establiu les coordenades equatorials seleccionant un objecte mitjançant el diàleg **Cerca un objecte**. D'aquesta manera s'ompliran les coordenades complementàries.

El mòdul conté un mode de treball per lots per a convertir diversos parells de coordenades alhora. Haureu de construir un arxiu d'entrada en què cada línia contingui dos valors: els parells de coordenades d'entrada (equatorials o galàctiques). A continuació, especifiqueu quines coordenades s'estan utilitzant com a entrada, i identifiqueu els noms dels fitxers d'entrada i de sortida. Finalment, premeu el botó **Executa** per a generar el fitxer de sortida, el qual contindrà les coordenades convertides (equatorials o galàctiques, del complement que heu triat com als valors d'entrada).

#### <span id="page-190-0"></span>**7.2.6 Mòdul de coordenades aparents**

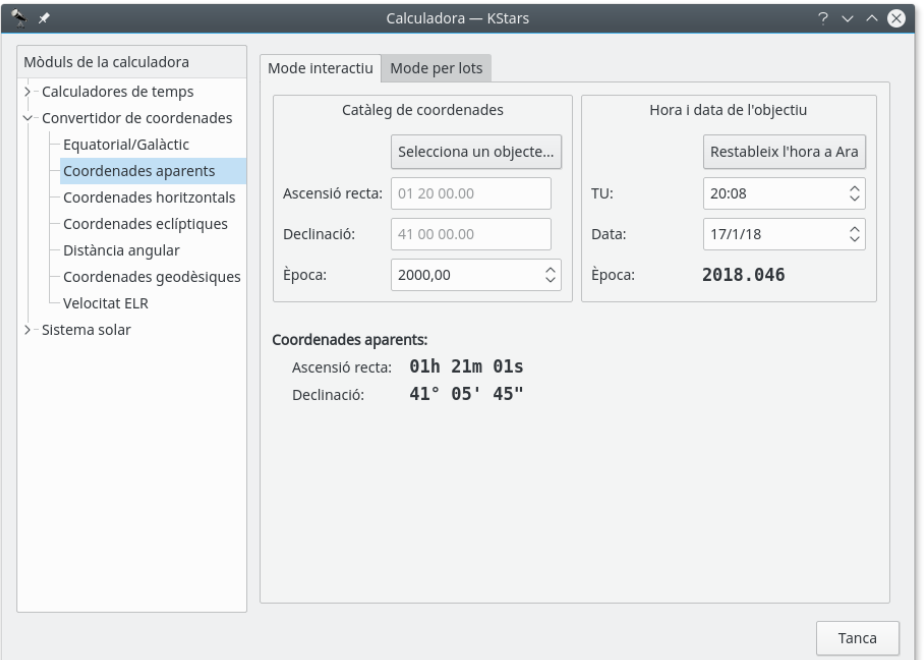

El mòdul de coordenades aparents converteix les *coordenades del catàleg* d'un punt en el cel a les seves *coordenades aparents* per a qualsevol data. Les coordenades per a un objecte en el cel no són fixes, a causa de la [precessió,](#page-233-0) nutació i aberració. Aquest mòdul tindrà aquests efectes en compte.

Per a utilitzar el mòdul, introduïu-hi primer l'hora i data de l'objectiu desitjat a la secció **Hora i data de l'objectiu**. Aleshores, introduïu les coordenades del catàleg a la secció **Coordenades del catàleg**. De manera alternativa, també podeu establir les coordenades del catàleg seleccionant un objecte utilitzant el diàleg **Cerca un objecte**. També podeu especificar aquí l'època del catàleg (en general 2000.0 per a catàlegs amb objectes moderns). Llavors les coordenades de l'objecte per a la data objectiu seran mostrades a la secció **Coordenades aparents**.

#### <span id="page-191-0"></span>**7.2.7 Mòdul de coordenades horitzontals**

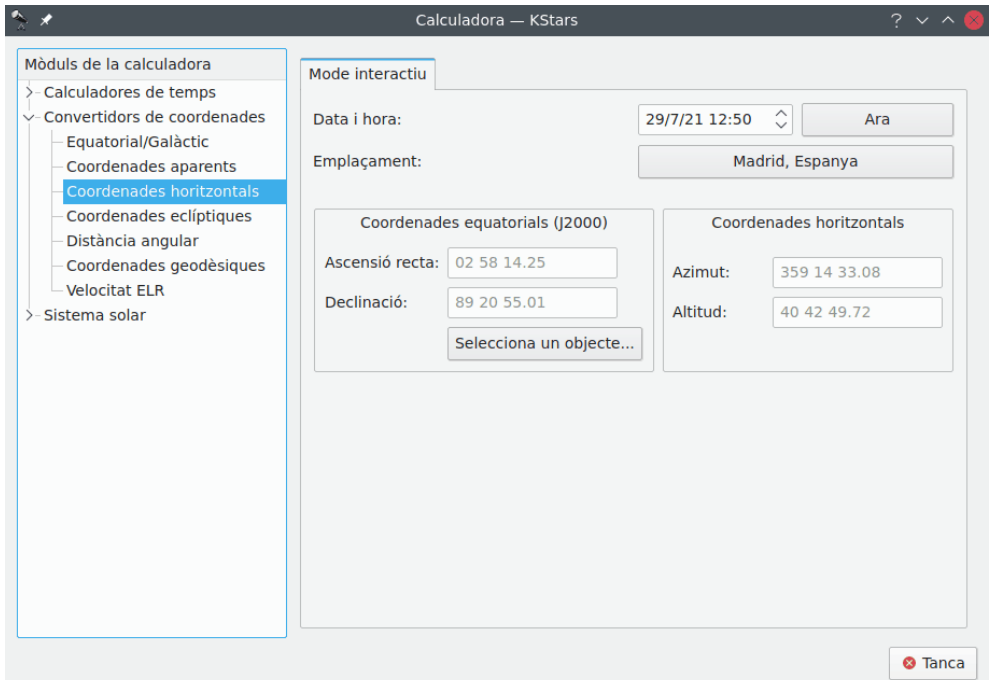

Aquest mòdul converteix des de [coordenades equatorials](#page-228-0) a [coordenades horitzontals.](#page-229-0) Primer, seleccioneu la data, hora i les coordenades geogràfiques a calcular. Aleshores, ompliu les coordenades equatorials que es convertiran o utilitzeu el diàleg **Cerca un objecte** a la secció **Coordenades equatorials (J2000)**. Les coordenades horitzontals corresponents seran presentades a la secció **Coordenades horitzontals**.

### <span id="page-191-1"></span>**7.2.8 Mòdul de coordenades eclíptiques**

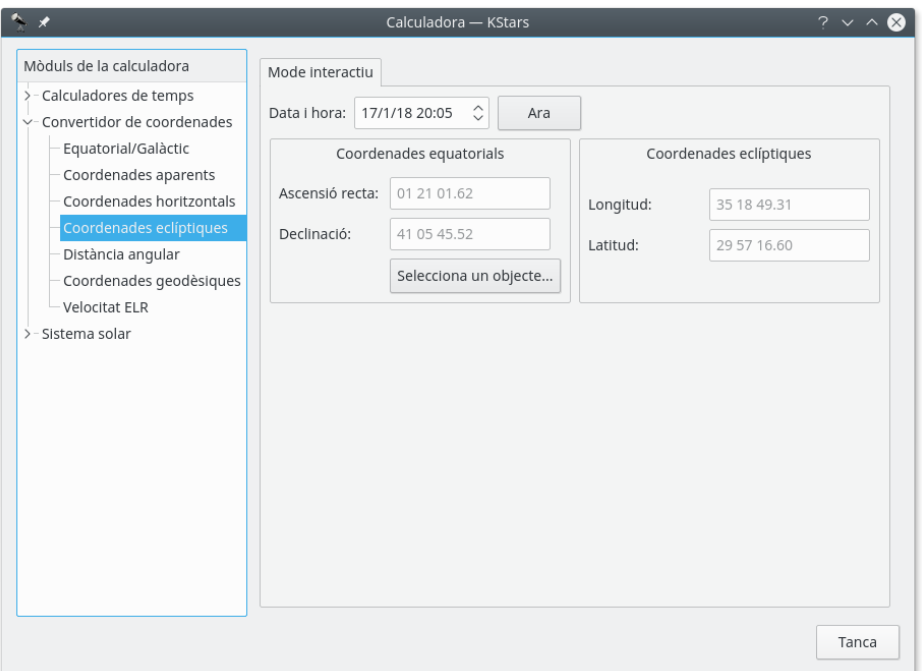

Aquest mòdul converteix entre [coordenades equatorials](#page-228-0) i [coordenades eclíptiques.](#page-229-1) En primer lloc, seleccioneu la **Data i hora:**. Després, ompliu els valors de les coordenades en la secció **Coordenades eclíptiques** o **Coordenades equatorials**. De manera alternativa, establiu les coordenades equatorials seleccionant un objecte mitjançant el diàleg **Cerca un objecte**. D'aquesta manera s'ompliran les coordenades complementàries.

#### <span id="page-192-0"></span>**7.2.9 Mòdul de distància angular**

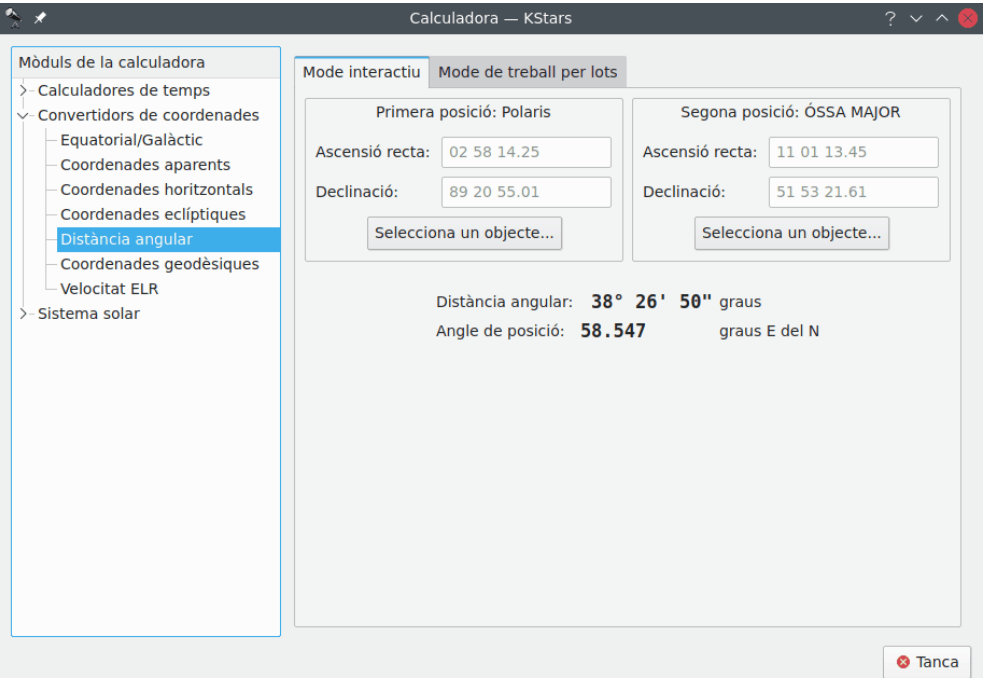

L'eina de distància angular s'utilitza per a mesurar l'angle entre dos punts qualsevol del cel. Simplement especifiqueu les [coordenades equatorials](#page-228-0) dels dos punts desitjats i després obteniu l'angle entre aquests dos punts.

Aquest mòdul també disposa d'un mode de treball per lots. Hi podeu especificar un nom de fitxer d'entrada que contingui un nombre de paràmetres (fins a quatre) en cada línia: l'ascensió recta inicial (AR), la declinació inicial (Dec), l'ascensió recta final i la declinació final. De manera predeterminada, cada línia haurà de contenir quatre números que signifiquen els valors de l'AR i la Dec per als parells de punts. De manera alternativa, podeu especificar un valor simple per a qualsevol d'aquestes quatre coordenades al plafó de càlcul (els valors corresponents en el fitxer d'entrada seran omesos si s'han especificat prèviament a la calculadora).

Una vegada especificat el nom per al fitxer d'entrada i un per al de sortida, senzillament premeu el botó **Executa** perquè es generi aquest últim.

#### <span id="page-193-0"></span>**7.2.10 Mòdul de coordenades geodèsiques**

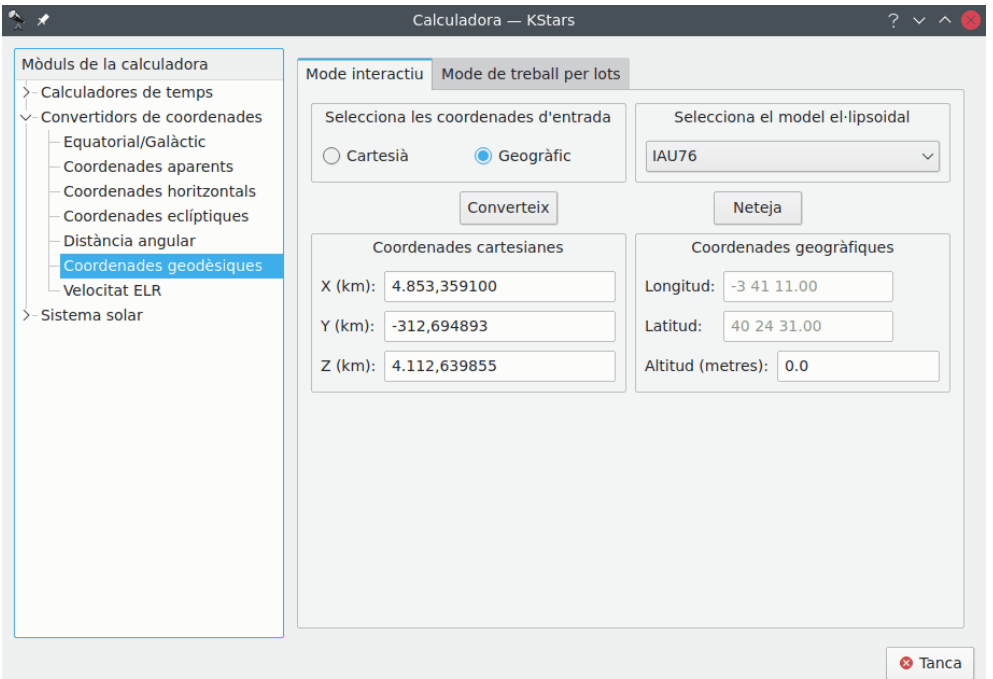

El [sistema de coordenades geogràfiques](#page-232-0) normal assumeix que la Terra és una esfera perfecta. Això és una mitja veritat, encara que per a la majoria de finalitats les coordenades geogràfiques estan molt bé. Si es requereix una precisió molt alta, després haurem de tenir en compte la verdadera forma de la Terra. La Terra és un el·lipsoide; la distància al voltant de l'equador és almenys un 0,3% més llarg que un [cercle major](#page-232-1) que passi a través dels pols. El *sistema de coordenades geodèsiques* té en compte aquesta forma el·lipsoidal i expressa la posició sobre la superfície de la Terra en coordenades cartesianes (X, Y i Z) o en coordenades geogràfiques (longitud, latitud i elevació).

Per a utilitzar el mòdul, seleccioneu primer quines coordenades s'hauran de prendre com a valors d'entrada en la secció **Selecciona les coordenades d'entrada**: els botons d'opció **Cartesiana** o **Geogràfica**. A continuació, seleccioneu un model el·lipsoidal i ompliu les coordenades d'entrada en les **Coordenades cartesianes** o **Coordenades geodèsiques**. Quan premeu el botó **Converteix** es completaran les coordenades corresponents.

El mòdul conté un mode de treball per lots per a la conversió de diversos valors de coordenades alhora. Haureu de construir un fitxer d'entrada, en el qual cada línia contindrà fins a tres números: els valors de les coordenades d'entrada (cartesianes o geogràfiques). Després especifiqueu quines coordenades s'estan utilitzant com a entrada, i identifiqueu els noms dels fitxers d'entrada i sortida. Finalment, premeu el botó **Executa** per a generar el fitxer de sortida, el qual contindrà les coordenades cartesianes (cartesianes o geogràfiques, del complement que heu triat com als valors d'entrada).

#### <span id="page-194-0"></span>**7.2.11 Mòdul de coordenades planetàries**

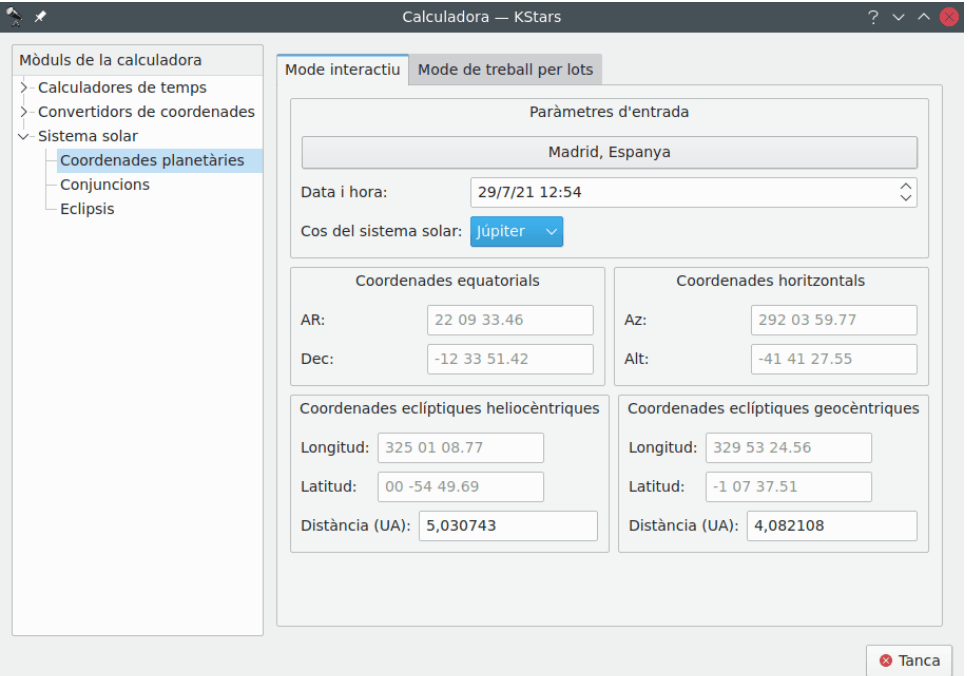

El mòdul de coordenades planetàries calcula dades sobre la posició de qualsevol cos major del sistema solar per a qualsevol data, hora i emplaçament geogràfic. Simplement seleccioneu el **Cos del sistema solar:** des de la llista desplegable, i especifiqueu la data, hora i coordenades geogràfiques desitjades (aquests valors es prendran de les preferències actuals del KStars). Després es calcularan i mostraran les coordenades [equatorials,](#page-228-0) [horitzontals](#page-229-0) i [eclíptiques](#page-229-1) del cos.

Aquest mòdul disposa d'un mode de treball per lots. Per a utilitzar-lo, haureu de generar un fitxer d'entrada en el qual cada línia especifiqui valors per als paràmetres d'entrada (cos del sistema solar, data, hora, longitud i latitud). Podeu especificar un valor constant per a algun dels paràmetres a la finestra de la calculadora (aquests paràmetres seran obviats al fitxer d'entrada). També podeu especificar quins dels paràmetres de sortida s'hauran de calcular (coordenades equatorials, horitzontals, eclíptiques heliocèntriques i eclíptiques geocèntriques). Finalment, especifiqueu els noms per als fitxers d'entrada i de sortida, i premeu el botó **Executa** per a generar el fitxer de sortida amb els valors calculats.

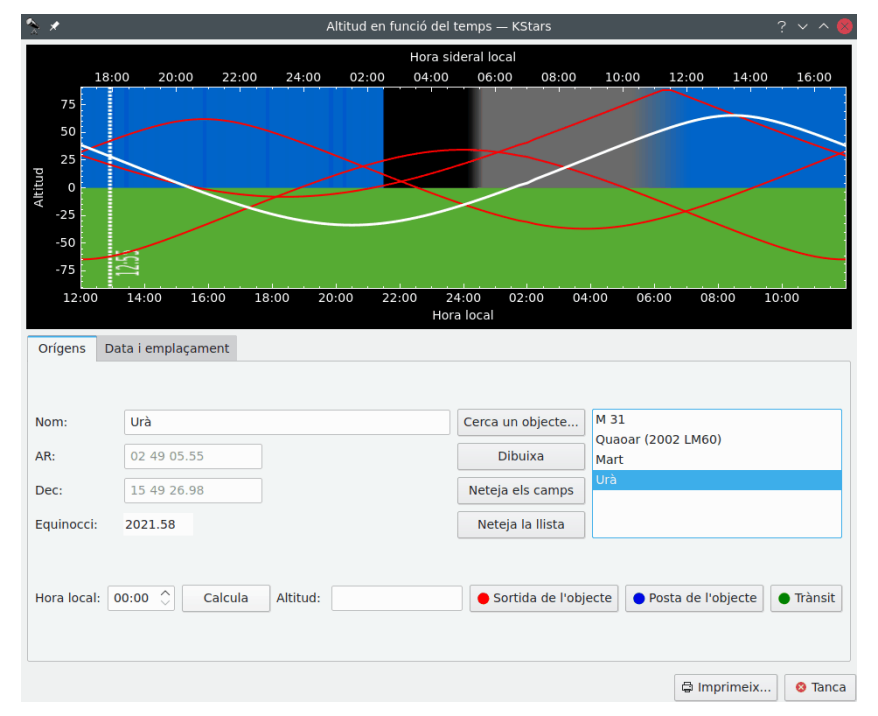

## <span id="page-195-0"></span>**7.3 Eina Altitud en funció del temps**

Aquesta eina representa gràficament l'altitud de qualsevol objecte en funció del temps, per a qualsevol data i emplaçament sobre la Terra. La secció superior és una representació gràfica de l'angle de l'altitud a l'eix vertical i l'hora a l'eix horitzontal. L'hora es mostra com a hora local estàndard al llarg de la part inferior i l['hora sidèria](#page-236-0) al llarg de la part superior. La meitat inferior de la representació gràfica és verda amb ombres per a indicar que els punts en aquesta regió resten per sota de l'horitzó.

Hi ha unes quantes maneres d'afegir corbes a la representació gràfica. La més simple és simplement escrivint el seu **Nom:** en el camp d'entrada i prémer **Retorn** o el botó **Dibuixa**. Si el text que introduïu es troba a la base de dades d'objectes, la corba de l'objecte serà afegida a la gràfica. També podeu prémer el botó **Cerca un objecte...** per a obrir la finestra [Cerca un objecte](#page-16-0) per a seleccionar-ne un de la llista d'objectes coneguts. Si desitgeu afegir un punt que no existia a la base de dades, simplement introduïu un nom per al punt i després completeu les coordenades en els camps d'entrada **AR:** i **Dec:**. Aleshores premeu el botó **Dibuixa** per a afegir la corba per al vostre objecte personalitzat a la representació gràfica (cal tenir en compte que perquè això funcioni, haureu d'escollir un nom que no existís anteriorment a la base de dades d'objectes).

Quan afegiu un objecte a la representació gràfica, la seva altitud en funció del temps és representada gràficament amb una gruixuda línia blanca i el seu nom serà afegit al quadre de llista (a la dreta, a sota). Qualsevol objecte que ja estigués present es traça amb una corba vermella més fina. Podeu triar quin objecte és traçat amb la corba gruixuda blanca ressaltant el seu nom al quadre de llista.

Aquestes corbes mostren l'altitud dels objectes (angle sobre l['horitzó\)](#page-233-1) en funció del temps. Quan una corba passa de la meitat inferior a la meitat superior, l'objecte haurà sortit, quan baixa altra vegada a la meitat inferior, aquest haurà arribat al seu ocàs. Per exemple, a la captura de pantalla, el planeta nan *Quaoar* està sortint aproximadament a les 15.00 hores en hora local i es pondrà al voltant de les 04.00 hores en hora local.

Es pot ampliar i fer panoràmiques de la representació gràfica amb facilitat utilitzant el ratolí. El nivell de zoom es pot ajustar amb la roda del ratolí. Quan s'allunya la representació gràfica, el nivell de zoom es limitarà automàticament a un valor mínim predeterminat, com els intervals dels eixos són capaços de cobrir tot el gràfic (és a dir, en l'eix vertical, el valor màxim de l'altitud ha de tocar la part superior del marc de la representació gràfica). El mateix principi s'aplica

quan es fa una panoràmica de la representació gràfica utilitzant el moviment del ratolí. Per a la panoràmica de la representació gràfica, tot el que heu de fer, és fer clic al punt de la representació gràfica de la qual voleu fer una panoràmica i després arrossegar el ratolí en la direcció desitjada: esquerra, dreta, amunt o avall.

Una altra característica útil que ofereix l'eina altitud en funció del temps, és la seva capacitat per a calcular i marcar l'hora de Sortida/Posta/Trànsit. Això es pot aconseguir amb una simple pressió d'un dels botons **Sortida**, **Posta** o **Trànsit**. Quan es prem un d'aquests botons, un cercle omplert de color estarà marcat a la corba. El color utilitzat per als punts de la Sortida, Posta i Trànsit són: vermell per a la Sortida, blau per a la Posta i verd per a l'hora de Trànsit. Per a una manera més intuïtiva d'utilitzar aquests botons, estan marcats amb el color dels seus punts específics. D'aquesta manera, l'usuari podrà entendre amb facilitat la representació gràfica i fer l'associació entre un determinat color i el seu significat.

L'eina altitud en funció del temps proporciona una manera fàcil d'esbrinar l'altitud d'un objecte celeste en un moment determinat de temps utilitzant el botó **Calcula**. Després de seleccionar l'objecte de la llista d'objectes i establir el moment del temps, es pot calcular l'altitud prement el botó **Calcula**. Però aquesta no és l'única forma en què pot esbrinar l'altitud. Un altre mètode consisteix a desplaçar-se amb el ratolí per sobre d'una corba i, per tant, apareixerà un consell d'eina que contindrà l'hora local, l'hora sidèria local i l'altitud. D'aquesta manera podreu llegir la informació en temps real.

L'altitud d'un objecte dependrà d'on esteu sobre la Terra i de la data. De manera predeterminada, l'eina adopta l'emplaçament i la data de la configuració actual del KStars. Podeu canviar aquests paràmetres a la pestanya **Data i emplaçament**. Per a canviar l'emplaçament, podeu prémer el botó **Tria la ciutat...** per a obrir la finestra [Emplaçament geogràfic](#page-20-0) o introduir els valors de la longitud i latitud manualment en els camps d'entrada i prémer el botó **Actualitza**. Per a canviar la data, utilitzeu els botons de selecció de valors i els quadres combinats, aleshores premeu **Actualitza**. Cal tenir en compte que qualsevol corba que s'hagi traçat anteriorment serà actualitzada automàticament quan canvieu la data i/o l'emplaçament.

#### SUGGERIMENT

Exercici:

Traceu la corba de l'altitud del Sol. Assegureu-vos que l'emplaçament geogràfic no resti a prop de l'equador. Canvieu la data a alguna hora en el mes de juny i aleshores una altra vega a una en el mes de gener. Podreu observar fàcilment perquè tenim estacions; a l'hivern, el Sol està sobre l'horitzó durant menys temps (els dies són més curts) i la seva altitud mai és gaire alta.

## <span id="page-197-0"></span>**7.4 Simula la vista de l'ocular**

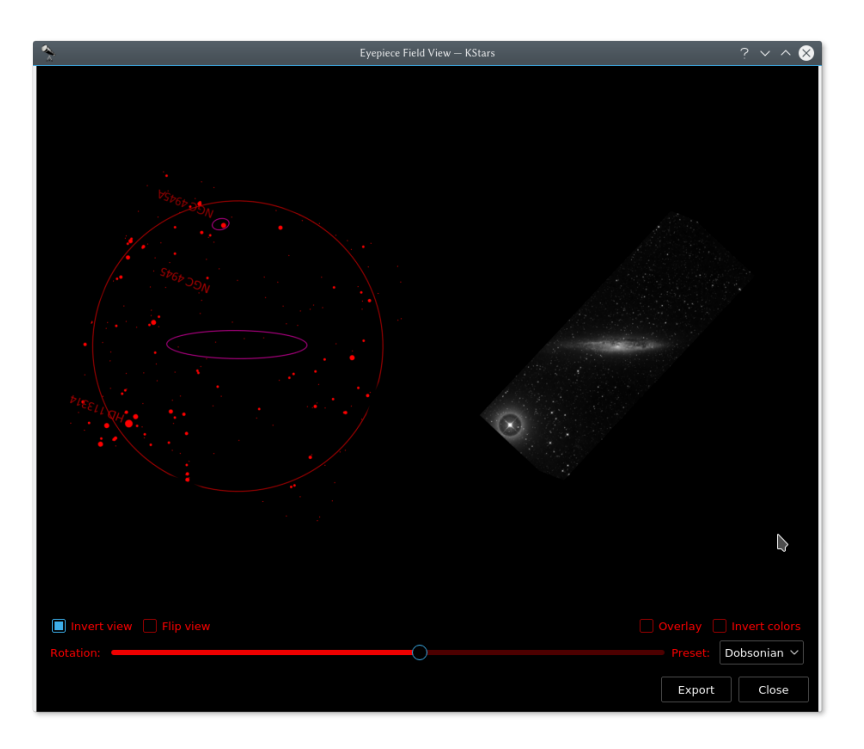

Al costat esquerre hi ha el mapa celeste pres des del KStars. Al costat dret hi ha la imatge POSS (DSS) de la mateixa regió. L'orientació en l'exemple anterior s'ha ajustat perquè coincideixi amb la vista a través d'un telescopi Dobson en l'emplaçament i hora de la simulació al KStars.

Aquesta eina simula com es veurà un objecte a través del vostre ocular. A més de reproduir el camp de l'ocular, el KStars també poden obtenir i superposar les imatges DSS. A més, si feu servir un telescopi Dobson, podreu fer girar el camp de visió perquè coincideixi amb la vista de l'ocular.

Per a utilitzar aquesta característica, en primer lloc, definiu els camps de visió dels vostres oculars utilitzant l['editor de símbols CDV.](#page-44-0)

Hi ha dues maneres d'invocar aquesta característica:

- Al mapa celeste, feu clic dret sobre l'objecte desitjat i després feu clic a **Simula la vista de l'ocular** al menú emergent.
- Al planificador de l'observació, feu clic dret sobre un objecte i després feu clic a **Simula la vista de l'ocular** al menú emergent.

Quan s'invoqui l'eina per primera vegada, un diàleg us demanarà seleccionar el CDV desitjat per a renderitzar la vista. Per a comparar la renderització de la vista contra una imatge real del cel, feu clic al botó **Obtén la imatge DSS** per a baixar una imatge DSS. Podeu ajustar manualment la vista perquè coincideixi amb el vostre ocular utilitzant el control lliscant de rotació, les caselles de selecció **Inverteix la vista** i **Capgira la vista**. De manera alternativa, podeu utilitzar una quantitat calculada de rotació utilitzant un dels elements a la llista desplegable **Predefinit:** que s'adapten a diferents sistemes òptics.

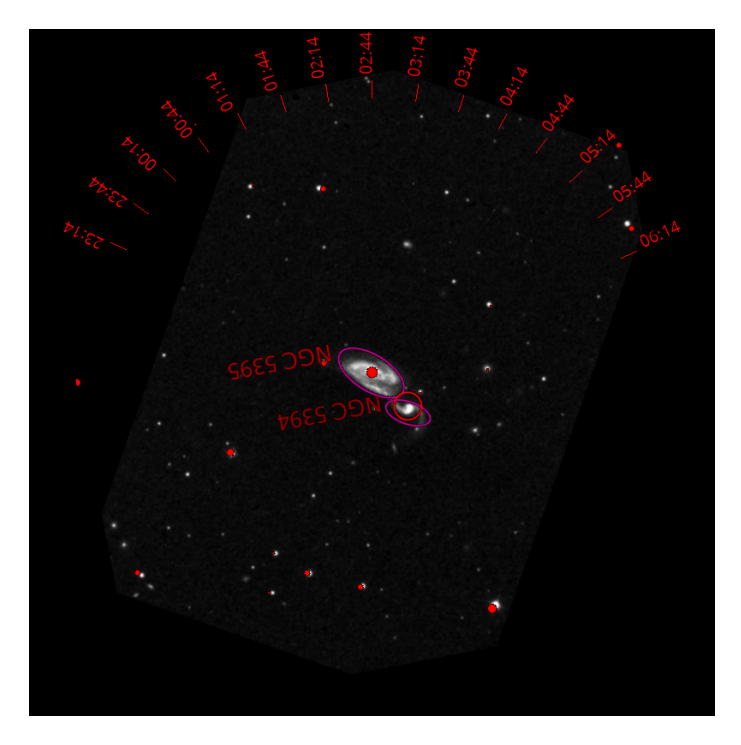

La vista de l'ocular Arp84, amb les marques actives que indiquen com haurà d'estar orientat el gràfic perquè coincideixi amb la vista a través d'un ocular Dobson en un moment donat (les dades generades són per a l'emplaçament de l'Observatori McDonald de Texas, i la data és el 14 de desembre de 2016).

Per a exportar la vista a un fitxer, feu clic al botó **Exporta**. L'exportació permet afegir marques als gràfics impresos com s'ha mostrat anteriorment i desar la imatge.

## **7.5 Eina 'Què passa aquesta nit?'**

<span id="page-199-0"></span>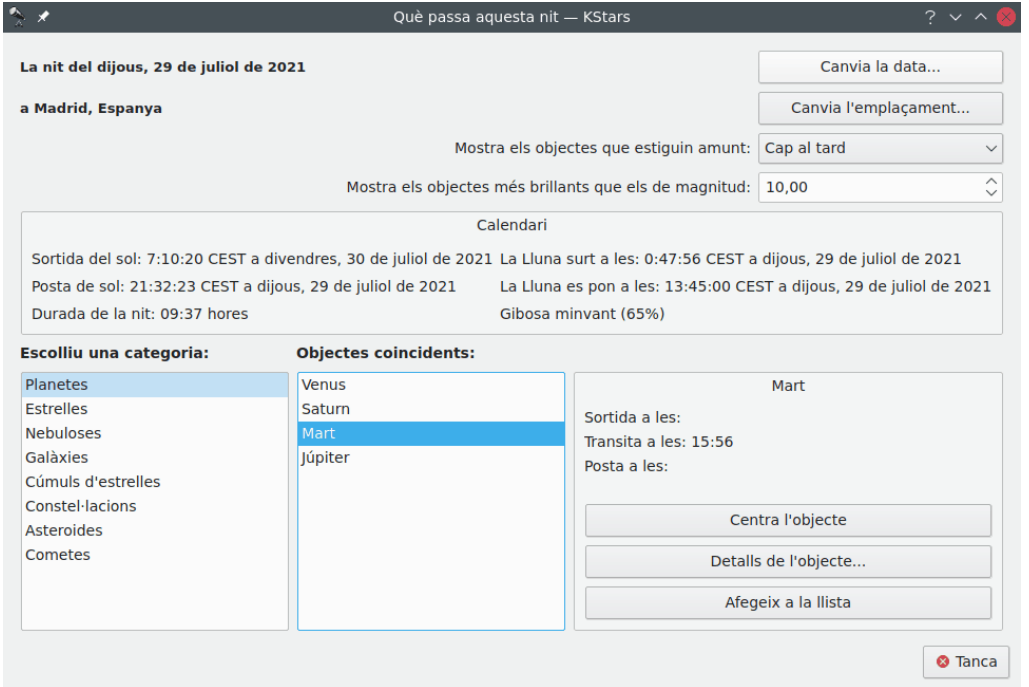

L'eina 'Què passa aquesta nit?' ('What's Up Tonight?' - WUT) mostra una llista dels objectes que estaran visibles durant la nit des de qualsevol emplaçament, a qualsevol data. De manera predeterminada, la data i l'emplaçament són agafades de les opcions a la finestra principal, però les podeu canviar a qualsevol valor emprant els botons **Canvia la data...** i **Canvia l'emplaçament...** a la part superior de la finestra.

L'eina WUT també mostra un curt almanac de les dades per a la data seleccionada: les hores de sortida i posta per al Sol i la Lluna, la durada de la nit, i la fracció de Lluna il·luminada.

A sota de l'almanac és a on es mostra la informació de l'objecte. Els objectes s'organitzen en tipus de categories. Seleccioneu un tipus d'objecte en el quadre anomenat com a **Escolliu una categoria:**, i tots els objectes d'aquests tipus que restin per sobre de l'horitzó es mostraran en el quadre anomenat com a **Objectes coincidents:**. Per exemple, a la captura de pantalla, hi ha seleccionada la categoria **Planetes**, i en aquesta es mostren tres planetes que estaran amunt en la nit seleccionada (Mart, Júpiter i Saturn). Quan se selecciona un objecte en la llista, les seves hores de sortida, posta i de trànsit són mostrades en el plafó que hi ha a sota, a la dreta (és a dir, Mart surt a les 17.13, transita a les 21.46 i es pon a les 02.16). A més, podeu prémer el botó **Detalls de l'objecte...** per a obrir la [finestra amb informació detallada](#page-184-0) per a aquest objecte.

De manera predeterminada, el WUT mostrarà als objectes que estiguin per sobre de l'horitzó entre la posta de Sol i la mitjanit (és a dir 'cap al tard'). Podreu escollir mostrar els objectes que surtin entre la mitjanit i l'alba ('durant la matinada') o entre la foscor i l'alba ('qualsevol moment de la nit') emprant el quadre combinat a la part superior de la finestra. També podeu optar per veure només aquells objectes que són més brillants que una magnitud definida amb una magnitud mínima utilitzant el botó de selecció de valors **Mostra els objectes més brillants que els de magnitud:**. És possible centrar l'objecte seleccionat al mapa celeste o afegir-lo a la llista de favorits prement el botó **Centra l'objecte** o **Afegeix a la llista**.

## **7.6 L'eina Constructor de scripts**

<span id="page-199-1"></span>Les aplicacions KDE es poden controlar externament des d'un altre programa, des d'un indicatiu de la consola o des d'un script de l'intèrpret d'ordres emprant el protocol de comunicació

inter-processos (D-Bus). El KStars s'aprofita d'aquesta característica per a permetre que els comportaments complexos siguin escrits a scripts i executats en segon pla en qualsevol moment. Això es pot utilitzar, per exemple, per a crear una presentació educativa per a il·lustrar un concepte astronòmic.

El problema amb els scripts de D-Bus és que escriure'ls és gairebé com programar, i poden aparentar una tasca descoratjadora per als que no tenen experiència programant. L'eina Constructor de scripts, proporciona una IGU amb una interfície d'apuntar i fer clic per a construir scripts de D-Bus per al KStars, tornant realment fàcil el fet de crear-ne de complexos.

#### **7.6.1 Introducció al constructor de scripts**

Abans d'explicar com emprar el constructor de scripts, us proporcionen una molt breu introducció a tots els components de la IGU; per a més informació, utilitzeu la funció 'Què és això?'.

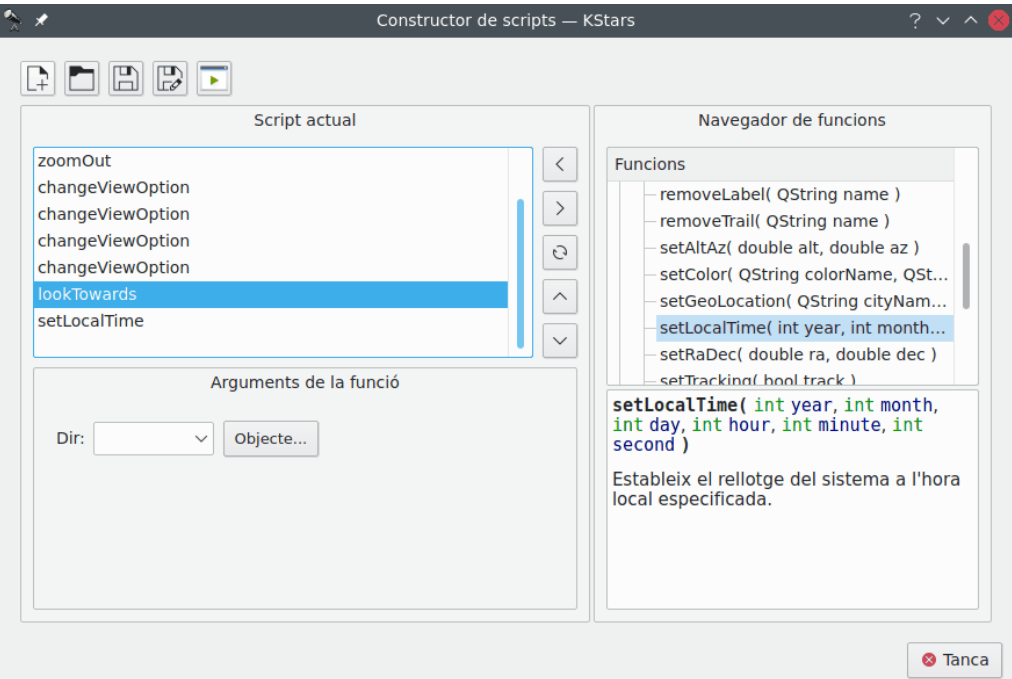

El constructor de scripts és mostra't a la captura de pantalla de sota. El quadre a l'esquerra és el quadre *Script actual*; mostra el llistat d'ordres que abasten l'escriptura de tasques a aquest script. El quadre a la dreta és el *Navegador de funcions*. Aquest mostra un llistat de totes les funcions disponibles per a l'script. A sota del navegador de funcions, hi ha un petit plafó que anirà mostrant la documentació curta sobre cada funció ressaltada en el navegador de funcions. En el plafó a sota de Script actual és el d'*Arguments de la funció*; quan es ressalta a una funció en el quadre Script actual, aquest plafó contindrà els elements per a especificar els valors per a qualsevol argument que requereixi aquesta funció.

Al llarg de la part superior de la finestra, hi ha una fila de botons que operen sobre tot l'script. D'esquerra a dreta, són: **Script nou**, **Obre un script...**, **Desa script**, **Desa l'script com a...** i **Prova l'script**. La funció d'aquests botons hauria de resultar òbvia, a excepció potser de l'últim botó. El fet de prémer **Prova l'script** resultarà en l'intent d'executar l'actual script a la finestra principal del KStars. Abans de prémer haureu d'apartar la finestra del constructor de scripts per a poder veure els resultats.

En el centre de la finestra (entre les dues caixes superiors), hi ha una columna de botons que operen sobre les funcions individuals de l'script. De dalt a baix, són: **Afegeix una funció**, **Elimina la funció**, **Copia la funció**, **Mou amunt** i **Mou avall**. **Afegeix una funció**, afegirà la funció ressaltada en el navegador de funcions al quadre Script actual (també podeu afegir una funció

fent doble clic a sobre seu). La resta de botons opera sobre la funció ressaltada al quadre Script actual, eliminant-la, duplicant-la, o canviant la seva posició a l'script actual.

#### **7.6.2 Emprar el constructor de scripts**

Per a il·lustrar l'ús del constructor de scripts tot seguit us presentem una petita guia d'aprenentatge, en la qual creem un script que segueixi a la Lluna mentre el rellotge funciona en mode accelerat.

Si seguim la Lluna, primer necessitarem apuntar la vista cap a ella. La funció *lookToward* s'empra per a fer això. Ressalteu aquesta funció en el Navegador de funcions i observeu la documentació mostrada en el plafó a sota del navegador. Premeu el botó **Afegeix una funció** per a afegir aquesta funció al quadre Script actual. El plafó Arguments de la funció ara contindrà una llista desplegable anomenada com a 'Dir', abreujament per a direcció. Aquesta és la direcció en la qual la vista haurà d'apuntar. El quadre combinat tan sols conté els punts cardinals, no la Lluna o cap altre objecte. Podeu introduir la 'Lluna' en el quadre manualment o prement el botó **Objecte...** per a emprar la finestra **Cerca un objecte...** per a seleccionar la Lluna des de la llista d'objectes. Cal tenir present que, com és habitual, el fet de centrar en un objecte inicia automàticament el mode de seguiment d'aquest, i per això no hi ha cap necessitat d'afegir la funció *setTracking* després de lookToward.

Ara que hem pres cura d'apuntar a la Lluna, tot seguit desitgem establir un pas temporal accelerat. Utilitzeu la funció *setClockScale* per a això. Afegiu-la a l'script fent doble clic a sobre seu en el Navegador de funcions. El plafó Arguments de la funció contindrà un botó de selecció de valors de pas temporal per a establir-lo a l'hora desitjada per al rellotge de simulació. Canvieu el pas temporal a 3 hores.

Bé, hem apuntat a la Lluna i accelerat el rellotge. Ara voldríem ajustar l'script perquè esperi uns pocs segons mentre que es fa el seguiment de la Lluna. Afegiu la funció *waitFor* a l'script i empreu el plafó Arguments de la funció per a especificar que s'haurà d'esperar 20 segons abans de continuar.

Per a acabar, reajustem el pas temporal del rellotge al valor normal d'1 segon. Afegiu una altra instància de setClockScale i establiu el seu valor a 1 seg.

Realment, encara no fa res. Probablement haurem d'assegurar-nos que la vista està emprant les coordenades equatorials abans que l'script faci un seguiment a la Lluna amb un pas temporal accelerat. D'altra manera, si la vista està emprant coordenades horitzontals, farà la rotació molt ràpidament amb grans angles com quan surt i es pon la Lluna. Això pot resultar molt confós i s'evita establint l'opció *UseAltAz* de les Opcions de la vista a 'false' (fals). Per a canviar qualsevol opció de la vista, empreu la funció *changeViewOption*. Afegiu aquesta funció a l'script i examineu el plafó Arguments de la funció. Hi haurà una llista desplegable que conté el llistat de totes les Opcions de la vista que pot ajustar changeViewOption. Atès que sabem que volem l'opció UseAltAz, nosaltres podríem simplement seleccionar-la des del quadre combinat. No obstant això, resulta que la llista és inversemblantment llarga i no hi ha explicacions de per què serveix cada element. Per tant, podria ser més fàcil prémer el botó **Navega per l'arbre...**, el qual obrirà una finestra que conté una vista en arbre de les opcions de la vista, organitzada per assumpte. A més, cada element disposa d'una curta explicació del que fa aquesta opció, i el tipus de dades del valor de l'opció. Trobarem UseAltAz sota la categoria **Opcions per al mapa del cel**. Simplement ressalteu aquest element, premeu **D'acord** i aquest serà seleccionat al quadre combinat del plafó Arguments de la funció. Finalment, feu que el seu valor sigui 'false' (fals) o '0'.

Un pas més: El fet de tenir a UseAltAz al final de l'script no ens farà cap servei, necessitarem canviar això abans que succeeixi res. Així doncs, assegureu-vos que aquesta funció estigui ressaltada al quadre Script actual i premeu el botó **Mou amunt** fins que aquesta sigui la primera funció.

Ara que hem finalitzat l'script, hem de desar-lo al disc. Premeu el botó **Desa l'script**. Primer obrirà una finestra en la qual podreu indicar un nom per a l'script i el vostre com a autor. Introduïu 'Seguiment de la Lluna' com a nom, i el vostre nom en el de l'autor, tot seguit premeu **D'acord**. Després, veureu al diàleg per a desar fitxers estàndard del KDE. Especifiqueu un nom de fitxer per a l'script i premeu **D'acord** per a desar-lo. Cal tenir en compte que el vostre nom de fitxer

no acabi amb '.kstars', aquest sufix li serà afegit automàticament. Si sou curiós de mena, podeu examinar el fitxer de l'script amb qualsevol editor de text.

Ara que tenim l'script completat, podem executar-lo en un parell de maneres. Des d'un indicatiu a la consola, podeu simplement executar l'script mentre una instància del KStars s'estigui executant actualment. De manera alternativa, també podeu executar l'script des de dintre del KStars emprant l'element de menú **Fitxer** → **Executa un script...**.

## <span id="page-202-0"></span>**7.7 Visualitzador del sistema solar**

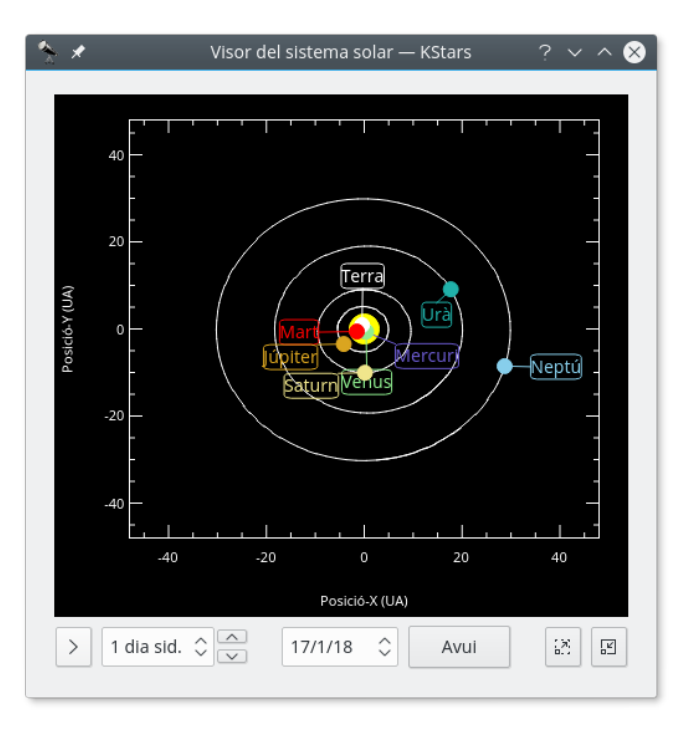

Aquesta eina mostra un model del nostre sistema solar com es veu des de dalt. El Sol es dibuixa com a un punt groc al centre de la representació gràfica, i les òrbites dels planetes es dibuixen com a el·lipses amb les formes i orientacions correctes. La posició actual de cada planeta al llarg de la seva òrbita es dibuixa com a un punt acolorit junt amb una etiqueta de nom. La vista es pot apropar i allunyar amb les tecles **+** i **-**, i la pantalla es pot tornar a centrar amb les tecles de cursor, o fent doble clic amb el ratolí en qualsevol lloc de la pantalla. També podeu centrar en un planeta amb les tecles **0**–**9** (**0** és el Sol; **9** és Plutó). Si centreu en un planeta, el temps passarà com estigui a l'eina.

El visualitzador del sistema solar disposa del seu propi rellotge, independent del rellotge en la finestra principal del KStars. Hi ha un giny de control del pas temporal en aquesta eina, similar al que hi ha en la barra d'eines de la finestra principal. No obstant això, aquest control pren el valor predeterminat d'un dia per a cada pas temporal (de manera que es pugui apreuar el moviment dels planetes), i comença amb el rellotge en pausa quan s'obre l'eina. És possible ajustar la data a ara prement el botó **Avui**.

#### NOTA

El model actual emprat per a l'òrbita de Plutó és vàlid únicament des de la data actual fins aproximadament 100 anys després. Si es deixa que el rellotge del sistema solar avanci més enllà, veureu que Plutó es comporta d'un mode força estrany! Tenim present aquesta qüestió, i aviat mirarem de millorar el model de l'òrbita de Plutó.

## <span id="page-203-0"></span>**7.8 Eina Llunes de Júpiter**

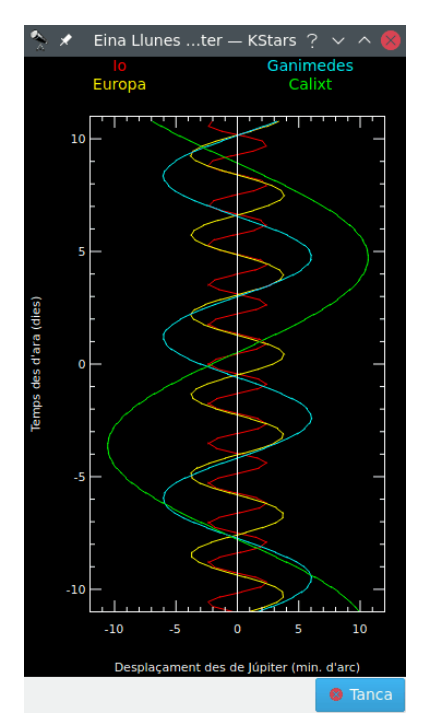

Aquesta eina mostra les posicions relatives a Júpiter de les seves quatre llunes més grans (Ió, Europa, Ganimedes i Cal·listo), en funció del temps. El temps es traça verticalment; les unitats són dies i 'time=0,0' es correspon al temps actual de la simulació. L'eix horitzontal mostra la compensació angular de la posició de Júpiter, en minuts d'arc. La compensació es mesura al llarg de la direcció de l'equador de Júpiter. La posició de cada lluna en funció del temps remunta una trajectòria sinusoidal en el diagrama, així com les òrbites de la lluna al voltant de Júpiter. A cada traça se li assigna un color diferent per a distingir-la de les altres; les etiquetes de nom a la part superior de la finestra indiquen el color emprat per cada lluna (és a dir, vermell per a Io, groc per a Europa, el verd per a Cal·listo i blau per a Ganimedes).

El diagrama es pot manipular amb el teclat. L'eix del temps es pot expandir o comprimir utilitzant les tecles **+** i **-**. El temps mostrat en el centre de la finestra es pot canviar amb les tecles **[** i **]**.

## **7.9 Planificador de l'observació**

<span id="page-203-1"></span>Des del KDE SC 4.4, el treball GSoC d'en Prakash Mohan's ha estat alliberat amb el KStars. El KStars ara disposa d'un impressionant planificador de l'observació per a planificar les vostres sessions d'observació. L'opció «Executa la sessió», us permetrà registrar informació sobre els objectes a mesura que els observeu. De manera alternativa, també podreu escriure un curt registre en el planificador de la sessió mateix. Us desitgem molta diversió planificant les vostres observacions amb el KStars!

Fins i tot podreu afegir algunes fotografies als objectes. La llista d'imatges és una llista de cerca a Google. Per a afegir la imatge a un objecte tot el que heu de fer és prémer el botó **Cerca una imatge** a la dreta i després trobar una imatge que us agradi. Si no teniu una connexió a Internet, podeu obrir una imatge des del disc dur. Recordeu que les imatges que s'utilitzaran es retallaran a 600x600 píxels.

La primera manera de fer-ho és prement **Ctrl**+**2** o **Ctrl**+**L** per a obrir la llista d'observació, després premeu el botó **Afegeix objecte**.

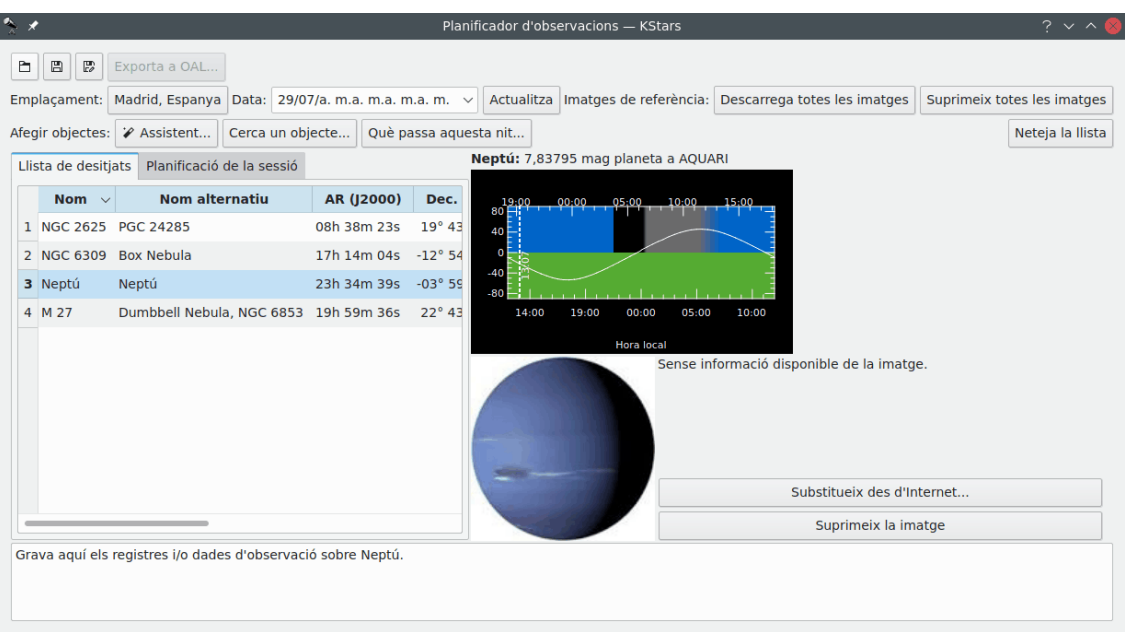

El botó **Baixa totes les imatges** realitza una cerca de les imatges SDSS i mostra la imatge DSS si l'AR/Dec requerides estan fora de l'empremta SDSS.

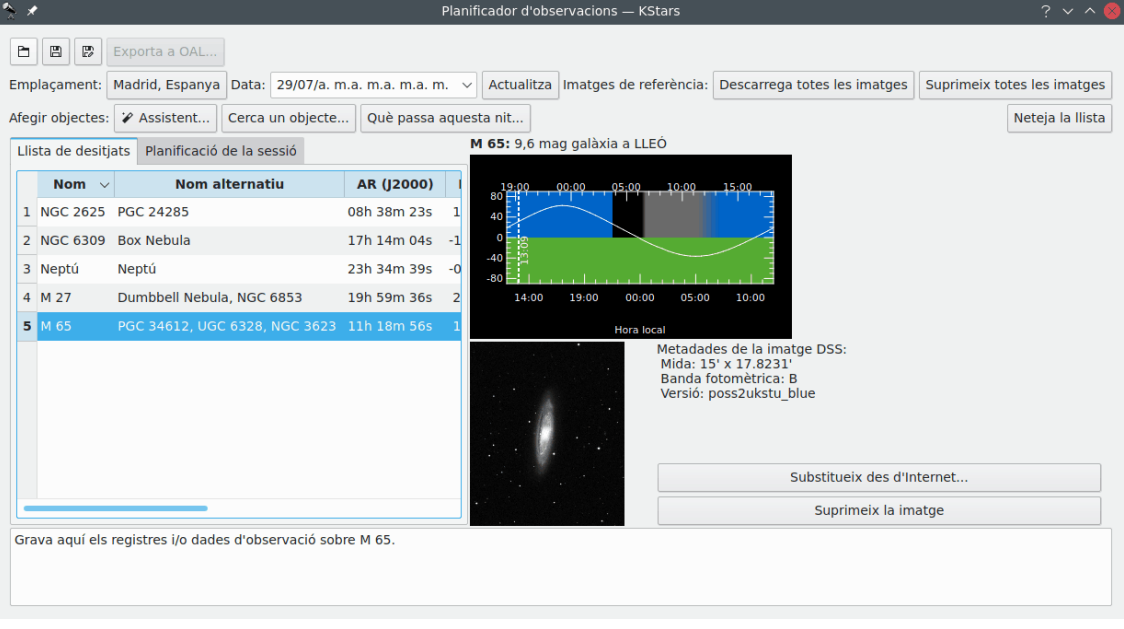

Aquesta és una imatge SDSS d'una galàxia

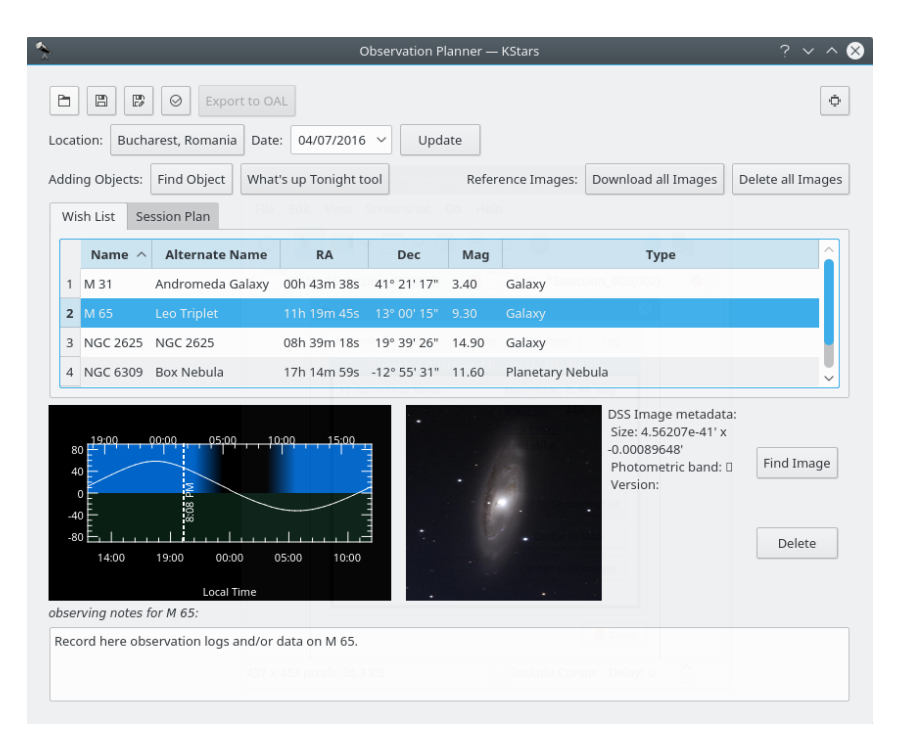

Aquesta és una imatge DSS de la mateixa galàxia

El botó **Suprimeix totes les imatges** fa el contrari. Elimina totes les imatges descarregades.

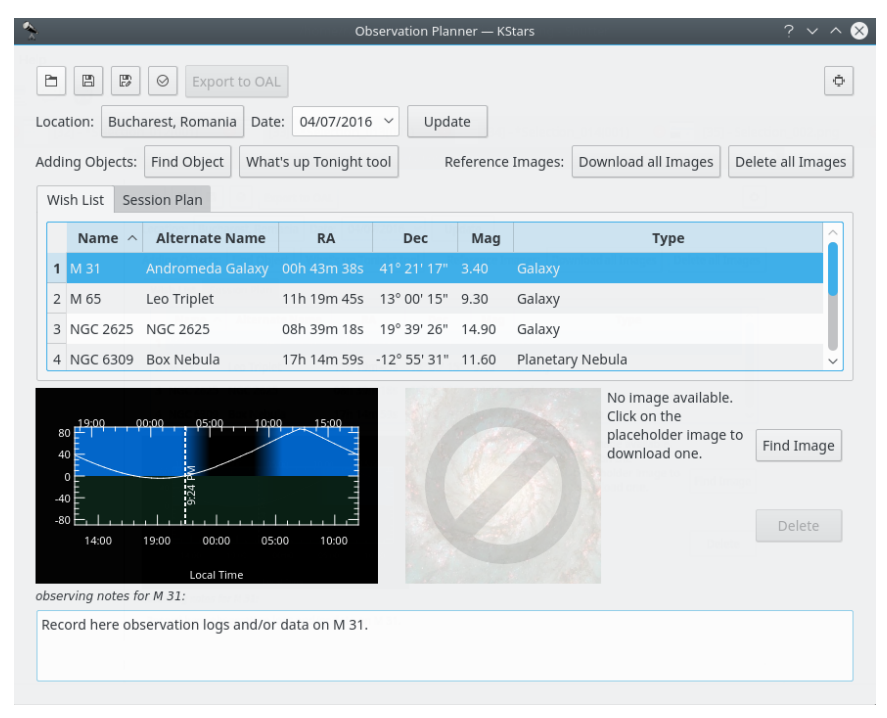

#### S'ha suprimit la imatge de la galàxia

Podeu afegir més objectes prement el botó **Cerca un objecte**. S'obrirà l'eina **Cerca un objecte**, la qual proporciona dos mètodes molt precisos per a l'ordenació dels elements, depenent de quins siguin els criteris que vulgueu utilitzar. Podeu filtrar la llista pel tipus d'objecte: Tots, Estrelles, Sistema solar, Cúmuls (globular i obert), Nebuloses (gasosa i planetària), Galàxies, Cometes, Asteroides, Constel·lacions, Supernoves o Satèl·lits. També podeu filtrar la llista d'objectes pel seu

nom. Introduïu el nom de l'objecte desitjat en el quadre de text **Filtra per nom**.

Dins de la finestra Planificador de l'observació veureu el giny 'Altitud en funció del temps' (AltvsTime), el qual mostra com varia l'altitud d'un objecte seleccionat amb el temps.

A continuació del giny Altitud en funció del temps, hi ha un quadre de text en el qual podreu afegir les notes de l'observació per a l'objecte actual en el cel.

Cal tenir en compte que la llista de desitjos no és la planificació de la sessió. A la llista de desitjos podreu afegir objectes que desitgeu observar en algun moment. Des d'allà els podreu afegir a la planificació de la sessió.

Podeu veure la finestra emergent que apareixerà després de fer clic dret sobre un objecte.

|   |                                                                                      |                                                                                                    |                                             | Observation Planner - KStars |       |                   |                                                                                                    | $2 \times 8$           |  |
|---|--------------------------------------------------------------------------------------|----------------------------------------------------------------------------------------------------|---------------------------------------------|------------------------------|-------|-------------------|----------------------------------------------------------------------------------------------------|------------------------|--|
| 盲 | 圕<br>$\mathbb{F}^n$<br>Location:<br>Adding Objects:<br>Wish List                     | Export to OAL<br>$\odot$<br>Bucharest, Romania<br>Date:<br>Find Object<br><b>Session Plan</b>                      | 04/07/2016 $\sim$<br>What's up Tonight tool | Update                       |       | Reference Images: | Download all Images                                                                                                    | ÷<br>Delete all Images |  |
|   | Name $\wedge$                                                                        | <b>Alternate Name</b>                                                                                              | <b>RA</b>                                   | <b>Dec</b>                   | Mag   | <b>Type</b>       |                                                                                                    |                        |  |
|   | M 31<br>1 <sup>1</sup>                                                               | Andromeda Galaxy                                                                                                   | 00h 43m 38s                                 | 41° 21' 17"                  | 3.40  | Galaxy            |                                                                                                    |                        |  |
|   | 2 M 65                                                                               | Leo Triplet                                                                                                    | 11h 19m 45s                                 | 13° 00' 15"                  | 9.30  | Galaxy            | Add to session plan<br>Add objects visible tonight to session plan<br>Add to Ekos Scheduler                                                                            |                        |  |
|   | <b>NGC 2625</b><br>3                                                                 | <b>NGC 2625</b>                                                                                                    | 08h 39m 18s                                 | 19° 39' 26"                  | 14.90 | Galaxy            |                                                                                                    |                        |  |
|   | 4 NGC 6309                                                                           | Box Nebula                                                                                                    | 17h 14m 59s -12° 55' 31" 11.60              |                              |       | Planetary Neb     | Center                                                                                                    |                        |  |
|   | 19:00<br>80<br>40<br>$\circ$<br>$-40$<br>$-80$<br>14:00<br>observing notes for M 31: | 00:00<br>05:00<br>3.47<br>19:00<br>00:00<br><b>Local Time</b><br>Record here observation logs and/or data on M 31. | 10:00<br>15:00<br>05:00<br>10:00            |                              |       |                   | Scope<br>Details<br>Eyepiece view<br>Altitude vs. Time<br>Show SDSS image<br>Show DSS image<br>Customized DSS download<br>Show images from web<br>Remove from WishList |                        |  |

Afegint objectes a la finestra Planificació de la sessió

Aquesta és la segona manera d'afegir objectes a la vostra planificació de l'observació, utilitzant l'Assistent de la llista d'observació. Només heu de prémer el quart botó a la cantonada superior esquerra de la finestra al planificador de l'observació.

Tot i ser diferent, aquesta manera és bàsicament la mateixa que la primera. Tot i que podria ser una mica més detallada. Aquí podeu veure les mateixes categories d'objectes.

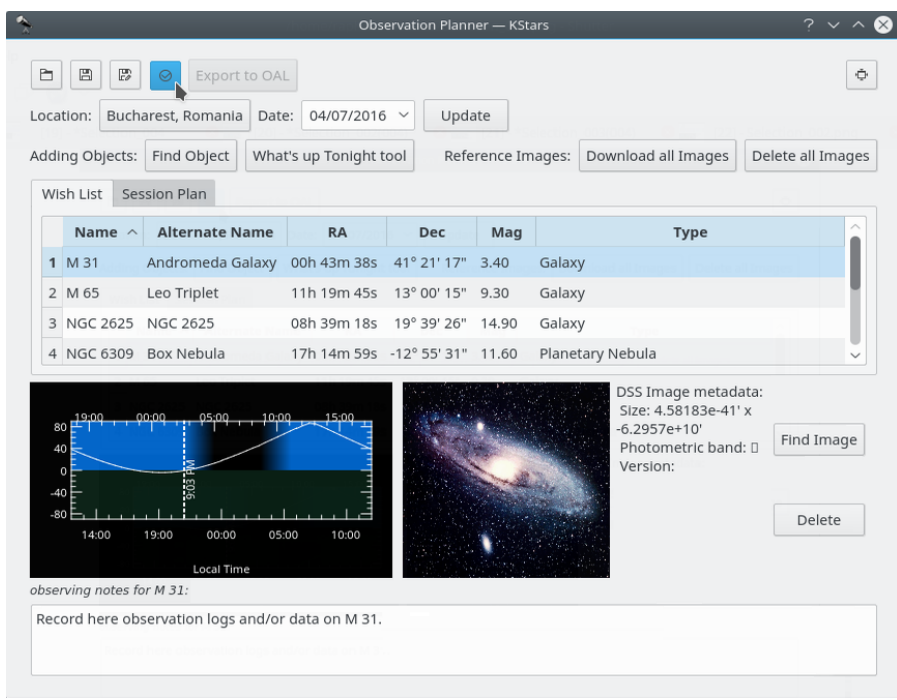

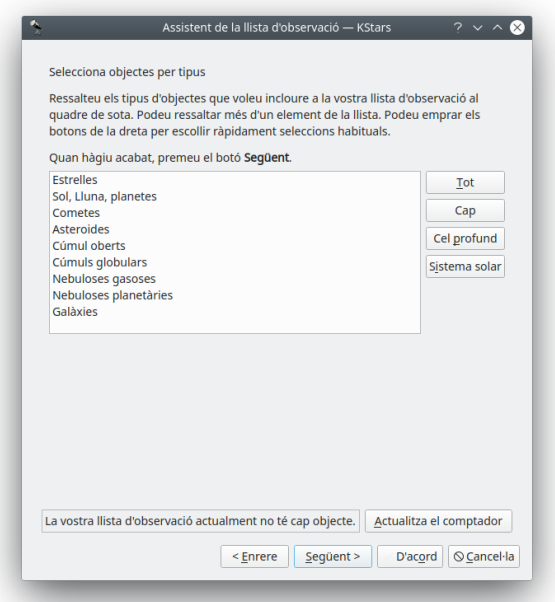

Podeu escollir on estan aquests objectes al cel. Hi ha quatre opcions disponibles: «de tot el cel» (és l'opció predeterminada), «per constel·lació» i «en una regió» (rectangular o circular).

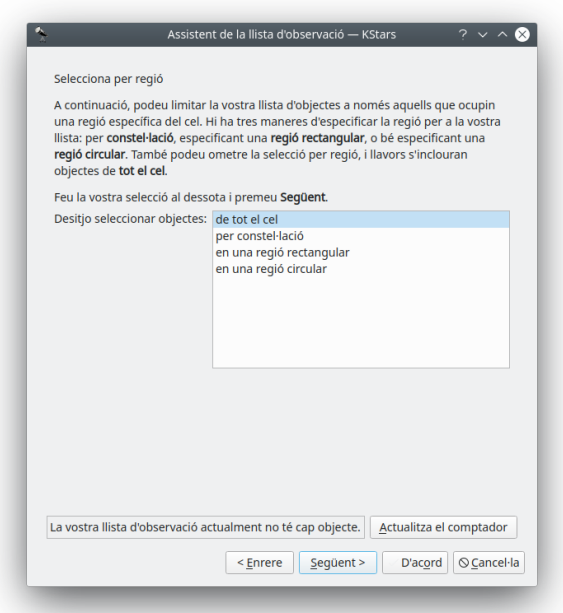

Podeu escollir la data per a l'observació i el lloc des d'on s'observarà.

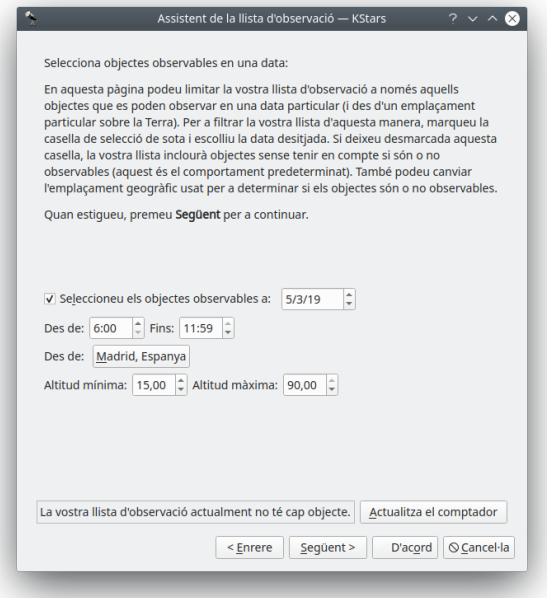

Podeu escollir el llindar de magnitud per als objectes que es mostraran. En astronomia, magnitud absoluta (també coneguda com a magnitud visual absoluta quan es mesura a la banda fotomètrica V estàndard) mesura la lluentor intrínseca d'un objecte celeste.

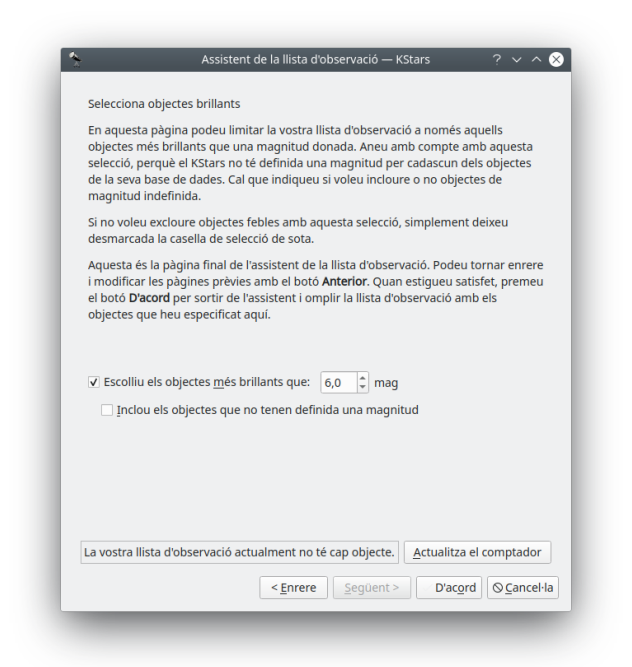

Podeu desar la vostra planificació de l'observació. I es desarà amb l'extensió .obslist.

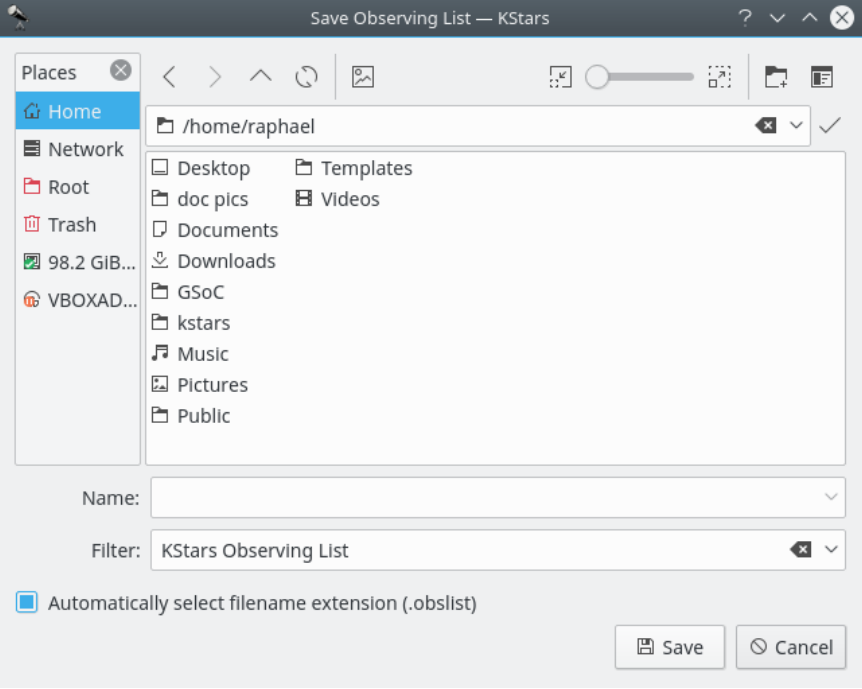

També podeu accedir a la **QPAN** (Què passa aquesta nit), la qual pot ser-vos de gran ajuda. Us oferirà idees per a observar en una data, hora i lloc que especifiqueu utilitzant els botons de configuració a la cantonada superior dreta de la finestra **Què passa aquesta nit**.

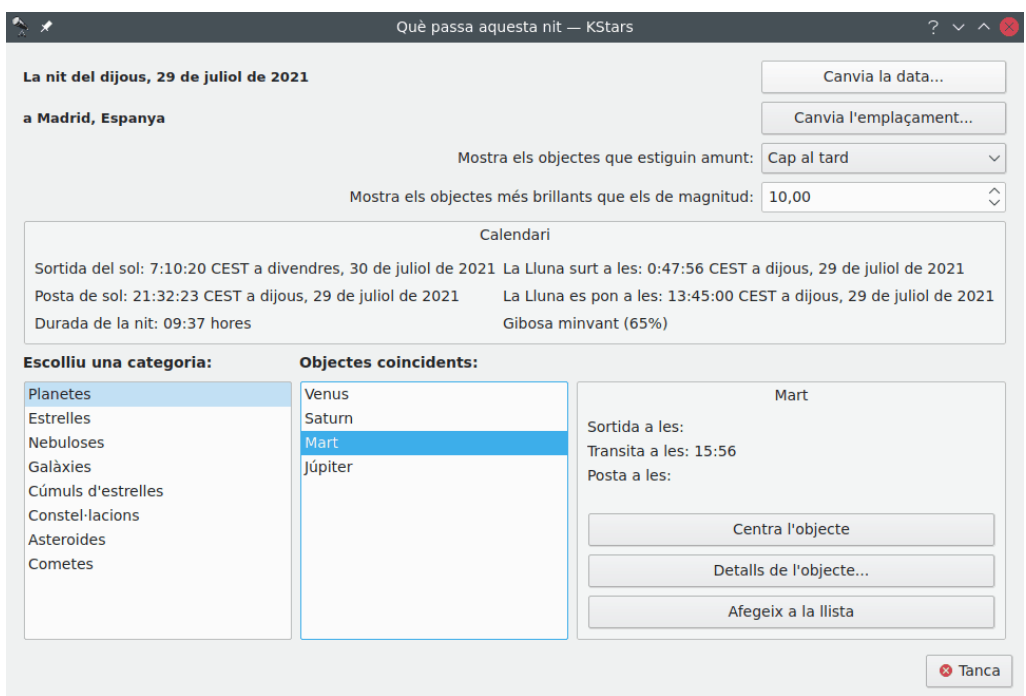

Una altra forma d'afegir objectes al vostre pla d'observació és emprar el botó **Afegeix per lots** recentment introduït, s'obrirà un quadre de text on podreu escriure molts objectes per a afegirlos al planificador d'observació. Qualsevol objecte que no estigui a la base de dades del KStars es resoldrà utilitzant la base de dades astronòmica SIMBAD (sempre que s'hagi habilitat a la configuració) i s'afegirà a la base de dades. Tot el procés d'afegir objectes és lent i pot trigar un temps, i es pot veure el progrés a la barra d'estat. Qualsevol objecte que no es pugui trobar es llistarà en un missatge d'error, de manera que pugueu identificar-lo i solucionar els errors. En general, això pot ser perquè SIMBAD espera una forma diferent d'especificar l'objecte (p. ex., Sim 147 en lloc de Simeis 147). Aquesta característica nova permet recollir amb facilitat les dades d'observació des de llistes al web, etc. i afegir-les al vostre flux de treball en el KStars.

Aquest és l'aspecte de la finestra **Executa la sessió**. Es pot obrir prement **Ctrl**+**2**. També s'hi pot veure una mica d'informació sobre l'objecte seleccionat i podeu afegir notes de l'observació.

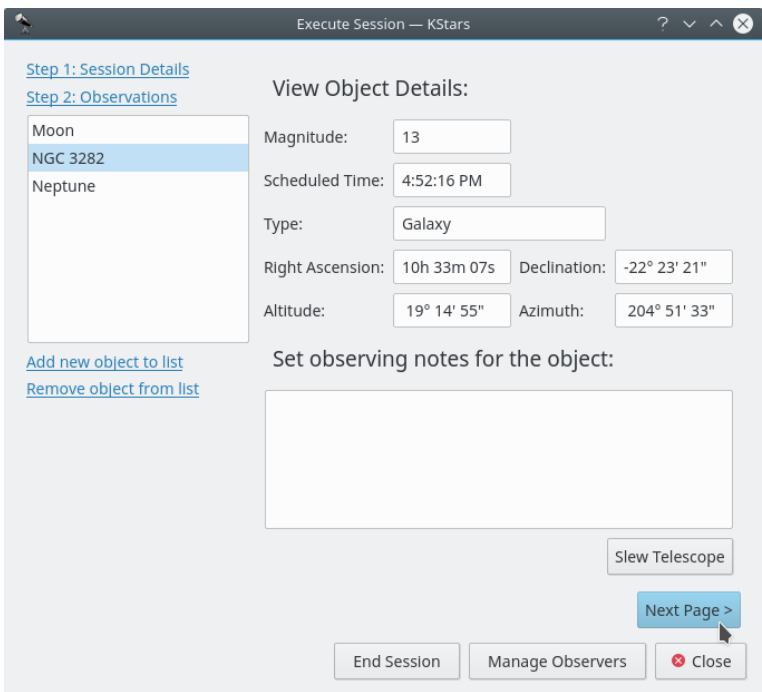

Primera finestra Executa la sessió

En prémer el botó **Pàgina següent** s'accedirà a la segona pàgina de la planificació de la sessió. Aquí podreu veure la informació no sobre el vostre objecte, sinó sobre el vostre equip.

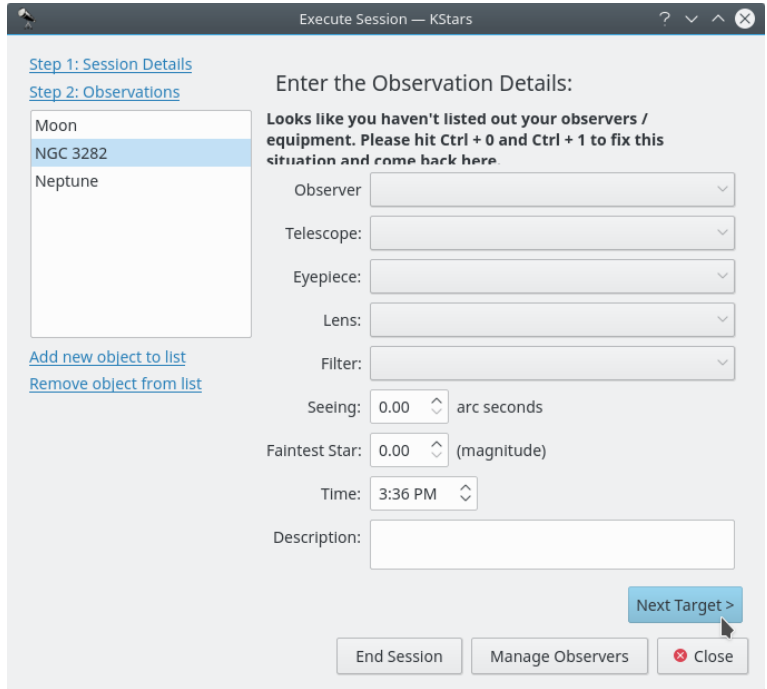

Segona finestra Executa la sessió

En prémer el botó **Objectiu següent** es causarà que s'obri «Executa la sessió» a la primera finestra sobre l'objecte següent.

## **Capítol 8**

# **Mode línia d'ordres per a la generació d'imatges**

Podeu utilitzar el KStars per a generar una imatge del cel sense necessitat de carregar la porció IGU del programa. Per a utilitzar aquesta característica, engegueu el KStars des de l'indicador d'ordres emprant els arguments per a especificar el nom de fitxer per a la imatge, així com les dimensions que voleu per a la mateixa: kstars --dump [--filename kstars.png] [--height 640] [--width 480] [--script el\_meu\_script.kstars] [--date ˝4 de juliol de 1976 12:30:00˝ ]

Si no s'especifica un nom de fitxer, aquest generarà un fitxer anomenat kstars.png. Intentarà generar una imatge que cassi amb l'extensió del vostre nom de fitxer. Es reconeixen les següents extensions: 'png', 'jpg', 'jpeg', 'gif', 'pnm' i 'bmp'. Si l'extensió del nom de fitxer no es reconeix, es deixarà el tipus d'imatge al format predeterminat PNG.

Tanmateix, si no s'especifiquen l'amplada i alçada de la imatge, es deixarà 640 i 480, respectivament.

De manera predeterminada, el KStars llegirà en els valors d'opcions desats al vostre fitxer \$K DEHOME/share/config/kstarsrc per a determinar a on centrar la imatge i com renderitzar-la. Això significa que necessitareu engegar el KStars en mode IGU normal i eixir del programa quan s'estableixin les opcions desitjades per a prendre les imatges. Això no és molt flexible, així que també proporcionem la capacitat d'executar un script de D-Bus del KStars per a establir l'escena abans de generar la imatge. El nom de fitxer que especifiqueu haurà de ser un script de D-Bus del KStars vàlid, tal com un de creat amb l['eina de constructor de scripts.](#page-199-1) L'script es pot utilitzar per a establir cap a on apunta la imatge, establir l'emplaçament geogràfic, establir l'hora i la data, canviar el nivell d'ampliació i ajustar altres opcions de la vista. Algunes de les funcions D-Bus no tenen cap sentit en el mode sense IGU (com ara wait  $\text{ForKey}(t)$ ); si es troben aquestes funcions mentre analitzeu l'script, senzillament seran omeses.

De manera predeterminada, el KStars utilitzarà la data i hora del sistema per a generar la imatge. De manera alternativa, podeu especificar una data i una hora amb l'argument '--date'. També podreu utilitzar aquest argument per a especificar la data d'inici en el mode IGU (interfície gràfica d'usuari) normal.

## **Capítol 9**

# **Control del dispositiu de telescopi amb INDI**

El KStars proporciona una interfície per a configurar i controlar els instruments d'astronomia mitjançant el protocol [INDI.](#page-0-0)

El protocol INDI suporta una varietat d'instruments d'astronomia, com ara les càmeres CCD i apuntadors. Per a una llista actualitzada dels dispositius suportats, visiteu la [pàgina de disposi](https://indilib.org/index.php?title=Devices)[tius admesos](https://indilib.org/index.php?title=Devices) per INDI.

## **9.1 Configuració INDI**

El KStars pot controlar dispositius locals i remots de forma independent mitjançant l'arquitectura servidor/client [INDI.](#page-0-0) Els dispositius INDI poden funcionar en tres modes diferents:

- 1. **Local**: El mode local és el més comú i s'utilitza per a controlar dispositius locals (és a dir, un dispositiu connectat a la vostra màquina).
- 2. **Servidor**: El mode servidor estableix un servidor INDI per a un dispositiu en particular i espera connexions provinents de clients remots. No és possible operar dispositius de servidor, tan sols podreu pujar i baixar el servei.
- 3. **Client**: El mode client s'utilitza per a connectar a servidors INDI remots que estan executant dispositius INDI. Es poden controlar de manera fluida els dispositius remots com si es tractés de dispositius locals.

Podeu executar un dispositiu local, establir servidors INDI i connectar amb clients remots des de l'element de menú **Eines** → **Dispositius** → **Gestor de dispositius...**.

Aquesta és una captura de pantalla de la finestra del **Gestor de dispositius**:

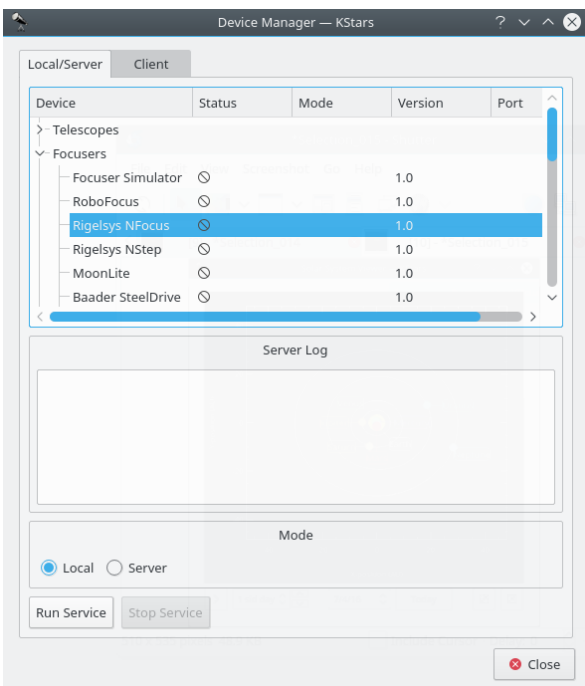

Podeu executar dispositius navegant per l'arbre de dispositius, seleccionant un dispositiu d'específic, i després fent clic al botó **Executa el servei**. Podeu triar el mode d'operació, sigui local o servidor com s'ha definit anteriorment. El número de port és generat de forma aleatòria entre l'interval de 7.624 a 10.000. Per a especificar un port, feu clic a la columna del port al costat del controlador desitjat. El KStars permet múltiples controladors en execució sota un servidor INDI, i per tant un port. Seleccioneu múltiples controladors i premeu el botó **Executa el servei**.

Per a controlar dispositius remots, consulteu la secció [control de dispositius remots.](#page-219-0)

## **9.2 Configuració del telescopi**

La majoria de telescopis s'equipen amb la interfície RS232 per al control remot. Endolleu el connector RS232 del telescopi al port en sèrie/USB del vostre ordinador. Tradicionalment, el RS232 es connecta al port en sèrie de l'ordinador, però molts portàtils nous els abandonen pels ports USB/FireWire, possiblement necessitareu obtenir un adaptador sèrie a USB per a emprar-lo amb portàtils nous.

Després de connectar el vostre telescopi amb el port en sèrie/USB, gireu el vostre telescopi. És *altament* recomanat que descarregueu i instal·leu l'últim microprogramari per al controlador del vostre telescopi.

El telescopi necessita ser alineat abans de poder-lo utilitzar correctament. Alineeu-lo (alineació d'una o dues estrelles) segons l'il·lustrat en el vostre manual del telescopi.

El KStars necessita verificar la configuració d'hora i emplaçament abans de connectar amb el telescopi. Això assegura un seguiment i sincronització adequada entre el telescopi i el KStars. Els passos següents us permetran connectar amb un dispositiu que estigui connectat al vostre ordinador. Per a connectar i controlar els dispositius remots, si us plau, consulteu la secció [control](#page-219-0) [remot del dispositiu.](#page-219-0)

Podeu utilitzar l'assistent de configuració del telescopi per a verificar tota la informació necessària per a aquest procés. A l'acte se cercaran telescopis connectats a qualsevol port. Podeu llançar aquest assistent seleccionant l'element de menú **Dispositius** → **Assistent del telescopi**.

De manera alternativa, podeu connectar amb un telescopi local realitzant els passos següents:

- 1. Establiu el vostre emplaçament geogràfic. Obriu la finestra **Estableix l'emplaçament geogràfic** seleccionant l'element de menú **Arranjament** → **Geogràfic...**, o prement la icona en forma de **Globus** que hi ha a la barra d'eines, o prement **Ctrl**+**G**.
- 2. Establir la vostra data i hora locals. Podeu canviar-les a qualsevol valor seleccionant l'element de menú **Hora** → **Estableix l'hora...**, o prement la icona amb forma de **rellotge** que hi ha a la barra d'eines. La finestra **Estableix l'hora** empra un giny selector de dates estàndard del KDE. Si sempre necessiteu reajustar el rellotge a l'hora actual, senzillament seleccioneu **Hora** → **Estableix l'hora a ara**.
- 3. Feu clic sobre l'element de menú **Eines** → **Dispositius** → **Gestor de dispositius...**.
- 4. A sota de la columna **Dispositiu**, seleccioneu el model del vostre telescopi.
- 5. Feu clic al botó **Executa el servei**.
- 6. Feu clic a **Tanca** per a tancar el diàleg del gestor de dispositius.

#### ARRANJAMENTS FREQÜENTS

No us caldrà establir l'emplaçament geogràfic i l'hora cada vegada que connecteu a un telescopi. Ajusteu tan sols les preferències necessàries.

Ara ja esteu preparat per a utilitzar les característiques del dispositiu, el KStars proporciona dues interfícies amb IGU convenientment intercanviables per al control dels telescopis:

CONTROLAR EL VOSTRE TELESCOPI

1. **Controlar el mapa celeste**: Per a cada dispositiu que engegueu en el **Gestor de dispositius**, es mostrarà l'entrada corresponent en el menú emergent permetent-vos que controleu les propietats del dispositiu. Podreu emetre ordres com **Orienta**, **Sincronitza** i **Segueix** directament des del mapa celeste.

Aquesta és una captura de pantalla del menú emergent amb un dispositiu LX200 Classic actiu:

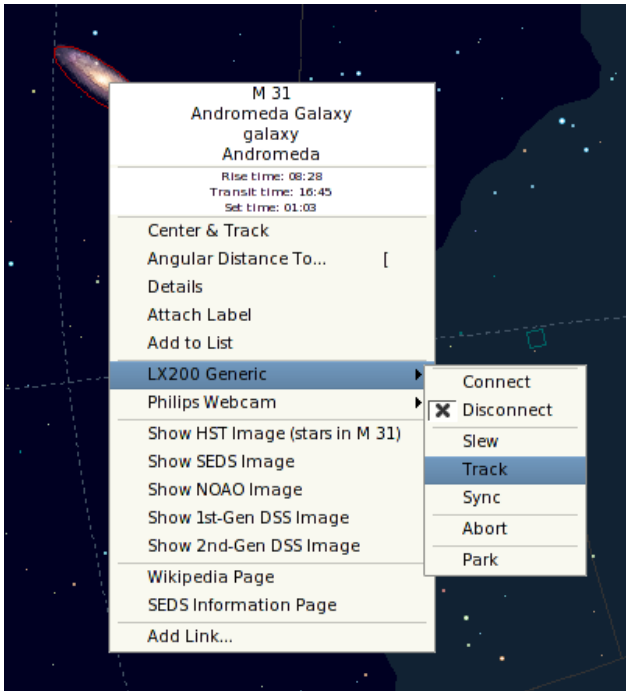
2. **Plafó de control INDI**: Aquest plafó ofereix a l'usuari totes les característiques permeses per un dispositiu.

El plafó es divideix en tres seccions principals:

- **Pestanyes del dispositiu**: Cada dispositiu actiu addicional ocupa una pestanya en el plafó INDI. Els dispositius múltiples poden funcionar simultàniament sense afectar l'operació dels altres dispositius.
- Les propietats vistes sobre les pestanyes **Control principal** i **Opcions**: Les característiques són l'element clau en l'arquitectura INDI. Cada dispositiu defineix un joc de propietats per a comunicar-se amb el client. La posició actual del telescopi és un exemple d'una propietat. Semànticament, les propietats similars són usualment contingudes en blocs lògics o agrupacions.
- **Visualitzador del registre**: Els dispositius informen del seu estat i reconeixen ordres enviant missatges INDI. Cada dispositiu té el seu propi visualitzador del registre. Un dispositiu usualment només envia missatges al seu controlador de dispositiu, però a un dispositiu se li permet enviar un missatge genèric quan això és apropiat.

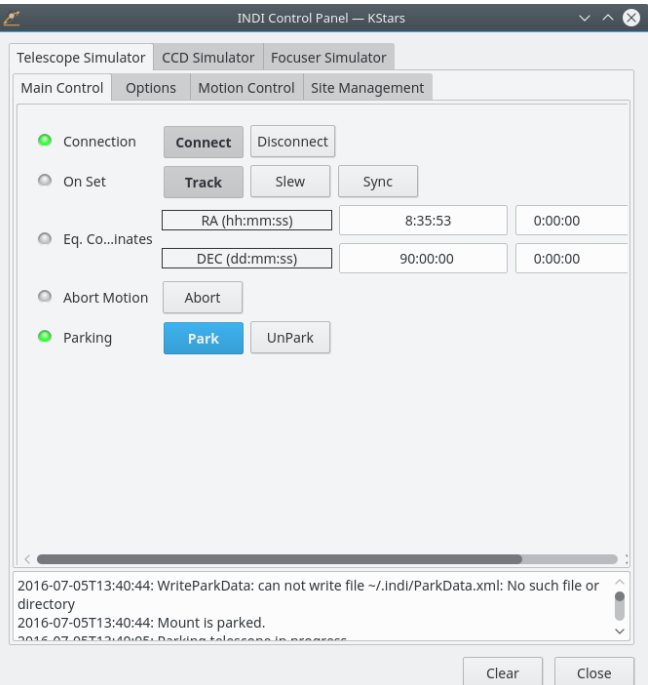

No teniu restriccions sobre l'ús d'una interfície o l'altra, fins i tot es poden emprar totes dues alhora. Les accions des del **mapa celeste** són reflectides automàticament en el **Plafó de control INDI** i viceversa.

Per a connectar amb el vostre telescopi, podeu seleccionar **Connecta** des del menú emergent, o de manera alternativa, podeu prémer **Connecta** a sota de la pestanya del dispositiu en el **Plafó de control INDI**.

### IMPORTANT

De manera predeterminada, el KStars intentarà connectar amb el port /dev/ttyS0. Per a canviar-lo seleccioneu l'element de menú **Eines** → **Dispositius** → **Plafó de control INDI...** i canvieu el port sota la pestanya del vostre dispositiu.

El KStars actualitza automàticament la longitud, latitud i l'hora del telescopi d'acord amb la configuració actual al KStars. Ho podeu activar/desactivar utilitzant la pàgina **INDI** des de

l'element de menú **Arranjament** → **Configura el KStars...**. Utilitzant la pàgina **INDI** podeu configurar el KStars per a mostrar o no els missatges de l'estat INDI a la barra d'estat. De manera predeterminada, els números de port del servidor INDI tenen valors entre l'interval de 7624 a 9000, però podeu canviar aquest interval amb facilitat utilitzant els quadres de text **Des del port:** i **Fins al port:** de la secció **Servidor INDI**.

Si el KStars es comunica amb èxit amb el telescopi, rebreu l'AR i la Dec actual des del telescopi i es mostrarà un punt de mira en el mapa celeste que indicarà la posició del telescopi. Podeu ocultar el punt de mira que marca la posició del telescopi utilitzant la pàgina **INDI** des de l'element de menú **Arranjament** → **Configura el KStars...**.

### SINCRONITZAR EL VOSTRE TELESCOPI

Si heu alineat el vostre telescopi i l'última alineació ha estat una estrella, per exemple, Vega, aleshores el punt de mira haurà de restar centrat al voltant seu. Si no és així i el punt de mira té l'objectiu apagat, aleshores podeu fer clic dret sobre Vega des del mapa celeste i **Sinc** des del menú del vostre telescopi. Aquesta acció instruirà al telescopi a sincronitzar les seves coordenades internes per a emparellar-les amb les de Vega, i el punt de mira del telescopi ara haurà de restar centrada al voltant de Vega.

Això és tot: El vostre telescopi està llest per a explorar el cel!

### ATENCIÓ

No empreu mai el telescopi per a mirar al Sol. Mirar al Sol pot malmetre irreversiblement els vostres ulls, així com al vostre equip.

# **9.3 Configuració de CCD i la captura de vídeo**

Podeu executar dispositius CCD i de captura de vídeo des de l'element de menú **Eines** → **Dispositius** → **Gestor de dispositius...**. Igualment a tots els dispositius INDI, podreu accedir a alguns dels controls dels dispositius des del mapa celeste. El dispositiu es pot controlar totalment des del **Plafó de control INDI...**.

FITS és el format estàndard de les captures d'imatge. Una vegada capturada i descarregada, aquesta serà mostrada automàticament pel [Visualitzador de FITS](#page-171-0) del KStars.

# **9.4 Configurar INDI**

La pàgina **INDI** permet modificar les opcions específiques de l'INDI en la *part client*. Per a accedir-hi, seleccioneu-la des de l'element de menú **Arranjament** → **Configura el KStars...**. La finestra es divideix en diverses categories principals: General, Actualitzacions del dispositiu, Pantalla i Port del servidor:

- **General**
	- **– Servidor INDI:** Especifica el binari del servidor INDI instal·lat al vostre sistema. De manera predeterminada, el KStars utilitza el binari '/usr/bin/indiserver'.
	- **– Directori XML dels controladors INDI:** Especifica la carpeta on es troben els controladors INDI al vostre sistema. De manera predeterminada, el KStars utilitza la carpeta '/usr/share/indi'.
	- **– Directori FITS predeterminat:** Especifica la carpeta a on es desaran les imatges FITS capturades. Si no n'especifiqueu cap, les imatges seran desades a \$HOME.
- **Actualitzacions de l'hora i l'emplaçament**

- **– El KStars actualitza tots els dispositius**: El KStars és la font mestra de la configuració per a l'hora i l'emplaçament. Tots els dispositius INDI sincronitzaran aquesta configuració amb la del KStars.
- **– La muntura actualitza el KStars**: El comandament de la muntura és la font mestra de la configuració de l'hora i emplaçament. El KStars sincronitzarà aquesta configuració amb la del controlador.
- **– El GPS actualitza el KStars**: El controlador del GPS és la font mestra de la configuració de l'hora i emplaçament. El KStars sincronitzarà aquesta configuració amb la del GPS.
- **– Hora**: Sincronitza automàticament la data i hora del KStars amb la de la font d'actualització.
- **– Emplaçament**: Sincronitza la configuració de l'emplaçament del KStars des de la font d'actualització.
- **Pantalla**
	- **– Punt de mira del telescopi:** Quan està marcada, el KStars mostrarà el punt de mira de l'objectiu del telescopi en el mapa celeste. El punt de mira es mostra després d'una connexió amb èxit amb el telescopi, i el seu emplaçament és actualitzat periòdicament. El nom del telescopi es mostra al costat del punt de mira. El KStars mostrarà un punt de mira per a cada telescopi connectat. Per a canviar el color del punt de mira del telescopi, obriu la finestra [Configuració del KStars.](#page-21-0) Seleccioneu la pàgina **Colors** i canvieu a continuació el color de l'element **Indicador de l'objectiu**.
	- **– Finestra independent**: Fa que la finestra del **Visualitzador de FITS** sigui independent.
	- **– Notificacions dels missatges**: Mostra els missatges INDI com a notificacions de l'escriptori en comptes dels diàlegs.
- **Port del servidor**
	- **–** Especifica l'interval de ports en què el servidor INDI escoltarà en iniciar controladors nous.

## **9.5 Conceptes INDI**

El concepte clau principal de l'INDI és que els dispositius tenen la capacitat de descriure's a si mateixos. Això s'aconsegueix utilitzant XML per a descriure una jerarquia general que pot representar dispositius tant canònics com no canònics. En INDI, tots els *dispositius* poden contenir una o més *propietats*. Una *propietat* pot contenir un o més *elements*. Hi ha quatre tipus de propietats INDI:

- Propietat de text.
- Propietat numèrica.
- Propietat canviable (representada en la IGU mitjançant botons i caselles de selecció).
- Propietat lluminosa (representada en la IGU mitjançant LED de colors).

Per exemple, tots els dispositius INDI comparteixen la *propietat* canviable estàndard CONNEC-TION. Dita propietat conté dos elements: els commutadors CONNECT i DISCONNECT. El KStars analitza la descripció XML general de les propietats i construeix una representació d'una IGU apropiada per a la interacció humana directa.

El plafó de control INDI ofereix moltes propietats del dispositiu que no són accessibles des del mapa celeste. Les propietats ofertes difereixen d'un dispositiu a l'altre. De tota manera, totes les propietats compartides amb característiques comunes ens obliga a explicar com es mostren i s'utilitzen:

• Permisos: Totes les propietats poden habilitar sols lectura, sols escriptura o lectura i escriptura. Un exemple d'una propietat de lectura/escriptura és l'ascensió recta del telescopi. Podeu introduir una ascensió recta nova i el telescopi, basant-se en els valors actuals, orientarà o sincronitzarà amb l'entrada nova. A més, quan s'orienta el telescopi, la seva ascensió recta s'actualitzarà i s'enviarà altra vegada cap al client.

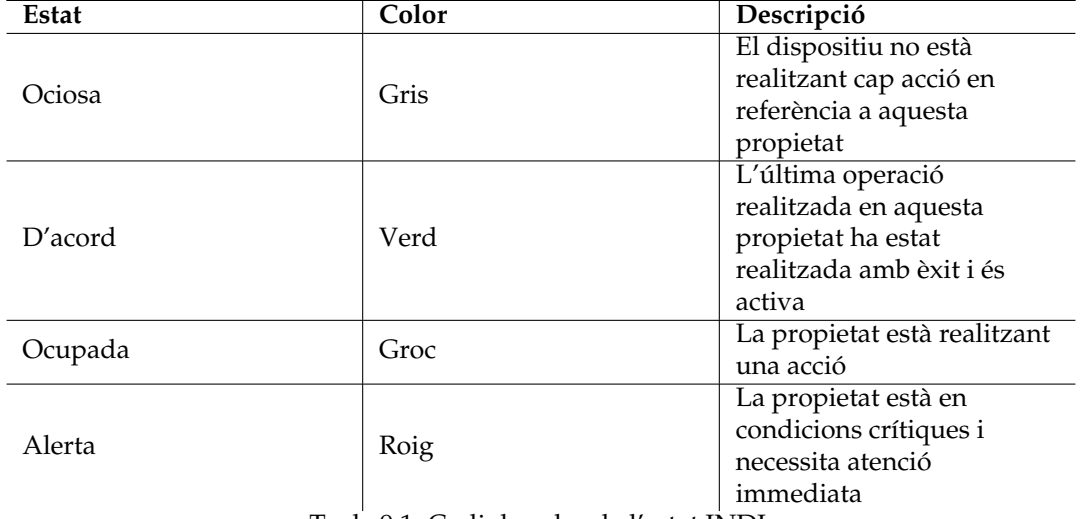

• Estat: Prefixat a cada propietat hi ha un indicador de l'estat (LED rodó). Cada propietat té un estat i un codi de color associat:

Taula 9.1: Codi de color de l'estat INDI

El controlador del dispositiu actualitza l'estat de la propietat en temps real quan això és necessari. Per exemple, si el telescopi està en el procés d'orientació cap a un objectiu, aleshores les propietats AR/Dec seran senyalades com a **Ocupada**. Quan el procés d'orientació sigui completat amb èxit, les propietats seran senyalades com a **D'acord**.

- Context: Les propietats numèriques poden acceptar i processar números en dos formats: decimal i sexagesimal. El format sexagesimal és pràctic per a expressar temps o coordenades equatorials/geogràfiques. Podeu emprar qualsevol dels dos formats a la vostra comoditat. Per exemple, tots els números següents són iguals:
	- **–** -156,40
	- **–** -156:24:00
	- **–** -156:24
- Hora: L'hora estàndard per a totes les comunicacions relacionades amb INDI és UTC (temps universal) especificada com a YYYY-MM-DDTHH:MM:SS d'acord amb l'ISO 8601. El KStars comunica automàticament l'hora UTC correcta amb els controladors dels dispositius. Podeu in/habilitar dites actualitzacions automàtiques de l'hora des de la pàgina **INDI** en el diàleg de configuració.

# **9.6 Control remot del dispositiu**

<span id="page-219-0"></span>El KStars proporciona una senzilla capa de gran abast per al control de dispositius remots. Una detallada descripció de la capa es descriu en el [llibre blanc](https://www.clearskyinstitute.com/INDI/INDI.pdf) de l'INDI.

Necessitareu configurar les màquines del servidor i del client per al control remot:

1. **Servidor**: Per a preparar a un dispositiu per al control remot, seguiu els mateixos passos en la configuració [local/servidor.](#page-213-0) Quan engegueu un servei de dispositiu en el **Gestor de dispositius**, un número de port serà mostrat a sota de la columna **Port**. A més del número de port, també necessitareu el nom de la màquina o adreça IP del servidor.

2. **Client**: Seleccioneu l'element de menú **Eines** → **Dispositius** → **Gestor de dispositius...** i feu clic a sobre de la pestanya **Client**. Sota aquesta pestanya podeu afegir, modificar o eliminar màquines. Afegiu-ne una fent clic en el botó **Afegeix**. Introduïu l'adreça de nom màquina/IP del servidor en el camp **Màquina:** i el número de port obtingut des de la màquina *servidor* durant el pas 1.

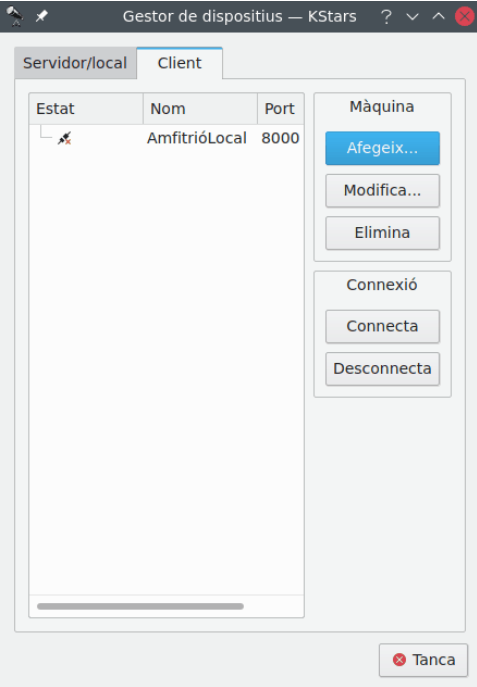

Després que afegiu una màquina, fer clic dret sobre la mateixa per a **Connecta** o **Desconnecta**. Si s'estableix una connexió, podreu controlar el telescopi des del **mapa celeste** o **Plafó de control INDI** exactament segons el descrit a la secció [local/servidor.](#page-213-0) És tan fàcil com això.

### **9.6.1 Executar un servidor INDI des de la línia d'ordres**

Mentre que el KStars us permet desplegar fàcilment un servidor INDI; podeu llançar un servidor INDI des de la línia d'ordres.

Atès que INDI és un component de dorsal independent, podeu engegar un servidor INDI en un client sense el KStars. INDI es pot compilar per separat per a funcionar sobre les màquines remotes. A més, els controladors de dispositius registren missatges a stderr (eixida d'error estàndard) i això pot ser d'ajuda en una situació de depuració. La sintaxi per al servidor INDI és la següent:

\$ **indiserver** [opcions] controlador [controlador «...»]

```
Opcions:
-1 d : Registra els missatges del controlador a <d>/YYYY-MM-DD.islog.
-m m : Tanca el client si genera més d'aquests MB, el valor ←
   predeterminat és 10.
-d m : Deixa anar els blobs de transmissió si el client obté més MB al ←-
    darrere, per a inhabilitar-ho de manera predeterminada és 5.0.
-p p : Port IP alternatiu, el valor predeterminat és 7624.
-r r : Màxim on el controlador reinicia l'error , el valor ←-
   predeterminat és 10.
-f path : Camí al FIFO per a l'inici i tancament dinàmic dels ←-
   controladors .
 -v : Mostra els esdeveniments clau, menys trànsit.
 -vv : -v + el contingut del missatge clau.
```

```
-vvv : -vv + XML complet.
controlador : Executable o [dispositiu]@amfitrió [: port]
```
Per exemple, si voleu engegar un servidor INDI executant un controlador LX200 GPS i escoltar les connexions sobre el port 8000, haureu d'executar l'ordre següent:

\$ **indiserver** -p 8000 lx200gps

### **9.6.2 Assegurar les operacions remotes**

Suposem que volem executar un servidor INDI amb controladors INDI sobre una màquina remota, màquina\_remota, i llavors connectar amb el KStars, el qual funciona sobre la màquina local.

Des del registre de la màquina local per a la màquina remota, màquina\_remota, escrivint:

\$ **ssh** -L port\_local:màquina\_remota:port\_remot

Això enllaça el port\_local de la màquina local al port\_remot de la màquina\_remota. després d'iniciar la sessió, executeu el servidor INDI sobre la màquina remota:

\$ **indiserver** -p port\_remot [controlador...]

En segon pla, en la màquina local, s'iniciarà el KStars i després obrirà un **Gestor de dispositius** i afegirà una màquina sota la pestanya **Client**. La màquina haurà de ser la màquina local (generalment 127.0.0.1) i el número de port haurà de ser el port\_local emprat en tots els passos anteriors. Feu clic dret sobre la màquina i seleccioneu **Connecta** des del menú emergent. El KStars es connectarà amb el servidor INDI remot de forma segura. La informació de la màquina serà desada per a les sessions futures.

## **9.7 Preguntes més freqüents sobre INDI**

### **Question** *Què és INDI?*

**Answer** INDI és el protocol de control [Instrument-Neutral-Distributed-Interface](https://indilib.org) desenvolupat per en Elwood C. Downey de l['Institut ClearSky.](https://www.clearskyinstitute.com/) El KStars empra als controladors de dispositiu que són compatibles amb el protocol INDI. INDI té molts avantatges incloent l'acoblat fluix entre els dispositius de maquinari i els controladors de programari. Els clients que emprin els controladors de dispositiu (com el KStars) són totalment inconscients de les capacitats del dispositiu. En temps d'execució, el KStars es comunica amb els controladors de dispositiu i construeix una IGU totalment dinàmica basada en els serveis proporcionats pel dispositiu. Per tant, els controladors de dispositiu nous es poden escriure o actualitzar i el KStars podrà prendre els avantatges complets d'ells sense cap canvi en el costat del client.

#### **Question** *Teniu pensat acceptar més dispositius?*

**Answer** Sí. Planegem implementar les càmeres CCD i apuntadors més importants i estendre el funcionament per a més telescopis. Si desitgeu que INDI accepti un dispositiu en particular, si us plau, envieu-nos un correu electrònic a [indi-devel@lists.sourceforge.net.](mailto:indi-devel@lists.sourceforge.net)

#### **Question** *Quines operacions fa el KStars per a controlar el telescopi?*

**Answer** Depèn del telescopi en particular que esteu utilitzant, però les tres operacions mínimes són **Orienta**, **Segueix** i **Sincronitza**, les quals podeu llançar directament des del mapa celeste. El vostre telescopi haurà d'estar alineat perquè aquestes operacions es realitzin correctament. Alguns telescopis us n'oferiran més, com ara gestió del lloc, modes de desplaçament, enfocament, aparcament i més. Podeu accedir a les característiques esteses del telescopi des de l'element de menú **Eines** → **Dispositius** → **Plafó de control INDI...**.

**Question** *Quina diferència hi ha exactament entre Orienta, Segueix i Sincronitza?*

**Answer** L'ordre **Orienta** fa que el telescopi es desplaci a un objectiu en particular, i una vegada trobar, mantingui el seu seguiment a un ritme *sideri* (és a dir, el ritme al que les estrelles es mouen en el cel). Això funciona bé amb les estrelles, objectes Messier i amb qualsevol cosa que estigui fora del nostre sistema solar. Però els objectes del sistema solar viatgen d'una manera diferent a través del cel, i per això utilitzem l'orde **Track** amb ells per a seguir el seu moviment.

Per tant, necessitareu emetre una ordre «track» si voleu seguir un objecte que tingui un moviment no sideri. D'altra banda, l'ordre **Sync** s'utilitzarà per a sincronitzar les coordenades internes del telescopi amb les d'un objecte que hàgiu seleccionat.

#### **Question** *Puc controlar el meu telescopi en mode remot?*

**Answer** Sí. Podeu iniciar un servidor INDI a la màquina connectada al vostre telescopi i el servidor escoltarà les peticions dels clients del KStars. Una vegada connectat, el podreu controlar directament des del mapa celeste. Aquest procediment es descriu en detall en la secció [Control](#page-219-0) [de dispositius remots.](#page-219-0)

**Question** *Quan intento Connecta, el KStars informa que el telescopi no està connectat al port en sèrie/USB. Què puc fer?*

**Answer** Aquest missatge apareix quan el KStars no pot comunicar-se amb el telescopi. Aquí teniu unes poques coses que podeu fer:

- 1. Comprovar que teniu permisos de lectura i escriptura per al port al qual us intenteu connectar.
- 2. Comprovar el cable de connexió, assegureu-vos que està en bones condicions i proveu-lo amb altres aplicacions.
- 3. Comprovar que el corrent arriba al telescopi, assegureu-vos que el corrent està encès i que el telescopi n'està obtenint prou.
- 4. Seleccioneu l'element de menú **Eines** → **Dispositius** → **Plafó de control INDI...** i establiu el port correcte en el diàleg **Plafó de control INDI**. El port predeterminat és /dev/ttyS0
- 5. Reiniciar el KStars i provar-ho una altra vegada.

#### **Question** *El KStars informa que el telescopi està connectat i a punt, però no puc trobar el punt de mira del telescopi, a on està?*

**Answer** El KStars rep les coordenades AR i Dec dels telescopis sobre la connexió. Si l'alineació ha estat realitzada correctament, llavors hauríeu de veure el punt de mira en el mapa celeste al voltant del vostre objectiu. No obstant això, les coordenades AR i Dec proporcionades pel telescopi podrien ser incorrectes (fins i tot trobar-se sota l'horitzó) i necessitareu [Sincronitzar](#page-0-0) el vostre telescopi a l'objectiu actual. Podeu utilitzar el menú del clic dret per a centrar i seguir el punt de mira en el mapa celeste.

**Question** *El telescopi s'està movent erràticament o no es mou en tots. Què puc fer?*

**Answer** Aquest comportament sobretot es deu a valors incorrectes, si us plau, verifiqueu el llistat següent:

- 1. Està alineat el telescopi?
- 2. Està el mode d'alineació del telescopi correcte? Utilitzeu el **Plafó de control INDI** per a comprovar i canviar aquests valors (Alt/Az, Polar, Terra).
- 3. Són correctes els valors de l'hora i data del telescopi?
- 4. Són correctes els valors de la longitud i latitud del telescopi?
- 5. És correcte l'UTC del telescopi?
- 6. Estan els eixos AR i Dec fermament blocats?

- 7. El valor N/S del telescopi (quan sigui aplicable) està establert correctament al vostre hemisferi?
- 8. Està el cable entre el telescopi i l'ordinador en bones condicions?

Si penseu que tots els valors són correctes, però el telescopi encara es mou erràticament o no fa res, aleshores envieu un informe d'error a [indi-devel@lists.sourceforge.net.](mailto:indi-devel@lists.sourceforge.net)

# **Capítol 10**

# **Preguntes i respostes**

- 1. *Què signifiquen els diferents símbols per als objectes del cel profund?* El símbol indica el tipus d'objecte:
	- cercle puntejat: Cúmul obert
	- cercle creuat: Cúmul globular
	- quadrat: Nebulosa gasosa
	- diamant: Restes d'una supernova
	- cercle amb línies externes: Nebulosa planetària
	- el·lipse: Galàxia
- 2. *Què signifiquen els diferents colors dels objectes del cel profund?*

Generalment, els diferents colors indiquen a quin catàleg pertany l'objecte (Messier, NGC o IC). No obstant això, alguns objectes tenen un color diferent, el qual ens indica que hi ha disponibles imatges extres en el [menú emergent](#page-61-0) (el color predeterminat per als 'extres' és el roig).

3. *Per què hi ha moltes més ciutats dels EUA que dels altres països?*

Quan hem iniciat el KStars no hem aconseguit trobar bases de dades de longituds i latituds que cobreixin tot el globus de forma equitativa. No obstant això, la comunitat del KStars està resolent ràpidament aquest problema! Estem rebent llistes de ciutats de molts usuaris al voltant del món. Si podeu contribuir en aquest esforç, si us plau, envieu-nos la vostra llista de ciutats i coordenades.

4. *Com puc afegir un emplaçament nou personalitzat al KStars?*

Si voleu utilitzar un emplaçament que no es troba a la llista, introduïu la informació rellevant (longitud, latitud, nom de la ciutat, nom de la província i el nom del país), després premeu el botó **Afegeix la ciutat**. S'hauran d'omplir tots els camps, excepte el camp de la província que és opcional. També podeu modificar els valors d'una ciutat existent, simplement canviant els valors a la finestra, i afegir-los a la llista.

5. *He afegit un emplaçament a mida al KStars que ja no el vull més. Com l'elimino del programa?*

Podeu treure amb facilitat un emplaçament personalitzat del KStars, seleccionant-lo en la llista de ciutats i prement el botó **Elimina la ciutat**. Recordeu que no es pot eliminar una ciutat predeterminada del KStars.

6. *Per què alguns objectes desapareixen quan desplaço la vista?*

Quan la vista està en moviment, el KStars haurà de tornar a calcular les coordenades dels píxels de tots els objectes en la seva base de dades, el qual implica forts càlculs de trigonometria. Quan desplaceu la vista (sigui amb les tecles de cursor o arrossegant-la amb el

ratolí), la vista es torna lenta i poc precisa, per culpa que l'ordinador no pot efectuar totes les operacions que se li demanen. En excloure molts dels objectes, l'ordinador redueix aquesta càrrega i el desplaçament és molt més ràpid i suau. Seguint aquest plantejament podeu desactivar aquesta opció a la finestra **Configuració - KStars** o fins i tot personalitzar quins objectes s'ocultaran.

7. *No entenc alguns dels termes emprats al KStars. A on puc aprendre més a sobre de l'astronomia que ofereix el programa?*

El Manual del KStars inclou el [Projecte AstroInfo,](#page-227-0) una sèrie d'articles curts i relacionats sobre temes d'astronomia que es poden explorar i il·lustrar amb el KStars. AstroInfo és un esforç de la comunitat, com GNUpedia o Everything2. Si desitgeu col·laborar amb AstroInfo, uniu-vos a la nostra llista de correu: [kstars-devel AT kde.org.](mailto:kstars-devel AT kde.org)

8. *Vull que el KStars s'iniciï amb una data i hora diferents de les del rellotge del sistema. És això possible?*

Sí. Per a fer-ho inicieu el KStars emprant l'argument --date, seguit per una cadena que contingui una data/hora com '4 de juliol de 1976 12:30:00'.

9. *Vull que el KStars s'iniciï amb el rellotge de simulació en pausa. És això possible?*

Sí. Per a fer-ho inicieu el KStars amb el rellotge en pausa, simplement afegiu l'argument --paused a la línia d'ordres.

10. *Quina precisió té el KStars?*

El KStars és força precís, però (encara) no ho és tot el que podria. El problema dels càlculs de gran precisió és que s'ha de tenir en compte molts factors complicats. Si no sou un astrònom professional, és probable que mai tingueu problemes amb aquesta precisió.

Aquesta és una llista d'alguns dels factors més complicats que limiten la precisió del programa:

• Les posicions dels planetes només són precises en dates que no difereixin en més de 4.000 anys de l'època actual. Les posicions dels planetes es calculen emprant una anàlisi de tipus Fourier de les seves òrbites, en funció del que s'ha observat en els segles passats. A l'escola vàrem aprendre que els planetes segueixen òrbites el·líptiques simples al voltant del Sol, però això no és del tot cert. Ho seria si tan sols tinguéssim un sol planeta en el sistema solar, i si el Sol i el planeta fossin objectes puntuals. A la realitat, els planetes estan constantment tibant entre si, pertorbant lleugerament les òrbites, a més que els efectes de la marea indueixen a balandreigs de precessió. De fet, una anàlisi recent suggereix que les òrbites dels planetes fins i tot podrien no ser estables a llarg termini (p. ex., milions o mil milions d'anys). Com a regla general, podeu esperar que la posició d'un planeta tingui una desviació d'uns pocs segons d'arc entre les dates -2.000 i 6.000.

Plutó és l'excepció a això; la seva posició és potser deu vegades menys precisa que la dels altres planetes. Així i tot, en dates pròximes a l'època actual, es pot assumir que la seva precisió està prop d'un segon d'arc.

La posició de la Lluna és probablement la més dificultosa de predir a alta precisió. Això es deu al fet que el seu moviment està força pertorbat per la Terra. També, atès que està molt propera, fins i tot els efectes més mínims que serien indetectables en cossos més distants són perfectament notables en la Lluna.

Els objectes amb una pitjor precisió en el programa són els cometes i els asteroides. Emprem un model orbital molt simplista que no inclou la pertorbació per part de tercers. Per tant, tan sols es pot confiar en dates pròximes a l'època present. Fins i tot per a l'època present es pot esperar una desviació en els cossos petits de l'ordre de 10 segons d'arc o més.

11. *Per què necessito descarregar un catàleg NGC/IC millorat i imatges d'objectes Messier? Per què no incloure-ho tot com a part de la distribució del KStars?*

L'autoria del catàleg NGC/IC descarregable l'han llicenciat amb la restricció que no es pot utilitzar comercialment. Això no suposa cap problema. No obstant això, és tècnicament contrari a la llicència del KStars (la GPL) restringir l'ús d'aquesta manera. Hem eliminat

les imatges dels objectes Messier de la distribució estàndard per dos motius: per a reduir la grandària del KStars i també a causa de motius similars concernents a la llicència amb unes quantes imatges. Les imatges incloses s'han comprimit significativament a una qualitat molt baixa qualitat en respecte a les originals, de manera que dubto que hi hagi un problema real de copyright, però he obtingut permís explícit dels autors de les imatges en qüestió per a poder-les utilitzar (vegeu el fitxer README.images). De tota manera, per a estar-ne absolutament segurs, han estat eliminades de la distribució estàndard i s'ha marcat l'arxiu descarregable com a 'lliure per a ús no comercial'.

12. *M'agraden les belles imatges que he descarregat amb el KStars i desitjo compartir-les amb la resta del món. Puc publicar un calendari que les inclogui (o existeix alguna restricció sobre el seu ús)?*

Això depèn, però la majoria impedeixen el seu ús comercial. La barra d'estat del visualitzador d'imatges hauria de contenir informació sobre el propietari del seu copyright i sobre les seves restriccions d'ús. Com a regla general, qualsevol cosa publicada per la NASA és de domini públic (incloses totes les imatges del HST -Hubble-). Per a la resta, podreu assumir amb seguretat que no es poden utilitzar comercialment sense permís. En caso de dubte, contacteu directament amb el propietari del copyright de la imatge.

13. *Puc contribuir en versions futures del KStars?*

Sí, definitivament! Introduïu-vos vosaltres mateixos a la nostra llista de correu: [kstars-devel](mailto:kstars-devel AT kde.org) [AT kde.org.](mailto:kstars-devel AT kde.org) Si voleu ajudar amb la programació, descarregueu-vos l'última versió [Git del](https://invent.kde.org/education/kstars) [KStars](https://invent.kde.org/education/kstars) i submergiu-vos-hi. Trobareu diversos fitxers README d'ajuda amb explicacions sobre els subsistemes del codi. Si necessiteu idees per a començar a treballar, consulteu el fitxer TODO. Podeu enviar els pedaços a la llista de correu 'kstars-devel' i consultar-hi amb total llibertat qualsevol dubte que pugueu tenir quant al codi.

Si preferiu no programar, sempre podeu ajudar-nos amb les traduccions (i18n), documentació, articles d'AstroInfo, enllaços URL, informes d'error i desitjos de característiques.

# **Capítol 11**

# **El Projecte AstroInfo**

<span id="page-227-0"></span>Aquí podreu trobar una col·lecció d'articles curts que expliquen diversos conceptes astronòmics emprats al KStars. Des dels sistemes de coordenades fins als mecanismes celestes, aquí trobareu respostes a les vostres preguntes.

Algunes vegades els articles contenen exercicis que podreu realitzar amb el KStars per a il·lustrar el concepte implícit a l'article.

### **11.1 AstroInfo: Taula de continguts**

EL CEL I ELS SISTEMES DE COORDENADES

- [Sistemes de coordenades celestes](#page-228-0)
- [Equador celeste](#page-230-0)
- [Pols celestes](#page-230-1)
- [Esfera celeste](#page-231-0)
- [L'eclíptica](#page-231-1)
- [Els equinoccis](#page-231-2)
- [Coordenades geogràfiques](#page-232-0)
- [Cercles majors](#page-232-1)
- [L'horitzó](#page-233-0)
- [Angle horari](#page-233-1)
- [Meridià local](#page-233-2)
- [Precessió](#page-233-3)
- [El Zenit](#page-234-0)

**HORA** 

- [Època](#page-234-1)
- [Dia Julià](#page-234-2)
- [Anys bixests](#page-235-0)

- [Hora sidèria](#page-236-0)
- [Zones horàries](#page-237-0)
- [Temps universal](#page-237-1)

INSTRUMENTACIÓ

• [Telescopis](#page-238-0)

FÍSICA

- [Radiació d'un cos negre](#page-241-0)
- [Matèria obscura](#page-243-0)
- $\bullet$  [Flux](#page-244-0)
- [Lluminositat](#page-245-0)
- [Paral·laxi](#page-246-0)
- [Moviment retrògrad](#page-247-0)

ASTROFÍSICA

- [Galàxies el·líptiques](#page-247-1)
- [Galàxies espirals](#page-248-0)
- [L'escala de magnituds](#page-249-0)
- [Estrelles: Una PMF d'introducció](#page-250-0)
- [Colors i temperatures de les estrelles](#page-251-0)
- [L'escala de distàncies còsmiques](#page-253-0)

## **11.2 Sistemes de coordenades celestes**

<span id="page-228-0"></span>Un requisit bàsic per a l'estudi del cel és el de determinar a on estan els objectes celestes. Per a especificar posicions celestes, els astrònoms han desenvolupat diversos *sistemes de coordenades*. Cadascun utilitza un engraellat de coordenades projectat a sobre de l['esfera celeste,](#page-231-0) anàleg al [sistema de coordenades geogràfic](#page-232-0) emprat a la superfície terrestre. Els sistemes de coordenades tan sols es diferencien en l'elecció del *pla fonamental*, el qual divideix el cel en hemisferis iguals al llarg d'un [cercle major](#page-232-1) (el pla fonamental del sistema geogràfic és l'equador de la Terra). Cada sistema de coordenades pren el seu nom en funció del seu pla fonamental.

### **11.2.1 El sistema de coordenades equatorials**

<span id="page-228-1"></span>El *sistema de coordenades equatorials* probablement és el sistema de coordenades celestes més emprat. També és el que més s'assembla al [sistema de coordenades geogràfic,](#page-232-0) atès que ambdós utilitzen el mateix pla fonamental i els mateixos pols. La projecció de l'equador terrestre sobre l'esfera celeste s'anomena [equador celeste.](#page-230-0) De manera similar, la projecció dels pols geogràfics sobre l'esfera celeste defineixen els [pols celestes](#page-230-1) nord i sud.

No obstant això, hi ha una important diferència entre el sistema equatorial i el geogràfic: Aquest últim està fixat a la Terra i fa la rotació junt amb ella. El sistema equatorial està fixat a les estrelles

 $^1$  $^1$ , de manera que aparenta fer una rotació a través del cel junt amb les estrelles. Tot i que per descomptat en realitat és la Terra la que fa la rotació sota el cel fix.

L'angle *latitudinal* (com la latitud) del sistema equatorial s'anomena *declinació* (Dec per a abreujar). Aquest mesura l'angle d'un objecte per sobre o per sota de l'equador celeste. L'angle *longitudinal* s'anomena d'*ascensió recta* (AR per a abreujar). Aquest mesura l'angle d'un objecte a l'est de l'equinocci de primavera. A diferència de la longitud, l'ascensió recta habitualment es mesura en hores en comptes de graus, atès que l'aparent rotació del sistema de coordenades equatorials està molt relacionada amb l['hora sidèria](#page-236-0) i l['angle horari.](#page-233-1) Com una rotació completa del cel triga 24 hores a completar-se, hi ha (360 graus / 24 hores) = 15 graus en una hora d'ascensió recta.

Les coordenades equatorials per a objectes del cel profund i les estrelles no varien sensiblement en períodes curts de temps, ja que no es veuen afectades pel *moviment diürn* (la rotació aparent diària del cel al voltant de la terra. Però cal tenir en compte que això triga [1 dia sideri,](#page-236-0) enfront d'1 dia solar). Són les coordenades adequades per a fer catàlegs d'estrelles i objectes del cel profund (cal tenir en compte que les *Coordenades galàctiques* també funcionen bé, però són difícils d'utilitzar d'un punt de vista a la terra). No obstant això, hi ha efectes que causen l'AR i Dec d'objectes que varien en el temps, anomenats [precessió](#page-233-3) i *nutació*, i *moviment propi*, sent aquest últim el menys important. Les coordenades equatorials generalment s'especifiquen amb una [època](#page-234-1) apropiada per a tenir en compte la precessió. Les èpoques més populars són J2000.0 [\(any](#page-234-2) [julià](#page-234-2) 2000) i B1950.0 (*any besselià* 1950).

### **11.2.2 El sistema de coordenades horitzontals**

<span id="page-229-1"></span>El sistema de coordenades horitzontals utilitza l['horitzó](#page-233-0) local de l'observador com a pla fonamental. Això divideix convenientment el cel en un hemisferi superior que podeu veure i un hemisferi inferior que romandrà ocult (darrere de la mateixa Terra). El pol de l'hemisferi superior s'anomena [zenit.](#page-234-0) El pol de l'hemisferi inferior s'anomena *nadir*. L'angle d'un objecte per sobre o per sota de l'horitzó s'anomena *altitud* (Alt per a abreujar). L'angle d'un objecte al voltant de l'horitzó (mesurat des del punt nord, cap a l'est) s'anomena *azimut*. El sistema de coordenades horitzontals també és conegut com a sistema de coordenades Alt/Az.

El sistema de coordenades horitzontals està fixat a la Terra, no a les estrelles. Per tant, l'altitud i azimut d'un objecte canvien amb el temps, ja que l'objecte aparenta desplaçar-se a través del cel. A més, com el sistema horitzontal ve definit per l'horitzó de l'observador, el mateix objecte vist des de diferents llocs de la Terra a la mateixa hora tindrà diferents valors d'altitud i azimut.

Les coordenades horitzontals són molt útils per a determinar les hores de sortida i posta d'un objecte en el cel. Quan un objecte té una altitud=0 graus, aquest estarà sortint (si el seu azimut és  $<$  180 graus) o ponent-se (si el seu azimut és  $>$  180 graus).

### **11.2.3 El sistema de coordenades eclíptiques**

El sistema de coordenades eclíptiques utilitza l['eclíptica](#page-231-1) com a pla fonamental. L'eclíptica és el camí que aparenta seguir el Sol a través del cel durant el transcurs d'un any. També és la projecció del pla orbital de la Terra a l'esfera celeste. L'angle latitudinal s'anomena *latitud eclíptica* i l'angle longitudinal s'anomena *longitud eclíptica*. Igual que l'ascensió recta en el sistema equatorial, el punt zero de la longitud eclíptica és l['equinocci de primavera.](#page-231-2)

Per a què penseu que podria servir un sistema de coordenades? Si heu respost que per a cartografiar objectes del sistema solar, heu encertat! Cadascun dels planetes (a excepció de Plutó) orbiten al voltant del Sol més o menys en el mateix pla, de manera que sempre aparenten estar en algun lloc proper a l'eclíptica (p. ex., sempre tenen latituds eclíptiques petites).

<span id="page-229-0"></span> $<sup>1</sup>$  Actualment, les coordenades equatorials no estan tan fixades a les estrelles. Mireu [precessió.](#page-233-3) A més, si s'utilitza</sup> l['angle horari](#page-233-1) en comptes de l'ascensió recta, el sistema equatorial passa a estar fixat a la Terra en comptes de les estrelles.

### **11.2.4 El sistema de coordenades galàctic**

El sistema de coordenades galàctic utilitza la *Via Làctia* com a pla fonamental. L'angle latitudinal s'anomena *latitud galàctica* i l'angle longitudinal s'anomena *longitud galàctica*. Aquest sistema de coordenades és d'utilitat per a estudiar la Galàxia pròpia (la nostra). Per exemple, potser voldreu estudiar des de la variació de la densitat de les estrelles en funció de la seva latitud galàctica, fins a com varia el disc de la Via Làctia.

# **11.3 L'equador celeste**

<span id="page-230-0"></span>L'*equador celeste* és un [cercle major](#page-232-1) imaginari sobre l['esfera celeste.](#page-231-0) L'equador celeste és el pla fonamental del [sistema de coordenades equatorials,](#page-228-1) de manera que es defineix com el lloc de partida dels punts amb declinació de graus zero. També és la projecció de l'equador de la Terra sobre el cel.

L'equador celeste i l['eclíptica](#page-231-1) estan establerts a un angle de 23,5 graus en el cel. Els punts a on intercedeixen són els [equinoccis](#page-231-2) d'estiu i de tardor.

# **11.4 Els pols celestes**

<span id="page-230-1"></span>El cel aparenta desplaçar-se per sobre dels nostres caps d'est a oest, realitzant un cicle complet al voltant del cel en 24 hores [\(sidèries\)](#page-236-0). Aquest fenomen es deu a la rotació de la Terra sobre el seu eix. L'eix de rotació de la Terra interseca l['esfera celeste](#page-231-0) en dos punts. Aquests punts són els *pols celestes*. Amb la rotació de la Terra, aquests aparenten estar fixos al cel i la resta de punts semblen girar al seu voltant. Els pols celestes també són els pols del [sistema de coordenades equatorials,](#page-228-1) aleshores això vol dir que tenen *declinacions* de +90 i -90 graus (per als pols celestes nord i sud, respectivament).

El pol nord celeste actualment té més o menys les mateixes coordenades que l'estrella *Polaris* (el qual és un nom llatí i significa 'estrella polar'). Això torna a Polaris de molta utilitat per a la navegació: No tan sols està situada sempre al nord de l'horitzó, sinó que el seu angle d['altitud](#page-229-1) sempre és aproximadament igual que la [latitud geogràfica](#page-232-0) de l'observador (no obstant això, Polaris només es pot veure des d'emplaçaments a l'hemisferi nord).

El fet que l'estrella Polaris estigui a prop del pol és pura coincidència. De fet, a causa de la [precessió,](#page-233-3) Polaris només estarà a prop del pol durant una petita fracció del temps.

### SUGGERIMENT

#### Exercicis:

Utilitzeu la finestra **Cerca un objecte** (**Ctrl**+**F**) per a localitzar a Polaris. Cal tenir en compte que la seva declinació és gairebé (tot i que no exactament) de +90 graus. Compareu la lectura de l'altitud quan es focalitzi sobre Polaris amb la latitud geogràfica del vostre emplaçament. Sempre estan a un grau l'una de l'altra. No estan exactament en el mateix lloc perquè Polaris no està exactament en el pol. (Podeu apuntar exactament al pol canviant a coordenades equatorials i prement la tecla del cursor amunt fins que el cel deixi de desplaçar-se).

Utilitzeu el botó de selecció de valors **Pas temporal** en la barra d'eines per a accelerar el temps fins a un pas de 100 segons. Podreu veure al cel sencer aparentar girar al voltant de Polaris, mentre que la mateixa Polaris romandrà estacionària.

Us havíem dit que el pol celeste és el pol del sistema de coordenades equatorials. Quin penseu que és el pol del Sistema de coordenades horitzontals (altitud o azimut)? (El [Zenit\)](#page-234-0).

# **11.5 L'esfera celeste**

<span id="page-231-0"></span>L'esfera celeste és una esfera imaginària de radi gegantesc, centrada sobre la Terra. Tots els objectes que poden veure's en el cel podrien encabir-se com simples punts per sobre de la superfície d'aquesta esfera.

Per descomptat, sabem que els objectes en el cel no estan a sobre de la superfície de cap esfera i com a centre la Terra. Per què molestar-se en construir una esfera imaginària? Tot el que veiem en el cel està tan llunyà, que és impossible calcular les distàncies només amb mirar-s'ho. Com que les seves distàncies són indeterminades, tan sols és necessari conèixer la *direcció* cap a un objecte per a localitzar-lo en el cel. En aquest sentit, el model d'esfera celeste és un pràctic mètode per a dibuixar mapes del cel.

Les direccions en les quals es troben diversos objectes en el cel es poden quantificar construint un [sistema de coordenades celeste.](#page-228-0)

# **11.6 L'eclíptica**

<span id="page-231-1"></span>L'eclíptica és un [cercle major](#page-232-1) imaginari en l['esfera celeste](#page-231-0) al llarg del qual el Sol aparenta desplaçar-se durant el transcurs d'un any. Per descomptat, en realitat és l'òrbita de la Terra al voltant del Sol la que provoca l'aparent canvi de direcció del Sol. L'eclíptica està inclinada en respecte a l['equador celeste](#page-230-0) 23,5 graus. Els dos punts a on l'eclíptica es creua amb l'Equador celeste són coneguts com a [equinoccis.](#page-231-2)

Atès que el nostre sistema solar és relativament pla, les òrbites dels planetes també estan properes al pla de l'eclíptica. A més, les constel·lacions del zodíac estan emplaçades al llarg de l'eclíptica. Això la converteix en una línia de referència molt útil per a qualsevol qui intenti localitzar els planetes o les constel·lacions del zodíac, atès que totes elles 'segueixen al Sol', literalment.

A causa de la inclinació de 23,5 graus de l'eclíptica, l'*altitud* del Sol al migdia canvia al llarg de l'any a mesura que aquest segueix el camí de l'eclíptica a través del cel. Aquest és l'origen de les estacions. A l'estiu, pel migdia el Sol està alt en el cel, i romandrà sobre l['horitzó](#page-233-0) durant més de dotze hores. Mentre que, a l'hivern, pel migdia el Sol resta baix en el cel, i romandrà sobre l'horitzó durant menys de dotze hores. A més a més, la llum del Sol es rep sobre la superfície de la Terra amb un angle més directe a l'estiu, el qual vol dir que la mateixa àrea de la superfície està rebent més energia per segon a l'estiu que a l'hivern. Les diferències en la durada del dia i l'energia rebuda per unitat d'àrea són l'origen de les diferències en la temperatura que experimentem durant aquestes estacions.

### SUGGERIMENT

### Exercicis:

Per a aquests tipus d'experiments assegureu-vos que el vostre emplaçament està establert a algun lloc que no resti proper a l'equador. Obriu la finestra **Configuració - KStars** i establiu-hi les coordenades horitzontals, amb l'opció de mostrar el Terra opac. Obriu la finestra **Estableix l'hora** (**Ctrl**+**S**) i canvieu la data a algun moment a mitjans de l'estiu i l'hora a les dotze del migdia. Torneu a la finestra principal, apunteu cap a l'horitzó sud (premeu **S**). Observareu l'alçada del Sol sobre l'horitzó al migdia durant l'estiu. Ara, canvieu la data a algun moment a mitjans de l'hivern (mantenint l'hora a les dotze del migdia). El Sol ara restarà molt més baix en el cel. També notareu que la durada del dia és molt més curta si obriu l'eina **Què passa aquesta nit?** a cada data.

# **11.7 Els equinoccis**

<span id="page-231-2"></span>La majoria de la gent coneix els equinoccis de primavera i tardor com a dates en el calendari, signifiquen el començament de la primavera i de la tardor a l'hemisferi nord, respectivament. Sabíeu que els equinoccis també són posicions en el cel?

L['equador celeste](#page-230-0) i l['eclíptica](#page-231-1) són dos [cercles majors](#page-232-1) sobre l['esfera celeste,](#page-231-0) establerts a un angle de 23,5 graus. Els dos punts a on intersequen s'anomenen els *equinoccis*. L'*equinocci de primavera* té les coordenades AR=0,0 hores, Dec=0,0 graus. L'*equinocci de tardor* té les coordenades AR=12,0 hores, Dec=0,0 graus.

Els equinoccis són importants per a marcar les estacions. Atès que estan a l['eclíptica,](#page-231-1) el Sol passa a través de cadascun d'ells cada any. Quan el Sol passa a través de l'equinocci d'estiu (normalment el 21 de març), aquest travessa l['equador celeste](#page-230-0) de sud a nord, indican el final de l'hivern a l'hemisferi nord. De manera similar, quan el Sol passa per l'equinocci de tardor (normalment el 21 de setembre), aquest travessa l'equador celeste de nord a sud, significant el final de l'hivern a l'hemisferi sud.

# **11.8 Coordenades geogràfiques**

<span id="page-232-0"></span>Els emplaçaments sobre la Terra es poden especificar utilitzant un sistema de coordenades esfèric. El sistema de coordenades geogràfic ('mapa de la Terra') està alineat amb els eixos de rotació de la Terra. Aquests defineixen dos angles mesurats des del centre de la Terra. Un d'ells s'anomena *latitud*, mesura l'angle entre qualsevol punt i l'Equador. L'altre, anomenat *longitud*, mesura l'angle *al llarg* de l'equador des d'un punt arbitrari en la Terra (Greenwich, a Anglaterra està acceptat com el punt de longitud zero en la majoria de 'societats' modernes).

Per a combinar aquests dos angles, es pot especificar qualsevol emplaçament a la Terra. Per exemple, Baltimore, a Maryland (EUA) que té una latitud de 39,3 graus Nord i una longitud de 76,6 graus Oest. De manera que, un vector dibuixat des del centre de la Terra fins a un punt a 39,3 graus per sobre de l'equador i 76,6 graus a l'oest de Greenwich (Anglaterra) passarà per Baltimore.

L'equador és òbviament una part important d'aquest sistema de coordenades, atès que representa el *punt zero* de l'angle de latitud i està a mig camí entre els pols. L'equador és el *pla fonamental* del sistema de coordenades geogràfic. Tots els [sistemes de coordenades esfèrics](#page-228-0) en defineixen un.

Les línies de latitud constant s'anomenen *paral·lels*. Tracen cercles sobre la superfície de la Terra, però l'únic paral·lel que és un [cercle major](#page-232-1) és l'equador (latitud=0 graus). Les línies de longitud constant s'anomenen *meridians*. El meridià que passa per Greenwich és el *primer meridià* (longitud=0 graus). A diferència dels paral·lels, tots els meridians són cercles majors, i a més, no són línies paral·leles: encreuen als pols nord i sud.

```
SUGGERIMENT
Exercici:
Quina és la longitud del pol nord? La seva latitud és de 90 graus nord.
Aquesta és una pregunta amb trampa. La longitud no té sentit al pol nord (i tampoc al pol sud). Té
```
#### totes les longituds alhora.

# **11.9 Cercles majors**

<span id="page-232-1"></span>Considereu una esfera, com ara la Terra o l['esfera celeste.](#page-231-0) La intersecció de qualsevol pla amb l'esfera resultarà en un cercle en la superfície d'aquesta. Si el pla conté el centre de l'esfera, el cercle de la intersecció serà un *cercle major*. Els cercles majors són els cercles més grans que es poden dibuixar en una esfera. A més, el camí més curt entre dos punts sobre una esfera sempre passen per un cercle major.

Alguns exemples de cercles majors sobre l'esfera celeste són: L['horitzó,](#page-233-0) l['equador celeste](#page-230-0) i l['eclíptica.](#page-231-1)

### **11.10 L'horitzó**

<span id="page-233-0"></span>L'*horitzó* és la línia que separa la Terra del cel. Per a més precisió, és la línia que divideix totes les direccions a les quals podeu mirar en dues categories: les que s'intersequen amb la Terra i les que no. En la majoria dels emplaçaments, l'horitzó romandrà ocult per arbres, edificis, muntanyes, etc. No obstant això, si esteu a bord d'una embarcació en el mar, l'horitzó serà perfectament visible.

L'horitzó és un *pla fonamental* del [sistema de coordenades horitzontals.](#page-229-1) En altres paraules, és el conjunt de punts que tenen una *altitud* de zero graus.

# **11.11 Angle horari**

<span id="page-233-1"></span>Com s'explica a l'article de [temps sideri,](#page-236-0) l'*ascensió recta* d'un objecte indica el temps sideri en el qual transitarà el vostre [meridià local.](#page-233-2) L'*angle horari* d'un objecte es defineix com la diferència entre l'hora sidèria local actual i l'ascensió recta de l'objecte:

 $AH_{obj.} = TSL - AR_{obj.}$ 

Per tant, l'angle horari d'un objecte indica quant temps sideri ha transcorregut des que l'objecte estava en el meridià local. També és la distància angular entre l'objecte i el meridià, mesurat en hores (1 hora = 15 graus). Per exemple, si un objecte té un angle horari de 2,5 hores, ha transitat pel meridià local durant 2,5 hores, actualment estarà a 37,5 graus a l'oest del meridià. Els angles horaris negatius indiquen el temps fins que es produeixi el *següent* trànsit pel meridià local. Per descomptat, un angle horari de zero significa que l'objecte està en aquest moment en el meridià local.

## **11.12 El meridià local**

<span id="page-233-2"></span>El meridià local és un [cercle major](#page-232-1) imaginari sobre l['esfera celeste](#page-231-0) que és perpendicular a l['horitzó](#page-233-0) local. Creua el punt nord sobre l'horitzó, a través del [pol celeste,](#page-230-1) fins al [zenit](#page-234-0) i a través del punt sud sobre l'horitzó.

Com està fixat a l'horitzó local, les estrelles aparenten travessar el meridià local amb la rotació de la Terra. Podeu utilitzar l['ascensió recta](#page-228-1) i el [temps sideri local](#page-236-0) d'un objecte per a determinar quan travessarà el nostre meridià local (vegeu [angle horari\)](#page-233-1).

## **11.13 Precessió**

<span id="page-233-3"></span>La *precessió* és el canvi gradual de la direcció de l'eix de rotació de la Terra. Aquest eix traça un con, completant un cicle complet cada 26.000 anys. Si alguna vegada heu jugat a donar voltes o amb una virolla, el 'balandreig' de rotació de la part superior s'anomena precessió.

Atès que canvia la direcció de l'eix de gir de la Terra, també ho fa l'emplaçament dels [pols celestes.](#page-230-1)

El motiu de la precessió de la Terra és complicat. La Terra no és una esfera perfecta, està un xic aixafada, de manera que el [cercle major](#page-232-1) de l'equador és més llarg que un cercle major 'meridional' que passi pels pols. A més, la Lluna i el Sol es troben fora del pla equatorial de la Terra. Com a resultat, l'atracció gravitacional de la Lluna i el Sol sobre la Terra, produeixen una lleugera *força de torsió* a més d'una força lineal. Aquesta deformació és la que produeix el moviment de precessió de la Terra.

### SUGGERIMENT

### Exercici:

La precessió és més fàcil de veure si s'observa el [pol celeste.](#page-230-1) Per a trobar el pol, canvieu primer a coordenades equatorials a la finestra **Configuració - KStars** i després manteniu premuda la tecla **Fletxa amunt** fins que s'aturi el desplaçament. La declinació mostrada en el centre del **Rètol informatiu** haurà de ser de 90 graus, i l'estrella Polaris haurà d'estar a prop del centre de la pantalla. Proveu d'orientar-vos amb les fletxes dreta i esquerra. Notareu com el cel aparenta fer la rotació al voltant del pol.

Ara demostrarem la precessió canviant la data a un any molt llunyà i observant que l'emplaçament del pol celeste ja no està a prop de l'estrella Polaris. Obrir la finestra **Estableix el temps** (**Ctrl**+**S**) i establir la data a l'any 8000 (en l'actualitat, el KStars no és capaç de treballar amb dates més llunyanes, però aquesta és suficient per a la nostra intenció). Cal tenir en compte que la vista del cel, ara estarà centrada en un punt entre les constel·lacions de Cigne i Cefeu. Verifiqueu que aquest és en realitat el pol orientant de dreta i esquerra: El cel fa la rotació al voltant d'aquest punt; en l'any 8000, el pol nord celeste ja no estarà a prop de l'estrella Polaris.

# **11.14 El zenit**

<span id="page-234-0"></span>El zenit és el punt del cel al qual mireu quan mireu 'cap a dalt' des del terra. Per a més precisió, aquest és el punt en el cel amb una *altitud* de +90 graus, és el pol del [sistema de coordenades](#page-229-1) [horitzontals.](#page-229-1) Geomètricament, és el punt de l['esfera celeste](#page-231-0) encreuat per una línia dibuixada des del centre de la Terra fins al vostre emplaçament a la superfície terrestre.

El zenit és, per definició, un punt en el [meridià local.](#page-233-2)

### SUGGERIMENT

Exercici:

Apuntar cap al zenit prement la tecla **Z** o seleccionant l'element de menú **Apunta** → **Zenit**.

# **11.15 Època**

<span id="page-234-1"></span>Una època és un instant de temps determinat (en general passat) utilitzat en astronomia com a referència per a la mesura de temps. Per tal de fer més fàcils els càlculs, els astrònoms utilitzen generalment el nombre de dies que han passat des d'un moment determinat en el temps com una forma de representar el temps en càlculs astronòmics. Aquesta referència de «punt de partida» escollit arbitràriament per al temps s'anomena època.

Una època se sol citar juntament amb les [coordenades equatorials](#page-228-1) en els catàlegs astronòmics, atès que les coordenades equatorials dels objectes celestes canvien (encara que lentament) amb el temps. Les cartes estel·lars / atles impresos estan normalment marcats com a document vàlid per a una època determinada.

L'època més popular utilitzada actualment és J2000.0 (l['any julià](#page-234-2) 2000.0), el qual (gairebé exactament) correspon a l'1 de gener de 2000, a les 12.00 hores del migdia en temps UTC. Altres èpoques inclouen B1900 i B1950.

El KStars permet l'ús de catàlegs basats en les èpoques J2000.0 i B1950.0.

# **11.16 Dia julià**

<span id="page-234-2"></span>El calendari julià és un mètode per a identificar la data actual mitjançant el compte únic del nombre de dies que han passat des d'una data passada i arbitrària. El nombre de dies s'anomena

*dia julià*, abreujat com a DJ. L'origen, DJ=0, és l'1 de gener de 4713 aC (o 1 de gener de -4712, a causa que no va haver-hi un any 0). Els dies julians són molt útils perquè fan que sigui molt fàcil determinar el nombre de dies entre dos esdeveniments simplement restant els números dels seus dies julians. Realitzar aquest càlcul amb el calendari normal (gregorià) és molt difícil, ja que els dies s'agrupen en mesos, els quals contenen un nombre variable de dies, complicat encara més per la presència d['anys bixestos.](#page-235-0)

La conversió des del calendari estàndard (gregorià) a dies julians i viceversa és millor que sigui realitzada per un programa escrit concretament per a aquesta tasca, com ara la [Calculadora as](#page-185-0)[tronòmica](#page-185-0) del KStars. No obstant això, per a qui pugui estar interessat, aquest és un exemple simple de conversió d'un dia gregorià a un de julià:

 $DI = D - 32075 + 1461*(A + 4800 + (M - 14) / 12) / 4 + 367*(M - 2 - (M - 14) / 12 * 12) / 12 3*($  (  $Y + 4900 + (M - 14) / 12$  ) / 100 ) / 4

a on D és el dia (1-31), M és el mes (1-12) i A és l'any (1801-2099). Cal tenir en compte que aquesta fórmula tan sols funciona per a dates entre els anys 1801 i 2099. Dates anteriors requereixen una transformació més complicada.

Un exemple de dia julià és: DJ 2440588, el qual es correspon a l'1 de gener de 1970.

Els dies julians també serveixen per a indicar l'hora, expressant aquesta com a fracció d'un dia complet, amb les 12.00 del migdia (no mitjanit) com a punt zero. D'aquesta manera, les 3.00 pm de l'1 de gener de 1970 serà el DJ 2440588.125 (ja que les 3.00 pm són tres hores després del migdia, i 3/24 = 0,125 dies). Cal tenir present que el dia julià sempre ve determinat pel [temps](#page-237-1) [universal](#page-237-1) i no per l'hora local.

Els astrònoms utilitzen certs dies julians com a punts de referència importants, anomenats [Èpo](#page-234-1)[ques.](#page-234-1) Una de les èpoques més utilitzada s'anomena J2000, i és el dia julià corresponent a l'1 de gener de 2000, a les 12.00 del migdia = DJ 2451545.0.

Molta més informació sobre els dies julians està disponible en la Internet. Un bon punt per a començar és l['U.S. Naval Observatory](http://aa.usno.navy.mil/faq/docs/JD_Formula.html) (Observatori naval dels EUA). Si aquest lloc no es troba disponible quan llegiu això, introduïu 'Dia julià' en el vostre motor de cerca preferit.

## **11.17 Anys bixests**

<span id="page-235-0"></span>La Terra té dos components principals de moviment. El primer és el gir en el seu eix de rotació; un gir complet trigarà un *dia* a completar-se. El segon, és l'òrbita al voltant del Sol; una rotació orbital trigarà un *any* a completar-se.

Normalment hi ha 365 dies en un *calendari* anual, però resulta que un any *verdader* (p. ex., una òrbita completa de la Terra al voltant del Sol, també anomenat un *any tropical*) és un xic més llarg que els 365 dies. En altres paraules, en el temps en el qual la Terra completa un cicle orbital, gira en rotació 365,24219 vegades. No us sorpreneu per això. No hi ha motiu per a esperar que els moviments rotatoris i orbitals de la Terra estiguin sincronitzats. No obstant això, provoca que el fet de marcar el temps en el calendari sigui un xic més complicat...

Què passaria si simplement s'ignoressin les 0,24219 rotacions extres al final de l'any, i simplement es definís el calendari amb els 365 dies? El calendari és bàsicament una representació sobre el paper del progrés de la Terra al voltant del Sol. Si ignorem aquest excedent al final de cada any, aleshores amb el pas dels anys, la data del calendari s'aniria endarrerint en respecte a la posició verdadera de la Terra al voltant del Sol. En unes poques dècades, les dates dels solsticis i equinoccis haurien derivat notablement.

De fet, anteriorment *s'havia* definit que tots els anys tenien 365,0 dies, i com a resultat, el calendari va 'divergir' de les estacions. L'any 46 aC, Juli Cèsar establí el *calendari julià*, el qual incorporava els primers *anys bixests* del món. Es decretà que un de cada 4 anys tindria 366 dies, de manera que la durada d'un any era de 365,25 dies de mitjana. Així que bàsicament es resolgué el problema de la divergència del calendari.

No obstant això, el problema no quedava completament resolt amb el calendari julià, atès que la llargària d'un any tropical no és de 365,25 dies, sinó de 365,24219 dies. D'aquesta manera encara existeix un problema de deriva, el que passa és que triga més a fer-se notable. Pel que, en 1582, el papa Gregori XIII instituí el *Calendari gregorià*, el qual era més o menys igual que el julià, però amb una altra variable per a l'ajust de la deriva: Cada segle (aquells que acaben amb els dígits '00') només són bixests si a més són divisibles entre 400. De manera que els anys 1700, 1800 i 1900 no foren bixests (encara ho haurien estat sota el calendari julià), mentre que l'any 2000 *sí que ho fou*. Aquest canvi fa que la llargària mitjana d'un any sigui de 365,2425 dies. I encara resta una petita deriva, però tan sols és de 3 dies cada 10.000 anys. El calendari gregorià s'empra avui en dia com a calendari normal en la major part del món.

#### NOTA

Curiositat trivial: Quan el papa Gregori instituí el calendari gregorià, el calendari julià havia estat emprat durant més de 1.500 anys, i la data havia derivat més d'una setmana. El papa Gregori resincronitzà el calendari *eliminant* 10 dies: En 1582, l'endemà al 4 d'octubre fou el 15 d'octubre!

## **11.18 Temps sideri**

<span id="page-236-0"></span>El *temps sideri* significa literalment 'temps de l'estrella'. El temps que estem habituats a emprar en les nostres vides és el temps solar. La unitat fonamental del temps solar és el *dia*: El temps que triga el Sol a viatjar 360 graus al voltant del cel, a causa de la rotació de la Terra. Les unitats més petites del temps solar simplement són divisions d'un dia:

- $1/24$  dia = 1 hora
- $1/60$  hora = 1 minut
- $1/60$  minut = 1 segon

Encara més, hi ha un problema amb el temps solar. Realment la Terra no gira 360 graus en un dia solar. La Terra està en òrbita al voltant del Sol i al llarg d'un dia, es mou aproximadament un grau de la seva òrbita (360 graus/365,25 dies d'una òrbita completa = gairebé un grau per dia). Així que, en 24 hores, la direcció cap al sol variarà més o menys en un grau. Per tant, la Terra haurà de girar 361 graus perquè existeixi la sensació que el Sol ha viatjat 360 graus al voltant del cel.

En astronomia, ens preocupa quant triga la Terra a girar respecte a les estrelles 'fixes' i no en respecte al Sol. Pel que ens agradaria tenir una escala temporal que elimini la complicació de l'òrbita de la Terra al voltant del Sol, i que es dediqui exclusivament a determinar el que triga la Terra a girar 360 graus en respecte a les estrelles. Aquest període de rotació s'anomena *dia sideri*. Com a terme mitjà, és 4 minuts més curt que un dia solar, a causa del grau extra que la Terra ha de girar en un dia solar. En comptes de definir un dia sideri a 23 hores i 56 minuts, s'estableixen hores, minuts i segons sideris, que es corresponen a la mateixa fracció d'un dia com als seus homòlegs solars. Per tant, un segon solar = 1,00278 segons sideris.

El temps sideri és molt útil per a determinar a on estan les estrelles en un moment concret. El temps sideri divideix una rotació completa de la Terra en 24 hores sidèries; de manera similar, el mapa del cel està dividit en 24 hores d'*ascensió recta*. Això no és una coincidència, el temps sideri local (TSL) indica l'ascensió recta del cel que està passant en aquest moment el [meridià local.](#page-233-2) Així que, si una estrella té una ascensió recta de 05 h 32 m 24 s, estarà en el meridià a la TSL=05:32:24. Més generalment, la diferència entre l'AR d'un objecte i el temps sideri local indica la distància que hi ha des de l'objecte fins al meridià. Per exemple, el mateix objecte a TSL=06:32:24 (una hora sidèria més tard), estarà a una hora d'ascensió recta a l'oest del meridià, el qual són 15 graus. Aquesta distància angular des del meridià és el que s'anomena l['angle horari](#page-233-1) de l'objecte.

### SUGGERIMENT

El temps sideri local és mostrat pel KStars en el **Rètol informatiu del temps**, amb l'etiqueta 'TS' (haureu de 'ressaltar' el rètol fent-hi doble clic per a veure l'hora sidèria). Cal tenir en compte que el canvi a segons sideris no està sincronitzat amb el canvi a segons de l'hora local i l'hora universal. De fet, si observeu els rellotges detingudament, notareu que efectivament els segons sideris són un xic més curts que els locals (TL) i els universals (TU).

Apunteu cap al [Zenit](#page-234-0) (premeu **Z** o seleccioneu l'element de menú **Apunta** → **Zenit**). El zenit és el punt en el cel al qual es mira 'cap amunt' des de terra i és un punt del nostre [meridià local.](#page-233-2) Cal tenir en compte que l'ascensió recta del zenit: és exactament la mateixa que la vostra hora sidèria local.

# **11.19 Zones horàries**

<span id="page-237-0"></span>La Terra és esfèrica i la seva meitat sempre està il·luminada pel Sol. No obstant això, a causa que la Terra gira, la meitat il·luminada està canviant constantment. Ho experimentem com amb el pas dels dies, sigui quin sigui el nostre emplaçament a la Terra. En un instant concret, hi ha llocs de la Terra passant de la meitat obscura a la meitat il·luminada (el que en la superfície es percep com a *alba*). En aquest mateix instant, en els costats oposats de la Terra, els punts estan passant de la meitat il·luminada a l'obscura (el que en aquests llocs es percep com a *posta*). Per tant, en qualsevol moment, diferents llocs de la Terra estaran experimentant diferents moments del dia. Pel que, l'hora solar es defineix localment, de manera que l'hora del rellotge de qualsevol emplaçament descriu la part del dia de forma coherent.

Aquesta hora segons l'emplaçament està acompanyada de la divisió del globus en 24 divisions verticals anomenades *zones horàries*. L'hora local és la mateixa a qualsevol zona indicada, però l'hora de cada zona és una *menys* que la de la zona adjacent a l'est. En realitat, aquesta és una simplificació idealitzada, atès que els límits de les zones horàries reals no són línies rectes verticals, ja que en moltes ocasions han de seguir les fronteres dels països i d'altres consideracions polítiques.

Cal tenir en compte que l'hora local s'incrementa en una hora en moure'ns cap a zones més a l'est, si us moguéssiu per les 24 zones horàries, acabaríeu un dia per davant d'on vàreu començar. Per a tractar amb aquesta paradoxa, existeix la *línia de data internacional*, la qual és una frontera de zones horàries a l'Oceà Pacífic, entre Àsia i Amèrica del Nord. Els punts just a l'est d'aquesta línia estan 24 hores més endarrere que els punts just a l'oest. Això ens porta a un interessant fenomen. Un vol directe des d'Austràlia a California arriba abans de sortir. A més, la línia de data internacional travessa les illes Fiji, de manera que si teniu un mal dia a la zona oest de Fiji, sempre podeu anar a la zona est i tornar a viure aquest mateix dia.

# **11.20 Temps universal**

<span id="page-237-1"></span>L'hora dels nostres rellotges essencialment és una mesura de l'actual posició del Sol en el cel, la qual és diferent per a llocs diferents en longituds diferents, a causa que la Terra és rodona (vegeu [zones horàries\)](#page-237-0).

No obstant això, a vegades és necessari definir una hora global, una que sigui la mateixa a tots els llocs de la Terra. Una forma de fer-ho és escollir un lloc de la Terra i adoptar la seva hora local com a *temps universal*, abreujadament TU. (El nom és una mica confús, atès que temps universal no té res a veure amb l'univers. Segurament és més correcte dir *temps global*).

L'emplaçament geogràfic escollit per a representar el temps universal és Greenwich, a Anglaterra. L'elecció és arbitrària i històrica. El temps universal es convertí en un concepte important quan els vaixells europeus començaven a navegar per mar obert, molt lluny de les costes. El navegant podia determinar la longitud en la qual es trobava el vaixell comparant l'hora local (mesurat en funció de la posició del Sol) amb la de l'hora del port d'origen (mantinguda per un rellotge de precisió a bord del vaixell). A Greenwich hi havia l'Observatori Real anglès (England's Royal

Observatory), el qual s'encarregava de mantenir l'hora amb una gran precisió, de manera que els vaixells del port podien tornar a calibrar els seus rellotges a bord abans de fer-se a la mar.

### SUGGERIMENT

### Exercici:

Establir l'emplaçament geogràfic a 'Greenwich, Anglaterra' utilitzant la finestra **Estableix l'emplaçament** (**Ctrl**+**G**). Observeu que l'hora local (TL) i el temps universal (TU) ara són el mateix. Bibliografia: La història que envolta a la construcció del primer rellotge prou precís i estable per a poder utilitzar-lo en els vaixells i per a mantenir el temps universal, és fascinant, i està molt ben recollida en el llibre 'Longitude', per en Dava Sobel.

# **11.21 Telescopis**

<span id="page-238-0"></span>Inventat a Holanda a principis del segle XVII, els telescopis són les eines utilitzades pels astrònoms i astrofísics per a les seves observacions. Amb el desenvolupament de la ciència moderna, els telescopis s'utilitzen avui en dia per a l'observació en tot l'interval de l'espectre electromagnètic, dins i fora de l'atmosfera terrestre. Els telescopis treballen recollint la llum amb una àmplia superfície, anomenada objectiu, la qual fa que la llum que entra convergeixi. La imatge final es veu utilitzant un ocular.

### **11.21.1 Obertura i relació focal**

Els telescopis s'utilitzen per a recollir la llum dels objectes celestes i que convergeixi en un punt, anomenat el punt focal. Es descriuen per dos paràmetres, *obertura* i *relació focal*. El diàmetre de la superfície col·lectora de llum s'anomena l'*obertura* del telescopi -com més gran sigui l'obertura, més brillant serà la imatge-. La relació de la distància focal *f* amb l'*obertura D* d'un telescopi es defineix com la *relació focal*. Això ens descriurà el poder de captació de llum d'un telescopi. Els telescopis 'ràpids' tenen relacions focals més petites, ja que obtenen imatges brillants en un temps d'exposició més petit. A mesura que la relació focal es fa més gran, el telescopi necessita més temps d'exposició per a obtenir una imatge brillant, el qual és 'més lent'. La relació focal normalment és designada com 'f/n', on n és la relació de la distància focal amb l'obertura.

### **11.21.2 Aberracions**

Per a obtenir una imatge, els telescopis utilitzen lents o miralls. Malauradament, si fem servir ambdós, obtenim distorsions de la imatge conegudes com a *aberracions*. Algunes aberracions són comunes en ambdós, com *astigmatisme* i *curvatura del camp*.

L'*astigmatisme* apareix quan les diferents parts de la lent o mirall fan que els raigs de la llum entrant convergeixin en llocs lleugerament diferents en el pla focal. Quan es corregeix l'astigmatisme, la *curvatura del camp* pot aparèixer en la superfície de la lent/mirall, el qual fa que la llum convergeixi més aviat sobre una corba en lloc de sobre un pla.

No obstant això, també hi ha aberracions específiques de la lent i aberracions específiques del mirall.

L'*aberració cromàtica* és una característica dels telescopis que utilitzen lents per a convergir la llum. Principalment, la distància focal d'una lent depèn de la longitud d'ona, el qual significa que el punt focal de la llum blava difereix del de la llum vermella. Això resulta en una imatge borrosa. L'efecte de l'aberració cromàtica es pot disminuir afegint lents correctores en el sistema. L'aberració *esfèrica* també pot ser un problema per a les lents, com a resultat de la seva forma. Les superfícies esferoidals no faran que la llum entrant convergeixi en un sol punt, el qual és la raó per a altres superfícies òptiques com paraboloides, que són les preferides. Fins i tot quan s'utilitzen no estan lluny de problemes, com l'aberració comatosa que apareixerà en aquest cas.

Aquesta resulta de la dependència de la distància focal i l'angle entre la direcció del raig entrant i l'eix òptic del sistema. Per tant, les imatges dels punts que es troben fora de l'eix òptic són allargades, en lloc de ser simples punts, com seria normal.

### **11.21.3 Ampliació**

*Ampliació*, l'augment de la mida angular d'un objecte tal com es veu en un telescopi, es descriu com la relació entre la longitud focal de l'objectiu de la distància focal de l'ocular. Per tant, com més gran sigui la distància focal de l'objectiu, major serà l'ampliació. Si voleu tenir una imatge gran, llavors necessitareu un objectiu de distància focal llarga i un ocular de distància focal curta.

Com a exemple, si teniu un objectiu de 500 mm i un ocular de 25 mm l'ampliació resultant serà de 500 / 25, el qual és 20 o 20X.

### **11.21.4 Camp de visió**

El camp de visió és l'angle cobert al cel pel telescopi. El *camp de visió aparent* d'un telescopi es determina només per a l'ocular. És una característica específica d'aquest, en general al voltant de 52 graus. Per tal de trobar el *veritable camp de visió* d'un telescopi, cal dividir el camp de visió aparent per l'ampliació. El veritable camp de visió és l'angle real cobert al cel pel telescopi.

### SUGGERIMENT

El KStars disposa d'una eina per a trobar i mostrar (al cel virtual) un camp de visió real anomenat **Indicador CDV**. Llanceu-lo per seccions sota l'element de menú **Arranjament** → **Símbols del CDV** → **Edita els símbols CDV**. En fer clic a **Nou** s'obrirà un diàleg amb quatre pestanyes diferents: **Ocular**, **Càmera**, **Prismàtics** i **Radiotelescopi**. Per a calcular el camp de visió, seleccioneu la pestanya que correspongui i introduïu les especificacions de l'equip. Finalment, en fer clic a **Calcula el CDV** es calcularà i mostrarà el camp de visió immediatament. El KStars ara també ho pot mostrar com una forma d'aquesta mida en el cel virtual. Per a fer-ho, introduïu un nom per a aquest camp de visió en particular (com **Ocular 20 mm** o **Càmera rèflex digital amb refractor**) i seleccioneu una forma i color a mostrar. Per a **Ocular**, utilitzeu **Cercle** o **Cercle semitransparent** com la forma, ja que el camp d'un ocular és rodó. Per a **Càmera**, utilitzeu **Quadrat** (el qual en realitat és un rectangle), suposant que el sensor o la pel·lícula és rectangular o quadrat. Quan s'utilitzen múltiples oculars i/o telescopis, és bo per a distingir entre colors diferents. Premeu **D'acord** per a tancar el diàleg. Per a mostrar la forma a la pantalla, torneu als menús **Arranjament** → **Símbols del CDV** i seleccioneu l'element nou amb el nom que li heu donat. Per a desactivar-lo, feu clic una altra vegada sobre l'element de menú.

### **11.21.5 Tipus de telescopis**

Atès que els telescopis s'utilitzen en les observacions sobre l'espectre electromagnètic, es classifiquen com a telescopis òptics, ultraviolats, raigs gamma, raigs X, infrarojos o ràdio-telescopis. Cadascun té el seu propi paper ben definit en l'obtenció d'una anàlisi detallada d'un objecte celeste en estudi.

### **11.21.6 Telescopis òptics**

S'utilitzen per a observacions en el camp de visió visible, principalment són refractors i reflectors, la diferència entre els dos és la forma de recollir la llum d'una estrella.

Els *telescopis de refracció* utilitzen dues lents amb la finalitat de crear una imatge, una lent primària o un *objectiu*, que recull la llum entrant, formant una imatge en el pla focal i l'*ocular*, el qual actua

com una lupa d'ampliació utilitzada per a l'observació de la imatge final. Les dues lents estan situades en extrems oposats d'un tub en moviment i la distància entre les dues es pot ajustar per a obtenir la imatge final.

El telescopi refractor més gros del món és a l'*Observatori Yerkes* a Williams Bay, Wisconsin. Construït el 1897, compta amb un objectiu d'1,02 m (40 polzades) i una distància focal de 19,36 m.

Els *telescopis de reflexió*, a l'altre costat, utilitzen miralls en lloc de lents per tal d'obtenir la imatge final. Substituint la lent d'objectiu amb un mirall, s'obté un punt focal que es troba en el camí de la llum entrant. Un observador situat en aquest punt podria veure una imatge, però podria bloquejar part de la llum entrant. El punt focal del mirall principal s'anomena *enfocament primari*, i aquest és també el nom de la primera categoria dels telescopis reflectors. Per tant, els telescopis d'enfocament primari utilitzen un mirall per a captar la llum d'un objecte celeste i per a reflectir la imatge de l'objecte de manera que es pugui observar des de l'enfocament primari del telescopi. Altres tipus de telescopis reflectors són *Newtonià*, *Cassegrain* i *Coude*.

Els *telescopis newtonians* utilitzen un mirall pla addicional situat a prop de l'enfocament primari, en el camí de la llum reflectida. Això resulta en el moviment del punt focal a una altra ubicació, sobre un dels costats del telescopi, més accessible per a l'observació. Per descomptat, un mirall col·locat en la trajectòria de la llum reflectida també bloquejarà part de l'entrada, però si la relació entre les àrees de la superfície dels miralls primari i secundari és prou gran, la quantitat bloquejada de la llum entrant a penes serà perceptible.

El *telescopi de Cassegrain* és similar al newtonià, però aquesta vegada el mirall secundari reflecteix la llum a la part inferior del telescopi. Hi ha un forat al centre del mirall primari per a permetre que la llum reflectida segueixi el seu camí fins que convergeixi al punt focal. El mirall secundari ha de ser convex, de manera que incrementi la distància focal del sistema òptic. El mirall primari d'un telescopi Cassegrain és un paraboloide. Si se substitueix per un hiperboloide, s'obté un telescopi Ritchey-Chretien. L'avantatge d'utilitzar un telescopi *Ritchey-Chretien* és que elimina la coma dels reflectors clàssics.

El *tipus Coude* consisteix en més d'un mirall que reflecteix la llum cap a una sala especial, la sala de Coude, la qual es troba per sota del telescopi. Els avantatges d'utilitzar un telescopi Coude són variades, des de l'obtenció d'una gran distància focal útil en diferents camps d'astronomia i astrofísica, com l'espectroscòpia per a evitar l'ús d'un instrument de masses. Però també hi ha desavantatges en el seu ús, ja que contra més miralls es col·loquin en el sistema, menys quantitat de llum arribarà al detector. Això succeeix perquè s'utilitzen miralls d'alumini, sols es reflecteix el 80% de la llum incident.

Els *telescopis catadiòptrics* són del tipus que utilitzen sistemes de lents i miralls per a fer que la llum convergeixi. El catadiòptric més popular és el telescopi *Schmidt-Cassegrain*. Té l'avantatge de proporcionar un ampli angle de camp de visió. Per tal de minimitzar la coma, s'utilitza un mirall primari esfèric amb una lent de correcció que elimina les aberracions esfèriques. El mirall secundari es col·loca al centre de la lent correctora, reflectint la llum a través d'un orifici en el mirall primari. No és tan famós com el telescopi Schmidt-Cassegrain, però fins i tot és més comú que el telescopi *Maksutov* que també utilitza una lent correctora amb el mirall primari, en aquesta ocasió la seva superfície és concèntrica.

### **11.21.7 Observacions en altres longituds d'ona**

Per a una anàlisi detallada del cel, les observacions també es realitzen en altres regions de l'espectre electromagnètic. Molt popular i eficients són els *radiotelescopis*, desenvolupats en la seva majoria al segle passat. Un problema comú per als radiotelescopis i telescopis òptics és la necessitat d'una millor resolució. Podem derivar la resolució d'un telescopi utilitzant el criteri de Rayleigh, el qual indica que el poder de resolució és igual que la relació entre la longitud d'ona d'entrada al diàmetre de l'obertura (1,22 vegades per a les obertures circulars). De manera que per a una bona resolució, necessitarem un diàmetre tan gran com sigui possible. El telescopi de ràdio més gran al món és el telescopi d'Arecibo a Puerto Rico, que utilitza un plat enorme de 305 m de diàmetre. Per tal de resoldre el problema de les resolucions, els astrònoms han desenvolupat una tècnica nova anomenada interferometria. El principi bàsic de la interferometria és

que en observar el mateix objecte amb dos telescopis diferents, podem obtenir una imatge final en «connectar» les dues imatges inicials. Avui dia, l'observatori més eficient que utilitza la interferometria és el Very Large Array situat a prop de Socorro, Nou Mèxic. Utilitza 27 telescopis disposats en forma de «Y», amb 25 m d'obertura de cadascun. També hi ha una tècnica anomenada interferometria de base molt llarga (Very Long Baseline Interferometry -VLBI-) que permet als astrònoms resoldre les imatges de la mida dels continents. El projecte més important del segle en aquest àmbit és la construcció de l'Atacama Large Millimeter Array (ALMA), que utilitzarà 66 telescopis situats al desert d'Atacama al nord de Xile.

### **11.21.8 Observacions des de l'espai**

Com que les observacions des de la Terra es veuen afectades per l'extinció, a causa de l'atmosfera, les observacions dutes a terme en l'espai tenen més èxit. Esmentem el *telescopi espacial Hubble (Hubble Space Telescope -HST-)* que té un mirall primari de 2,4, F/24, el mirall més suau mai s'hagi construït. Aquest telescopi espacial es troba en una òrbita baixa al voltant de la Terra i per la falta d'atmosfera es poden observar objectes molt dèbils. Un altre telescopi espacial és el *telescopi espacial James Webb (James Webb Space Telescope -JWST-)*, que està previst per a ser llançat el 2018. Comptarà amb un mirall primari de 6,5 metres i orbitarà al voltant d'un punt de gravitació estable a la línia Sol-Terra, conegut com el segon punt de Lagrange (L2). Aquí les atraccions gravitacionals a causa tant del Sol com de la Terra equilibren la força centrífuga d'un objecte posat en moviment al voltant del sol. Aquest punt té la característica especial que si un objecte es col·loca aquí, restarà en equilibri pel que fa al sistema Sol-Terra. El segon punt de Lagrange es troba en la línia que connecta Sol i Terra, a l'altre costat de la Terra. De manera que un telescopi disposat aquí rebrà menys radiació tèrmica, el qual millorarà les observacions infraroges.

## **11.22 Radiació d'un cos negre**

<span id="page-241-0"></span>Un *cos negre* fa referència a un objecte opac que emet *radiació tèrmica*. Un cos negre perfecte és aquell que absorbeix tota la llum entrant i no en reflecteix gens ni mica. A temperatura ambient, dit objecte hauria d'aparèixer perfectament negre (d'aquí el terme *cos negre*). No obstant això, si és escalfat a una alta temperatura, un cos negre començarà a brillar intensament amb *radiació tèrmica*.

De fet, tots els objectes produeixen emissions de radiació tèrmica (sempre que la seva temperatura estigui per sobre del zero absolut o -273,15 graus Celsius), però cap objecte emet una radiació tèrmica perfecta, més aviat emeten/absorbeixen millor a determinades longituds d'ona de llum que a d'altres. Aquestes petites variacions dificulten l'estudi de la interacció de la llum, la calor i la matèria utilitzant objectes normals.

Afortunadament, és possible construir un cos negre pràcticament perfecte. Es construeix una caixa amb algun material que sigui termoconductor, com ara el metall. La caixa haurà d'estar completament tancada per tots costats, de manera que l'interior formi una cavitat que no rebi llum des de l'exterior. Aleshores, es fa un petit forat en algun punt de la caixa. La llum que surti d'aquest forat tindrà un semblant gairebé perfecte al de la llum d'un cos negre ideal, a causa de la temperatura de l'aire a l'interior de la caixa.

A principis del segle XX, els científics Lord Rayleigh i Max Planck (entre altres) estudiaven la radiació dels cossos negres emprant un dispositiu similar. Després de molta feina, Plank fou capaç de descriure perfectament la intensitat de la llum emesa per un cos negre com a una funció de longitud d'ona. A més, fou capaç de descriure com variava l'espectre en canviar la temperatura. El treball d'en Planck sobre la radiació dels cossos negres és una de les àrees de la física que dugueren a la fundació de la meravellosa ciència de la mecànica quàntica, però malauradament això queda fora de l'objectiu d'aquest article.

El que en Planck i els altres descobriren era que a mesura que s'incrementava la temperatura d'un cos negre, la quantitat total de llum emesa per segon també augmentava i la longitud d'ona del màxim d'intensitat de l'espectre canviava cap a colors blavosos (vegeu la figura 1).

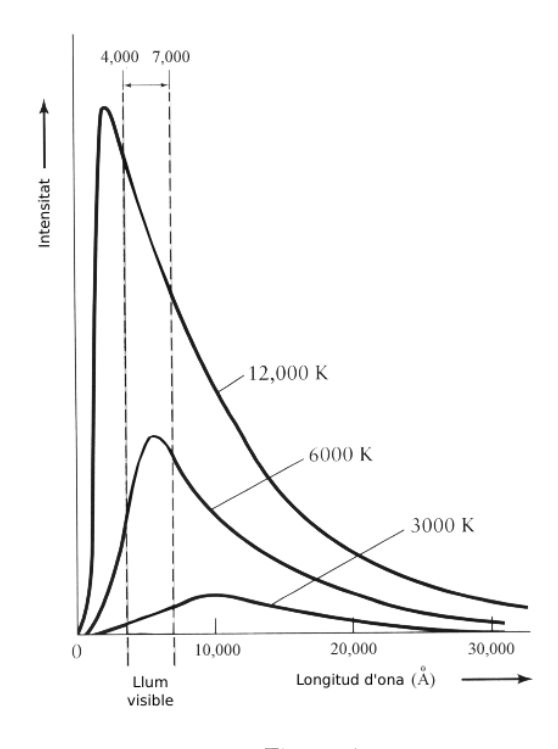

Figura 1

Per exemple, una barra de ferro arriba a estar roent quan s'escalfa a altes temperatures, i el seu color canvia progressivament cap al blau i blanc quan més alta és l'escalfor.

En 1893, el físic alemany Wilhelm Wien quantificà la relació entre la temperatura d'un cos negre i la longitud d'ona del pic espectral amb la següent equació:

$$
\lambda_{max} \cdot T = 0.29 \, \text{cm K}
$$

a on T és la temperatura en graus Kelvin. La llei de Wien (també coneguda com la llei del desplaçament de Wien) pot pronunciar-se amb les següents paraules: la longitud d'ona de l'emissió màxima d'un cos negre és inversament proporcional a la seva temperatura. Això té sentit, a longitud d'ona més curta (major freqüència) de llum li corresponen fotons de major energia, el qual ens fa esperar que elevi la temperatura de l'objecte.

Per exemple, el Sol té una temperatura mitjana de 5.800 K, i la seva longitud d'ona d'emissió màxima és donada per:

$$
\lambda_{max} = \frac{0.29 \, cm}{5800} = 500 \, nm
$$

Aquestes longituds d'ona es posen en la regió verda de l'espectre de la llum visible, però el Sol irradia contínuament fotons amb longituds d'ona més llargues i més curtes que lambda(max) i l'ull humà percep el color del Sol com a groc/blanc.

En 1879, el físic austríac Stephan Josef Stefan va demostrar que la lluminositat, L, d'un cos negre és proporcional a la quarta potència de la seva temperatura T.

$$
L = A \cdot \alpha \cdot T^4
$$

a on A és l'àrea de la superfície, alpha és una constant de proporció i T és la temperatura en graus Kelvin. És a dir, si doblem la temperatura (p. ex., de 1.000 K a 2.000 K) aleshores l'energia total irradiada per un cos negre s'incrementarà per un factor de  $2<sup>4</sup>$  o 16.

Cinc anys després, el físic austríac Ludwig Boltzman derivà a la mateixa equació i ara és coneguda com la llei de Stefan-Boltzman. Si assumim que tenim una estrella esfèrica amb radi R, aleshores la lluminositat d'aquesta serà

$$
L = 4\pi R^2 \cdot \alpha \cdot T^4
$$

a on R és el radi de l'estrella en cm, i alpha és la constant de Stefan-Boltzman, la qual té com a valor:

$$
\alpha = 5.670 \cdot 10^{-5} \ ergs/s/cm^2/K^{-4}
$$

### **11.23 Matèria obscura**

<span id="page-243-0"></span>Els científics es troben avui dia còmodes amb la idea que el 90% de la massa de l'univers està en una forma de matèria que no es pot veure.

Encara disposem de mapes fiables de l'univers proper que cobreixen l'espectre des de les ones de ràdio fins als raigs gamma, únicament som capaços de comptabilitzar el 10% de la massa del que hi deu haver allà fora. Com va dir en Bruce H. Margon, un astrònom de la Universitat de Washington, en el diari New York Times el 2001: 'És una situació totalment molesta haver d'admetre que no arribem a trobar el 90% de l'univers'.

El terme que identifica aquesta 'massa perduda' és el de *matèria obscura*, i aquestes dues paraules resumeixen molt bé tot el que coneixem a sobre d'aquest tema. Sabem que hi ha 'matèria', perquè en podem veure els efectes de la seva influència gravitatòria. No obstant això, la matèria no emet una radiació electromagnètica que sigui detectable, el qual l'etiqueta com a 'Obscura'. Existeixen diverses teories sobre la qüestió de la massa perduda, que van des d'exòtiques partícules subatòmiques fins a una població de forats negres aïllats. També es parla de nanes blanques i marrons. El terme 'massa perduda' pot ser erràtic, atès que la massa com a tal no està perduda, tan sols la seva llum. Però, què és exactament la matèria obscura i com sabem que existeix si no podem veure-la?

La història començà el 1933, quan l'astrònom Fritz Zwicky estava estudiant el moviment de cúmuls massius de galàxies distants, en concret el cúmul Coma i el cúmul Virgo. Zwicky estimava la massa de cada galàxia en el cúmul basant-se en la seva lluminositat, i sumava les masses de totes les galàxies per a obtenir la massa total del cúmul. Aleshores va fer una segona estimació de la massa del cúmul, independent de la primera, basant-se en les velocitats individuals de les galàxies en el cúmul. Per a la seva sorpresa, aquesta segona estimació sobre la *massa dinàmica* era *400 vegades* més gran que la massa estimada basant-se en la llum de les galàxies.

Encara que en l'època de Zwicky ja hi havia una prova seriosa, fins als anys 70 els científics no començaren a investigar més profundament aquesta discrepància. Fou en aquesta època quan es començà a prendre seriosament l'existència de la matèria obscura. L'existència d'aquesta no tan sols resoldria les deficiències de massa en els cúmuls de galàxies, també tenia conseqüències molt més importants per a l'evolució i destí del mateix univers.

Un altre fenomen que va suggerir l'existència de la matèria obscura fou l'existència de les corbes de rotació en les *galàxies espirals*. Les galàxies espirals contenen una gran població d'estrelles que orbiten al voltant del centre de la galàxia de forma gairebé circular, tal com els planetes orbiten al voltant d'una estrella. Igual que amb les òrbites planetàries, les estrelles amb grans òrbites galàctiques s'espera que tinguin una velocitat orbital inferior (aquest és un dels punts de la tercera llei de Kepler). Realment, la tercera llei de Kepler tan sols s'aplica a les estrelles més properes al perímetre d'una galàxia espiral, atès que s'assumeix que la massa embolcallada per l'òrbita ha de ser constant.

No obstant això, astrònoms han fet observacions de les velocitats orbitals de les estrelles en les parts més externes d'un gran nombre de galàxies espirals i cap d'elles seguia la tercera llei de Kepler tal com s'esperava. En comptes de caure en un radi més gran, les velocitats orbitals restaven remarcablement constants. La implicació és que la massa embolcallada per una òrbita

de gran radi fa que aquesta augmenti, fins i tot en les estrelles que aparentment es troben en el límit de la galàxia. Encara que aparentin estar a la vora de la part lluminosa de la galàxia, la galàxia té un perfil de massa que aparentment s'estén més enllà de les regions ocupades per les estrelles.

Hi ha una altra manera de pensar en això. Considereu les estrelles properes al perímetre d'una galàxia espiral, amb velocitats orbitals observades típicament entorn dels 200 kilòmetres per segon. Si la galàxia només consisteix en la matèria que podem veure, aquestes estrelles se separarien molt ràpidament de la galàxia, atès que les seves velocitats orbitals són quatre vegades més grans que la velocitat d'escapada de la galàxia. Atès que les galàxies no semblen desfer-se, deu haver-hi una massa en la galàxia amb la qual no contem en sumar totes les parts que podem veure.

Diverses teories han estat fent surf per la literatura amb relació a la massa perduda; com les WIMP (Weakly Interacting Massive Particles - 'partícules massives que interaccionen dèbilment'), MAC-HO (MAssive Compact Halo Objects - 'objectes massius i compactes de l'aurèola'), forats negres primordials, neutrins massius i d'altres, cadascuna amb els seus pros i els seus contres. Cap d'aquestes teories no ha estat encara acceptada per la comunitat astronòmica, bàsicament per la impossibilitat actual de contrastar unes hipòtesis contra les altres.

### SUGGERIMENT

Podeu veure els cúmuls de galàxies que el catedràtic Zwicky estudià per a descobrir la matèria obscura. Utilitzeu la finestra **Cerca un objecte** del KStars (**Ctrl**+**F**) per a centrar a sobre de 'M 87' i trobar el cúmul de Virgo, i en 'NGC 4884' per a trobar el cúmul de Coma. És possible que hàgiu d'apropar la imatge en aquestes galàxies. Cal tenir en compte que el cúmul de Virgo aparenta ser molt més gran en el cel. En realitat Coma és el cúmul més gran dels dos, encara que sembli ser més petit a causa que es troba més lluny.

## **11.24 Flux**

<span id="page-244-0"></span>El *flux* és la quantitat d'energia que passa a través d'una àrea d'unitat a cada segon.

Els astrònoms utilitzen el flux per a denotar la lluminositat aparent d'un cos celeste. La lluminositat aparent es defineix com la quantitat de llum rebuda des d'una estrella sobre l'atmosfera de la Terra passant a través d'una unitat d'àrea a cada segon. Per tant, la lluminositat aparent simplement és el flux que rebem des d'una estrella.

El flux mesura la *taxa del flux* de l'energia que passa a través de cada cm<sup>2</sup> (o qualsevol unitat d'àrea) de la superfície d'un objecte en cada segon. El flux detectat dependrà de la distància de la font que irradia dita energia. Això es deu al fet que l'energia ha d'estendre's per un cert volum d'espai abans d'abastar-nos. Assumim que tenim un globus imaginari que conté una estrella. Cada punt en el globus representa una unitat de l'energia emesa des de l'estrella. Inicialment, els punts en una àrea d'un cm<sup>2</sup> estan a una proximitat propera l'un a l'altre i el flux (energia emesa per centímetre quadrat per segon) és alt. Després d'una distància «d», el volum i l'àrea superficial del globus augmentarà causant que els punts se *separin allunyant-se* l'un de l'altre. En conseqüència, el nombre de punts (o energia) continguts en cm<sup>2</sup> ha minvat segons la il·lustració en la Figura 1.

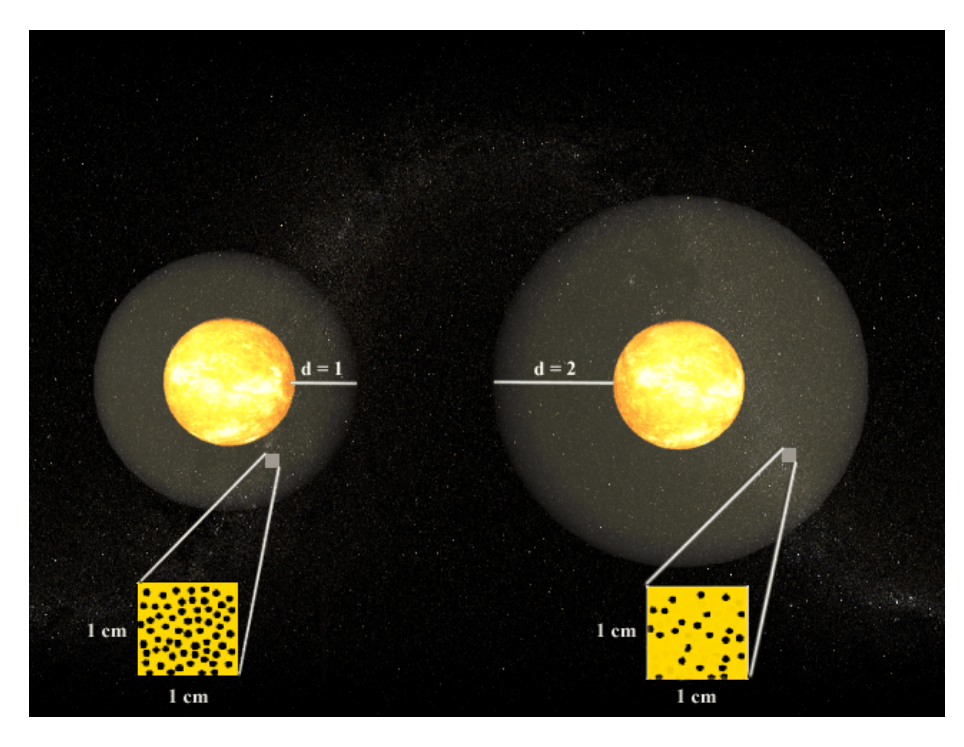

Figura 1

El flux és inversament proporcional a la distància a una relació de r $^2$ . En conseqüència, si es dobla la distància, rebrem  $1/2^2$  o  $1/4$  part del flux original. Des d'un punt de vista fonamental, el flux és la [lluminositat](#page-245-0) per unitat d'àrea:

$$
F=\frac{L}{A}=\frac{L}{4\cdot\pi\cdot R^2}
$$

a on (4 \*  $\pi$  \*  $\rm R^2)$  és l'àrea superficial d'una esfera (o d'un globus!) amb un radi «R». El flux mesurat en Watts/m<sup>2</sup>/s o segons l'emprat usualment pels astrònoms: Ergs/cm<sup>2</sup>/s. Per exemple, la lluminositat del Sol és L = 3,90  $*$  10<sup>26</sup> W. És a dir, en un segon el Sol irradia 3,90  $*$  10<sup>26</sup> joules d'energia cap a l'espai. Per tant, el flux que rebem des del Sol i que passa a través d'un centímetre quadrat a una distància d'una UA (1,496  $*$  10<sup>13</sup> cm) és de:

$$
F = \frac{L}{4 \cdot \pi \cdot R^2} = \frac{3.90 \cdot 10^{26}}{4 \cdot \pi \cdot (1.496 \cdot 10^{13})^2} = 0.14 \text{ joules/cm}^2/\text{sec}
$$

### **11.25 Lluminositat**

<span id="page-245-0"></span>La *lluminositat* és la quantitat d'energia emesa per una estrella a cada segon.

Totes les estrelles irradien llum sobre una àmplia varietat de freqüències en l'espectre electromagnètic, des de les ones de ràdio de baixa energia fins als raigs gamma d'alta energia. Una estrella que emet predominantment en la regió ultraviolada de l'espectre produeix una quantitat total de magnituds d'energia més gran que la produïda en una estrella que emeti principalment a l'infraroig. Per tant, la lluminositat és una mesura de l'energia emesa per una estrella sobre totes les longituds d'ona. La relació entre la longitud d'ona i l'energia fou quantificada per en Einstein com a «E = h \* v» a on «v» és la freqüència, «h» és la constant de Planck i «E» és l'energia del

fotó en joules. És a dir, a longituds d'ona més curtes (i d'aquesta manera freqüències més altes) corresponen energies més altes.

Per exemple, una longitud d'ona de lambda = 10 metres suposats en la regió del radi de l'espectre electromagnètic i que tingui una freqüència de f = c / lambda =  $3 * 10^8$  m/s / 10 = 30 MHz a on «c» és la velocitat de la llum. L'energia d'aquest fotó és E = h \* v = 6,625 \* 10<sup>-34</sup> J s \* 30 MHz = 1,988 \* 10-26 joules. D'altra banda, la llum visible té longituds d'ona molt més curtes i a freqüències més altes. Un fotó que té una longitud d'ona de lambda =  $5 * 10^{-9}$  metres (un fotó verdós) té una energia E =  $3.975 * 10^{-17}$  joules que està per sobre d'un milió de vegades més alt que l'energia d'un fotó de ràdio. De manera similar, un fotó de la llum vermella (longitud d'ona lambda = 700 nm) té menys energia que un fotó de la llum violeta (longitud d'ona lambda = 400 nm).

La lluminositat depèn tant de la temperatura com de l'àrea superficial. Això té sentit perquè una fusta més gran irradia més energia que un llumí, tot i que ambdós tenen la mateixa temperatura. De manera similar, una barra de ferro escalfada a 2.000 graus emet més energia que quan s'escalfa a tan sols 200 graus.

La lluminositat és una quantitat molt fonamental en astronomia i astrofísica. Molt del que s'aprèn a sobre dels objectes celestes ve de l'anàlisi de la llum. Això es deu al fet que els processos físics que ocorren a dins de les estrelles queden registrats i transmesos per la llum. La lluminositat es mesura en unitats d'energia per segon. Quan es quantifica la lluminositat els astrònoms prefereixen utilitzar Ergs, abans que Watts.

### **11.26 Paral·laxi**

<span id="page-246-0"></span>La *paral·laxi* és el canvi aparent de la posició d'un objecte observat produïda per una variació en la posició de l'observador. Com a exemple, poseu la vostra mà al davant vostre amb el braç estès i observeu un objecte que es trobi al costat de l'habitació i que quedi al darrere de la vostra mà. Ara moveu el cap a la vostra espatlla dreta, i ara la vostra mà apareixerà a l'esquerra de l'objecte distant. Porteu el cap a l'espatlla esquerra per a comprovar que en aquesta ocasió la mà apareixerà a la dreta de l'objecte distant.

A causa que la Terra orbita al voltant del Sol, observem el cel des d'una posició en constant moviment a l'espai. En conseqüència, s'observa un cert efecte de *paral·laxi anual*, en la que les posicions dels objectes propers aparenten un 'balandreig' provocat pel nostre moviment al voltant del Sol. Això fa que succeeixi, però les distàncies per a les estrelles més properes són tan grans que necessitareu fer acurades observacions amb un telescopi per a detectar-la $^2$  $^2$ .

Els telescopis moderns permeten als astrònoms utilitzar la paral·laxi anual per a mesurar la distància a les estrelles més properes, utilitzant la triangulació. L'astrònom mesura acuradament la posició de l'estrella en dues dates, en un interval de sis mesos. Com més propera estigui l'estrella del Sol, major serà l'aparença de desplaçament en la seva posició entre les dues dates.

Durant el període de sis mesos, la Terra es mou al llarg de la meitat de la seva òrbita al voltant del Sol, en aquest temps la seva posició canvia 2 *unitats astronòmiques* (el que abreujat seria UA; 1 UA és la distància entre la Terra i el Sol, aproximadament 150 milions de quilòmetres). Aquesta sembla una distància enorme, però fins i tot l'estrella més propera al Sol (Alfa Centauri) està a uns 40 *bilions* de quilòmetres de distància. En conseqüència, la paral·laxi anual és molt petita, típicament més petita que un *segon d'arc*, el qual tan sols és 1/3.600 d'un grau. Una unitat de distància que resulta còmoda per a les estrelles properes és el *parsec*, el qual significa 'segon d'arc de paral·laxi'. Un parsec és la distància a la qual estaria una estrella si és observada amb un angle de paral·laxi d'un segon d'arc. El qual equival a [3](#page-246-2),26 anys llum o 31 bilions de quilòmetres $^3\!$ .

<span id="page-246-1"></span><sup>2</sup>Els astrònoms de la Grècia antiga tenien coneixement sobre la paral·laxi; ja que ells no podien observar una paral·laxi anual en les posicions de les estrelles, i per això arribaren a la conclusió que la Terra podria no estar en moviment al voltant del Sol. Del que no s'adonaren fou que les estrelles estan milions de vegades més llunyanes que el Sol, de manera l'efecte de la paral·laxi és impossible de considerar a simple vista.

<span id="page-246-2"></span> $3E$ ls astrònoms prefereixen aquesta unitat, i per això s'han definit els 'kiloparsecs' per a mesurar distàncies a escala galàctica i els 'megaparsecs' per a mesurar distàncies intergalàctiques, fins i tot aquestes distàncies són massa grans per a poder observar una paral·laxi. Per a determinar aquestes distàncies són necessaris altres mètodes.

### **11.27 Moviment retrògrad**

<span id="page-247-0"></span>El *moviment retrògrad* és el moviment orbital d'un cos en una direcció oposada a la normal en altres cossos espacials del seu mateix sistema.

Quan observem el cel, esperem que amb el pas del temps la majoria dels objectes aparentin moure's en una direcció en particular. El moviment aparent de la majoria dels cossos és d'est a oest. No obstant això, és possible observar a un cos moure's d'oest a est, tal com un satèl·lit artificial o transbordador espacial que estigui orbitant cap a l'est. Aquesta òrbita és considerada moviment retrògrad.

El moviment retrògrad és majoritàriament emprat en referència al moviment dels altres planetes (Mart, Júpiter, Saturn i altres). Encara que aquests planetes aparenten moure's d'est a oest d'una nit a l'altra com a resposta a la rotació de la Terra, el cert és que en realitat es desplacen lentament cap a l'est en funció de les estrelles estacionàries, el qual és observable anotant la posició d'aquests planetes durant diverses nits seguides. Aquest moviment és normal en aquests planetes, no obstant això, no es considera moviment retrògrad. Encara més, com la Terra completa la seva òrbita en un període més curt que el d'aquests altres planetes, a vegades abastem a un d'ells, com un cotxe més ràpid en una autopista de múltiples carrils. Quan passa això, el planeta al qual avancem aparentarà en un principi aturar el seu desplaçament cap a l'oest. Això és el moviment retrògrad, atès que es produeix en una direcció oposada a la normal per als planetes. Finalment, quan la Terra ultrapassi al planeta en la seva òrbita, tot semblarà tornar al desplaçament normal d'oest a est en nits successives.

El moviment retrògrad dels planetes va deixar perplexos els antics astrònoms grecs i aquest fou un dels motius pels quals anomenaren a aquests cossos 'planetes', que en grec vol dir 'peregrins'.

## **11.28 Galàxies el·líptiques**

<span id="page-247-1"></span>Les galàxies el·líptiques són concentracions esferoidals de milers de milions d'estrelles que semblen cúmuls globulars, tot i que a gran escala. Tenen molt poca estructura interna; la densitat de les estrelles va declinant suaument des de la concentració del centre fins a la difusió de les vores, i poden tenir una gran varietat d'el·líptiques (o relacions de proporció). Típicament contenen molt poc gas i pols interestel·lar i manquen de poblacions d'estrelles joves (encara existeixen excepcions a aquestes regles). Edwin Hubble es va referir a les galàxies el·líptiques com a galàxies 'de tipus primerenc', perquè pensà que evolucionarien per a convertir-se en galàxies espirals (a les que anomenava 'de tipus tardívol'). Els astrònoms en realitat pensen que el cas és a l'inrevés (és a dir, que les galàxies espirals poden convertir-se en galàxies el·líptiques), però els nivells de tipus primerenc i tardívol emprats pel Hubble encara s'utilitzen.

Fins i tot alguna vegada es pensà que era un tipus de galàxia simple, les el·líptiques ara se sap que són objectes força complexos. Part de la seva complexitat es deu a la seva apassionant història: Es pensa que les galàxies el·líptiques són el producte final de la unió de dues galàxies espirals. Podeu veure una pel·lícula MPEG d'una simulació per ordinador d'aquest tipus d'unió en [aquesta](http://oposite.stsci.edu/pubinfo/pr/2002/11/vid/v0211d3.mpg) [pàgina web de la NASA HST](http://oposite.stsci.edu/pubinfo/pr/2002/11/vid/v0211d3.mpg) (atenció: el fitxer ocupa 3,4 MB).

Les galàxies el·líptiques tenen una gran varietat de mides i de lluminositats, des de les el·líptiques gegants, de cents d'anys llum d'amplada i gairebé un bilió de vegades més brillants que el Sol, fins a el·líptiques nanes, de tan sols un mica més brillants que un cúmul globular mitjà. Es divideixen en diverses classes morfològiques:

#### **Galàxies cD:**

Objectes immensos i brillants que poden mesurar prop d'1 Megaparsec (3 milions d'anys llum) d'amplada. Aquests titans tan sols es troben a prop del centre de grans cúmuls de galàxies i gairebé amb total seguretat són el resultat de la unió de diverses galàxies.

#### **Galàxies el·líptiques normals**

Objectes condensats amb una lluminositat en superfície en el centre relativament alta. Inclou a les el·líptiques gegants (Eg), les el·líptiques de lluminositat intermèdia (E) i les el·líptiques compactes.

#### **Galàxies el·líptiques nanes (dE)**

Aquesta classe de galàxies és fonamentalment diferent de les el·líptiques normals. El seu diàmetre està en l'ordre d'1 a 10 kiloparsecs, amb una lluminositat en superfície molt més petita que el de les el·líptiques normals, donant-li una aparença molt més difusa. Mostren la mateixa característica de declinació gradual de la densitat d'estrelles des d'una relativament alta en el nucli a una perifèria més difosa.

#### **Galàxies esferoidals nanes (dSph)**

De lluminositat extremadament baixa, també de lluminositat en superfície baixa i tan sols s'han observat algunes a la rodalia de la Via Làctia, i possiblement en algun altre grup de galàxies molt proper, com el grup Lleó. Les seves magnituds absolutes tan sols van de -8 a -15 mag. La galàxia esferoidal nana Dragó té una magnitud absoluta de -8,6, convertint-se en més feble que la mitjana dels cúmuls globulars en la Via Làctia!

#### **Galàxies nanes compactes balbes (BCD)**

Petites galàxies que són inusualment blaves. Tenen colors fotomètrics de l'índex de color = 0,0 a 0,30 magnituds, el qual és típic de les estrelles relativament joves del *tipus espectral* A. Això suggereix que actualment les BCD estan formant estrelles. Aquests sistemes també tenen una abundant quantitat de gas interestel·lar (a diferència d'altres galàxies el·líptiques).

### SUGGERIMENT

Podeu veure exemples de galàxies el·líptiques en el KStars, utilitzant la finestra **Troba l'objecte** (**Ctrl**+**F**). Cerqueu NGC 4881, la qual és la galàxia cD gegant del cúmul de galàxies Coma. M 86 és una galàxia el·líptica normal del cúmul de galàxies Virgo. M 32 és una el·líptica nana que és un satèl·lit de la nostra veïna, la galàxia Andròmeda (M 31). M 110 és una altra veïna de M 31 que està al marge de les galàxies esferoidals nanes ('al marge', ja que és més brillant que la majoria de nanes esferoidals).

# **11.29 Galàxies espirals**

<span id="page-248-0"></span>Les galàxies espirals són col·leccions enormes de milers de milions d'estrelles, la majoria de les quals s'aplanen en forma de disc, amb una lluminositat i un con esfèric d'estrelles en el seu centre. A dins del disc, hi ha els braços típicament brillants a on es troben les estrelles més joves, més brillants. Aquests braços s'enrosquen cap enfora des del centre en un patró en espiral, donant a aquestes galàxies el seu nom. Les galàxies espirals són una mica com els huracans, o com l'aigua que flueix cap a un desaigüe. Es tracta d'un dels objectes més bonics en el cel.

Les galàxies es classifiquen emprant un 'diagrama de dispersió'. L'extrem de la bifurcació classifica a les [galàxies el·líptiques](#page-247-1) en una escala des de la més rodona, les quals serien classificades com a E0, a les que aparenten ser més planes, les quals serien una E7. Les 'dents' de la dispersió és a on es classifiquen els dos tipus de galàxies espirals: galàxies espirals normals i 'barrades'. Una espiral barrada és una que bombeja el nucli estirant-lo cap enfora en una línia, vist així, literalment tenen com una 'barra' d'estrelles en el seu centre.

Ambdós tipus de galàxies espirals se subclassifiquen segons la prominència del seu 'bombeig' central d'estrelles, la seva lluminositat total en superfície i segons l'elongació dels seus braços espirals. Aquestes característiques estan relacionades, de manera que una galàxia Sa té un gran bombeig central, una alta lluminositat en superfície i una atapeïda elongació dels seus braços espirals. Una galàxia Sb tindrà un bombeig més petit, un disc més feble i una elongació més

petita que una Sa, i el mateix entre les Sc i Sd. Les galàxies barrades empren el mateix esquema de classificació, indicat pels tipus SBa, SBb, SBc i SBd.

Hi ha una altra classe de galàxia anomenada S0, la qual és morfològicament un tipus transitori entre les espirals i les verdaderament el·líptiques. Els seus braços espirals s'allarguen endins fins a ser indistingibles; les galàxies S0 tenen discs amb una lluminositat uniforme. També tenen un bombeig extremadament dominant.

La galàxia Via Làctia, que pròpiament és la nostra, a on hi ha la Terra i tot el munt d'estrelles que apareixen en el cel, és una galàxia espiral, i es creu que podria ser una espiral barrada. El nom de 'Via Làctia' es refereix a una banda d'estrelles molt febles en el cel. Aquesta banda és el resultat de mirar en el pla del disc de la nostra galàxia des de la nostra perspectiva, la qual està a dins seu.

Les galàxies espirals són entitats molt dinàmiques. Són bressols de la formació d'estrelles i en contenen moltes de joves en els seus discs. Els seus bombeigs centrals tendeixen a ser fets d'estrelles més antigues, i els seus halos difusos es fan de les estrelles més velles de l'univers. La formació d'estrelles és molt activa en els discs perquè aquí és on estan concentrats el gas i la pols; aquests dos elements són els blocs de construcció de la formació d'estrelles.

Els telescopis moderns han revelat que la majoria de galàxies espirals abriguen forats negres supermassius en els seus centres, amb masses que poden excedir la de mil milions de Sols. Ambdues, galàxies el·líptiques i espirals, es coneix que contenen aquests objectes exòtics; fins i tot ara molts astrònoms creuen que *totes* les grans galàxies contenen un forat negre supermassiu en el seu nucli. Es coneix que la nostra Via Làctia n'abriga un en el seu interior, amb una massa milions de vegades més gran que la massa d'una estrella.

### SUGGERIMENT

Hi ha molts exemples adequats de galàxies espirals que es troben al KStars, i moltes tenen boniques imatges disponibles en el seu [menú emergent.](#page-61-0) Podreu trobar-les emprant la finestra [Troba l'objecte.](#page-16-0) Aquesta és una llista d'algunes galàxies espirals amb boniques imatges disponibles:

- M 64, la Galàxia Black-Eye (de tipus Sa)
- M 31, la Galàxia Andròmeda (de tipus Sb)
- M 81, la Galàxia Bode (de tipus Sb)
- M 51, la Galàxia Whirlpool (de tipus Sc)
- NGC 300 (de tipus Sd) [utilitzeu l'enllaç d'imatge DSS]
- M 83 (de tipus SBa)
- NGC 1530 (de tipus SBb)
- NGC 1073 (de tipus SBc)

# **11.30 Escala de magnitud**

<span id="page-249-0"></span>Fa 2500 anys, l'antic astrònom grec Hipparchus va classificar la lluminositat de les estrelles visibles en el cel en una escala de l'1 al 6. A les estrelles més brillants les anomenà de 'primera magnitud' i a les més febles que va poder veure de 'sexta magnitud'. Increïblement, dos mil·lennis i mig més tard, l'esquema de classificació d'Hipparchus segueix sent emprat pels astrònoms, encara que des de llavors ha estat modernitzat i quantificat.

### NOTA

L'escala de magnitud va al revés del qual es podria esperar: Les estrelles més brillants tenen magnituds més *petites* que les més febles.

L'escala de magnitud moderna és una mesura quantitativa del *flux* de llum que arriba des d'una estrella, mitjançant una escala logarítmica:

 $m = m_0 - 2.5 \log (F / F_0)$ 

Si no enteneu les matemàtiques, aquesta fórmula tan sols diu que la magnitud d'una certa estrella (m) és diferent de la d'alguna estrella estàndard (m<sub>0</sub>) per 2,5 vegades el logaritme de la seva proporció de flux. El factor 2,5\*log significa que si la proporció de flux és 100, la diferència en magnituds serà de 5. Així doncs, una estrella de sexta magnitud és 100 vegades més feble que una de primera magnitud. El motiu pel qual la simple classificació d'Hipparchus es tradueix a una funció relativament complexa és que l'ull humà respon logarítmicament a la llum.

S'utilitza una varietat d'escales de magnitud, cadascuna de les quals serveix per a una finalitat diferent. La més comuna és l'escala de magnitud aparent; això és, la mesura de la lluminositat de les estrelles (i altres objectes) segons l'ull humà. L'escala de magnitud aparent defineix que l'estrella Vega té una magnitud de 0,0 i assigna magnituds a tots els altres objectes utilitzant l'anterior equació i una mesura de la proporció de flux de cada objecte respecte a Vega.

Això dificulta entendre a les estrelles utilitzant únicament les magnituds aparents. Imagineu dues estrelles en el cel amb una magnitud aparent similar, és a dir, que aparenten ser igual de brillants. És impossible saber, a simple vista, si tenen la mateixa lluminositat *intrínseca*; és possible que una de les estrelles sigui intrínsecament més brillant, però que estigui més llunyana. Si es conegués la distància a les estrelles (mireu l'article sobre la [paral·laxi\)](#page-246-0), es podria tenir en compte i assignar *magnituds absolutes* que reflectirien la seva lluminositat intrínseca verdadera. La magnitud absoluta defineix quina magnitud aparent tindria l'estrella si fos observada des d'una distància de 10 parsecs (1 parsec equival a 3,26 anys llum o 3,1 x  $10^{18}$  cm). La magnitud absoluta (M) es pot determinar a partir de la magnitud aparent (m) i la distància en parsecs (d), utilitzant la fórmula:

 $M = m + 5 - 5 * log(d)$  (cal tenir en compte que M=m quan d=10).

L'escala moderna de magnituds no està basada en l'ull humà, està basada en plaques fotogràfiques i fotòmetres fotoelèctrics. Amb telescopis podem veure objectes molt més febles dels que podia veure Hipparchus a simple vista, així que l'escala de magnituds s'ha anat estenent més enllà de la sexta magnitud. De fet, el telescopi espacial Hubble pot captar estrelles gairebé tan febles com les de magnitud 30, les quals són un *bilió* de vegades més febles que Vega.

Una nota final: La magnitud normalment es mesura a través d'un filtre de color d'algun tipus i aquestes magnituds s'identifiquen per mitjà de la descripció del filtre (és a dir, my és la magnitud a través d'un filtre 'visual', el qual és verdós; m<sub>B</sub> és la magnitud a través d'un filtre blau; m<sub>pg</sub> és una magnitud mesurada gràcies a una placa fotogràfica, etc.).

### **11.31 Estrelles: Una PMF d'introducció**

<span id="page-250-0"></span>1. *Què són les estrelles?*

Les *estrelles* són masses esfèriques gegants i lligades gravitacionalment, formades per gas d'hidrogen (majoritàriament). Les estrelles també són motors de fusió nuclear ubicats en les profunditats dels nuclis de les estrelles, a on la densitat és extrema i la temperatura abasta desenes de milions de graus Celsius.

2. *És el Sol una estrella?*

Sí, el Sol és una estrella. És la peça dominant del nostre sistema solar. Comparada amb altres estrelles, el nostre Sol és força normal; aparenta ser molt més gran i brillant atès que es troba milions de vegades més a prop nostre que qualsevol altra estrella.

3. *Per què brillen les estrelles?*

La resposta curta és: una estrella brilla a causa de la seva alta temperatura. La realitat no és molt més complicada que això. Qualsevol objecte escalfat a milers de graus radia llum, igual que les estrelles.

### 4. *La següent pregunta òbviament és: Per què estan tan calentes les estrelles?*

Aquesta és una pregunta complicada. La resposta més habitual és que les estrelles obtenen la seva calor de les reaccions de fusió termonuclear en els seus nuclis. No obstant això, aquesta podria no ser-ne la causa, ja que en primer lloc una estrella ha d'estar molt calenta perquè es pugui desencadenar una reacció de fusió nuclear. La fusió tan sols pot mantenir les altes temperatures, no pot escalfar l'estrella. Una resposta més correcta és que les estrelles estan calentes perquè s'han col·lapsat. Les estrelles es formen a partir de nebuloses gasoses difuses; en condensar-se el gas de les mateixes per a formar una estrella, el potencial energètic gravitacional del material és alliberat, primer com a energia cinètica i finalment com a calor, en incrementar-se la densitat.

5. *Són totes les estrelles iguals?*

Les estrelles tenen moltes coses en comú: Totes són esferes col·lapsades de gas dens i calent (majoritàriament hidrogen), i produeixen reaccions de fusió nuclear que s'escauen a prop del centre de cada estrella en el cel.

No obstant això, les estrelles també presenten una gran diversitat en algunes de les seves propietats. Les estrelles més brillants, brillen gairebé 100 milions de vegades més que les més febles. La temperatura superficial pot variar des d'uns pocs milers de graus fins a 50.000 graus Celsius. Aquestes diferències es produeixen fonamentalment per les diferents masses: Les més grans són més calents i brillants que les més petites. La temperatura i la lluminositat també depenen de l'*estat evolutiu* de l'estrella.

6. *Què és la seqüència principal?*

La seqüència principal és l'estat evolutiu d'una estrella quan l'hidrogen en el seu nucli s'està fusionant. Aquest és el primer (i el més llarg) estat de la vida d'una estrella (sense incloure les fases d'un protoestel). El que li passa a una estrella una vegada que es queda sense el seu nucli d'oxigen es tractarà a l'article de l'evolució estel·lar (més endavant).

7. *Quant duren les estrelles?*

La vida d'una estrella depèn molt de la seva massa. Les estrelles amb més massa són més calents i brillen molt més, provocant que el seu combustible nuclear es consumeixi molt més ràpidament. Les estrelles més grans (unes 100 vegades més grans que el Sol), es quedaran sense combustible en uns pocs milions d'anys; mentre que les estrelles més petites (amb aproximadament un deu per cent de la massa del Sol), en consumir molt menys, brillaran (tot i ser febles) durant *bilions* d'anys. Cal tenir present que és molt més temps del que porta l'univers d'existència.

# **11.32 Colors i temperatures de les estrelles**

<span id="page-251-0"></span>A primera vista les estrelles aparenten ser exclusivament blanques. Però si observem amb més cura, notarem un interval de colors; blau, blanc, roig, fins i tot el daurat. En la constel·lació d'Orió, es pot apreuar un bell contrast entre la vermella Betelgeuse a l'«aixella» d'Orió i la blava Bellatrix a l'espatlla. El que causa que les estrelles tinguin diferents colors fou un misteri fins fa dos segles, quan els físics adquiriren els coneixements sobre la naturalesa de la llum i les propietats de la matèria a temperatures immensament altes.

Específicament, foren els físics que investigaven la [radiació d'un cos negre](#page-241-0) els que ens permeteren entendre la variació dels colors estel·lars. Poc després de comprendre la radiació d'un cos negre, s'advertí que l'espectre d'una estrella és molt similar a les corbes de diverses temperatures de la radiació d'un cos negre, variant des d'uns pocs milers de graus Kelvin fins a ~50.000 K. La conclusió òbvia és que les estrelles són similars als cossos negres i que la variació de color de les estrelles és una conseqüència directa de les temperatures de la seva superfície.

Les estrelles fredes (és a dir, les de tipus espectrals K i M) irradien la major part de la seva energia en les zones roges i infraroges de l'espectre electromagnètic i, per això són de color roig, mentre que les estrelles calentes (és a dir, les de tipus espectrals O i B) majoritàriament emeten longituds d'ona blaves i ultraviolats, fent que aparentin ser blaves o blanques.
Per a estimar la temperatura en la superfície d'una estrella, podem utilitzar la relació coneguda entre la temperatura d'un cos negre i la longitud d'ona de la llum en els pics del seu espectre. Això és, a mesura que feu pujar la temperatura d'un cos negre, el màxim del seu espectre es mou cap a longituds d'ona més curtes de la llum (blau). Això apareix il·lustrat en la Figura 1, a on la intensitat de tres estrelles hipotètiques apareix reflectida juntament amb la longitud d'ona. L'«Arc de Sant Martí» indica l'interval de longituds d'ona visibles per l'ull humà.

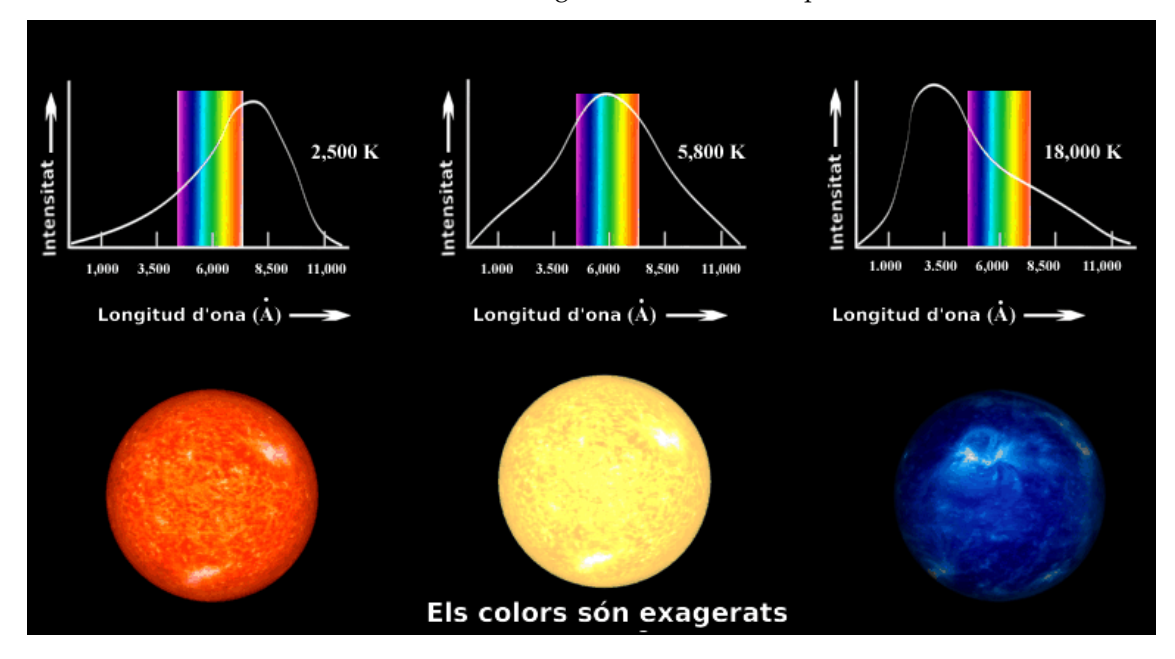

#### Figura 1

Aquest mètode simple és un concepte correcte, però no es pot utilitzar per a obtenir temperatures estel·lars amb precisió, atès que les estrelles *no* són cossos negres perfectes. La presència de diversos elements a l'atmosfera de l'estrella provoca que certes longituds d'ona de la llum siguin absorbides. A causa que aquestes línies d'absorció no estan distribuïdes uniformement sobre l'espectre, poden modificar la posició d'un màxim espectral. De fet, obtenir un espectre útil d'una estrella és un procés que comporta molt de temps i és prohibitiu realitzar-lo amb grans grups d'estrelles.

Un mètode alternatiu utilitza la fotometria per a mesurar la intensitat de la llum en passar a través de diferents filtres. Cada filtre *sols* permet passar una part específica de l'espectre de la llum, mentre que refusa tots els altres. Un sistema fotomètric molt emprat és l'anomenat *Johnson UBV system* (sistema fotomètric UBV, de Johnson, o de Johnson-Morgan). Empra tres filtres de pas de banda: Les regions U («ultraviolat»), B («blau») i V («visible»); cadascuna ocupa regions diferents de l'espectre electromagnètic.

El procés de fotometria UBV involucra l'ús de dispositius fotosensibles (com la pel·lícula fotogràfica o càmeres equipades amb un CCD) i en orientar un telescopi cap a una estrella per a mesurar la intensitat de la llum que passa per cadascun dels filtres individualment. Aquest procediment produeix tres lluminositats aparents o [fluxos](#page-244-0) (quantitat d'energia per cm<sup>2</sup> per segon) designats per Fu, Fb i Fv. La relació dels fluxos Fu/Fb i Fb/Fv és una mesura quantitativa del «color» de les estrelles, i aquestes relacions s'utilitzen per a establir una escala de temperatures per a les estrelles. Generalitzant. Com més grans siguin les relacions Fu/Fb i Fb/Fv d'una estrella, major serà la seva temperatura en superfície.

Per exemple, l'estrella Bellatrix, a Orió, té Fb/Fv = 1,22, indicant que és més brillant a través del filtre B que del filtre V. A més, la seva relació Fu/Fb és 2,22, el que significa que és més brillant a través del filtre U. Això indica que es tracta d'una estrella molt calenta, atès que la posició del seu màxim espectral se situa en algun punt en l'abast del filtre U, o fins i tot a una longitud d'ona més curta. La temperatura en superfície de Bellatrix (com es determina de la comparació del seu espectre amb models detallats que tenen en compte les línies d'absorció) és d'uns 25.000 Kelvin.

<span id="page-253-0"></span>Podem repetir l'anàlisi amb l'estrella Betelgeuse. Les seves relacions Fb/Fv i Fu/Fb són 0,15 i 0,18, respectivament, de manera que és més brillant en V i menys en U. Pel que, el màxim espectral de Betelgeuse deu trobar-se en algun punt de l'abast del filtre V, o fins i tot a una longitud d'ona més llarga. La temperatura en superfície de Betelgeuse és de tan sols 2.400 Kelvin.

Els astrònoms prefereixen expressar els colors de les estrelles en termes d'una diferència en [mag](#page-249-0)[nituds,](#page-249-0) més que en relacions de [fluxos.](#page-244-0) En conseqüència, prenent a la blava Bellatrix, tindrem un índex de color igual que

B - V = -2,5 log (Fb/Fv) = -2,5 log  $(1,22)$  = -0,22,

De manera similar, l'índex de color per a la vermella Betelgeuse és

B - V = -2,5 log (Fb/Fv) = -2,5 log  $(0,18)$  = 1,85

Els índexs de color, igual que l['escala de magnituds,](#page-249-0) van cap enrere. Les estrelles *calentes i blaves* tenen valors *petits i negatius* d'índex de color que les estrelles fredes i roges.

Un astrònom pot utilitzar els índexs de color per a una estrella, després de corregir-los per l'envermelliment i l'extinció interestel·lar, per a obtenir una temperatura precisa d'aquesta estrella. La relació entre l'índex de color i la temperatura apareix il·lustrat en la Figura 2.

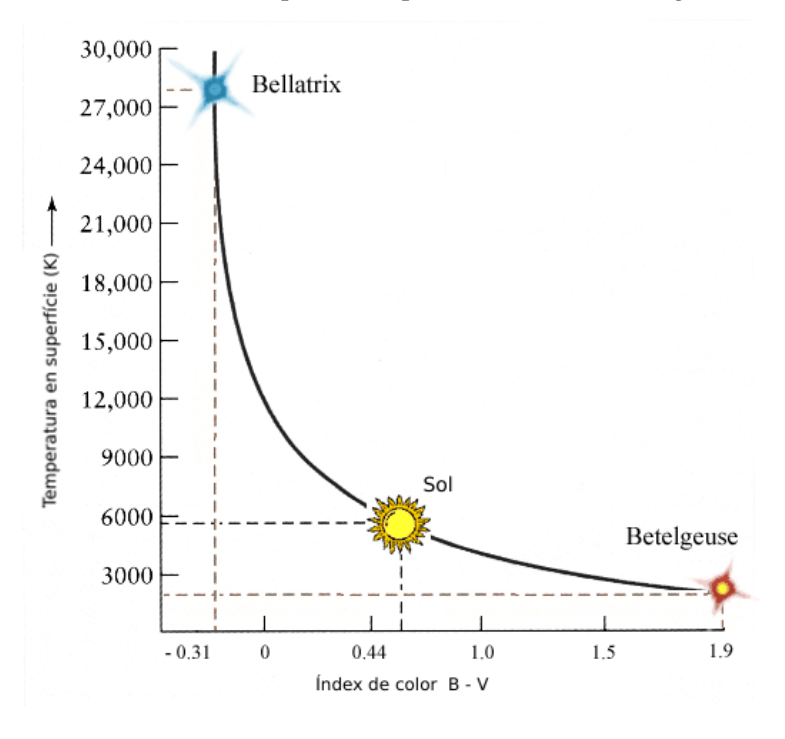

Figura 2

El Sol, amb una temperatura en superfície de 5.800 K té un índex de color de 0,62.

# **11.33 L'escala de distàncies còsmiques**

L'escala de distàncies còsmiques es refereix a la successió dels diferents mètodes que els astrònoms utilitzen per a mesurar distàncies a objectes en el cel. Alguns mètodes, com la [paral·laxi,](#page-246-0) només funcionen bé per a objectes propers. Altres mètodes, com utilitzar el *desplaçament cap al roig*, només funcionen per a galàxies a molta distància. Per tant, hi ha diversos mètodes, cadascun amb la seva pròpia validesa limitada, d'aquí el seu nom.

# **11.33.1 Mesures directes**

La part inferior de l'escala es compon d'objectes amb distàncies que es poden mesurar directament, com la lluna (vegeu [Interval de làser lunar\)](https://en.wikipedia.org/wiki/Lunar_Laser_Ranging_experiment). La mateixa tècnica, utilitzant ones de ràdio, també s'aplica per a trobar les distàncies fins als planetes.

Per a les estrelles properes, mesurar la [paral·laxi](#page-246-0) és possible i s'obté la distància a l'estrella.

# **11.33.2 Espelmes estàndard**

Les «espelmes estàndard» són objectes amb una lluentor intrínseca que podem saber del cert. La [magnitud](#page-249-0) aparent, la qual és fàcil de mesurar, ens explica com sembla de brillant un objecte, no el brillant que és en realitat. Els objectes distants semblen menys brillants, pel fet que la seva llum s'estén sobre una àrea més amplia.

D'acord amb la *llei del quadrat invers* per a la intensitat de llum, la quantitat de llum que rebem des d'un objecte decau amb el quadrat de la distància. Per tant, podem calcular la distància a un objecte si sabem tant la lluminositat que és en realitat (magnitud absoluta, «M») com el brillant que ens sembla a la terra (magnitud aparent; «m»). Podem definir el *mòdul de la distància* de la manera següent:

Mòdul de la distància = M - m =  $5 \log_{10} d - 5$ 

Aquí, «d» és la distància mesurada en [parsecs.](#page-246-0)

Per a aquests objectes d'espelma estàndard especials, tenim una altra manera de conèixer la seva lluminositat intrínseca i, per tant, podrem calcular la seva distància.

Les «espelmes estàndard» d'ús general en l'astronomia són:

- Variable cefeida: És una classe particular d'estrella de període variable, la lluminositat de la qual varia de forma periòdica.
- Variables RR Lyrae: Una altra estrella de període variable amb una relació de períodelluminositat conegut.
- Supernova de tipus Ia: Aquestes supernoves tenen una lluminositat molt ben definida, com a resultat de la física que les governa i, per tant, serveixen com espelmes estàndard.

# **11.33.3 Altres mètodes**

Hi ha molts altres mètodes. Alguns es basen en la física de les estrelles, com la relació entre la lluminositat i el color per a diferents tipus d'estrelles (això se sol representar en un *diagrama de Hertzsprung-Russell*). Alguns funcionen per a cúmuls d'estrelles, com ara el *mètode de moviment del cúmul* i el *mètode d'ajust de la seqüència principal*. La *relació de Tully-Fisher* que es refereix a la lluminositat d'una galàxia espiral a la seva rotació es pot utilitzar per a trobar el mòdul de la distància, ja que la rotació d'una galàxia és fàcil de mesurar utilitzant l'*efecte Doppler*. Les distàncies a les galàxies distants es poden trobar mesurant el *desplaçament cap al roig*, el qual és el desplaçament cap al roig de la llum de galàxies distants resultant de l'expansió de l'univers.

Per a més informació, consulteu l['Escala de distàncies còsmiques](https://ca.wikipedia.org/wiki/Escala_de_dist�ncies_c�smiques) de la Viquipèdia.

# **Capítol 12**

# **Crèdits i llicència**

#### KStars

Copyright del programa 2001-2021 L'equip del KStars [mutlaqja@ikarustech.com](mailto:mutlaqja@ikarustech.com) L'equip del KStars:

- Jason Harris [kstars@30doradus.org](mailto:kstars@30doradus.org)
- Jasem Mutlaq [mutlaqja@ku.edu](mailto:mutlaqja@ku.edu)
- Pablo de Vicente [pvicentea@wanadoo.es](mailto:pvicentea@wanadoo.es)
- Heiko Evermann [heiko@evermann.de](mailto:heiko@evermann.de)
- Thomas Kabelmann [tk78@gmx.de](mailto:tk78@gmx.de)
- Mark Hollomon [mhh@mindspring.com](mailto:mhh@mindspring.com)
- Carsten Niehaus [cniehaus@kde.org](mailto:cniehaus@kde.org)
- James Bowlin [bowlin@mindspring.com](mailto:bowlin@mindspring.com)
- Alexey Khudyakov [alexey.skladnoy@gmail.com](mailto:alexey.skladnoy@gmail.com)
- Mederic Boquien [mboquien@free.fr](mailto:mboquien@free.fr)
- Akarsh Simha [akarsh.simha@kdemail.net](mailto:akarsh.simha@kdemail.net)
- Jerome Sonrier [jsid@emor3j.fr.eu.org](mailto:jsid@emor3j.fr.eu.org)
- Prakash Mohan [prakash.mohan@kdemail.net](mailto:prakash.mohan@kdemail.net)
- Victor Carbune [victor.carbune@kdemail.net](mailto:victor.carbune@kdemail.net)
- Henry de Valence [hdevalence@gmail.com](mailto:hdevalence@gmail.com)
- Samikshan Bairagya [samikshan.bairagya@kdemail.net](mailto:samikshan.bairagya@kdemail.net)
- Rafal Kulaga [rl.kulaga@gmail.com](mailto:rl.kulaga@gmail.com)
- Rishab Arora [ra.rishab@gmail.com](mailto:ra.rishab@gmail.com)
- Valentin Boettcher [hiro@protagon.space](mailto:hiro@protagon.space)

Fonts de les dades:

• Catàlegs d'objectes i taules de posició dels planetes: [NASA Astronomical Data Center](http://adc.gsfc.nasa.gov)

• Informació detallada sobre els crèdits de totes les imatges emprades en el programa es troba en el fitxer README.images

Referències:

- 'Practical Astronomy With Your Calculator' per en Peter Duffet-Smith
- 'Astronomical Algorithms' per en Jean Meeus

Un especial agraïment: Als desenvolupadors del KDE i les Qt™ per proveir al món amb un incomparable conjunt de biblioteques API lliures. A l'equip KDevelop pel seu excel·lent entorn de programació (IDE), el qual ha convertit el desenvolupament del KStars en una cosa molt més fàcil i divertida. A tots els participants en el fòrum del KDevelop, a les llistes de correu del KDE i a irc.kde.org, per respondre a les nostres preguntes més freqüents. Gràcies a n'Anne-Marie Mahfouf per invitar al KStars a formar part del mòdul KDE-Edu. Finalment, gràcies a tots els que han enviat informes d'error o comentaris. Gràcies a tots.

Copyright de la documentació 2001-2021 Jason Harris i l'equip del KStars [kstars-devel AT](mailto:kstars-devel AT kde.org) [kde.org](mailto:kstars-devel AT kde.org)

Traducció: Anònim [kde-i18n-ca@kde.org](mailto:kde-i18n-ca@kde.org)

Aquesta documentació està llicenciada d'acord amb les clàusules de la [Llicència de Documenta](fdl-license.html)[ció Lliure de GNU.](fdl-license.html)

Aquest programa està llicenciat d'acord amb les clàusules de la [Llicència Pública General de](gpl-license.html) [GNU.](gpl-license.html)

# **Capítol 13 Índex alfabètic**

#### **\_** Època, [235](#page-234-0)

# **A**

Altitud, *Vegeu* Coordenades horitzontals Angle horari, *Vegeu* Meridià local Anys bixests, [236](#page-235-0) Ascensió recta, *Vegeu* Coordenades equatorials Assistent d'engegada, [15](#page-14-0) Azimut, *Vegeu* Coordenades horitzontals

#### **B**

Barres d'eines Personalitzar, [45](#page-44-0)

#### **C**

Catàlegs, [24](#page-23-0) Catàlegs d'estrelles, [25](#page-24-0) Catàlegs del cel profund, [25](#page-24-0) Catàlegs del cel profund Afegir/Editar els objectes, [30](#page-29-0) Base de dades, [26](#page-25-0) Diàleg de detalls del catàleg, [29](#page-28-0) Editor de colors dels catàlegs, [29](#page-28-0) IGU, [26](#page-25-0) Sistema de base de dades, [26](#page-25-0) Cercles majors, *Vegeu* Esfera celeste Colors i temperatures de les estrelles, *Vegeu* Radiació d'un cos negre Configurar INDI, [218](#page-217-0) Control d'INDI Resum, [214](#page-213-0) Control de vídeo CCD Configuració, [218](#page-217-0) Control del telescopi Conceptes, [219](#page-218-0) Dispositius remots, [220](#page-219-0) PMF, [222](#page-221-0) Controls de navegació Bàsics, [15](#page-14-0) Ratolí, [67](#page-66-0) Teclat, [64](#page-63-0) Coordenades geogràfiques, [233](#page-232-0) Cultura del cel, [23](#page-22-0)

Data i hora Configuració, [22](#page-21-0) Interval estès de dades, [22](#page-21-0) La simulació del rellotge, [22](#page-21-0) Declinació, *Vegeu* Coordenades equatorials Dia julià, [235](#page-234-0)

# **E**

Eclíptica, *Vegeu* Coordenades eclíptiques Eina d'emplaçament geogràfic Emplaçaments a mida, [22](#page-21-0) Filtratge, [21](#page-20-0) Eina de Cerca d'objectes, [17](#page-16-0) Eines, [184](#page-183-0) Calculadora astronòmica, [186](#page-185-0) Mòdul d'equinoccis i solsticis, [189](#page-188-0) Mòdul de coordenades aparents, [191](#page-190-0) Mòdul de coordenades eclíptiques, [192](#page-191-0) Mòdul de coordenades equatorials/ galàctiques, [190](#page-189-0) Mòdul de coordenades geodèsiques, [194](#page-193-0) Mòdul de coordenades horitzontals, [192](#page-191-0) Mòdul de coordenades planetàries, [195](#page-194-0) Mòdul de dia Julià, [187](#page-186-0) Mòdul de distància angular, [193](#page-192-0) Mòdul de durada del dia, [189](#page-188-0) Mòdul de temps sideri, [188](#page-187-0) Constructor de scripts, [200](#page-199-0) Eina Altitud en funció del temps, [196](#page-195-0) Eina Llunes de Júpiter, [204](#page-203-0) Eina Què passa aquesta nit?, [200](#page-199-0) Ekos Alinea, [140](#page-139-0) Analitza, [169](#page-168-0) Arranjament, [70](#page-69-0) Assistent del perfil, [73](#page-72-0) Captura, [78](#page-77-0) Editor de perfils, [76](#page-75-0) Enfocament, [95](#page-94-0) Guiatge, [131](#page-130-0) Guies d'aprenentatge, [171](#page-170-0) Interfície d'usuari, [71](#page-70-0) Programador, [156](#page-155-0)

Registres, [77](#page-76-0) Finestra de detalls de l'objecte, [185](#page-184-0) Simula la vista de l'ocular, [198](#page-197-0) Visualitzador del sistema solar, [203](#page-202-0) Ekos, [69](#page-68-0) El menú emergent Descripció, [62](#page-61-0) Equador celeste, *Vegeu* Coordenades equatorials Equinoccis, *Vegeu* Equador celeste Escala de distàncies còsmiques, [254](#page-253-0) Escala de magnitud, *Vegeu* Flux Esfera celeste, *Vegeu* Sistemes de coordenades celestes Esquemes de color Personalitzar, [23,](#page-22-0) [40](#page-39-0) Selecció, [46](#page-45-0) Estrelles, [251](#page-250-0)

# **F**

Finestra de configuració del KStars, [22](#page-21-0) La pàgina Avançat, [23,](#page-22-0) [44](#page-43-0) La pàgina Catàlegs, [23](#page-22-0) La pàgina Colors, [23,](#page-22-0) [40](#page-39-0) La pàgina del desenvolupador, [45](#page-44-0) La pàgina FITS, [41](#page-40-0) La pàgina Guies, [23,](#page-22-0) [36](#page-35-0) La pàgina Satèl·lits, [23,](#page-22-0) [34](#page-33-0) La pàgina Sistema solar, [23,](#page-22-0) [33](#page-32-0) La pàgina Supernoves, [23,](#page-22-0) [35](#page-34-0) La pàgina Terreny, [23,](#page-22-0) [37](#page-36-0) La pàgina Xplanet, [23](#page-22-0) Pàgina de superposicions d'imatges, [23,](#page-22-0) [38](#page-37-0) Flux, *Vegeu* Lluminositat

# **G**

Galàxies el·líptiques, [248](#page-247-0) Galàxies espirals, [249](#page-248-0)

# **H**

Horitzó, *Vegeu* Coordenades horitzontals

**I** Imatge del terreny Personalitzar, [23](#page-22-0) INDI Configuració, [214,](#page-213-0) [215](#page-214-0)

# **L**

Latitud, *Vegeu* Sistema de coordenades geogràfiques Lluminositat, *Vegeu* Flux Longitud, *Vegeu* Sistema de coordenades geogràfiques

#### **M**

Matèria obscura, [244](#page-243-0) Menú emergent Exemple, [16](#page-15-0) Meridià local, *Vegeu* Angle horari Mode bolcat de la imatge, [213](#page-212-0) Moviment retrògrad, [248](#page-247-0)

# **O**

Objectes en el cel Accions del teclat, [19,](#page-18-0) [66](#page-65-0) Centra, [68](#page-67-0) Cerca per nom, [17](#page-16-0) Detalls, [185](#page-184-0) Enllaços d'Internet, *Vegeu* Menú emergent Personalitzar, [185](#page-184-0) Etiquetar Automàticament, [44](#page-43-0) Identifica, [67](#page-66-0) Invoca un menú emergent per a, [68](#page-67-0) Ocultar, [44](#page-43-0) Seguiment, [19](#page-18-0) Vista general, [16](#page-15-0) Ordres Menú, [53](#page-52-0) Dreceres de teclat, [65](#page-64-0) Ratolí, [67](#page-66-0) Teclat, [64](#page-63-0)

#### **P**

Pàgina de catàlegs Resum curt, [24](#page-23-0) Paral·laxi, [247](#page-246-1) Parsec, *Vegeu* Paral·laxi Planificador, [204](#page-203-0) Pols celestes, *Vegeu* Coordenades equatorials Precessió, [234](#page-233-0)

# **R**

Rètols informatius Ocultar, [45](#page-44-0) Personalitzar, [45](#page-44-0) Radiació d'un cos negre, *Vegeu* Colors i temperatures de les estrelles Refracció atmosfèrica, [44](#page-43-0)

# **S**

Símbols de camp de visió Defineix nou, [47](#page-46-0) Descripció, [46](#page-45-0) Personalitzar, [46](#page-45-0) umlaut uència principal, [252](#page-251-0) Sistemes de coordenades celestes Coordenades eclíptiques, *Vegeu* Eclíptica Coordenades galàctiques, [231](#page-230-0) Coordenades horitzontals, *Vegeu* Horitzó Resum, [229](#page-228-0) Sistema de coordenades equatorials, *Vegeu* Equador celeste Superposicions d'imatges Personalitzar, [23](#page-22-0)

# **T**

Telescopis, [239–](#page-238-0)[242](#page-241-0) Temps sideri, *Vegeu* Angle horari Temps universal, *Vegeu* Zones horàries Traces orbitals Adjuntar a l'objecte centrat, [19](#page-18-0) Transició animada, [44](#page-43-0)

**U** Unitat astronòmica, *Vegeu* Paral·laxi

**V** Via Làctia, [231](#page-230-0) Vistes Superposicions progressives del HiPS, [51](#page-50-0)  $\frac{51}{51}$ Visualitzador de FITS, [172](#page-171-0)

**Z** Zenit, *Vegeu* Coordenades horitzontals Zones horàries, [238](#page-237-0)